# Keysight N9038A MXE Signal Analyzer

Notice: This document contains references to Agilent. Please note that Agilent's Test and Measurement business has become Keysight Technologies. For more information, go to www.keysight.com.

Part Number N9038-90029 Printed in USA September 2014

© Copyright 2011 - 2014 Keysight Technologies, Inc.

Service Guide

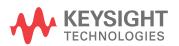

## **Notice**

The information contained in this document is subject to change without notice.

Agilent Technologies makes no warranty of any kind with regard to this material, including but not limited to, the implied warranties of merchantability and fitness for a particular purpose. Agilent Technologies shall not be liable for errors contained herein or for incidental or consequential damages in connection with the furnishing, performance, or use of this material.

# **Safety Information**

The following safety notes are used throughout this manual. Familiarize yourself with each of the notes and it's meaning before operating this instrument.

#### **WARNING**

Warning denotes a hazard. It calls attention to a procedure which, if not correctly performed or adhered to, could result in injury or loss of life. Do not proceed beyond a warning note until the indicated conditions are fully understood and met.

#### **CAUTION**

Caution denotes a hazard. It calls attention to a procedure that, if not correctly performed or adhered to, could result in damage to or destruction of the instrument. Do not proceed beyond a caution sign until the indicated conditions are fully understood and met.

#### **WARNING**

This is a Safety Class 1 Product (provided with a protective earthing ground incorporated in the power cord). The mains plug shall only be inserted in a socket outlet provided with a protected earth contact. Any interruption of the protective conductor inside or outside of the product is likely to make the product dangerous. Intentional interruption is prohibited.

| WARNING | The power cord is connected to internal capacitors that may remain live for seconds after disconnecting the plug from it's power supply.                                                                                                    |  |
|---------|----------------------------------------------------------------------------------------------------|--|
| WARNING | The detachable power cord is the instrument disconnecting device. It disconnects the mains circuits from the mains supply before other parts of the instrument. The front panel switch is only a standby switch and is not a LINE switch (disconnecting device). |  |
| WARNING | The opening of covers or removal of parts is likely to expose dangerous voltages. Disconnect the product from all voltage sources before starting to open.                                                                                                    |  |
| WARNING | These servicing instructions are for use by qualified personnel only. To avoid electrical shock, do not perform any servicing unless you are qualified to do so.                                                                                                 |  |

# **Lithium Battery Disposal**

The MXE EMI Receiver uses an internal 3.0 VDC battery that contains Lithium/Manganese Dioxide (Li/MnO<sub>2</sub>). The battery is located on the A4 CPU assembly to power the instrument clock and back up data in SRAM. When the battery is exhausted and ready for disposal, dispose of it according to your country's requirements. The Agilent part number is 1420-0356. The manufacturer's part number is CR2032. You can return the battery to your nearest Agilent Technologies Sales and Service office for disposal, if required. Refer to "Contacting Agilent Technologies" on page 29 for a list of Agilent Technologies Sales and Service offices.

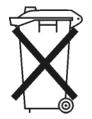

DO NOT THROW BATTERIES AWAY BUT COLLECT AS SMALL CHEMICAL WASTE.

# Warranty

This Agilent Technologies instrument product is warranted against defects in material and workmanship for the duration of its warranty period. During the warranty period, Agilent Technologies Company will, at its option, either repair or replace products which prove to be defective.

To determine the warranty period of a specific instrument please visit the following web site:

http://www.agilent.com/find/warranty

For warranty service or repair, this product must be returned to a service facility designated by Agilent Technologies. Buyer shall prepay shipping charges to Agilent Technologies and Agilent Technologies shall pay shipping charges to return the product to Buyer. However, Buyer shall pay all shipping charges, duties, and taxes for products returned to Agilent Technologies from another country.

Agilent Technologies warrants that its software and firmware designated by Agilent Technologies for use with an instrument will execute its programming instructions when properly installed on that instrument. Agilent Technologies does not warrant that the operation of the instrument, or software, or firmware will be uninterrupted or error-free.

## LIMITATION OF WARRANTY

The foregoing warranty shall not apply to defects resulting from improper or inadequate maintenance by Buyer, Buyer-supplied software or interfacing, unauthorized modification or misuse, operation outside of the environmental specifications for the product, or improper site preparation or maintenance.

NO OTHER WARRANTY IS EXPRESSED OR IMPLIED. AGILENT TECHNOLOGIES SPECIFICALLY DISCLAIMS THE IMPLIED WARRANTIES OF MERCHANTABILITY AND FITNESS FOR A PARTICULAR PURPOSE.

## **EXCLUSIVE REMEDIES**

THE REMEDIES PROVIDED HEREIN ARE BUYER'S SOLE AND EXCLUSIVE REMEDIES. AGILENT TECHNOLOGIES SHALL NOT BE LIABLE FOR ANY DIRECT, INDIRECT, SPECIAL, INCIDENTAL, OR CONSEQUENTIAL DAMAGES, WHETHER BASED ON CONTRACT, TORT, OR ANY OTHER LEGAL THEORY.

# Is your product software up-to-date?

Periodically, Agilent releases software updates to fix known defects and incorporate product enhancements. To search for software updates for your product, go to the Agilent Technical Support website at:

www.agilent.com/find/mxe\_software

| 1. | Overview                                                      |      |
|----|---------------------------------------------------------------|------|
|    | What You Will Find in This Chapter                            | . 18 |
|    | Service Manual Revision History                               | . 19 |
|    | N9038-90029                                                   | . 19 |
|    | N9038-90021                                                   | . 19 |
|    | N9038-90001                                                   | . 19 |
|    | Agilent MXE EMI Receiver Overview                             |      |
|    | Virus Information                                             |      |
|    | Instrument Option Descriptions                                |      |
|    | Before You Start Troubleshooting                              |      |
|    | ESD Information.                                              |      |
|    | Protection from Electrostatic Discharge                       |      |
|    | Handling of Electronic Components and ESD                     |      |
|    | Test Equipment Usage and ESD                                  |      |
|    | For Additional Information about ESD.                         |      |
|    | Service Equipment You Will Need                               |      |
|    | Tools you will need                                           |      |
|    | Calibration Application Software                              |      |
|    | Front End Controller Troubleshooting Kit                      |      |
|    | Type-M Troubleshooting Cable                                  |      |
|    | After an Instrument Repair                                    |      |
|    | Contacting Agilent Technologies                               | 29   |
|    | Instrument Serial Numbers                                     | 31   |
|    | How to Return Your Instrument for Service                     | . 32 |
|    | Service Order Number                                          | 32   |
|    | Original Packaging                                            | . 32 |
|    | Other Packaging                                               | . 33 |
| 2  | Boot Up and Initialization                                    |      |
| 4. | What You Will Find in This Chapter                            | 36   |
|    | Check the Basics.                                             |      |
|    | MXE Instrument Boot Up Process                                |      |
|    | Typical instrument boot-up process flow                       |      |
|    | Potential Problems During Boot Process                        |      |
|    | Yellow Standby LED Does Not Illuminate.                       |      |
|    | Green Power On LED Does Not Illuminate                        |      |
|    | Fan(s) Are Not Operating                                      |      |
|    | No Agilent Splash Screen Displayed                            |      |
|    | Instrument Hangs at the Agilent Splash Screen                 |      |
|    | Instrument Cannot Completely Load or Run the Operating System |      |
|    | Troubleshooting a Blank Display                               |      |
|    | Verify LCD Backlight Functionality                            |      |
|    | Verify Video Signal Path Integrity                            |      |
|    | Video Controller / LCD Troubleshooting                        |      |
|    | Initializations Did Not Complete                              |      |
|    | Fails an Initial Alignment                                    |      |
|    | Signal Level Verification.                                    |      |

| 3. | Instrument Messages                                         |       |
|----|-------------------------------------------------------------|-------|
|    | Introduction                                                | 66    |
|    | Event vs. Condition Messages                                | 66    |
|    | Event and Condition Categories                              |       |
|    | Event Message Format                                        |       |
|    | Event Queues                                                |       |
|    | Advisory Messages.                                          |       |
|    | Event Messages                                              |       |
|    | –800, Operation Complete Event                              |       |
|    | –700, Request Control Event                                 |       |
|    | -600, User Request Event                                    |       |
|    | –500, Power on Event                                        |       |
|    | –400 to –499, Query Errors                                  |       |
|    | -300 to -399, Device-Specific Errors.                       |       |
|    | –221 Settings Conflict Errors                               |       |
|    | –221 Settings Connect Errors –200 to –299, Execution Errors |       |
|    | -100 to -199, Command Errors                                |       |
|    | 0 Error                                                     |       |
|    |                                                             |       |
|    | Condition Messages                                          |       |
|    | Condition errors 1 to 99, Calibration                       |       |
|    | Condition Errors 101 to 199, Measurement Integrity          |       |
|    | Condition Errors 201 to 299, Signal Integrity               |       |
|    | Condition Errors 301 to 399, Uncalibrated Integrity         |       |
|    | Condition Errors 401 to 499, Power                          |       |
|    | Condition Errors 501 to 599, Frequency                      |       |
|    | Condition Errors 601 to 699, Error Summaries                |       |
|    | Condition Errors 701 to 799, Operation                      |       |
|    | Condition Errors 801 to 899, Temperature                    | . 130 |
| 4. | Input Selection & Level Control                             |       |
| ٠. | What You Will Find in This Chapter                          | 130   |
|    | Input Selection & Level Control Section Purpose             |       |
|    | Input Selection & Level Control Section Purpose             |       |
|    | Input Selection & Level Control Section Description         |       |
|    | Input Selection & Level Control Assembly Descriptions       |       |
|    | Input Selection & Level Control Section Troubleshooting     |       |
|    | A9 Attenuator A                                             |       |
|    | A10 Attenuator B                                            |       |
|    | A23 Limiter Assembly                                        |       |
|    | SW1 Cal Switch                                              |       |
|    |                                                             |       |
|    | SW2 Transfer Switch                                         | , 100 |
| 5. | RF Preselector Section                                      |       |
|    | What You Will Find in This Chapter                          | . 166 |
|    | RF Preselector Section Purpose                              |       |
|    | RF Preselector Section Description                          |       |
|    | RF Preselector Section Signal Paths.                        |       |
|    | RF Preselector Section Assembly Descriptions                |       |
|    | <b>→</b>                                                    |       |

|    | RF Preselector Section Troubleshooting.                     | . 178 |
|----|-------------------------------------------------------------|-------|
|    | A21 RF Preselector Input Assembly                           | . 179 |
|    | A22 Radiated Filter Assembly                                | . 199 |
|    | A24 Conducted Filter Assembly                               | . 209 |
| 6. | RF Downconverter Section                                    |       |
| υ. | What You Will Find in This Chapter                          | 222   |
|    | RF Downconverter Section Description                        |       |
|    | RF Section Purpose                                          |       |
|    | RF Section Signal Paths                                     |       |
|    | RF Section Assembly Descriptions.                           |       |
|    | RF Downconverter Section Troubleshooting                    |       |
|    | A11 RF Switch / High Band Preamp                            |       |
|    | A12 YTF Preselector.                                        |       |
|    | A13 RF Front End Assembly                                   |       |
| _  |                                                             |       |
| /. | L.O. Synthesizer What You Will Find in This Chapter         | 264   |
|    | A14 L.O. Synthesizer Assembly Description                   |       |
|    | A14 L.O. Synthesizer Purpose                                |       |
|    | A14 L.O. Synthesizer Description                            |       |
|    | A14 L.O. Synthesizer Assembly Connections                   |       |
|    | A14 L.O. Synthesizer Assembly Troubleshooting               |       |
|    | Assembly Initialization                                     |       |
|    | Assembly Status LEDs                                        |       |
|    | Frequency and Amplitude of the 1st LO Output.               |       |
| 8. | Front End Control                                           |       |
| ٠. | What You Will Find in This Chapter                          | 272   |
|    | A15 Front End Control Description                           |       |
|    | A15 Front End Control Purpose                               |       |
|    | A15 Front End Control Assembly Description                  |       |
|    | A15 Front End Control Assembly Connections                  |       |
|    | A15 Front End Control Assembly Troubleshooting              |       |
|    | Assembly Initialization                                     | . 277 |
|    | Assembly Control Verification - (Option 508 & 526 only)     | . 278 |
|    | A9 Input Attenuator A Control - (Option 508 & 526 only)     | . 280 |
|    | A10 Input Attenuator B Control - (Option 508 & 526 only)    |       |
|    | A11 RF Switch / High Band Preamp Control -                  |       |
|    | (Option 508 & 526 only)                                     |       |
|    | A12 YTF Preselector Control - (Option 508 & 526 only)       |       |
|    | A12 YTF Preselector Alignment.                              |       |
|    | A13 RF Front End Assembly Control - (Option 508 & 526 only) |       |
|    | 322.5 MHz IF Switching.                                     |       |
|    | AUX IF Output (Option CR3)                                  | . 302 |

| 9.R        | eference Assembly                                         |     |
|------------|-----------------------------------------------------------|-----|
|            | What You Will Find in This Chapter                        | 304 |
|            | A16 Reference Assembly Description                        | 305 |
|            | A16 Reference Assembly Purpose                            |     |
|            | A16 Reference Assembly Description                        | 305 |
|            | A16 Reference Assembly Connections                        |     |
|            | A16 Reference Assembly Troubleshooting                    |     |
|            | Assembly Initialization                                   |     |
|            | Assembly Status LEDs                                      |     |
|            | Assembly Output Signal Frequency & Amplitude Verification |     |
|            | Digital IF Reference (10 MHz)                             |     |
|            | 50 MHz Calibrator                                         |     |
|            | E-Cal Reference                                           |     |
|            | Digital IF Reference (100 MHz).                           |     |
|            | 3rd LO                                                    |     |
|            | 4.8 GHz Calibrator                                        |     |
|            | 1st LO Reference                                          | 317 |
|            | 2nd LO (Low Band)                                         | 318 |
|            |                                                           |     |
| <b>10.</b> | Analog & Digital IF                                       |     |
|            | What You Will Find in This Chapter                        |     |
|            | A2 Analog I.F. Assembly Description                       |     |
|            | A2 Analog IF Assembly Purpose                             |     |
|            | A2 Analog IF Assembly Description                         |     |
|            | Overall A2 Analog IF Assembly Resolution Bandwidth        |     |
|            | A2 Analog IF Assembly Connections                         |     |
|            | A2 Analog I.F. Troubleshooting.                           |     |
|            | Assembly Initialization                                   |     |
|            | Signal Path Verification                                  |     |
|            | A2 Analog IF Filter Path Switching                        |     |
|            | A2 Analog IF Filter Path Passband Shape                   |     |
|            | A2 Analog IF 25 MHz Filter Path (Option B25 Only)         |     |
|            | A3 Digital I.F. Assembly Description                      |     |
|            | A3 Digital IF Assembly Purpose                            |     |
|            | A3 Digital IF Assembly Description                        |     |
|            | A3 Digital IF Assembly Connections                        |     |
|            | A3 Digital I.F. Troubleshooting                           |     |
|            | Assembly Initialization                                   |     |
|            | Assembly Functionality Verification                       |     |
|            | 22.5 MHz IF Signal Processing                             |     |
|            | 10 MHz Reference Output                                   |     |
|            | Trigger Outputs                                           |     |
|            | Trigger Inputs                                            |     |
|            | Analog Output (Option YAS Only)                           |     |
|            | Noise Source Output (Optional N9069A software required)   | 350 |
|            | Smart Noise Source Interface                              |     |
|            | (Optional N9069A software required)                       | 351 |

| 11. | CPU & Disk Drive                                                |     |
|-----|-----------------------------------------------------------------|-----|
|     | What You Will Find in This Chapter                              | 356 |
|     | A4 CPU Description                                              | 357 |
|     | Disk Drive                                                      | 357 |
|     | Front Panel Interface                                           | 357 |
|     | Graphics Controller                                             | 357 |
|     | Power Supply Control                                            | 357 |
|     | Rear Panel Connectivity                                         | 358 |
|     | System Memory                                                   | 358 |
|     | System Processor.                                               | 358 |
|     | CPU Battery                                                     | 358 |
|     | A4 Processor Board Assembly Troubleshooting                     | 359 |
|     | Boot-Up or Initialization Problems                              |     |
|     | BIOS Settings                                                   |     |
|     | A5 Disk Drive                                                   | 360 |
|     | Overview                                                        | 361 |
|     | Troubleshooting software related issues                         | 362 |
|     | Reloading the Instrument Application Software                   |     |
|     | Disk Drive Recovery Process                                     |     |
|     | Agilent Recovery System                                         |     |
|     | Using the Instrument Recovery System                            |     |
|     | Replacing the instrument disk drive                             |     |
|     | What You Will Find in This Chapter  A6 Power Supply Description | 369 |
|     | A6 Power Supply Purpose.                                        |     |
|     | A6 Power Supply Description                                     |     |
|     | A6 Power Supply Assembly Troubleshooting                        |     |
|     | Supply Voltages                                                 |     |
|     | Control Inputs                                                  |     |
|     | Status Outputs                                                  |     |
|     | A7 Midplane Board Assembly Description                          |     |
|     | A7 Midplane Assembly Purpose                                    |     |
|     | A7 Midplane Assembly Description                                |     |
|     | A7 Midplane Assembly Connections                                |     |
|     | A7 Midplane Board Assembly Troubleshooting                      |     |
|     | Instrument Power Supply LEDs and Test Points                    |     |
|     | Additional Power Supply Regulation                              |     |
|     | Instrument Secure Storage.                                      |     |
|     | Power Supply Dithering                                          | 3// |
| 12  | Motherboard & Front Panel                                       |     |
| 13. | What You Will Find in This Chapter                              | 202 |
|     | A8 Motherboard Assembly Description                             |     |
|     | A8 Motherboard Assembly Purpose                                 |     |
|     | A8 Motherboard Assembly Connections                             |     |
|     | A3 Motherboard Assembly Connections                             |     |
|     | 111 1 1 0 11 t 1 11 0 1 1 1 1 1 1 1 1 1                         |     |

|     | A1A2 Front Panel Interface Board                     |       |
|-----|------------------------------------------------------|-------|
|     | A1A3 LCD                                             | 385   |
|     | A1A4 Backlight Power Supply                          | 385   |
|     | A1A5 Front Panel Daughter Board                      | . 385 |
| 14. | Optional Assemblies                                  |       |
|     | What You Will Find in This Chapter                   | . 388 |
|     | A30 LISN Control Assembly Description                |       |
|     | A30 LISN Control Assembly Purpose                    |       |
|     | A30 LISN Control Assembly Description                |       |
|     | A30 LISN Control Assembly Connections                |       |
|     | A30 LISN Control Assembly Troubleshooting            |       |
|     | Assembly Initialization                              |       |
|     | Option LSN License Key                               |       |
|     | Output Data Line Status LEDs                         |       |
|     | Rear Panel AUX I/O Outputs                           |       |
|     |                                                      |       |
| 15. | Block Diagrams                                       |       |
|     | What You Will Find in This Chapter                   |       |
|     | Block Diagrams                                       |       |
|     | N9038A RF Input Option 508, 526 Block Diagram        |       |
|     | N9038A RF Input Option 544 Block Diagram             |       |
|     | LO Synthesizer Block Diagram                         |       |
|     | Reference Block Diagram.                             |       |
|     | MXE Computer Block Diagram                           | . 435 |
| 16. | Service and Diagnostics Menus                        |       |
|     | Overview                                             | 438   |
|     | Controlling Access                                   |       |
|     | Secure service access                                |       |
|     | Service Menus                                        |       |
|     | Service Key Descriptions                             |       |
|     | Service                                              |       |
|     | Timebase                                             |       |
|     | Corrections                                          |       |
|     | Lock Functions                                       |       |
|     | LO Control                                           |       |
|     | Align                                                |       |
|     | Diagnostics                                          |       |
|     | RF Preselector.                                      |       |
|     | AUX I/O Control                                      |       |
|     | Diagnostics Key Description                          |       |
| 17  | Danie saakie Danie                                   |       |
| 1/. | Replaceable Parts What You Will Find in This Chapter | 161   |
|     | ·                                                    |       |
|     | How to Order Parts                                   |       |
|     | Replaceable Parts                                    |       |
|     | Hardware                                             | . 4ðl |

| Sembly Replacement Procedures What You Will Find in This Chapter | 516 |
|------------------------------------------------------------------|-----|
| Before Starting                                                  |     |
| Safety.                                                          |     |
| Tools you will need                                              | 518 |
| Adjustments Tests after an instrument repair                     |     |
| Major Assembly Locations                                         |     |
| Instrument Outer Case                                            |     |
| Removal                                                          | 520 |
| Replacement                                                      |     |
| Top Brace and Power Supply Bracket                               |     |
| Removal                                                          |     |
| RF Area - Option 508 & 526                                       |     |
| Attenuators - Option 508 & 526                                   |     |
| RF Switch/High Band Preamp Assembly - Option 508 & 526           | 529 |
| YTF Preselector - Option 508 & 526                               |     |
| Cal Switch and Transfer Switch - Option 508 & 526                | 536 |
| RF Area - Option 544                                             |     |
| Attenuators - Option 544.                                        |     |
| RF Switch/High Band Preamp Assembly - Option 544                 |     |
| YTF Preselector - Option 544.                                    |     |
| Cal Switch and Transfer Switch - Option 544                      |     |
| RF Front End Assembly                                            |     |
| Removal                                                          |     |
| Replacement                                                      |     |
| Limiter Assembly                                                 |     |
| Removal                                                          |     |
| Replacement                                                      |     |
| Front End Control Assembly                                       |     |
| Removal                                                          |     |
| Replacement                                                      |     |
| LO Synthesizer Assembly                                          |     |
| Removal                                                          |     |
| Replacement                                                      |     |
| Radiated Filter Assembly                                         |     |
| Removal                                                          |     |
| Replacement                                                      |     |
| RF Preselector Input Assembly                                    |     |
| Removal                                                          |     |
| Replacement                                                      |     |
| Conducted Filter Assembly                                        |     |
| Removal                                                          |     |
| Replacement                                                      |     |
| LISN Control Assembly                                            |     |
| Removal                                                          |     |
| Replacement                                                      |     |
| Reference Assembly                                               |     |
| Removal                                                          |     |
| Replacement                                                      | 576 |
|                                                                  |     |

|     | Midplane Board Assembly                                                                                                    |     |
|-----|----------------------------------------------------------------------------------------------------|-----|
|     | Removal                                                                                                    |     |
|     | Midplane Board Replacement                                                                                                    | 578 |
|     | Rear Panel.                                                                                                    |     |
|     | Removal                                                                                                    | 579 |
|     | Replacement                                                                                                    | 580 |
|     | Power Supply Assembly                                                                                                    | 581 |
|     | Removal                                                                                                    | 581 |
|     | Replacement                                                                                                    | 582 |
|     | CPU Assembly                                                                                                    | 583 |
|     | Removal                                                                                                    | 583 |
|     | Replacement                                                                                                    | 583 |
|     | Disk Drive                                                                                                    | 584 |
|     | Drive Removal and Replacement                                                                                                    | 584 |
|     | Disk Drive Interconnect                                                                                                    | 588 |
|     | AIF/DIF Assembly                                                                                                    | 590 |
|     | Removal                                                                                                    |     |
|     | Separate AIF/DIF Assembly.                                                                                                    |     |
|     | Replacement                                                                                                    |     |
|     | Motherboard Assembly                                                                                                    |     |
|     | Removal                                                                                                    |     |
|     | Replacement                                                                                                    |     |
|     | W35 Removal.                                                                                                    |     |
|     | Fan Assembly.                                                                                                    |     |
|     | Removal                                                                                                    |     |
|     | Replacement                                                                                                    |     |
|     | Input Connector Assembly.                                                                                                    |     |
|     | RF Input 1 Connector                                                                                                    |     |
|     | RF Input 2 Connector                                                                                                    |     |
|     | Front Frame Assembly                                                                                                    |     |
|     | Removal                                                                                                    |     |
|     | Replacement                                                                                                    |     |
|     | Front Frame Assembly Components - LED                                                                                                    |     |
|     | Front Frame Assembly Components - CCFL Backlight                                                                                                    |     |
|     | Input 2 LED Board                                                                                                    |     |
|     | input 2 LLD bouid                                                                                                    | 02) |
| 10  | Deat Densin Duccedung                                                                                                    |     |
| 19. | Post-Repair Procedures What You Will Eind in This Chapter                                                                                                    | 622 |
|     | What You Will Find in This Chapter                                                                                                    |     |
|     | Before Starting                                                                                                    |     |
|     | Post-Repair Procedures                                                                                                    |     |
|     | Calibration Data Backup and Restore.                                                                                                    | 03/ |
| 20  | To describe the Conference of Conference of |     |
| 20. | Instrument Software What You Will Find in This Chapter                                                                                                    | CEO |
|     | What You Will Find in This Chapter                                                                                                    |     |
|     | Instrument Software Overview.                                                                                                    |     |
|     | Software Licensing                                                                                                    |     |
|     | Software Updates                                                                                                    |     |
|     | Instrument Measurement Application Software                                                                                                    | 652 |

| <b>41.</b> | Performance Vertication and Adjustment Software  |     |
|------------|--------------------------------------------------|-----|
|            | Test Software Overview                           |     |
|            | Performance Verification Tests                   |     |
|            | Adjustments.                                     |     |
|            | Required Test Equipment                          | 654 |
| 22.        | Functional Tests                                 |     |
|            | What You Will Find in This Chapter               | 656 |
|            | Functional Test Versus Performance Verification. |     |
|            | Before Performing a Functional Test              |     |
|            | Test Equipment                                   |     |
|            | Displayed Average Noise Level (DANL).            |     |
|            | Procedure.                                       |     |
|            | Frequency Readout Accuracy.                      |     |
|            | Procedure.                                       |     |
|            | Second Harmonic Distortion (SHD)                 |     |
|            | Procedure.                                       |     |
|            | Amplitude Accuracy at 50 MHz.                    |     |
|            | Procedure.                                       |     |
|            | Amplitude Accuracy - Preamp On                   |     |
|            | Procedure.                                       |     |
|            | Frequency Response (Flatness)                    |     |
|            | Procedure.                                       |     |
|            | Frequency Response (Flatness) - Preamp On        |     |
|            | Procedure.                                       |     |
|            | Scale Fidelity                                   |     |
|            | Procedure                                        |     |
|            | CISPR Resolution Bandwidth Shape Accuracy        |     |
|            | Procedure.                                       |     |
|            | Quasi-Peak Detector Accuracy                     | 700 |
|            | Sine Wave Generator Characterization             |     |
|            | Initial Setup                                    |     |
|            | Band A Testing                                   |     |
|            | Band B Testing                                   | 704 |
|            | Band C Testing                                   | 707 |
|            | Band D Testing                                   | 710 |
|            | Peak Detector Accuracy                           | 714 |
|            | Sine Wave Generator Characterization             | 715 |
|            | Initial Setup                                    | 716 |
|            | Band A Testing                                   | 716 |
|            | Band B Testing                                   | 718 |
|            | Band C Testing                                   | 720 |
|            | Band D Testing                                   | 722 |
|            | EMI Average Detector Accuracy                    | 724 |
|            | Sine Wave Generator Characterization             | 725 |
|            | Initial Setup                                    | 726 |
|            | Band A Testing                                   | 726 |
|            | Band B Testing                                   | 728 |
|            | Band C Testing                                   | 730 |

| Band D Testing                                | <br> | <br>. 733 |
|-----------------------------------------------|------|-----------|
| RMS Average Detector Accuracy                 | <br> | <br>735   |
| Sine Wave Generator Characterization          | <br> | <br>736   |
| Initial Setup                                 |      |           |
| Band A Testing                                | <br> | <br>. 737 |
| Band B Testing                                | <br> | <br>739   |
| Band C Testing                                |      |           |
| Band D Testing                                | <br> | <br>. 744 |
| Intermittent, Unsteady, Drifting Disturbances | <br> | <br>746   |
| Initial Setup                                 | <br> | <br>. 747 |
| EMI Average Detector Testing                  | <br> | <br>. 747 |
| RMS Average Detector Testing                  |      | 749       |

1 Overview

# What You Will Find in This Chapter

This chapter provides overview information on your spectrum analyzer.

The following sections are found in this chapter:

Agilent MXE EMI Receiver Overview on page 20

Instrument Option Descriptions on page 21

Before You Start Troubleshooting on page 22

ESD Information on page 24

Service Equipment You Will Need on page 26

Contacting Agilent Technologies on page 29

How to Return Your Instrument for Service on page 32

## **Service Manual Revision History**

### N9038-90029

- Print Date April 2014
  - Added support for PC4 processor assembly
  - Updated functional tests to include EMI detectors
  - Miscellaneous minor updates
- Print Date October 2013
  - Added support for Option 544 20 Hz to 44 GHz Frequency Range
  - Incorporate updates for previous revision
  - Miscellaneous minor updates

#### N9038-90021

- Print Date June 2013
- Instrument serial number prefix MY/SG5322
- Added support for Option DP2 High Performance Digital Signal Processing
  - New A2 Enhanced Analog IF Assembly
  - New A3 High Performance Digital IF Assembly
  - New A15 Enhanced Front End Control Assembly
- Added support for Option CR3 Wideband IF Output
- Added support for Option LSN External LISN Control
- Added support for LED backlit display
- · Incorporate updates for previous revision
- Miscellaneous minor updates

#### N9038-90001

- Print Date May 2011
- Initial revision

## **Agilent MXE EMI Receiver Overview**

The Agilent MXE EMI Receiver measures and monitors complex RF and microwave signals. The receiver integrates traditional spectrum measurements with advanced vector signal analysis to optimize speed, accuracy, and dynamic range. The MXE has a Windows operating system, which expands the usability of the receiver. You will be able to manipulate various file types on your receiver just like your personal computer. Having a Windows based instrument provides many benefits such as easier file management, built-in Windows based programs such as Internet Explorer, and much more.

The Agilent MXE EMI Receiver is readily adaptable to meet changing measurement needs. Optional features, whether hardware or measurement application software, will enable the receiver to be configured as a comprehensive analytical tool to test communications systems and components.

If customer requirements should change or expand, post sale upgrades can be purchased at any time. Most measurement application upgrades require a license key, which is obtained using the Agilent Software Licensing service. If the email delivery option is ordered, the entitlement certificate will be emailed to the customer the same day and the license key can be generated and installed in the signal receiver within minutes (the instrument software may require updating). Once the license key is entered into the receiver, the new option is enabled and fully functional.

The service strategy for the MXE is assembly level repair, not component level.

Hardware upgrades may require installation of optional hardware, and often require readjustment and verification of the hardware option.

#### **Virus Information**

Agilent Technologies does not load anti-virus software into the MXE. It is the customers responsibility to install anti-virus software.

# **Instrument Option Descriptions**

The MXE EMI Receiver has a variety of hardware and measurement application options. Several of these options are "standard" so they are automatically installed on all MXE instruments. All options require license files to be present in instrument memory before the option can be used, or viewed on the System configuration screen.

From the front panel, press **System**, **Show**, **System** to view a list of all installed options.

A current list of all instrument options and retrofit requirements is available on the Agilent web site at:

www.agilent.com/find/mxe

| Option                  | Description                                              | Notes                              |
|-------------------------|----------------------------------------------------------|------------------------------------|
| 508                     | 20 Hz to 8.4 GHz Frequency Range                         | Ï                                  |
| 526                     | 20 Hz to 26.5 GHz Frequency Range                        |                                    |
| 544                     | 20 Hz to 44 GHz Frequency Range                          |                                    |
| B25                     | 25 MHz Information Bandwidth                             |                                    |
| C35                     | 3.5 mm RF Input                                          |                                    |
| <b>CNF</b> <sup>a</sup> | Type-N Female RF input                                   | Not Licensed                       |
| CR3                     | Wideband IF Output                                       | Included on all units <sup>b</sup> |
| DP2                     | High Performance Digital Signal Processing               | Included on all units <sup>b</sup> |
| EDP                     | Enhanced Display Package                                 | Included on all units              |
| EMC                     | Software only. Provides EMI detectors and BWs.           | Included on all units              |
| FSA <sup>a</sup>        | Fine Step Attenuator                                     | Included on all units              |
| LSN                     | External LISN Control                                    | Included on all units <sup>b</sup> |
| NFE                     | Noise Floor Extension                                    | Included on all units              |
| PFR                     | Precision Frequency Reference                            | Included on all units              |
| P08                     | Preamp, 100 kHz to 8.4 GHz                               | Included with Option 508           |
| P26                     | Preamp, 100 kHz to 26.5 GHz                              | Included with Option 526           |
| P44                     | Preamp, 100 kHz to 44 GHz                                | Included with Option 544           |
| YAS                     | Y-Axis Screen Video<br>(rear panel Analog Out connector) |                                    |

- a. Does not appear in option listing of instrument
- b. Standard as of Serial Prefix MY/SG5322

|                                                       | Before You Start Troubleshooting                                                                                                    |  |  |
|-------------------------------------------------------|----------------------------------------------------------------------------------------------------|--|--|
| Before troubleshooting, complete the following tasks: |                                                                                                    |  |  |
|                                                       | ☐ Familiarize yourself with the safety symbols marked on the instrument and read the general safety considerations in the front of this guide.                                                                                                    |  |  |
|                                                       | ☐ Read the ESD information below.                                                                                                    |  |  |
|                                                       | ☐ Familiarize yourself with the troubleshooting information in Chapter 2, "Boot Up and Initialization", and how it relates to information on troubleshooting the other assemblies.                                                                               |  |  |
| WARNING                                               | These servicing instructions are for use by qualified personnel only. To avoid electrical shock, do not perform any servicing unless you are qualified to do so.                                                                                                 |  |  |
| WARNING                                               | The opening of covers or removal of parts is likely to expose dangerous voltages. Disconnect the product from all voltage sources while it is being opened.                                                                                                    |  |  |
| WARNING                                               | The detachable power cord is the instrument disconnecting device. It disconnects the mains circuits from the mains supply before other parts of the instrument. The front panel switch is only a standby switch and is not a LINE switch (disconnecting device). |  |  |
| CAUTION                                               | Always position the instrument for easy access to the disconnecting device (detachable power cord).                                                                                                    |  |  |
| WARNING                                               | To prevent electrical shock, disconnect the analyzer from mains before cleaning. Use a dry cloth or one slightly dampened with water to clean the external case parts. Do not attempt to clean internally.                                                       |  |  |

| WARNING | This is a Safety Class 1 Product (provided with a protective earthing ground incorporated in the power cord). The mains plug shall only be inserted in a socket outlet provided with a protective earth contact. Any interruption of the protective conductor inside or outside of the product is likely to make the product dangerous. Intentional interruption is prohibited. |
|---------|----------------------------------------------------------------------------------------------------|
| CAUTION | Always use the three-prong ac power cord supplied with this product. Failure to ensure adequate earth grounding by not using this cord may cause product damage.                                                                                                    |
| CAUTION | This instrument has an autoranging line voltage input; be sure the supply voltage is within the specified range.                                                                                                    |

### **ESD Information**

### **Protection from Electrostatic Discharge**

Electrostatic discharge (ESD) can damage or destroy electronic components. All work on electronic assemblies should be performed at a static-safe workstation. Figure 1-1 shows an example of a static-safe workstation using two types of ESD protection:

- ☐ Conductive table-mat and wrist-strap combination.
- ☐ Conductive floor-mat and heel-strap combination.

Both types, when used together, provide a significant level of ESD protection. Of the two, only the table-mat and wrist-strap combination provides adequate ESD protection when used alone. To ensure user safety, the static-safe accessories must provide at least 1 megohm of isolation from ground.

#### **WARNING**

These techniques for a static-safe workstation should not be used when working on circuitry with a voltage potential greater than 500 volts.

Figure 1-1 Example of a Static-Safe Workstation

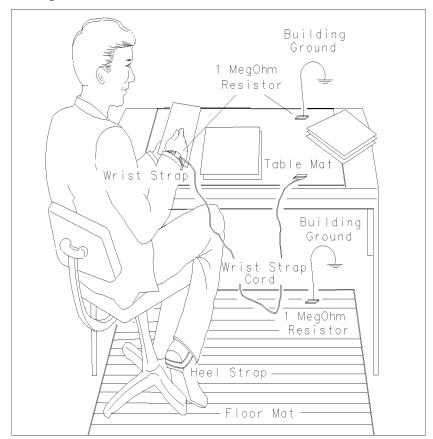

#### **Handling of Electronic Components and ESD**

The possibility of unseen damage caused by ESD is present whenever components are transported, stored, or used. The risk of ESD damage can be greatly reduced by paying close attention to how all components are handled.

Perform work on all components at a static-safe workstation.

Keep static-generating materials at least one meter away from all components.

Store or transport components in static-shielding containers.

Always handle printed circuit board assemblies by the edges. This will reduce the possibility of ESD damage to components and prevent contamination of exposed plating.

### **Test Equipment Usage and ESD**

| Before connecting any coaxial cable to an analyzer connector, momentarily short the center and outer conductors of the cable together.                                         |
|----------------------------------------------------------------------------------------------------|
| Personnel should be grounded with a 1 megohm resistor-isolated wrist-strap before touching the center pin of any connector and before removing any assembly from the analyzer. |
| Be sure that all analyzers are properly earth-grounded to prevent build-up of static charge.                                                                                   |

#### For Additional Information about ESD

For more information about preventing ESD damage, contact the Electrical Over Stress/Electrostatic Discharge (EOS/ESD) Association, Inc. The ESD standards developed by this agency are sanctioned by the American National Standards Institute (ANSI).

# Service Equipment You Will Need

There are certain things that will be required to troubleshoot, adjust, and test the MXE EMI Receiver. They include the following:

- Calibration Application Software
- Front End Controller Troubleshooting Kit
- USB Keyboard and Mouse
- USB Storage Device
- Test Equipment

## Tools you will need

Figure 1-2 TORX Tool

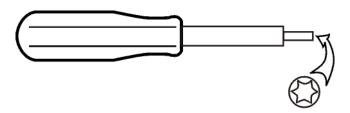

sl736a

| Hand Tool                   | Size      |
|-----------------------------|-----------|
| Cable Puller (5021-6773)    |           |
| Nut Driver                  | 3/16 inch |
| Nut Driver                  | 5/16 inch |
| Nut Driver                  | 9/16 inch |
| Open-End Wrench             | 5/16 inch |
| Torque Driver - Adjustable  | Multi Bit |
| Torque Wrench - 10 inch-lbs | 5/16 inch |
| TORX Driver                 | T-8       |
| TORX Driver                 | T-10      |
| TORX Driver                 | T-20      |

## **Calibration Application Software**

Information regarding the Agilent MXE EMI Receiver Calibration Application Software can be found at the following web site:

www.agilent.com/find/calibrationsoftware

### Front End Controller Troubleshooting Kit

The Front End Troubleshooting kit contains a PC board, required cables, and installation instructions to verify the switch control logic from the A15 Front End Control board to the lower level front end components is correct. Oftentimes when troubleshooting an RF front end problem, the logic needs to be verified before one of the front end components is changed. This troubleshooting kit will help identify the defective area in a timely manner. In order to effectively isolate A15 Front End Control board problems from front end component problems, it is highly recommended that the N9020-60005 Front End Troubleshooting kit is purchased.

The Front End Troubleshooting kit lower level items can be purchased individually or as a complete kit with instructions. The complete listing of kit components, descriptions, and part numbers can be found below.

| Agilent Part                      | Agilent Part Number | Notes                                                                                          |
|-----------------------------------|---------------------|------------------------------------------------------------------------------------------------|
| Front End Troubleshooting kit     | N9020-60005         |                                                                                                |
| Front End Troubleshooting board   | E4410-60115         | Part of N9020-60005 Troubleshooting kit                                                        |
| Cable, Low Band switch            | E4410-60160         | Part of N9020-60005 Troubleshooting kit                                                        |
| Cable, RF Downconverter           | E4410-60156         | Part of N9020-60005 Troubleshooting kit                                                        |
| Cable, YTF Preselector            | E4410-60158         | Part of N9020-60005 Troubleshooting kit                                                        |
| Cable, Input Attenuators          | E4410-60157         | Part of N9020-60005 Troubleshooting kit                                                        |
| Cable, Troubleshooting            | 8121-1400           | Right-angle sma (m) to<br>right-angle mmcx (m)<br>(must be ordered separately)                 |
| Adapter, MMCX (f) to SMA (f)      | n/a                 | www.hubersuhner.com<br>item number:<br>31_MMCX-SMZ-50-1/111_OE<br>(must be ordered separately) |
| Adapter, 2.4 mm (m) to 3.5 mm (f) | 11901-60003         | Needed for troubleshooting instruments with Option 544 only                                    |

## **Type-M Troubleshooting Cable**

In order to directly measure the output of the A22 Radiated Filter board or inject a signal into the input of the A21 RF Presel Input board, a special Type-M connector is needed. A short Type-M male to BNC male cable has been created for this purpose, It is recommended that two of these be available for troubleshooting the instrument. The part number of this cable is N9039-60034.

# After an Instrument Repair

If any instrument assemblies have been repaired or replaced, perform the related adjustments and performance verification tests. Most of these tests are done using the N7818A Agilent MXE EMI Receiver Calibration Application Software. Refer to Chapter 19 , "Post-Repair Procedures" for a list of post-repair adjustments and performance tests based on which hardware has been changed.

Information regarding the N7818A Agilent MXE EMI Receiver Calibration Application Software can be found at

http://www.agilent.com/find/calibrationsoftware

## **Contacting Agilent Technologies**

If you have a problem with your instrument, see Chapter 2, "Boot Up and Initialization". This section contains a checklist that will help identify some of the most common problems.

There is also support on the world-wide web. The address is:

#### http://www.agilent.com/find/mxe\_support

FAQs, instrument software updates, documentation, and other support information can be accessed from this site.

To obtain servicing information or to order replacement parts, contact the nearest Agilent office listed in Table 1-1. In any correspondence or telephone conversations, refer to the instrument by its model number (N9038A) and full serial number (ex. MY50010123). With this information, the Agilent representative can quickly determine whether your unit is still within its warranty period.

By internet, phone, or fax, get assistance with all your test and measurement needs.

### **Contacting Agilent Technologies**

## **Table 1-1 Contacting Agilent**

 ${\bf On line \ assistance:} \ {\tt www.agilent.com/find/assist}$ 

**United States** Japan **New Zealand** Europe

(tel) 1 800 829-4444 (tel) (+81) 426 56 7832 (tel) 0 800 738 378 (tel) (+31) 20 547 2323 (fax) (+81) 426 56 7840 (fax) (+64) 4 495 8950 (fax) (+31) 20 547 2390

Australia Canada Latin America (tel) 1 877 894 4414 (tel) (305) 269 7500 (tel) 1 800 629 485

(fax) (305) 269 7599 (fax) (905) 282 6495 (fax) (+61) 3 9210 5947

### **Asia Call Center Numbers**

| Country                       | Phone Number                                                       | Fax Number                                                |
|-------------------------------|--------------------------------------------------------------------|-----------------------------------------------------------|
| Singapore                     | 1-800-375-8100                                                     | (65) 836-0252                                             |
| Malaysia                      | 1-800-828-848                                                      | 1-800-801664                                              |
| Philippines                   | (632) 8426802<br>1-800-16510170 (PLDT Subscriber<br>Only)          | (632) 8426809<br>1-800-16510288 (PLDT<br>Subscriber Only) |
| Thailand                      | (088) 226-008 (outside Bangkok)<br>(662) 661-3999 (within Bangkok) | (66) 1-661-3714                                           |
| Hong Kong                     | 800-930-871                                                        | (852) 2506 9233                                           |
| Taiwan                        | 0800-047-866                                                       | (886) 2 25456723                                          |
| People's Republic of<br>China | 800-810-0189 (preferred)<br>10800-650-0021                         | 10800-650-0121                                            |
| India                         | 1-600-11-2929                                                      | 000-800-650-1101                                          |

#### **Instrument Serial Numbers**

Agilent makes frequent improvements to its products enhancing performance, usability, or reliability. Agilent service personnel have access to complete records of design changes to each type of instrument, based on the instrument's serial number and option designation.

Whenever you contact Agilent about your instrument, have the complete serial number available. This will ensure that you obtain accurate service information.

A serial number label is attached to the rear of the instrument. This label has two instrument identification entries: the first provides the identification number for each option built into the instrument and the second provides the instrument's serial number.

The serial number has two parts: the prefix (two letters and the first four numbers), and the suffix (the last four numbers). Refer to the following figure.

Figure 1-3 Example Serial Number

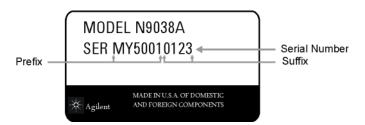

The first two letters of the prefix identify the country in which the unit was manufactured. The remaining four numbers of the prefix identify the date of the last major design change incorporated in your instrument. The four digit suffix is a sequential number and, coupled with the prefix, provides a unique identification for each unit produced. Whenever you list the serial number or refer to it in obtaining information about your instrument, be sure to use the complete number, including the full prefix and the suffix.

The serial number is located on the rear panel serial sticker or when the analyzer is power up, press **System**, **Show**, **System**. The system information can be very useful for updates and post-sale upgrades.

### **How to Return Your Instrument for Service**

#### **Service Order Number**

If an instrument is being returned to Agilent for servicing, the phone numbers are mentioned in Table 1-1, "Contacting Agilent," on page 30. In order for Agilent to expedite the repair please be as specific as possible about the nature of the failure.

### Helpful failure descriptions:

- Signal level measures 10 dB too low at 1 GHz
- LO Unlock error message appears on screen in spans < 10 MHz</li>
- Analyzer will not complete boot up sequence to signal analyzer mode

#### Failure descriptions that will most likely increase repair time:

- Analyzer broken
- Analyzer will not make accurate measurements
- Signal drifts

If you have recorded any error messages that appeared on the analyzer display, or have completed a Functional Test or Performance Verification Test, or have any other specific data on the performance of the instrument, please send a copy of this information with the instrument.

## **Original Packaging**

Before shipping, pack the unit in the original factory packaging materials if they are available. If the original materials were not retained, see "Other Packaging" on page 33.

### **Other Packaging**

#### **CAUTION**

Instrument damage can result from using packaging materials other than those specified. Never use styrene pellets in any shape as packaging materials. They do not adequately cushion the equipment or prevent it from shifting in the carton. They cause equipment damage by generating static electricity and by lodging in the instrument louvers, blocking airflow.

You can repackage the instrument with commercially available materials, as follows:

- 1. Protect the control panel with cardboard.
- 2. Wrap the instrument in antistatic plastic to reduce the possibility of damage caused by electrostatic discharge.
- 3. Use a strong shipping container. A double-walled, corrugated cardboard carton with 159 kg (350 lb) bursting strength is adequate. The carton must be both large enough and strong enough to accommodate the instrument. Allow at least 3 to 4 inches on all sides of the instrument for packing material.
- 4. Surround the equipment with three to four inches of packing material and prevent the equipment from moving in the carton. If packing foam is not available, the best alternative is S.D.-240 Air Cap<sup>TM</sup> from Sealed Air Corporation, Hayward, California, 94545.
  - Air Cap looks like a plastic sheet filled with 1-1/4 inch air bubbles. Use the pink-colored Air Cap to reduce static electricity. Wrapping the equipment several times in this material should both protect the equipment and prevent it from moving in the carton.
- 5. Seal the shipping container securely with strong nylon adhesive tape.
- 6. Mark the shipping container "FRAGILE, HANDLE WITH CARE" to assure careful handling.
- 7. Retain copies of all shipping papers.

#### Overview

**How to Return Your Instrument for Service** 

2 Boot Up and Initialization

# What You Will Find in This Chapter

This chapter provides information that is useful when starting to troubleshoot a spectrum analyzer. It includes procedures for troubleshooting common failures and provides information on isolating problems in the analyzer.

The following sections are found in this chapter:

Check the Basics on page 37

MXE Instrument Boot Up Process on page 38

Typical instrument boot-up process flow on page 39

Potential Problems During Boot Process on page 42

Yellow Standby LED Does Not Illuminate on page 42

Green Power On LED Does Not Illuminate on page 44

Fan(s) Are Not Operating on page 48

No Agilent Splash Screen Displayed on page 50

Instrument Hangs at the Agilent Splash Screen on page 52

Instrument Cannot Completely Load or Run the Operating System on page 53

Troubleshooting a Blank Display on page 53

Verify LCD Backlight Functionality on page 54

Initializations Did Not Complete on page 58

Fails an Initial Alignment on page 58

#### **Check the Basics**

Before calling Agilent Technologies or returning the instrument for service, please make the following checks:

- 1. Is there power at the power outlet? At the power receptacle on the instrument?
- 2. Is the instrument turned on? Check to see if the front panel LED is green, which indicates the power supply is on.
- 3. If other equipment, cables, and connectors are being used with the instrument, make sure they are connected properly.
- 4. Review the procedure for the measurement being performed when the problem appeared. Are all the settings correct?
- 5. If the instrument is not functioning as expected, return the unit to a known state by pressing the **Mode Preset** key.
- 6. Is the measurement being performed, and the results that are expected, within the specifications and capabilities of the instrument? Refer to the Specifications Guide for specifications.
- 7. In order to meet specifications, the instrument must be aligned. Press **System**, **Alignments**, **Align Now**, **All**. The diagnostic tests should all pass. If the instrument displays a failure during these tests, refer to "Fails an Initial Alignment" on page 58.
- 8. Check to see if the instrument has the latest software before starting the troubleshooting procedure. Press **System**, **Show**, **System**. The software revision is listed under **Instrument S/W Revision**. For more information, refer to Chapter 20, "Instrument Software," on page 649.
- 9. Is the instrument displaying an error message? If so, refer to Chapter 3, "Instrument Messages," on page 65 for more information.
- 10. If the necessary test equipment is available, perform the functional checks in Chapter 22, "Functional Tests," on page 655.

# **MXE Instrument Boot Up Process**

This section describes the N9038A EMI Receiver boot up process from initial AC power to a normal analyzer sweep. The boot process time from start to finish will take 6 to 8 minutes. This boot time will vary slightly depending on the analyzer hardware configuration, installed options and the number of measurement applications.

By default, the measurement applications will preload before the EMI Receiver application is fully booted. The analyzer boot time can be shortened if needed by turning off the preload process for applications that are not going to be used. If this is done, the preload process will be bypassed during the application boot up. If a certain measurement mode is selected that did not preload during the original boot, that measurement application will preload at that time. When this occurs the mode switching time will take longer. Once the application is loaded all subsequent mode switches will be much faster.

If the user does not want the measurement applications to preload during the application boot process, select the Configure Applications icon on the desktop. This will bring up a window as shown in Figure 2-1 that shows the various applications and what is selected to preload. By default all applications are checked and therefore, will preload when the MXE application is launched. Uncheck any applications to bypass the preloading process, select Apply, and then OK to close the Configure Applications window when finished.

Figure 2-1 Configure Application

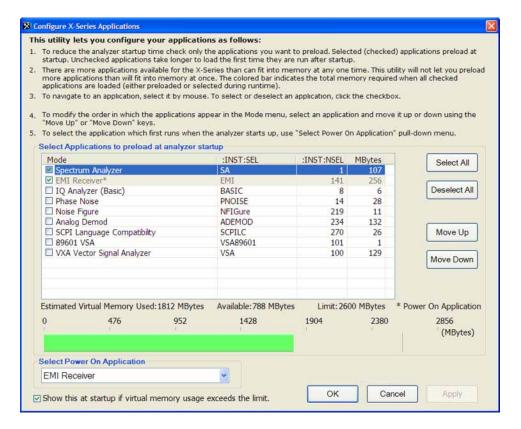

# Typical instrument boot-up process flow

- 1. Plug in the AC power cord from a known good AC power source into the rear panel of the analyzer.
- 2. The yellow standby LED illuminates on the analyzer front panel to the left-hand side of the On/Off button. If the yellow Standby LED is not illuminating refer to the "Yellow Standby LED Does Not Illuminate" section in this chapter.
- 3. To turn the analyzer on, press the On/Off button. The yellow Standby LED should turn off and the green Power On LED should illuminate. A green Power On LED indicates that the power supply has received an "On" command from the A4 CPU assembly. If the green Power On LED is not illuminating refer to the "Green Power On LED Does Not Illuminate" section in this chapter.

**NOTE** 

If the analyzer AC power source was removed by the operator by pulling the power cord or by turning off the analyzer via a power main switch on a test rack, the analyzer will automatically power on without having to press the On/Off button on the front panel.

- 4. The instrument fans should start running. The fans are mounted on the left-hand side of the analyzer and draw air into the instrument to cool the internal circuitry. If a fan is not running refer to the "Fan(s) Are Not Operating" section in this chapter.
- 5. The Agilent Technologies splash screen is displayed in white font on a dark background for ~5-10 seconds after the analyzer is turned on. If the Agilent Technologies logo is not displayed refer to the "No Agilent Splash Screen Displayed" section in this chapter. If the instrument hangs at the Agilent Technologies splash screen refer to the "Instrument Hangs at the Agilent Splash Screen" section in this chapter.
- 6. Verify text is displayed on screen where the user has the option of booting Windows or running the Agilent Recovery System. The default selection is to boot Windows. If a recovery is required, press the Down Arrow key on the front panel of the analyzer within 5 seconds to highlight "Agilent Recovery System" and press the Enter key on the analyzer, otherwise Windows will begin to boot. If the Windows boot screen is not displayed within a few seconds refer to the "Instrument Cannot Completely Load or Run the Operating System" section in this chapter.
- 7. If the recovery system is not selected the Windows operating system will begin to boot up. This will take ~20-30 seconds.

#### **NOTE**

If a recovery was selected follow the on-screen instructions and perform a system recovery. Additional information about performing a system recovery can be found in Chapter 11, "CPU & Disk Drive," on page 355 in this manual.

- 8. The Agilent Technologies logo is displayed in white font on a blue background while Windows finishes loading user preferences. This can take up to 4 minutes. If this does not occur refer to the "Instrument Cannot Completely Load or Run the Operating System" section in this chapter.
- 9. By default, the initialization process of the MXE EMI Receiver application begins loading. The splash screen appears. This screen remains for slightly over 1 minute. If any of the initializing processes do not complete, refer to the "Initializations Did Not Complete" section in this chapter.
- 10. While the application software is loading the instrument will perform a number of internal alignments before the analyzer begins to sweep. A screen with a black background appears and the alignment progress is shown in a yellow box. The number of alignments is dependent on which hardware options are present. If an alignment fails, refer to the "Fails an Initial Alignment" section in this chapter.

11. If any of the initial alignments fail, check the alignment history for troubleshooting hints.

The instrument alignment history can be found at:

 $E:\AlignDataStorage\AlignmentHistory.txt$ 

Look for any failed status for the various internal hardware items listed in this file.

Once the MXE application is fully initialized and aligned, the display should resemble Figure 2-2 when delivered from the factory. This completes the boot process from initial AC power to the spectrum analyzer application.

#### **IMPORTANT**

If the power up state has been changed from the factory power on state by the user, the analyzer will boot to that state.

Figure 2-2 Typical Instrument State at Power-up

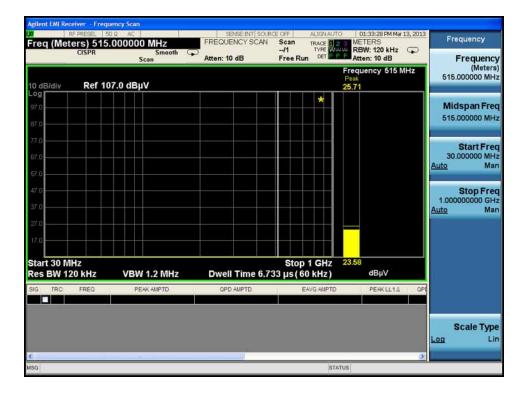

# **Potential Problems During Boot Process**

This section describes potential problems that may occur if there is an internal hardware issue that prohibits the instrument from completing a full boot up to the spectrum analyzer application.

# Yellow Standby LED Does Not Illuminate

Control of the yellow front panel Standby LED comes from the A4 Processor board assembly. This signal is routed through the A7 Midplane board and is then buffered on the A8 Motherboard before being sent to the A1A2 Front Panel Interface board through W8. Of course, the power for this all originates with the A6 Power Supply Assembly. When the Standby LED does not come on it could be due to any one of these assemblies. This procedure will help to determine which one is the cause.

If the instrument turns on and operates properly but the yellow Standby LED does not work then all that will need to be done is to trace where the control signal for the LED is being lost using the routing information in the preceding paragraph.

- 1. The Standby LED will only turn on when the instrument is connected to an AC power source that has a voltage level and frequency of that specified for the instrument. Before proceeding verify that these requirements are being met. Refer to the instrument rear panel for these requirements.
- 2. Remove the AC power cord and then remove the instrument cover. Refer to Chapter 18, "Assembly Replacement Procedures," on page 515 in this manual.
- 3. Referring to Figure 2-3, verify the +5.1VSB LED on the A7 Midplane board is on (green).

Figure 2-3 A7 Midplane Board +5.1VSB LED

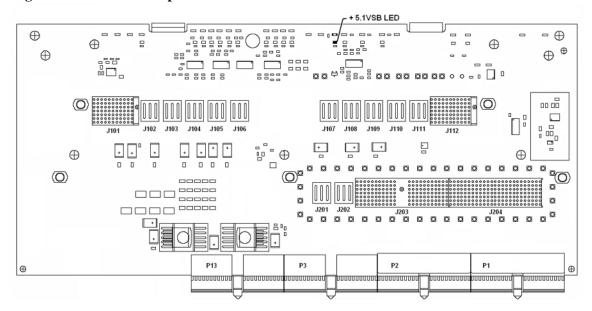

# **NOTE**

Most DC power supplies come from the A6 Power Supply assembly. However, the most convenient measurement location for all the DC supplies is the A7 Midplane. All power supply LED's are accessible once the instrument cover has been removed.

Is the +5.1VSB LED on the A7 Midplane board on?

#### If yes:

After verifying that the connections from the yellow front panel Standby LED back to the A4 Processor board are not at fault, replace the A4 Processor board.

#### If not:

Replace the A6 Power Supply assembly.

# NOTE

Before replacing the power supply, verify the midplane and motherboard interconnects are mechanically secure.

# **Green Power On LED Does Not Illuminate**

Control of the green front panel Power On LED comes from the A4 Processor board assembly. This signal is routed through the A7 Midplane board and is then buffered on the A8 Motherboard before being sent to the A1A2 Front Panel Interface board through W8. Of course, the power for this all originates with the A6 Power Supply Assembly. When the Power On LED does not come on it could be due to any one of these assemblies. This procedure will help to determine which one is the cause.

This procedure assumes that the yellow Standby LED does turn on when the AC power is connected to the rear panel of the instrument. If it doesn't, refer to the "Yellow Standby LED Does Not Illuminate" section before proceeding.

If the instrument turns on and operates properly but the green Power On LED does not work then all that will need to be done is to trace where the control signal for the LED is being lost using the routing information in the preceding paragraph.

- The Power On LED will only turn on when the instrument is connected to an AC power source that has a voltage level and frequency of that specified for the instrument and the front panel On/Off button has been pressed. Before proceeding verify that these requirements are being met. Refer to the instrument rear panel for these requirements.
- 2. Remove the AC power cord and then remove the instrument cover. Refer to Chapter 18, "Assembly Replacement Procedures," on page 515 in this manual.
- 3. Remove the Top Brace. Refer to Chapter 18, "Assembly Replacement Procedures," on page 515 in this manual.
- 4. With AC power connected to the rear of the instrument but without turning it on, leaving it in standby mode, measure the voltage at Test Point 518 (POWER\_ON\_L) of the A7 Midplane board assembly. See Figure 2-4 for Test Point 518 location.

Does the voltage at Test Point 518 measure 5 VDC?

#### If yes:

Proceed to step 5.

#### If not:

Replace the A6 Power Supply assembly.

NOTE

Before replacing the power supply, verify the midplane and motherboard interconnects are mechanically secure.

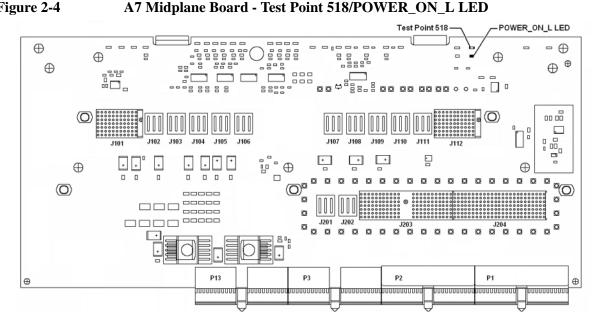

5. Turn the instrument power on from the front panel On/Off button and view the status of the POWER\_ON\_L LED, as shown in Figure 2-4.

Does the POWER\_ON\_L LED come on? (Test Point 518 should also go to 0 VDC)

#### If yes:

Proceed to step 6.

#### If not:

Verify the connection between the front panel On/Off switch and the A4 Processor assembly by checking the status of the POWER SW L control line when the front panel On/Off button is both pressed and released. This can be monitored by measuring the voltage at Test Point 520, as shown in Figure 2-5.

With the On/Off button released this should measure a TTL high level, and with the button pressed it should measure a TTL low level. The A4 Processor board assembly provides the voltage and the switch on the front panel pulls it low when it is pressed.

#### **Potential Problems During Boot Process**

Measure the voltage at Test Point 520 and compare the results to that in Table 2-1.

Table 2-1 Test Point 520 Verification

| Front Panel Switch |         | Most Probably Cause |
|--------------------|---------|---------------------|
| Released           | Pressed |                     |
| High               | Low     | A4 Processor        |
| High               | High    | Front Panel Switch  |
| Low                | Low     | A4 Processor        |

Figure 2-5 A7 Midplane Board - Test Point 520/POWER\_SW\_L

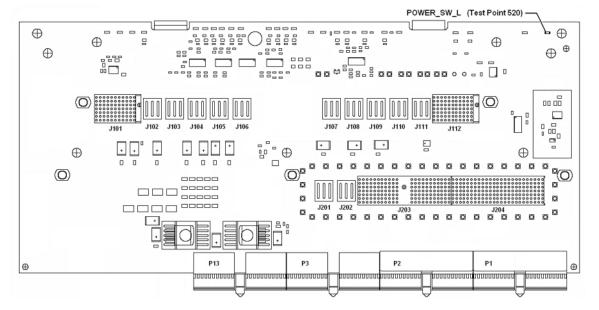

6. Do all of the red power supply LEDs along the top of the A7 Midplane board go off when the power is turned on?

#### If yes:

Replace the A4 Processor board.

#### If not:

Proceed to step 7.

7. To verify that the A6 Power Supply is not in an over current condition, check the status of the FAULT\_L status line by measuring the voltage level at Test Point 508 or viewing the FAULT\_L LED, as shown in Figure 2-6.

It should be noted that the FAULT\_L status line can also be triggered by an over voltage or an over temperature condition in the A6 Power Supply assembly.

Is the FAULT\_L LED on? (Test Point 508 at a TTL low level)

#### If not:

Replace the A6 Power Supply assembly.

#### If yes:

Remove different assemblies from the instrument one at a time to see if one of them can be identified as overloading the A6 Power Supply assembly.

If, when a particular assembly is removed, the power supplies will now come on, replace that assembly.

If no assembly can be found that is causing the overcurrent condition, replace the A6 Power Supply assembly.

Figure 2-6 A7 Midplane Board - Test Point 508/FAULT\_L LED

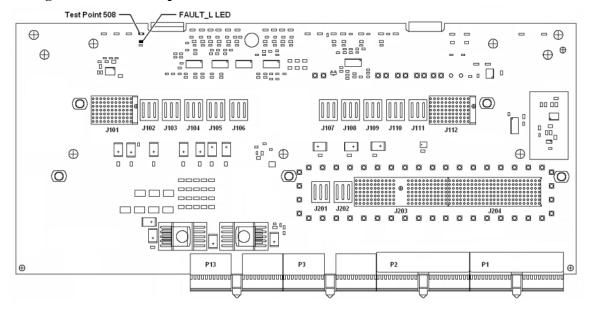

**NOTE** 

Before replacing the power supply, verify the midplane and motherboard interconnects are mechanically secure.

# **Fan(s) Are Not Operating**

Control of the instrument fans comes from the A6 Power Supply assembly. This signal is routed from the A6 Power Supply through the A7 Midplane board, where there is a test point and LED to monitor the level, and is then routed to the A8 Motherboard where it is filtered before being sent to the Fans. When the Fans do not come on it could be due to any one of these assemblies. This procedure will help to determine which one is the cause.

This procedure assumes that the green Power On LED on the front panel does turn on when the instrument is turned on. If it doesn't, refer to the "Green Power On LED Does Not Illuminate" section before proceeding.

- The instrument fans will only turn on when the instrument is connected to an AC power source that has a voltage level and frequency of that specified for the instrument and the front panel On/Off button has been pressed. Before proceeding verify that these requirements are being met. Refer to the instrument rear panel for these requirements.
- 2. Remove the AC power cord and then remove the instrument cover. Refer to Chapter 18, "Assembly Replacement Procedures," on page 515 in this manual.
- 3. Are all three fans not spinning?

#### If yes:

Proceed to step 4.

#### If not:

Proceed to step 6.

4. Remove the Top Brace. Refer to Chapter 18, "Assembly Replacement Procedures," on page 515 in this manual.

5. Referring to Figure 2-7, verify that the Fan\_P Failure LED on the A7 Midplane board is off.

Is the Fan\_P LED off?

#### If yes:

Measure the voltage level at Test Point 522 on the A7 Midplane board.

Is the Test Point 522 voltage between +7 and +15 VDC?

#### If yes:

Proceed to step 6.

#### If not:

Replace the A6 Power Supply assembly.

#### If not:

Replace the A6 Power Supply assembly.

**NOTE** 

Before replacing the power supply, verify the midplane and motherboard interconnects are mechanically secure.

Figure 2-7 A7 Midplane Board - Fan\_P Failure LED / Test Point 522

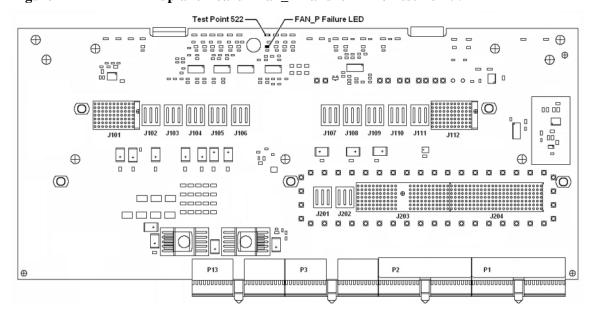

#### **Potential Problems During Boot Process**

- 6. With the instrument turned off, and the AC power cord removed, remove the Fan Assembly including unplugging all fans from the A8 Motherboard. Refer to Chapter 18, "Assembly Replacement Procedures," on page 515 in this manual.
- 7. Turn the instrument power back on and measure the fan voltage at all three of the fan connectors (J6, J7, & J8) on the A8 Motherboard.

Each connector has three pins. The outer conductors on all connectors are the FAN\_P supply and the center conductors are FAN\_N. The voltage between FAN\_P and chassis ground should be between +7 and +15 VDC on all three connectors.

Does the A8 Motherboard fan connector for the fan(s) that do not work have the required voltage level?

# If yes:

Replace the fan(s) that is not working

#### If not:

After verifying that the connections between the A7 Midplane board and the A8 Motherboard are mechanically and electrically secure replace the A8 Motherboard.

# No Agilent Splash Screen Displayed

(Black background with white "Agilent Technologies" text)

A problem of not displaying the Agilent splash screen could be caused by many different things. It could be due to a down power supply, a processor hardware problem, an instrument boot-up process error, a display section failure, etc.

This procedure assumes that the green Power On LED on the front panel does turn on when the instrument is turned on. If it doesn't, refer to the "Green Power On LED Does Not Illuminate" section before proceeding.

- 1. Remove the AC power cord and then remove the instrument cover. Refer to Chapter 18, "Assembly Replacement Procedures," on page 515 in this manual.
- 2. Remove the Top Brace. Refer to Chapter 18, "Assembly Replacement Procedures," on page 515 in this manual.
- 3. With the AC power applied and the On/Off button turned on, verify that all of the power supply voltages are at their proper level. This can easily be done by viewing the power supply LEDs on the back side of the A7 Midplane board. Refer to the Chapter 12, "Power Supply & Midplane," on page 367.

Are all of the power supply voltages at the proper level?

# If yes:

Proceed to step 4.

#### If not:

After verifying that the connections between the A6 Power Supply, the A7 Midplane board, and the A8 Motherboard are all mechanically and electrically secure, replace the A6 Power Supply assembly.

4. Connect an external VGA monitor to the rear panel display output.

Does the external monitor display the correct information?

# If yes:

Proceed to the "Troubleshooting a Blank Display" section in this chapter.

#### If not:

Replace the A4 Processor Board assembly.

# **Instrument Hangs at the Agilent Splash Screen**

A problem of the instrument hanging at the Agilent splash screen could be caused by many different things. It could be due to a down power supply, a processor hardware problem, an instrument boot-up process error, etc.

- 1. Remove the AC power cord and then remove the instrument cover. Refer to Chapter 18, "Assembly Replacement Procedures," on page 515 in this manual.
- 2. Remove the Top Brace. Refer to Chapter 18, "Assembly Replacement Procedures," on page 515 in this manual.
- 3. With the AC power applied and the On/Off button turned on, verify that all of the power supply voltages are at their proper level. This can easily be done by viewing the power supply LEDs on the back side of the A7 Midplane board. See the Chapter 12, "Power Supply & Midplane," on page 367.

Are all of the power supply voltages at the proper level?

#### If yes:

After verifying that the connections from the A7 Midplane board to the A4 Processor board are not at fault, replace the A4 Processor board.

#### If not:

After verifying that the connections between the A6 Power Supply, the A7 Midplane board, and the A8 Motherboard are all mechanically and electrically secure, replace the A6 Power Supply assembly.

# **Instrument Cannot Completely Load or Run the Operating System**

A problem of the instrument not loading the operating system can be caused by a few different things. It could be due to a down power supply, a processor hardware problem, an instrument boot-up process error, corrupt disk drive, etc.

This procedure assumes that the instrument can get past the Agilent splash screen at power on. If it doesn't, refer to the "Instrument Hangs at the Agilent Splash Screen" section before proceeding.

- 1. Verify that there are no external USB storage devices connected to the instrument.
- 2. Does the instrument get far enough along in the boot process to run the "Agilent Recovery System"?

#### If yes:

Run the Agilent Recovery System by referring to the "Disk Drive Recovery Process" on page 364. If this does not correct the problem replace the A5 Disk Drive.

#### If not:

Replace the A5 Disk Drive.

# **Troubleshooting a Blank Display**

This section is intended to troubleshoot a display system problem that would cause the internal LCD to be blank. It is assumed that the rest of the instrument is booting up and functioning properly. To determine if the problem is an internal display issue only, connect an external VGA monitor to the rear panel display output. If the rear panel display output is also not working go to the "No Agilent Splash Screen Displayed" section in this chapter.

Once it has been determined that the rest of the instrument appears to be functioning properly there are a few possible problems that could be causing the display to be blank. They are:

- An LCD Backlight inverter problem
- A video signal path integrity problem
- A video controller / LCD problem

# **Verify LCD Backlight Functionality**

Considering the fact that the expected life span of the backlights is much longer than the LCD itself, it is not very likely that the backlights would cause a completely blank display.

To determine if a blank display problem is backlight related:

- 1. Remove the AC power cord and then remove the instrument cover. Refer to Chapter 18, "Assembly Replacement Procedures," on page 515 in this manual.
- 2. Remove the Top Brace. Refer to Chapter 18, "Assembly Replacement Procedures," on page 515 in this manual.
- 3. Turn the instrument on and allow enough time for it to completely boot-up.
- 4. Shine a bright light at the display and look closely for the expected information (a large flashlight should work). Since most of the display section of the screen has a black background you will need to look at either the area next to the softkeys or the area across the top of the screen, since these sections will have the largest areas of lighter information in them.
- 5. Can the expected display information now be seen?

#### If yes:

The problem is backlight related. Proceed to step 6.

#### If not:

The problem is not backlight related. Skip to "Verify Video Signal Path Integrity".

6. Referring to Figure 2-8, verify that the red +12VD LED is off.

Figure 2-8 A7 Midplane Board +12VD LED/Test Point 503

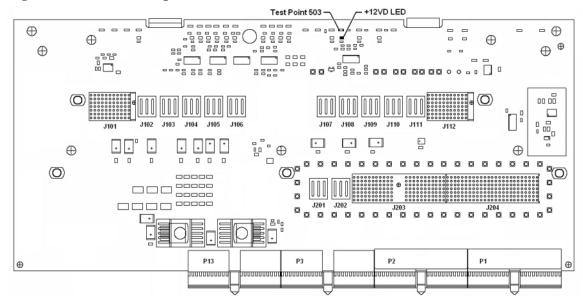

Is the red +12VD backlight supply voltage fault LED off?

# If yes:

Proceed to step 7.

#### If not:

Replace the A6 Power Supply assembly.

- 7. With the instrument turned off remove the screws that attach the front panel assembly to the instrument chassis.
- 8. Without disconnecting any of the cables carefully lay the front panel assembly face down on the work surface.
- 9. Referring to Figure 2-9, verify the 3 voltage levels listed in Table 2-2 are correct.

#### **NOTE**

The instrument does have a screen saver which can disable the display backlight after a predefined period of time. If there is any question as to whether or not this has been set by the user prior to the current failure, and the "Inverter Enable" voltage measures too low, press a front panel key and see if the voltage level increases to the expected level.

Figure 2-9 A1A2 Front Panel Interface Board LCD Backlight Inverter Control Voltages

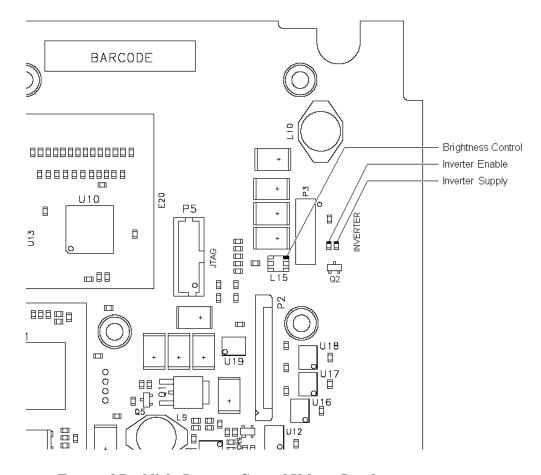

Table 2-2 Expected Backlight Inverter Control Voltage Levels

| Signal             | Expected Voltage |
|--------------------|------------------|
| Brightness Control | 0 to 3 VDC       |
| Inverter Enable    | >6 VDC           |
| Inverter Supply    | +12 VDC          |

10. Are all of the 3 voltage levels within their expected ranges?

# If yes:

Replace the A1A4 LCD Inverter board.

#### If not:

Replace the A1A2 Front Panel Interface board.

# **Verify Video Signal Path Integrity**

The video controller is located on the A4 Processor assembly and is routed to the front panel LCD through a few interconnections. These interconnections are:

- A4 Processor assembly to A7 Midplane Board
- A7 Midplane Board to A8 Motherboard assembly
- A8 Motherboard assembly to A1A2 Front Panel Interface assembly via W8 ribbon cable
- A1A2 Front Panel Interface to A1A3 LCD via A1W1 flex-circuit

If all of these connections are properly made and none of the cables are damaged proceed to "Video Controller / LCD Troubleshooting".

# Video Controller / LCD Troubleshooting

The video controller is located on the A4 Processor assembly. The video signals that the controller outputs are LVDS. As described above, these signals are routed to the LCD via the A7 Midplane Board, A8 Motherboard, and A1A2 Front Panel Interface board.

On the A1A2 Front Panel Interface board the LVDS signals are buffered and then sent to the LCD via the A1W1 Flex circuit.

The most likely cause for a video problem is the A4 Processor assembly; however it could be the result of a defective LCD.

# **Initializations Did Not Complete**

During the initialization of the MXE EMI Receiver Application the following messages will be displayed on the application splash screen:

- Checking for required services (1 of 7)
- Initializing License Services (2 of 7)
- Initializing Message Services (3 of 7)
- Initializing Hardware (4 of 7)
- Initializing Data Services (5 of 7)
- Initializing SCPI Services (6 of 7)
- Initializing Front Panel EEPROM Services (7 of 7)

If there is a problem with any of these initializations not completing or causing an error message to be displayed refer to the instrument Event Log. This can be accessed by using an external USB keyboard and mouse and selecting Start, Run, enter Eventvwr.exe, and select OK.

Once the Event Viewer comes up, look under SA for the latest error entries. Double-click on the entries to view further details, which should give you some idea of what the problem is.

#### Fails an Initial Alignment

#### **Troubleshooting Alignment Failures Using the Alignment History Screen**

At instrument power on, an initial alignment is automatically performed. It is also possible to manually trigger an alignment by pressing **System**, **Alignments**, **Align Now**, **All**. The power on alignment performs a few more alignments than the manual Align Now All routine.

The number of alignments depends on the hardware options present in the instrument.

Using an external USB keyboard and mouse, access the alignment history, which can be found in a text file at:

E:AlignDataStorage\AlignmentHistory.txt

You will find the most current alignment information at the bottom of this file. Look for the failed alignments. From the windows task bar you can select Edit, Find and type in FAILED and search for a failure.

Note that the information in the history file usually shows that multiple measurements are made for a given alignment routine, and measured values with upper and lower limits are given. For example, the Mechanical Attenuator Algorithm measures and displays all of the attenuator step values. In this case, you can view which steps fail, and by how much. Then based on the input attenuator drawing on the MXE RF Block Diagram, you can determine which attenuator steps are available on each of the two input attenuators. Then you can view the troubleshooting information for the Front End Controller or deduce from the attenuator steps that fail, which attenuator is faulty.

WARNING

Assure there is no  $50~\mathrm{MHz}$  signal above  $0~\mathrm{dBm}$  applied to the instrument input when the alignment routine is performed. This can cause errors.

 Table 2-3
 Alignment History Contents

| Alignment                                       | Most Probably Cause   | Additional Information                                       |  |
|-------------------------------------------------|-----------------------|--------------------------------------------------------------|--|
| PretuneDAC                                      | A14 LO Synthesizer    | A16 Reference board<br>provides 4.8 GHz<br>Calibrator signal |  |
| VCXOTuningCurve                                 | A16 Reference         |                                                              |  |
| VCXOLoopBandwidth                               | A16 Reference         |                                                              |  |
| SecondLOTuningCurve                             | A16 Reference         |                                                              |  |
| SecondLOLoopBandwidth                           | A16 Reference         |                                                              |  |
| DitherLevelAlgorithm                            | A3 Digital IF         |                                                              |  |
| AifLCWidePrefilterPassbandTuningAlgorithm       | A2 Analog IF          |                                                              |  |
| AifLCWidePrefilterPassbandFineTuningAlgorithm   | A2 Analog IF          |                                                              |  |
| AifLCNarrowPrefilterPassbandTuningAlgorithm     | A2 Analog IF          |                                                              |  |
| AifLCNarrowPrefilterPassbandFineTuningAlgorithm | A2 Analog IF          |                                                              |  |
| AifXtalWidePrefilterPassbandTuningAlgorithm     | A2 Analog IF          |                                                              |  |
| AifXtalNarrowPrefilterPassbandTuningAlgorithm   | A2 Analog IF          |                                                              |  |
| AifVariableGainAlgorithm                        | A2 Analog IF          |                                                              |  |
| AifStepGainAlgorithm                            | A2 Analog IF          |                                                              |  |
| LOPowerAlignmentAlgorithm                       | A13 Front End         |                                                              |  |
|                                                 | A15 Front End Control |                                                              |  |
| AifVariableAttenuatorAlgorithm                  | A2 Analog IF          |                                                              |  |
| MechanicalAttenuatorAlgorithm                   | A9 RF Attenuator A    | A16 Reference provides                                       |  |
|                                                 | A10 RF Attenuator B   | 50 MHz Calibrator signal                                     |  |
| ElectricalAttenuatorAlgorithm                   | A13 Front End         | A16 Reference provides<br>50 MHz calibrator                  |  |
|                                                 |                       | Control signals from A15<br>Front End Controller             |  |
| ElectricalAttenuatorTailAlgorithm               | A13 Front End         | A16 Reference provides<br>50 MHz calibrator                  |  |
|                                                 |                       | Control signals from A15<br>Front End Controller             |  |
| Dif40VariableAttenuatorAlgorithm                | A3 Digital IF         |                                                              |  |

**Table 2-3 Alignment History Contents** 

| Alignment                                            | Most Probably Cause                          | Additional Information                                                                                                    |
|------------------------------------------------------|----------------------------------------------|----------------------------------------------------------------------------------------------------|
| NarrowbandStepCalAdjustmentAlignmentAlgorithm        | A3 Digital IF                                | Alignment signal<br>originates on A3 Digital<br>IF, routes through A16<br>Reference, A13 Front<br>End, A2 Analog IF, back<br>to A3 Digital IF |
| NarrowbandStepCalAlignmentAlgorithm                  | A3 Digital IF                                | Alignment signal<br>originates on A3 Digital<br>IF, routes through A16<br>Reference, A13 Front<br>End, A2 Analog IF, back<br>to A3 Digital IF |
| DIF40StepCalAdjustmentAlignmentAlgorithm             | A15 Front End Control                        | Uses Wideband<br>322.5 MHz IF from A15<br>Front End Control J7901                                                                             |
| DIF40StepCalAlignmentAlgorithm                       | A15 Front End Control                        | Uses Wideband<br>322.5 MHz IF from A15<br>Front End Control J7901                                                                             |
| RFPreselMechanicalAttenuatorAlgorithm                | A21 RF Presel Input                          | A16 Reference provides<br>50 MHz Calibrator signal                                                                                            |
| ECalPathSystemGainAlgorithm                          | A13 Front End<br>A16 Reference               | A16 Reference provides<br>50 MHz E-Cal signal                                                                                                 |
| LowBandNominalPathSystemGainAlgorithm                | A13 Front End                                | A16 Reference provides<br>50 MHz Calibrator signal                                                                                            |
| LowBandPreampPathSystemGainAlgorithm                 | A13 Front End                                | A16 Reference provides<br>50 MHz Calibrator signal                                                                                            |
| LowBandElecAttenPathSystemGainAlgorithm              | A13 Front End                                | A16 Reference provides<br>50 MHz Calibrator signal                                                                                            |
| PreselectorTwoPointTuningAlgorithm                   | A12 YTF Preselector<br>A15 Front End Control | Controlled by A15 Front<br>End Control                                                                                                    |
| HighBandNominalPathSystemGainAlgorithm               | Anything in high band path                   | A16 Reference board<br>provides 4.8 GHz<br>Calibrator signal                                                                                  |
| HighBandPreampPathSystemGainAlgorithm                | A11 RF Switch / High<br>Band Preamp          | Controlled by A15 Front<br>End Control                                                                                                    |
| RFP reselLow Band Nominal Path System Gain Algorithm | A21 RF Presel Input                          |                                                                                                    |
| BurstCarrierTriggerCurveFitAlignmentAlgorithm        | A2 Analog IF                                 |                                                                                                    |
| DIF25PulseStretcherAlignmentAlgorithm                | A3 Digital IF                                |                                                                                                    |

 Table 2-3
 Alignment History Contents

| Alignment                             | Most Probably Cause  | Additional Information |
|---------------------------------------|----------------------|------------------------|
| DIF40PulseStretcherAlignmentAlgorithm | A3 Digital IF        |                        |
| ConductedPreampAmplitudeAlgorithm     | A21 RF Presel Input  |                        |
| ConductedAmplitudeAlgorithm           | A24 Conducted Filter |                        |
| RadiatedPreampAmplitudeAlgorithm      | A21 RF Presel Input  |                        |
| RadiatedAmplitudeAlgorithm            | A22 Radiated Filter  |                        |

# **Signal Level Verification**

#### Frequencies Less Than 3.6 GHz

The basic functionality of the instrument below 3.6 GHz can be quickly verified with the use of the internal 50 MHz calibrator signal. However, if there are suspected problems at other frequencies an external signal generator will also be needed:

- 1. Switch the instrument into the Spectrum Analyzer mode by pressing **Mode**, **Spectrum Analyzer**.
- 2. Turn on the internal 50 MHz Calibrator signal by pressing Input / Output, RF Calibrator, 50 MHz.
- 3. Tune the instrument to 50 MHz with a span of 1 MHz by pressing **Freq**, **50 MHz**, **Span**, **10 MHz**.
- 4. Place the marker on the peak of the calibrator signal by pressing **Peak Search**.
- 5. Verify that the on screen of the 50 MHz Calibrator signal is –25 dBm (+/-2 dB), as shown in Figure 2-10.

Figure 2-10 50 MHz Calibrator Signal

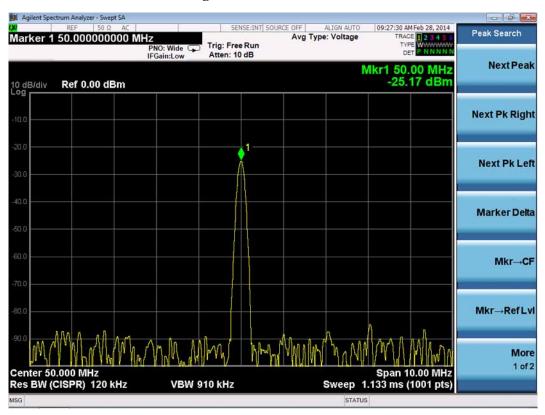

6. If the signal level is not correct refer to Chapter 5, "RF Preselector Section," Chapter 6, "RF Downconverter Section," and Chapter 15, "Block Diagrams," for further troubleshooting information.

#### Frequencies Greater Than 3.6 GHz

The basic functionality of the instrument above 3.6 GHz can be quickly verified with the use of the internal 4.8 GHz calibrator signal. However, if there are suspected problems at other frequencies an external signal generator will also be needed:

- 1. Switch the instrument into the Spectrum Analyzer mode by pressing **Mode**, **Spectrum Analyzer**.
- 2. Turn on the internal 4.8 GHz Calibrator signal by pressing Input / Output, RF Calibrator, 4.8 GHz.
- 3. Tune the instrument to 4.8 GHz with a span of 1 MHz by pressing **Span**, **100 MHz**, **Freq**, **4.8 GHz**.
- 4. Place the marker on the peak of the calibrator signal by pressing **Peak Search**.
- 5. Center the preselector filter by pressing **Amptd**, **Presel Center**.
- 6. Verify that the on screen of the 4.8 GHz Calibrator signal is -28 dBm (+/-2 dB), as shown in Figure 2-11.

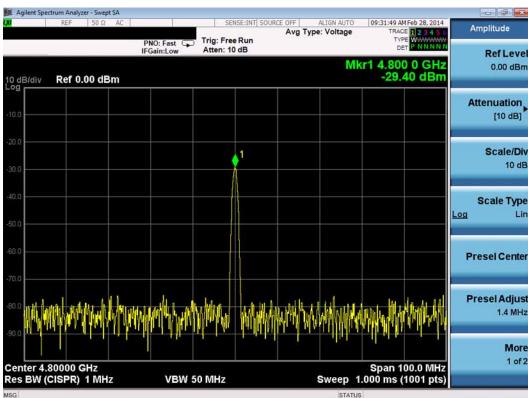

Figure 2-11 4.8 GHz Calibrator Signal

7. If the signal level is not correct refer to Chapter 5, "RF Preselector Section," Chapter 6, "RF Downconverter Section," and Chapter 15, "Block Diagrams," for further troubleshooting information.

# Boot Up and Initialization

# **Potential Problems During Boot Process**

Instrument Messages

# Introduction

The Error and Status messaging system of the instrument reports events and conditions in a consistent fashion, as well as logging and reporting event history.

# **Event vs. Condition Messages**

An Event is simply a message indicating that something has happened. Events
are sub-divided according to their severity, into Error, Warning or Advisory
categories. The sub-divisions are described in more detail in the section "Event
and Condition Categories" on page 67.

Event messages appear in the **Message Line** at the bottom left of the instrument's display window, as shown in Figure 3-1 below.

• A **Condition** is a state of the instrument, which is characterized by a **Detection** event and a **Clearing** event. Conditions may be Errors or Warnings.

Condition messages appear in the **Status Panel** at the bottom right of the instrument's display screen, as shown in Figure 3-1 below.

Figure 3-1 Instrument Message Line & Status Panel

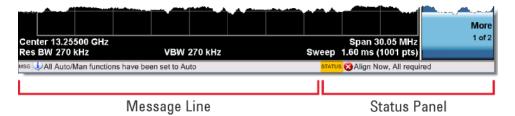

# **Event and Condition Categories**

The three categories of severity are described below, for both Events and Conditions.

#### **Errors**

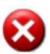

Error messages appear when a requested operation has failed. (For example, "Detector not available", "File not saved".) Error messages are often generated during remote operation when an invalid programming command has been entered. (For example, "Undefined header".)

Some errors are conditions rather than single events. They exist for a period of time, so they have associated "Detected" and "Cleared" events. (For example, "LO Unlocked" or "External reference out of range".)

Error messages appear in the Status Panel at the bottom of the display. A message remains until you press a key, or another message is displayed in its place.

Error messages are logged in the error queues. If the error is a condition, both the Detected and Cleared events are logged.

#### Warnings

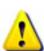

Warning messages appear when a requested operation has completed successfully, but there are modifications and/or side effects. (For example, if you requested too high a stop frequency, then "Data out of range" is displayed and the analyzer sets itself to the highest available stop frequency.)

Some warnings are conditions rather than single events. They exist for a period of time, so they have a "Detected" event and a "Cleared" event. (For example, if you set the sweep time too fast for a measurement to meet the instrument specifications then the "Meas Uncal" message is displayed until you slow down the sweep time.)

Warning messages appear in the Status Panel at the bottom of the display. The message remains until you press a key, or another message is displayed in its place.

Warnings are logged in the error queues. If the warning is a condition, both the Detected and Cleared event messages are logged.

Chapter 3 67

# Instrument Messages Introduction

#### Advisories

Advisory messages tell the front panel user some useful information. (For example, "File saved successfully" or "Measuring the fundamental".)

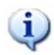

Advisory messages appear in the Status Panel at the bottom of the display. The message remains until you press a key, or another message is displayed in its place.

Advisory messages are not logged in the error queues.

Grayout messages are a special type of Advisory, which appear when you attempt to access a function that is not available. This could be a grayed out front panel key, or an inappropriate SCPI command. There are two types of grayout messages: Benign and Forced.

1. **Benign**: the requested function is not available because it does not make sense with the current instrument settings. Changing it does not affect the current measurement. (For example, setting the number of FFTs/Span when you are not in the FFT mode.)

A benign grayout gives an Advisory type of message only when the front panel key is pressed.

The requested function cannot be changed from the front panel, but it can be changed remotely.

2. **Forced**: the requested function is not available either because changing it would cause an invalid measurement, or because of hardware limitations, or because the selection conflicts with other settings. (For example, selecting the electrical attenuator when the frequency span includes frequencies above 3.6 GHz.)

A forced grayout function cannot be changed either from the front panel or remotely. It generates a special type of Advisory message. It also only appears on the front panel when the key is pressed. Remotely, the message will appear in the event queue as a warning "-221, Settings conflict; <conflict description>".

# **Event Message Format**

The event messages are listed in numerical order according to their message number. Advisory messages do not have numbers, and are listed in alphabetical order.

An explanation is included with each error to further clarify its meaning. Some errors are specified in industry standards, and may include references to Section 21.8 of the 1999 SCPI Syntax & Style Standard.

Figure 3-2 Error Message Example

# Error Description Error Number Error Message (May be truncated in the display) -221 Settings conflict; parameter currently disabled This parameter is grayed out (unavailable) in the current context. Check the individual parameter help/documentation for more information.

Explanation provided in this chapter (This is **not** displayed in the instrument)

# **Event Queues**

There are several different event queues that are viewed/queried and managed separately. Note that Conditions are logged in the queues as pairs of events: a "Detected" event and a corresponding "Cleared" event.

#### Table 3-1 Event Queue Types

# Front Panel Status

Error messages can be viewed by pressing, **System**, **Show Errors**, **Status**. The Status screen shows error conditions that currently exist. When an error event is caused by a command sent over a remote interface, the resulting messages are logged in the queue for that interface. For convenience, they are also logged in the front panel queue.

#### Front Panel History

Error messages can be viewed by pressing, **System**, **Show Errors**, **History**. The History screen shows all the error events that have occurred since the instrument was turned on, with a maximum of 100 messages. When an error situation is caused by a command sent over a remote interface, the resulting messages are logged in the queue for that interface. For convenience, they are also logged in the front panel queue.

# Remote interfaces (GPIB/LAN)

When an error event is caused by a command sent over a remote interface, the resulting messages are output to the queue for that interface. To return an error, you must query the queue for that interface. An error event that is caused by a front panel action is not reported to any remote interface queue. However, a status condition is usually caused by an internal event that is not related to a particular interface, so the Detected/Cleared events for status conditions are reported to all the error queues.

Chapter 3 69

Table 3-2 Characteristics of the Event Queues

| Characteristic                        | Front-Panel Status                        | Front-Panel History                       | Remote Interfaces<br>(GPIB/LAN)                           |
|---------------------------------------|-------------------------------------------|-------------------------------------------|-----------------------------------------------------------|
| Capacity (maximum number of messages) | 100                                       | 100                                       | 100                                                       |
|                                       | Circular (rotating).                      | Circular (rotating).                      | Linear, first-in/first-out.                               |
| Overflow Handling                     | Drops oldest error as new error comes in. | Drops oldest error as new error comes in. | Replaces newest error with: -350, Queue overflow          |
| Viewing Entries                       | Press: System, Show<br>Errors, Status     | Press: System, Show<br>Errors, History    | Send SCPI query to the desired interface.  SYSTem: ERROr? |
|                                       | Press:                                    | Press:                                    | Send *CLS command to the                                  |
| Clearing the Queue                    | System, Show Errors,<br>Clear Error Queue | System, Show Errors,<br>Clear Error Queue | desired interface.  Clears errors in the queue for this   |
|                                       | Clears the errors in all the queues.      | Clears the errors in all the queues.      | particular interface only.                                |

**Table 3-3 Summary of Event Reporting Modes** 

| Event Type                 | SCPI Error<br>Queues  | Front Panel<br>History<br>Queue | Status Panel Display      |
|----------------------------|-----------------------|---------------------------------|---------------------------|
| Error Event                | Logged                | Logged                          | Displayed in Message Line |
| Warning Event              | Logged                | Logged                          | Displayed in Message Line |
| Advisory Event             | Logged                | Logged                          | Displayed in Message Line |
| Error Condition Detected   | Logged                | Logged                          | Displayed in Status Line  |
| Error Condition Cleared    | Logged                |                                 |                           |
| Warning Condition Detected | Logged                | Logged                          | Displayed in Status Line  |
| Warning Condition Cleared  | Logged                |                                 |                           |
| Grayout Advisory (Benign)  | Not logged            | Logged                          | Displayed in Message Line |
| Grayout Advisory (Forced)  | See note <sup>a</sup> | Logged                          | Displayed in Message Line |

a. Not logged, unless the cause of the Advisory was remotely generated, in which case a Warning message, type –221, is logged.

# **Advisory Messages**

An advisory is simply a message that lets you know something useful; for example "File saved successfully" or "Measuring fundamental." Operation completion and running status indications are common types of advisories. Advisories have no number and are not logged in the error queue.

Advisories include gray-out "settings conflict" errors. These gray-outs are benign (that is, changing them has no impact on the current measurement).

Advisories are event-type errors only. They are never conditions.

| Message                                                                       | Description/Correction Information                                                                                                    |
|-------------------------------------------------------------------------------|----------------------------------------------------------------------------------------------------|
| All Auto/Man functions have been set to Auto                                  | Message generated by pressing the Auto Couple front-panel key                                                                                                    |
| Allowable Center<br>Frequency exceeded for<br>the current span                | When rotating the knob or step up/down keys to change the Center frequency, the value of the Span is kept constant. Therefore, the center frequency is limited by the frequency range of the instrument                                                 |
| Allowable Span exceeded for the current center frequency                      | When rotating the knob or step up/down keys to change the Span, the value of the Center frequency is kept constant. Therefore, the span is limited by the frequency range of the instrument                                                             |
| Allowable Start Frequency exceeded for the current span                       | When rotating the knob or step up/down keys to change the Start frequency, the value of the Span is kept constant. Therefore, the start frequency is limited by the frequency range of the instrument                                                   |
| Allowable Stop<br>frequency exceeded for<br>the current span                  | When rotating the knob or step up/down keys to change the Stop frequency, the value of the Span is kept constant. Therefore, the stop frequency is limited by the frequency range of the instrument                                                     |
| Already in Single,<br>press Restart to<br>initiate a new sweep or<br>sequence | The instrument is already in the single state. If you want to start a new sweep or sequence, press the <b>Restart</b> key instead                                                                                                    |
| Auto sweep time rules<br>do not apply in FFT<br>sweeps                        | FFT sweeps do not use the auto sweep time rules, so the rules setting cannot be changed from the front panel. The setting can be changed remotely and it will have no effect on the current operation unless the analyzer is switched out of FFT sweeps |
| Band Adjust has no<br>effect on a Fixed<br>marker                             | If a Marker is a Fixed type marker, the marker's value does not change from when it first became fixed. So you cannot change the band of a fixed marker                                                                                                 |
| Band Adjust has no<br>effect with Mkr<br>Function Off                         | If Marker Function is off, changing the band has no effect                                                                                                    |
| Band-pass filter set to OFF                                                   | Turning on any high-pass or low-pass filter turns off band pass filters                                                                                                    |

Chapter 3 71

| Message                                                                 | Description/Correction Information                                                                                                    |
|-------------------------------------------------------------------------|----------------------------------------------------------------------------------------------------|
| Cal Cancelled; Calibration data cleared                                 | User has canceled the cal either directly or indirectly by changing the setup parameters. The current cal data has been erased. Perform a new user cal to obtain calibrated results again                                                                                                    |
| Cal Invalid: meas freq pt(s) > 3.6GHz are > 50MHz from existing Cal pts | When freq points being measured are above 3.6 GHz and a calibration has been successfully performed, and the number of points are changed, the new points are required to be within 50 MHz of the current cal points or the preselector optimize frequencies become inaccurate and the whole cal needs to be invalidated. Interpolation of the cal can only be performed if the new freq points are within 50 MHz of the cal points. To overcome this problem, change the number of freq points back to match cal points or perform another user cal |
| Carrier power is too low for optimum dynamic range.                     | For better dynamic range, transmit band spur measurements require >10 dBm signal power at the RF input port                                                                                                    |
| Connecting to source                                                    | The External Signal Generator is being interrogated via SCPI, to see whether it is suitable for the instrument to control. Please wait until complete before pressing any buttons                                                                                                    |
| Demod Time is not available in Zero Span                                | The Demod Time function is not available in zero span because in zero span we are <b>always</b> demodulating                                                                                                    |
| Detector <x> changed due to physical constraints</x>                    | You have selected more detectors than the instrument hardware can implement. An existing detector selection has been changed to allow the current detector choice to be selected.                                                                                                    |
|                                                                         | <x> indicates the trace number for which the detector was changed</x>                                                                                                    |
| Dynamic range is not optimum. Set AUTO RF input.                        |                                                                                                    |
| Exp. Averaging not available when AUTO PhNoise is active.               |                                                                                                    |
| FFT Width is not<br>settable unless Sweep<br>Type is set to FFT         | You must select the FFT sweep type before you can set the FFT Width                                                                                                    |
| File <filename> saved</filename>                                        | The file save operation executed successfully                                                                                                    |
| Filter BW function is<br>only available for<br>Gaussian filter type     | Flattop and CISPR/MIL filters have defined shapes that cannot be altered. Only the Gaussian filter type allows filter bandwidth definition changes                                                                                                    |
| Fixed LO freq should be greater than RF Stop freq                       | The setup frequencies break the rules for a downconverter measurement. The measurement will still run, but check setup frequencies are correct before continuing. The LO fixed freq should be greater than the RF freq's for an LSB or DSB (for DSB measurements the setup uses LSB values) downconverter setup. Use the graph icon on the DUT setup form to clarify the setup required                                                                                                    |

| Message                                                        | Description/Correction Information                                                                                                    |
|----------------------------------------------------------------|----------------------------------------------------------------------------------------------------|
| Freq Scale Type=Log is<br>not available in Zero<br>Span        | Logarithmic scaling cannot be used for time domain sweeps (0 Hz span)                                                                                                    |
| Frequency Hopping enabled, waiting for valid burst             | The demodulated burst type has not been found in the originally demodulated slot location within the frame                                                                                                    |
| Frequency menu has changed to reflect frequency context switch | The frequency context parameter has been changed either by the user or the system. The frequency menu will now contain the frequencies for the new context. No action required                                                                                                    |
| Gate required for valid results                                |                                                                                                    |
| High-pass and Low-pass<br>filters set to OFF                   | Turning on any band pass filter will turn off high-pass and low-pass filters                                                                                                    |
| High-pass filter set to OFF                                    | Turning on any band pass filter will turn off high-pass filters                                                                                                    |
| IF Fixed freq should be greater than LO Stop freq              | The setup frequencies break the rules for an upconverter measurement. The measurement will still run, but check setup frequencies are correct before continuing. The IF fixed freq should be greater than the LO Stop freq for a USB upconverter swept LO setup. Use the graph icon on the DUT setup form to clarify the setup required   |
| IF Fixed freq should be greater than RF Stop freq              | The setup frequencies break the rules for an upconverter measurement. The measurement will still run, but check setup frequencies are correct before continuing. The IF fixed freq should be greater than the RF Stop freq for an upconverter swept LO setup. Use the graph icon on the DUT setup form to clarify the setup required      |
| IF Start freq should be greater than LO Fixed freq             | The setup frequencies break the rules for an upconverter measurement. The measurement will still run, but check setup frequencies are correct before continuing. The IF start freq should be greater than the LO fixed freq for an USB upconverter fixed LO setup. Use the graph icon on the DUT setup form to clarify the setup required |
| IF Start freq should be greater than RF Start freq             | The setup frequencies break the rules for an upconverter measurement. The measurement will still run, but check setup frequencies are correct before continuing. The IF start freq should be greater than the RF Start freq for an upconverter fixed LO setup. Use the graph icon on the DUT setup form to clarify the setup required     |
| Input is internal                                              | The instrument's input is set to internal (the internal amplitude reference signal). So any signals connected to the front/rear panel inputs cannot be measured                                                                                                    |

| Message                                                                                 | <b>Description/Correction Information</b>                                                                                                    |
|-----------------------------------------------------------------------------------------|----------------------------------------------------------------------------------------------------|
| LO Fixed freq should be greater than IF Stop freq                                       | The setup frequencies break the rules for an upconverter measurement. The measurement will still run, but check setup frequencies are correct before continuing. The LO fixed freq should be greater than the IF Stop freq for an LSB upconverter fixed LO setup. Use the graph icon on the DUT setup form to clarify the setup required                                                              |
| LO Fixed freq should be greater than RF Stop freq                                       | The setup frequencies break the rules for a downconverter measurement. The measurement will still run, but check setup frequencies are correct before continuing. The LO fixed freq should be greater than the RF Stop freq's for an LSB or DSB (for DSB measurements the setup uses LSB values) downconverter fixed LO setup. Use the graph icon on the DUT setup form to clarify the setup required |
| LO Start freq should be greater than IF Fixed freq                                      | The setup frequencies break the rules for an upconverter measurement. The measurement will still run, but check setup frequencies are correct before continuing. The LO Start freq should be greater than the IF fixed freq for an LSB upconverter swept LO setup. Use the graph icon on the DUT setup form to clarify the setup required                                                             |
| LO Start freq should be greater than RF Start freq                                      | The setup frequencies break the rules for a downconverter measurement. The measurement will still run, but check setup frequencies are correct before continuing. The LO start freq should be greater than the RF Start freq's for an LSB downconverter swept LO setup. Use the graph icon on the DUT setup form to clarify the setup required                                                        |
| LO Stop freq should be<br>greater than RF Stop<br>freq                                  | The setup frequencies break the rules for a downconverter measurement. The measurement will still run, but check setup frequencies are correct before continuing. The LO Stop freq should be greater than the RF Stop freq's for a DSB (for DSB measurements the setup uses LSB values) downconverter swept LO setup. Use the graph icon on the DUT setup form to clarify the setup required          |
| Low-pass filter set to OFF                                                              | Turning on any band pass filter will turn off low-pass filters                                                                                                    |
| No spurs have been found                                                                | You started a measurement in examine meas type in single or continual sweep mode, or full meas type in single sweep mode, but no spurs were found                                                                                                    |
| Preparing Calculation                                                                   |                                                                                                    |
| Preselector is centered                                                                 | The preselector has been successfully centered                                                                                                    |
| Preselector not used in this frequency range.                                           | You cannot center or adjust the preselector because it is not used at all at the current marker frequency or between the current start and stop frequencies                                                                                                    |
| Probe connected, cal data is being reapplied; <port>; <pre><probe></probe></pre></port> | A probe has been connected, calibration data is being reapplied                                                                                                    |

| Message                                                                             | Description/Correction Information                                                                                                    |
|-------------------------------------------------------------------------------------|----------------------------------------------------------------------------------------------------|
| Probe connected, no probe cal; using cable cal data; <port>; <probe></probe></port> | A probe has been connected and no probe calibration data is available. The latest cable calibration data will be used                                                                                                    |
| Probe disconnected, reverting to cable calibration data; <port></port>              | A probe has been disconnected, calibration data reverting to the last cable calibration data                                                                                                    |
| Reading SNS data                                                                    | The Agilent Smart Noise Source has been connected and the application is reading the device EEPROM data. Please wait until complete before continuing                                                                                                    |
| Recalled File <filename></filename>                                                 | A file recall (open/load) was successfully completed                                                                                                    |
| Refer to online help<br>for assistance with DSB<br>measurements                     | The Double Side Band measurement requires careful setup to obtain valid results. Please refer to the manuals for help with this setup                                                                                                    |
| Requested timeslot number is not present.                                           | The selected timeslot is not on. (Timeslot is referenced to the trigger point)                                                                                                    |
| RF Start freq should be<br>greater than IF Fixed<br>freq                            | The setup frequencies break the rules for a downconverter measurement. The measurement will still run, but check setup frequencies are correct before continuing. The RF Start freq should be greater than the IF Fixed freq for a DSB (for DSB measurements the setup uses LSB values) downconverter swept LO setup. Use the graph icon on the DUT setup form to clarify the setup required |
| RF Start freq should be<br>greater than IF start<br>freq                            | The setup frequencies break the rules for a downconverter measurement. The measurement will still run, but check setup frequencies are correct before continuing. The RF start freq should be greater than the IF Start freq's for an LSB downconverter fixed LO setup. Use the graph icon on the DUT setup form to clarify the setup required                                               |
| RF Start freq should be greater than LO fixed freq                                  | The setup frequencies break the rules for a downconverter measurement. The measurement will still run, but check setup frequencies are correct before continuing. The RF start freq should be greater than the LO fixed freq's for an USB downconverter fixed LO setup. Use the graph icon on the DUT setup form to clarify the setup required                                               |
| RF Start freq should be<br>greater than LO Start<br>freq                            | The setup frequencies break the rules for a downconverter measurement. The measurement will still run, but check setup frequencies are correct before continuing. The RF start freq should be greater than the LO Start freq's for an USB downconverter swept LO setup. Use the graph icon on the DUT setup form to clarify the setup required                                               |

# Instrument Messages Advisory Messages

| Message                                                               | Description/Correction Information                                                                                                    |
|-----------------------------------------------------------------------|----------------------------------------------------------------------------------------------------|
| RF Stop freq should be greater than IF Stop freq                      | The setup frequencies break the rules for a downconverter measurement. The measurement will still run, but check setup frequencies are correct before continuing. The RF Stop freq should be greater than the IF Stop freq's for an USB or DSB (for DSB measurements the setup uses LSB values) downconverter fixed LO setup. Use the graph icon on the DUT setup form to clarify the setup required |
| Scale/Div only applies<br>in Log Y Scale                              | Setting the Scale/Division only makes sense when you are using a logarithmic Y scale                                                                                                    |
| Signal Track is turned<br>off when Zero Span is<br>selected           | Signal Track is not available when you have selected Zero Span. So if Zero Span is entered while in Signal Track is On, Signal Track is turned off                                                                                                    |
| Signals deleted                                                       | The signals in the signal list were successfully deleted                                                                                                    |
| Sweep Points/Span is < minimum. Results may be inaccurate.            | The sweep point to span ratio is below the minimum required to ensure the bucket ratio is large enough to test DVB-T masks                                                                                                    |
| Sweep Setup is not<br>available in Zero Span                          | Zero span is a display at a single frequency, so there is no "sweeping" to set up                                                                                                    |
| Sync is RF Ampl (not<br>Training Sequence).<br>Bits are not accurate. |                                                                                                    |
| Trace file saved.                                                     | The trace saving operation was successful                                                                                                    |
| Use Gate View Sweep<br>Time in the Gate menu.                         | When in Gate View you use Gate View Sweep Time, rather than Sweep Time, to control the Gate View window                                                                                                    |
| User Cal valid. Apply<br>Cal from Meas Setup<br>menu                  | The measurement setup has changed such that the current cal data can be applied to the results. To apply the cal, press Meas Setup/Cal Setup/Apply Calibration. A new cal can be performed if required                                                                                                    |

## **Event Messages**

Event messages are displayed in the MSG area in the bottom left of the instrument display. Event messages and message numbers are defined by the SCPI standard.

In the X-Series, sub-messages are often attached to add additional information, to help you better understand the event being reported. For example, error -221 is defined as Settings Conflict, but in the X-Series you will often see a longer message appended to error -221, such as Settings Conflict; Function not available in Zero Span. This helps you understand the exact cause of the Settings Conflict error.

#### -800, Operation Complete Event

| Err# | Message            | Verbose/Correction Information                                                                                                  |
|------|--------------------|----------------------------------------------------------------------------------------------------|
| -800 | Operation complete | The instrument has completed all selected pending operations in accordance with the IEEE 488.2, 12.5.2 synchronization protocol |

#### -700, Request Control Event

| Err# | Message         | Verbose/Correction Information                                               |
|------|-----------------|------------------------------------------------------------------------------|
| -700 | Request control | The instrument requested to become the active IEEE 4881 controller-in-charge |

#### -600, User Request Event

| Err# | Message      | Verbose/Correction Information                                             |
|------|--------------|----------------------------------------------------------------------------|
| -600 | User request | The instrument has detected the activation of a user request local control |

#### -500, Power on Event

| Err# | Message  | Verbose/Correction Information                                          |
|------|----------|-------------------------------------------------------------------------|
| -500 | Power on | The instrument has detected an off to on transition in its power supply |

#### **-400 to -499, Query Errors**

| Err# | Message     | Verbose/Correction Information                                                                |
|------|-------------|-----------------------------------------------------------------------------------------------|
| -400 | Query Error | There was a problem with a query command. The exact problem cannot be specifically identified |

## **Event Messages**

| Err# | Message                                               | Verbose/Correction Information                                                                                                    |
|------|-------------------------------------------------------|----------------------------------------------------------------------------------------------------|
| -410 | Query INTERRUPTED                                     | Some condition caused an INTERRUPTED query to occur. For example, a query was followed by DAB or GET before a response was completely sent                                                                                |
| -420 | Query<br>UNTERMINATED                                 | Some condition caused an UNTERMINATED query to occur. For example, the device was addressed to talk and an incomplete program message was received                                                                        |
| -430 | Query DEADLOCKED                                      | Some condition caused a DEADLOCKED query to occur. For example, both the input buffer and the output buffer are full and the analyzer cannot continue. The analyzer automatically discards output to correct the deadlock |
| -440 | Query<br>UNTERMINATED<br>after indefinite<br>response | A query was received in the same program message after a query requesting an indefinite response was executed                                                                                                    |

# −300 to −399, Device-Specific Errors

| Err# | Message                                                                            | Verbose/Correction Information                                                                                                    |
|------|------------------------------------------------------------------------------------|----------------------------------------------------------------------------------------------------|
| -300 | Device-specific<br>error                                                           | An instrument error occurred and the exact problem cannot be specifically identified. Report this error to the nearest Agilent Technologies sales or service office            |
| -310 | System error;                                                                      | An internal system-type error has occurred. The exact problem cannot be specifically identified. Report this error to the nearest Agilent Technologies sales or service office |
| -310 | System error; A license will soon expire; < feature code > will expire in < time > | The indicated feature/software will expire in the specified time. Contact Agilent Technologies to purchase continued use of this functionality                                 |
| -310 | System Error;<br>enable GPIB<br>controller mode                                    | Press <b>System, I/O Config, GPIB</b> and set GPIB Controller to Enabled so that the analyzer can control the source over GPIB                                                 |
| -310 | System error; Error transmitting a LAN event to the network.                       | Communication with the network driver failed                                                                                                    |
| -310 | System error; Failed to initialize the PTP clock to current time.                  | Failure communicating with the DMC libraries' PTP controller                                                                                                    |

| Err# | Message                                                                                            | Verbose/Correction Information                                                                                                    |
|------|----------------------------------------------------------------------------------------------------|----------------------------------------------------------------------------------------------------|
| -310 | System error; Failed to instantiate the PTP ordinary clock.                                        | Failure in the starting up the DMC libraries' PTP controller                                                                                                    |
| -310 | System error;<br>feature <feature<br>code&gt; not licensed</feature<br>                            | The specified feature, for example "N9073A-TR2", is not licensed. The license may have expired. You cannot use it until you obtain a license                     |
| -310 | <pre>System error; Feature expired; <feature code=""></feature></pre>                              | The specified feature has expired. The license is no longer valid                                                                                                |
| -310 | System error; License installation failed; <feature code=""></feature>                             | The license installation of the specified feature, for example "N9073A-TR2", has failed. You should refer to the event log in the control panel for more details |
| -310 | System error; License removal failed; <feature code=""></feature>                                  | The license removal of the specified feature, for example "N9073A-TR2" has failed. You should refer to the event log in the control panel for more details       |
| -310 | System error; No<br>license; <feature<br>code&gt; will<br/>terminate in <time></time></feature<br> | The specified feature will stop working in the specified time due to the license expiration You will be prompted to save results and exit                        |
| -310 | System Error; No<br>supported source<br>found                                                      | Signal source at given IP address is not responding / IP does not belong to a source. Check IP address and network connection                                    |
| -310 | System Error;<br>source connection<br>lost, check<br>interface<br>connection                       | Signal source at given IP address is not responding / IP does not belong to a source. Check IP address and network connection                                    |
| -310 | System error; The configured PTP hardware driver could not be instantiated.                        | The PTP driver failed on initialization                                                                                                    |
| -310 | System error; The PTP hardware driver reported a configuration error.                              | Failure in the execution of the PTP driver. The most likely cause of this error is a mismatch between versions of the PTP driver and the LXI middleware          |

## **Event Messages**

| Err# | Message                                                                                                    | Verbose/Correction Information                                                                                                    |
|------|----------------------------------------------------------------------------------------------------|----------------------------------------------------------------------------------------------------|
| -310 | System error; The PTP ordinary clock reported a configuration error.                                                    | Failure in execution of the DMC libraries' PTP controller                                                                                  |
| -310 | System error; The Trigger alarm delayed LAN event was not scheduled due to an existing pending event.                   | Delayed LAN events cannot occur too close together (within 20 ms)                                                                          |
| -310 | System error; The Trigger alarm delayed LAN event was not scheduled due to a conflict with an existing scheduled alarm. | Delayed LAN events cannot occur too close to a scheduled Alarm (within 20 ms)                                                              |
| -310 | System error; The Trigger alarm was not scheduled due to a conflict with an existing scheduled alarm.                   | Alarms cannot be scheduled to happen too close together (within 20 ms)                                                                     |
| -311 | Memory error                                                                                                    | There is a physical problem with the instrument memory, such as a parity error                                                             |
| -312 | PUD memory lost                                                                                                    | Protected user data saved by the *PUD command has been lost                                                                                |
| -313 | Calibration memory lost                                                                                                 | The nonvolatile calibration data used by the *CAL? command has been lost                                                                   |
| -314 | Save/recall memory lost                                                                                                 | The nonvolatile data saved by the *SAV? command has been lost                                                                              |
| -315 | Configuration memory lost                                                                                               | The nonvolatile configuration data saved by the instrument has been lost                                                                   |
| -320 | Storage fault;                                                                                                    | A problem was found while using data storage. The error is not an indication of physical damage or failure of any mass storage element     |
| -321 | Out of memory                                                                                                    | An internal operation needed more memory than was available. Report this error to the nearest Agilent Technologies sales or service office |
| -330 | Self-test failed                                                                                                    | A self-test failure occurred. Report this error to the nearest Agilent Technologies sales or service office                                |
| -340 | Calibration failed                                                                                                    | The instrument requires an Align All Now. Restore the alignment by pressing <b>System</b> , <b>Alignments</b> , <b>Align All Now</b>       |

| Err# | Message                                                                   | Verbose/Correction Information                                                                                                    |
|------|---------------------------------------------------------------------------|----------------------------------------------------------------------------------------------------|
| -340 | Calibration failed;<br><failure msg=""><br/><port></port></failure>       | The calibration for one of the I-Q ports did not succeed. The information in the "failure msg" field can be used to troubleshoot this problem. Contact Agilent technical support                                                                                                    |
| -350 | Queue overflow                                                            | An error occurred that did not get put in the error queue because the queue was full                                                                                                    |
| -360 | Communication error                                                       | There was a problem with instrument remote communications. The exact problem cannot be specifically identified                                                                                                    |
| -360 | Communication error; SNS data read failure. Disconnect then reconnect SNS | The Agilent Smart Noise Source connected to the instrument has failed to be read by the application. Please disconnect and reconnect the SNS. If this continues to fail, then the SNS may have had its EEPROM corrupted or another hardware fault exists. Check SNS on another instrument, NFA and ESA are also SNS compatible instruments. Check that the device is not an Agilent power sensor which uses the same cable interface |
| -360 | Communication error; SNS is not connected                                 | The Agilent Smart Noise Source connected to the instrument has failed to be read by the application. Please disconnect and reconnect the SNS. If this continues to fail, then the SNS may have had its EEPROM corrupted or another hardware fault exists. Check SNS on another instrument, NFA and ESA are also SNS compatible instruments. Check that the device is not an Agilent power sensor which uses the same cable interface |
| -361 | Parity error in program message                                           | A parity bit was not correct when the data was received. For example, on a parallel port                                                                                                    |
| -362 | Framing error in program message                                          | A stop bit was not detected when data was received. For example, on a remote bus port                                                                                                    |
| -363 | Input buffer<br>overrun                                                   | A software or hardware input buffer on a port overflowed with data because of improper or nonexistent pacing                                                                                                    |
| -365 | Time out error                                                            | There was a time-out problem in the instrument. The exact problem cannot be specifically identified                                                                                                    |

### **–221 Settings Conflict Errors**

This is one of the errors in the standard SCPI error range -200 to -299. For all other errors in this range, see "-200 to -299, Execution Errors" on page 95.

| Err# | Message                                   | Verbose/Correction Information                                      |
|------|-------------------------------------------|---------------------------------------------------------------------|
| -221 | De-emphasis only available in FM          | The de-emphasis function is only available if FM demod is selected  |
| -221 | Function not<br>available in Zero<br>Span | The function you are trying to access is not available in zero span |

## **Event Messages**

| Err# | Message                                                                                                    | Verbose/Correction Information                                                                                                    |
|------|----------------------------------------------------------------------------------------------------|----------------------------------------------------------------------------------------------------|
| -221 | Setting conflict;<br><trigger source=""><br/>trigger is not<br/>available while<br/>input is <input<br>port&gt;</input<br></trigger> | The trigger source (Video, RF Burst, I/Q Mag, etc.) is not available with the current input port (RF, IQ, etc.)                                                                                                    |
| -221 | Setting conflict; Differential setting determined by probe type                                                                      | A probe is connected that has a built in Differential setting. The setting cannot be changed manually                                                                                                    |
| -221 | Setting conflict;<br>Input Z unavailable<br>when probe sensed                                                                        | A probe is connected and the Input Z is set based on the probe type. It cannot be changed manually                                                                                                    |
| -221 | Settings conflict;                                                                                                    | A legal command was received but it could not be executed due to the current device state                                                                                                    |
| -221 | Settings conflict; *.CSV file format is not available in this measurement.                                                           | You cannot load or save base instrument traces, as this is not supported by the Log Plot measurement                                                                                                    |
| -221 | Settings conflict;<br><q param=""> cannot be<br/>changed when Q same<br/>as I</q>                                                    | When the <b>Q Same as I</b> parameter is set to Yes, the I parameter value is copied to < <b>Q</b> Param> and the < <b>Q</b> Param> value cannot be changed. Set <b>Q Same as I</b> to No to enable explicit control of the < <b>Q</b> Param> value |
| -221 | Settings conflict;<br>A Valid User Cal is<br>required. Optimize<br>aborted                                                           | Optimize Preselector can only be performed if a valid user cal exists and is applied to current results. Perform a user cal first or apply existing cal                                                                                             |
| -221 | Settings conflict; Auto Tune not available in Tracking Source mode                                                                   | The Auto Tune feature cannot be used when you are using a Tracking Source                                                                                                    |
| -221 | Settings conflict;<br>BTS gain is not<br>available in this<br>Mode                                                                   | Base Transceiver Station gain correction is not available in some Modes, or in some measurements (for example, the SA measurement)                                                                                                    |
| -221 | Settings conflict;<br>Cal only available<br>when Source Mode is<br>Tracking                                                          | You must be in Tracking Source mode to use the Cal functions under Normalize. Press Source, Source Mode and set it to Tracking                                                                                                    |

| Err# | Message                                                                                    | Verbose/Correction Information                                                                                                    |
|------|--------------------------------------------------------------------------------------------|----------------------------------------------------------------------------------------------------|
| -221 | Settings conflict;<br>Calibration cannot<br>be performed<br>without valid ENR<br>data      | The cal ENR table has no values in it, and hence the cal cannot be performed. Correct by either populating the cal ENR table, set ENR mode to Spot, or set the 'Use Meas Table Data for Cal' to 'On'                                                                           |
| -221 | Settings conflict;<br>Cancellation is not<br>available while<br>measuring DANL<br>floor.   | Phase Noise cancellation does not make sense when measuring the DANL Floor, so for this reason it has been disabled                                                                                                    |
| -221 | Settings conflict;<br>Cancellation Ref<br>trace has no data.                               | When performing phase noise cancellation, you need to supply a reference trace that will be used to cancel out the background noise of the analyzer. The reference trace must be in Reference (View) mode, and selected by the Ref Trace parameter under the Cancellation menu |
| -221 | Settings Conflict;<br>Cancellation trace<br>has different<br>X-Scale                       | Reference trace for the cancellation has a different range of X-axis against the target trace                                                                                                    |
| -221 | Settings conflict;<br>Cannot optimize<br>while user cal in<br>progress                     | Optimize Preselector cannot be performed while a user cal is in progress. The user cal performs an optimize preselector prior to taking the noise source on/off level results for the cal data                                                                                 |
| -221 | Settings conflict;<br>Can't Auto-Couple<br>Res BW in Zero Span                             | The resolution bandwidth cannot be set to auto while you are in zero span (time domain)                                                                                                    |
| -221 | Settings conflict;<br>Carrier freq not<br>allowed with BMT.<br>(Bottom/Middle/Top<br>only) | The transmit band spur measurement only allows bottom (B), middle (M), and top (T) channel frequencies for each supported frequency band. The carrier frequency must be set to the bottom, middle or top frequency of the current frequency band                               |
| -221 | Settings Conflict;<br>Code channel<br>duplication                                          | This error is reported when the given code channel overlaps other code channel                                                                                                    |
| -221 | Settings conflict;<br>Continuous Peak is<br>not available with<br>Fixed marker             | The continuous peak feature cannot be used with a marker that is fixed. By definition that marker value cannot change                                                                                                    |
| -221 | Settings conflict;<br>Continuous Peak is<br>not available with<br>Signal Track on          | The continuous peak feature cannot be used while you are also using the signal tracking function                                                                                                    |

## **Event Messages**

| Err# | Message                                                                             | Verbose/Correction Information                                                                                                    |
|------|-------------------------------------------------------------------------------------|----------------------------------------------------------------------------------------------------|
| -221 | Settings conflict; Destination trace for Trace Math cannot be a trace operand       | The resulting trace data (from doing a trace math function) cannot be put into the any of the traces that are being used by the math operation                                                    |
| -221 | Settings conflict;<br>Downconv only<br>available when DUT<br>is Amplifier           | SCPI only message. The System Downconverter can only be set to 'On' when the DUT type is amplifier. Change DUT type to Amplifier if the System Downconverter is required                          |
| -221 | Settings conflict;<br>EDGE EVM only<br>supports EDGE TCH<br>burst type.             |                                                                                                    |
| -221 | Settings conflict;<br>Electronic<br>attenuator is<br>disabled                       | You are using the mechanical attenuator, and have not enabled the electronic attenuator. You cannot set the value of the electronic attenuator because it automatically sets/changes when enabled |
| -221 | Settings conflict;<br>Electronic<br>attenuator is not<br>available above<br>3.6 GHz | The maximum frequency of the electronic attenuator is 3.6 GHz. This is because of switching capacitance                                                                                           |
| -221 | Settings conflict; Electronic attenuator unavailable in current state               |                                                                                                    |
| -221 | Settings conflict;<br>Electronic<br>attenuator<br>unavailable with<br>Preamp on     | The internal preamp is on. Electronic attenuator cannot be used while you are using the internal preamp                                                                                           |
| -221 | Settings conflict;<br>EMI Detectors are<br>not available in<br>FFT sweep            | QPD, EMI Average, EMI Peak, and MIL Peak are not allowed when in the manually selected FFT sweep mode                                                                                             |
| -221 | Settings conflict;<br>External Mixer not<br>available                               | A command has been sent to reference the External Mixer in a model that does not contain it                                                                                                    |
| -221 | Settings Conflict;<br>FAST method can<br>only be used while<br>Radio Std is W-CDMA  |                                                                                                    |

| Err# | Message                                                                           | Verbose/Correction Information                                                                                                    |
|------|-----------------------------------------------------------------------------------|----------------------------------------------------------------------------------------------------|
| -221 | Settings conflict;<br>Feature not<br>available in this<br>View                    | Some functionality is available in one View, but not in another. (See the Views under the <b>View/Display</b> key.) This error occurs if you send a SCPI command or push a grayed-out key that is not available in the current selected View              |
| -221 | Settings conflict;<br>Feature not<br>supported for<br>selected source             | You have selected a feature that the selected source does not support                                                                                                    |
| -221 | Settings conflict;<br>Feature not<br>supported for this<br>Input.                 | Some functionality is not available when certain Inputs are selected. For example, Trigger Holdoff is not available for the BBIQ input                                                                                                    |
| -221 | Settings conflict;<br>Feature not<br>supported for this<br>measurement.           | Some functionality is available in one measurement, but not in another. (See the measurements under the <b>Meas</b> key.) This error occurs if you send a SCPI command or push a grayed-out key that is not available in the current selected measurement |
| -221 | Settings conflict;<br>Feature not<br>supported for this<br>model number           | This functionality is not a part of the instrument you are using, but may be found in other models in the X-Series                                                                                                    |
| -221 | Settings conflict; FFT IF Gain High not available when Swept IF Gain = Manual Low | When Swept IF Gain is manually set to Low, you cannot set the FFT IF Gain to High because that would make the Reference Level couplings wrong in FFT mode                                                                                                 |
| -221 | Settings conflict;<br>FFT method is<br>unavailable for<br>level gating            | If you are using level gating, you cannot select the FFT Gate Method                                                                                                    |
| -221 | Settings conflict;<br>FFT sweep type is<br>not available while<br>in Gated LO     | The gated LO function turns the LO on and off as it sweeps, so the FFT sweep type is not available if you have selected gated LO                                                                                                    |
| -221 | Settings conflict;<br>FFT sweep type is<br>not available while<br>in Gated Video  | The FFT sweep type is not available if you have selected the gated video function                                                                                                    |
| -221 | Settings conflict; FFT Sweeps unavailable in Tracking Source mode                 | Since FFTs do not sweep, you cannot use a Tracking Source while doing FFTs                                                                                                    |

## **Event Messages**

| Err# | Message                                                                                       | Verbose/Correction Information                                                                                                    |
|------|-----------------------------------------------------------------------------------------------|----------------------------------------------------------------------------------------------------|
| -221 | Settings conflict;<br>Fixed marker adjust<br>not available while<br>Marker Function is<br>on  | If a Marker Function is on for a Fixed marker, the marker's reported value is derived from the function. Therefore, you cannot directly set the X or Y value of a Fixed marker that has a marker function turned on |
| -221 | Settings conflict;<br>Fixed Marker Y<br>value is not<br>adjustable with<br>Normalize On       | If Normalize is on the Amplitude scale is in dB units, so adjusting the Y value of a Fixed marker is not possible                                                                                                   |
| -221 | Settings conflict;<br>Freq > 3.6 GHz<br>unavailable while<br>electronic<br>attenuator enabled | The electronic attenuator does not function above 3.6 GHz, so if you have that attenuator enabled, you cannot change the center frequency so that frequencies above 3.6 GHz are displayed/measured                  |
| -221 | Settings conflict;<br>Function not<br>available in<br>External Mixing                         | The frequency offset feature cannot be used when you have selected a log scale for the frequency axis                                                                                                    |
| -221 | Settings conflict;<br>Function not<br>available in<br>Tracking Source<br>mode                 | The feature cannot be used when you are using a Tracking Source                                                                                                    |
| -221 | Settings conflict; Function only available in Tracking Source mode                            | The feature cannot be used unless you are using a Tracking Source                                                                                                    |
| -221 | Settings conflict;<br>Function<br>unavailable with MW<br>Presel off                           | You cannot center or adjust the preselector because the Microwave Preselector is currently off                                                                                                    |
| -221 | Settings conflict;<br>Gate control is<br>Edge for Gated FFT                                   | You cannot use level triggering to control the gate if you are using the FFT gating method                                                                                                    |
| -221 | Settings conflict;<br>Gate control must<br>be Edge for this<br>Gate Source                    | You cannot use level triggering to control the gate when you are using the currently selected gate source                                                                                                    |
| -221 | Settings conflict;<br>Gate is not<br>available when<br>Marker Count on                        | The gate function cannot be used while you have marker count turned on                                                                                                    |

| Err# | Message                                                                                    | Verbose/Correction Information                                                                                                    |
|------|--------------------------------------------------------------------------------------------|----------------------------------------------------------------------------------------------------|
| -221 | Settings conflict;<br>Gate Length is not<br>settable in FFT<br>sweeps                      | The sweep time for FFT sweeps is set by the calculations, so sweep time settings cannot be adjusted                                                             |
| -221 | Settings conflict;<br>Gate Length is not<br>settable in FFT<br>sweeps                      | The sweep time for FFT sweeps is set by the calculations, so sweep time settings cannot be adjusted                                                             |
| -221 | Settings conflict; Gate Method is not compatible with current Sweep Type setting           | If the Gate is On and you have the FFT Sweep Type manually selected, then the Gate Method cannot be selected                                                    |
| -221 | Settings conflict;<br>Gate not available<br>with external<br>Tracking Source               | The Gate functions are unavailable when Source Mode is Tracking with an external source. This is because the Gate circuitry is used to sync the external source |
| -221 | Settings conflict;<br>Gate not available<br>with Tracking<br>Generator                     | If the Source Type is Tracking Generator, the Gate circuitry is used for TG sync and is not available for gating                                                |
| -221 | Settings conflict; Gated FFT is not available while Sweep Type is set to Swept             | The gated FFT function is not available if you have selected the swept type of sweep. You must be in the FFT sweep type                                         |
| -221 | Settings conflict;<br>Gated LO is not<br>available while<br>Sweep Type is set<br>to FFT    | The FFT sweep type moves the LO frequency in steps. So the gated LO function is not available if you have selected FFT sweep                                    |
| -221 | Settings conflict;<br>Gated Video is not<br>available while<br>Sweep Type is set<br>to FFT | The gated video function is not available if you have selected the FFT sweep type                                                                               |
| -221 | Settings conflict;<br>Incorrect RBW for<br>demod. Change RBW                               |                                                                                                    |
| -221 | Settings conflict;<br>Ind I/Q is not<br>available for this<br>measurement                  | The Independent I and Q setting is not available for the current measurement. Only some measurements (initially, only VXA) support this setting                 |

## **Event Messages**

| Err# | Message                                                                         | Verbose/Correction Information                                                                                                    |
|------|---------------------------------------------------------------------------------|----------------------------------------------------------------------------------------------------|
| -221 | Settings conflict;<br>Invalid trace<br>number                                   | The subopcode used to specify the trace number is invalid for this measurement or query                                                                                                    |
| -221 | Settings conflict;<br>Knob is not<br>available to modify<br>this function       | You should select a specific value for this function. Scrolling through values with the knob is not allowed                                                                                                    |
| -221 | Settings conflict;<br>LO Phase Noise Adj<br>not available                       | For instruments without the Dual-Loop LO, this feature is not available                                                                                                    |
| -221 | Settings conflict;<br>Marker 1 Trace<br>Update=off turns<br>off Signal Track    | Signal Track not available unless the trace containing Marker 1 is updating                                                                                                    |
| -221 | Settings conflict;<br>Marker cannot be<br>relative to itself                    | A marker must be set relative to another marker, not to itself                                                                                                    |
| -221 | Settings conflict;<br>Marker Count is not<br>available when Gate<br>on          | The marker count function cannot be used while you have gating turned on                                                                                                    |
| -221 | Settings conflict;<br>Marker Function is<br>not available for a<br>Fixed marker | If a Marker is a Fixed type marker, the marker's value does not change from when it first became fixed. You cannot turn on or change a Marker Function because there is no ongoing measurement data to use for the marker function calculation |
| -221 | Settings conflict;<br>Marker type must be<br>delta                              | Mkr?->Span and Mkr?->CF require that the selected marker be a delta marker                                                                                                    |
| -221 | Settings conflict;<br>Marker-> function<br>is not available in<br>zero span     | Most of the <b>Marker To</b> functions are not available if you are in zero span (span = 0 Hz, or time domain), so you cannot send the commands for these functions                                                                            |
| -221 | Settings conflict; Mask unavailable for current Span. Increase to display mask. | The current span setting is either narrower than the mask width or so wide that there are too few display points to allow the mask to be drawn. Increase or decrease the span to display the mask                                              |
| -221 | Settings conflict;<br>Meas Type was<br>changed to Examine<br>for Exp Avg Mode.  | Average Mode has been changed to Exponential. Full Meas Type is not available for Exponential Average Mode, therefore Meas Type has been changed to Examine                                                                                    |

| Err# | Message                                                                             | Verbose/Correction Information                                                                                                    |
|------|-------------------------------------------------------------------------------------|----------------------------------------------------------------------------------------------------|
| -221 | Settings conflict;<br>Meas Type was<br>changed to Full for<br>Repeat Avg Mode       | Average Mode has been changed to Repeat. Examine Meas Type is not available for Repeat Average Mode therefore Meas Type has been changed to Full                                                                             |
| -221 | Settings Conflict;<br>MinPts/RBW limit<br>not met                                   |                                                                                                    |
| -221 | Settings conflict; Mkr -> CF is not available when the x-axis is time domain        | The marker to center frequency functionality does not work when the X-axis is in the time domain                                                                                                    |
| -221 | Settings conflict;<br>Mod Scheme AutoDet<br>unavailable when<br>Burst Sync=RF Amptd | The modulation scheme auto detection is unavailable when the burst sync is set to RF Amptd (GSM/EDGE)                                                                                                    |
| -221 | Settings conflict;<br>MS gain is not<br>available in this<br>Mode                   | Mobile Station gain correction is not available in some Modes, or in some measurements (for example, the SA measurement)                                                                                                    |
| -221 | Settings conflict; Must apply Amplitude Correction to make this unit available      | These special units only apply when you are doing antenna measurements, so you must have a correction that includes Antenna Units enabled                                                                                    |
| -221 | Settings conflict;<br>No meas frequencies<br>are above 3.6 GHz                      | Optimize Preselector can only be performed on frequencies in high<br>band, that is, above 3.6 GHz. The current setup does not have input<br>frequencies (IF) in this range so an Optimize Preselector cannot be<br>performed |
| -221 | Settings conflict;<br>no source selected                                            | You must select a source using Select Source before you can do this                                                                                                    |
| -221 | Settings conflict;<br>Normalize is not<br>available when<br>Scale Type = Lin        | Normalize does not support Linear amplitude scale, since the results are always presented as a dB ratio                                                                                                    |
| -221 | Settings conflict;<br>Normalize is not<br>available while<br>Demod View is on       | The normalization (correction) function cannot be used if you are using the Demod View                                                                                                    |
| -221 | Settings conflict;<br>Normalize is not<br>available while<br>Trace Math is on       | The Normalize function works by doing trace manipulation, so if trace math is on you cannot turn on normalization                                                                                                    |

## **Event Messages**

| Err# | Message                                                                               | Verbose/Correction Information                                                                                                    |
|------|---------------------------------------------------------------------------------------|----------------------------------------------------------------------------------------------------|
| -221 | Settings conflict;<br>Only active Antenna<br>Unit available; no<br>other Y axis units | When a correction with antenna units is turned on, the only Y-axis units you can have are those that match the Antenna Unit. Turn off the Correction or the Antenna Unit under Input/Output, Corrections       |
| -221 | Settings conflict;<br>Option not<br>available                                         | You have attempted to perform an action for which a required option is not installed                                                                                                    |
| -221 | Settings conflict;<br>Param only<br>available when DUT<br>is a freq converter         | SCPI only message. The sideband and freq context parameters are only available when a freq conversion setup is in use. Change setup to contain a freq conversion to use these parameters                       |
| -221 | Settings conflict; Param only available when External LO Mode is Swept                | SCPI only message. This parameter is only available when the LO mode is set to Swept. Change the LO Mode to Swept                                                                                              |
| -221 | Settings conflict; Param only available when External LO Mode is Fixed                | SCPI only message. This parameter is only available when the LO mode is set to Fixed. Change the Freq Mode to Fixed                                                                                            |
| -221 | Settings conflict; Param only available when Frequency Mode is Fixed                  | SCPI only message. This parameter is only available when the Freq mode is set to Fixed. Change the Freq Mode to Fixed                                                                                          |
| -221 | Settings conflict; Param only available when Frequency Mode is Swept                  | SCPI only message. This parameter is only available when the Freq mode is set to Swept. Change the Freq Mode to Swept                                                                                          |
| -221 | Settings conflict; Param only available when valid cal data exists                    | SCPI only message. The 'Apply Calibration' parameter is only available when the stored cal data matches the current setup. Perform a fresh 'Calibrate Now' or change setup such that current cal data is valid |
| -221 | Settings conflict;<br>Preamp gain is not<br>available in this<br>Mode                 | Preamp gain correction is not available in some Modes or Measurements                                                                                                    |
| -221 | Settings conflict; Preamp unavailable with electronic attenuator on                   | The electronic attenuator is on. Internal preamp cannot be used while you are using the electronic attenuator                                                                                                  |

| Err# | Message                                                                                                    | Verbose/Correction Information                                                                                                    |
|------|----------------------------------------------------------------------------------------------------|----------------------------------------------------------------------------------------------------|
| -221 | Settings conflict;<br>Reference marker<br>must be in same<br>window                                              | A delta marker and its reference must be in the same window. This error occurs when you try to turn on a delta marker for which the reference is in a different window |
| -221 | Settings conflict;<br>Relative Trigger<br>needs hardware<br>support for this<br>meas                             | To do Relative Triggering in this measurement requires optional hardware that is not present in this analyzer                                                          |
| -221 | Settings conflict;<br>Scale Type = Lin is<br>not available when<br>Normalize is on                               | Only the Log amplitude scale is available in Normalize, since the results are always presented as a dB ratio                                                           |
| -221 | Settings conflict;<br>Settings conflict;<br>Pre-trigger is<br>insufficient for<br>demod. Decrease<br>Trig Delay. |                                                                                                    |
| -221 | Settings conflict;<br>Signal Track is not<br>available with<br>Continuous Peak                                   | The signal tracking feature cannot be used while you are also using the continuous peak function                                                                       |
| -221 | Settings conflict;<br>Signal Track is<br>only available in<br>Swept SA<br>measurement                            | The signal track functionality can be used when making a swept SA measurement. It is not available in the SA measurement when you are using FFT sweeps                 |
| -221 | Settings conflict;<br>Signal Track is<br>turned off when<br>Zero Span is<br>selected                             | Signal Track is not available when you have selected Zero Span. So if Zero Span is entered while in Signal Track is On, Signal Track is turned off                     |
| -221 | Settings Conflict;<br>Span limited to XXX                                                                        |                                                                                                    |
| -221 | Settings conflict;<br>Span Zoom is not<br>available in Zero<br>Span                                              | Span Zoom does not work with a time domain X-axis. You must select a span greater then 0 Hz                                                                            |
| -221 | Settings conflict;<br>Step keys are not<br>available to modify<br>this function                                  | You should select a specific value for this function. Using the <b>Up/Down</b> step keys to scroll through values is not allowed                                       |

## **Event Messages**

| Err# | Message                                                                                       | Verbose/Correction Information                                                                                                    |
|------|-----------------------------------------------------------------------------------------------|----------------------------------------------------------------------------------------------------|
| -221 | Settings conflict;<br>Sweep Setup only<br>available in swept<br>measurements                  | The current measurement uses FFT mode, so does not use the Sweep Setup menu                                                                                                    |
| -221 | Settings conflict;<br>Sweep Time cannot<br>be auto-coupled in<br>FFT sweeps                   | The sweep time for FFT sweeps is set by the calculations. So sweep time settings cannot be adjusted                                                                                                    |
| -221 | Settings conflict;<br>Sweep Time cannot<br>be auto-coupled<br>while in Zero Span              | You cannot send the remote command to set the sweep time to auto while you are in zero span                                                                                                    |
| -221 | Settings conflict;<br>Sweep Time cannot<br>be set while in FFT<br>sweeps                      | The sweep time for FFT sweeps is set by the calculations. It cannot be manually controlled                                                                                                    |
| -221 | Settings conflict;<br>Swept IF Gain High<br>not available when<br>FFT IF Gain =<br>Manual Low | When FFT IF Gain is manually set to Low, you cannot set the Swept IF Gain to High because that would make the Reference Level couplings wrong in swept mode                                                                                                    |
| -221 | Settings conflict;<br>Swept LO not<br>available when freq<br>mode is Fixed                    | SCPI only message. The LO Mode cannot be set to Swept when the freq mode is set to fixed. Change the freq mode away from fixed, or perform the measurement at several fixed frequencies                                                                              |
| -221 | Settings conflict;<br>Swept Type=Swept is<br>not available while<br>in Gated FFT              | If you have selected gated FFT then you are using the FFT sweep type and you cannot select the swept type of sweeping                                                                                                    |
| -221 | Settings conflict;<br>System Display<br>Settings,<br>Annotation is Off                        | This is an override that turns off many of the annotations. This is available as a security feature                                                                                                    |
| -221 | Settings conflict;<br>T hot must be<br>greater than T cold                                    | The Tcold value set under <b>Meas Setup, ENR, Tcold</b> needs to be lower than the Thot value currently being set. Tcold is often taken as the ambient temperature of the noise source. If using an SNS the Tcold value may be read automatically before every sweep |
| -221 | Settings Conflict;<br>The parameter<br>cannot be changed<br>in FAST mode                      |                                                                                                    |

| Err# | Message                                                                                   | Verbose/Correction Information                                                                                                    |
|------|-------------------------------------------------------------------------------------------|----------------------------------------------------------------------------------------------------|
| -221 | Settings conflict;<br>Trace Math is not<br>available while<br>Normalize is on             | The Normalize function works by doing trace manipulation, so trace math is not available while normalization is running                                                                                     |
| -221 | Settings conflict;<br>Tracking Source<br>unavailable in FFT<br>Sweeps                     | Since FFTs do not sweep, you cannot use a Tracking Source while doing FFTs                                                                                                    |
| -221 | Settings conflict;<br>Trigger input in<br>use for source<br>synchronization               | If Point Trigger is being used with an external trigger input to<br>synchronize an external source to the analyzer, that trigger input is<br>unavailable for triggering                                     |
| -221 | Settings conflict;<br>Trigger is not<br>available with span<br>> 0 Hz.                    |                                                                                                    |
| -221 | Settings conflict; Tx Band Spur meas does not support this frequency band.                | The transmit band spur measurement does not support all of the commercially available frequency bands. You need to change your selection under <b>Mode Setup, Radio, Band</b> to one of the supported bands |
| -221 | Settings conflict; Tx Band Spur measurement is not defined for mobiles.                   | Only base station testing is available                                                                                                    |
| -221 | Settings<br>conflict;Administra<br>tor privileges<br>required                             | You must be logged in with administrator privileges to do this. Log out and log back in as the Administrator, then restart the SA application                                                               |
| -221 | Settings<br>conflict;Auto Scan<br>Time/Meas Time do<br>not apply in<br>Stepped Scan Type. | The Auto Scan Time/Meas Time are not available when Scan Type =Stepped Scan                                                                                                    |
| -221 | Settings<br>conflict;Auto Scan<br>Time/Meas Time do<br>not apply in<br>Stepped Scan Type. | The Auto Scan Time/Meas Time are not available when Scan Type =Stepped Scan                                                                                                    |

## **Event Messages**

| Err# | Message                                                                                     | Verbose/Correction Information                                                                                                    |
|------|---------------------------------------------------------------------------------------------|----------------------------------------------------------------------------------------------------|
| -221 | Settings conflict;ClearList & Start not available when ScanSeq = (Re)measure                | Cannot perform Clear List & Start during (Re)measure, because we require the frequency information of the peaks in signal list to perform (Re)measure |
| -221 | Settings conflict;EMI Detectors and Average detector can't be used together                 | You cannot turn on any EMI Detector and Average detector together. They are always mutually exclusive                                                 |
| -221 | Settings<br>conflict;Freq > 1<br>GHz is not<br>available while RF<br>Input 2 enabled        | Frequency is limited to 1GHz while RF Input 2 is enabled                                                                                              |
| -221 | Settings conflict;Function not available while measurement is running                       | Settings change is not allowed while measurement is running. You must stop the current measurement if you wish to change the settings                 |
| -221 | Settings<br>conflict;function<br>unavailable with<br>this EMC Standard                      |                                                                                                    |
| -221 | Settings<br>conflict;Log<br>Percent Auto Step<br>Rule does not apply<br>in Swept Scan Type. | The Log Percent rule is not available when Scan Type=Swept Scan because we are always doing linear sweep                                              |
| -221 | Settings<br>conflict;QPD + EMI<br>Average + RMS<br>Average is not<br>allowed                | You cannot turn on all 3 EMI detectors together. You must turn off one of the EMI Detectors before you turn this on                                   |
| -221 | Settings<br>conflict; Range <0><br>is turned off as<br>total range points<br>> 40001        | Max of Total range points is 400000. Reduce Scan Points or increase Step Size in order to turn on that range                                          |
| -221 | Settings<br>conflict;RF Input 2<br>is not available<br>above 1GHz                           | If the frequency range is set above 1GHz, you cannot change to RF Input 2                                                                             |

| Err# | Message                                                                            | Verbose/Correction Information                                                             |
|------|------------------------------------------------------------------------------------|--------------------------------------------------------------------------------------------|
| -221 | Settings conflict; Scan Time & Points do not apply in current Step/Time Control.   | The Scan Time & Points are not available when Step/Time Control is set to Step & Dwell     |
| -221 | Settings conflict;Step Size & Meas Time do not apply in current Step/Time Control. | The Step Size & Meas Time are not available when Step/Time Control is set to Scan Time&Pts |

### -200 to -299, Execution Errors

This section lists all messages in the range *except* –221 error messages. For details of –221 messages, see "–221 Settings Conflict Errors" on page 81.

Note that Execution Errors are divided into subclasses, as follows:

| -21x | Trigger errors                                               |
|------|--------------------------------------------------------------|
| -22x | Parameter error                                              |
| -23x | Data corrupt or stale (invalid data)                         |
| -24x | Hardware error                                               |
| -25x | Mass storage error                                           |
| –26x | Expression data error                                        |
| –27x | Macro error                                                  |
| -28x | Program error (a downloaded program-related execution error) |
| –29x | Memory use error                                             |

| Err# | Message                                            | Verbose/Correction Information                                                                    |
|------|----------------------------------------------------|---------------------------------------------------------------------------------------------------|
| -200 | All ranges are off.<br>Turn on at least a<br>range | There are no range turn on in scan table. You need to turn on at least a range to initiate a scan |
| -200 | At Full Zoom                                       | Marker Zoom is not available as it has reached full zoom                                          |
| -200 | At Full Zoom                                       | Marker Zoom is not available as it has reached full zoom                                          |
| -200 | Execution Error                                    | A program execution error has occurred. The exact problem cannot be specifically identified       |

## **Event Messages**

| Err# | Message                                                                    | Verbose/Correction Information                                                                                                    |
|------|----------------------------------------------------------------------------|----------------------------------------------------------------------------------------------------|
| -200 | Execution error;<br>Carrier frequency<br>outside device's<br>transmit band | The entered channel/carrier frequency is not within the range of your current mode setup selection of standard and device                                                                                                    |
| -200 | Execution error;<br>Invalid GSM burst<br>timing                            | A GSM-like burst was acquired, but its timing is not valid. Ensure the correct Burst Type has been selected                                                                                                    |
| -200 | Execution error;<br>Invalid IP address                                     | The IP address supplied is either not valid or does not belong to a compatible Signal Generator. Please check the IP address and instrument connection and try again                                                                                                |
| -200 | Execution error;<br>Invalid Marker<br>Trace.                               | Cannot place markers on the reference trace, because the reference trace is currently turned off or has no data                                                                                                    |
| -200 | Execution Error; No peak found.                                            | No signal peak was found within the defined parameters of the search. (Note: for ESA/PSA compatibility, the Swept SA measurement uses 780 for this error number; all other measurements use –220)                                                                   |
| -200 | Execution error; No ranges are defined. Activate a range.                  | There are no active ranges in the range table. You will need to activate at least one range                                                                                                    |
| -200 | Execution Error;<br>Preselector<br>centering failed                        | Algorithm failed to center the preselector. This maybe caused by the signal peak being too low in amplitude, or it could be due to excessive CW input signal, alignment error, or hardware failure                                                                  |
| -200 | Execution Error;<br>Signal not stable<br>enough to track                   | The signal that you have selected to track is changing too much for the function to track it properly                                                                                                    |
| -200 | Execution Error;<br>Store ref trace<br>before turning on<br>Normalize      | The Reference trace data must be stored in the Ref trace before you turn on the Normalization function                                                                                                    |
| -200 | Execution error; Sync word was not found.                                  | NADC & PDC: In an EVM measurement, the sync word is not found and the synchronization cannot be established when Sync Word is selected in the Burst Sync menu.                                                                                                    |
|      |                                                                            | Flexible Digital Demodulation: The sync word cannot be detected because of inappropriate parameter settings or incorrect signal                                                                                                    |
| -200 | Execution error; Trace file contains no compatible traces.                 | The trace file may have been created by another version of the Phase Noise personality, which uses a different trace format that is incompatible with the version you are running. Please check that you are running the most up-to-date version of the personality |

| Err# | Message                                                                        | Verbose/Correction Information                                                                                                    |
|------|--------------------------------------------------------------------------------|----------------------------------------------------------------------------------------------------|
| -200 | Execution error; Trace file created by incompatible version of Phase Noise App | The trace file may have been created by another version of the Phase Noise personality, which uses a different trace format that is incompatible with the version you are running. Please check that you are running the most up-to-date version of the personality |
| -200 | Function not<br>available before<br>Marker Zoom is<br>performed                | Function not available before perform Marker Zoom                                                                                                    |
| -200 | Must perform Scan<br>before do Search                                          | Cannot perform Search as the trace data is empty                                                                                                    |
| -200 | No marked signal                                                               | Cannot perform the selected function because no signal was marked. You must mark the peak of interest before selecting the function                                                                                                    |
| -200 | No Measure At<br>Marker Added to<br>Signal List                                | No signal peak was added into Signal List as there is no valid measure to Marker result. You must perform Measure at Marker before selecting Measure At Marker> List                                                                                                |
| -200 | No Peak Added to<br>Signal List                                                | No signal peak was added from the Search to Signal List as no signal peaks were found within the defined parameters of the search criteria                                                                                                    |
| -200 | Signal List is<br>Empty                                                        | Cannot perform the selected function because the signal list contains no data                                                                                                    |
| -200 | Signal List is Full                                                            | Cannot perform the selected function because the signal list is full.  Please clear the list                                                                                                    |
| -200 | Signal Selected is<br>not in the Signal<br>List                                | The signal selected is not the list. You only can perform the operation on signal that is already available in the list                                                                                                    |
| -201 | Invalid while in local                                                         | The command cannot be executed while the instrument in Local control                                                                                                    |
| -202 | Settings lost due to rtl                                                       | A "return to local" control was forced and some settings were lost as a result of this                                                                                                    |
| -203 | Command protected                                                              | The command could not be executed because it is disabled. It was disabled by licensing or password protection                                                                                                    |
| -203 | Command protected;<br>feature not<br>licensed                                  | The specified feature, for example "N9073A-TR2" is not licensed. The license may have expired. You cannot use it until you obtain a license                                                                                                    |
| -210 | Trigger error                                                                  | A trigger error has occurred, but the exact problem cannot be specifically identified                                                                                                    |
| -211 | Trigger ignored                                                                | A GET, *TRG or other triggering signal was received, but was ignored because of timing considerations. For example, maybe the instrument was not ready to respond when the command was received                                                                     |
| -212 | Arm ignored                                                                    | An arming signal was received, but it was ignored                                                                                                    |

## **Event Messages**

| Err# | Message                                                                              | Verbose/Correction Information                                                                                                    |
|------|--------------------------------------------------------------------------------------|----------------------------------------------------------------------------------------------------|
| -213 | Init ignored                                                                         | An initiate trigger/sweep request was received and ignored, because another measurement was already in progress                                                                                                    |
| -214 | Trigger deadlock                                                                     | The trigger source for the initiation of a measurement is set to GET, and the following measurement query was received. The measurement cannot be started until a GET is received, but the GET would cause an INTERRUPTED error |
| -215 | Arm deadlock                                                                         | The arm source for the initiation of a measurement is set to GET and the following measurement query is received. The measurement cannot be started until a GET is received and the GET would cause an INTERRUPTED error        |
| -220 | Parameter error                                                                      | A problem was found with a program data element. The exact problem cannot be specifically identified                                                                                                    |
| -221 | Settings conflict;                                                                   | There are many types of settings conflict errors. For full details, see "-221 Settings Conflict Errors" on page 81                                                                                                    |
| -222 | Data out of range;                                                                   | A data element was found but the instrument could not be set to that value because it was outside the range defined for the command. A descriptive message may be appended, such as "clipped to upper limit"                    |
| -222 | Data out of Range;<br>clipped to source<br>max/min                                   | A source parameter has been entered that exceeds the range of the selected source. The parameter has been clipped to match the range of the source                                                                              |
| -222 | Data out of range;<br>Invalid list data                                              | You tried to use a trace that has a number of sweep points that differs from the current sweep points setting                                                                                                    |
| -222 | Data out of range; Two entries already exist at this x-axis value.                   | When entering values for limit lines, you cannot have more than two Y-axis (amplitude) values entered for a specific X-axis (frequency) value                                                                                   |
| -223 | Too much data                                                                        | A data element (of block, expression, array type, or string type) had more data then allowed by the command, or by the available memory                                                                                         |
| -223 | Too much data; 200 spurs found. Additional spurs ignored.                            | There are too many spurs for the table (the limit is 200), and any additional spurs that are found will be ignored                                                                                                    |
| -224 | Illegal parameter<br>value                                                           | An exact data value (from a list of the allowed values) was required, but not found. See the specific feature description for information about the expected parameter values                                                   |
| -224 | Illegal parameter value; <value> invalid. Fractional values are not allowed.</value> | The seconds parameter of an LXI time may not contain a fractional portion. For example 123456789.0 is valid, but 123456789.1 is not valid                                                                                       |

| Err# | Message                                                                                                  | Verbose/Correction Information                                                                                                    |
|------|----------------------------------------------------------------------------------------------------|----------------------------------------------------------------------------------------------------|
| -224 | Illegal parameter value; <value> out of range.</value>                                                   | The value does not fall within the valid range                                                                                                    |
| -224 | Illegal parameter value; Exceeding the max list length                                                   | The list parameters have a maximum allowed length. You are trying to set a length longer than the maximum                                                                     |
| -224 | Illegal parameter<br>value; Gated FFT is<br>not available while<br>Sweep Type is set<br>to Swept         | The gated FFT function is not available if you have selected the swept type of sweep. You must select the FFT sweep type                                                      |
| -224 | Illegal parameter value; Gated LO is not available while Sweep Type is set to FFT                        | The FFT sweep type moves the LO frequency in steps, so the gated LO function is not available if you have selected FFT sweep                                                  |
| -224 | Illegal parameter<br>value; Gated Video<br>is not available<br>while Sweep Type is<br>set to FFT         | The gated video function is not available if you have selected the FFT sweep type                                                                                             |
| -224 | Illegal parameter value; Illegal identifier <identifier>. This value may already be in use.</identifier> | The value for the LXI LAN identifier parameter must be unique (that is, LAN0 and LAN7 must have different identifier strings)                                                 |
| -224 | Illegal parameter<br>value; Index out of<br>range                                                        | When querying the LXI Event Log or the Servo Log, an index may be used to look at a specific entry. This error occurs if the index provided does not point to a valid entry   |
| -224 | Illegal parameter<br>value; Invalid list<br>length                                                       | You are trying to set some list measurement settings, but the multiple lists that you sent had differing lengths. The number of settings must be consistent from list to list |
| -224 | Illegal parameter value; LXI Event <event> already exists.</event>                                       | This error occurs when you try to add an LXI Event that has already been added                                                                                                |
| -224 | Illegal parameter value; LXI Event <event> contains illegal characters.</event>                          | When a new LXI Event is created, it may not use the comma, semicolon, or newline characters. All other printable ASCII characters are valid                                   |

## **Event Messages**

| Err# | Message                                                                           | Verbose/Correction Information                                                                                                    |
|------|-----------------------------------------------------------------------------------|----------------------------------------------------------------------------------------------------|
| -224 | Illegal parameter value; LXI Event <event> does not exist.</event>                | The requested event has not been added yet                                                                                                    |
| -224 | Illegal parameter value; Measurement not available                                | You tried to turn on a measurement that is not available in the current mode                                                                                                    |
| -224 | Illegal parameter<br>value;This<br>instrument is<br>always DC coupled             | You cannot set AC coupling in this instrument                                                                                                    |
| -224 | Illegal parameter<br>value;This model is<br>always AC coupled                     | You cannot set DC coupling in this analyzer                                                                                                    |
| -225 | Out of memory                                                                     | There is not enough memory to perform the requested operation                                                                                                    |
| -225 | Out of memory;<br>Insufficient<br>resources to load<br>Mode <mode name=""></mode> | If you attempt to load a mode via SCPI that will exceed memory capacity, the Mode does not load and this message is returned. "mode name" is the SCPI parameter for the Mode in question (for example, SA for Spectrum Analyzer Mode.) You can free up resources using the System, Power On, Configure Applications menu |
| -225 | Out of memory; Memory limit caused Data Acquisition to be truncated               |                                                                                                    |
| -226 | List not same<br>length                                                           | You are using the LIST structure, but have individual lists of differing lengths                                                                                                    |
| -230 | Data corrupt or stale;                                                            | A legal data element was found, but it could not be used because the data format or the data structure was not correct. This could occur if a new measurement had been started but had not completed                                                                                                    |
| -230 | Data corrupt or stale; Measurement data is not available                          | Measurement data not available. The measurement that you are trying to get data from must be the current active measurement. Maybe you have not initiated the measurement, or it has not completed all the sweeps/averages needed                                                                                        |
| -230 | Data corrupt or<br>stale; Trace<br>contains no data.                              | Trace cannot be displayed because currently there is no data assigned to it. Use the functions under the <b>Trace/Detector</b> menu, or load a previously saved trace, to assign data to the trace                                                                                                    |
| -230 | Data corrupt or stale; Unable to load state from file                             | There is something wrong with the state data in the desired file. Maybe the file is corrupt, or it is from an instrument/version that is not recognized by the current instrument                                                                                                    |
| -231 | Data questionable                                                                 | Indicates that the measurement accuracy is suspect                                                                                                    |

| Err# | Message                                                                          | Verbose/Correction Information                                                                                                    |  |  |
|------|----------------------------------------------------------------------------------|----------------------------------------------------------------------------------------------------|--|--|
| -232 | Invalid format                                                                   | A data element was found but it could not be used because the data format or the data structure was not correct                                                                                                    |  |  |
| -232 | Invalid format; Map information not loaded                                       | Instrument failed to load the burst mapping information from the selected file                                                                                                    |  |  |
| -233 | Invalid version                                                                  | A legal data element was found but could not be used because the version of the data is incorrect. For example, state data changes as new instrument features are added, so old state files may not work in an instrument with a newer version of software |  |  |
| -240 | Hardware error                                                                   | A legal program command or query could not be executed because of a hardware error. The exact problem cannot be specifically identified                                                                                                    |  |  |
| -240 | Hardware error; See<br>details in Windows<br>Event Log under SA                  | The internal data acquisition system detected a problem at startup and logged the details in the Windows Event Log                                                                                                    |  |  |
| -241 | Hardware missing                                                                 | The operation could not be performed because of missing hardware; perhaps the optional hardware is not installed                                                                                                    |  |  |
| -241 | Hardware missing;<br>Input not available                                         | The hardware required is not part of this model or the option is not installed                                                                                                    |  |  |
| -241 | Hardware missing;<br>Internal preamp not<br>available at all<br>frequency points | The Internal Preamp is currently turned on, but the measurement is being performed completely or partially outside the range of the preamp. It is recommended that the user turns preamp off to ensure consistent results across the entire measurement    |  |  |
| -241 | Hardware missing;<br>not available for<br>this model number                      | The hardware required is not part of this model                                                                                                    |  |  |
| -241 | Hardware missing;<br>Option not<br>installed                                     | The optional hardware is not installed                                                                                                    |  |  |
| -250 | Mass storage error;                                                              | A problem was found with the mass storage device (memory, disk drive, etc.). The exact problem cannot be specifically identified                                                                                                    |  |  |
| -250 | Mass storage error;<br>Access denied                                             | Access is denied                                                                                                    |  |  |
| -250 | Mass storage error;<br>Bad path name                                             | The specified path is invalid                                                                                                    |  |  |
| -250 | Mass storage error;<br>Can only import<br>single trace .csv<br>files             | Trace files containing multiple traces can not be imported. However, if you need to recall multiple traces you can use the <b>Save</b> and <b>Recall</b> functions, rather than the Import and Export functions                                            |  |  |

## **Event Messages**

| Err# | Message                                                                                     | Verbose/Correction Information                                                                                                    |  |  |
|------|---------------------------------------------------------------------------------------------|----------------------------------------------------------------------------------------------------|--|--|
| -250 | Mass storage error;<br>Can only load an<br>Antenna Unit into<br>Correction 1                | The only Correction register that supports Antenna Units is number 1. You have attempted to load an Ampcor file that contains antenna units into another register                                            |  |  |
| -250 | Mass storage error;<br>Cannot make                                                          | The directory or file cannot be created                                                                                                    |  |  |
| -250 | Mass storage error;<br>Different Antenna<br>Unit already in use                             | Attempt to import Corrections file with Antenna Unit that differs from an in-use correction                                                                                                    |  |  |
| -250 | Mass storage error;<br>Directory not found                                                  | The system cannot find the path specified                                                                                                    |  |  |
| -250 | Mass storage error;<br>Failed to Load<br>trace. Bad file<br>format.                         | The load trace operation could not be completed, as the input file was not in the expected format. You can only load traces that were previously saved using the <b>Save, Trace</b> feature                  |  |  |
| -250 | Mass storage error;<br>File <filename><br/>wrong type</filename>                            | Attempt to import a data file that is not the proper type for this operation                                                                                                    |  |  |
| -250 | Mass storage error;<br>File <filename> and<br/>instrument version<br/>mismatch</filename>   | While opening a file, there was a mismatch between file version or model number with instrument version or model number. The import still tried to load as much as possible, but you should check it closely |  |  |
| -250 | Mass storage error;<br>File contains<br>incorrect data for<br>this operation                | There is a mismatch between the file data type of the file specified and the destination indicated. For example, a correction set cannot be loaded/imported into a limit line                                |  |  |
| -250 | Mass storage error;<br>File empty                                                           | Cannot save trace because it contains no data. Check that the trace is turned on and contains some valid data                                                                                                |  |  |
| -250 | Mass storage error;<br>Invalid register<br>number for *SAV or<br>*RCL Mass Storage<br>error | You have used the *SAV command to save a state to a non existent state register.  Or  You have used the *RCL command to recall a state register that wasn't                                                  |  |  |
| 250  |                                                                                             | previously saved with the *SAV command                                                                                                    |  |  |
| -250 | Mass storage error;<br>Lock violation                                                       | The process cannot access the file because another process has locked a portion of the file                                                                                                    |  |  |
| -250 | Mass storage error;<br>Mkr Table must be<br>on to save Mkr<br>Table as Meas<br>Results      | You have to have a Marker Table on the screen before you can save it.  Turn on the Marker Table and try again                                                                                                |  |  |

| Err# | Message                                                                           | Verbose/Correction Information                                                                                                    |  |  |
|------|-----------------------------------------------------------------------------------|----------------------------------------------------------------------------------------------------|--|--|
| -250 | Mass storage error;<br>No file names<br>available                                 | Attempt to use the auto file name generation when all 10,000 file names are taken                                                                                                    |  |  |
| -250 | Mass storage error;<br>Open failed                                                | The system cannot open the device or file specified. This could be because the storage media is full, or possibly due to a filename error. If using an external storage device, check that the device is properly formatted |  |  |
| -250 | Mass storage error;<br>Pk Table must be on<br>to save Pk Table as<br>Meas Results | You must have a Peak Table on the screen before you can save it. Turn on the Peak Table and try again                                                                                                    |  |  |
| -250 | Mass storage error;<br>Read fault                                                 | The system cannot read from the specified device                                                                                                    |  |  |
| -250 | Mass storage error;<br>Register <number><br/>empty</number>                       | Attempt to recall a register with nothing in it                                                                                                    |  |  |
| -250 | Mass storage error;<br>Sharing violation                                          | The process cannot access the file because it is being used by another process                                                                                                    |  |  |
| -250 | Mass storage error;<br>Spectrogram must be<br>on to save as Meas<br>Results       | You must have a Spectrogram on the screen before you can save it. Turn on the Spectrogram and try again                                                                                                    |  |  |
| -250 | Mass storage error;<br>Too many open files                                        | The system cannot open the file                                                                                                    |  |  |
| -250 | Mass storage error;<br>Write fault                                                | The system cannot write to the specified device                                                                                                    |  |  |
| -252 | Missing media                                                                     | A legal command or query could not be executed because of missing media                                                                                                    |  |  |
| -253 | Corrupt media                                                                     | A removable media was found to be bad or incorrectly formatted. Any existing data on the media may have been lost                                                                                                    |  |  |
| -254 | Media full                                                                        | A legal command/query could not be executed because the media was full                                                                                                    |  |  |
| -255 | Directory full                                                                    | A legal command or query could not be executed because the media directory was full                                                                                                    |  |  |
| -256 | File name not found;                                                              | A legal command or query could not be executed because the file name was not found in the specified location                                                                                                    |  |  |
| -257 | File name error;                                                                  | A legal command or query could not be executed because there was an error with the file name on the device media. For example, maybe you tried to copy to a duplicate file name                                             |  |  |

## **Event Messages**

| Err# | Message                                        | Verbose/Correction Information  You are using the wrong type of file extension for the current data/file type                                                      |  |
|------|------------------------------------------------|----------------------------------------------------------------------------------------------------|--|
| -257 | File name error; Allowable extension is .csv   |                                                                                                    |  |
| -257 | File name error; Allowable extension is .png   | You are using the wrong type of file extension for the current data/file type                                                                                      |  |
| -257 | File name error; Allowable extension is .state | You are using the wrong type of file extension for the current data/file type                                                                                      |  |
| -257 | File name error;<br>Invalid file name          | The filename, directory name, or volume label syntax is incorrect                                                                                                  |  |
| -257 | File name error; name too long                 |                                                                                                    |  |
| -258 | Media protected                                | A legal command or query could not be executed because the media was protected. For example, the write-protect was set                                             |  |
| -260 | Expression error                               | An error was found with an expression type of data element. The exact problem cannot be specifically identified                                                    |  |
| -261 | Math error in expression                       | An expression that has legal syntax could not be executed because of a math error. For example, maybe you are dividing by zero                                     |  |
| -270 | Macro error                                    | Indicates that a macro-related execution error occurred                                                                                                    |  |
| -271 | Macro syntax error                             | Indicates a syntax error within the macro definition                                                                                                    |  |
| -272 | Macro execution error                          | Indicates that a syntactically legal macro program data sequence could not be executed due to some error in the macro definition                                   |  |
| -273 | Illegal macro label                            | Indicates that the macro label defined in the *DMC command was a legal string syntax, but could not be accepted                                                    |  |
| -274 | Macro parameter<br>error                       | Indicates that the macro definition improperly used a macro parameter placeholder                                                                                  |  |
| -275 | Macro definition<br>too long                   | Indicates that a syntactically legal macro program data sequence could not be executed because the string or block contents were too long for the device to handle |  |
| -276 | Macro recursion error                          | Indicates that a syntactically legal macro program data sequence could not be executed because the device found it to be recursive                                 |  |
| -277 | Macro redefinition\ not allowed                | Indicates that a syntactically legal macro label in the *DMC command could not be executed because the macro label was already defined                             |  |
| -278 | Macro header not found                         | Indicates that a syntactically legal macro label in the *GMC? query could not be executed because the header was not previously defined                            |  |
| -280 | Program error                                  | There was an execution error in a down-loaded program. The exact problem cannot be specifically identified                                                         |  |

| Err# | Message                           | Verbose/Correction Information                                                                                                    |  |  |
|------|-----------------------------------|----------------------------------------------------------------------------------------------------|--|--|
| -281 | Cannot create program             | Indicates that an attempt to create a program was unsuccessful. A reason for the failure might include not enough memory                                                        |  |  |
| -282 | Illegal program<br>name           | The name used to reference a program was invalid; for example, redefining an existing program, deleting a nonexistent program, or in general, referencing a nonexistent program |  |  |
| -283 | Illegal variable<br>name          | An attempt was made to reference a nonexistent variable in a program                                                                                                    |  |  |
| -284 | Program currently running         | Certain operations dealing with programs may be illegal while the program is running; for example, deleting a running program might not be possible                             |  |  |
| -285 | Program syntax<br>error           | Indicates that a syntax error appears in a downloaded program. The syntax used when parsing the downloaded program is device-specific                                           |  |  |
| -286 | Program runtime<br>error          |                                                                                                    |  |  |
| -290 | Memory use errors                 |                                                                                                    |  |  |
| -291 | Out of memory                     |                                                                                                    |  |  |
| -292 | Referenced name does not exist    |                                                                                                    |  |  |
| -293 | Referenced name<br>already exists |                                                                                                    |  |  |
| -294 | Incompatible type                 | Indicates that the type or structure of a memory item is inadequate                                                                                                    |  |  |

## -100 to -199, Command Errors

| Err# | Message           | Verbose/Correction Information                                                                                                    |  |
|------|-------------------|----------------------------------------------------------------------------------------------------|--|
| -100 | Command error     | There is a problem with the command. The exact problem cannot be specifically identified                                                         |  |
| -101 | Invalid character | An invalid character was found in part of the command                                                                                            |  |
| -102 | Syntax error      | An unrecognized command or data type was found, for example a string was received for a command that doesn't accept strings                      |  |
| -103 | Invalid separator | The command was supposed to contain a separator but we found an illegal character. For example, the semicolon was omitted after a command string |  |
| -104 | Data type error   | A data type differed from what was expected. For example, numeric or string data was expected, but block data was found                          |  |
| -105 | GET not allowed   | A Group Execute Trigger was received within a program message                                                                                    |  |

## **Event Messages**

| Err# | Message                         | Verbose/Correction Information                                                                                                    |  |  |
|------|---------------------------------|----------------------------------------------------------------------------------------------------|--|--|
| -108 | Parameter not allowed           | More parameters were received than were expected for the command. For example, the *ESE common command only accepts one parameter, so sending *ESE 0,1 is not allowed |  |  |
| -109 | Missing parameter               | Fewer parameters were received than required for this command                                                                                                    |  |  |
| -110 | Command header<br>error         | This is a general error that is generated when a problem is found in a command header, but no more specific information is available                                  |  |  |
| -111 | Header separator<br>error       | An illegal character was found in a command where a separator was expected                                                                                            |  |  |
| -112 | Program mnemonic<br>too long    | The command contains a keyword that has more than twelve characters                                                                                                   |  |  |
| -113 | Undefined header                | The command meets the SCPI syntax requirements, but is not valid in the current measurement environment                                                               |  |  |
| -114 | Header suffix out of range      | The value of a numeric suffix that is attached to a program mnemonic makes the header invalid. (A suffix is usually units, like Hz or DB)                             |  |  |
| -115 | Unexpected number of parameters | The number of parameters received does not correspond to the number of parameters expected.                                                                           |  |  |
| -120 | Numeric data error              | An error was found in a data element that appears to be numeric. The exact problem cannot be specifically identified                                                  |  |  |
| -121 | Invalid character in number     | A character was found that is not valid for the data type. For example, an alpha in a decimal numeric or a "9" in octal data                                          |  |  |
| -123 | Exponent too large              | The magnitude of an exponent was greater than 32000                                                                                                    |  |  |
| -124 | Too many digits                 | The mantissa of a decimal-numeric contained more than 255 digits, excluding leading zeros                                                                             |  |  |
| -128 | Numeric data not allowed        | A legal numeric data element was found, but that is not a valid element at this position in the command                                                               |  |  |
| -130 | Suffix error                    | A problem was found in a suffix (units). The exact problem cannot be specifically identified                                                                          |  |  |
| -131 | Invalid suffix                  | There is a syntax problem with the suffix. You need to use the suffix (units) that are allowed by this command                                                        |  |  |
| -134 | Suffix too long                 | The suffix contained more than twelve characters                                                                                                    |  |  |
| -138 | Suffix not allowed              | A suffix was found after a numeric element that does not allow suffixes (units)                                                                                       |  |  |
| -140 | Character data<br>error         | A problem was found with a character data element. The exact problem cannot be specifically identified                                                                |  |  |
| -141 | Invalid character<br>data       | Either the character data element contains an invalid character or the element itself is not valid for this command                                                   |  |  |
| -144 | Character data too<br>long      | The character data element contains more than twelve characters                                                                                                    |  |  |

| Err# | Message                             | Verbose/Correction Information                                                                                                    |  |  |
|------|-------------------------------------|----------------------------------------------------------------------------------------------------|--|--|
| -148 | Character data not allowed          | A character data element that you sent is valid, but it is not allowed at this point in the parsing                                                         |  |  |
| -150 | String data error                   | A problem was found with a string data element. The exact problem cannot be specifically identified                                                         |  |  |
| -151 | Invalid string data                 | A string type of data element was expected, but it is invalid for some reason. For example, an END message was received before the terminal quote character |  |  |
| -158 | String data not allowed             | A string data element that you sent is valid, but it is not allowed at this point in the parsing                                                            |  |  |
| -160 | Block data error                    | A problem was found with a block data element. The exact problem cannot be specifically identified                                                          |  |  |
| -161 | Invalid block data                  | A block data element was expected, but it was invalid. For example, an END message was received before the end length was satisfied                         |  |  |
| -168 | Block data not<br>allowed           | A legal block data element was found, but it is not allowed at this point in the parsing                                                                    |  |  |
| -170 | Expression error                    | A problem was found with an expression data element. The exact problem cannot be specifically identified                                                    |  |  |
| -171 | Invalid expression                  | An expression data element is not valid. For example, there may be unmatched parentheses or an illegal character                                            |  |  |
| -178 | Expression data not allowed         | A legal expression data was found, but it is not allowed at this point in the parsing                                                                       |  |  |
| -180 | Macro error                         | A problem was found with a macro element. The exact problem cannot be specifically identified                                                               |  |  |
| -181 | Invalid outside<br>macro definition | Indicates that a macro parameter placeholder was encountered outside of a macro definition                                                                  |  |  |
| -183 | Invalid inside<br>macro definition  | Indicates that the program message unit sequence, sent with a *DDT or *DMC command, is syntactically invalid                                                |  |  |
| -184 | Macro parameter<br>error            | Indicates that a command inside the macro definition had the wrong number or type of parameters                                                             |  |  |

## 0 Error

| Err# | Message  | Verbose/Correction Information                                                                                  |  |
|------|----------|----------------------------------------------------------------------------------------------------|--|
| 0    | No error | The queue is empty. Either every error in the queue has been read, or the queue was cleared by power-on or *CLS |  |

#### **Condition Messages**

Condition messages are displayed in the STATUS message area in the bottom right of the display. Condition messages are classified as either "Errors" or "Warnings." In the tables in this section, an E in the **Error or Warning** column means that an error is displayed on the front panel and sent out to SCPI when this condition is detected. A W in this column means that a Warning is displayed on the front panel, but nothing is sent to SCPI.

For each Condition Message, there is a corresponding bit in one of the SCPI Status Registers. These bits are listed in the tables below. Some messages exist **only** as status bits; for these messages the **Error or Warning** column entry specifies "status bit only".

#### Condition errors 1 to 99, Calibration

These errors correspond to the STATus:QUEStionable:CALibration register (see "X-Series Status Register System" on page 105). Since this register is fanned out to three sub-registers, with summary bits in the main STATus:QUEStionable:CALibration register, each sub-register has its own range of error numbers.

#### Condition Errors 6 to 34, Calibration Skipped

This series of errors corresponds to the bits in the STATus:QUEStionable:CALibration:SKIPped sub-register (see "X-Series Status Register System" on page 105). The second column in the table shows the corresponding bit in that register.

An event with the error number shown in the table means the condition has been detected. When the condition is cleared, an event with the error number plus 1000 is generated. These error numbers can be viewed in the Show Errors screen, along with the DETECTED and CLEARED indicators.

For example, error 6 indicates that the "RF Alignment being skipped" condition has been detected, and error 1006 indicates that failure has been cleared.

This register is summarized as bit 11 of the STATus:QUEStionable:CALibration register, as described in section "Condition Errors 36 to 64, Calibration Needed or Failed" on page 109.

| Err# | Bit in<br>status<br>register | Message          | Error or<br>Warning | More Information |
|------|------------------------------|------------------|---------------------|------------------|
| 6    | 0                            | Align RF Skipped | W                   |                  |
| 8    | 1                            | unused           |                     |                  |
| 10   | 2                            | unused           |                     |                  |

| Err# | Bit in<br>status<br>register | Message | Error or<br>Warning | More Information |
|------|------------------------------|---------|---------------------|------------------|
| 12   | 3                            | unused  |                     |                  |
| 14   | 4                            | unused  |                     |                  |
| 16   | 5                            | unused  |                     |                  |
| 18   | 6                            | unused  |                     |                  |
| 20   | 7                            | unused  |                     |                  |
| 22   | 8                            | unused  |                     |                  |
| 24   | 9                            | unused  |                     |                  |
| 26   | 10                           | unused  |                     |                  |
| 28   | 11                           | unused  |                     |                  |
| 30   | 12                           | unused  |                     |                  |
| 32   | 13                           | unused  |                     |                  |
| 34   | 14                           | unused  |                     |                  |

#### Condition Errors 36 to 64, Calibration Needed or Failed

This series of errors corresponds to the bits in the STATus:QUEStionable:CALibration register (see "X-Series Status Register System" on page 105). The second column in the table shows the corresponding bit in that register.

An event with the error number shown in the table means the condition has been detected. When the condition is cleared, an event with the error number plus 1000 is generated. These error numbers can be viewed in the Show Errors screen, along with the DETECTED and CLEARED indicators.

For example, error 42 indicates that the "RF Alignment Failure" condition has been detected, and error 1042 indicates that failure has been cleared.

Several bits in this register are "summary bits" for registers at a lower level. There are no error messages associated with these bits; they exist only as status bits, which can be read with a STATus:QUEStionable:CALibration? event query or a STATus:QUEStionable:CALibration:CONDition? query.

Note that these summary bits summarize the state and history of the event registers at the lower level. This is true even for bits in the STATus:QUEStionable:CALibration condition register. This means that:

• The summary bits read by the STATus:QUEStionable:CALibration:CONDition? query are true if any event bits are set in any of the:CALibration sub-registers:SKIPped,:EXTended:NEEDed or:EXTended:FAILure.

## **Instrument Messages Condition Messages**

• The summary bits read by the STATus:QUEStionable:CALibration? event query are true if any event bit has undergone a false-to-true transition with the PTRansition filter set, or a true-to-false transition with the NTRansition filter set, in any of the :CALibration sub-registers :SKIPped, :EXTended:NEEDed or :EXTended:FAILure.

Thus, the summary bits **cannot** be used to determine the current state of a lower level condition bit; only the state and history of the lower level event bits.

This register is itself summarized as bit 8 of the STATus:QUEStionable register, as described in the section "Condition Errors 601 to 699, Error Summaries" on page 127.

| Err# | Bit in<br>status<br>register | Message                           | Error or<br>Warning | More Information                                                                                    |
|------|------------------------------|-----------------------------------|---------------------|----------------------------------------------------------------------------------------------------|
| 36   | 0                            | unused                            |                     |                                                                                                    |
| 38   | 1                            | unused                            |                     |                                                                                                    |
| 40   | 2                            | TG Alignment Failure              | Е                   |                                                                                                    |
| 42   | 3                            | RF Alignment Failure              | Е                   |                                                                                                    |
| 44   | 4                            | IF Alignment Failure              | Е                   |                                                                                                    |
| 46   | 5                            | LO Alignment Failure              | Е                   |                                                                                                    |
| 48   | 6                            | ADC Alignment Failure             | Е                   |                                                                                                    |
| 50   | 7                            | FM Demod Alignment<br>Failure     | Е                   |                                                                                                    |
| 52   | 8                            | Extended Align Needed<br>Summary  | status bit<br>only  | This bit is the summary bit for the STATus:QUEStionable:CALibratio n:EXTended:NEEDed sub-register.  |
| 54   | 9                            | Extended Align Failure<br>Summary | status bit<br>only  | This bit is the summary bit for the STATus:QUEStionable:CALibratio n:EXTended:FAILure sub-register. |
| 56   | 10                           | unused                            |                     |                                                                                                    |
| 58   | 11                           | Align Skipped Sum Summary         | status bit<br>only  | This bit is the summary bit for the STATus:QUEStionable:CALibratio n:SKIPped sub-register.          |
| 60   | 12                           | Align Now, RF required            | Е                   |                                                                                                    |
| 62   | 13                           | unused                            |                     |                                                                                                    |
| 64   | 14                           | Align Now, All required           | Е                   | In PSA, this was error 64                                                                           |

#### **Condition Errors 65 to 92, Calibration Needed (Extended)**

This series of errors corresponds to the bits in the STATus:QUEStionable:CALibration:EXTended:NEEDed sub-register (see "X-Series Status Register System" on page 105). The second column in the table below shows the corresponding bit in that register.

An event with the error number shown in the table means the condition has been detected. When the condition is cleared, an event with the error number plus 1000 is generated. These error numbers can be viewed in the Show Errors screen, along with the DETECTED and CLEARED indicators.

For example, error 72 indicates that the "Input Attenuation not calibrated" condition has been detected, and error 1072 indicates that failure has been cleared.

This register is summarized as bit 8 of the STATus:QUEStionable:CALibration register, as described in the section "Condition Errors 36 to 64, Calibration Needed or Failed" on page 109.

| Err# | Bit in<br>status<br>register | Message                          | Error or<br>Warning | More Information                                                                                                  |
|------|------------------------------|----------------------------------|---------------------|----------------------------------------------------------------------------------------------------|
| 65   | 0                            | unused                           |                     |                                                                                                    |
| 66   | 1                            | Align 9kHz-30MHz required        | E                   | An EMI conducted frequency range alignment is needed.                                                             |
| 68   | 2                            | Align 30MHz-1GHz required        | E                   | An EMI radiated frequency range alignment is needed.                                                              |
| 72   | 4                            | Input Attenuation not calibrated | Е                   | Corrected measurements have been requested and the required RF front-end setting of x dB has not been calibrated. |
| 74   | 5                            | unused                           |                     |                                                                                                    |
| 76   | 6                            | unused                           |                     |                                                                                                    |
| 78   | 7                            | unused                           |                     |                                                                                                    |
| 80   | 8                            | unused                           |                     |                                                                                                    |
| 82   | 9                            | unused                           |                     |                                                                                                    |
| 84   | 10                           | unused                           |                     |                                                                                                    |
| 86   | 11                           | unused                           |                     |                                                                                                    |
| 88   | 12                           | unused                           |                     |                                                                                                    |
| 90   | 13                           | unused                           |                     |                                                                                                    |
| 92   | 14                           | unused                           |                     |                                                                                                    |

#### **Condition Errors 67 to 95, Calibration Failure (Extended)**

This series of errors corresponds to the bits in the STATus:QUEStionable:CALibration:EXTended:FAILure sub-register (see "X-Series Status Register System" on page 105). The second column in the table shows the corresponding bit in that register.

An event with the error number shown in the table means the condition has been detected. When the condition is cleared, an event with the error number plus 1000 is generated. These error numbers can be viewed in the Show Errors screen, along with the DETECTED and CLEARED indicators.

For example, error 71 indicates that the Characterize Preselector Failure has been detected, error 1071 indicates that failure has been cleared.

This register is summarized as bit 9 of the

STATus:QUEStionable:CALibration register, as described in the section "Condition Errors 36 to 64, Calibration Needed or Failed" on page 109.

| Err# | Bit in<br>status<br>register | Message                             | Error or<br>Warning | More Information                                 |
|------|------------------------------|-------------------------------------|---------------------|--------------------------------------------------|
| 67   | 0                            | Align 9kHz to 30MHz<br>failed       | W                   | In PSA, this was error 13749                     |
| 69   | 1                            | Align 30MHz to 1GHz<br>failed       | W                   | In PSA, this was error 13751                     |
| 71   | 2                            | Characterize<br>Preselector failure | W                   | The preselector characterization routine failed. |
| 73   | 3                            | unused                              |                     |                                                  |
| 75   | 4                            | unused                              |                     |                                                  |
| 77   | 5                            | unused                              |                     |                                                  |
| 79   | 6                            | unused                              |                     |                                                  |
| 81   | 7                            | unused                              |                     |                                                  |
| 83   | 8                            | unused                              |                     |                                                  |
| 85   | 9                            | unused                              |                     |                                                  |
| 87   | 10                           | unused                              |                     |                                                  |
| 89   | 11                           | unused                              |                     |                                                  |
| 91   | 12                           | unused                              |                     |                                                  |
| 93   | 13                           | unused                              |                     |                                                  |
| 95   | 14                           | unused                              |                     |                                                  |

### Condition Errors 101 to 199, Measurement Integrity

This series of errors corresponds to the bits in the STATus:QUEStionable:INTegrity register (see "X-Series Status Register System" on page 105). The second column in the table shows the corresponding bit in that register.

An event with the error number shown in the table means the condition has been detected. When the condition is cleared, an event with the error number plus 1000 is generated. These error numbers can be viewed in the Show Errors screen, along with the DETECTED and CLEARED indicators.

For example, error 141 indicates an Input Overload condition has been detected, error 1129 indicates that failure has been cleared.

Two bits in this register are "summary bits" for registers at a lower level. There are no error messages associated with these bits; they exist only as status bits, which can be read with a STATus:QUEStionable:INTegrity? event query or a STATus:QUEStionable:INTegrity:CONDition? query.

Note that these summary bits summarize the state and history of the event registers at the lower level. This is true even for bits in the STATus:QUEStionable:INTegrity condition register. This means that:

- The summary bits read by the STATus:QUEStionable:INTegrity:CONDition? query are true if any event bits are set in any of the:INTegrity sub-registers:SIGNal or:UNCalibrated.
- The summary bits read by the STATus:QUEStionable:INTegrity? event query are true if any event bit has undergone a false-to-true transition with the PTRansition filter set, or a true-to-false transition with the NTRansition filter set, in any of the :INTegrity sub-registers :SIGNal or :UNCalibrated

Thus, the summary bits **cannot** be used to determine the current state of a lower level condition bit; only the state and history of the lower level event bits.

This register is itself summarized as bit 9 of the STATus:QUEStionable register, as described in the section "Condition Errors 601 to 699, Error Summaries" on page 127.

| Err# | Bit in<br>status<br>register | Message        | Error or<br>Warning | More Information                                                                       |
|------|------------------------------|----------------|---------------------|----------------------------------------------------------------------------------------|
| 133  | 0                            | Signal Summary | status bit<br>only  | This bit is the summary bit for the STATus:QUEStionable:INTegrity:SIGNal sub-register. |
| 135  | 1                            | No Result      | Е                   |                                                                                        |

# Instrument Messages Condition Messages

| Err# | Bit in<br>status<br>register | Message                                    | Error or<br>Warning | More Information                                                                                                    |
|------|------------------------------|--------------------------------------------|---------------------|----------------------------------------------------------------------------------------------------|
| 135  | 1                            | No Result; Turn on MCE                     | Е                   | To calculate Timing and Phase results in<br>the Code Domain Power view of Mod<br>Accuracy, the "Multi Channel Estimator"<br>must be set to ON. Otherwise these results<br>are invalid.                                                                                                |
| 135  | 1                            | No Result; Meas invalid with I/Q inputs    | Е                   | The current measurement does not support I/Q input; switch to the RF or another input or select a different measurement                                                                                                    |
| 137  | 2                            | unused                                     |                     |                                                                                                    |
| 139  | 3                            | Uncalibrated Summary                       | status bit<br>only  | This bit is the summary bit for the STATus:QUEStionable:INTegrity:UNCalib rated sub-register.                                                                                                    |
| 141  | 4                            | Input Overload                             | E <sup>a</sup>      |                                                                                                    |
| 141  | 4                            | Input Overload;ADC over range              | E <sup>a</sup>      | The signal at the input to the IF section is too high. You should increase the attenuation or lower the signal level.                                                                                                    |
| 141  | 4                            | Input Overload;I/Q ADC over range          | E <sup>a</sup>      | The I or Q input exceeds the ADC upper limit.                                                                                                    |
| 141  | 4                            | Input Overload;I/Q<br>Voltage over range   | E <sup>a</sup>      | The input voltage on the I or Q channel exceeds the channel limit. In differential mode the over voltage may occur without causing an ADC overload, for example, if I is at +5.01 V and I-bar is at +5.0 the ADC will be in range but both I and I-bar will exceed the voltage limit. |
| 141  | 4                            | Input Overload; RF<br>Preselector Overload | E <sup>a</sup>      | The level at the input of the MXE RF Preselector has exceeded tolerances, reduce the input level                                                                                                    |
| 143  | 5                            | unused                                     |                     |                                                                                                    |
| 145  | 6                            | unused                                     |                     |                                                                                                    |
| 147  | 7                            | Insufficient Data                          | Е                   |                                                                                                    |
| 147  | 7                            | Insufficient Data; Incr.<br>Demod Time     | Е                   | There is insufficient acquisition data to provide accurate metrics. You should increase the Demod Time to acquire enough data.                                                                                                    |
| 147  | 7                            | Insufficient Data;<br>frequency list empty | Е                   | A measurement was attempted with List frequency mode or a SCPI query of the frequency list table was made and the frequency list table is empty.                                                                                                    |

| Err# | Bit in<br>status<br>register | Message                                                  | Error or<br>Warning | More Information                                                                                                    |
|------|------------------------------|----------------------------------------------------------|---------------------|----------------------------------------------------------------------------------------------------|
| 147  | 7                            | Insufficient Data; ENR table empty                       | Е                   | A measurement was attempted or a SCPI query of an ENR table was made and there were no entries in the relevant ENR table (Common, Meas or Cal).                                                                                                    |
| 147  | 7                            | Insufficient Data; Loss<br>table empty                   | Е                   | A measurement is attempted or a SCPI query of a before or after loss table is made and there are no entries in the relevant loss table                                                                                                    |
| 149  | 8                            | Meas Error                                               |                     |                                                                                                    |
| 151  | 9                            | Memory Error                                             | Е                   |                                                                                                    |
| 151  | 9                            | Memory Error;Shorten capture interval                    | E                   | A shortage of free memory related to<br>longer capture intervals has occurred. The<br>measurement is aborted and all results<br>return invalid values                                                                                                    |
| 153  | 10                           | I/O Error                                                | Е                   |                                                                                                    |
| 153  | 10                           | I/O Error; Ext Source<br>needs IP Addr                   | Е                   | No IP address entered for external source and external LO control is ON.                                                                                                    |
| 155  | 11                           | Trig Error                                               | Е                   |                                                                                                    |
| 157  | 12                           | Invalid Data                                             | Status bit<br>only  | This is the "invalid data indicator", same as the "*" in the upper right corner of the screen. It means that the on-screen annotation does not match the on-screen data, usually because a measurement is pending after a settings change. There is no message in the status line and nothing in the history queue, but there IS an on-screen indication and a status bit. |
| 159  | 13                           | Settings Alert                                           | W                   |                                                                                                    |
| 159  | 13                           | Settings Alert;LO may overload IF                        | W                   | If the sweep type is Swept, the start frequency of the instrument is less than 10 MHz, and you put Swept IF Gain in Manual High, then a warning condition is generated and remains in effect as long as this condition exists.                                                                                                    |
|      |                              |                                                          |                     | In some older analyzers this was error 1109.                                                                                                    |
| 159  | 13                           | Settings Alert; Diff probe mismatch; <i q i,q></i q i,q> | W                   | The attenuation values of the two probes on the I and/or Q channels differ by too much for a valid differential reading.                                                                                                    |

# Instrument Messages Condition Messages

| Err# | Bit in<br>status<br>register | Message                                                                                       | Error or<br>Warning | More Information                                                                                                    |
|------|------------------------------|-----------------------------------------------------------------------------------------------|---------------------|----------------------------------------------------------------------------------------------------|
| 159  | 13                           | Settings Alert;<br>Acquisition truncated                                                      | W                   | In the Analog Demod mode, certain extreme settings combinations will result in a required acquisition length in excess of the capacity of the analyzer. Increase the AF Spectrum RBW or the RF Spectrum RBW, decrease the Channel BW, and/or decrease the Demod Waveform Sweep Time.    |
| 159  | 13                           | Settings Alert; Analog<br>Out settings conflict                                               | W                   | The user has manually set the Analog Output under the Input/Output menu to a setting that conflicts with the current measurement. There will be no output on the Analog Out port until this conflict is resolved. In most cases, simply set Analog Out to Auto for the optimal setting. |
| 159  | 13                           | Settings Alert;I/Q<br>mismatch: <differential i<br>nput Z Attenuation&gt;</differential i<br> | W                   | The impedance, differential, or attenuation settings for the I and Q channels do not match. For valid I+jQ measurements the impedance and differential settings should be the same on both channels and the attenuation should match within 1 dB                                        |
| 159  | 13                           | Settings Alert;Parm/data<br>mismatch                                                          | W                   | For Bluetooth, the detected parameters did not match the data                                                                                                    |
| 159  | 13                           | Settings Alert; Src pwr<br>ramp>ALC range                                                     | W                   | You have selected a Power Sweep range that exceeds the ability of the external Source to follow without changing mechanical attenuation. Lower the Power Sweep range.                                                                                                    |
| 159  | 13                           | Settings Alert; Sweep<br>Rate Unavailable                                                     | W                   | The auto coupled sweep time exceeds the maximum allowed. Therefore, full amplitude accuracy cannot be attained. Please increase the RBW or reduce the span.                                                                                                    |
| 159  | 13                           | Settings Alert; Span:RBW<br>Ratio too big                                                     | W                   | The chosen large ratio of span to RBW is not possible. Please reduce the span or increase the RBW and/or FFT Width.                                                                                                    |
| 161  | 14                           | Setting Modified                                                                              | Е                   |                                                                                                    |
| 161  | 14                           | Setting Modified; Filter not applied                                                          | Е                   | The filter you have selected is larger than the sampling frequency. You should select a different filter.                                                                                                    |

a. The Input Overload error is not reported to the SCPI queue unless the :SYSTem:ERRor:OVERload ON command has been issued, however it always sets the status bit. For details of the :SYSTem:ERRor:OVERload command, see any X-Series User's & Programmer's Reference.

### Condition Errors 201 to 299, Signal Integrity

This series of errors corresponds to the bits in the STATus:QUEStionable:INTegrity:SIGNal sub-register (see "X-Series Status Register System" on page 105). The second column in the table shows the corresponding bit in that register.

An event with the error number shown in the table means the condition has been detected. When the condition is cleared, an event with the error number plus 1000 is generated. These error numbers can be viewed in the Show Errors screen, along with the DETECTED and CLEARED indicators.

For example, error 207 indicates a Burst Not Found condition has been detected, error 1207 indicates that failure has been cleared.

This register is summarized as bit 0 of the STATus:QUEStionable:INTegrity register, as described in the section "Condition Errors 101 to 199, Measurement Integrity" on page 113.

| Err# | Bit in<br>status<br>register | Message | Error or<br>Warning | More Information |
|------|------------------------------|---------|---------------------|------------------|
| 203  | 0                            | unused  | E                   |                  |
| 205  | 1                            | unused  | Е                   |                  |

# Instrument Messages Condition Messages

| Err# | Bit in<br>status<br>register | Message                                          | Error or<br>Warning | More Information                                                                                                    |
|------|------------------------------|--------------------------------------------------|---------------------|----------------------------------------------------------------------------------------------------|
| 207  | 2                            | Burst Not Found                                  | Е                   | The burst signal cannot be detected because of inappropriate parameter settings or incorrect signal.                                                                                                    |
|      |                              |                                                  |                     | An in appropriate parameter setting could cause the signal to be partially, rather than fully, on the display, Burst Search Threshold and/or Burst Search Length may need to be adjusted.                                                                 |
|      |                              |                                                  |                     | An incorrect signal could have either insufficient power, the rising or falling edges cannot be detected, or the burst is less than 126 microseconds.                                                                                                    |
|      |                              |                                                  |                     | Carrier signal is not actually bursted.                                                                                                    |
|      |                              |                                                  |                     | W-CDMA: Either the signal being analyzed has insufficient power, the rising or falling edges cannot be detected, or the burst is less than 126 microseconds.                                                                                              |
|      |                              |                                                  |                     | W-CDMA: Cannot synchronize measurement with PRACH channel for Power Control measurement, because the signal cannot be found. Make sure PRACH is present in the W-CDMA uplink signal, and that the preamble signature and scramble code are set correctly. |
|      |                              |                                                  |                     | GSM: Data was acquired but a GSM burst was not found, with the timeslot mode disabled.                                                                                                    |
|      |                              |                                                  |                     | NADC, PDC: A valid burst is not found when the Device is MS.                                                                                                    |
|      |                              |                                                  |                     | 1xEV-DO: Data was acquired but a 1xEV burst was not found, with the timeslot mode disabled.                                                                                                    |
|      |                              |                                                  |                     | Bluetooth: The burst that has been found does not correspond to the currently selected Bluetooth packet type (the burst length may be too short).                                                                                                    |
|      |                              |                                                  |                     | WLAN: The instrument cannot find a valid WLAN burst. You may need to extend the search length.                                                                                                    |
|      |                              |                                                  |                     | In PSA, this error was reported as one of the following error numbers: 10772, 13104, 10160, 10286, 10420, 10454, 10614, 10904, 10928, 13074, 10287                                                                                                    |
| 207  | 2                            | Burst not<br>found;with<br>selected Time<br>Slot | Е                   | The selected timeslot does not contain the expected burst.                                                                                                    |
| 209  | 3                            | Timing Error                                     | Е                   |                                                                                                    |

| Err# | Bit in<br>status<br>register | Message                                    | Error or<br>Warning | More Information                                                                                                    |
|------|------------------------------|--------------------------------------------|---------------------|----------------------------------------------------------------------------------------------------|
| 209  | 3                            | Timing Error:No<br>time ref pilot<br>burst | E                   | The pilot burst used for time reference is not active.                                                                                                    |
| 211  | 4                            | Carrier(s)<br>incorrect or<br>missing      | Е                   | In PSA, this error was reported as one of the following error numbers: 10165, 10173, 10178, 10419, 10421, 10535, 10560, 10642, 10648, 10650, 10960                                                                                             |
| 213  | 5                            | Freq Out of<br>Range                       | Е                   |                                                                                                    |
| 213  | 5                            | Freq Out of<br>Range; System<br>input (IF) | E                   | One or more system input frequencies are out of range. If using a frequency list, check that all entries are valid for current measurement mode.                                                                                               |
| 213  | 5                            | Freq Out of<br>Range; External<br>LO       | Е                   | One or more external LO frequencies are out of range. Check that the LO frequency limits are set correctly and check the entered measurement frequencies and measurement mode.                                                                 |
| 215  | 6                            | Sync Error                                 | Е                   | W-CDMA: Cannot sync DPCCH pilot.                                                                                                    |
|      |                              |                                            |                     | Cannot synchronize measurement with DPCCH pilot for Power Control measurement, because the pilot signal cannot be found. Make sure DPCCH is present in the W-CDMA uplink signal, and that the slot format and scramble code are set correctly. |
| 215  | 6                            | Sync Error;No<br>pilot burst               | Е                   | There is no Pilot burst detected.                                                                                                    |
| 215  | 6                            | Sync Error; Sync code not found            | Е                   | Synchronization code is not found in the measured time slot.                                                                                                    |
| 215  | 6                            | Sync Error;No<br>freq ref pilot<br>burst   | E                   | The pilot burst used for frequency reference is not active.                                                                                                    |
| 215  | 6                            | Sync<br>Error;Midamble<br>sync fail        | Е                   | Failed to find the uplink slot, which caused the synchronization with the Midamble to fail.                                                                                                    |
| 215  | 6                            | Sync<br>Error;Preamble<br>length zero      | Е                   | Burst type is "Data" or "Preamble" and the measurement cannot find a Preamble                                                                                                    |

# Instrument Messages Condition Messages

| Err# | Bit in<br>status<br>register | Message                                   | Error or<br>Warning | More Information                                                                                                    |
|------|------------------------------|-------------------------------------------|---------------------|----------------------------------------------------------------------------------------------------|
| 217  | 7                            | Demod Error                               | Е                   | This error is normally generated because of one of the following reasons:                                                                                                    |
|      |                              |                                           |                     | 1. There is no carrier signal.                                                                                                    |
|      |                              |                                           |                     | 2. Walsh channels other than the pilot are active.                                                                                                    |
|      |                              |                                           |                     | 3. There is some other modulation problem that will prevent the measurement from being made.                                                                                                    |
|      |                              |                                           |                     | This problem must be corrected before the measurement can continue.                                                                                                    |
|      |                              |                                           |                     | cdma 2000 & W-CDMA: Cannot correlate to the input signal and no active channel is found. (from composite EVM measurement) An active channel must meet the default threshold criteria that it is within 20 dB of the highest power code channel. The threshold can be changed using the active set threshold function in the Meas Setup menu. |
|      |                              |                                           |                     | cdmaOne: A correlation failure with the pilot CDMA channel occurred during synchronous demodulation.                                                                                                    |
|      |                              |                                           |                     | 1xEV-DO: Cannot correlate to the input signal and no active channel is found. (from composite EVM measurement) An active channel must meet the default threshold criteria that it is within 20 dB of the highest power code channel. The threshold can be changed using the active set threshold function in the Meas Setup menu.            |
|      |                              |                                           |                     | In PSA, this error was reported as one of the following error numbers: 10872, 10962, 13070, 10228, 10768                                                                                                    |
| 217  | 7                            | Demod<br>Error;Can't<br>correlate         | Е                   | Cannot correlate to the input signal and no active channel is found. (from composite EVM measurement) An active channel must meet the default threshold criteria that it is within 20 dB of the highest power code channel. The threshold can be changed using the active set threshold function in the Meas Setup menu.                     |
| 217  | 7                            | Demod Error;Data<br>interval too<br>short | Е                   | There are not enough input I/Q pairs for the measurement calculation. This may be caused by an incorrect data capture.                                                                                                    |
| 217  | 7                            | Demod Error;No active channel             | Е                   | There is no active channel detected.                                                                                                    |

| Err# | Bit in<br>status<br>register | Message                                  | Error or<br>Warning | More Information                                                                                                    |
|------|------------------------------|------------------------------------------|---------------------|----------------------------------------------------------------------------------------------------|
| 217  | 7                            | Demod Error;Not<br>an active slot        | Е                   | There is no active slot detected.                                                                                                    |
| 217  | 7                            | Demod Error;No<br>full subframe<br>found | Е                   | No sub-frame or only part of one sub-frame is detected.                                                                                                    |
| 217  | 7                            | Demod<br>Error;Muxed bits<br>not found   | Е                   | Multiplexed Data Demod Bits are not generated<br>even though Data channel is selected, because all<br>16 data code channels are not active                                                                                    |
| 217  | 7                            | Demod Error;Acq<br>Time too short        | Е                   | For Bluetooth, the detected packet type doesn't match the captured packet type because the payload start, end or data could not be found.                                                                                     |
| 219  | 8                            | Signal Too Noisy                         | Е                   | NADC & PDC: The valid EVM measurement cannot be performed, because the input signal is too noisy.                                                                                                    |
|      |                              |                                          |                     | GSM & EDGE: In a GSM measurement, indicates that a burst could not be found in a signal that appears noisy.                                                                                                    |
|      |                              |                                          |                     | In PSA, this error was reported as one of the following error numbers: 10702, 10824, 10906, 10930, 13024, 10626, 111                                                                                                    |
| 221  | 9                            | Slot Error                               | Е                   |                                                                                                    |
| 221  | 9                            | Slot error;No<br>active slot<br>found    | Е                   | No valid active slot found in captured data, or no active slot found in captured interval.  Synchronization may succeed and pilot found when this message is issued, but no results are included in peak/average calculation. |
| 221  | 9                            | Slot Error; No idle slot found           | Е                   | No valid idle slot found in captured data, or no idle slot found in captured interval. Synchronization may succeed and pilot found when this message is issued, but no results are included in peak/average calculation.      |
| 223  | 10                           | unused                                   | Е                   |                                                                                                    |
| 225  | 11                           | unused                                   | Е                   |                                                                                                    |
| 227  | 12                           | unused                                   | Е                   |                                                                                                    |
| 229  | 13                           | unused                                   | Е                   |                                                                                                    |
| 231  | 14                           | unused                                   | Е                   |                                                                                                    |

## Condition Errors 301 to 399, Uncalibrated Integrity

This series of errors corresponds to the bits in the STATus:QUEStionable:INTegrity:UNCalibrated sub-register (see "X-Series Status Register System" on page 105). The second column in the table shows the corresponding bit in that register.

An event with the error number shown in the table means the condition has been detected. When the condition is cleared, an event with the error number plus 1000 is generated. These error numbers can be viewed in the Show Errors screen, along with the DETECTED and CLEARED indicators.

For example, error 301 indicates a Meas Uncal condition has been detected, error 1301 indicates that failure has been cleared.

This register is summarized as bit 3 of the STATus:QUEStionable:INTegrity register, as described in the section "Condition Errors 101 to 199, Measurement Integrity" on page 113.

| Err# | Bit in<br>status<br>register | Message                              | Error or<br>Warning | More Information                                                                                         |
|------|------------------------------|--------------------------------------|---------------------|----------------------------------------------------------------------------------------------------|
| 301  | 0                            | Meas Uncal                           | W                   |                                                                                                    |
| 303  | 1                            | Signal ID on                         | W                   |                                                                                                    |
| 305  | 2                            | No Long Code Phase                   | W                   |                                                                                                    |
| 307  | 3                            | AC coupled: Accy<br>unspec'd <10 MHz | W                   | AC input coupling will function at lower frequencies, but the performance is not specified below 10 MHz. |
| 309  | 4                            | User cal                             | W                   |                                                                                                    |

| Err# | Bit in<br>status<br>register | Message                               | Error or<br>Warning | More Information                                                                                                    |
|------|------------------------------|---------------------------------------|---------------------|----------------------------------------------------------------------------------------------------|
| 309  | 4                            | User Cal; Cal<br>invalidated          | E,W                 | The existing user cal has been invalidated for one of the following reasons:                                                                                                    |
|      |                              |                                       |                     | <b>Frequency</b> : Setting the frequency outside the current valid user cal set (for example: If the current sweep range is 2 to 3GHz, then setting the start frequency to 1.9 GHz will invalidate the current user cal. Other frequency changes that will invalidate the user cal are: |
|      |                              |                                       |                     | <ul> <li>If the cal was performed at a fixed<br/>frequency and you change this frequency.</li> </ul>                                                                                                    |
|      |                              |                                       |                     | <ul> <li>If you are in "Freq List" mode and you<br/>change it to extend beyond the current<br/>user cal range. In this case you will see an<br/>error message.</li> </ul>                                                                                                    |
|      |                              |                                       |                     | <b>DUT Type</b> : If the DUT Type parameter changes, causing the measurement frequencies to be pushed outside the current cal.                                                                                                    |
|      |                              |                                       |                     | Attenuation: If an attenuation setting is selected but has not been calibrated.                                                                                                    |
|      |                              |                                       |                     | Preamp: If set to condition different from current cal settings, for example: if calibrated with the preamp on, turning it off will invalidate the cal.                                                                                                    |
|      |                              |                                       |                     | <b>Points</b> : Changing the number of measured frequency points can make the stored preselector offsets become inaccurate and hence invalidate the calibration. This occurs when the following conditions exist:                                                                       |
|      |                              |                                       |                     | <ul> <li>A successful calibration has been performed.</li> </ul>                                                                                                    |
|      |                              |                                       |                     | • Some measured freq points are > 3.6 GHz.                                                                                                    |
|      |                              |                                       |                     | • The new points > 3.6 GHz are located more than 50 MHz away from the current calibration points.                                                                                                    |
| 309  | 4                            | User Cal; Freq<br>outside cal range   | E                   | The existing user cal has been invalidated because the current measurement frequencies lie partially or wholly outside the range of frequencies used for user-cal. (UNCAL)                                                                                                    |
| 309  | 4                            | User Cal; Cal will<br>be interpolated | W                   | The measurement frequency range has been changed such that it is a subset of the calibrated range. (~CAL)                                                                                                    |

# Instrument Messages Condition Messages

| Err# | Bit in<br>status<br>register | Message                                                                                                    | Error or<br>Warning | More Information                                                                                                    |
|------|------------------------------|----------------------------------------------------------------------------------------------------|---------------------|----------------------------------------------------------------------------------------------------|
| 309  | 4                            | User Cal; Adjusted for new RBW                                                                                                    | W                   | The measurement RBW has been changed since the last calibration (~CAL)                                                                                                    |
| 311  | 5                            | Calibration                                                                                                    | W                   |                                                                                                    |
| 311  | 5                            | Calibration; ENR table extrapolated                                                                                                    | W                   | One or more calibration or measurement frequency points exceed the currently loaded Cal or Meas ENR Table frequency ranges. The corresponding ENR table's lowest frequency ENR value will be re-used for frequencies less than the table range, and the highest frequency ENR value will be re-used for frequencies greater than the table range. |
|      |                              |                                                                                                    |                     | (~ENR)                                                                                                    |
| 311  | 5                            | Calibration; No ENR data present                                                                                                    | W                   | No ENR Data (ENR)                                                                                                    |
| 313  | 6                            | Source Uncal                                                                                                    | W                   |                                                                                                    |
| 313  | 6                            | Source Uncal;adj<br>Start Freq or RBW                                                                                                    | W                   | While using a Tracking Source, you must make sure the Start Frequency is high enough to avoid capturing LO feedthrough in the trace. This depends on both Start Freq and RBW. If you get this message, increase the Start Freq or narrow the RBW.                                                                                                 |
| 315  | 7                            | Preamp: Accy<br>unspec'd <xx khz<="" td=""><td>W</td><td>Preamp will function at lower frequencies, but<br/>the performance is not specified below XX<br/>kHz (XX is model number specific).</td></xx> | W                   | Preamp will function at lower frequencies, but<br>the performance is not specified below XX<br>kHz (XX is model number specific).                                                                                                    |
| 317  | 8                            | unused                                                                                                    | W                   |                                                                                                    |
| 319  | 9                            | unused                                                                                                    | W                   |                                                                                                    |
| 321  | 10                           | unused                                                                                                    | W                   |                                                                                                    |
| 323  | 11                           | unused                                                                                                    | W                   |                                                                                                    |
| 325  | 12                           | unused                                                                                                    | W                   |                                                                                                    |
| 327  | 13                           | unused                                                                                                    | W                   |                                                                                                    |
| 329  | 14                           | unused                                                                                                    | W                   |                                                                                                    |

## Condition Errors 401 to 499, Power

This series of errors corresponds to the bits in the STATus:QUEStionable:POWer register (see "X-Series Status Register System" on page 105). The second column in the table shows the corresponding bit in that register.

An event with the error number shown in the table means the condition has been detected. When the condition is cleared, an event with the error number plus 1000 is generated. These error numbers can be viewed in the Show Errors screen, along with the DETECTED and CLEARED indicators.

For example, error 409 indicates a 50 MHz Oscillator Unleveled condition has been detected, error 1409 indicates that failure has been cleared.

This register is summarized as bit 3 of the STATus: QUEStionable register, as described in the section "Condition Errors 601 to 699, Error Summaries" on page 127.

| Err# | Bit in<br>status<br>register | Message             | Error or<br>Warning | More Information       |
|------|------------------------------|---------------------|---------------------|------------------------|
| 401  | 0                            | RPP Tripped         | W                   | (not currently in use) |
| 403  | 1                            | Source Unleveled    | W                   |                        |
| 405  | 2                            | Source LO Unleveled | Е                   | (not currently in use) |
| 407  | 3                            | LO Unleveled        | Е                   | (not currently in use) |
| 409  | 4                            | unused              |                     |                        |
| 411  | 5                            | unused              |                     |                        |
| 413  | 6                            | unused              |                     |                        |
| 415  | 7                            | unused              |                     |                        |
| 417  | 8                            | unused              |                     |                        |
| 419  | 9                            | unused              |                     |                        |
| 421  | 10                           | unused              |                     |                        |
| 423  | 11                           | unused              |                     |                        |
| 425  | 12                           | unused              |                     |                        |
| 427  | 13                           | unused              |                     |                        |
| 429  | 14                           | unused              |                     |                        |

## Condition Errors 501 to 599, Frequency

This series of errors corresponds to the bits in the STATus:QUEStionable:FREQuency register (see "X-Series Status Register System" on page 105). The second column in the table shows the corresponding bit in that register.

An event with the error number shown in the table means the condition has been detected. When the condition is cleared, an event with the error number plus 1000 is generated. These error numbers can be viewed in the Show Errors screen, along with the DETECTED and CLEARED indicators.

For example, error 503 indicates a Frequency Reference Unlocked condition has been detected, error 1503 indicates that failure has been cleared.

This register is summarized as bit 5 of the STATus: QUEStionable register, as described in the section "Condition Errors 601 to 699, Error Summaries" on page 127.

| Err# | Bit in<br>status<br>register | Message                               | Error or<br>Warning | More Information                                                                                |
|------|------------------------------|---------------------------------------|---------------------|-------------------------------------------------------------------------------------------------|
| 501  | 0                            | Source Synth Unlocked                 | Е                   |                                                                                                 |
| 503  | 1                            | Frequency Reference<br>Unlocked       | Е                   |                                                                                                 |
| 505  | 2                            | 2nd LO Unlocked                       | Е                   |                                                                                                 |
| 507  | 3                            | unused                                |                     |                                                                                                 |
| 509  | 4                            | LO Unlocked                           | Е                   |                                                                                                 |
| 511  | 5                            | unused                                |                     |                                                                                                 |
| 513  | 6                            | IF Synthesizer Unlocked               | Е                   |                                                                                                 |
| 515  | 7                            | Calibration Oscillator<br>Unlocked    | Е                   |                                                                                                 |
| 517  | 8                            | unused                                |                     |                                                                                                 |
| 519  | 9                            | Demodulation                          | Е                   |                                                                                                 |
| 521  | 10                           | Ref missing or out of range           | Е                   |                                                                                                 |
| 521  | 10                           | Ref missing or out of range; External | Е                   | The external frequency reference signal is missing or is not within the proper amplitude range. |
|      |                              |                                       |                     | In PSA, this error was reported as error 622                                                    |

| Err# | Bit in<br>status<br>register | Message                            | Error or<br>Warning | More Information                                                                    |
|------|------------------------------|------------------------------------|---------------------|-------------------------------------------------------------------------------------|
| 521  | 10                           | Ref missing or out of range; Pulse | Е                   | The pulse reference signal is missing or is not within the correct amplitude range. |
| 523  | 11                           | unused                             |                     |                                                                                     |
| 525  | 12                           | unused                             |                     |                                                                                     |
| 527  | 13                           | unused                             |                     |                                                                                     |
| 529  | 14                           | unused                             |                     |                                                                                     |

### Condition Errors 601 to 699, Error Summaries

This series of errors corresponds to the bits in the STATus:QUEStionable register (see "X-Series Status Register System" on page 105), read with a STATus:QUEStionable? event query or a STATus:QUEStionable:CONDition? query.

The second column in the table shows the corresponding bit in the status register. These bits do not have any corresponding error messages, although error numbers have been reserved for them as seen in the Err# column; they are status bits only.

The bits in the STATus: QUEStionable register are "summary bits" for registers at a lower level. Note that these summary bits summarize the state and history of the event registers at the lower level. This is true even for bits in the STATus: QUEStionable condition register. This means that:

- The summary bits read by the STATus:QUEStionable: CONDition? query are true if any event bits are set in any of the :QUEStionable sub-registers:POWer,:TEMPerature, FREQuency, CALibration or:INTegrity.
- The summary bits read by the STATus:QUEStionable? event query are true if any event bit has undergone a false-to-true transition with the PTRansition filter set, or a true-to-false transition with the NTRansition filter set, in any of the :QUEStionable sub-registers :POWer, :TEMPerature, FREQuency, CALibration or :INTegrity.

Thus, the summary bits **cannot** be used to determine the current state of a lower level condition bit; only the state and history of the lower level event bits.

| Err# | Bit in<br>status<br>register | Message | Error or<br>Warning | More Information |
|------|------------------------------|---------|---------------------|------------------|
| 601  | 0                            | unused  |                     |                  |
| 603  | 1                            | unused  |                     |                  |

## Instrument Messages Condition Messages

| Err# | Bit in<br>status<br>register | Message     | Error or<br>Warning | More Information                                                                  |
|------|------------------------------|-------------|---------------------|-----------------------------------------------------------------------------------|
| 605  | 2                            | unused      |                     |                                                                                   |
| 607  | 3                            | Power       | status bit<br>only  | This bit is the summary bit for the STATus:QUEStionable:POWer sub-register.       |
| 609  | 4                            | Temperature | status bit<br>only  | This bit is the summary bit for the STATus:QUEStionable:TEMPerature sub-register. |
| 611  | 5                            | Frequency   | status bit<br>only  | This bit is the summary bit for the STATus:QUEStionable:FREQuency sub-register.   |
| 613  | 6                            | unused      |                     |                                                                                   |
| 615  | 7                            | unused      |                     |                                                                                   |
| 617  | 8                            | Calibration | status bit<br>only  | This bit is the summary bit for the STATus:QUEStionable:CALibration sub-register. |
| 619  | 9                            | Integrity   | status bit<br>only  | This bit is the summary bit for the STATus:QUEStionable:INTegrity sub-register.   |
| 621  | 10                           | unused      |                     |                                                                                   |
| 623  | 11                           | unused      |                     |                                                                                   |
| 625  | 12                           | unused      |                     |                                                                                   |
| 627  | 13                           | unused      |                     |                                                                                   |
| 629  | 14                           | unused      |                     |                                                                                   |

## Condition Errors 701 to 799, Operation

This series of errors corresponds to the bits in the STATus:OPERation register (see "X-Series Status Register System" on page 105), which can be read with a STATus:OPERation? event query or a STATus:OPERation:CONDition? query.

An event with the error number shown in the table means the condition has been detected. When the condition is cleared, an event with the error number plus 1000 is generated.

For example, error 721 indicates that the DC Coupled condition has been detected; error 1721 indicates that condition has been cleared.

Unless otherwise noted in the **Error or Warning** column below, these are status bits only, with no corresponding error message or number

| Err# | Bit in<br>status<br>register | Message                       | Error or<br>Warning | More Information                                                                                                    |
|------|------------------------------|-------------------------------|---------------------|----------------------------------------------------------------------------------------------------|
| 701  | 0                            | Calibrating                   | status bit<br>only  |                                                                                                    |
| 703  | 1                            | Settling                      | status bit<br>only  |                                                                                                    |
| 705  | 2                            | unused                        |                     |                                                                                                    |
| 707  | 3                            | Sweeping                      | status bit<br>only  |                                                                                                    |
| 709  | 4                            | Measuring                     | status bit<br>only  |                                                                                                    |
| 711  | 5                            | Waiting for<br>Trigger        | status bit<br>only  |                                                                                                    |
| 713  | 6                            | Waiting for Arm               | status bit<br>only  |                                                                                                    |
| 715  | 7                            | unused                        |                     |                                                                                                    |
| 717  | 8                            | Paused                        | status bit<br>only  |                                                                                                    |
| 719  | 9                            | Source Sweeping               | status bit<br>only  | The "Source Sweeping" bit is used to indicate various conditions, depending on the Mode of operation:                |
|      |                              |                               |                     | In the List Sequencer mode, it is used to indicate that the sequencer is running                                     |
|      |                              |                               |                     | In the EMI Receiver mode, it is used to indicate that scan results are available from the Frequency Scan measurement |
| 721  | 10                           | DC Coupled                    | W                   |                                                                                                    |
| 723  | 11                           | unused                        |                     |                                                                                                    |
| 725  | 12                           | Source Waiting for<br>Trigger | status bit<br>only  |                                                                                                    |
| 727  | 13                           | unused                        |                     |                                                                                                    |
| 729  | 14                           | unused                        |                     |                                                                                                    |

## **Condition Errors 801 to 899, Temperature**

This series of errors corresponds to the bits in the STATus:QUEStionable:TEMPerature register (see "X-Series Status Register System" on page 105). The second column in the table shows the corresponding bit in that register.

An event with the error number shown in the table means the condition has been detected. When the condition is cleared, an event with the error number plus 1000 is generated. These error numbers can be viewed in the Show Errors screen, along with the DETECTED and CLEARED indicators.

For example, error 801 indicates that the Ref Osc Oven Cold condition has been detected; error 1801 indicates that condition has been cleared.

This register is summarized as bit 4 of the STATus: QUEStionable register, as described in the section "Condition Errors 601 to 699, Error Summaries" on page 127.

| Err# | Bit in<br>status<br>register | Message                           | Error or<br>Warning | More Information       |
|------|------------------------------|-----------------------------------|---------------------|------------------------|
| 801  | 0                            | Reference Oscillator<br>Oven Cold | W                   | (not currently in use) |
| 803  | 1                            | unused                            |                     |                        |
| 805  | 2                            | unused                            |                     |                        |
| 807  | 3                            | unused                            |                     |                        |
| 809  | 4                            | unused                            |                     |                        |
| 811  | 5                            | unused                            |                     |                        |
| 813  | 6                            | unused                            |                     |                        |
| 815  | 7                            | unused                            |                     |                        |
| 817  | 8                            | unused                            |                     |                        |
| 819  | 9                            | unused                            |                     |                        |
| 821  | 10                           | unused                            |                     |                        |
| 823  | 11                           | unused                            |                     |                        |
| 825  | 12                           | unused                            |                     |                        |
| 827  | 13                           | unused                            |                     |                        |
| 829  | 14                           | unused                            |                     |                        |

4 Input Selection & Level Control

## What You Will Find in This Chapter

The following information is found in this chapter:

- 1. Theory of operation of the Input Selection and Level Control section.
- 2. Isolating the cause of an hardware problem by verifying the functionality of assemblies in the Input Selection and Level Control section signal path.

#### **NOTE**

Each section describes how the assembly works and gives information to help you troubleshoot the assembly. Each description covers the purpose of the assembly, describes the main components, and lists external connections to the assembly.

This following descriptions are found in this chapter:

```
"Input Selection & Level Control Section Purpose" on page 133 "Input Selection & Level Control Assembly Descriptions" on page 134
```

```
"A9 Input Attenuator A" on page 134
```

```
"A9 Attenuator A" on page 137
```

<sup>&</sup>quot;A10 Attenuator B" on page 146

<sup>&</sup>quot;A23 Limiter Assembly" on page 135

<sup>&</sup>quot;SW1 Cal Switch" on page 136

<sup>&</sup>quot;SW2 Transfer Switch" on page 136

<sup>&</sup>quot;Input Selection & Level Control Section Troubleshooting" on page 137

<sup>&</sup>quot;A10 Attenuator B" on page 146

<sup>&</sup>quot;A23 Limiter Assembly" on page 150

<sup>&</sup>quot;SW1 Cal Switch" on page 156

<sup>&</sup>quot;SW2 Transfer Switch" on page 160

## **Input Selection & Level Control Section Purpose**

#### **Input Selection & Level Control Section Purpose**

The assemblies covered in this section are responsible for the routing of the signal being measured by the instrument, whether it is from one of the two front panel inputs or one of the internal calibration signals, to the RF Downconverter section of the instrument. There are also two input attenuators that are used to optimize the signal level applied to the downconverter section.

This section also contains a limiter assembly that will protect the Front End of the instrument from transient signals that are often present when performing conducted emissions testing.

### **Input Selection & Level Control Section Description**

**NOTE** 

Refer to Chapter 15, "Block Diagrams".

The components discussed in this chapter are:

- A9 Input Attenuator A
- A10 Input Attenuator B
- A23 Limiter Assembly
- · SW1 Cal Switch
- SW2 Transfer Switch

Chapter 4 133

#### **Input Selection & Level Control Assembly Descriptions**

#### A9 Input Attenuator A

There are two different A9 Input Attenuator A assemblies used in the N9038A. One is used in instruments with Option 508 and 526 and the other with Option 544.

#### **Option 508 and 526**

This assembly has two 2 dB attenuator sections, a DC block, and a second RF input port.

With the DC block switched in (AC coupled mode), the low end minimum frequency range increases from 20 Hz to 10 MHz due to capacitive effects.

#### Option 544

This assembly has a total 10 dB of attenuation. There are two 2 dB attenuator sections, and a 6 dB attenuator section. It also has a second RF input port.

Unlike the Option 508 and 526 A9 Input Attenuator A, this does not have a switchable DC block - it is always DC coupled. Because of this the low end minimum frequency range is always 20 Hz.

Control for this assembly comes from the A15 Front End Controller assembly.

#### A10 Input Attenuator B

There are two different A10 Input Attenuator B assemblies used in the N9038A. One is used in instruments with Option 508 and 526 and the other with Option 544.

#### **Option 508 and 526**

This assembly has a total of 66 dB of attenuation. There is a 30 dB, 20 dB, 6 dB, and 10 dB section in the A10 assembly, in that order.

#### **Option 544**

This assembly has a total 60 dB of attenuation. There is a 20 dB, 30 dB, and 10 dB section in the A10 assembly, in that order.

Control for this assembly comes from the A15 Front End Controller assembly.

Total input attenuation of the A9 and A10 assemblies combined is 70 dB in 2 dB steps.

#### **A23 Limiter Assembly**

This assembly is used to protect the rest of the instrument from large transient signals that are often produced by Line Impedance Stabilization Networks (LISN) which are used for making conducted emissions measurements.

Control for this assembly comes from the A21 RF Preselector Input assembly.

#### **A23 Limiter Assembly Connections**

The connections to and from the A23 Limiter assembly are as listed in Table 4-1 and as illustrated in Figure 4-1 below.

Table 4-1 A23 Limiter Assembly Signals

| Port | Description          | To/From                                | Cable |
|------|----------------------|----------------------------------------|-------|
| J102 | IF Input             | RF Input J2                            | W26   |
| J103 | RF Output            | SW1 Cal Switch P1                      | W27   |
| J108 | JTAG Programming     | A21 RF Preselector Input Assembly J602 | W1    |
| P2   | RF Input LED Control | A1A5J1 & A1A6J1                        | W6    |

Figure 4-1 A23 Limiter Assembly Connections

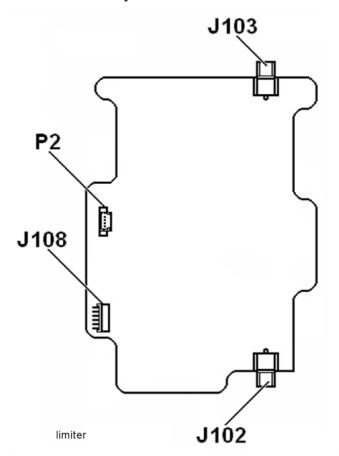

Chapter 4 135

## Input Selection & Level Control Input Selection & Level Control Section Purpose

#### **SW1 Cal Switch**

This assembly is used to switch the internal 50 MHz and 4.8 GHz calibrator signals from the A16 Reference assembly into the signal path in front of the input attenuators.

Control for this assembly comes from the A21 RF Preselector Input assembly.

#### **SW2 Transfer Switch**

This assembly is used to select whether or not to divert the input signal through the RF Preselector section of the instrument or not.

Control for this assembly comes from the A21 RF Preselector Input assembly.

## **Input Selection & Level Control Section Troubleshooting**

**NOTE** 

Refer to Chapter 15, "Block Diagrams".

This section will describe how to verify the performance of the following assemblies:

- A9 Attenuator A
- A10 Attenuator B
- A23 Limiter Assembly
- · SW1 Cal Switch
- SW2 Transfer Switch

#### A9 Attenuator A

There are two different A9 Attenuator A assemblies used in the N9038A; one for the Option 508 and 526 instruments and one for the Option 544 instruments. While the overall amount of attenuation is the same for all instruments, the distribution of the attenuator sections within the attenuators is not quite the same. The Option 508 and 526 A9 Attenuator A has a total of only 4 dB of attenuation, while the Option 544 attenuator has 10 dB. Also, the Option 544 attenuator does not have the AC/DC coupling selection that the one for Option 508 and 526 does.

#### Option 508 & 526

There are three different functions that the A9 Attenuator A assembly provides, as shown in Figure 4-2. These functions will be verified with the procedure in this section. They are:

- 1. AC / DC Coupling Selection
- 2. RF Input Selection
- 3. Attenuation Selection (0 to 4 dB in 2 dB steps)

Figure 4-2 A9 Attenuator A Functions - Option 508 & 526

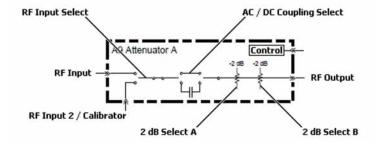

Chapter 4 137

#### **Option 544**

There are two different functions that the A9 Attenuator A assembly provides, as shown in Figure 4-3. These functions will be verified with the procedure in this section. They are:

- 1. RF Input Selection
- 2. Attenuation Selection (0 to 10 dB in 2 dB steps)

Figure 4-3 A9 Attenuator A Functions - Option 544

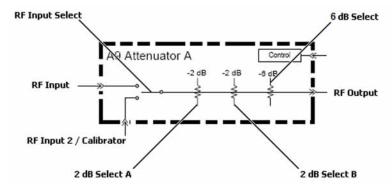

#### **Verifying The A9 Attenuator A Functionality:**

- 1. Remove the instrument dress cover (MP24), top brace (MP10), and right side outer (MP5). Refer to Chapter 18, "Assembly Replacement Procedures" for instructions on removing these covers.
- 2. Referring to Figure 4-4 or Figure 4-5, remove W25, W28, and W29 from A9 Attenuator A.

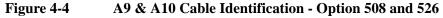

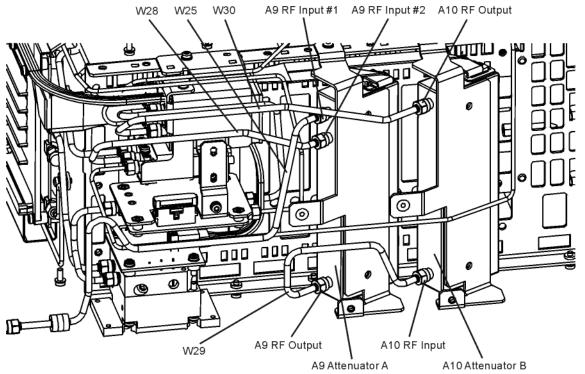

Chapter 4 139

Figure 4-5 A9 & A10 Cable Identification - Option 544

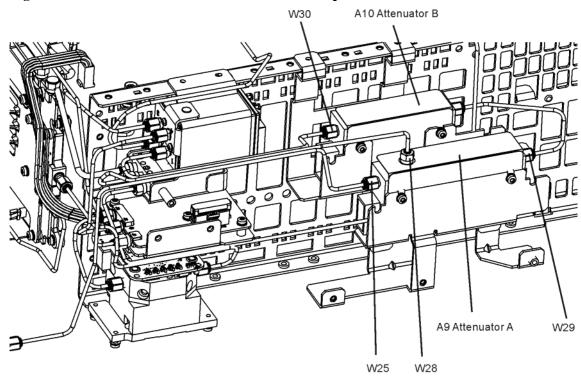

A9\_A10\_cables\_Opt\_544

- 3. Turn the instrument on and allow it to complete its boot up process, ignoring any error messages.
- 4. Turn the instrument self-alignment routine off by pressing **System**, **Alignments**, **Auto Align**, **Off**.

#### AC / DC Coupling Selection - Option 508 and 526 only

- 5. If the instrument has Option 544 skip to step 16 RF Input Selection.
- 6. Tune the instrument to a span of 0 Hz by pressing **SPAN**, **Zero Span**.
- 7. Connect a signal generator to the A9 Attenuator A RF Input #2. Refer to Figure 4-4.
- 8. Tune the signal generator to 1 MHz with an amplitude of -20 dBm.
- 9. Connect a spectrum analyzer to the A9 Attenuator A RF Output. Refer to Figure 4-4.
- 10. Tune the spectrum analyzer to 1 MHz with a span of 1 MHz
- 11. Change the instrument input coupling to DC by pressing Input / Output, RF Input, RF Coupling DC.

12. Verify that the signal level on the spectrum analyzer is at -20 dBm ( $\pm 0.25 \text{ dB}$ ), as shown in Figure 4-6, allowing for any additional test cable loss.

If the signal level is incorrect the most likely cause of the problem is the A9 Attenuator A assembly itself. However, before replacing an A9 Attenuator A assembly for any failure, refer to Chapter 8, "Front End Control" for information on how to verify the control signals to it.

Figure 4-6 A9 Attenuator A AC/DC Input Coupling

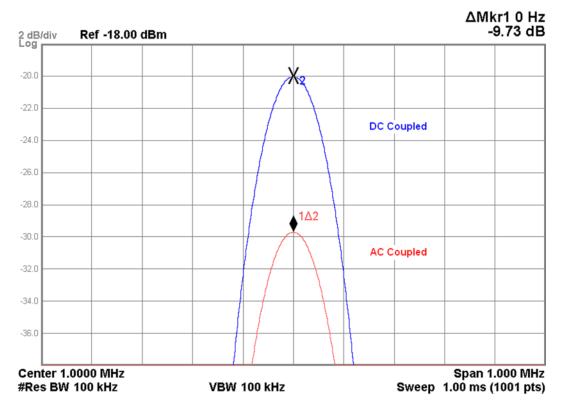

- 13. Turn on the Marker Delta function of the spectrum analyzer being used.
- 14. Change the instrument input coupling to AC by pressing Input / Output, RF Input, RF Coupling AC.
- 15. Verify that the signal level on the spectrum analyzer drops by at least 5 dB from where it was when the RF Coupling was set to DC, as shown in Figure 4-6.

If the signal level is incorrect the most likely cause of the problem is the A9 Attenuator A assembly itself. However, before replacing an A9 Attenuator A assembly for any failure, refer to Chapter 8, "Front End Control" for information on how to verify the control signals to it.

Chapter 4 141

#### **RF Input Selection**

- 16. Move the signal generator to the A9 Attenuator A RF Input #1. Refer to Figure 4-4 or Figure 4-5.
- 17. Tune the signal generator to 1 GHz with an amplitude of −20 dBm.
- 18. Tune the spectrum analyzer to 1 GHz with a span of 1 MHz.

#### **NOTE**

If there is a particular frequency of interest use that instead of the 1 GHz used in this example.

19. Verify that the signal level on the spectrum analyzer is at -20 dBm ( $\pm 0.25 \text{ dB}$ ), as shown in Figure 4-7, allowing for any additional test cable loss.

If the signal level is incorrect the most likely cause of the problem is the A9 Attenuator A assembly itself. However, before replacing an A9 Attenuator A assembly for any failure, refer to Chapter 8, "Front End Control" for information on how to verify the control signals to it.

Figure 4-7 A9 Attenuator A RF Input #1

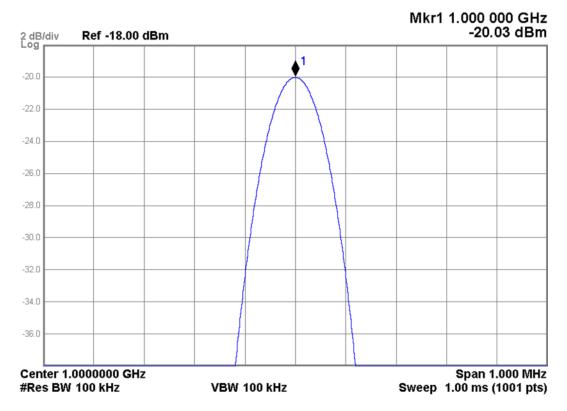

#### **Attenuation Selection**

- 20. Turn on the Marker Delta function of the spectrum analyzer being used.
- 21. Change the A9 Attenuator A setting to 2 dB by pressing **AMPTD**, **Attenuation**, **Mech Atten**, **2 dB**.
- 22. Verify that the signal level on the spectrum analyzer drops by 2 dB from where it was, as shown in Figure 4-8.

If the signal level is incorrect the most likely cause of the problem is the A9 Attenuator A assembly itself. However, before replacing an A9 Attenuator A assembly for any failure, refer to Chapter 8, "Front End Control" for information on how to verify the control signals to it.

Figure 4-8 A9 Attenuator A −2 dB

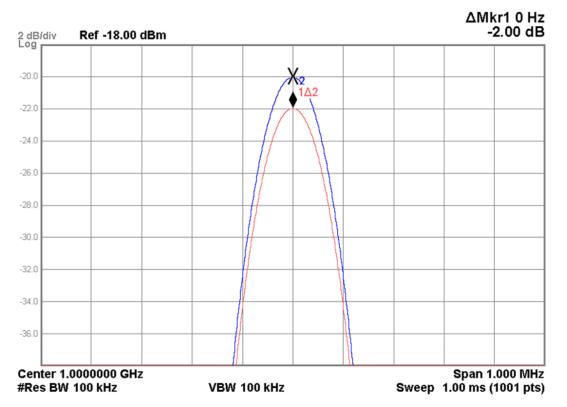

- 23. Change the A9 Attenuator A setting to 4 dB by pressing **AMPTD**, **Attenuation**, **Mech Atten**, **4 dB**.
- 24. Verify that the signal level on the spectrum analyzer drops by 4 dB from where it was, as shown in Figure 4-9.

If the signal level is incorrect the most likely cause of the problem is the A9 Attenuator A assembly itself. However, before replacing an A9 Attenuator A assembly for any failure, refer to Chapter 8, "Front End Control" for information on how to verify the control signals to it.

Chapter 4 143

Figure 4-9 A9 Attenuator A –4 dB

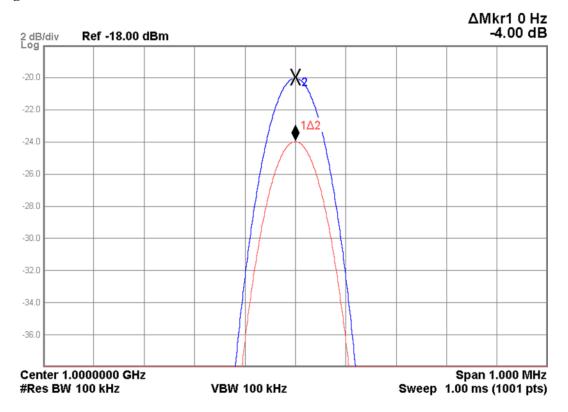

- 25. If the instrument has Option 508 or 526 skip to step 28.
- 26. Change the A9 Attenuator A setting to 6 dB by pressing AMPTD, Attenuation, Mech Atten, 6 dB.
- 27. Verify that the signal level on the spectrum analyzer drops by 6 dB from where it was, as shown in Figure 4-10.

If the signal level is incorrect the most likely cause of the problem is the A9 Attenuator A assembly itself. However, before replacing an A9 Attenuator A assembly for any failure, refer to Chapter 8, "Front End Control" for information on how to verify the control signals to it.

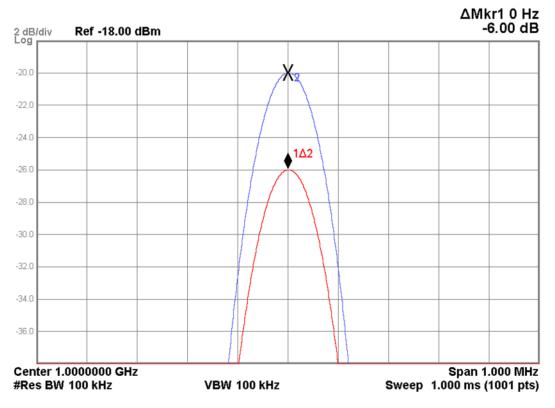

Figure 4-10 A9 Attenuator A -6 dB - Option 544 only

28. If no problem has been found with the functionality of the A9 Attenuator A assembly carefully reconnect W25, W28, and W29 to the A9 Attenuator A as shown if Figure 4-4. Torque all cable connections to 10 in-lbs.

#### A10 Attenuator B

There are two different A10 Attenuator B assemblies used in the N9038A; one for the Option 508 and 526 instruments and one for the Option 544 instruments. While the overall amount of attenuation is the same for all instruments, the distribution of the attenuator sections within the attenuators is not quite the same. The Option 508 and 526 A10 Attenuator B has a total of 66 dB of attenuation, while the Option 544 attenuator has only 60 dB.

Unlike the A9 Attenuator A, the A10 Attenuator B assembly has just one function, that of a variable attenuator, as seen in Figure 4-11 and Figure 4-12. This functionality will be verified with the procedure in this section.

Figure 4-11 A10 Attenuator B - Option 508 and 526

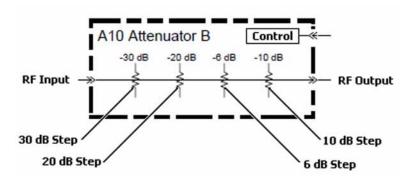

Figure 4-12 A10 Attenuator B - Option 544

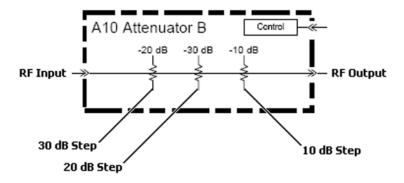

#### **Verifying The A10 Attenuator B Functionality:**

- 1. Remove the instrument dress cover (MP24), top brace (MP10), and right side outer (MP5). Refer to Chapter 18, "Assembly Replacement Procedures" for instructions on removing these covers.
- 2. Referring to Figure 4-4 or Figure 4-5, remove W29 and W30 from A10 Attenuator B.
- 3. Turn the instrument on and allow it to complete its boot up process, ignoring any error messages.

- 4. Turn the instrument self-alignment routine off by pressing **System**, **Alignments**, **Auto Align**, **Off**.
- 5. Tune the instrument to a span of 0 Hz by pressing **SPAN**, **Zero Span**.
- 6. Connect a signal generator to the A10 Attenuator B RF Input. Refer to Figure 4-4 or Figure 4-5.
- 7. Tune the signal generator to 1 GHz with an amplitude of -20 dBm.
- 8. Connect a spectrum analyzer to the A10 Attenuator B RF Output. Refer to Figure 4-4 or Figure 4-5.
- 9. Tune the spectrum analyzer to 1 GHz with a span of 1 MHz.
- 10. Change the A10 Attenuator B setting to 0 dB by pressing **AMPTD**, **Attenuation**, **Mech Atten**, **0** dB.
- 11. Verify that the signal level on the spectrum analyzer is at -20 dBm ( $\pm 0.25 \text{ dB}$ ), as shown in Figure 4-13, allowing for any additional test cable loss.

If the signal level is incorrect the most likely cause of the problem is the A10 Attenuator B assembly itself. However, before replacing an A10 Attenuator B assembly for any failure, refer to Chapter 8, "Front End Control" for information on how to verify the control signals to it.

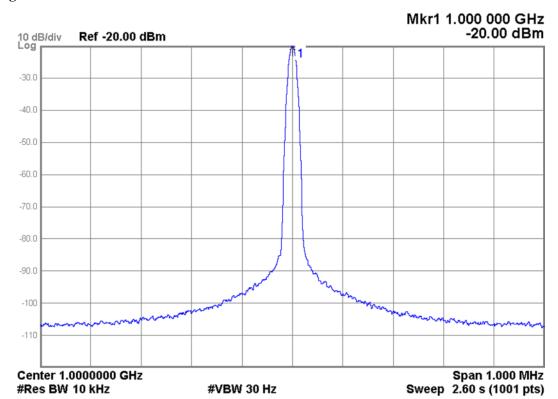

Figure 4-13 A10 Attenuator B -0 dB

12. Turn on the Marker Delta function of the spectrum analyzer being used.

- 13. Change the A10 Attenuator B setting to 10 dB by pressing AMPTD, Attenuation, Mech Atten, 10 dB.
- 14. Verify that the signal level on the spectrum analyzer drops by 10 dB ( $\pm 0.25$  dB) from where it was, as shown in Figure 4-14.

If the signal level is incorrect the most likely cause of the problem is the A10 Attenuator B assembly itself. However, before replacing an A10 Attenuator B assembly for any failure, refer to Chapter 8, "Front End Control" for information on how to verify the control signals to it.

Figure 4-14 A10 Attenuator B -10 dB

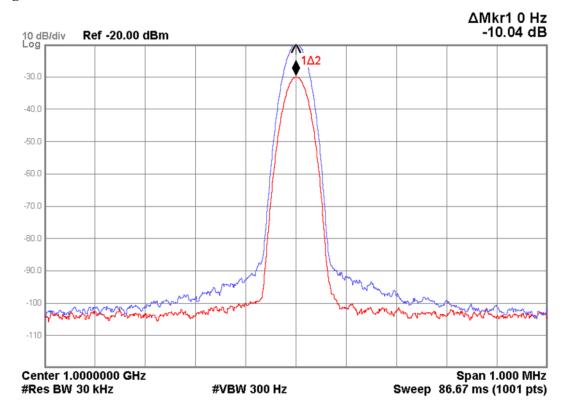

15. Repeat step 13 and step 14 with the rest of the attenuation setting found in Table 4-2.

Table 4-2 A10 Attenuator B Settings

| Attenuation        | Section Used |       |       |       |
|--------------------|--------------|-------|-------|-------|
| Attenuation        | 6 dB         | 10 dB | 20 dB | 30 dB |
| 0 dB               | No           | No    | No    | No    |
| 6 dB <sup>a</sup>  | Yes          | No    | No    | No    |
| 10 dB              | No           | Yes   | No    | No    |
| 20 dB              | No           | No    | Yes   | No    |
| 30 dB              | No           | No    | No    | Yes   |
| 40 dB              | No           | Yes   | No    | Yes   |
| 50 dB              | No           | No    | Yes   | Yes   |
| 60 dB              | No           | Yes   | Yes   | Yes   |
| 66 dB <sup>a</sup> | Yes          | Yes   | Yes   | Yes   |

a. Option 508 and Option 526 only

<sup>16.</sup> If no problem has been found with the functionality of the A10 Attenuator B assembly carefully reconnect W29 and W30 to the A10 Attenuator B as shown in Figure 4-4. Torque all cable connections to 10 in-lbs.

# **A23 Limiter Assembly**

#### **NOTE**

Refer to Chapter 15, "Block Diagrams".

There are two functions of the A23 Limiter assembly that need to be verified, the signal path loss and the control for the front panel input selection LEDs, as seen in Figure 4-15.

Figure 4-15 A23 Limiter Assembly

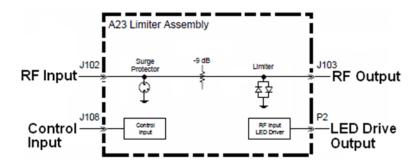

# **Verifying Signal Path Loss**

#### **NOTE**

If there is a particular frequency of interest use that instead of the 100 MHz used in this example

- 1. Remove the instrument dress cover (MP24) and the top brace (MP10). Refer to Chapter 18, "Assembly Replacement Procedures" for instructions on removing these covers.
- Remove the hardware that attaches the front frame assembly to the chassis and slide it away from the rest of the instrument, but do not disconnect W8 which connects it to the A8 Motherboard assembly. Refer to Chapter 18, "Assembly Replacement Procedures" for instructions on removing the front frame assembly.
- 3. Referring to Figure 4-16, disconnect W27 from the A23 Limiter assembly Output (J103).

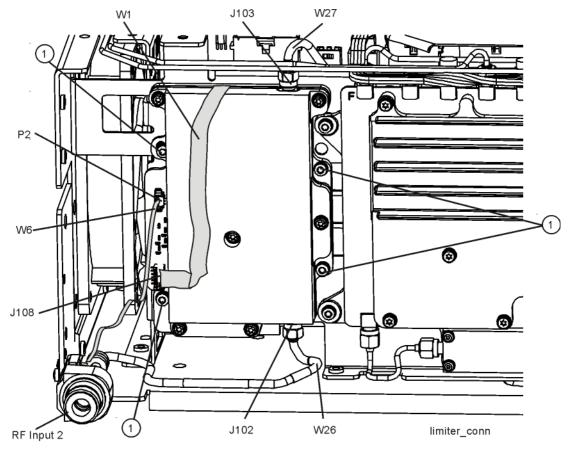

Figure 4-16 A23 Limiter Assembly Connections

- 4. Referring to Figure 4-16, disconnect W6 from the A23 Limiter assembly LED Drive Output (P2).
- 5. Turn the instrument on and allow it to complete its boot up process, ignoring any error messages.
- 6. Connect a signal generator to the instrument RF Input 2, as shown in Figure 4-16.
- 7. Tune the signal generator to 100 MHz with an amplitude of -20 dBm.
- 8. Connect a spectrum analyzer to the A23 Limiter assembly Output (J103), as shown in Figure 4-16.
- 9. Tune the spectrum analyzer to a frequency of 100 MHz with a span of 10 MHz.
- 10. Verify that the signal level on the spectrum analyzer is at -29 dBm ( $\pm 1.5 \text{ dB}$ ), as shown in Figure 4-17, allowing for any additional test cable loss.

If the signal level is incorrect the most likely cause of the problem is the A23 Limiter assembly itself. However, before replacing the A23 Limiter assembly be sure to verify that the control voltages to the assembly are of the correct level. This can be verified in the A21 RF Input Assembly section of the chapter.

Figure 4-17 A23 Limiter Assembly - Signal Path Loss

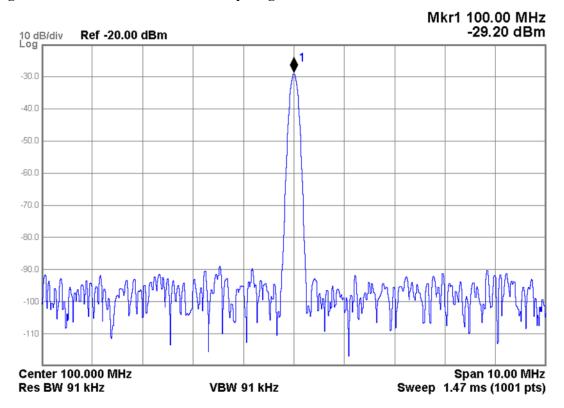

### **Verifying Input Selection LED Control**

- 1. Remove the instrument dress cover (MP24) and top brace (MP10). Refer to Chapter 18, "Assembly Replacement Procedures" for instructions on removing these covers.
- Remove the hardware that attaches the front frame assembly to the chassis and slide it away from the rest of the instrument, but do not disconnect W8 which connects it to the A8 Motherboard assembly. Refer to Chapter 18, "Assembly Replacement Procedures" for instructions on removing the front frame assembly.
- 3. Referring to Figure 4-16, disconnect W6 from the A23 Limiter assembly LED Drive Output (P2).
- 4. Turn the instrument on and allow it to complete its boot up process, ignoring any error messages.
- 5. Tune the instrument to a frequency of 10 MHz with a span of 0 Hz by pressing FREQ, 100 MHz, and SPAN, Zero Span.
- 6. Switch the instrument to the primary RF Input by pressing Input / Output, RF Input, RF Input Port, RF Input.
- 7. Referring to Figure 4-18, verify that the DC voltage levels on the 4 pins of the A23 Limiter assembly front panel LED Drive Output (P2) are as outlined in Table 4-3 when the RF Input Port is RF Input.

If the voltage levels are incorrect verify that the A23 Limiter control voltages coming from the A21 RF Preselector Input assembly are correct before replacing the A23 Limiter assembly. This can be verified in the A21 RF Input Assembly section of this chapter.

Figure 4-18 A23 Limiter Assembly - P2 Pinout

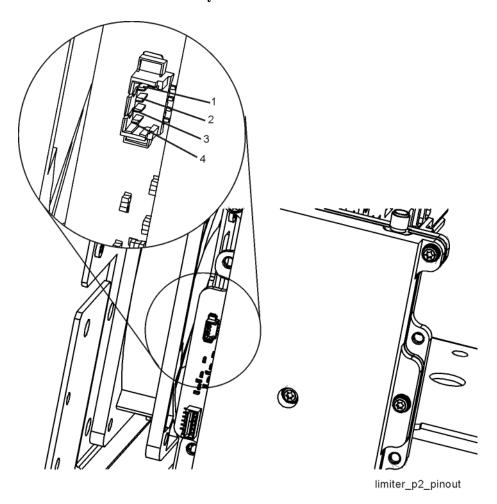

Table 4-3 A23 Limiter Assembly - LED Control Voltage Levels

| RF Input Port   | P2 Pin # |     |       |     |
|-----------------|----------|-----|-------|-----|
| Kr Input I of t | 1        | 2   | 3     | 4   |
| RF Input        | 0.7 V    | 0 V | 5.0 V | 0 V |
| RF Input 2      | 5.0 V    | 0 V | 0.7 V | 0 V |

- 8. Switch the instrument to RF Input 2 by pressing Input / Output, RF Input, RF Input Port, RF Input 2.
- 9. Referring to Figure 4-18, verify that the DC voltage levels on the 4 pins of the A23 Limiter assembly front panel LED Drive Output (P2) are as outlined in Table 4-3 when the RF Input Port is RF Input 2.

If the voltage levels are incorrect verify that the A23 Limiter control voltages coming from the A21 RF Preselector Input assembly are correct before replacing the A23 Limiter assembly. This can be verified in the A21 RF Input Assembly section of this chapter.

### **SW1 Cal Switch**

The SW1 Cal Switch is a single pole double throw (SPDT) coaxial switch with only two signal paths that will need to be verified, as shown in Figure 4-19.

Figure 4-19 SW1 Cal Switch

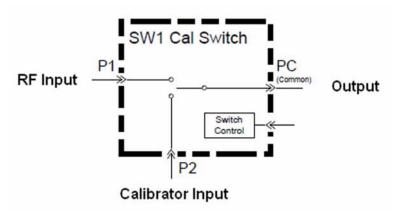

## Verifying The SW1 Cal Switch Functionality

- 1. Remove the instrument dress cover (MP24) and top brace (MP10). Refer to Chapter 18, "Assembly Replacement Procedures" for instructions on removing these covers.
- 2. Remove the hardware that attaches the front frame assembly to the chassis and slide it away from the rest of the instrument, but do not disconnect W8 which connects it to the A8 Motherboard assembly, or W1 which connects to the A23 Limiter assembly. Refer to Chapter 18, "Assembly Replacement Procedures" for instructions on removing the front frame assembly.
- 3. Referring to Figure 4-20, disconnect W27, W28, and W43 from the SW1 Cal Switch.

Figure 4-20 SW1 Cal Switch and SW2 Transfer Switch Connections - Typical

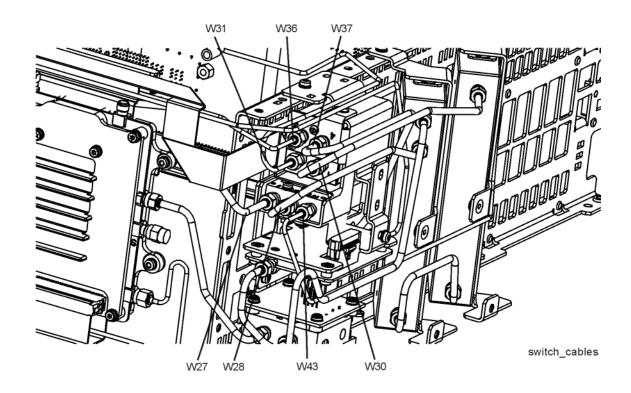

- 4. Turn the instrument on and allow it to complete its boot up process, ignoring any error messages.
- 5. Turn the instrument self-alignment routine off by pressing **System**, **Alignments**, **Auto Align**, **Off**.
- 6. Connect a signal generator to the SW1 Cal Switch RF Input (P1), as shown in Figure 4-21.
- 7. Tune the signal generator to 100 MHz with an amplitude of -20 dBm.
- 8. Connect a spectrum analyzer to the SW1 Cal Switch Output (PC), as shown in Figure 4-21.
- 9. Tune the spectrum analyzer to 100 MHz with a span of 1 MHz.

NOTE

If there is a particular frequency of interest use that instead of the 100 MHz used in this example. The maximum frequency for the SW1 Cal Switch signal path is 1 GHz.

Figure 4-21 SW1 Cal Switch and SW2 Transfer Switch Port Locations

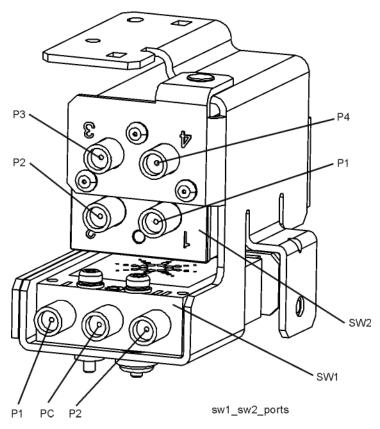

- 10. Switch the instrument to use the front panel RF Input 2, which will connect the SW1 Cal Switch RF Input (P1) to the Output (PC), by pressing Input / Output, RF Input, RF Input Port, RF Input 2.
- 11. Verify that the signal level on the spectrum analyzer is at -20 dBm ( $\pm 0.25 \text{ dB}$ ), as shown in Figure 4-22, allowing for any additional test cable loss.

If the signal level is incorrect the most likely cause of the problem is the SW1 Cal Switch itself. However, before replacing an SW1 Cal Switch for any failure, refer to the "A21 RF Preselector Input Assembly" section on page 179 for information on how to verify the control signals to it.

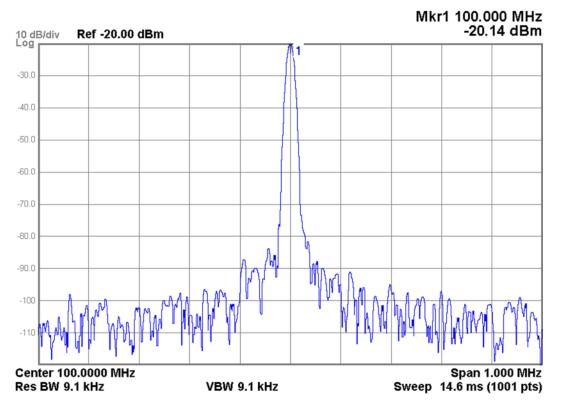

Figure 4-22 SW1 Cal Switch Signal Level

- 12. Move the signal generator to the SW1 Cal Switch Calibrator Input (P2), as shown in Figure 4-21.
- 13. Switch the instrument to use the 50 MHz calibrator signal, which will connect the SW1 Cal Switch Calibrator Input (P2) to the Output (PC), by pressing Input / Output, RF Calibrator, 50 MHz.
- 14. Verify that the signal level on the spectrum analyzer is at -20 dBm ( $\pm 0.25 \text{ dB}$ ), as shown in Figure 4-22, allowing for any additional test cable loss.
  - If the signal level is incorrect the most likely cause of the problem is the SW1 Cal Switch itself. However, before replacing an SW1 Cal Switch for any failure, refer to the "A21 RF Preselector Input Assembly" on page 179 for information on how to verify the control signals to it.
- 15. If no problem has been found with the functionality of the SW1 Cal Switch carefully reconnect W27, W28, and W43 to the SW1 Cal Switch as shown if Figure 4-20. Torque all cable connections to 10 in-lbs.

# **SW2 Transfer Switch**

The SW2 Transfer Switch is a four port coaxial switch with three signal paths that will need to be verified, as shown in Figure 4-23. They are:

- 1. Bypass Path (P1 to P4)
- 2. Transfer Out Path (P1 to P2)
- 3. Transfer In Path (P3 to P4)

Figure 4-23 SW2 Transfer Switch

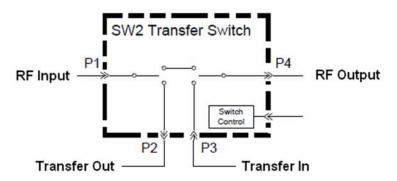

The state of the three signal paths versus the state of the instrument RF Preselector setting can be seen in Table 4-4.

Table 4-4 SW2 Transfer Switch Signal Path State versus RF Preselector Setting

| RF Preselector   | Signal Path               |                              |                                |  |
|------------------|---------------------------|------------------------------|--------------------------------|--|
| Kr 1 reselection | Bypass Path<br>(P1 to P4) | Transfer Out Path (P1 to P2) | Transfer In Path<br>(P3 to P4) |  |
| On               | Open                      | Closed                       | Closed                         |  |
| Off              | Closed                    | Open                         | Open                           |  |

## **Verifying The SW2 Transfer Switch Functionality**

- Remove the instrument dress cover (MP24) and top brace (MP10). Refer to Chapter 18, "Assembly Replacement Procedures" for instructions on removing these covers.
- 2. Remove the hardware that attaches the front frame assembly to the chassis and slide it away from the rest of the instrument, but do not disconnect W8 which connects it to the A8 Motherboard assembly, or W1 which connects to the A23 Limiter assembly. Refer to Chapter 18, "Assembly Replacement Procedures" for instructions on removing the front frame assembly.
- 3. Referring to Figure 4-20, disconnect W30, W31, W36, and W37 from the SW2 Transfer Switch.

#### **NOTE**

In order to not bend the semi-rigid cables it may be necessary to remove some of them from the other end as well.

- 4. Turn the instrument on and allow it to complete its boot up process, ignoring any error messages.
- 5. Turn the instrument self-alignment routine off by pressing **System**, **Alignments**, **Auto Align**, **Off**.
- 6. Connect a signal generator to the SW2 Transfer Switch RF Input (P1), as shown in Figure 4-21.
- 7. Tune the signal generator to 100 MHz with an amplitude of -20 dBm.
- 8. Connect a spectrum analyzer to the SW2 Transfer Switch RF Output (P4), as shown in Figure 4-21.
- 9. Tune the spectrum analyzer to 100 MHz with a span of 1 MHz.

#### **NOTE**

If there is a particular frequency of interest use that instead of the 100 MHz used in this example.

- 10. Switch the instrument to bypass the RF preselector, which will connect the SW2 Transfer Switch RF Input (P1) to the RF Output (P4), by pressing Input / Output, RF Input, RF Preselector Off.
- 11. Verify that the signal level on the spectrum analyzer is at -20 dBm ( $\pm 0.25 \text{ dB}$ ), as shown in Figure 4-24, allowing for any additional test cable loss.

If the signal level is incorrect the most likely cause of the problem is the SW2 Transfer Switch itself. However, before replacing an SW2 Transfer Switch for any failure, refer to the "A21 RF Preselector Input Assembly" section on page 179 for information on how to verify the control signals to it.

Figure 4-24 SW2 Transfer Switch Signal Level

- 12. Move the spectrum analyzer to the SW2 Transfer Switch Transfer Out (P2) port, as shown in Figure 4-21.
- 13. Switch the instrument to use the RF preselector, which will connect the SW2 Transfer Switch RF Input (P1) to the Transfer Out (P2) port, by pressing Input / Output, RF Input, RF Preselector On.
- 14. Verify that the signal level on the spectrum analyzer is at -20 dBm ( $\pm 0.25 \text{ dB}$ ), as shown in Figure 4-24, allowing for any additional test cable loss.
  - If the signal level is incorrect the most likely cause of the problem is the SW2 Transfer Switch itself. However, before replacing an SW2 Transfer Switch for any failure, refer to the "A21 RF Preselector Input Assembly" section on page 179 for information on how to verify the control signals to it.
- 15. Move the signal generator to the SW2 Transfer Switch Transfer In (P3) port, as shown in Figure 4-21.
- 16. Move the spectrum analyzer to the SW2 Transfer Switch RF Output (P4), as shown in Figure 4-21.
- 17. Verify that the signal level on the spectrum analyzer is at -20 dBm ( $\pm 0.25 \text{ dB}$ ), as shown in Figure 4-24, allowing for any additional test cable loss.

If the signal level is incorrect the most likely cause of the problem is the SW2 Transfer Switch itself. However, before replacing an SW2 Transfer Switch for any failure, refer to the "A21 RF Preselector Input Assembly" section on page 179 for information on how to verify the control signals to it.

# Input Selection & Level Control Section Troubleshooting

18. If no problem has been found with the functionality of the SW2 Transfer Switch carefully reconnect W30, W31, W36, and W37 to the SW2 Transfer Switch as shown in Figure 4-20. Torque all cable connections to 10 in-lbs.

# Input Selection & Level Control

Input Selection & Level Control Section Troubleshooting

RF Preselector Section

# What You Will Find in This Chapter

The following information is found in this chapter:

- 1. Theory of operation of the RF Preselection section.
- 2. Isolating the cause of an hardware problem by verifying the functionality of assemblies in the RF Preselector section signal path.

# **NOTE**

Each section describes how the assembly works and gives information to help you troubleshoot the assembly. Each description covers the purpose of the assembly, describes the main components, and lists external connections to the assembly.

This following descriptions are found in this chapter:

```
"RF Preselector Section Purpose" on page 167
```

"RF Preselector Section Signal Paths" on page 167

"RF Preselector Section Assembly Descriptions" on page 169

"A21 RF Preselector Input Assembly" on page 169

"A22 Radiated Filter Assembly" on page 173

"A24 Conducted Filter Assembly" on page 175

"RF Preselector Section Troubleshooting" on page 178

"A21 RF Preselector Input Assembly" on page 179

"A22 Radiated Filter Assembly" on page 199

"A24 Conducted Filter Assembly" on page 209

# **RF Preselector Section Purpose**

The assemblies covered in this section are responsible for preselecting input signals below 3.6 GHz. This is required for the accurate measurement of electromagnetic emissions according to many of the standards prescribed for this type of testing. Without this preselection of the input signal the presence of broadband signals could overload the 1st mixer of the instrument making it impossible to accurately measure low level signals.

# **RF Preselector Section Description**

#### **NOTE**

Refer to Chapter 15, "Block Diagrams".

There are two different signal paths that the user can select through this section of the instrument:

- Conducted Filter Path 20 Hz to 30 MHz
- Radiated Filter Path 30 MHz to 3.6 GHz

The components of the RF Preselector section discussed in this chapter are:

- A21 RF Preselector Input Assembly
- A22 Radiated Filter Assembly
- A24 Conducted Filter Assembly

# **RF Preselector Section Signal Paths**

# **NOTE**

Refer to Chapter 15, "Block Diagrams".

#### Conducted Filter Path - 20 Hz to 30 MHz

The input signal is routed to the SW2 Transfer switch, where it could either be directed through the RF Preselector section of the instrument or bypass it.

When routed through the RF Preselector section the input signal first goes to the A21 RF Preselector Input assembly where it is sent through a low pass filter before it is routed to the A24 Conducted Filter assembly.

In the A24 Conducted Filter assembly the signal is then routed through the fixed bandpass filter that corresponds to the tuned frequency of the instrument. Once the signal is filtered it is routed back to the A21 RF Preselector Input assembly. If the user selects to use it, the signal is then amplified before it reaches an overload detector.

The signal then leaves the A21 RF Preselector Input assembly and is routed back to the SW2 Transfer switch.

Chapter 5 167

#### Radiated Filter Path - 30 MHz to 3.6 GHz

The input signal is routed to the SW2 Transfer switch, where it could either be directed through the RF Preselector section of the instrument or bypass it.

When routed through the RF Preselector section the input signal first goes to the A21 RF Preselector Input assembly where it is sent through both a low pass filter and a high pass filter before it is routed to the A22 Radiated Filter assembly.

In the A22 Radiated Filter assembly the signal is then routed through a tunable bandpass filter that corresponds to the tuned frequency of the instrument for signals less than 2 GHz. Signals greater than 2 GHz are routed through a fixed high pass filter. Once the signal is filtered it is routed back to the A21 RF Preselector Input assembly. If the user selects to use it, the signal is then amplified before it reaches an overload detector.

The signal then leaves the A21 RF Preselector Input assembly and is routed back to the SW2 Transfer switch.

# **RF Preselector Section Assembly Descriptions**

### **A21 RF Preselector Input Assembly**

#### **NOTE**

Refer to Chapter 15, "Block Diagrams".

The main functions of the A21 RF Preselector Input assembly are to provide:

- · Signal path switching
- Input protection
- Prefilters for both the conducted and radiated filter paths
- Preamplifiers for both the conducted and radiated filter paths
- Overload detection for both the conducted and radiated filter paths
- A23 Limiter Assembly control
- SW1 & SW2 control
- Alignment signals

## **Signal Path Switching**

When the receiver is switched to one of the RF Preselector filter paths, signals will enter A21 RF Preselector Input assembly first before being switched into either the A24 Conducted Filter assembly or the A22 Radiated Filter assembly. Output signals from both the A24 Conducted Filter assembly and the A22 Radiated Filter assembly are routed back through the A21 RF Preselector Input assembly before being routed to the down-converter section of the instrument.

#### **Input Protection**

The purpose of the limiter is to provide overvoltage protection to the filter boards which is useful while making electromagnetic emissions measurements where the signals are often impulsive in nature. The input signals will encounter the limiter circuit before being routed to either of the filter assemblies.

#### **Conducted Filter Path Prefilter**

This is a lowpass filter to reduce the high frequency components of the input signals before going to A24 Conducted Filter assembly. It is designed with a 3 dB roll-off at around 55 MHz. The purpose of this filter is to only allow input signals within the operating frequency range of the A24 Conducted Filter assembly to be sent to it.

## **Radiated Filter Path Prefilter**

This circuit consists of two filters, a lowpass filter and a highpass filter. The lowpass filter has a 3 dB roll-off at 4.4GHz. The highpass filter has a 3 dB roll-off at 2 MHz.

Besides limiting the frequency range of the input signals within operating range

Chapter 5 169

#### **RF Preselector Section Purpose**

of A22 Radiated Filter assembly, the secondary function of the circuit is to act as a DC block to reject low frequency signals which are mostly impulsive in electromagnetic emissions measurements. This will provide further protection to the A22 Radiated Filter assembly.

# **Preamplifiers**

There is an individual preamplifier for both the conducted filter band and the radiated filter band on the A21 RF Preselector Input assembly. These preamplifiers are in the signal path after all of the filtering has been done. The gain of each of these preamplifiers is nominally 20 db. The user has the ability to turn these preamplifiers on and off as their measurements conditions require.

#### **Overload Detection**

Because of the frequency range differences between the two different filter paths there are two different overload detector designs used. However, both detectors serve the same purpose and operate in the same basic manner. They detect input signal levels that will cause an overload condition in the instrument Front End.

#### **A23 Limiter Assembly Control**

Since the A23 Limiter assembly is not able to communicate directly with the instrument local bus (ILB) or PCI interface its control is implemented through A21 RF Preselector Input assembly. There is not much to control on the A23 Limiter assembly, but there are required bias voltages and control lines, the most obvious of which is the control it provides for the front panel Input selection LEDs.

#### SW1 & SW2 Control

Both the SW1 Cal Switch and the SW2 Transfer switch are controlled by the A21 RF Preselector Input assembly.

## **Alignment Signals**

There are two different alignment signal sources on the A21 RF Preselector Input assembly, a Direct Digital Synthesizer (DDS) and a broadband noise source.

The Direct Digital Synthesizer provides a CW signal up to 50 MHz which is used by the system alignment routine to adjust the amplitude accuracy of the conducted filter path.

The broadband noise source is used by the system alignment routine to adjust the amplitude accuracy of the Radiated filter path. If it also used to alignment the adjustable bandpass filters located on the A22 Radiated Filter assembly. This broadband noise source generates a near white noise signal which is relatively flat from 10 MHz to 4 GHz.

# **A21 RF Preselector Input Assembly Connections**

The connections to and from the A21 RF Preselector Input assembly are as listed in Table 5-1 and as illustrated in Figure 5-1 below.

Table 5-1 A21 RF Preselector Input Assembly Signals

| Port | Description              | To/From                                 | Cable |
|------|--------------------------|-----------------------------------------|-------|
| J100 | IF Input                 | SW2 Transfer Switch P2                  | W31   |
| J101 | RF Output                | SW2 Transfer Switch P3                  | W36   |
| J102 | Radiated Path Output     | A22 Radiated Filter<br>Assembly J100    | W34   |
| J103 | Conducted Path Output    | A24 Conducted Filter<br>Assembly J402   | W32   |
| J200 | Conducted Path Input     | A24 Conducted Filter<br>Assembly J401   | W33   |
| J306 | Radiated Path Input      | A22 Radiated Filter<br>Assembly J300    | W35   |
| J500 | JTAG Programming         | n/a                                     | n/a   |
| J600 | Bias and Control         | A8 Motherboard J71                      | n/a   |
| J602 | Limiter Assembly Control | A23 Limiter Assembly<br>J108            | W1    |
| P600 | SW1 & SW2 Control        | SW1 Cal Switch & SW2<br>Transfer Switch | W2    |

Chapter 5 171

Figure 5-1 A21 RF Preselector Input Assembly Connections

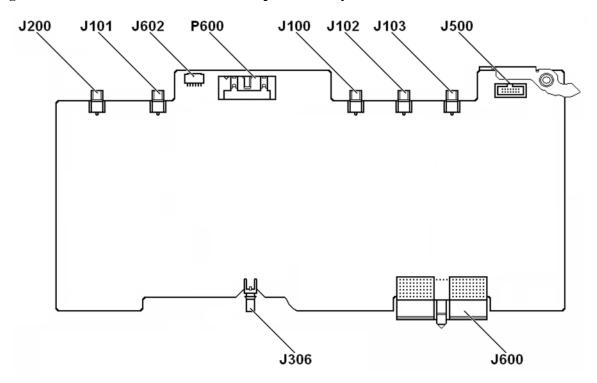

# **A22 Radiated Filter Assembly**

#### NOTE

Refer to Chapter 15, "Block Diagrams".

The A22 Radiated Filter assembly provides the preselector filters that are required in the frequency range of 30 MHz to 3.6 GHz.

There are a total of eight different signal paths through the A22 Radiated Filter assembly which are broken up into two main sections. These two sections are the Tunable Filters and the Fixed Filters.

#### **Tunable Filters**

The 30 MHz to 2 GHz frequency range of the tunable filters is broken up into 6 different bands. They are:

- Band 0 30 MHz to 70 MHz
- Band 1 70 MHz to 150 MHz
- Band 2 150 MHz to 300 MHz
- Band 3 300 MHz to 600 MHz
- Band 4 600 MHz to 1000 MHz
- Band 5 1 GHz to 2 GHz

Bands 0 through 3 each have a lowpass prefilter to reject image signals that are above their frequency range.

All of the tunable filters are adjusted at the factory and can be readjusted in the field by use of the Service Menu. For detailed information on the Service Menu see Chapter 16, "Service and Diagnostics Menus".

The outputs of the six different tunable filter paths are separated into 2 different signal paths. Each of these two signal paths has its own limiter and amplifier.

#### **Fixed Filters**

The fixed filter section covers a frequency range of 2 GHz to 3.6 GHz and consists of two different signal paths. They are:

- Band 6 2 GHz to 3.6 GHz
- Through Path 30 MHz to 3.6 GHz

The Band 6 filter path consists of a fixed highpass filter.

The through path has no filtering and is only used during the instrument alignment and calibration.

There is a limiter and amplifier at the output of the fixed filter path section.

Chapter 5 173

# Amplifiers

There are three different amplifiers used to cover the 30 MHz to 3.6 GHz frequency range of the A22 Radiated Filter assembly, two for the tunable filter paths and one for the fixed filter paths.

These amplifiers are designed to compensate for the filter loss as well as the overall RF Preselector section loss. Since this is the only gain stage for loss compensation in the RF Preselection path, the gain of these amplifiers will be greater than any loss on the A22 Radiated Filter assembly. This means that there will be an overall gain through the A22 Radiated Filter assembly.

# **A22 Radiated Filter Assembly Connections**

The connections to and from the A22 Radiated Filter Input assembly are as listed in Table 5-2 and as illustrated in Figure 5-2 below.

Table 5-2 A22 Radiated Filter Assembly Signals

| Port | Description      | To/From                                   | Cable |
|------|------------------|-------------------------------------------|-------|
| J100 | IF Input         | A21 RF Preselector<br>Input Assembly J102 | W34   |
| J300 | RF Output        | A21 RF Preselector<br>Input Assembly J306 | W35   |
| J400 | JTAG Programming | n/a                                       | n/a   |
| J500 | Bias and Control | A8 Motherboard J81                        | n/a   |

Figure 5-2 A22 Radiated Filter Assembly Connections

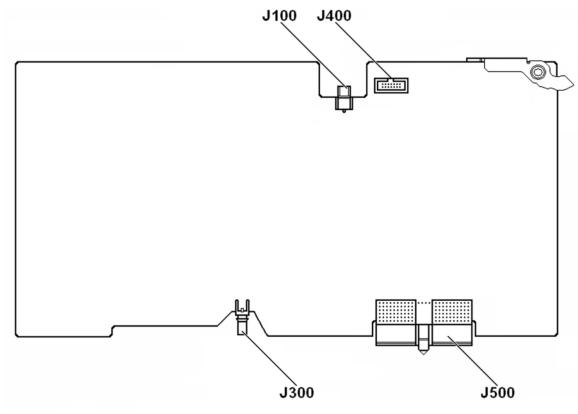

## **A24 Conducted Filter Assembly**

### **NOTE**

Refer to Chapter 15, "Block Diagrams".

The A24 Conducted Filter assembly provides the preselector filters that are required in the frequency range of 20 Hz to 30 MHz.

There are a total of fifteen different signal paths through the A24 Conducted Filter assembly which are broken up into two main sections. These two sections are the Low Band Filters and the High Band Filters. All of the filters on the A24 Conducted Filter assembly are fixed frequency filters and no tuning or adjustments are required.

#### **Low Band Filters**

The low band filter section covers a frequency range of 20 Hz to 2 MHz and is broken up into 5 different bands. They are:

- Band 0 20 Hz to 40 kHz
- Band 1 20 Hz to 150 kHz
- Band 2 150 kHz to 1 MHz
- Band 3 1 MHz to 2 MHz

Chapter 5 175

#### **RF Preselector Section Purpose**

• Through Path - 20 Hz to 2 MHz

Bands 0 and 1 use lowpass filters while bands 2 and 3 use bandpass filters. Band 0 is not used during normal instrument operation.

The through path has no filtering and is only used during the instrument alignment and calibration.

## **High Band Filters**

The high band filter section covers a frequency range of 2 MHz to 32 MHz and is broken into 10 different bands. They are:

- Band 4 2 MHz to 5 MHz
- Band 5 5 MHz to 8 MHz
- Band 6 8 MHz to 11 MHz
- Band 7 11 MHz to 14 MHz
- Band 8 14 MHz to 17 MHz
- Band 9 17 MHz to 20 MHz
- Band 10 20 MHz to 24 MHz
- Band 11 24 MHz to 28 MHz
- Band 12 28 MHz to 32 MHz
- Through Path 2 MHz to 32 MHz

All of the filter bands in the high band filter section use fixed bandpass filters.

The through path has no filtering and is only used during the instrument alignment and calibration.

# **High Band Amplifier**

There is also a limiter and amplifier on the high band filter section output. The amplifier is used to compensate for the losses contributed by the switches, the filter insertion loss, and general signal path loss.

# **A24 Conducted Filter Assembly Connections**

The connections to and from the A24 Conducted Filter assembly are as listed in Table 5-3 and as illustrated in Figure 5-3 below.

Table 5-3 A24 Conducted Filter Assembly Signals

| Port | Description      | To/From                                | Cable |
|------|------------------|----------------------------------------|-------|
| J102 | JTAG Programming | n/a                                    | n/a   |
| J400 | Bias & Control   | A8 Motherboard J61                     | n/a   |
| J401 | RF Output        | A21 RF Preselector Input Assembly J200 | W33   |
| J402 | RF Input         | A21 RF Preselector Input Assembly J103 | W32   |

Figure 5-3 A24 Conducted Filter Assembly Connections

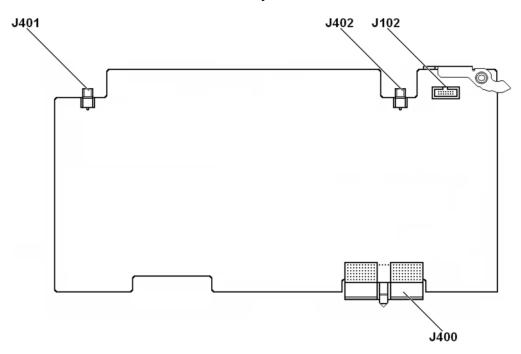

Chapter 5 177

# **RF Preselector Section Troubleshooting**

## **NOTE**

Refer to Chapter 15, "Block Diagrams".

This section will describe how to verify the performance of the following assemblies:

- A21 RF Preselector Input Assembly
- A22 Radiated Filter Assembly
- A24 Conducted Filter Assembly

# **A21 RF Preselector Input Assembly**

#### **NOTE**

Refer to Chapter 15, "Block Diagrams".

Since the A21 RF Preselector Input assembly is responsible for the routing of the input signal to either the A24 Conducted Filter assembly or the A22 Radiated Filter assembly, control of both SW1 Cal Switch and SW2 Transfer Switch, control of the A23 Limiter assembly, preamplification of the input signal in both the conducted and radiated filter paths, as well as providing alignment signals for the RF preselector filters, there are quite a few different things that will need to be checked to verify that it is functioning properly. They are:

- 1. Assembly Initialization
- 2. SW1 Cal Switch and SW2 Transfer Switch Control
- 3. A23 Limiter Assembly Control
- 4. Input Signal Routing and Pre-Filtering
- 5. Output Signal Routing and Preamplifiers
- 6. Alignment Signal Generation
- 7. Through Path

#### **Assembly Initialization**

Before the A21 RF Preselector Input assembly will function properly it needs to initialize itself when the instrument is turned on and be recognized by the instrument software. The first step in verifying that this has happened is to look at the instrument Hardware Information screen. To view this information press **System**, **Show**, **Hardware**. Once you do this you will see a listing of instrument hardware assemblies that are installed. The A21 RF Preselector Input assembly should identify itself on this list as RF Presel Input. If this assembly does not identify itself the cause for this will need to be determined before any other troubleshooting is performed. The most probable causes for this type of a problem would be:

An instrument power supply voltage is not operating properly

Solution: Verify all instrument power supply voltages. See Chapter 12, "Power Supply & Midplane".

A21 RF Preselector Input assembly is defective

Solution: Replace the A21 RF Preselector Input assembly

Chapter 5 179

#### SW1 Cal Switch and SW2 Transfer Switch Control

Both the SW1 Cal Switch and the SW2 Transfer Switch are controlled by a single ribbon cable (W2) that comes from P600 on the A21 RF Preselector Input assembly, as seen in Figure 5-4.

Figure 5-4 A21 RF Preselector Input Assembly Connections

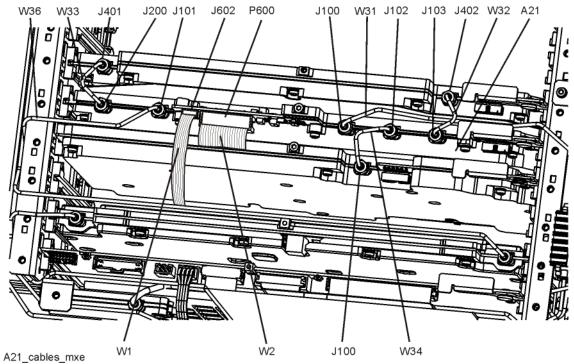

Figure 5-5 A21 RF Preselector Input Assembly Connections - Bottom Side

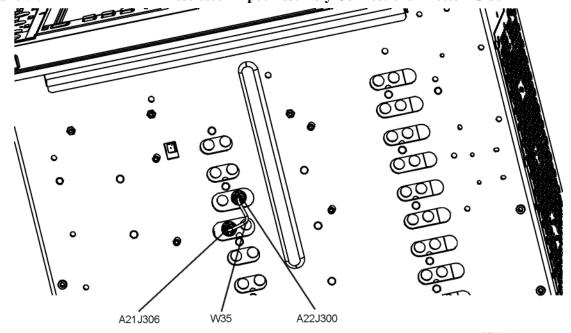

w35\_bottom\_mxe

# Verifying Control for The SW1 Cal Switch And The SW2 Transfer Switch

- 1. Remove the instrument dress cover (MP24) and the top brace (MP10). Refer to Chapter 18, "Assembly Replacement Procedures" for instructions on removing these covers.
- 2. Referring to Figure 5-4, remove W2 from A21 RF Preselector Input assembly.
- 3. Turn the instrument on and allow it to complete its boot up process, ignoring any error messages.
- 4. Turn the instrument self-alignment routine off by pressing **System**, **Alignments**, **Auto Align**, **Off**.

# **SW1 Cal Switch Control**

- 5. Switch the instrument input to RF Input 2 by pressing Input / Output, RF Input, RF Input Port, RF Input 2.
- 6. Verify that the RF Calibrator signal is turned off by pressing Input / Output, RF Calibrator, Off.
- 7. Measure the DC voltages on pins 11 through 20 on P600 of the A21 RF Preselector Input assembly, as shown in Figure 5-6, and verify that they are what is expected for the RF Calibrator Off as shown in Table 5-4.

If the voltage levels are incorrect the most likely cause of the problem is the A21 RF Preselector Input assembly itself.

Figure 5-6 A21 RF Preselector Input Assembly - P600 Pinout

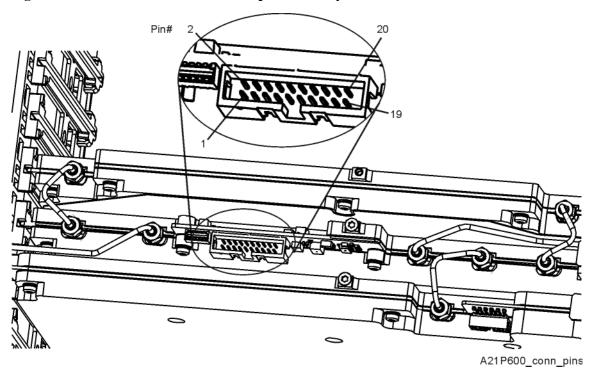

Table 5-4 SW1 Cal Switch Control Voltages

| RF         |    | P600 Pin # |     |     |     |     |     |    |      |     |
|------------|----|------------|-----|-----|-----|-----|-----|----|------|-----|
| Calibrator | 11 | 12         | 13  | 14  | 15  | 16  | 17  | 18 | 19   | 20  |
| Off        | 0V | 0V         | N/C | +5V | 0V  | +5V | +5V | 0V | +15V | N/C |
| 50 MHz     | 0V | 0V         | N/C | +5V | +5V | +5V | 0V  | 0V | +15V | N/C |

- 8. Change the state of the SW1 Cal Switch control voltages by turning the RF Calibrator signal on, by pressing Input / Output, RF Calibrator, 50 MHz.
- 9. Measure the DC voltages on pins 11 through 20 on P600 of the A21 RF Preselector Input assembly, as shown in Figure 5-6 and verify that they are what is expected for the RF Calibrator set to 50 MHz as shown in Table 5-4.

If the voltage levels are incorrect the most likely cause of the problem is the A21 RF Preselector Input assembly itself.

#### **SW2 Transfer Switch Control**

- 10. Verify that the RF Preselector is turned off by pressing Input / Output, RF Input, RF Preselector Off.
- 11. Measure the DC voltages on pins 1 through 10 on P600 of the A21 RF Preselector Input assembly, as shown in Figure 5-6, and verify that they are what is expected for the RF Preselector Off as shown in Table 5-5.

If the voltage levels are incorrect the most likely cause of the problem is the A21 RF Preselector Input assembly itself.

Table 5-5 SW2 Transfer Switch Control Voltages

| RF                      | P600 Pin # |     |     |    |     |    |     |     |    |     |
|-------------------------|------------|-----|-----|----|-----|----|-----|-----|----|-----|
| Preselector Preselector | 1          | 2   | 3   | 4  | 5   | 6  | 7   | 8   | 9  | 10  |
| Off                     | +25V       | +5V | N/C | 0V | N/C | 0V | 0V  | +5V | 0V | N/C |
| On                      | +25V       | +5V | N/C | 0V | N/C | 0V | +5V | 0V  | 0V | N/C |

- 12. Turn the RF Preselector on by pressing Input / Output, RF Input, RF Preselector On.
- 13. Measure the DC voltages on pins 1 through 10 on P600 of the A21 RF Preselector Input assembly, as shown in Figure 5-6, and verify that they are what is expected for the RF Preselector On as shown in Table 5-5.

If the voltage levels are incorrect the most likely cause of the problem is the A21 RF Preselector Input assembly itself.

### **A23 Limiter Assembly Control**

The A23 Limiter Assembly is controlled by a single ribbon cable (W1) that comes from J602 on the A21 RF Preselector Input assembly, as seen in Figure 5-4.

### Verifying Control For the A23 Limiter Assembly

- 1. Remove the instrument dress cover (MP24) and the top brace (MP10). Refer to Chapter 18, "Assembly Replacement Procedures" for instructions on removing these covers.
- 2. Referring to Figure 5-4, remove W1 from A21 RF Preselector Input assembly.
- 3. Turn the instrument on and allow it to complete its boot up process, ignoring any error messages.
- 4. Turn the instrument self-alignment routine off by pressing **System**, **Alignments**, **Auto Align**, **Off**.
- 5. Verify that the RF Input Port selected is RF Input by pressing Input / Output, RF Input, RF Input, RF Input.

6. Measure the DC voltages on pins 1 through 6 on J602 of the A21 RF Preselector Input assembly, as shown in Figure 5-7, and verify that they are what is expected for the RF Input Port being RF Input as shown in Table 5-6.

If the voltage levels are incorrect the most likely cause of the problem is the A21 RF Preselector Input assembly itself.

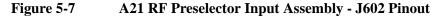

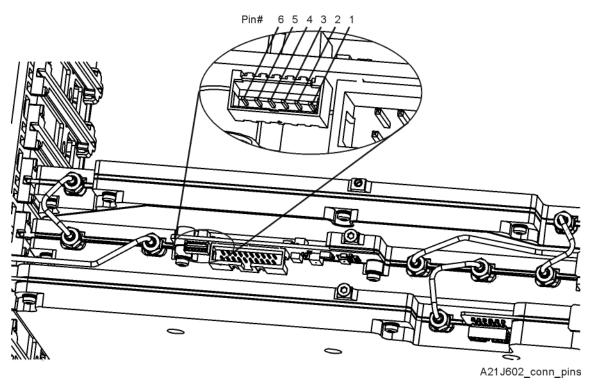

Table 5-6 A23 Limiter Assembly Control Voltages

| DE Input Dont | P600 Pin # |    |     |    |     |    |  |  |
|---------------|------------|----|-----|----|-----|----|--|--|
| RF Input Port | 1          | 2  | 3   | 4  | 5   | 6  |  |  |
| RF Input      | +15V       | 0V | +3V | 0V | 0V  | 0V |  |  |
| RF Input 2    | +15V       | 0V | +3V | 0V | +3V | 0V |  |  |

- 7. Change the RF Input Port selection to RF Input 2 by pressing Input / Output, RF Input, RF Input Port, RF Input 2.
- 8. Measure the DC voltages on pins 1 through 6 on J602 of the A21 RF Preselector Input assembly, as shown in Figure 5-7, and verify that they are what is expected for the RF Input Port being RF Input 2 as shown in Table 5-6.

If the voltage levels are incorrect the most likely cause of the problem is the A21 RF Preselector Input assembly itself.

### **Input Signal Routing and Pre-Filtering**

There are two different pre-filter paths through the input routing of the A21 RF Preselector Input assembly to be verified, as seen in Figure 5-8.

Figure 5-8 A21 RF Preselector Input Assembly Input Pre-Filters

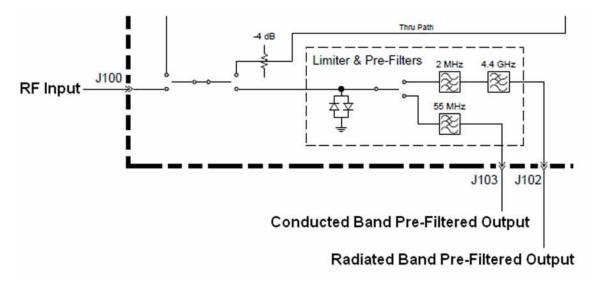

# **Verifying Input Signal Routing and Pre-Filter Shape**

- 1. Remove the instrument dress cover (MP24) and the top brace (MP10). Refer to Chapter 18, "Assembly Replacement Procedures" for instructions on removing these covers.
- 2. Referring to Figure 5-4, remove W31, W32, and W34 from the A21 RF Preselector Input assembly.
- 3. Turn the instrument on and allow it to complete its boot up process, ignoring any error messages.
- 4. Turn the instrument self-alignment routine off by pressing **System**, **Alignments**, **Auto Align**, **Off**.

# **Input Signal Routing Verification - Conducted Band**

- 5. Connect a signal generator to the A21 RF Preselector Input assembly RF Input (J100), as shown in Figure 5-4.
- 6. Tune the signal generator to 10 MHz with an amplitude of -20 dBm.
- 7. Connect a spectrum analyzer to the A21 RF Preselector Input assembly Conducted Band Pre-Filtered Output (J103), as shown in Figure 5-4.
- 8. Tune the spectrum analyzer to a frequency of 50.5 MHz with a span of 100 MHz.
- 9. Tune the instrument to a frequency of 10 MHz with a span of 0 Hz by pressing FREQ, 10 MHz, and SPAN, Zero Span.

10. Verify that the signal level on the spectrum analyzer is at -20 dBm ( $\pm 1.5 \text{ dB}$ ), as shown in Figure 5-9, allowing for any additional test cable loss.

If the signal level is incorrect the most likely cause of the problem is the A21 RF Preselector Input assembly itself.

Figure 5-9 A21 RF Preselector Input Assembly - Conducted Band Pre-Filter

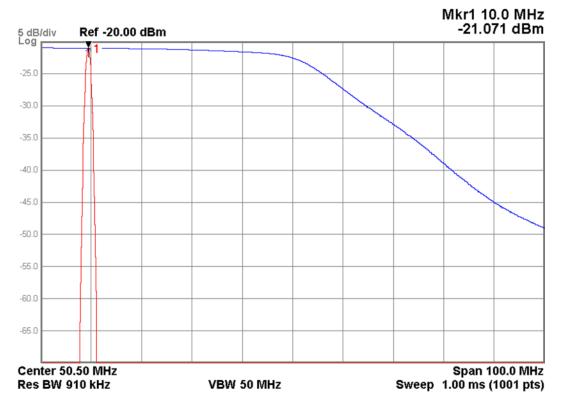

# **Pre-Filter Shape Verification - Conducted Band**

- 11. Placing one of the active traces on the spectrum analyzer into its Max Hold function.
- 12. Slowly vary the frequency of the signal generator between 500 kHz and 100.5 MHz to draw out the shape of the conducted band pre-filter on the spectrum analyzer display, as shown in Figure 5-9.
- 13. Verify that the filter shape on the spectrum analyzer display is similar to that shown in Figure 5-9.

If the filter shape is incorrect the most likely cause of the problem is the A21 RF Preselector Input assembly itself.

# **Input Signal Routing Verification - Radiated Band**

- 14. Tune the signal generator to 1 GHz with an amplitude of −20 dBm.
- 15. Move the spectrum analyzer to the A21 RF Preselector Input assembly Radiated Band Pre-Filtered Output (J102), as shown in Figure 5-4.
- 16. Tune the spectrum analyzer to a start frequency of 1 MHz and a stop frequency of 6 GHz.
- 17. Tune the instrument to a frequency of 1 GHz with a span of 0 Hz by pressing FREQ, 1 GHz, and SPAN, Zero Span.
- 18. Verify that the signal level on the spectrum analyzer is at -20 dBm ( $\pm 2 \text{ dB}$ ), as shown in Figure 5-10, allowing for any additional test cable loss.

If the signal level is incorrect the most likely cause of the problem is the A21 RF Preselector Input assembly itself.

Figure 5-10 A21 RF Preselector Input Assembly - Radiated Band Pre-Filter

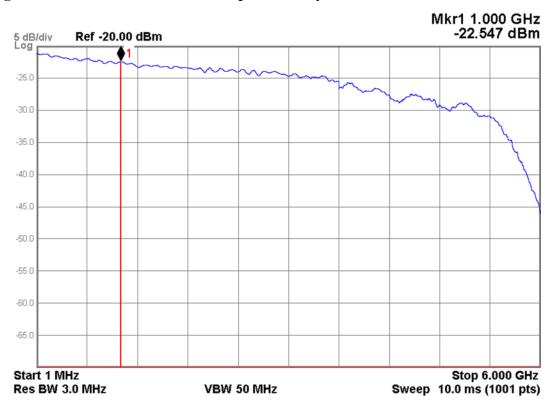

# Pre-Filter Shape Verification - Radiated Band

- 19. Placing one of the active traces on the spectrum analyzer into its Max Hold function.
- 20. Slowly vary the frequency of the signal generator between 1 MHz and 6 GHz to draw out the shape of the radiated band pre-filter on the spectrum analyzer display, as shown in Figure 5-10.
- 21. Verify that the filter shape on the spectrum analyzer display is similar to that shown in Figure 5-10.

If the filter shape is incorrect the most likely cause of the problem is the A21 RF Preselector Input assembly itself.

# **Output Signal Routing and Preamplifiers**

There are two main signal paths through the output routing of the A21 RF Preselector Input assembly, and a preamplifier for each, to be verified, as seen in Figure 5-11.

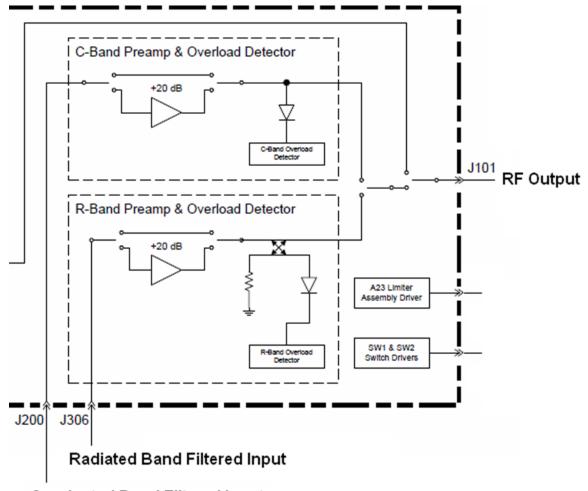

Figure 5-11 A21 RF Preselector Input Assembly Output Switching

# Conducted Band Filtered Input

# Verifying Output Signal Routing and Preamplifier Gain

- Remove the instrument dress cover (MP24) and the top brace (MP10). Refer to Chapter 18, "Assembly Replacement Procedures" for instructions on removing these covers.
- 2. Referring to Figure 5-4 and Figure 5-5, remove W33, W35, and W36 from the A21 RF Preselector Input assembly.
- 3. Turn the instrument on and allow it to complete its boot up process, ignoring any error messages.
- 4. Turn the instrument self-alignment routine off by pressing **System**, **Alignments**, **Auto Align**, **Off**.

# **Output Signal Routing Verification - Conducted Band**

- 5. Connect a signal generator to the A21 RF Preselector Input assembly Conducted Band Filtered Input (J200), as shown in Figure 5-4.
- 6. Tune the signal generator to 10 MHz with an amplitude of -20 dBm.
- 7. Connect a spectrum analyzer to the A21 RF Preselector Input assembly RF Output (J101), as shown in Figure 5-4.
- 8. Tune the spectrum analyzer to a frequency of 10 MHz with a span of 10 MHz.
- 9. Tune the instrument to a frequency of 10 MHz with a span of 0 Hz by pressing FREQ, 10 MHz, and SPAN, Zero Span.
- 10. Verify that the signal level on the spectrum analyzer is at -20 dBm ( $\pm 3 \text{ dB}$ ), as shown in Figure 5-12, allowing for any additional test cable loss.

If the signal level is incorrect the most likely cause of the problem is the A21 RF Preselector Input assembly itself.

Figure 5-12 A21 RF Preselector Input Assembly - Conducted Band Output

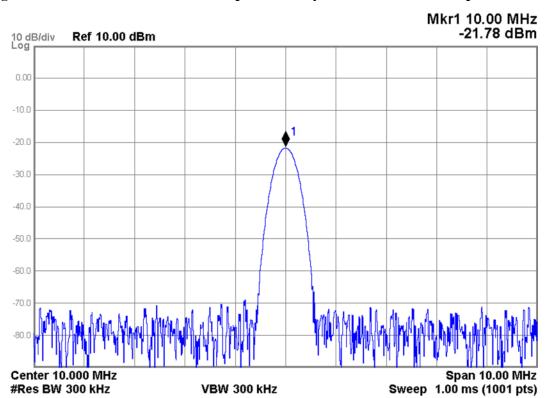

- 11. Turn on the Marker Delta function of the spectrum analyzer being used.
- 12. Turn the instrument Preamp on by pressing **AMPTD**, **More**, **Internal Preamp**, **Low Band**.
- 13. Verify that the signal level on the spectrum analyzer increases by at least 20 dB from where it was, as shown in Figure 5-13.

If the signal level is incorrect the most likely cause of the problem is the A21 RF Preselector Input assembly itself. However, if there is no RF Preselector alignment data the signal level when the preamplifier is turned on could also be low. Before replacing the A21 RF Preselector Input assembly for a low preamplifier level try running the alignment routine by pressing **System**, **Alignments**, **More**, **RF Preselector**, **Align Now**, **20 Hz to 30 MHz**. Once the alignment is completed check the level again.

ΔMkr1 0 Hz 23.11 dB 10 dB/div Log Ref 10.00 dBm **1Δ2** 0.00 -10.0 -20.0 -30.0 -4N N -50.0 -60.0 -70.0 Center 10.000 MHz #Res BW 300 kHz VBW 300 kHz Sweep 1.00 ms (1001 pts)

Figure 5-13 A21 RF Preselector Input Assembly - Conducted Band Preamp

14. Turn the instrument Preamp off by pressing **AMPTD**, **More**, **Internal Preamp**, **Off**.

# **Output Signal Routing Verification - Radiated Band**

| NOTE | If there is a particular frequency of interest use that instead of the 100 MHz used in this example                                  |  |  |
|------|----------------------------------------------------------------------------------------------------|--|--|
|      | 15. Connect a signal generator to the A21 RF Preselector Input assembly Radiated Band Filtered Input (J306), as shown in Figure 5-4. |  |  |
| NOTE | Connection to A21J306 will require the use of a Type-M adapter or a Type-M to BNC cable, part number N9039-60034.                    |  |  |

16. Tune the signal generator to 100 MHz with an amplitude of -20 dBm.

- 17. Tune the spectrum analyzer to a frequency of 100 MHz with a span of 10 MHz.
- 18. Tune the instrument to a frequency of 100 MHz with a span of 0 Hz by pressing FREQ, 100 MHz, and SPAN, Zero Span.
- 19. Verify that the signal level on the spectrum analyzer is at -20 dBm ( $\pm 3 \text{ dB}$ ), as shown in Figure 5-14, allowing for any additional test cable loss.

If the signal level is incorrect the most likely cause of the problem is the A21 RF Preselector Input assembly itself.

Figure 5-14 A21 RF Preselector Input Assembly - Radiated Band Output

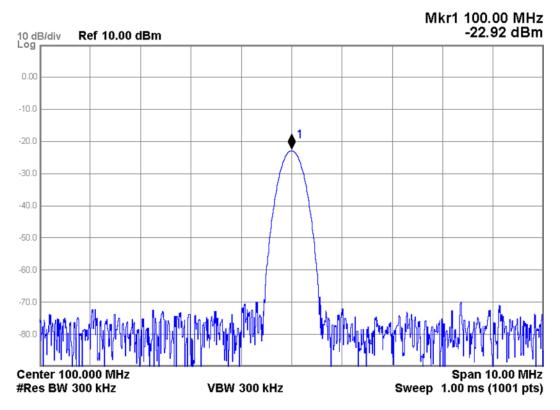

- 20. Turn on the Marker Delta function of the spectrum analyzer being used.
- 21. Turn the instrument Preamp on by pressing AMPTD, More, Internal Preamp, Low Band.
- 22. Verify that the signal level on the spectrum analyzer increases by at least 20 dB from where it was, as shown in Figure 5-15.

If the signal level is incorrect the most likely cause of the problem is the A21 RF Preselector Input assembly itself. However, if there is no RF Preselector alignment data the signal level when the preamplifier is turned on could also be low. Before replacing the A21 RF Preselector Input assembly for a low preamplifier level try running the alignment routine by pressing **System**, **Alignments**, **More**, **RF Preselector**, **Align Now**, **30 MHz to 3.6 GHz**. Once the alignment is completed check the level again.

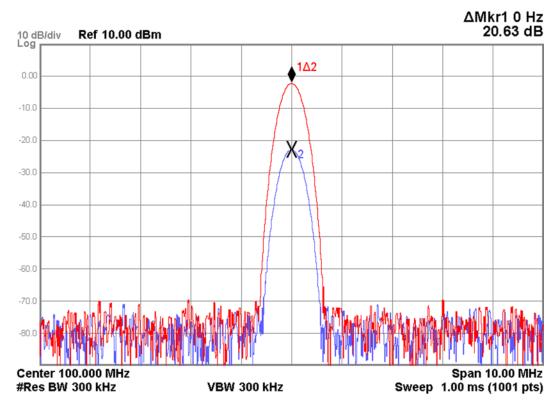

Figure 5-15 A21 RF Preselector Input Assembly - Radiated Band Preamp

# **Alignment Signal Generation**

There are two alignment signals generated on the A21 RF Preselector Input assembly to be verified, a Direct Digital Synthesizer and a Broad Band Noise Source, as seen in Figure 5-16.

Figure 5-16 A21 RF Preselector Input Assembly - Alignment Signals

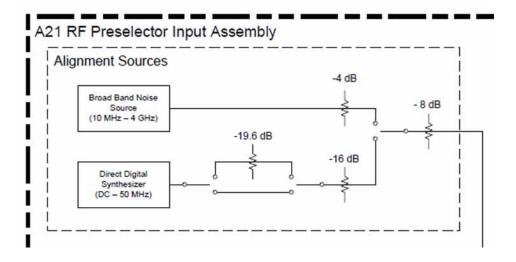

### **Verifying Alignment Signal Generation**

- 1. Remove the instrument dress cover (MP24) and the top brace (MP10). Refer to Chapter 18, "Assembly Replacement Procedures" for instructions on removing these covers.
- 2. Referring to Figure 5-4, remove W32 and W34 from the A21 RF Preselector Input assembly.
- 3. Turn the instrument on and allow it to complete its boot up process, ignoring any error messages.
- 4. Turn the instrument self-alignment routine off by pressing **System**, **Alignments**, **Auto Align**, **Off**.

# **Direct Digital Synthesizer Verification - Conducted Band**

- 5. Connect a spectrum analyzer to the A21 RF Preselector Input assembly Conducted Band Pre-Filtered Output (J103), as shown in Figure 5-4.
- 6. Tune the spectrum analyzer to a start frequency of 10 MHz and a stop frequency of 65 MHz.
- 7. Tune the instrument to a frequency of 10 MHz with a span of 0 Hz by pressing FREQ, 10 MHz, and SPAN, Zero Span.
- 8. Turn the Direct Digital Synthesizer on and tune it to 5 MHz by entering the Service menu and pressing More, RF Preselector, Calibrator, DDS Freq, 5 MHz.

NOTE

For information on how to access the instrument's Service menu see Chapter 16, "Service and Diagnostics Menus".

9. Verify that the signal level on the spectrum analyzer is greater than −35 dBm, as shown in Figure 5-17, allowing for any additional test cable loss.

If the signal level is incorrect the most likely cause of the problem is the A21 RF Preselector Input assembly itself.

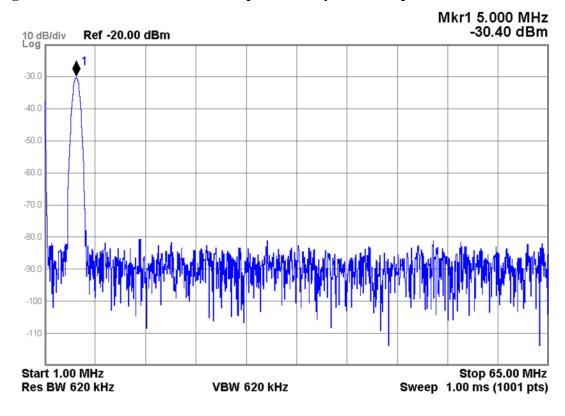

Figure 5-17 A21 RF Preselector Input Assembly - DDS Output

10. Vary the frequency of the Direct Digital Synthesizer alignment signal across its frequency range and verify that the signal level remains greater than -35 dBm up to 40 MHz. Above 40 MHz the signal level should remain greater than -40 dBm.

### **Broad Band Noise Source - Radiated Band**

- 11. Move the spectrum analyzer to the A21 RF Preselector Input assembly Radiated Band Pre-Filtered Output (J102), as shown in Figure 5-4.
- 12. Tune the spectrum analyzer to a start frequency of 10 MHz and a stop frequency of 4 GHz.
- 13. Tune the instrument to a frequency of 100 MHz with a span of 0 Hz by pressing FREQ, 100 MHz, and SPAN, Zero Span.
- 14. Turn the Broad Band Noise Source alignment signal on by entering the Service menu and pressing More, RF Preselector, Calibrator, Noise Source.

**NOTE** 

For information on how to access the instrument's Service menu see Chapter 16, "Service and Diagnostics Menus".

15. Verify that the signal level on the spectrum analyzer is similar to that shown in Figure 5-18, allowing for any additional test cable loss.

If the signal level is incorrect the most likely cause of the problem is the A21 RF Preselector Input assembly itself.

10 dB/div Log Ref -20.00 dBm -30 ( and the state of the state of t -40.0 -50.0 -60.0 -70.0 -80.0 -90.0 -110 Stop 4.000 GHz Start 10 MHz Res BW 3.0 MHz VBW 3.0 MHz Sweep 6.67 ms (1001 pts)

Figure 5-18 A21 RF Preselector Input Assembly - Noise Source Output

# **Through Path**

While it is not used during normal instrument operation, there is a signal through path on the A21 RF Preselector Input assembly, which will be verified in this section.

# Verifying Signal Through Path

- 1. Remove the instrument dress cover (MP24) and the top brace (MP10). Refer to Chapter 16, "Service and Diagnostics Menus" for instructions on removing these covers.
- 2. Referring to Figure 5-4, remove W31 and W36 from the A21 RF Preselector Input assembly.
- 3. Turn the instrument on and allow it to complete its boot up process, ignoring any error messages.
- 4. Turn the instrument self-alignment routine off by pressing **System**, **Alignments**, **Auto Align**, **Off**.
- 5. Connect a signal generator to the A21 RF Preselector Input assembly RF Input (J100), as shown in Figure 5-4.

6. Set the signal generator to an amplitude of -20 dBm.

#### **NOTE**

For information on how to access the instrument's Service menu see Chapter 16, "Service and Diagnostics Menus".

- 7. Connect a spectrum analyzer to the A21 RF Preselector Input assembly RF Output (J101), as shown in Figure 5-4.
- 8. Tune the spectrum analyzer to a start frequency of 0 Hz and a stop frequency of 3.6 GHz.
- 9. Tune the A21 RF Preselector Input assembly to the through path by entering the Service menu and pressing More, RF Preselector, Band Lock, Through, Band 3.
- 10. Place one of the active traces on the spectrum analyzer into its Max Hold function.
- 11. Slowly vary the frequency of the signal generator between 0 Hz and 3.6 GHz to verify the frequency response of the through path on the spectrum analyzer display, as shown in Figure 5-19.
- 12. Verify that the signal level on the spectrum analyzer is between -25 dBm and -30 dBm (±3 dB) across the frequency range, as shown in Figure 5-19, allowing for any additional test cable loss.

If the signal level is incorrect the most likely cause of the problem is the A21 RF Preselector Input assembly itself.

Figure 5-19 A21 RF Preselector Input Assembly - Through Path

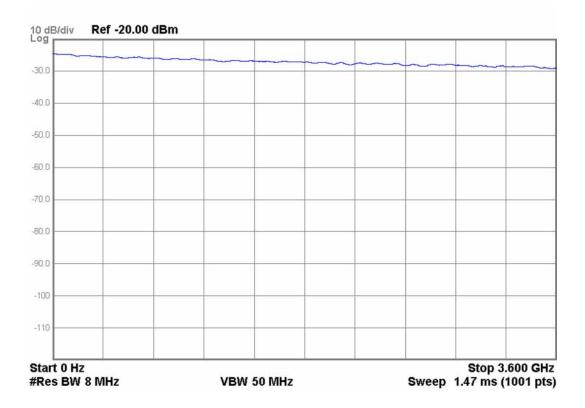

# **A22 Radiated Filter Assembly**

### **NOTE**

Refer to Chapter 15, "Block Diagrams".

The A22 Radiated Filter assembly is responsible for providing the RF preselector filtering for frequencies between 30 MHz and 3.6 GHz. Each of the filter paths, as well as any through paths, will be verified in this section. However, before verifying the operation of any of the filter paths the assembly initialization will need to be verified.

There are also a number of status LEDs that can be monitored to get an indication of the status of the assembly.

# **Assembly Initialization**

Before the A22 Radiated Filter assembly will function properly it needs to initialize itself when the instrument is turned on and be recognized by the instrument software. The first step in verifying that this has happened is to look at the instrument Hardware Information screen. To view this information press **System**, **Show**, **Hardware**. Once you do this you will see a listing of instrument hardware assemblies that are installed. The A22 Radiated Filter assembly should identify itself on this list as RF Presel Radiated Filter. If this assembly does not identify itself the cause for this will need to be determined before any other troubleshooting is performed. The most probable causes for this type of a problem would be:

• FPGA Code on the assembly is corrupt

Solution: Reload the FPGA code. See "FPGA Synchronization" in Chapter 19, "Post-Repair Procedures".

An instrument power supply voltage is not operating properly

Solution: Verify all instrument power supply voltages. See Chapter 12, "Power Supply & Midplane".

A22 Radiated Filter assembly is defective

Solution: Replace the A22 Radiated Filter assembly

### **Assembly Status LEDs**

There are six diagnostics LEDs visible on the A22 Radiated Filter Assembly, as shown in Figure 5-20. Table 5-7 lists the diagnostic LEDs and what their status indicates.

Figure 5-20 A22 Radiated Filter Assembly LEDs

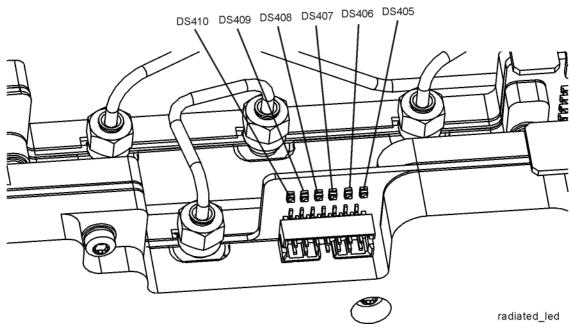

Table 5-7 A22 Radiated Filter Assembly Status LEDs

| LED      | LED Color | Description          | Status                                                                                 |
|----------|-----------|----------------------|----------------------------------------------------------------------------------------|
| A22DS410 | Green     | Heartbeat            | Blinking = Normal Operation On = FPGA Reference Problem Off = FPGA Programming Problem |
| A22DS409 | Green     | Fixed Frequency Mode | On = Enabled<br>Off = Disabled                                                         |
| A22DS408 | Green     | Swept Mode           | On = Enabled<br>Off = Disabled                                                         |
| A22DS407 | Green     | Stepped Mode         | On = Enabled<br>Off = Disabled                                                         |
| A22DS406 | Yellow    | Not Used             | On = N/A<br>Off = Normal Operation                                                     |
| A22DS405 | Yellow    | Not Used             | On = N/A<br>Off = Normal Operation                                                     |

# **Radiated Filter Board Heartbeat**

This LED should start blinking just a few seconds after the instrument power is turned on. If it does not come on at all there is either a problem with an instrument power supply voltage or the FPGA chip on the A22 Radiated Filter assembly is not getting programmed properly. To verify the instrument power supply voltages see Chapter 12 , "Power Supply & Midplane". If the instrument power supply voltages are all correct try reload the FPGA code. See "FPGA Synchronization" in Chapter 19 , "Post-Repair Procedures". If this LED is always on there is most likely a

problem with the 10 MHz reference signal to the FPGA chip.

# **Fixed Frequency Mode**

This LED should be on whenever the RF Preselector is turned on and the instrument span is set to 0 Hz.

## **Swept Mode**

This LED should be on whenever the RF Preselector is turned on and the instrument span is greater than 0 Hz.

# **Stepped Mode**

This LED should be on whenever the RF Preselector is turned on and the instrument is in stepped mode. The only way to place the instrument in stepped mode is with the use of the EMI Receiver mode. This is accessed by pressing Mode, EMI Receiver, Meas Setup, More, Scan Type, Discrete, then press Restart to start the stepped mode.

**NOTE** 

Only one of the Fixed Frequency Mode, Swept Mode, and Stepped Mode LEDs should ever be on at the same time.

## **Signal Path Verification**

There are seven different filtered signal paths and one through path on the A22 Radiated Filter assembly, all of which can be selected with the use of the instrument's Service Menu. This section will describe how to verify the functionality of all eight signal paths.

- 1. Remove the instrument dress cover (MP24) and the top brace (MP10). Refer to Chapter 18, "Assembly Replacement Procedures" for instructions on removing these covers.
- 2. Referring to Figure 5-4 and Figure 5-5, remove W34 and W35 from the A22 Radiated Filter assembly.

To remove W35 pinch the retainer clips on both ends of the cable and slide the retainers away from the connection as shown in Figure 5-21.

Figure 5-21 Removal of W35

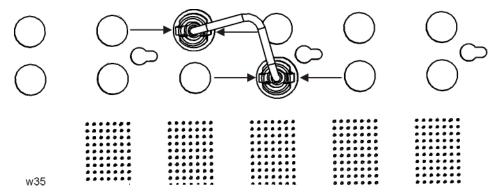

3. Turn the instrument on and allow it to complete its boot up process, ignoring any error messages.

- 4. Turn the instrument self-alignment routine off by pressing **System**, **Alignments**, **Auto Align**, **Off**.
- 5. Connect a signal generator to the A22 Radiated Filter assembly RF Input (J100), as shown in Figure 5-4.
- 6. Set the power level of the signal generator to -20 dBm.
- 7. Connect a spectrum analyzer to the A22 Radiated Filter assembly RF Output (J300), as shown in Figure 5-5.

### **NOTE**

Connection to A22J300 will require the use of a Type-M adapter or a Type-M to BNC cable, part number N9039-60034.

# **Filter Path Verification**

- 8. Tune the spectrum analyzer to a center frequency and span equal to that shown in Table 5-8 for Band 0.
- 9. Tune the A22 Radiated Filter assembly to the Band 0 filter path by entering the Service menu and pressing More, RF Preselector, Band Lock, Radiated, Band 0.

### **NOTE**

For information on how to access the instrument's Service menu see Chapter 16, "Service and Diagnostics Menus".

- 10. Tune the filter passband center frequency by pressing **Tuned Frequency** and entering the Center Frequency value found in Table 5-8 for the filter band selected, while in the Radiated band selection area of the Service menu.
- 11. Tune the signal generator to the Center Frequency listed in Table 5-8 for Band 0.
- 12. Place one of the active traces on the spectrum analyzer into its Max Hold function.

- 13. Slowly vary the frequency of the signal generator above and below the Center Frequency listed in Table 5-8 to draw out the shape of the selected filter on the spectrum analyzer display, as shown in Figure 5-22.
- 14. Verify that the passband gain or loss is equal to the Typical Passband Gain/Loss shown in Table 5-8 for Band 0, and that the filter shape is similar to that shown in Figure 5-22.

If either the passband gain/loss or filter shape is incorrect the most likely cause of the problem is the A22 Radiated Filter assembly itself. However, before replacing the A22 Radiated Filter assembly be sure to perform the Characterize Preselector routine for the band exhibiting an alignment problem. For information on running the Characterize Preselector routine see Chapter 16, "Service and Diagnostics Menus".

15. Repeat step 8 through step 14 for the remained of the A22 Radiated Filter assembly filter bands shown in Table 5-8, using the Center Frequency, Span, and Typical Passband Gain/Loss shown in Table 5-8 for each band.

Table 5-8 A24 Conducted Filter Assembly - Filtered Signal Paths

| Service Menu<br>Selection | Frequency Range    | Center Frequency | Span    | Typical Passband<br>Gain/Loss |
|---------------------------|--------------------|------------------|---------|-------------------------------|
| Band 0                    | 30 MHz to 70 MHz   | 50 MHz           | 30 MHz  | +4.0 dB                       |
| Band 1                    | 70 MHz to 150 MHz  | 100 MHz          | 50 MHz  | +4.0 dB                       |
| Band 2                    | 150 MHz to 300 MHz | 200 MHz          | 100 MHz | +4.0 dB                       |
| Band 3                    | 300 MHz to 600 MHz | 500 MHz          | 200 MHz | +6.0 dB                       |
| Band 4                    | 600 MHz to 1 GHz   | 800 MHz          | 200 MHz | +6.0 dB                       |
| Band 5                    | 1 GHz to 2 GHz     | 1.5 GHz          | 300 MHz | +6.0 dB                       |
| Band 6                    | 2 GHz to 3.6 GHz   | 2.55 GHz         | 2.1 GHz | +10.0 dB                      |

# **Through Path Verification**

- 16. Tune the spectrum analyzer to a start and stop frequency equal to that shown in Table 5-9 for Band 0.
- 17. Tune the A22 Radiated Filter assembly to the Band 2 through path by entering the Service menu and pressing More, RF Preselector, Band Lock, Through, Band 2.

# **NOTE**

For information on how to access the instrument's Service menu see Chapter 16, "Service and Diagnostics Menus".

- 18. Tune the signal generator to the Verification Start Frequency listed in Table 5-9 for Band 2.
- 19. Place one of the active traces on the spectrum analyzer into its Max Hold function.

- 20. Slowly vary the frequency of the signal generator between the Verification Start Frequency and the Verification Stop Frequency listed in Table 5-9 to draw out the Band 0 through path shape.
- 21. Verify that the through path gain or loss is equal to the Typical Path Gain/Loss shown in Table 5-9 for Band 2, and that the frequency response shape is similar to that shown in Figure 5-29.

If either the path loss or frequency response shape is incorrect the most likely cause of the problem is the A22 Radiated Filter assembly itself.

Table 5-9 A24 Conducted Filter Assembly - Through Signal Paths

| Service Menu        | Frequency Range   | Verification Start | Verification Stop | Typical Passband |
|---------------------|-------------------|--------------------|-------------------|------------------|
| Selection           |                   | Frequency          | Frequency         | Gain/Loss        |
| Band 2 <sup>a</sup> | 30 MHz to 3.6 GHz | 0 Hz               | 100 MHz           | +10.0 dB         |

a. Not used during normal instrument operation.

Figure 5-22 A22 Radiated Filter Assembly - Band 0 Filter Path

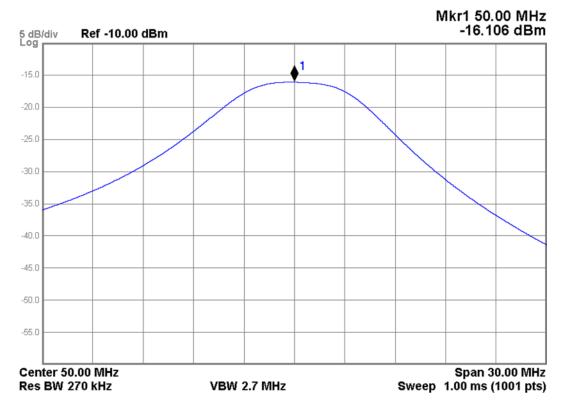

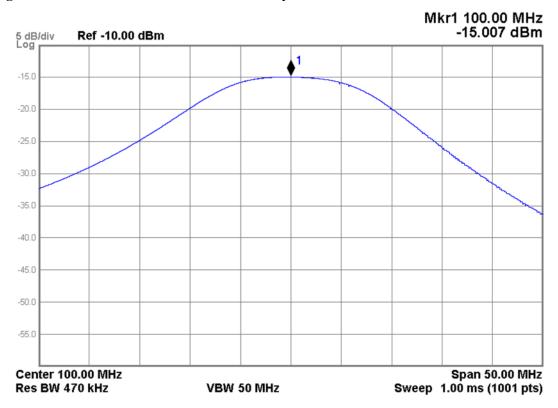

Figure 5-23 A22 Radiated Filter Assembly - Band 1 Filter Path

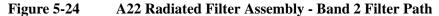

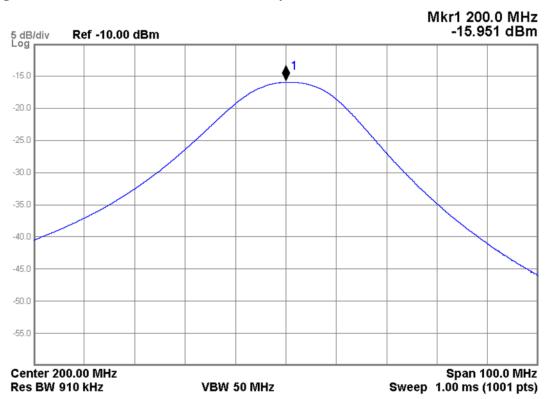

Figure 5-25 A22 Radiated Filter Assembly - Band 3 Filter Path

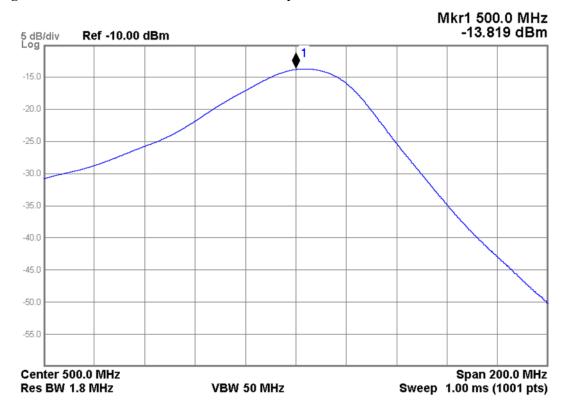

Figure 5-26 A22 Radiated Filter Assembly - Band 4 Filter Path

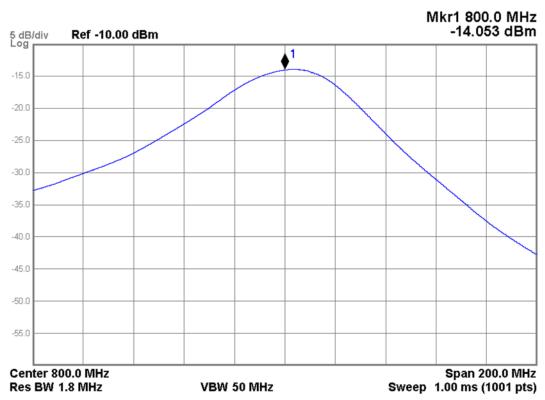

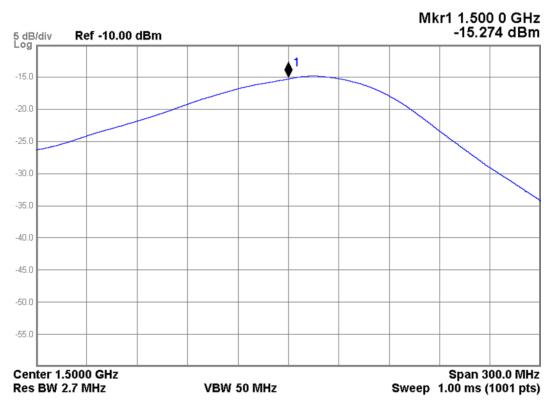

Figure 5-27 A22 Radiated Filter Assembly - Band 5 Filter Path

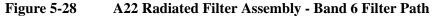

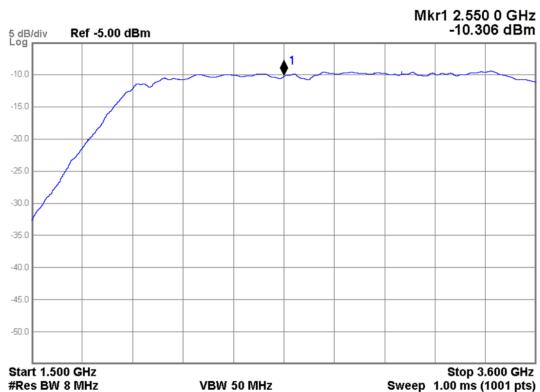

Figure 5-29 A22 Radiated Filter Assembly - Band 2 Through Path

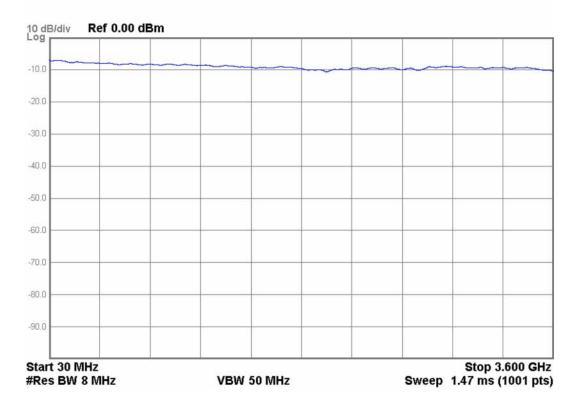

# **A24 Conducted Filter Assembly**

**NOTE** 

Refer to Chapter 15, "Block Diagrams".

The A24 Conducted Filter assembly is responsible for providing the RF preselector filtering for frequencies below 30 MHz. Each of the filter paths, as well as any through paths, will be verified in this section. However, before verifying the operation of any of the filter paths the assembly initialization will need to be verified.

# **Assembly Initialization**

Before the A24 Conducted Filter assembly will function properly it needs to initialize itself when the instrument is turned on and be recognized by the instrument software. The first step in verifying that this has happened is to look at the instrument Hardware Information screen. To view this information press **System**, **Show**, **Hardware**. Once you do this you will see a listing of instrument hardware assemblies that are installed. The A24 Conducted Filter assembly should identify itself on this list as RF Presel Conducted Filter. If this assembly does not identify itself the cause for this will need to be determined before any other troubleshooting is performed. The most probable causes for this type of a problem would be:

An instrument power supply voltage is not operating properly

Solution: Verify all instrument power supply voltages. See Chapter 12, "Power Supply & Midplane".

• A24 Conducted Filter assembly is defective

Solution: Replace the A24 Conducted Filter assembly

# **Signal Path Verification**

While there are fifteen different signal paths through the A24 Conducted Filter assembly, all of which can be selected with the use of the instrument's Service Menu, only twelve of them are used during normal instrument operation. This section will describe how to verify the functionality of all fifteen signal paths.

- Remove the instrument dress cover (MP24) and the top brace (MP10). Refer to Chapter 18, "Assembly Replacement Procedures" for instructions on removing these covers.
- 2. Referring to Figure 5-4, remove W32 and W33 from the A24 Conducted Filter assembly.
- 3. Turn the instrument on and allow it to complete its boot up process, ignoring any error messages.
- 4. Turn the instrument self-alignment routine off by pressing **System**, **Alignments**, **Auto Align**, **Off**.

- 5. Connect a signal generator to the A24 Conducted Filter assembly RF Input (J402), as shown in Figure 5-4.
- 6. Set the power level of the signal generator to -20 dBm.
- 7. Connect a spectrum analyzer to the A24 Conducted Filter assembly RF Output (J401), as shown in Figure 5-4.

### **Filter Path Verification**

- 8. Tune the spectrum analyzer to a start and stop frequency equal to that shown in Table 5-10 for Band 0.
- Tune the A24 Conducted Filter assembly to the Band 0 filter path by entering the Service menu and pressing More, RF Preselector, Band Lock, Conducted, Band 0.

# **NOTE**

For information on how to access the instrument's Service menu see Chapter 16, "Service and Diagnostics Menus".

- 10. Tune the signal generator to the Verification Start Frequency listed in Table 5-10 for Band 0.
- 11. Place one of the active traces on the spectrum analyzer into its Max Hold function.
- 12. Slowly vary the frequency of the signal generator between the Verification Start Frequency and the Verification Stop Frequency listed in Table 5-10 to draw out the Band 0 filter shape.
- 13. Verify that the passband gain or loss is equal to the Typical Passband Gain/Loss shown in Table 5-10 for Band 0, and that the filter shape is similar to that shown in Figure 5-30.
  - If either the passband gain/loss or filter shape is incorrect the most likely cause of the problem is the A24 Conducted Filter assembly itself.
- 14. Repeat step 8 through step 13 for the remained of the A24 Conducted Filter assembly filter bands shown in Table 5-10, using the Verification Start Frequency, Verification Stop Frequency, and Typical Passband Gain/Loss shown in Table 5-10 for each band.

Verify that the passband for each additional filter band is similar to that shown in the corresponding examples shown in Figure 5-31 through Figure 5-42.

Table 5-10 A24 Conducted Filter Assembly - Filtered Signal Paths

| Service Menu<br>Selection | Frequency Range  | Verification<br>Start Frequency | Verification<br>Stop Frequency | Typical Passband<br>Gain/Loss |
|---------------------------|------------------|---------------------------------|--------------------------------|-------------------------------|
| Band 0 <sup>a</sup>       | 20 Hz to 40 kHz  | 0 Hz                            | 100 kHz                        | -1.5 dB                       |
| Band 1                    | 20 Hz to 150 kHz | 0 Hz                            | 500 kHz                        | −1.5 dB                       |
| Band 2                    | 150 kHz to 1 MHz | 0 Hz                            | 3 MHz                          | -1.0 dB                       |
| Band 3                    | 1 MHz to 2 MHz   | 0 Hz                            | 5 MHz                          | -1.0 dB                       |
| Band 4                    | 2 MHz to 5 MHz   | 0 Hz                            | 15 MHz                         | +3.0 dB                       |
| Band 5                    | 5 MHz to 8 MHz   | 0 Hz                            | 20 MHz                         | +3.0 dB                       |
| Band 6                    | 8 MHz to 11 MHz  | 1 MHz                           | 25 MHz                         | +3.0 dB                       |
| Band 7                    | 11 MHz to 14 MHz | 5 MHz                           | 25 MHz                         | +3.0 dB                       |
| Band 8                    | 14 MHz to 17MHz  | 10 MHz                          | 25 MHz                         | +3.0 dB                       |
| Band 9                    | 17 MHz to 20 MHz | 10 MHz                          | 30 MHz                         | +2.5 dB                       |
| Band 10                   | 20 MHz to 24 MHz | 15 MHz                          | 30 MHz                         | +2.0 dB                       |
| Band 11                   | 24 MHz to 28 MHz | 20 MHz                          | 35 MHz                         | +2.0 dB                       |
| Band 12                   | 28 MHz to 32 MHz | 25 MHz                          | 40 MHz                         | +1.5 dB                       |

a. Not used during normal instrument operation

# **Through Path Verification**

- 15. Tune the spectrum analyzer to a start and stop frequency equal to that shown in Table 5-11 for Band 0.
- 16. 16. Tune the A24 Conducted Filter assembly to the Band 0 through path by entering the Service menu and pressing More, RF Preselector, Band Lock, Through, Band 0.

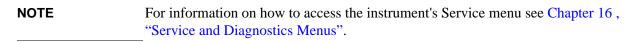

- 17. Tune the signal generator to the Verification Start Frequency listed in Table 5-11 for Band 0.
- 18. Place one of the active traces on the spectrum analyzer into its Max Hold function.
- 19. Slowly vary the frequency of the signal generator between the Verification Start Frequency and the Verification Stop Frequency listed in Table 5-11 to draw out the Band 0 through path shape.

20. Verify that the through path gain or loss is equal to the Typical Path Gain/Loss shown in Table 5-11 for Band 0, and that the frequency response shape is similar to that shown in Figure 5-43.

If either the path loss or frequency response shape is incorrect the most likely cause of the problem is the A24 Conducted Filter assembly itself.

21. Repeat step 15 through step 20 for the Band 1 through path, using the Verification Start Frequency, Verification Stop Frequency, and Typical Passband Gain/Loss shown in Table 5-11 for Band 1.

Verify that the path gain for band 1 is similar to that shown in Figure 5-44.

Table 5-11 A24 Conducted Filter Assembly - Through Signal Paths

| Service Menu<br>Selection | Frequency Range | Verification<br>Start Frequency | Verification<br>Stop Frequency | Typical Passband<br>Gain/Loss |
|---------------------------|-----------------|---------------------------------|--------------------------------|-------------------------------|
| Band 0 <sup>a</sup>       | 20 Hz to 2 MHz  | 0 Hz                            | 30 MHz                         | -1.00 dB                      |
| Band 1 <sup>a</sup>       | 2 MHz to 30 MHz | 0 Hz                            | 100 MHz                        | +3.0 dB                       |

a. Not used during normal instrument operation.

Figure 5-30 A24 Conducted Filter Assembly - Band 0 Filter Path

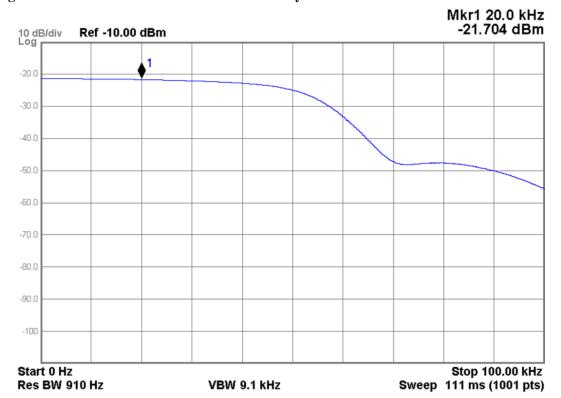

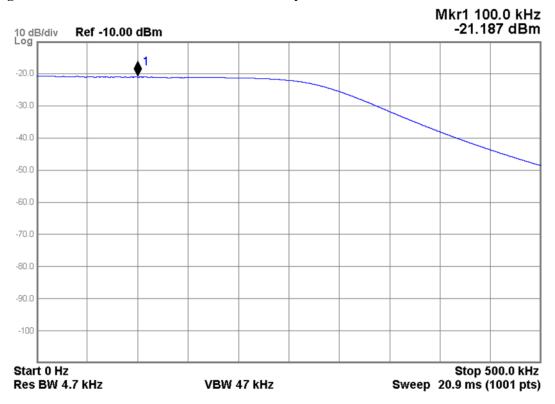

Figure 5-31 A24 Conducted Filter Assembly - Band 1 Filter Path

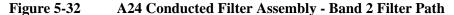

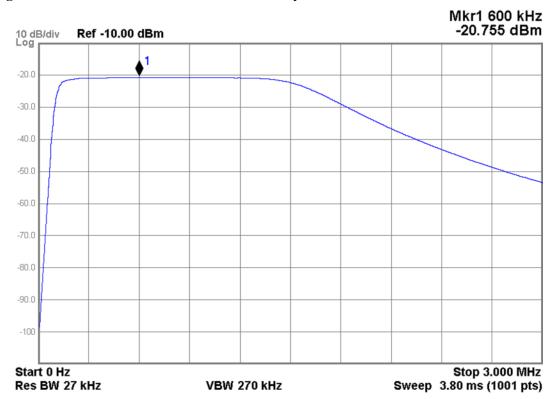

Figure 5-33 A24 Conducted Filter Assembly - Band 3 Filter Path

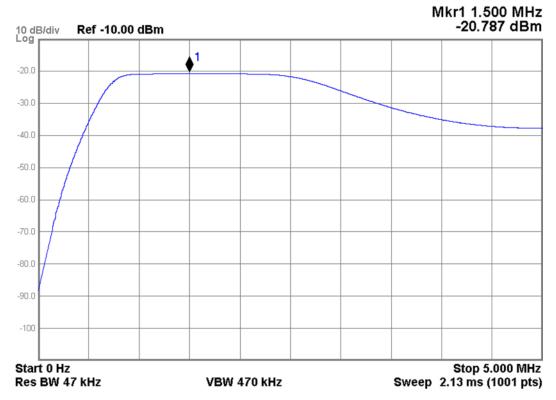

Figure 5-34 A24 Conducted Filter Assembly - Band 4 Filter Path

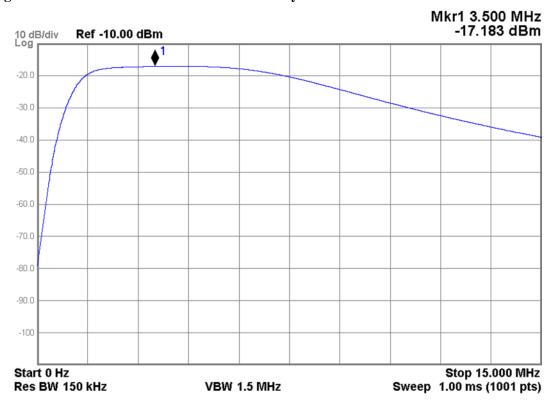

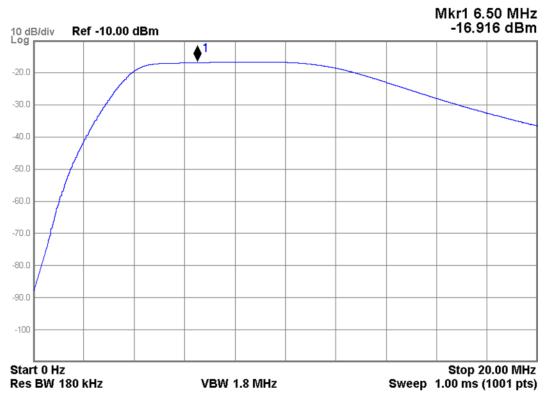

Figure 5-35 A24 Conducted Filter Assembly - Band 5 Filter Path

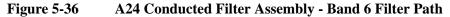

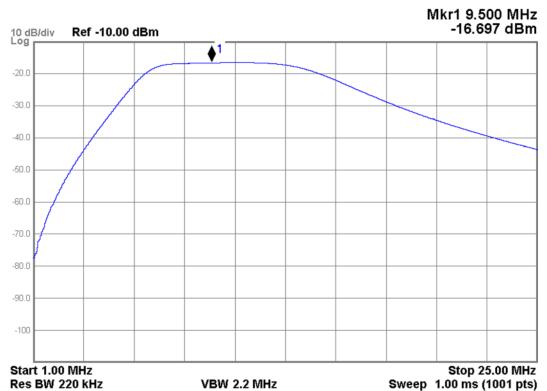

Figure 5-37 A24 Conducted Filter Assembly - Band 7 Filter Path

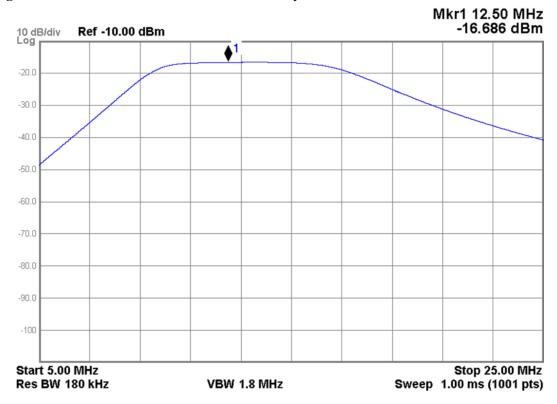

Figure 5-38 A24 Conducted Filter Assembly - Band 8 Filter Path

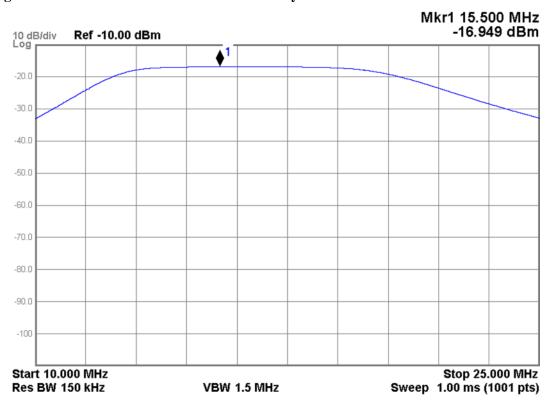

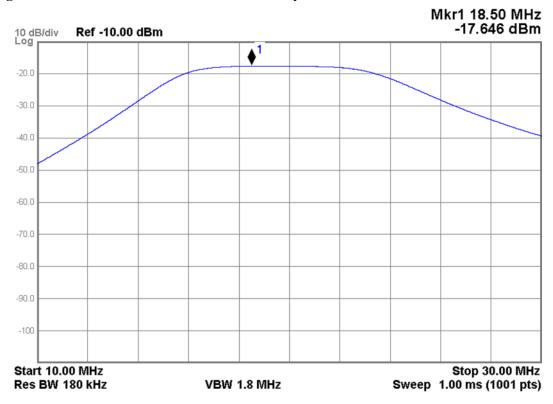

Figure 5-39 A24 Conducted Filter Assembly - Band 9 Filter Path

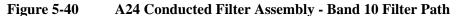

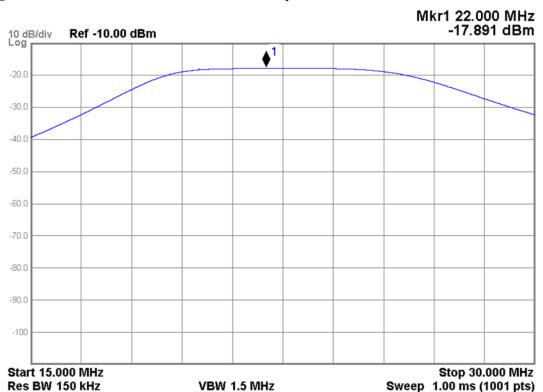

Chapter 5 217

Figure 5-41 A24 Conducted Filter Assembly - Band 11 Filter Path

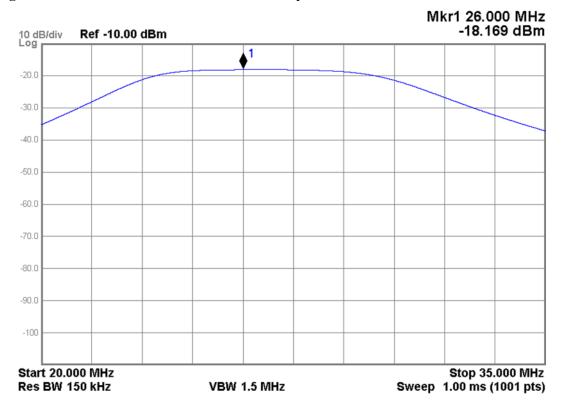

Figure 5-42 A24 Conducted Filter Assembly - Band 12 Filter Path

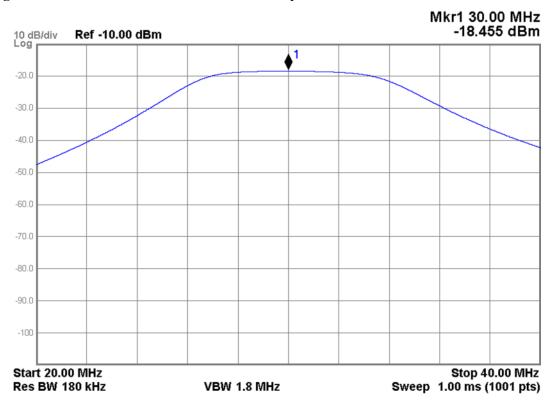

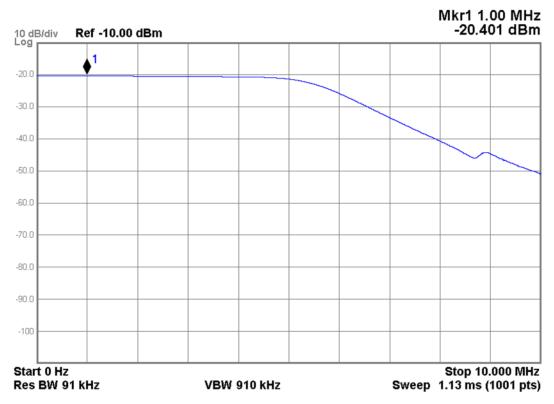

Figure 5-43 A24 Conducted Filter Assembly - Band 0 Through Path

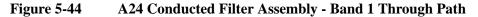

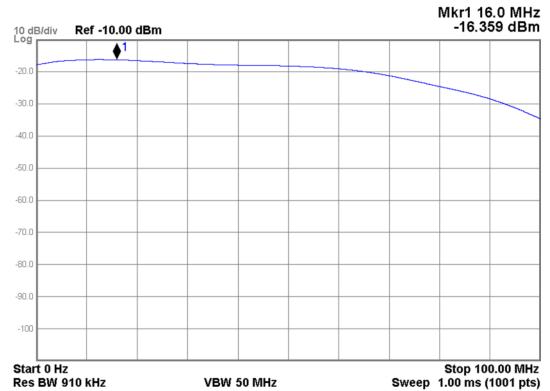

Chapter 5 219

RF Preselector Section

**RF Preselector Section Troubleshooting** 

6 RF Downconverter Section

# What You Will Find in This Chapter

The following information is found in this chapter:

- 1. Theory of operation of the RF section.
- 2. Isolating the cause of an hardware problem by verifying the functionality of assemblies in the RF section signal path.

### **NOTE**

Each section describes how the assembly works and gives information to help you troubleshoot the assembly. Each description covers the purpose of the assembly, describes the main components, and lists external connections to the assembly.

This following descriptions are found in this chapter:

```
"RF Downconverter Section Description" on page 223
```

```
"RF Section Purpose" on page 223
```

"RF Section Signal Paths" on page 224

"RF Section Assembly Descriptions" on page 229

"RF Downconverter Section Troubleshooting" on page 236

"A11 RF Switch / High Band Preamp" on page 236

"A12 YTF Preselector" on page 244

"A13 RF Front End Assembly" on page 254

# **RF Downconverter Section Description**

## **RF Section Purpose**

The assemblies covered in this section are responsible for filtering and down-converting the full range of frequencies input to either of the instrument's front panel inputs to a 322.5 MHz intermediate frequency (IF) for further processing by the A2 Analog IF & A3 Digital IF assemblies.

There are three different frequency range options that can be ordered with the N9038A EMI Receiver.

- Option 508, 8.4 GHz Maximum Frequency
- Option 526, 26.5 GHz Maximum Frequency
- Option 544, 44.0 GHz Maximum Frequency

There are multiple signal paths through the front end of the instrument. The number of different signal paths that an instrument uses will depend on the frequency range of the instrument. In addition to signal paths there are also different 1st LO mixing modes used within certain signal paths, resulting in multiple bands for each frequency range option. These bands are defined in Table 6-1 below.

Table 6-1 RF Downconverter Band Frequency Ranges

| Band | Frequency Range Option |                      |                      |  |  |
|------|------------------------|----------------------|----------------------|--|--|
| Danu | 508                    | 526                  | 544                  |  |  |
| 0    | 20 Hz to 3.6 GHz       | 20 Hz to 3.6 GHz     | 20 Hz to 3.6 GHz     |  |  |
| 1    | 3.5 GHz to 8.4 GHz     | 3.5 GHz to 8.4 GHz   | 3.5 GHz to 8.4 GHz   |  |  |
| 2    | n/a                    | 8.3 GHz to 13.6 GHz  | 8.3 GHz to 13.6 GHz  |  |  |
| 3    | n/a                    | 13.5 GHz to 17.1 GHz | 13.5 GHz to 17.1 GHz |  |  |
| 4    | n/a                    | 17.0 GHz to 26.5 GHz | 17.0 GHz to 26.5 GHz |  |  |
| 5    | n/a                    | n/a                  | 26.4 GHz to 34.5 GHz |  |  |
| 6    | n/a                    | n/a                  | 34.4 GHz to 44.0 GHz |  |  |

The RF section is designed to convert all input signals to an intermediate frequency of 322.5 MHz. The components of the RF section discussed in this chapter are:

- A11 RF Switch / High Band Preamp
- A12 YTF Preselector
- A13 RF Front End Assembly

While all of these assemblies are used for all of the different frequency range options, the Option 544 instruments use a different part number assembly than the Option 508 and 526 instruments for each.

### **RF Section Signal Paths**

#### **NOTE**

Refer to Chapter 15, "Block Diagrams".

#### Band 0 Signal Path - Input Frequencies ≤ 3.6 GHz (Option 508, 529, 544)

RF input frequencies  $\leq$  3.6 GHz route through the low band path. Refer to Chapter 15, "Block Diagrams" for details.

The RF input signal entering the instrument by either of the two front panel input connectors is routed through both of the instrument's input attenuators (A9 & A10). The signal is then routed through the SW2 Transfer switch, where it could either be directed through the RF Preselector section of the instrument or bypass it. The output of the transfer switch is then routed to the A11 RF Switch / High Band Preamp assembly where it is then directed to the A13 RF Front End assembly.

There are two different signal paths at the band 0 input of the A13 RF Front End assembly that the signal can be routed through, either through the low band preamp and then to the low band 1st mixer, or around it and directly to the mixer. The low band preamp has a gain of approximately 20 dB.

The RF input signal is then mixed with the 1st LO from the A14 LO Synthesizer assembly to generate a 1st IF of 5122.5 MHz.

$$1st IF = RF + 1st LO = 5122.5 MHz$$

Since the RF input signal is < 3600 MHz for band 0, the RF input signal is up-converted in the 1st mixer to the 1st IF. The 1st IF signal is then down-converted using the 4800 MHz 2nd LO generated on the A16 Reference assembly to generate a 2nd IF of 322.5 MHz.

```
2nd IF = 1st IF - 2nd LO
```

2nd IF = 5122.5 MHz - 4800 MHz = 322.5 MHz

The 322.5 MHz 2nd IF output exits the A13 RF Front End assembly at J7.

# Band 1 Signal Path - Input Frequencies from 3.5 to 8.4 GHz (Option 508, 526, 544)

RF input frequencies from 3.5 to 8.4 GHz go through the band 1 path. Refer to Chapter 15, "Block Diagrams" for details.

The RF input signal entering the instrument through the RF input connector is routed through both of the instrument's input attenuators (A9 & A10). The signal is then routed through the SW2 Transfer switch, where it could either be directed through the RF Preselector section of the instrument or bypass it. However, Since the RF Preselector only operates up to 3.6 GHz, frequencies in this range will always be bypassed. The output of the transfer switch is then routed to the A11 RF Switch / High Band Preamp assembly.

There are two different signal paths in the A11 RF Switch / High Band Preamp that the signal can be routed through, either through the high band preamp or around it. The high band preamp has a gain of approximately +30 dB. The signal is then routed to the A12 YTF Preselector.

After passing through the A12 YTF Preselector the signal is then routed to the A13 RF Front End assembly. The input switch in the A13 RF Front End assembly routes the RF input signal to the correct 1st mixer for the current tuned frequency.

The RF input signal is then mixed with the 1st LO from the A14 LO Synthesizer Assembly to a 1st IF of 322.5 MHz.

$$1st IF = 1st LO - RF = 322.5 MHz$$

The 322.5 MHz 1st IF output exits the A13 RF Front End assembly at J7.

# Band 2 Signal Path - Input Frequencies from 8.3 to 13.6 GHz (Option 526, 544)

RF input frequencies from 8.3 to 13.6 GHz go through the band 2 path. Refer to Chapter 15, "Block Diagrams" for details.

The RF input signal entering the instrument through the RF Input connector is routed through both of the instrument's input attenuators (A9 & A10). The signal is then routed through the SW2 Transfer switch, where it could either be directed through the RF Preselector section of the instrument or bypass it. However, Since the RF Preselector only operates up to 3.6 GHz, frequencies in this range will always be bypassed. The output of the transfer switch is then routed to the A11 RF Switch / High Band Preamp assembly.

There are two different signal paths in the A11 RF Switch / High Band Preamp that the signal can be routed through, either through the high band preamp or around it. The high band preamp has a gain of approximately +30 dB. The signal is then routed to the A12 YTF Preselector.

After passing through the A12 YTF Preselector the signal is then routed to the A13 RF Front End assembly. The input switch in the A13 RF Front End assembly routes the RF input signal to the correct 1st mixer for the current tuned frequency.

The RF input signal is then mixed with the 1st LO from the A14 LO Synthesizer

#### **RF Downconverter Section Description**

assembly after it has been doubled in frequency on the A13 RF Front End assembly to generate a 1st IF of 322.5 MHz.

$$1st IF = 1st LO - RF = 322.5 MHz$$

In this case the input signal is mixed with 2 times the output frequency of the A14 LO Synthesizer assembly to generate the 322.5 MHz 1st IF.

The 322.5 MHz 1st IF output exits the A13 RF Front End assembly at J7.

# Band 3 Signal Path - Input Frequencies from 13.5 to 17.1 GHz (Option 526, 544)

RF input frequencies from 13.5 to 17.1 GHz go through the band 3 path. Refer to Chapter 15, "Block Diagrams" for details.

The RF input signal entering the instrument through the RF Input connector is routed through both of the instrument's input attenuators (A9 & A10). The signal is then routed through the SW2 Transfer switch, where it could either be directed through the RF Preselector section of the instrument or bypass it. However, Since the RF Preselector only operates up to 3.6 GHz, frequencies in this range will always be bypassed. The output of the transfer switch is then routed to the A11 RF Switch / High Band Preamp assembly.

There are two different signal paths in the A11 RF Switch / High Band Preamp that the signal can be routed through, either through the high band preamp or around it. The high band preamp has a gain of approximately +30 dB. The signal is then routed to the A12 YTF Preselector.

After passing through the A12 YTF Preselector the signal is then routed to the A13 RF Front End assembly. The input switch in the A13 RF Front End assembly routes the RF input signal to the correct 1st mixer for the current tuned frequency.

The RF input signal is then mixed with the second harmonic of the 1st LO from the A14 LO Synthesizer assembly to generate a 1st IF of 322.5 MHz.

1st IF = 
$$(1st LO x 2) - RF = 322.5 MHz$$

In this case the input signal is mixed with 2 times the output frequency of the A14 LO Synthesizer assembly to generate the 322.5 MHz 1st IF.

The 322.5 MHz 1st IF output exits the A13 RF Front End assembly at J7.

# Band 4 Signal Path - Input Frequencies from 17.0 to 26.5 GHz (Option 526, 544)

RF input frequencies from 17.0 to 26.5 GHz go through the band 4 path. Refer to Chapter 15, "Block Diagrams" for details.

The RF input signal entering the instrument through the RF Input connector is routed through both of the instrument's input attenuators (A9 & A10). The signal is then routed through the SW2 Transfer switch, where it could either be directed through the RF Preselector section of the instrument or bypass it. However, Since the RF Preselector only operates up to 3.6 GHz, frequencies in this range will always be bypassed. The output of the transfer switch is then routed to the A11 RF

Switch / High Band Preamp assembly.

There are two different signal paths in the A11 RF Switch / High Band Preamp that the signal can be routed through, either through the high band preamp or around it. The high band preamp has a gain of approximately +30 dB. The signal is then routed to the A12 YTF Preselector.

After passing through the A12 YTF Preselector the signal is then routed to the A13 RF Front End assembly. The input switch in the A13 RF Front End assembly routes the RF input signal to the correct 1st mixer for the current tuned frequency.

The RF input signal is then mixed with the second harmonic of the 1st LO from the A14 LO Synthesizer assembly after it has been doubled in frequency on the A13 RF Front End assembly to generate a 1st IF of 322.5 MHz.

1st IF = 
$$(1st LO x 2) - RF = 322.5 MHz$$

In this case the input signal is mixed with 4 times the output frequency of the A14 LO Synthesizer assembly to generate the 322.5 MHz 1st IF.

The 322.5 MHz 1st IF output exits the A13 RF Front End assembly at J7.

# Band 5 Signal Path - Input Frequencies from 26.4 to 34.5 GHz (Option 544)

RF input frequencies from 26.4 to 34.5 GHz go through the band 5 path. Refer to Chapter 15, "Block Diagrams" for details.

The RF input signal entering the instrument through the RF Input connector is routed through both of the instrument's input attenuators (A9 & A10). The signal is then routed through the SW2 Transfer switch, where it could either be directed through the RF Preselector section of the instrument or bypass it. However, Since the RF Preselector only operates up to 3.6 GHz, frequencies in this range will always be bypassed. The output of the transfer switch is then routed to the A11 RF Switch / High Band Preamp assembly.

There are two different signal paths in the A11 RF Switch / High Band Preamp that the signal can be routed through, either through the high band preamp or around it. The high band preamp has a gain of approximately +30 dB. The signal is then routed to the A12 YTF Preselector.

After passing through the A12 YTF Preselector the signal is then routed to the A13 RF Front End assembly. The input switch in the RF Front End assembly routes the RF input signal to the correct 1st mixer for the current tuned frequency.

The RF input signal is then mixed with the second harmonic of the 1st LO from the A14 LO Synthesizer assembly after it has been doubled in frequency on the A13 RF Front End assembly to generate a 1st IF of 322.5 MHz.

$$1st IF = (1st LO x 2) - RF = 322.5 MHz$$

In this case the input signal is mixed with 4 times the output frequency of the A14 LO Synthesizer assembly to generate the 322.5 MHz 1st IF.

The 322.5 MHz 1st IF output exits the A13 RF Front End assembly at J7.

# Band 6 Signal Path - Input Frequencies from 34.4 to 44.0 GHz (Option 544)

RF input frequencies from 34.4 to 44.0 GHz go through the band 6 path. Refer to Chapter 15, "Block Diagrams" for details.

The RF input signal entering the instrument through the RF Input connector is routed through both of the instrument's input attenuators (A9 & A10). The signal is then routed through the SW2 Transfer switch, where it could either be directed through the RF Preselector section of the instrument or bypass it. However, Since the RF Preselector only operates up to 3.6 GHz, frequencies in this range will always be bypassed. The output of the transfer switch is then routed to the A11 RF Switch / High Band Preamp assembly.

There are two different signal paths in the A11 RF Switch / High Band Preamp that the signal can be routed through, either through the high band preamp or around it. The high band preamp has a gain of approximately +30 dB. The signal is then routed to the A12 YTF Preselector.

After passing through the A12 YTF Preselector the signal is then routed to the A13 RF Front End assembly. The input switch in the A13 RF Front End assembly routes the RF input signal to the correct 1st mixer for the current tuned frequency.

The RF input signal is then mixed with the fourth harmonic of the 1st LO from the A14 LO Synthesizer assembly after it has been doubled in frequency on the A13 RF Front End assembly to generate a 1st IF of 322.5 MHz.

$$1st IF = (1st LO x 4) - RF = 322.5 MHz$$

In this case the input signal is mixed with 8 times the output frequency of the A14 LO Synthesizer assembly to generate the 322.5 MHz 1st IF.

The 322.5 MHz 1st IF output exits the A13 RF Front End assembly at J7.

# **RF Section Assembly Descriptions**

## A11 RF Switch / High Band Preamp

This assembly has 3 main functions:

- Switch RF input frequencies from 20 Hz to 3.59 GHz directly to the low band input of the A13 RF Front End assembly.
- Switch RF input frequencies from 3.6 GHz and above to the A12 YTF Preselector before it goes to the high band input of the A13 RF Front End assembly.
- High band preamplifier, which has a typical gain of +30 dB and a noise figure of approximately 9 dB up to 18 GHz, 12 dB up to 30 GHz, and 15 dB up to 44 GHz.

Control for this assembly comes from the A15 Front End Controller assembly.

There are two different A11 RF Switch / High Band Preamp assemblies used in the N9038A - one for instruments with Option 508 or 526 and one for instruments with Option 544.

The connections to and from the A11 RF Switch / High Band Preamp Control assembly are as listed in Table 6-2 and as illustrated in Figure 6-1 and Figure 6-2.

Table 6-2 A11 RF Switch / High Band Preamp Assembly Signals

| Port | Description      | To/From                       | Cable | Frequency                    |
|------|------------------|-------------------------------|-------|------------------------------|
| J1   | Input            | SW2 Transfer Switch P4        | W37   | 20 Hz to Max Instrument Freq |
| J2   | Low Band Output  | A13 RF Front End J2           | W38   | 20 Hz to 3.6 GHz             |
| J3   | High Band Output | A12 YTF Preselector Input     | W39   | 3.6 to Max Instrument Freq   |
| J4   | Bias & Control   | A15 Front End Controller J700 | W4    | N/A                          |

Figure 6-1 A11 RF Switch / High Band Preamp Assembly Connections - Option 508 & 526

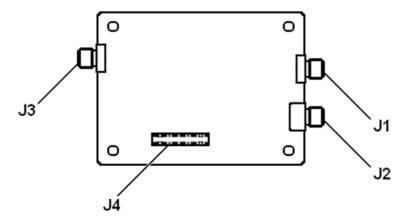

Figure 6-2 A11 RF Switch / High Band Preamp Assembly Connections - Option 544

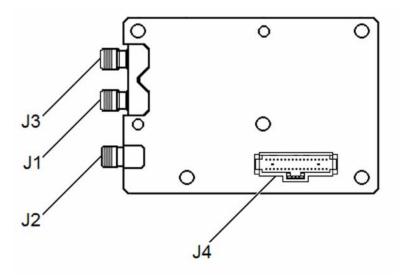

#### **A12 YTF Preselector**

The YTF Preselector is used for input frequencies of 3.6 GHz and higher. The YTF Preselector is a YIG tuned bandpass filter whose main purpose is to eliminate unwanted mixing products. When the YTF is properly aligned, the tunable bandpass filter will track the instrument's current input frequency. The YTF Preselector has a 3 dB bandwidth greater than 40 MHz and an insertion loss of approximately 6.5 dB.

Control for this assembly comes from the A15 Front End Controller assembly.

There are two different A12 YTF Preselector assemblies used in the N9038A - one for instruments with Option 508 or 526 and one for instruments with Option 544.

The connections to and from the A12 YTF Preselector assembly are as listed in Table 6-3 and as illustrated in Figure 6-3 and Figure 6-4.

Table 6-3 A12 YTF Preselector Assembly Signals

| Port   | Description    | To/From                             | Cable |
|--------|----------------|-------------------------------------|-------|
| Input  | Input          | A11 RF Switch / High Band Preamp J3 | W39   |
| Output | Output         | A13 RF Front End J9                 | W40   |
| J1     | Bias & Control | A15 Front End Controller J300       | W12   |

Figure 6-3 A12 YTF Preselector Assembly Connections - Option 508 & 526

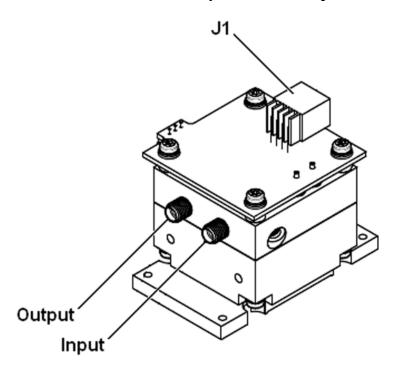

Figure 6-4 A12 YTF Preselector Assembly Connections - Option 544

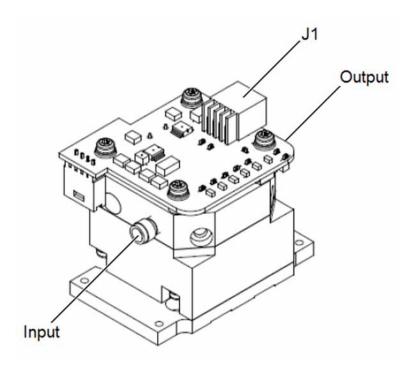

### **A13 RF Front End Assembly**

• 322.5 MHz IF amplifier

| This | assembly   | contains                                | the | follo | wing | circuits:                               |
|------|------------|-----------------------------------------|-----|-------|------|-----------------------------------------|
|      | wood tries | • • • • • • • • • • • • • • • • • • • • |     | -00   |      | • • • • • • • • • • • • • • • • • • • • |

| 1st LO Distribution                           |
|-----------------------------------------------|
| ☐ Auxiliary outputs for possible future use   |
| ☐ oFrequency doubler for certain mixing modes |
| Low Band Path                                 |
| ☐ 3.6 GHz low pass filter                     |
| ☐ Switchable preamplifier                     |
| ☐ 1st mixer                                   |
| ☐ 1st IF amplifier                            |
| ☐ A13A1 1st IF 5122.5 MHz band pass filter    |
| ☐ 2nd mixer                                   |
| High Band Path                                |
| ☐ Input amplifier                             |
| ☐ 1st mixers                                  |

Control for this assembly comes from the A15 Front End Controller assembly.

The connections to and from the A15 Front End Control assembly are as listed in Table 6-4 and Table 6-5 and as illustrated in Figure 6-5 and Figure 6-6.

Table 6-4 A13 Front End Assembly Signals - Option 508 & 526

| Port | Description               | To/From                       | Cable | Frequency        |
|------|---------------------------|-------------------------------|-------|------------------|
| J1   | Low Band 2nd LO Input     | A16 Reference J702            | W42   | 4.8 GHz          |
| J2   | Low Band Input            | A11 RF Switch J2              | W38   | 20 Hz to 3.6 GHz |
| Ј3   | Aux. LO Output            | Terminated into $50 \Omega$   | N/A   | 3.8 to 8.7 GHz   |
| J4   | 1st LO Input              | A14 LO Synthesizer J740       | W44   | 3.8 to 8.7 GHz   |
| J5   | Aux. LO Output            | Terminated into $50 \Omega$   | N/A   | 3.8 to 8.7 GHz   |
| J6   | Calibrator Input          | A16 Reference J705            | W18   | 50 MHz           |
| J7   | IF Output                 | A15 Front End Control J902    | W14   | 322.5 MHz        |
|      | Serial Prefix < MY/SG5322 | A2 Analog IF J100             | W16   | 322.5 MHz        |
| Ј8   | EXT Mixer LO Output       | Terminated into $50 \Omega$   | N/A   | 3.8 to 14.0 GHz  |
| J9   | High Band Input           | A12 YTF Output                | W40   | 3.6 to 26.5 GHz  |
| J10  | Low Band 1st IF Output    | A13A1 BPF Input               | A13W1 | 5122.5 MHz       |
| J11  | Low Band 1st IF Input     | A13A1 BPF Output              | A13W2 | 5122.5 MHz       |
| J12  | Bias & Control            | A15 Front End Controller J102 | W5    | n/a              |
|      | Serial Prefix < MY/SG5322 | A15 Front End Controller J104 | W5    | n/a              |

Figure 6-5 A13 Front End Assembly Connections - Option 508 & 526

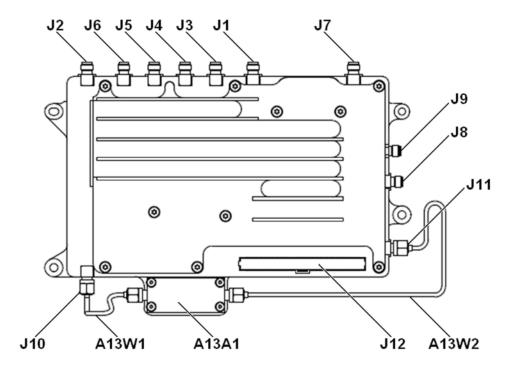

Table 6-5 A13 Front End Assembly Signals - Option 544

| Port | Description            | To/From                     | Cable | Frequency        |
|------|------------------------|-----------------------------|-------|------------------|
| J1   | Low Band 2nd LO Input  | A16 Reference J702          | W42   | 4.8 GHz          |
| J2   | Low Band Input         | A11 RF Switch J2            | W38   | 20 Hz to 3.6 GHz |
| Ј3   | Aux. LO Output         | Terminated into 50 $\Omega$ | N/A   | 3.8 to 8.7 GHz   |
| J4   | 1st LO Input           | A14 LO Synthesizer J740     | W44   | 3.8 to 8.7 GHz   |
| J5   | Aux. LO Output         | Terminated into $50 \Omega$ | N/A   | 3.8 to 8.7 GHz   |
| J6   | Calibrator Input       | A16 Reference J705          | W18   | 50 MHz           |
| Ј7   | IF Output              | A15 Front End Control J902  | W14   | 322.5 MHz        |
| Ј8   | EXT Mixer LO Output    | Terminated into $50 \Omega$ | N/A   | 3.8 to 17.5 GHz  |
| Ј9   | High Band Input        | A12 YTF Output              | W40   | 3.6 to 44.0 GHz  |
| J10  | Low Band 1st IF Output | A13A1 BPF Input             | A13W1 | 5122.5 MHz       |
| J11  | Low Band 1st IF Input  | A13A1 BPF Output            | A13W2 | 5122.5 MHz       |
| J12  | Bias & Control         | A15 Front End Control J102  | W5    | N/A              |
| J13  | External IF Output     | Terminated into 50 $\Omega$ | N/A   | N/A              |

Figure 6-6 A13 Front End Assembly Connections - Option 544

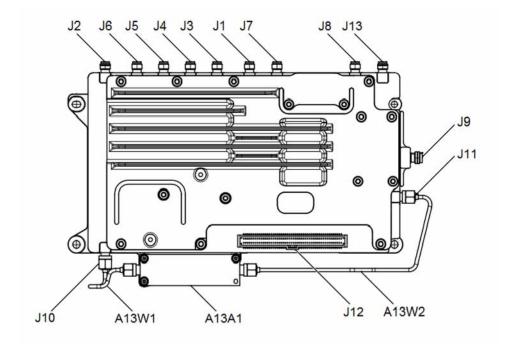

# **RF Downconverter Section Troubleshooting**

#### **NOTE**

Refer to Chapter 15, "Block Diagrams".

There are three assemblies that are contained in what is considered the RF Section of this instrument, and this section will describe how to verify the performance of each of these. These assemblies are:

- A11 RF Switch / High Band Preamp
- A12 YTF Preselector
- A13 RF Front End Assembly

# A11 RF Switch / High Band Preamp

There are two different A11 RF Switch / High Band Preamp assemblies used in the N9038A - one for instruments with Option 508 or 526 and one for instruments with Option 544.

There are 4 different aspects of the A11 RF Switch / High Band Preamp assembly functionality that can be verified with the procedures in this section. They are:

- 1. Assembly Initialization
- 2. Low Band Signal Path
- 3. High Band Thru Signal Path
- 4. High Band Preamp Signal Path

#### **Assembly Initialization**

Before the A11 RF Switch / High Band Preamp assembly will function properly it needs to initialize itself when the instrument is turned on and be recognized by the instrument software. To verify that this has happened look at the instrument Hardware Information screen. To view this information press **System**, **Show**, **Hardware**. Once you do this you will see a listing of instrument hardware assemblies that are installed. The A11 RF Switch / High Band Preamp assembly should identify itself on this list as **Low Band Switch**. If this assembly does not identify itself the cause for this will need to be determined before any other troubleshooting is performed. The most probable causes for this type of a problem would be that the A11 RF Switch / High Band Preamp assembly itself is defective.

#### **NOTE**

Since the instrument communicates with the A11 RF Switch / High Band Preamp assembly through the A15 Front End Control assembly, be sure that the A15 Front End Control assembly is initializing properly before replacing an A11 RF Switch / High Band Switch assembly for not initializing properly.

## **Signal Path Verification**

There are three different signal paths through the A11 RF Switch / High Band Preamp, each of which will be verified in this section. The frequency range of each signal path and the expected signal loss or gain for each path is listed in Table 6-6 and Table 6-7.

Table 6-6 A11 RF Switch / High Band Preamp Signal Paths - Option 508 & 526

| Signal Path      | Frequency Range     | Loss / Gain           |                     |
|------------------|---------------------|-----------------------|---------------------|
|                  |                     | Value                 | Condition           |
| Low Band         | 20 Hz to 3.6 GHz    | −1.2 dB               | 20 Hz to 2.5 GHz    |
|                  |                     | −1.4 dB               | 2.5 GHz to 3.6 GHz  |
| High Band Thru   | 3.6 GHz to 26.5 GHz | -8.0 dB               | 3.6 GHz to 22 GHz   |
|                  |                     | -12.0 dB              | 22 GHz to 26.5 GHz  |
| High Band Preamp | 3.6 GHz to 26.5 GHz | +30.0 dB <sup>a</sup> | 3.6 GHz to 26.5 GHz |

a. Relative to thru path

Table 6-7 A11 RF Switch / High Band Preamp Signal Paths - Option 544

| Signal Path      | Frequency Range     | Loss / Gain           |                    |
|------------------|---------------------|-----------------------|--------------------|
|                  |                     | Value                 | Condition          |
| Low Band         | 20 Hz to 3.6 GHz    | -1.0 dB               | 20 Hz to 0.5 GHz   |
|                  |                     | -1.6 dB               | 0.5 GHz to 3.6 GHz |
| High Band Thru   | 3.6 GHz to 44.0 GHz | -7.0 dB               | 3.6 GHz to 15 GHz  |
|                  |                     | −5.0 dB               | 15 GHz to 35 GHz   |
|                  |                     | -7.0 dB               | 35 GHz to 44 GHz   |
| High Band Preamp | 3.6 GHz to 44.0 GHz | +37.0 dB <sup>a</sup> | 3.6 GHz to 15 GHz  |
|                  |                     | +34.0 dB <sup>a</sup> | 15 GHz to 30 GHz   |
|                  |                     | +29.0 dB <sup>a</sup> | 30 GHz to 44 GHz   |

a. Relative to thru path

#### Low Band Signal Path

- 1. Remove the instrument dress cover (MP24), top brace (MP10), and right side outer (MP5). Refer to Chapter 18, "Assembly Replacement Procedures" for instructions on removing these covers.
- Remove the hardware that attaches the front frame assembly to the chassis and slide it away from the rest of the instrument, but do not disconnect W8 which connects it to the A8 Motherboard assembly. Refer to Chapter 18, "Assembly Replacement Procedures" for instructions on removing the front frame assembly.
- 3. Refer to Figure 6-7 or Figure 6-8. Disconnect W38 from the A11 RF Switch / High Band Preamp assembly Output (J2).
- 4. Referring to Figure 6-7 or Figure 6-8, remove W37 by disconnecting it from the A11 RF Switch / High Band Preamp assembly Input (J1) and the SW2 Output (P4).
- 5. Turn the instrument on and allow it to complete its boot up process.

Figure 6-7 A11 RF Switch / High Band Preamp Connections - Option 508 & 526

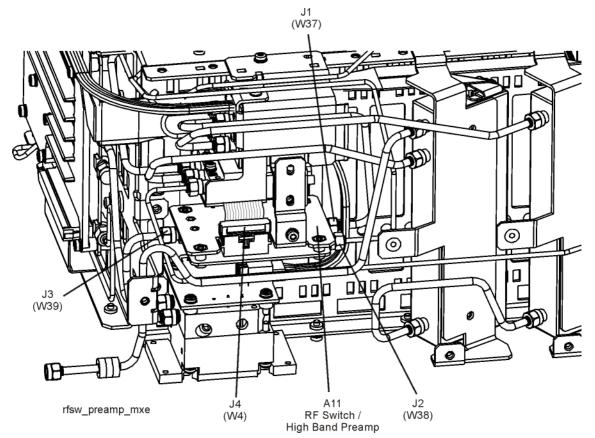

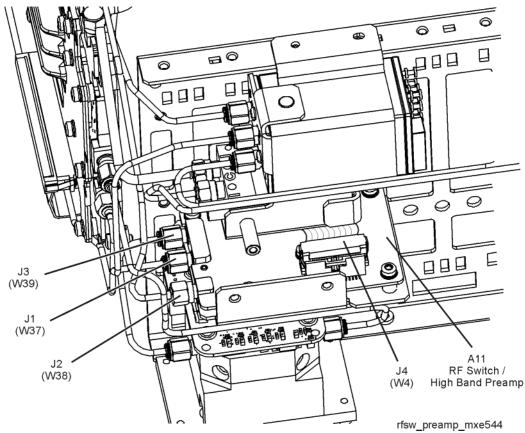

Figure 6-8 A11 RF Switch / High Band Preamp Connections - Option 544

- 6. Connect a signal generator to the A11 RF switch / High Band Preamp assembly Input (J1).
- 7. Tune the signal generator to 100 MHz with an amplitude of -20 dBm.
- 8. Connect a spectrum analyzer to the A11 RF switch / High Band Preamp assembly Low Band Output (J2).
- 9. Tune the spectrum analyzer to 100 MHz with a span of 1 MHz.
- 10. Turn the instrument self-alignment routine off by pressing **System**, **Alignments**, **Auto Align**, **Off**.
- 11. Switch the A11 RF switch / High Band Preamp assembly to the low band signal path by pressing FREQ, 50 MHz and SPAN, Zero Span.
- 12. Verify that the signal amplitude on the spectrum analyzer display is approximately what is expected, as outlined in Table 6-6 or Table 6-7, allowing for any additional test cable loss, as seen in Figure 6-9.

Figure 6-9 A11 RF Switch / High Band Preamp - Low Band Signal Path

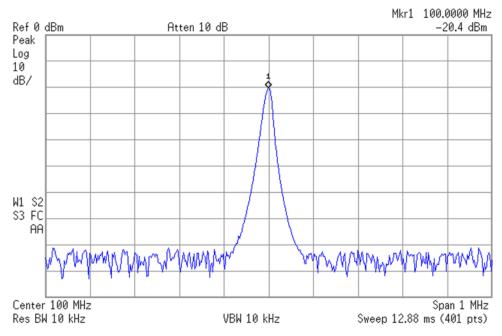

#### **NOTE**

The isolation from the input port to the low band output port of the A11 RF Switch / High Band Preamp when the input is switched to either of the high band paths is less than 20 dB. Because of this, if the signal path appears to be less than 20 dB too low it could be that the switch control lines from the A15 Front End Control assembly are at fault.

#### If the signal is:

• The correct level

Proceed to the next step

Lower than expected

Switch the A11 RF Switch / High Band Preamp assembly to the high band signal path by pressing **FREQ**, **6 GHz**.

If the signal level decreases further, the most probable cause is a bad A11 RF Switch / High Band Switch assembly.

If the signal does not decrease any further, verify that the switch control lines from the A15 Front End Control assembly are working properly. Refer to Chapter 8, "Front End Control" for instructions on how to verify the control lines.

- 13. Tune the signal generator and spectrum analyzer to any other frequency up to 3.6 GHz and verify that the loss through the low band signal path remains within a few dB of the values outlined in Table 6-6 or Table 6-7.
- 14. If the low band signal path loss continues to be within the expected values, proceed to the High Band Thru Path verification.

#### **High Band Thru Signal Path**

- 15. Referring to Figure 6-7 or Figure 6-8, remove W39 by disconnecting it from the A11 RF Switch / High Band Preamp assembly high band output (J3) and the A12 YTF input port.
- 16. Tune the signal generator to 6 GHz with an amplitude of -20 dBm.
- 17. Connect a spectrum analyzer to the A11 RF switch / High Band Preamp assembly High Band Output (J3).
- 18. Tune the spectrum analyzer to 6 GHz with a span of 1 MHz.
- 19. Switch the A11 RF Switch / High Band Preamp assembly to the high band signal path by pressing FREQ, 6 GHz.
- 20. Verify that the signal amplitude on the spectrum analyzer display is approximately what is expected, as outlined in Table 6-6 or Table 6-7, allowing for any additional test cable loss, as seen in Figure 6-10.

Figure 6-10 A11 RF Switch / High Band Preamp - High Band Thru Signal Path

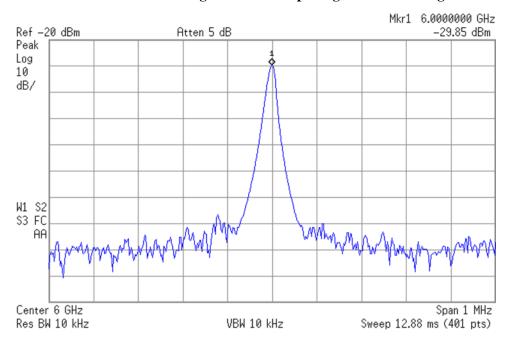

#### **NOTE**

The isolation from the input port to the high band output port of the A11 RF Switch / High Band Preamp when the input is switched to the low band path is less than 40 dB. Because of this, if the signal path appears to be less than 40 dB too low it could be that the switch control lines from the A15 Front End Control assembly are at fault.

#### **RF Downconverter Section Troubleshooting**

#### If the signal is:

• The correct level

Proceed to the next step

Lower than expected

Switch the A11 RF Switch / High Band Preamp assembly to the low band signal path by pressing **FREQ**, **50 MHz**.

If the signal level decreases further, the most probable cause is a bad A11 RF Switch / High Band Switch assembly.

If the signal does not decrease any further, verify that the switch control lines from the A15 Front End Control assembly are working properly. Refer to Chapter 8, "Front End Control" for instructions on how to verify the control lines.

- 21. Tune the signal generator and spectrum analyzer to any other frequency above 3.6 GHz and verify that the loss through the high band signal path remains within a few dB of the values outlined in Table 6-6 or Table 6-7.
- 22. If the high band thru signal path loss continues to be within the expected values, proceed to the High Band Preamp Path verification.

#### **High Band Preamp Signal Path**

- 23. Tune the signal generator to 6 GHz with an amplitude of -20 dBm.
- 24. Tune the spectrum analyzer to 6 GHz with a span of 1 MHz.
- 25. Switch the A11 RF Switch / High Band Preamp assembly to the high band signal path by pressing FREQ, 6 GHz.
- 26. Verify that the signal amplitude on the spectrum analyzer display is approximately what is expected, as outlined in Table 6-6 or Table 6-7, allowing for any additional test cable loss, as seen in Figure 6-10.
- 27. Set the spectrum analyzer marker at the peak of the signal and then turn on its marker delta function.
- 28. Switch the A11 RF Switch / High Band Preamp assembly to the high band preamp signal path by pressing **AMPTD**, **More**, **Internal Preamp**, **Full Range**.
- 29. Verify that the signal amplitude increases by approximately what is expected, as outlined in Table 6-6 or Table 6-7, as shown in Figure 6-11.

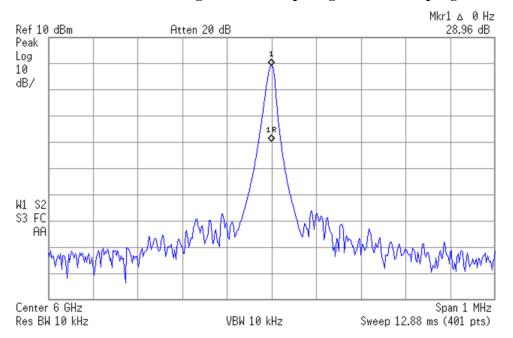

Figure 6-11 A11 RF Switch / High Band Preamp - High Band Preamp Signal Path

If the change in the signal level is:

• The correct level

Proceed to the next step

• Lower than expected

The most probable cause for the failure is a bad A11 RF Switch / High Band Switch

• There is no change

Verify that the switch control lines from the A15 Front End Control assembly are working properly. Refer to Chapter 8, "Front End Control" for instructions on how to verify the control lines.

- 30. Switch the A11 RF Switch / High Band Preamp assembly back to the high band thru signal path by pressing **AMPTD**, **More**, **Internal Preamp**, **Off**.
- 31. Tune the signal generator and spectrum analyzer to any other frequency above 3.6 GHz and repeat step 25 through step 29.
- 32. If the high band preamp signal path gain continues to be within the expected values, the A11 RF Switch / High Band Preamp is functioning properly.
- 33. Reconnect W37, W38, and W39 as shown in Figure 6-7 or Figure 6-8.

#### **A12 YTF Preselector**

There are two different A12 YTF Preselector assemblies used in the N9038A - one for instruments with Option 508 or 526 and one for instruments with Option 544.

There are 7 different aspects of the A12 YTF Preselector functionality that can be verified with the procedures in this section. They are:

- 1. Assembly Initialization
- 2. Status LEDs
- 3. Supply Voltage
- 4. Tune Voltage
- 5. Passband Insertion Loss
- 6. Passband Filter Shape
- 7. Passband Centering

Due to a lack of access to certain A12 YTF Preselector test points in Option 544 instruments it is not possible to measure all of the control voltages on these instruments as can be done with the Option 508 and 526 instruments. However, there are extra LEDs on the Option 544 instruments that can be monitored. Because of this not all procedures in this section apply to all instruments.

#### **Assembly Initialization**

Before the A12 YTF Preselector assembly will function properly it needs to initialize itself when the instrument is turned on and be recognized by the instrument software. To verify that this has happened look at the instrument Hardware Information screen. To view this information press **System**, **Show**, **Hardware**. Once you do this you will see a listing of instrument hardware assemblies that are installed. The A12 YTF Preselector assembly should identify itself on this list as **YIG Tuned Filter**. If this assembly does not identify itself the cause for this will need to be determined before any other troubleshooting is performed. The most probable causes for this type of a problem would be that the A12 YTF Preselector assembly itself is defective, however, be sure to verify the supply voltage to the assembly before replacing it.

#### NOTE

Since the instrument communicates with the A12 YTF Preselector assembly through the A15 Front End Control assembly, be sure that the A15 Front End Control assembly is initializing properly before replacing an A12 YTF Preselector assembly for not initializing properly.

Instruments with Option 544 also have a series of status LEDs that can be monitored at instrument boot up to verify that the A12 YTF Preselector is initializing and working properly. Information on how to interpret these is covered in the following section.

### **Status LEDs - Option 544 Only**

There is a series of status LEDs on the top of the A12 YTF Preselector assembly. These can be used to verify that the assembly has powered on correctly and what state it is in. Information on these status LEDs as well as what their state should be when an instrument is functioning properly is listed in Table 5-8 and their location on the A12 YTF Preselector assembly is shown in Figure 5-12.

**Table 6-8** 

| LED | Description           | Normal Operation | <b>During Boot Up</b> |
|-----|-----------------------|------------------|-----------------------|
| DS1 | +3.3 V Regulated      | On               | On                    |
| DS2 | EEROM Select          | Off              | On                    |
| DS3 | Heater Control Select | On               | Off                   |
| DS4 | Temp Sensor Select    | Off              | Off                   |
| DS5 | Heater On             | Blinking         | Off                   |
| DS6 | Thermistor Select     | Off              | Off                   |

Figure 6-12 A12 YTF Preselector Status LED Locations

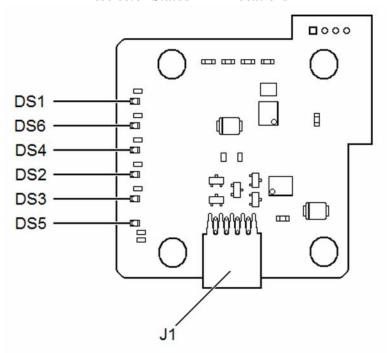

When the instrument is first turned on the only LEDs that should be on are DS1 and DS2. DS1 should be on whenever the instrument is turned on; as this indicates that the voltage regulator on the YTF is working. DS2 will remain on until the assembly has been initialized, which occurs during the time the instrument application initializes the hardware. After that, DS2 will turn off and DS3 will turn on. At the same time that DS3 turns on DS5 will start to blink. It will blink

#### **RF Downconverter Section Troubleshooting**

whenever the heater is turned on, which will be more frequent for lower frequencies - when the current through the YTF main coil is lower. It will continue blinking even when the instrument is tuned below 3.6 GHz, where the YTF is not being used, so that it always remains warm.

Both DS4 and DS6 will turn on during the time that the instrument application initializes the hardware, but this will happen so fast that it may only be possible to see them change by measuring the voltage across them with an oscilloscope. They will also be turned on periodically as the instrument is running, but again for only a very brief period of time - tens of milliseconds.

#### **Supply Voltage Verification**

The A12 YTF Preselector can also have a problem initializing if the power supply voltage to it is not correct or if the voltage regulator on the assembly is faulty. To verify these voltages:

1. View the status of the LED DS1 on the A12 YTF Preselector assembly, as shown in Figure 6-12.

If DS1 is on the +30 volt DC supply to the assembly as well as the +3.3 volt regulator are both fine.

If DS1 is not on and the instrument has either Option 508 or 526 proceed to Step 2. Otherwise, the cause for the low voltage level will need to be determined. While this could be caused by a faulty voltage regulator on the A12 YTF Preselector itself or by a faulty W4 YTF Control cable, it could also be a problem with the A15 Front End Control assembly or the A6 Power Supply assembly. See the associated chapters in this manual to verify the functionality of these two other assemblies.

2. (Option 508 or 526 Only) Using a volt meter, check the status of the +30 volt supply voltage to the A12 YTF Preselector assembly by measuring from J3 to chassis ground, as shown in Figure 6-13.

If the voltage is between +28 and +32 volts yet DS1 is not on the most probable cause for the failure is the A12 YTF Preselector.

If the voltage is less than +28 volts the A12 YTF Preselector is most likely not the source of the failure, the cause for the low voltage level will need to be determined, which will most likely be caused by either the A6 Power Supply assembly or the A15 Front End Control assembly.

Figure 6-13 A12 YTF Preselector Connector Locations - Option 508 & 526

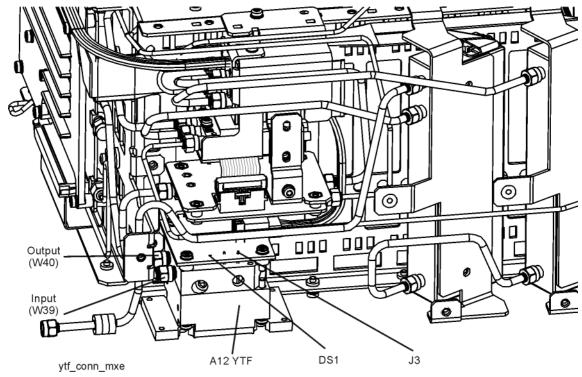

Figure 6-14 A12 YTF Preselector Connector Locations - Option 544

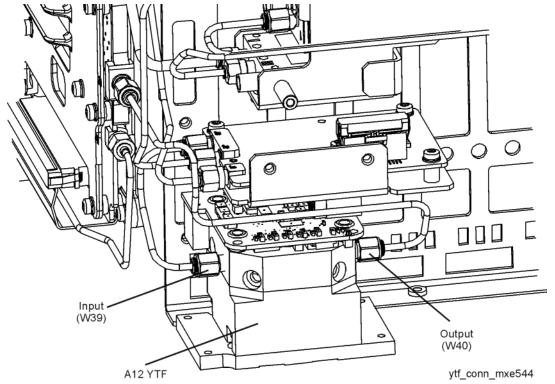

#### Tune Voltage Verification - Option 508 & 526 Only

The A12 YTF Preselector assembly receives its tune current from the A15 Front End Control assembly. The controller provides a constant +30 volt DC supply as a reference to the main tuning coil and a variable tune voltage. By measuring these voltages the coarse tuning provided to the A12 YTF Preselector can be verified. The following procedure will outline how to do this, while also verifying that the filter is tuned to the test frequencies.

- 1. Remove the instrument dress cover (MP24), top brace (MP10), and right side outer (MP5). Refer to Chapter 18, "Assembly Replacement Procedures" for instructions on removing these covers.
- Remove the hardware that attaches the front frame assembly to the chassis and slide it away from the rest of the instrument, but do not disconnect W8 which connects it to the A8 Motherboard assembly. Refer to Chapter 18, "Assembly Replacement Procedures" for instructions on removing the front frame assembly.
- 3. Referring to Figure 6-13, remove W39 by disconnecting it from the A11 RF Switch / High Band Preamp assembly Output (J3) and the A12 YTF Preselector assembly Input.
- 4. Referring to Figure 6-13, remove W40 by disconnecting it from the A12 YTF Preselector assembly Output and the A13 RF Front End assembly Input (J9).
- 5. Turn the instrument on and allow it to complete its boot up process.
- 6. Referring to Figure 6-15, use a volt meter to measure the +30 volt DC reference on pin 2 of J2 on the A12 YTF Preselector control board (this voltage is referenced to chassis ground). If this voltage is not +30 volts ±0.5 there is most likely a problem with the A15 Front End Control assembly. See Chapter 8, "Front End Control" to determine the cause of this failure.

Figure 6-15 A12 YTF Preselector Control Board

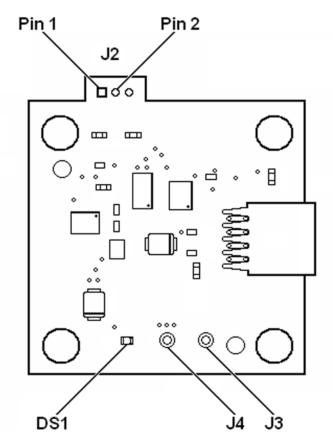

- 7. Connect a signal generator to the A12 YTF Preselector assembly Input, using a cable rated for high frequency operation.
- 8. Tune the signal generator to 3.65 GHz with an amplitude of -10 dBm.
- 9. Connect a spectrum analyzer to the A12 YTF Preselector assembly Output, using a cable rated for high frequency operation.
- 10. Tune the spectrum analyzer to 3.65 GHz with a span of 100 MHz.
- 11. Turn the instrument self-alignment routine off by pressing **System**, **Alignments**, **Auto Align**, **Off**.
- 12. Tune the instrument to 3.65 GHz with a span of 0 Hz by pressing FREQ, 3.65 GHz and SPAN, Zero Span.
- 13. Verify that there is a signal at the center of the spectrum analyzer display. The exact level is not important at this point, but it should be greater than -20 dBm, accounting for the loss of the cables being used.
- 14. Referring to Figure 6-15, use a volt meter to measure the DC voltage on pin 1 of J2 on the A12 YTF Preselector control board (this voltage is referenced to chassis ground).

15. Verify that the control voltage measured roughly equals that expected in Table 6-9 for the current tune frequency.

Table 6-9 A12 YTF Tune Frequency versus Control Voltage

| Tune Frequency | Expected Control Voltage<br>at J2 Pin 1 (DC) | Voltage Across YTF Tune Coil<br>(Reference - Control) (DC) |
|----------------|----------------------------------------------|------------------------------------------------------------|
| 3.65 GHz       | +29.6 Volts                                  | 0.4 Volts                                                  |
| 10 GHz         | +25.2 Volts                                  | 4.8 Volts                                                  |
| 15 GHz         | +21.7 Volts                                  | 8.3 Volts                                                  |
| 20 GHz         | +18.1 Volts                                  | 11.9 Volts                                                 |
| 26.5 GHz       | +13.3 Volts                                  | 16.7 Volts                                                 |

### **NOTE**

The exact voltages measured are not expected to match what is listed in Table 6-9 with any given tolerance. This is due to the fact that these voltages will vary to some degree between A12 YTF Preselector assemblies. What needs to be looked for is a trend of the tune voltage and that the increase from one tune frequency to the next follows a relatively linear progression.

- 16. If the tune voltage increases with frequency similar to what is shown in Table 6-9 yet the filter is not tuning properly than the most likely cause of the failure is the A12 YTF Preselector assembly.
- 17. If the tune voltage is not increasing in frequency similar to what is shown in Table 6-9 the drive circuitry to the A12 YTF Preselector assembly needs to be verified. See Chapter 8, "Front End Control" to determine the cause of this failure.

#### **Signal Path Verification**

There are three different aspects of the A12 YTF Preselector performance that needs to be considered and verified. They are:

- Passband Insertion Loss
- Passband Filter Shape
- Passband Centering

A failure of the A12 YTF Preselector, causing excessive signal path loss, could be caused by any one of the three aspects mentioned. While a failure due to either excessive passband insertion loss or a distorted passband filter shape may require the replacement of the assembly, a problem with the passband centering will most often be solved by running an instrument level adjustment.

#### **NOTE**

If there is a particular frequency of interest use that instead of the 6 GHz used in this example

- 1. Remove the instrument dress cover (MP24), top brace (MP10), and right side outer (MP5). Refer to Chapter 18, "Assembly Replacement Procedures" for instructions on removing these covers.
- 2. Remove the hardware that attaches the front frame assembly to the chassis and slide it away from the rest of the instrument, but do not disconnect W8 which connects it to the A8 Motherboard assembly. Refer to Chapter 18, "Assembly Replacement Procedures" for instructions on removing the front frame assembly.
- 3. Referring to Figure 6-13 or Figure 6-14, remove W39 by disconnecting it from the A11 RF Switch / High Band Preamp assembly **Output** (**J3**) and the A12 YTF Preselector assembly Input.
- 4. Referring to Figure 6-13 or Figure 6-14, remove W40 by disconnecting it from the A12 YTF Preselector assembly Output and the A13 RF Front End assembly **Input** (J9).
- 5. Turn the instrument on and allow it to complete its boot up process.
- 6. Connect a signal generator to the A12 YTF Preselector assembly Input, using a cable rated for high frequency operation.
- 7. Tune the signal generator to 6 GHz with an amplitude of -10 dBm.
- 8. Connect a spectrum analyzer to the A12 YTF Preselector assembly Output, using a cable rated for high frequency operation.
- 9. Tune the spectrum analyzer to 6 GHz with a span of 100 MHz.
- 10. Turn the instrument self-alignment routine off by pressing **System**, **Alignments**, **Auto Align**, **Off**.
- 11. Tune the instrument to 6 GHz with a span of 0 Hz by pressing FREQ, 6 GHz and SPAN, Zero Span.

#### **Passband Insertion Loss**

The insertion loss of the A12 YTF Preselector assembly at this frequency, with the current filter tuning, can now be determined by calculating the difference of what is read from the spectrum analyzer display and the -10 dBm signal level being output by the signal generator (be sure to also account for the test cable loss as well, which can be significant at the frequencies that this assembly operates at).

The passband insertion loss of the A12 YTF Preselector itself should not be greater than 10 dB, when properly tuned.

If the passband insertion loss is greater than expected, the cause for this will need to be determined. It could be due to a greater loss than normal, distorted passband filter shape, or incorrect passband centering.

### **Passband Filter Shape**

- 12. Set the amplitude scale per division setting on the spectrum analyzer to 3 dB.
- 13. Turn on trace 2 of the spectrum analyzer and set it to use the Maxhold function.
- 14. Slowly vary the frequency of the signal generator between 5.95 GHz and 6.05 GHz until the spectrum analyzer display looks like that of Figure 6-16.

Figure 6-16 A12 YTF Preselector Passband Filter Shape

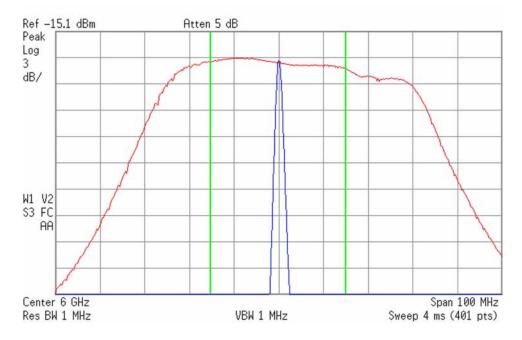

The passband filter shape should have no more than 3 dB of peak-to-peak variation within  $\pm 15$  MHz of the tuned frequency.

If the peak-to-peak variation within the  $\pm 15$  MHz area is greater than expected, but the filter passband is not centered in the display, causing the variation to be greater than expected, the passband centering will need to be adjusted. See Chapter 19, "Post-Repair Procedures" for instructions on how this is done.

If the peak-to-peak variation within the  $\pm 15$  MHz area is greater than expected, and the filter passband is centered in the display, the A12 YTF Preselector will need to be replaced.

#### **Passband Centering**

If the passband centering is not aligned properly it can be manually tuned  $\pm 500$  MHz, which will help to verify that an adjustment of the filter centering will correct the alignment. This can be done by pressing **AMPTD**, **Presel Adjust** and entering either a positive or negative number to adjust the passband centering by. Once an adjustment of this value is made step 14 can be repeated to display the change in the passband centering. However, any changes made with this manual adjustment will not persist; it will go back to 0 Hz once the instrument is preset.

The passband centering can be adjusted by running the Characterize Preselector routine that is found on the **System**, **Alignments**, **More**, **Advanced** menu. This routine should take less than 5 minutes to run. This routine needs to be run whenever the A12 YTF Preselector or A15 Front End Control assembly is replaced, and can be run if the alignment of the passband centering needs to be adjusted.

Chapter 6 253

## A13 RF Front End Assembly

#### **NOTE**

Refer to Chapter 15, "Block Diagrams".

There are two different A13 RF Front End assemblies used in the N9038A - one for instruments with Option 508 or 526 and one for instruments with Option 544. There are also multiple frequency bands for each instrument, the number of which will depend on the frequency range option the instrument has. Information on the number of bands for the different frequency range options as well as the frequency range covered by each of these bands can be seen in Table 6-1.

There are 3 different aspects of the A13 RF Front End assembly functionality that can be verified with the procedures in this section. They are:

- 1. Assembly Initialization
- 2. Low Band Signal Path (20 Hz to 3.6 GHz)
- 3. High Band Signal Path (3.6 GHz and higher)

## **Assembly Initialization**

Before the A13 RF Front End assembly will function properly it needs to initialize itself when the instrument is turned on and be recognized by the instrument software. To verify that this has happened look at the instrument Hardware Information screen. To view this information press **System**, **Show**, **Hardware**. Once you do this you will see a listing of instrument hardware assemblies that are installed. The A13 RF Front End assembly should identify itself on this list as **Front End**. If this assembly does not identify itself the cause for this will need to be determined before any other troubleshooting is performed. The most probable causes for this type of a problem would be that the A13 RF Front End assembly itself is defective.

#### **NOTE**

Since the instrument communicates with the A13 RF Front End assembly through the A15 Front End Control assembly, be sure that the A15 Front End Control assembly is initializing properly before replacing an A13 RF Front End assembly for not initializing properly.

## **Signal Path Verification**

#### **NOTE**

Before verifying the functionality of the A13 RF Front End assembly make sure that the 1st LO signal from the A14 LO Synthesizer assembly as well as the 4800 MHz 2nd LO signal from the A16 Reference assembly are both of the correct frequency and amplitude. Refer to Chapter 7 , "L.O. Synthesizer" and Chapter 9 , "Reference Assembly" for detailed information on how to verify these signals.

#### **NOTE**

If there is a particular frequency of interest use that instead of the 100 MHz used in this example. Be aware that the gain at higher frequencies in low band will have a slightly lower gain than that shown in this example.

- 1. Remove the instrument dress cover (MP24) and top brace (MP10). Refer to Chapter 18, "Assembly Replacement Procedures" for instructions on removing these covers.
- Remove the hardware that attaches the front frame assembly to the chassis and slide it away from the rest of the instrument, but do not disconnect W8 which connects it to the A8 Motherboard assembly. Refer to Chapter 18, "Assembly Replacement Procedures" for instructions on removing the front frame assembly.
- 3. Referring to Figure 6-17 or Figure 6-18, disconnect W14 from the A13 RF Front End assembly Output (J7).

Figure 6-17 A13 RF Front End Assembly Connections - Option 508 & 526

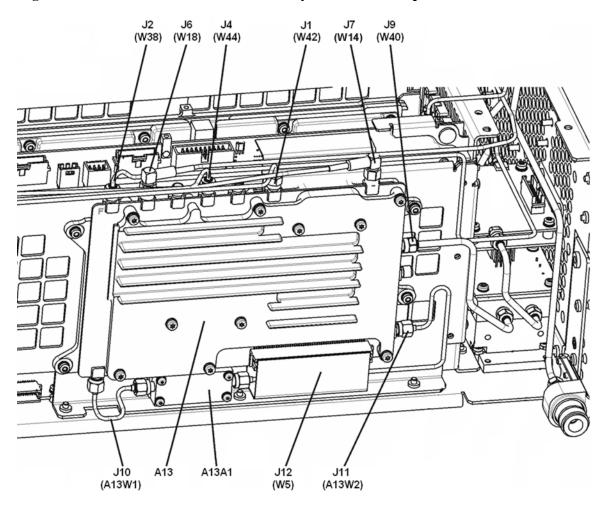

Chapter 6 255

Figure 6-18 A13 RF Front End Assembly Connections - Option 544

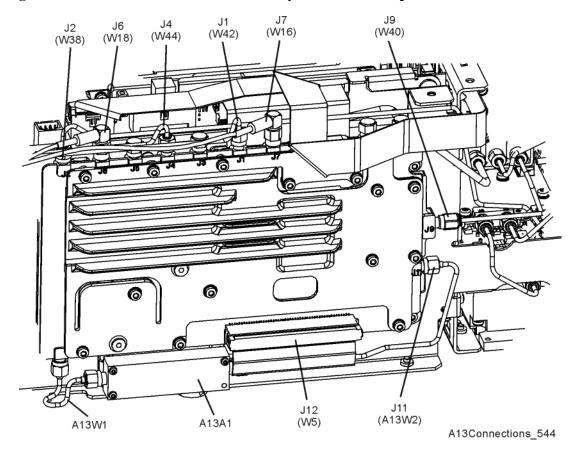

- 4. Connect a spectrum analyzer to the A13 RF Front End assembly Output (J7).
- 5. Tune the spectrum analyzer to 322.5 MHz with a span of 10 MHz.
- 6. Turn the instrument on and allow it to complete its boot up process.
- 7. Turn the instrument self-alignment routine off by pressing **System**, **Alignments**, **Auto Align**, **Off**.
- 8. Tune the instrument to 100 MHz with a span of 0 Hz by pressing FREQ, 100 MHz and SPAN, Zero Span.
- 9. Referring to Figure 6-17 or Figure 6-18, disconnect W38 from the A13 RF Front End assembly low band Input (J2).
- 10. Connect a signal generator to the A13 RF Front End assembly low band Input (J2).
- 11. Tune the signal generator to 100 MHz with an amplitude of -30 dBm.
- 12. Verify that the signal amplitude on the spectrum analyzer display is approximately -25 dBm (5 dB gain), allowing for any additional test cable loss, as seen in Figure 6-19.

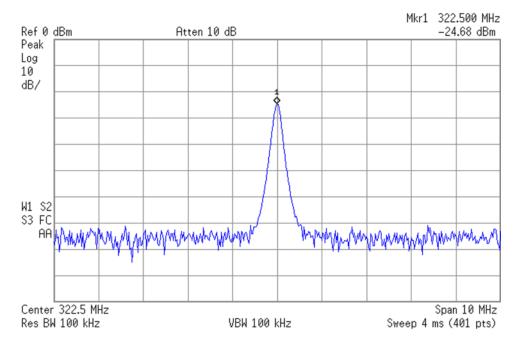

Figure 6-19 A13 RF Front End Low Band Signal Path

13. If the signal level is incorrect the most likely cause of the problem is the A13 RF Front End assembly itself. If the signal is correct proceed to step 14.

# **A13A1 Bandpass Filter Verification**

A low signal level in the low band signal path could also be caused by a problem with the A13A1 Bandpass Filter. The performance of the A13A1 Bandpass Filter can be verified with the following procedure:

- a. Referring to Figure 6-17 or Figure 6-18, remove A13W1 and A13W2 from the A13 RF Front End and A13A1 Bandpass Filter assemblies.
- b. Connect a signal generator to the A13A1 Bandpass Filter Input (A13W1 end).
- c. Connect a spectrum analyzer to the A13A1 Bandpass Filter Output (A13W2 end).
- d. Tune the signal generator to 5.1 GHz with an amplitude of -20 dBm.
- e. Tune the spectrum analyzer to a center frequency of 5.1 GHz with a span of 200 MHz.
- f. Set the amplitude scale per division setting on the spectrum analyzer to 3 dB.
- g. Turn on trace 2 of the spectrum analyzer and set it to use the Maxhold function.
- h. Slowly vary the frequency of the signal generator between 5.0 GHz and 5.2 GHz until the spectrum analyzer display looks like that of Figure 6-20.

Chapter 6 257

Figure 6-20 A13A1 Bandpass Filter Shape

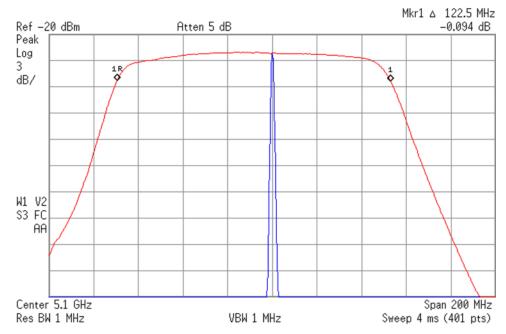

i. Verify that the A13A1 Bandpass Filter insertion loss at 5.1 GHz is approximately 2 dB, allowing for any additional test cable loss, and the 3 dB bandwidth is at least 100 MHz, as shown in Figure 6-20.

Replace the A13A1 Bandpass Filter if its shape or insertion loss does not meet these requirements.

NOTE

Before replacing an A13 RF Front End assembly for any failure, refer to Chapter 8, "Front End Control" for information on how to verify the control signals to it.

## Low Band Preamp Signal Path (20 Hz to 3.6 GHz)

- 14. Turn the instrument low band preamp on by pressing **AMPTD**, **More**, **Internal Preamp**, **Low Band**.
- 15. Verify that the signal amplitude on the spectrum analyzer display is approximately -8 dBm (22 dB gain), allowing for any additional test cable loss, as seen in Figure 6-21.

Figure 6-21 A13 RF Front End Low Band Preamp Signal Path

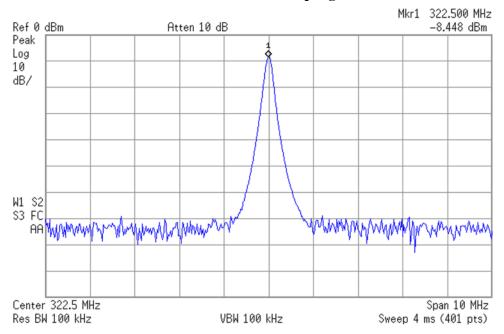

16. If the signal level is incorrect the most likely cause of the problem is the A13 RF Front End assembly itself.

NOTE

Before replacing an A13 RF Front End assembly for any failure, refer to Chapter 8, "Front End Control" for information on how to verify the control signals to it.

Chapter 6 259

#### **RF Downconverter Section Troubleshooting**

#### **High Band Signal Path (3.6 GHz and Higher)**

There are multiple frequency bands in the high band signal path. These can be seen in Table 6-1 as well as in the series of block diagrams found in Chapter 15, "Block Diagrams".

#### **NOTE**

If there is a particular frequency of interest use that instead of the 10 GHz used in this example. Be aware that the gain at higher frequencies in low band will have a slightly lower gain than that shown in this example.

- 1. Remove the instrument dress cover (MP24) and top brace (MP10). Refer to Chapter 18, "Assembly Replacement Procedures" for instructions on removing these covers.
- Remove the hardware that attaches the front frame assembly to the chassis and slide it away from the rest of the instrument, but do not disconnect W8 which connects it to the A8 Motherboard assembly. Refer to Chapter 18, "Assembly Replacement Procedures" for instructions on removing the front frame assembly.
- 3. Referring to Figure 6-17 or Figure 6-18, disconnect W14 from the A13 RF Front End assembly Output (J7).
- 4. Connect a spectrum analyzer to the A13 RF Front End assembly Output (J7).
- 5. Tune the spectrum analyzer to 322.5 MHz with a span of 10 MHz.
- 6. Referring to Figure 6-17 or Figure 6-18, disconnect W40 from the A13 RF Front End assembly high band Input (J9).
- 7. Connect a signal generator to the A13 RF Front End assembly high band Input (J9), using a cable designed for use at this frequency.
- 8. Tune the signal generator to 10 GHz with an amplitude of -30 dBm.
- 9. Turn the instrument on and allow it to complete its boot up process.
- 10. Turn the instrument self-alignment routine off by pressing **System**, **Alignments**, **Auto Align**, **Off**.
- 11. Tune the instrument to 10 GHz with a span of 0 Hz by pressing FREQ, 10 GHz and SPAN, Zero Span.
- 12. Verify that the signal amplitude on the spectrum analyzer display is at least -10 dBm (15 dB gain), allowing for any additional test cable loss, as seen in Figure 6-22.

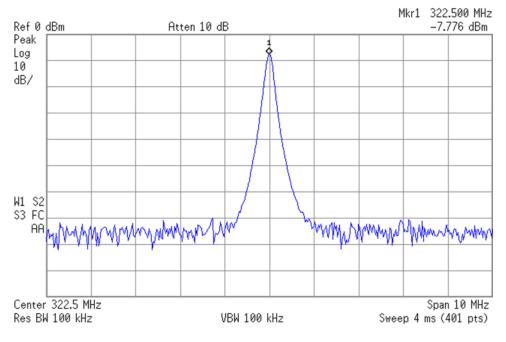

Figure 6-22 A13 RF Front End High Band Signal Path

13. If the signal level is incorrect the most likely cause of the problem is the A13 RF Front End assembly itself.

**NOTE** 

Before replacing an A13 RF Front End assembly for any failure, refer to Chapter 8, "Front End Control" for information on how to verify the control signals to it.

Chapter 6 261

## RF Downconverter Section

**RF Downconverter Section Troubleshooting** 

L.O. Synthesizer

# What You Will Find in This Chapter

The following information is found in this chapter:

A14 L.O. Synthesizer Assembly Description on page 265

A14 L.O. Synthesizer Purpose on page 265

A14 L.O. Synthesizer Description on page 265

A14 L.O. Synthesizer Assembly Connections on page 266

A14 L.O. Synthesizer Assembly Troubleshooting on page 267

Assembly Status LEDs on page 268

Frequency and Amplitude of the 1st LO Output on page 268

# A14 L.O. Synthesizer Assembly Description

## A14 L.O. Synthesizer Purpose

The A14 LO Synthesizer assembly has only one purpose and one output signal, the 1st Local Oscillator (LO) for the A13 RF Front End assembly.

# A14 L.O. Synthesizer Description

#### **NOTE**

Refer to Chapter 15, "Block Diagrams".

The main oscillator on the LO Synthesizer assembly is a Voltage Controlled Oscillator (VCO) that has a frequency range from 570 MHz to 1150 MHz. This VCO is then multiplied to the desired 1st LO frequency range required by the A13 Front End assembly.

This VCO/Multiplier technology uses band pass filters after each multiplier stage to suppress the undesired harmonics.

The LO Synthesizer assembly phase locks the 1st LO to the 4800 MHz reference signal that is generated and phase locked to the 10 MHz reference on the A16 Reference Assembly.

The quality of the 4800 MHz reference signal phase lock loop, the 1st LO phase lock loop, as well as the 10 MHz internal reference signal all have a direct bearing on the overall frequency stability of the instrument. Users can also provide their own external reference signal to be used instead of the internal 10 MHz reference, which will also have a direct bearing on the overall stability of the instrument.

After the different multiplier sections and amplifiers, the resultant frequency range of the 1st LO provided to the A13 Front End assembly is 3.8 to 8.7 GHz with an output power from +13 to +18 dBm.

The A14 LO Synthesizer assembly also contains a Field Programmable Gate Array (FPGA) chip that is programmed from an onboard PROM chip when the instrument is powered on. This code is updated if necessary when the instrument software is updated.

Chapter 7 265

## A14 L.O. Synthesizer Assembly Description

# A14 L.O. Synthesizer Assembly Connections

The connections to and from the A14 LO Synthesizer assembly are as listed in Table 7-1 and as illustrated in Figure 7-1.

Table 7-1 A14 L.O. Synthesizer Assembly Signals

| Port | Description               | To/From             | Cable |
|------|---------------------------|---------------------|-------|
| J10  | Not Used                  | n/a                 | n/a   |
| J100 | Bias & Control            | A8 Motherboard J101 | n/a   |
| J200 | 4800 MHz Reference Signal | A16 Reference J703  | W41   |
| J740 | 1st LO Output             | A13 Front End J4    | W44   |
| J741 | JTAG Programming          | n/a                 | n/a   |

Figure 7-1 A14 L.O. Synthesizer Assembly Connections

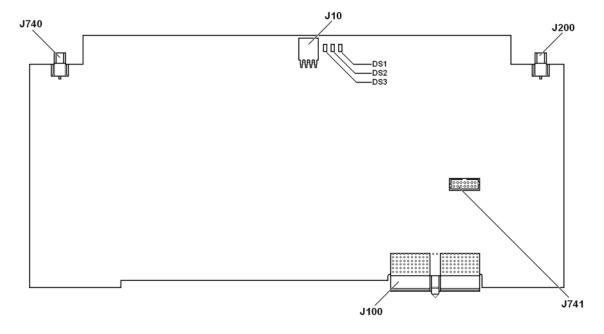

# A14 L.O. Synthesizer Assembly Troubleshooting

#### **NOTE**

Refer to Chapter 15, "Block Diagrams".

Since the A14 LO Synthesizer assembly has only one main function there are only a few things that will need to be checked to verify that it is functioning properly. They are:

- 1. Assembly Initialization
- 2. Assembly Status LEDs
- 3. Frequency and Amplitude of the 1st LO Output

## **Assembly Initialization**

Before the A14 LO Synthesizer assembly will function properly it needs to initialize itself when the instrument is turned on and be recognized by the instrument software. The first step in verifying that this has happened is to look at the instrument Hardware Information screen. To view this information press **System**, **Show**, **Hardware**. Once you do this you will see a listing of instrument hardware assemblies that are installed. The A14 LO Synthesizer assembly should identify itself on this list as **LO Synthesizer**. If this assembly does not identify itself the cause for this will need to be determined before any other troubleshooting is performed. The most probable causes for this type of a problem would be:

FPGA Code on the assembly is corrupt

Solution: Reload the FPGA code. See FPGA Synchronization in Chapter 19, "Post-Repair Procedures".

• An instrument power supply voltage is not operating properly

Solution: Verify all instrument power supply voltages. See Chapter 12, "Power Supply & Midplane".

A14 LO Synthesizer assembly is defective

Solution: Replace the A14 LO Synthesizer assembly

Chapter 7 267

### A14 L.O. Synthesizer Assembly Troubleshooting

# **Assembly Status LEDs**

There are three assembly status indicating LEDs on the A14 LO Synthesizer assembly, the location of which are shown in Figure 7-1. When the instrument is functioning properly all of these LEDs should be off.

To put the instrument into a known state in which all LEDs should be off tune the instrument to a Center Frequency of 50 MHz and set the Span to 0 Hz. At this point all of the LEDs should be off. If any of the LEDs are on see Table 7-2 for a possible cause.

Table 7-2 A14 L.O. Synthesizer Assembly Status LEDs

| LED | Description           | Cause for Fault                                                                                                    |
|-----|-----------------------|----------------------------------------------------------------------------------------------------|
| DS1 | FPGA Programming Done | FPGA code is not uploading from assembly EEROM. Try reprogramming FPGA by using the "FPGA Synchronization" instructions in Chapter 19, "Post-Repair Procedures". If this LED is on the state of all other LEDs can be ignored |
| DS2 | Cycle Slipped         | If DS3 is also on at the same time the status of this Led can be ignored and troubleshoot the DS3 LED. If this LED is intermittently on by itself it may not be a problem.                                                    |
| DS3 | Frequency Unlocked    | Verify that the 4800 MHz reference signal from the A16 Reference assembly is of the correct frequency and power level (See Chapter 9, "Reference Assembly".)                                                                  |

# Frequency and Amplitude of the 1st LO Output

| NOTE | Before verifying the functionality of the A14 LO Synthesizer assembly make sure |
|------|---------------------------------------------------------------------------------|
|      | that the 4800 MHz Reference signal from the A16 Reference assembly is of the    |
|      | correct frequency and amplitude. Refer to Chapter 9, "Reference Assembly".      |

- 1. Remove the instrument dress cover (MP24) and top brace (MP10). Refer to Chapter 18, "Assembly Replacement Procedures" for instructions on removing these covers.
- 2. Disconnect cable W44 from A14J740 as shown in Figure 7-2.

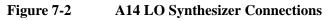

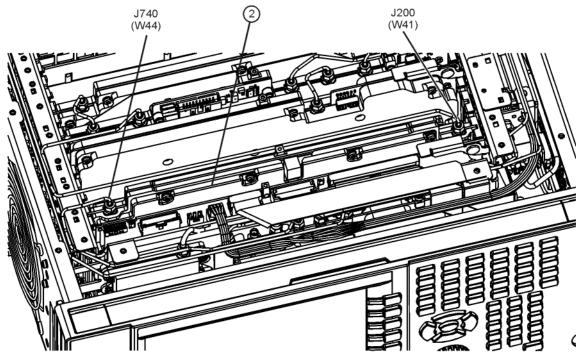

- 3. Connect a spectrum analyzer to J740 for signal frequency and amplitude verification.
- 4. Turn the instrument on and allow it to complete its boot up process.
- 5. Tune the instrument to a Center Frequency of 50 MHz with a Span of 0 Hz by pressing **Freq**, **50 MHz** and **SPAN**, **Zero Span**.
- 6. Verify that the frequency of the 1st LO signal at J740 is 5172.5 MHz and that the amplitude is between +13 and +18 dBm as shown in Figure 7-3.

Chapter 7 269

Mkr1 5.172 500 GHz
15.90 dBm
15.90 dBm

10.0
20.0
20.0
30.0
40.0
50.0
Center 5.1725000 GHz
Ref 20.00 dBm

Span 1.000 MHz
Res BW 9.1 kHz
VBW 9.1 kHz
Sweep 14.6 ms (1001 pts)

Figure 7-3 1st LO Frequency and Amplitude

**NOTE** 

If there is a problem with the frequency or amplitude of the 1st LO output signal, and the 4800 MHz Reference input signal is known to be good (See Chapter 9, "Reference Assembly"), the A14 LO Synthesizer board itself is most likely at fault.

7. Continue to change the instrument input frequency according to Table 7-3 to verify the 1st LO frequency and amplitude level across its tuning range.

Table 7-3 Instrument Input versus 1st LO Tune Frequency

| Instrument Input Frequency | 1st LO Frequency |  |  |
|----------------------------|------------------|--|--|
| 50 MHz                     | 5,172.5 MHz      |  |  |
| 3.5 GHz                    | 8,622.5 MHz      |  |  |
| 3.65 GHz                   | 3,922.5 MHz      |  |  |

Front End Control

# What You Will Find in This Chapter

The following information is found in this chapter:

- Theory of operation for the Front End Controller Assembly at the assembly level.
- 2. Interconnections between assemblies.
- 3. Isolating the cause of a hardware problem by verifying the assembly functionality.

#### **NOTE**

Each section describes how the assembly works and gives information to help you troubleshoot the assembly. Each description covers the purpose of the assembly, describes the main components, and lists external connections to the assembly.

This following descriptions are found in this chapter:

A15 Front End Control Description on page 273

A15 Front End Control Assembly Connections on page 274

A15 Front End Control Assembly Troubleshooting on page 277

Assembly Control Verification - (Option 508 & 526 only) on page 278

A9 Input Attenuator A Control - (Option 508 & 526 only) on page 280

A10 Input Attenuator B Control - (Option 508 & 526 only) on page 284

A11 RF Switch / High Band Preamp Control - (Option 508 & 526 only) on page 287

A12 YTF Preselector Control - (Option 508 & 526 only) on page 291

A12 YTF Preselector Alignment on page 294

A13 RF Front End Assembly Control - (Option 508 & 526 only) on page 295

# **A15 Front End Control Description**

As of serial prefix MY/SG5322 all instruments are originally equipped with the Enhanced Front End Control assembly, which includes routing of the 322.5 MHz IF signal.

# **A15 Front End Control Purpose**

The Front End Control assembly provides the necessary switch logic and bias voltages to many of the major RF assemblies in the instrument. These signals are routed from the A15 Front End Control assembly to the RF assemblies via ribbon cables and wiring harnesses.

The Front End Control assembly also has the ability to route the 322.5 MHz IF signal to either the A2 Analog IF assembly or the A3 Digital IF assembly. It also provides the switching of the 322.5 MHz IF to the rear panel AUX IF OUT connector. (Option CR3 only)

# A15 Front End Control Assembly Description

**NOTE** 

Refer to Chapter 15, "Block Diagrams,".

The following RF assemblies are controlled by the A15 Front End Control assembly:

- A9 Input Attenuator A
- A10 Input Attenuator B
- A11 RF Switch / High Band Preamp
- A12 YTF Preselector
- A13 RF Front End Assembly

The A15 Front End Control assembly also contains a Field Programmable Gate Array (FPGA) chip that is programmed from an onboard PROM chip when the instrument is powered on. This code is updated if necessary when the instrument software is updated.

# **A15 Front End Control Assembly Connections**

The connections to and from the A15 Front End Control assembly are as listed in Table 8-1 and as illustrated in Figure 8-1. This same information can be found for instrument produced prior to serial prefix MY/SG5322 in Table 8-2 and illustrated in Figure 8-2.

Table 8-1 A15 Enhanced Front End Controller Assembly Signals

| Port  | Description                          | To/From               | Cable |
|-------|--------------------------------------|-----------------------|-------|
| J100  | Bias & Control                       | A8 Motherboard J111   | n/a   |
| J102  | Front End Assembly Control           | A13 Front End J12     | W5    |
| J300  | YTF Preselector Control              | A12 YTF J1            | W12   |
| J301  | Not Used                             | n/a                   | n/a   |
| J302  | Not Used                             | n/a                   | n/a   |
| J700  | RF Switch / High Band Preamp Control | A11 RF Switch J4      | W4    |
| J800  | Attenuator Control                   | A9 & A10 Control      | W3    |
| J801  | Not Used                             | n/a                   | n/a   |
| J802  | Not Used                             | n/a                   | n/a   |
| J900  | Narrowband IF Output                 | A2 Analog IF J100     | W16   |
| J901  | Wideband IF Output                   | A3 Digital IF J15     | W15   |
| J902  | IF Input                             | A13 Front End J7      | W14   |
| J903  | Not Used                             | n/a                   | n/a   |
| J1100 | AUX IF Output                        | Rear Panel AUX IF OUT | W22   |
| J1300 | Not Used                             | n/a                   | n/a   |

J100

Figure 8-1 A15 Enhanced Front End Control Assembly Connections

Table 8-2 A15 Front End Control Assembly Signals (Serial Prefix < MY/SG5322)

| Port | Description                          | To/From             | Cable |  |
|------|--------------------------------------|---------------------|-------|--|
| J100 | Bias & Control                       | A8 Motherboard J111 | n/a   |  |
| J103 | RF Switch / High Band Preamp Control | A11 RF Switch J4    | W4    |  |
| J104 | Front End Assembly Control           | A13 Front End J12   | W5    |  |
| J200 | JTAG Programming                     | n/a                 | n/a   |  |
| J300 | Not Used                             | n/a                 | n/a   |  |
| J301 | YTF Preselector Control              | A12 YTF J1          | W12   |  |
| J302 | Not Used                             | n/a                 | n/a   |  |
| J800 | Not Used                             | n/a                 | n/a   |  |
| J801 | Attenuator Control                   | A9 & A10 Control    | W3    |  |

Figure 8-2 A15 Front End Control Assembly Connections (Serial Prefix < MY/SG5322)

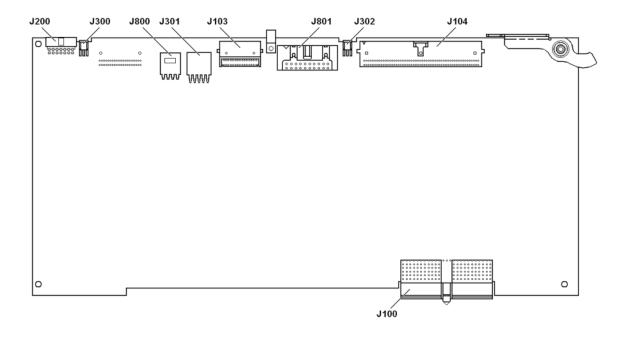

# **A15 Front End Control Assembly Troubleshooting**

#### **NOTE**

Refer to Chapter 15, "Block Diagrams,".

Since the A15 Front End Control assembly is responsible for the control of many different components in the front end of the instrument there are quite a few different things that will need to be checked to verify that it is functioning properly. They are:

- Assembly Initialization
- A9 Input Attenuator A Control\*
- A10 Input Attenuator B Control\*
- A11 RF Switch / High Band Preamp Control\*
- A12 YTF Preselector Control\*
- A12 YTF Preselector Alignment
- A13 RF Front End Assembly Control\*
- 322.5 MHz IF Switching
- AUX IF Output (Option CR3)

# **Assembly Initialization**

Before the A15 Front End Control assembly will function properly it needs to initialize itself when the instrument is turned on and be recognized by the instrument software. The first step in verifying that this has happened is to look at the instrument Hardware Information screen. To view this information press **System**, **Show**, **Hardware**. Once you do this you will see a listing of instrument hardware assemblies that are installed. The A15 Front End Control assembly should identify itself on this list as **Front End Controller**. If this assembly does not identify itself the cause for this will need to be determined before any other troubleshooting is performed. The most probable causes for this type of a problem would be:

FPGA Code on the assembly is corrupt

Solution: Reload the FPGA code. See Chapter 19, "Post-Repair Procedures.".

An instrument power supply voltage is not operating properly

Solution: Verify all instrument power supply voltages. See Chapter 12, "Power Supply & Midplane,".

A15 Front End Control assembly is defective

Solution: Replace the A15 Front End Control assembly

<sup>\*</sup> Can only be verified in instruments with Option 508 or 526.

# Assembly Control Verification - (Option 508 & 526 only)

In order to verify the different control signals that the A15 Front End Control assembly provides to the Front End components of the instrument a test board is required and has been made available. A kit containing this test board and the required cables can be purchased as part number N9020-60005 from http://www.parts.agilent.com. The contents of this kit are contained in Table 8-3.

#### **NOTE**

This test board is only intended for use with instruments that have either Option 508 or Option 526; it will not work with instruments that have Option 544 due to the differences in the front end assemblies used.

#### Table 8-3 Contents of Kit Part Number N9020-60005

| Agilent Part Number | Description                                    |
|---------------------|------------------------------------------------|
| E4410-60115         | Front End Control Test Board Assembly          |
| E4410-60156         | A13 Front End Assembly Control Cable           |
| E4410-60157         | A9 / A10 Input Attenuator Control Cable        |
| E4410-60158         | A12 YTF Preselector Control Cable              |
| E4410-60160         | A11 RF Switch / High Band Preamp Control Cable |

The connections to the test board and the associated circuitry for the verification of the different assemblies can be seen in Figure 8-3. This will also be further explained in the procedures that follow.

The following procedures will describe how to use this board to determine if the control circuitry on the A15 Front End Control assembly is working properly. It is recommended that this be done prior to the replacement of any of the assemblies that the A15 Front End Control assembly controls.

#### WARNING

When being used to verify the control signals to the A13 RF Front End assembly there are many resistors on the Front End Test board that can get VERY HOT. Be careful not to touch them or place any combustible objects in contact with them. Also, do not leave the instrument unattended while powered on with the Front End Test board connected in this manner.

#### **WARNING**

When making Main Coil Current measurements R119, R120, and R121 on the Front End Control Test board can get VERY HOT. Be careful not to touch them or place any combustible objects in contact with them. Also, do not clip test leads to P8 and leave the instrument unattended while powered on.

#### **NOTE**

Do not connect or disconnect the Front End control test board assembly to or from the instrument while it is turned on. This can cause damage to either the A15 Front End Control assembly or the assemblies that it controls. Be sure to always turn the instrument power before any connections are made or broken.

Figure 8-3 Front End Control Test Board

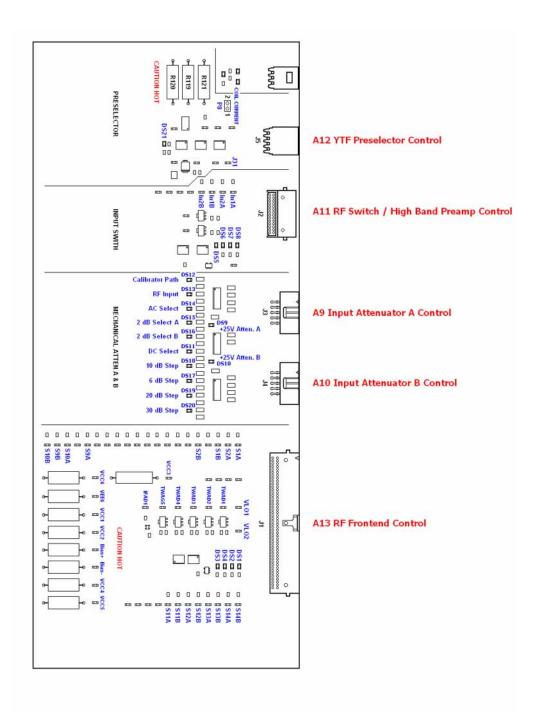

# A9 Input Attenuator A Control - (Option 508 & 526 only)

A problem with the A9 Input Attenuator A could be caused by either a failure of the attenuator itself, the control logic sent to it, or damage to the cable between the two. This section will verify the functionality of the control logic coming from the A15 Front End Control assembly. If after verifying that the control logic in working properly refer to Chapter 5, "RF Preselector Section," for further troubleshooting information on the A9 Input Attenuator A itself.

This section will verify the control signals from the A15 Front End Control assembly to the A9 Input Attenuator A. As can be seen in Figure 8-4 there are four different controls for the A9 Input Attenuator A:

- 1. RF Input / Calibrator Select
- 2. AC / DC Coupling Select
- 3. 2 dB Select A
- 4. 2 dB Select B

The status of these controls is displayed on the Front End Control Test board assembly with the use of six different LEDs, plus one for the status of the +25V power supply, as can be seen in Figure 8-5.

Figure 8-4 A9 Input Attenuator A Diagram

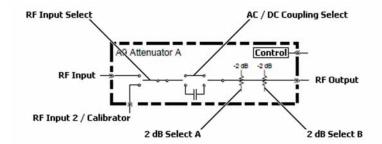

Figure 8-5 A9 Input Attenuator A Control Front End Test Board LEDs

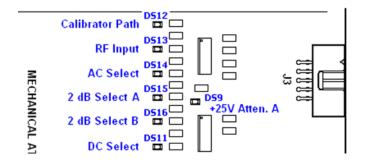

## Verifying the Control for the A9 Input Attenuator A

- Remove the instrument dress cover (MP24) and top brace (MP10). Refer to Chapter 18, "Assembly Replacement Procedures," for instructions on removing these covers.
- 2. Disconnect cable W3 from J801 as shown in Figure 8-6.

Figure 8-6 A15 Front End Control Assembly Cable Locations

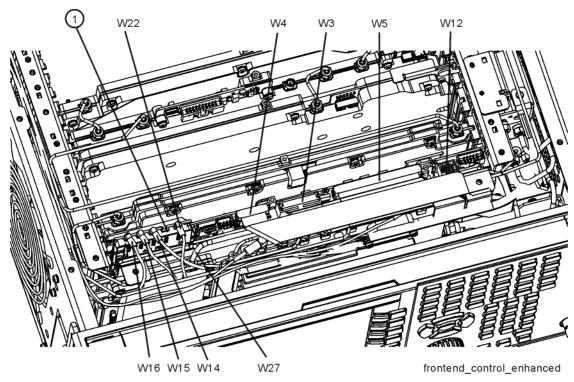

3. Connect the A9 / A10 Input Attenuator Control cable from J801 to the Front End Control Test board J3 & J4 as shown in Figure 8-3.

#### **NOTE**

The 10 pin connector of the A9 / A10 Input Attenuator Control cable with the RED stripe on the cable goes to J3 on the Front End Control Test board.

- 4. Place the Front End Control Test board on a non-conductive surface.
- 5. Turn the instrument on and allow it to complete its boot up process, ignoring any alignment failures.
- 6. Turn the instrument auto alignment routine off by pressing **System**, **Alignments**, **Auto Align**, **Off**.
- 7. Tune the instrument to a Center Frequency of 50 MHz with a Span of 0 Hz by pressing FREQ, 50 MHz and SPAN, Zero Span.
- 8. Verify that the status of the A9 Input Attenuator A LEDs on the Front End Control Test board are as shown in Table 8-4 for the **Mode Preset** instrument setting.

#### **A15 Front End Control Assembly Troubleshooting**

If the state of the status LEDs is correct proceed to the next step. If not, there is most likely a problem with the A15 Front End Control assembly.

Table 8-4 A9 Input Attenuator A Control Logic

| Instrument Setting           | Calibrator<br>Path | RF Input | AC<br>Selected | 2 dB<br>Select A | 2 dB<br>Select B | DC Select | +25V<br>Atten A |
|------------------------------|--------------------|----------|----------------|------------------|------------------|-----------|-----------------|
|                              | DS12               | DS13     | DS14           | DS15             | DS16             | DS11      | DS9             |
| Mode Preset                  | Off                | On       | On             | Off              | Off              | Off       | On              |
| RF Calibrator - 50 MHz       | On                 | Off      | On             | Off              | Off              | Off       | On              |
| RF Coupling - DC             | On                 | Off      | Off            | Off              | Off              | On        | On              |
| Mechanical Attenuator - 2 dB | On                 | Off      | Off            | On               | Off              | On        | On              |
| Mechanical Attenuator - 4 dB | On                 | Off      | Off            | On               | On               | On        | On              |

- 9. Turn the internal 50 MHz RF Calibrator signal on by pressing Input / Output, RF Calibrator, 50 MHz.
- 10. Verify that the status of the A9 Input Attenuator A LEDs on the Front End Control Test board are as shown in Table 8-4 for the **RF Calibrator 50 MHz** instrument setting.

If the state of the status LEDs is correct proceed to the next step. If not, there is most likely a problem with the A15 Front End Control assembly.

- 11. Change the RF Coupling to DC by pressing Input / Output, RF Input, RF Coupling DC.
- 12. Verify that the status of the A9 Input Attenuator A LEDs on the Front End Control Test board are as shown in Table 8-4 for the **RF Coupling DC** instrument setting.

If the state of the status LEDs is correct proceed to the next step. If not, there is most likely a problem with the A15 Front End Control assembly.

- 13. Change the Mechanical Attenuator setting to 2 dB by pressing **AMPTD**, **Attenuation**, **Mech Atten**, **2 dB**.
- 14. Verify that the status of the A9 Input Attenuator A LEDs on the Front End Control Test board are as shown in Table 8-4 for the Mechanical Attenuator -2 dB instrument setting.

If the state of the status LEDs is correct proceed to the next step. If not, there is most likely a problem with the A15 Front End Control assembly.

- 15. Change the Mechanical Attenuator setting to 4 dB by pressing **AMPTD**, **Attenuation**, **Mech Atten**, **4 dB**.
- 16. Verify that the status of the A9 Input Attenuator A LEDs on the Front End Control Test board are as shown in Table 8-4 for the **Mechanical Attenuator 4 dB** instrument setting.
  - If the state of the status LEDs is correct proceed to the next step. If not, there is most likely a problem with the A15 Front End Control assembly.
- 17. If no trouble has been found with the control logic coming from the A15 Front End Control assembly, yet there is still a problem with the A9 Input Attenuator A, refer to Chapter 5, "RF Preselector Section," for further troubleshooting information on the A9 Input Attenuator A itself.

# A10 Input Attenuator B Control - (Option 508 & 526 only)

A problem with the A10 Input Attenuator B could be caused by either a failure of the attenuator itself, the control logic sent to it, or damage to the cable between the two. This section will verify the functionality of the control logic coming from the A15 Front End Control assembly. If after verifying that the control logic in working properly refer to Chapter 5, "RF Preselector Section," for further troubleshooting information on the A10 Input Attenuator B itself.

This section will verify the control signals from the A15 Front End Control assembly to the A10 Input Attenuator B. As can be seen in Figure 8-7 there are four different controls for the A10 Input Attenuator:

- 1. 6 dB Step
- 2. 10 dB Step
- 3. 20 dB Step
- 4. 30 dB Step

The status of these controls is displayed on the Front End Control Test board assembly with the use of four different LEDs, plus one for the status of the +25V power supply, as can be seen in Figure 8-8.

Figure 8-7 A10 Input Attenuator B Diagram

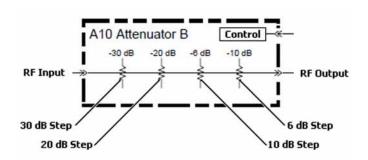

Figure 8-8 A10 Input Attenuator B Control Front End Test Board LEDs

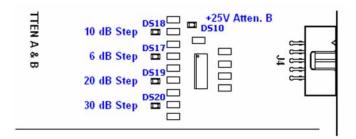

#### Verifying the Control for the A10 Input Attenuator B

- 1. Remove the instrument dress cover (MP24) and top brace (MP10). Refer to Chapter 18, "Assembly Replacement Procedures," for instructions on removing these covers.
- 2. Disconnect cable W3 from J801 as shown in Figure 8-6.
- 3. Connect the A9 / A10 Input Attenuator Control cable from J801 to the Front End Control Test board J3 & J4 as shown in Figure 8-3.

#### **NOTE**

The 10 pin connector of the A9/A10 Input Attenuator Control cable with the RED stripe on the cable goes to J3 on the Front End Control Test board.

- 4. Place the Front End Control Test board on a non-conductive surface.
- 5. Turn the instrument on and allow it to complete its boot up process, ignoring any alignment failures.
- 6. Turn the instrument auto alignment routine off by pressing **System**, **Alignments**, **Auto Align**, **Off**.
- 7. Tune the instrument to a Center Frequency of 50 MHz with a Span of 0 Hz by pressing FREQ, 50 MHz and SPAN, Zero Span.
- 8. Verify that the status of the A10 Input Attenuator B LEDs on the Front End Control Test board are as shown in Table 8-5 for the **Mode Preset** instrument setting.

If the state of the status LEDs is correct proceed to the next step. If not, there is most likely a problem with the A15 Front End Control assembly.

Table 8-5 A10 Input Attenuator B Control Logic

| Instrument Setting            | 10 dB Step | 6 dB Step | 20 dB Step | 30 dB Step | +25V<br>Atten B |
|-------------------------------|------------|-----------|------------|------------|-----------------|
|                               | DS18       | DS17      | DS19       | DS20       | DS10            |
| Mode Preset                   | On         | Off       | Off        | Off        | On              |
| Mechanical Attenuator - 6 dB  | Off        | On        | Off        | Off        | On              |
| Mechanical Attenuator - 10 dB | On         | Off       | Off        | Off        | On              |
| Mechanical Attenuator - 20 dB | Off        | Off       | On         | Off        | On              |
| Mechanical Attenuator - 30 dB | Off        | Off       | Off        | On         | On              |
| Mechanical Attenuator - 66 dB | On         | On        | On         | On         | On              |

#### **A15 Front End Control Assembly Troubleshooting**

- 9. Change the Mechanical Attenuator setting to 6 dB by pressing AMPTD, Attenuation, Mech Atten, 6 dB.
- 10. Verify that the status of the A10 Input Attenuator B LEDs on the Front End Control Test board are as shown in Table 8-5 for the **Mechanical Attenuator 6 dB** instrument setting.
  - If the state of the status LEDs is correct proceed to the next step. If not, there is most likely a problem with the A15 Front End Control assembly.
- 11. Change the Mechanical Attenuator setting to 20 dB by pressing **AMPTD**, **Attenuation**. **Mech Atten**. **20 dB**.
- 12. Verify that the status of the A10 Input Attenuator B LEDs on the Front End Control Test board are as shown in Table 8-5 for the **Mechanical Attenuator 20 dB** instrument setting.
  - If the state of the status LEDs is correct proceed to the next step. If not, there is most likely a problem with the A15 Front End Control assembly.
- 13. Change the Mechanical Attenuator setting to 30 dB by pressing **AMPTD**, **Attenuation**, **Mech Atten**, **30 dB**.
- 14. Verify that the status of the A10 Input Attenuator B LEDs on the Front End Control Test board are as shown in Table 8-5 for the **Mechanical Attenuator 30 dB** instrument setting.
  - If the state of the status LEDs is correct proceed to the next step. If not, there is most likely a problem with the A15 Front End Control assembly
- 15. Change the Mechanical Attenuator setting to 66 dB by pressing AMPTD, Attenuation, Mech Atten, 66 dB.
- 16. Verify that the status of the A10 Input Attenuator B LEDs on the Front End Control Test board are as shown in Table 8-5 for the **Mechanical Attenuator 66 dB** instrument setting.
  - If the state of the status LEDs is correct proceed to the next step. If not, there is most likely a problem with the A15 Front End Control assembly.
- 17. If no trouble has been found with the control logic coming from the A15 Front End Control assembly, yet there is still a problem with the A10 Input Attenuator B, refer to Chapter 5, "RF Preselector Section," for further troubleshooting information on the A10 Input Attenuator B itself.

# A11 RF Switch / High Band Preamp Control - (Option 508 & 526 only)

A problem with the A11 RF Switch / High Band Preamp assembly could be caused by either a failure of the assembly itself, the control logic sent to it, or damage to the cable between the two. This section will verify the functionality of the control logic coming from the A15 Front End Control assembly. If after verifying that the control logic in working properly refer to Chapter 6, "RF Downconverter Section," for further troubleshooting information on the A11 RF Switch / High Band Preamp assembly itself.

This section will verify the control signals from the A15 Front End Control assembly to the A11 RF Switch / High Band Preamp assembly. As can be seen in Figure 8-9, in addition to the bias and control signals there are also two controls for the A11 RF Switch / High Band Preamp assembly:

- 1. Supply Voltages
- 2. Serial Communication for Assembly Identification
- 3. Band Switch Control
- 4. High Band Preamp Switch Control

The status of these controls can be measured on the Front End Control Test board assembly with the use of four test points, In1A, In2A, In1B, and In2B, as can be seen in Figure 8-10.

Figure 8-9 A11 RF Switch / High Band Preamp Diagram

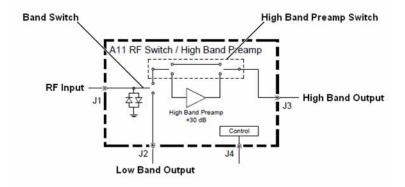

Figure 8-10 A11 RF Switch / High Band Preamp Control Front End Test Board

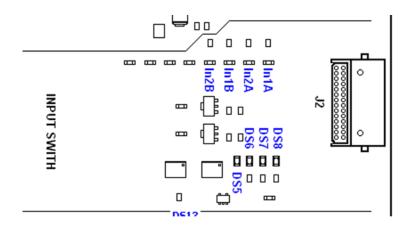

## Verifying the Control for the A11 RF Switch / High Band Preamp

- 1. Remove the instrument dress cover (MP24) and top brace (MP10). Refer to Chapter 18, "Assembly Replacement Procedures," for instructions on removing these covers.
- 2. Disconnect cable W4 from J103 as shown in Figure 8-6.
- 3. Connect the A11 RF Switch / High Band Preamp Control cable from J103 to the Front End Control Test board J2, as shown in Figure 8-3.
- 4. Place the Front End Control Test board on a non-conductive surface.
- 5. Turn the instrument on and allow it to complete its boot up process, ignoring any alignment failures.
- 6. Turn the instrument auto alignment routine off by pressing **System**, **Alignments**, **Auto Align**, **Off**.

7. Referring to Figure 8-10, verify that all four of the power supply voltage LEDs on the Front End Test board for the A11 RF Switch / High Band Preamp assembly are on. If one or more of the power supplies is not on verify the A6 Power Supply output voltages before replacing the A15 Front End Control assembly. For information on verifying the A6 power supply output voltages see Chapter 12, "Power Supply & Midplane,".

The value for each of the power supply LEDs is shown in Table 8-6.

Table 8-6 A11 RF Switch / High Band Switch Power Supply Front End Test Board LEDs

| LED | Power Supply Voltage |  |
|-----|----------------------|--|
| DS5 | +15V                 |  |
| DS6 | +9V                  |  |
| DS7 | +5.2V                |  |
| DS8 | -15V                 |  |

8. Verify that the serial communication interface for the A11 RF Switch / High Band Preamp assembly identification on the A15 Front End Control assembly is working properly by pressing **System**, **Show**, **Hardware**.

#### **NOTE**

The Front End Control Test board has the circuitry on it to simulate the presence of an A11 RF Switch / High Band Preamp assembly. When the instrument is booted up with the test board connected it will return, via the serial communications interface, similar information to an actual A11 RF Switch / High Band Preamp assembly. This information can then be viewed on the instrument Hardware Information screen.

If there is a **Low Band Switch** entry on the Hardware Information screen proceed to the next step. If not, there is most likely a problem with the A15 Front End Control assembly.

9. Tune the instrument to a frequency of 1 GHz with a span of 0 Hz by pressing FREQ, 1 GHz, and SPAN, Zero Span.

Chapter 8 289

#### **A15 Front End Control Assembly Troubleshooting**

10. Verify that the voltage levels of test points In1A, In1B, In2A, and In2B match what is outlined in Table 8-7 for a Frequency of **1 GHz** (±0.5V).

If the test point voltages are correct proceed to the next step. If not, there is most likely a problem with the A15 Front End Control assembly.

Table 8-7 A11 RF Switch / High Band Preamp Control Voltage

| Frequency       | In1A | In2A | In1B | In2B |
|-----------------|------|------|------|------|
| 1 GHz           | -10V | -10V | +10V | +10V |
| 4 GHz           | +10V | -10V | -10V | +10V |
| 4 GHz w/ Preamp | +10V | +10V | -10V | -10V |

- 11. Tune the instrument to a frequency of 4 GHz by pressing FREQ, 4 GHz.
- 12. Verify that the voltage levels of test points In1A, In1B, In2A, and In2B match what is outlined in Table 8-7 for a Frequency of **4 GHz** (±0.5V).

If the test point voltages are correct proceed to the next step. If not, there is most likely a problem with the A15 Front End Control assembly.

- 13. Turn off the RF Preselector by pressing Input/Output, RF Input, RF Preselector, Off.
- 14. Turn the High Band Preamp on by pressing **AMPTD**, **More**, **Internal Preamp**, **Full Range**.
- 15. Verify that the voltage levels of test points In1A, In1B, In2A, and In2B match what is outlined in Table 8-7 for a Frequency of 4 GHz w/ Preamp (±0.5V).
  - If the test point voltages are correct proceed to the next step. If not, there is most likely a problem with the A15 Front End Control assembly.
- 16. If no trouble has been found with the control logic coming from the A15 Front End Control assembly, yet there is still a problem with the A11 RF Switch / High Band Preamp assembly, refer to Chapter 6, "RF Downconverter Section," for further troubleshooting information on the A11 RF Switch / High Band Preamp assembly itself.

### A12 YTF Preselector Control - (Option 508 & 526 only)

A problem with the A12 YTF Preselector assembly could be caused by either a failure of the assembly itself, the control logic sent to it, or damage to the cable between the two. This section will verify the functionality of the control logic coming from the A15 Front End Control assembly. If after verifying that the control logic in working properly refer to Chapter 6, "RF Downconverter Section," for further troubleshooting information on the A12 YTF Preselector assembly itself.

This section will verify the control signals from the A15 Front End Control assembly to the A12 YTF Preselector assembly. There are only three controls for the A12 YTF Preselector:

- 1. Serial Communication for Assembly Identification
- 2. Supply Voltage for Serial Communications
- 3. Main Coil Current

The status of the supply voltage and main coil current can be measured on the Front End Control Test board assembly with the use of three test points, J31, P8 Pin 1, and P8 Pin 2, as seen in Figure 8-11.

#### **WARNING**

When making Main Coil Current measurements R119, R120, and R121 on the Front End Control Test board can get VERY HOT. Be careful not to touch them or place any combustible objects in contact with them. Also, do not clip test leads to P8 and leave the instrument unattended while powered on.

Figure 8-11 A12 YTF Preselector Control Front End Test Board

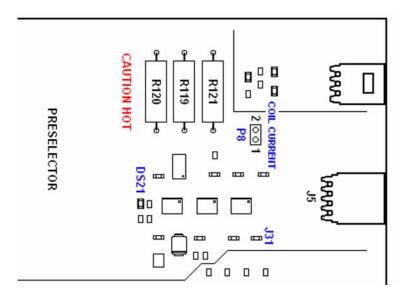

Chapter 8 291

#### A15 Front End Control Assembly Troubleshooting

#### Verifying the Control for the A12 YTF Preselector

- Remove the instrument dress cover (MP24) and top brace (MP10). Refer to Chapter 18, "Assembly Replacement Procedures," for instructions on removing these covers.
- 2. Disconnect cable W12 from J301 as shown in Figure 8-6.
- 3. Connect the A12 YTF Preselector Control cable from J301 to the Front End Control Test board J5 as shown in Figure 8-3.
- 4. Place the Front End Control Test board on a non-conductive surface.
- 5. Turn the instrument on and allow it to complete its boot up process, ignoring any alignment failures.
- 6. Turn the instrument auto alignment routine off by pressing **System**, **Alignments**, **Auto Align**, **Off**.
- 7. Verify that the serial communication interface for the A12 YTF Preselector assembly identification on the A15 Front End Control assembly is working properly by pressing **System**, **Show**, **Hardware**.

#### **NOTE**

The Front End Control Test board has the circuitry on it to simulate the presence of an A12 YTF Preselector assembly. When the instrument is booted up with the test board connected it will return, via the serial communications interface, similar information to an actual A12 YTF Preselector assembly. This information can then be viewed on the instrument Hardware Information screen.

If there is a **YIG Tuned Filter** entry on the Hardware Information screen proceed to the next step. If not, there is most likely a problem with the A15 Front End Control assembly.

8. Measure the serial communication supply voltage from the A15 Front End Control assembly at J31 on the Front End Control Test board, as shown in Figure 8-11.

If the test point voltage measures +29.5V ( $\pm0.5V$ ) proceed to the next step. If not, there is most likely a problem with the A15 Front End Control assembly.

While LED DS21 on the Front End Control Test board is only an indication that the voltage regulator for the serial communication on the test board is working, the supply to the voltage regulator is the same +29.5V supply that is being measured in this step. So if this LED is on this is also a good indication that the +29.5V supply is working.

9. Tune the instrument to a frequency of 4 GHz with a span of 0 Hz by pressing FREQ, 4 GHz and SPAN, Zero Span.

### **WARNING**

When making Main Coil Current measurements R119, R120, and R121 on the Front End Control Test board can get VERY HOT. Be careful not to touch them or place any combustible objects in contact with them. Also, do not clip test leads to P8 and leave the instrument unattended while powered on.

10. With the use of an ammeter measure the Main Coil Current being output from the A15 Front End Control assembly by placing the two ammeter probes across pins #1 and #2 of P8 on the Front End Control Test board, as shown in Figure 8-11.

#### **CAUTION**

Be sure that the ammeter being used can handle the expected current level and that its range is set properly prior to connecting it across the test points being measured.

11. Verify that the current measured matches what is outlined in Table 8-8 for the Frequency the instrument is tuned to.

If the measured current is correct proceed to the next step. If not, there is most likely either a problem with the A12 YTF Preselector alignment or a problem with the A15 Front End Control assembly. Perform the "A12 YTF Preselector Alignment" routine as outlined below and then re-check the main coil current levels.

Table 8-8 A12 YTF Preselector Main Coil Tune Current Measurements

| Frequency             | Main Coil Current | Tolerance |
|-----------------------|-------------------|-----------|
| 4.0 GHz               | 85 mA             | ±20 mA    |
| 5.0 GHz               | 105 mA            | ±20 mA    |
| 8.0 GHz               | 165 mA            | ±25 mA    |
| 10.0 GHz <sup>a</sup> | 215 mA            | ±25 mA    |
| 15.0 GHz <sup>a</sup> | 325 mA            | ±30 mA    |
| 20.0 GHz <sup>a</sup> | 430 mA            | ±40 mA    |
| 26.5 GHz <sup>a</sup> | 560 mA            | ±50 mA    |

- a. Option 526 Only
- 12. Repeat step 9 through step 11 for the rest of the Frequency values listed in Table 8-8.
- 13. If no trouble has been found with the main coil current coming from the A15 Front End Control assembly, yet there is still a problem with the A12 YTF Preselector assembly, refer to Chapter 6, "RF Downconverter Section," for further troubleshooting information on the A12 YTF Preselector assembly itself.

Chapter 8 293

## **A12 YTF Preselector Alignment**

The alignment of the A12 YTF Preselector is performed by the use of an internal instrument routine and requires no additional test equipment. Use the following procedure to perform the A12 YTF Preselector alignment routine:

- 1. If the Front End Control Test board was being used just prior to the running of this routine turn the instrument off, disconnect the Front End Control Test board from the instrument, and plug all of the instrument internal cables back into the A15 Front End Control assembly.
- 2. Then turn the instrument on and allow it to complete its boot up process.
- 3. Run the A12 YTF Preselector alignment routine by pressing **System**, **Alignments**, **More**, **Advanced**, **Characterize Preselector**.

### A13 RF Front End Assembly Control - (Option 508 & 526 only)

A problem with the A13 RF Front End assembly could be caused by either a failure of the assembly itself, the control logic sent to it, or damage to the cable between the two. This section will verify the functionality of the control logic coming from the A15 Front End Control assembly. If after verifying that the control logic in working properly refer to Chapter 6, "RF Downconverter Section," for further troubleshooting information on the A13 RF Front End assembly itself.

This section will verify the control signals from the A15 Front End Control assembly to the A13 RF Front End assembly. There are five controls for the A13 RF Front End assembly:

- 1. Supply Voltages
- 2. Serial Communication for Assembly Identification
- 3. Low Band Preamp Control
- 4. Frequency Band Selection
- 5. Amplifier Bias

The status of the control lines for A13 RF Front End assembly can be measured on the Front End Control Test board assembly, as seen in Figure 8-12.

#### **WARNING**

When being used to verify the control signals to the A13 RF Front End assembly there are many resistors on the Front End Test board that can get VERY HOT. Be careful not to touch them or place any combustible objects in contact with them. Also, do not leave the instrument unattended while powered on with the Front End Test board connected in this manner.

Chapter 8 295

Figure 8-12 A13 RF Front End Assembly Control Front End Test Board

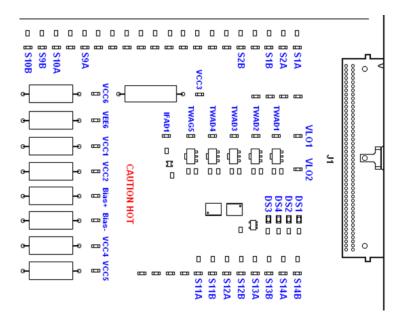

### Verifying the Control for the A13 RF Front End Assembly

- 1. Remove the instrument dress cover (MP24) and top brace (MP10). Refer to Chapter 18, "Assembly Replacement Procedures," for instructions on removing these covers.
- 2. Disconnect cable W5 from J104 as shown in Figure 8-6.
- 3. Connect the A13 RF Front End Assembly Control cable from J104 to the Front End Control Test board J1 as shown in Figure 8-3.
- 4. Place the Front End Control Test board on a non-conductive surface.
- 5. Turn the instrument on and allow it to complete its boot up process, ignoring any alignment failures.
- 6. Turn the instrument auto alignment routine off by pressing **System**, **Alignments**, **Auto Align**, **Off**.
- 7. Referring to Figure 8-12, verify that all four of the power supply voltage LEDs on the Front End Test board for the A13 RF Front End assembly are on. If one or more of the power supplies is not on verify the A6 Power Supply output voltages before replacing the A15 Front End Control assembly. For information on verifying the A6 power supply output voltages see Chapter 12, "Power Supply & Midplane,".

The value for each of the power supply LEDs is shown in Table 8-9.

Table 8-9 A13 RF Front End Assembly Front End Test Board LEDs

| LED | Power Supply Voltage |
|-----|----------------------|
| DS1 | -15V                 |
| DS2 | +5.2V                |
| DS3 | +15V                 |
| DS4 | +9V                  |

8. Verify that the serial communication interface for the A13 RF Front End assembly identification on the A15 Front End Control assembly is working properly by pressing **System**, **Show**, **Hardware**.

#### **NOTE**

The Front End Control Test board has the circuitry on it to simulate the presence of an A13 RF Front End assembly. When the instrument is booted up with the test board connected it will return, via the serial communications interface, similar information to an actual A13 RF Front End assembly. This information can then be viewed on the instrument Hardware Information screen.

If there is a **Front End** entry on the Hardware Information screen proceed to the next step. If not, there is most likely a problem with the A15 Front End Control assembly.

- 9. Tune the instrument to a frequency of 50 MHz with a span of 0 Hz by pressing FREQ, 50 MHz and SPAN, Zero Span.
- 10. Turn off the RF Preselector by pressing Input/Output, RF Input, RF Preselector Off.
- 11. Measure the voltage level of the Test Points listed in Table 8-10 for the Internal Preamp **Off** condition.

If the test point voltages are correct  $(\pm 0.5\text{V})$  proceed to the next step. If not, there is most likely a problem with the A15 Front End Control assembly.

#### **NOTE**

If neither the A11 RF Switch / High Band Preamp assembly nor the Front End Test board is connected to the A15 Front End Control assembly J103 the test point voltages for the A13 RF Front End assembly will not be correct.

Table 8-10 A13 RF Front End Assembly Preamp Control Voltages

| Internal |      |      |      | Test I | Points |      |      |      |
|----------|------|------|------|--------|--------|------|------|------|
| Preamp   | S1A  | S1B  | S2A  | S2B    | S9A    | S9B  | S10A | S10B |
| Off      | -10V | +10V | +10V | -10V   | -10V   | +10V | +10V | -10V |
| Low Band | -10V | +10V | -10V | +10V   | +10V   | -10V | -10V | +10V |

Chapter 8 297

#### **A15 Front End Control Assembly Troubleshooting**

- 12. Turn the internal low band preamp on by pressing AMPTD, More, Internal Preamp, Low Band.
- 13. Measure the voltage level of the Test Points listed in Table 8-10 for the Internal Preamp **Low Band** condition.
  - If the test point voltages are correct  $(\pm 0.5 \text{V})$  proceed to the next step. If not, there is most likely a problem with the A15 Front End Control assembly.
- 14. Turn the internal low band preamp off by pressing **AMPTD**, **More**, **Internal Preamp**, **Off**.
- 15. Tune the instrument to a frequency of 1 GHz by pressing **FREQ**, **1 GHz**.
- 16. Measure the voltage level of the Test Points listed in Table 8-11 for a Frequency of **1 GHz**.

If the test point voltages are correct  $(\pm 0.5 \text{V})$  proceed to the next step. If not, there is most likely a problem with the A15 Front End Control assembly.

Table 8-11 A13 RF Front End Assembly Frequency Band Control Voltages

| Engguener           | Test Points |      |      |      |      |      |      |      |
|---------------------|-------------|------|------|------|------|------|------|------|
| Frequency           | S11A        | S11B | S12A | S12B | S13A | S13B | S14A | S14B |
| 1 GHz               | +10V        | -10V | -10V | +10V | -10V | +10V | +10V | -10V |
| 5 GHz               | -10V        | +10V | -10V | +10V | -10V | +10V | -10V | +10V |
| 10 GHz <sup>a</sup> | -10V        | +10V | +10V | -10V | -10V | +10V | -10V | +10V |
| 15 GHz <sup>a</sup> | -10V        | +10V | -10V | +10V | +10V | -10V | +10V | -10V |
| 20 GHz <sup>a</sup> | -10V        | +10V | +10V | -10V | +10V | -10V | +10V | -10V |

- a. Option 526 only.
  - 17. Repeat step 15 and step 16 for the rest of the Frequency values listed in Table 8-11.
  - 18. Tune the instrument to a frequency of 20 GHz (1 GHz for Option 508) by pressing **FREQ**, **20 GHz**.

19. Measure the Bias voltage Test Points listed in Table 8-12 (Bias + and Bias - values will only be correct when tuned above 13.6 GHz).

Table 8-12 A13 RF Front End Assembly Bias Voltages

| <b>Test Point</b> | Descriptions                                | Voltage             | Tolerance |
|-------------------|---------------------------------------------|---------------------|-----------|
| VCC1              | LO Amp Bias                                 | +5.0V               | ±0.5V     |
| VCC2              | LO Amp Bias                                 | +5.0V               | ±0.5V     |
| VCC3              | Low Band Preamp Bias                        | +8.0V               | ±0.5V     |
| VCC4              | LO Amp Bias                                 | +5.0V               | ±0.5V     |
| VCC5              | Output IF Amp Bias                          | +5.0V               | ±0.5V     |
| VCC6              | Aux LO Amp Bias +                           | Future Use          | N/A       |
| VEE6              | Aux LO Amp Bias –                           | Future Use          | N/A       |
| VLO1              | LO Power Level Control                      | +3.0 to +5.0V       | ±0.5V     |
| VLO2              | LO Power Level Control                      | +3.0 to +5.0V       | ±0.5V     |
| TWAD1             | LO Amp Bias                                 | +6.0V               | ±0.5V     |
| TWAD2             | LO Amp Bias                                 | +6.0V               | ±0.5V     |
| TWAD3             | High Band Input Amp Bias                    | +6.0V               | ±0.5V     |
| TWAD4             | LO Amp Bias                                 | +6.0V               | ±0.5V     |
| TWAD5             | WAD5 LO Amp Bias                            |                     | ±0.5V     |
| IFAD1             | Low Band IF Amp Bias                        |                     | ±0.5V     |
| Bias +            | s + High Band Mixer Bias + (>13.6 GHz) Bias |                     | ±1.5V     |
| Bias –            | High Band Mixer Bias –(>13.6 GHz) Bias      | -12.5V <sup>a</sup> | ±1.5V     |

- a. Voltages will only be correct when the instrument is tuned above 13.6 GHz
  - 20. If any of the Bias voltages are incorrect the most likely cause of the problem is the A15 Front End Control assembly.
  - 21. If no trouble has been found with the A13 RF Front End assembly controls coming from the A15 Front End Control assembly, yet there is still a problem with the A13 RF Front End assembly, refer to Chapter 6, "RF Downconverter Section," for further troubleshooting information on the A13 RF Front End assembly itself.

Chapter 8 299

### 322.5 MHz IF Switching

The A15 Enhanced Front End Control assembly has the ability to switch the 322.5 MHz IF signal from the A13 Front End Assembly to either the A2 Analog IF assembly or the A3 Digital IF assembly. However, with the current configuration of the MXE there is no time other than during the instrument internal alignments that the instrument uses the direct path to the A3 Digital IF assembly. So this procedure will just verify the correct routing and signal level to the A2 Analog IF output.

The 322.5 MHz IF signal routing for the A2 Analog IF output of the A15 Enhanced Front End Control board can be seen in the solid heavy line in Figure 8-13.

Figure 8-13 A15 Enhanced Front End Control 322.5 MHz IF Switching

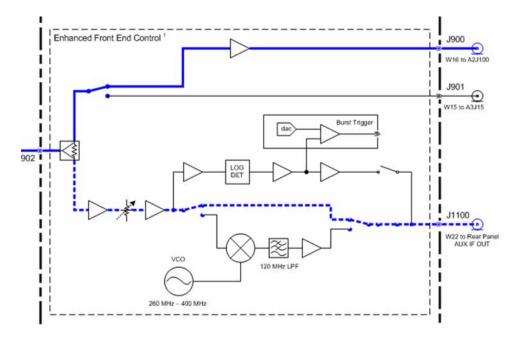

Use the following procedure to verify the 322.5 MHz IF switching.

- 1. Remove the instrument dress cover and internal cover. Refer to Chapter 18, "Assembly Replacement Procedures," for instructions on removing these covers.
- 2. Turn the instrument on and allow it to complete its boot up process.
- 3. Put the instrument into the Spectrum Analyzer mode by pressing **Mode**, **Spectrum Analyzer**.
- 4. Turn the instrument auto alignment routine off by pressing **System**, **Alignments**, **Auto Align**, **Off**.
- Turn the 50 MHz Calibrator signal on by pressing Input/Output, RF Calibrator, 50 MHz on the instrument

- 6. Tune the instrument to a frequency of 50 MHz with a span of 0 Hz by pressing FREQ, 50 MHz and SPAN, Zero Span.
- 7. Set the input attenuation to 10 dB by pressing AMPTD, Attenuation, 10 dB.
- 8. Disconnect W16 from A15J900 as shown in Figure 8-6.
- 9. Verify with a spectrum analyzer that the amplitude of the 322.5 MHz signal at A16J710 is equal to that shown in Figure 7-13,  $\pm 3$  dB.

Figure 8-14 A15 Enhanced Front End Control Assembly 322.5 MHz IF Output

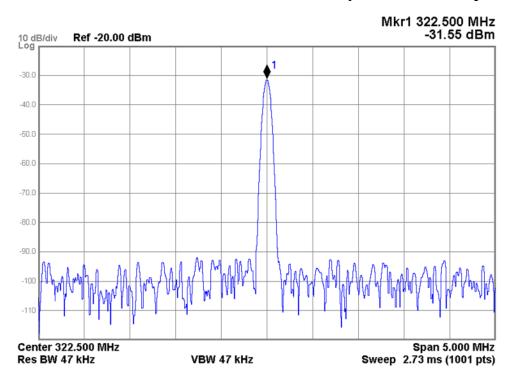

Chapter 8 301

#### **A15 Front End Control Assembly Troubleshooting**

### **AUX IF Output (Option CR3)**

If the instrument is equipped with Option CR3, Auxiliary IF Output, the A15 Enhanced Front End Control assembly will provide the splitting of the 322.5 MHz IF signal and routing of it to the AUX IF OUT rear panel connector. This optional signal path can be seen in the dashed line in Figure 8-15.

Use the following procedure to verify this functionality.

- 1. Turn the instrument on and allow it to complete its boot up process.
- 2. Put the instrument into the Spectrum Analyzer mode by pressing **Mode**, **Spectrum Analyzer**.
- 3. Turn the instrument auto alignment routine off by pressing **System**, **Alignments**, **Auto Align**, **Off**.
- 4. Turn the 50 MHz Calibrator signal on by pressing Input/Output, RF Calibrator, 50 MHz on the instrument
- 5. Tune the instrument to a frequency of 50 MHz with a span of 0 Hz by pressing FREQ, 50 MHz and SPAN, Zero Span.
- 6. Set the input attenuation to 10 dB by pressing AMPTD, Attenuation, 10 dB.
- 7. Turn the Auxiliary IF Output on by pressing Input/Output, Output Config, Aux IF Out, Second IF (322.5 MHz).
- 8. Verify with a spectrum analyzer that the amplitude of the 322.5 MHz signal at the rear panel AUX IF OUT is equal to that shown in Figure 8-15,  $\pm 3$  dB.

Figure 8-15 Rear Panel AUX IF OUT

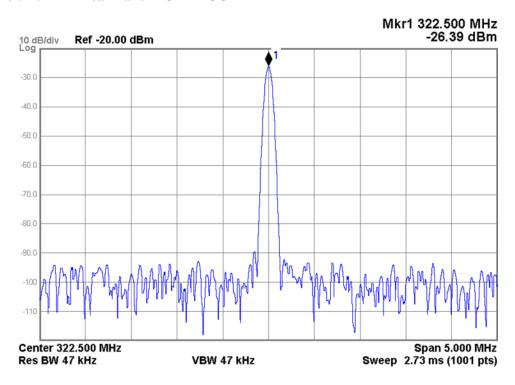

9 Reference Assembly

# What You Will Find in This Chapter

The following information is presented in this chapter:

- 1. Theory of operation of the Reference section.
- 2. Isolating the cause of a hardware problem by verifying the functionality of assemblies in the Reference sections.

### **NOTE**

Each of the following sections first describes how the assembly works, then gives information to help you troubleshoot the assembly. Each description explains the purpose of the assembly, describes the main components, and lists external connections to the assembly.

The following information is found in this chapter:

A16 Reference Assembly Description on page 305

A16 Reference Assembly Troubleshooting on page 308

Assembly Status LEDs on page 308

Assembly Output Signal Frequency & Amplitude Verification on page 310

Digital IF Reference (10 MHz) on page 311

50 MHz Calibrator on page 312

E-Cal Reference on page 313

3rd LO on page 315

4.8 GHz Calibrator on page 316

1st LO Reference on page 317

2nd LO (Low Band) on page 318

# **A16 Reference Assembly Description**

### **A16 Reference Assembly Purpose**

The A16 Reference Assembly provides the fundamental reference signals from which all instrument local oscillator and synchronous timing signals are derived. The reference board also uses these same signals to generate CW and modulated RF calibration signals and a 10 MHz time base signal for the instrument.

### A16 Reference Assembly Description

**NOTE** 

Refer to Chapter 15, "Block Diagrams,".

Although it is constructed of two boards, the Reference Main board and Reference Daughter board, the A16 Reference assembly must be replaced as a single assembly. These boards are listed individually in the Show Hardware screen, allowing identification of the individual board part numbers comprising the complete assembly.

The reference signals and local oscillators are phase locked to a timebase in one of two ways:

- 1. The internal 10 MHz reference located on the A16 Main board.
- 2. An externally provided reference such as a house standard or the reference from another instrument or a base transceiver system. The external reference can be any RF signal in the range of 1 MHz to 50 MHz, -5 dBm to +10 dBm.

If an external reference signal is within 200 Hz of the specified external reference frequency and **Freq Ref In** is set to **Sense**, the analyzer will automatically switch from using the internal reference to an external reference signal.

The phase noise performance of the reference signals establishes the limit on attainable phase noise performance of the LO signals derived from them. Therefore, excellent phase noise of reference signals is required to achieve excellent LO signal phase noise.

Status monitoring is comprehensive. Every PLL is monitored for phase lock and every ALC is monitored for correct leveling. A set of LED's which indicate whether the 100 MHz VCXO PLL and the 2400 MHz CRO PLL is phase locked or unlocked. Each oscillator (10 MHz, 100 MHz, 2400 MHz) is monitored for the presence of RF power (dead/alive status).

Chapter 9 305

# **A16 Reference Assembly Connections**

The connections to and from the A16 Reference assembly are as listed in Table 9-1 and as illustrated in Figure 9-1.

Table 9-1 A16 Reference Assembly Signals

| Port | Description               | To/From                      | Cable | Frequency         |
|------|---------------------------|------------------------------|-------|-------------------|
| J100 | Bias & Control            | A8 Motherboard J21           | n/a   | n/a               |
| J200 | JTAG Programming          | n/a                          | n/a   | n/a               |
| J701 | Calibrator Signal         | SW1 Cal Switch P2            | W43   | 50 MHz or 4.8 GHz |
| J702 | 2nd LO Signal             | A13 Front End J1             | W42   | 4.8 GHz           |
| J703 | 1st LO FRAC-N Reference   | A14 LO Synthesizer J200      | W41   | 4.8 GHz           |
| J704 | External Reference Input  | Rear Panel Ext Ref In        | W21   | 1 - 50 MHz        |
| J705 | E-Cal Signal              | A13 Front End J6             | W18   | 50 MHz            |
| J706 | Not Used                  | n/a                          | n/a   | n/a               |
| J707 | Not Used                  | n/a                          | n/a   | n/a               |
| J710 | Digital IF Reference      | n/a                          | n/a   | n/a               |
|      | Serial Prefix < MY/SG5322 | A3 Digital IF J14            | W20   | 10 MHz            |
| J711 | 3rd LO Signal             | A2 Analog IF J300            | W19   | 300 MHz           |
| J714 | Not Used                  | n/a                          | n/a   | n/a               |
| J715 | Not Used                  | n/a                          | n/a   | n/a               |
| J716 | Digital IF Reference      | A3 High Perf. Digital IF J14 | W20   | 100 MHz           |
|      | Serial Prefix < MY/SG5322 | n/a                          | n/a   | n/a               |
| J717 | Not Used                  | n/a                          | n/a   | n/a               |
| J718 | Not Used                  | n/a                          | n/a   | n/a               |
| J726 | Step Calibrator Input     | A3 High Perf. Digital IF J17 | W23   | Input             |
|      | Serial Prefix < MY/SG5322 | n/a                          | n/a   | n/a               |

Figure 9-1 A16 Reference Board Assembly Connections

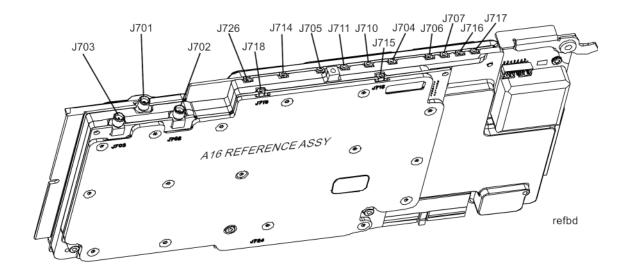

Chapter 9 307

# **A16 Reference Assembly Troubleshooting**

#### **NOTE**

Refer to Chapter 15, "Block Diagrams,".

While there are many outputs from the A16 Reference assembly there are only six that are currently used by the instrument and that will be verified in this section. There are also a number of status LEDs that can be monitored to get an indication of the status of the different functions of the assembly.

### **Assembly Initialization**

Before the A16 Reference assembly will function properly it needs to initialize itself when the instrument is turned on and be recognized by the instrument software. The first step in verifying that this has happened is to look at the instrument Hardware Information screen. To view this information press **System**, **Show**, **Hardware**. Once you do this you will see a listing of instrument hardware assemblies that are installed. The A16 Reference assembly should identify itself on this list as **Reference**. If this assembly does not identify itself the cause for this will need to be determined before any other troubleshooting is performed. The most probable causes for this type of a problem would be:

FPGA Code on the assembly is corrupt

Solution: Reload the FPGA code. See "FPGA Synchronization" on page 645.

• An instrument power supply voltage is not operating properly

Solution: Verify all instrument power supply voltages. See Chapter 12, "Power Supply & Midplane,".

A16 Reference assembly is defective

Solution: Replace the A16 Reference assembly

### **Assembly Status LEDs**

As illustrated in Figure 9-2, there are two sets of diagnostics LEDs on the A16 Reference Assembly. Six LEDs are on the right side of the A16 Reference board and five LEDs are on the A16A1 Reference Daughter board. Table 9-2 lists the diagnostic LEDs and what their status indicates.

A blinking red LED typically indicates that an unleveled condition exists. The number of blinks indicates what circuitry is unleveled, as indicated in Table 9-2.

Figure 9-2 A16 Reference Board Assembly LEDs

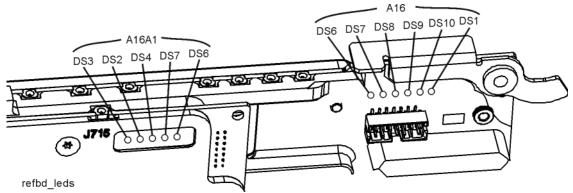

Table 9-2 A16 Reference Assembly Status LEDs

| LED      | LED Color | Description                | Status                                                                                                    |
|----------|-----------|----------------------------|----------------------------------------------------------------------------------------------------|
| A16DS1   | Yellow    | Program Code is loading    | On = Loading Code<br>Off = Ready                                                                                                    |
| A16DS6   | Red       | 100 MHz Unlocked           | On = 100 MHz VCXO Unlocked<br>1 Blink = 4.8 GHz Calibrator Unleveled<br>2 Blinks = 50 MHz Calibrator Unleveled<br>3 Blinks = 300 MHz LO Unleveled<br>Off = All Locked |
| A16DS7   | Green     | 100 MHz PLL Locked         | On = Locked<br>Off = Unlocked                                                                                                    |
| A16DS8   | Green     | 100 MHz VCXO Status        | On = Yes<br>Off = No                                                                                                    |
| A16DS9   | Green     | 10 MHz OCXO Status         | On = On<br>Off = Off                                                                                                    |
| A16DS10  | Green     | +15V Standby Supply Status | On = On<br>Off = Off                                                                                                    |
| A16A1DS2 | Red       | Frequency Low              | On = Frequency is Low 2 Blinks = 2.4 GHz Ref ALC Unleveled 3 Blinks = 300 MHz Ref ALC Unleveled Off = Normal                                                          |
| A16A1DS3 | Red       | Frequency High             | On = Frequency is High 2 Blinks = 4.8 GHz LO ALC Unleveled 3 Blinks = 2.4 GHz LO ALC Unleveled Off = Normal                                                           |
| A16A1DS4 | Green     | 2.4 GHz Reference Locked   | On = Locked<br>Off = Unlocked                                                                                                    |
| A16A1DS5 | Green     | 2.4 GHz VCXO Alive         | On = Yes<br>Off = No                                                                                                    |
| A16A1DS6 | Yellow    | Program Code Loading       | On = Loading Code<br>Off = Ready                                                                                                    |

Chapter 9 309

## **Assembly Output Signal Frequency & Amplitude Verification**

With the use of a spectrum analyzer, verify the frequency and amplitude of the different A16 Reference assembly outputs as outlined in Table 9-3. In order to measure these signals, you will need to remove the instrument dress cover (MP24) and top brace (MP10). Refer to Chapter 18, "Assembly Replacement Procedures," for instructions on removing these covers.

The location of the connection for each of the A16 Reference assembly signals can be found in Figure 9-3 and the description, frequency, and amplitude of each can be found in Table 9-3.

Table 9-3 A16 Reference Assembly Outputs

| Signal               | Signal Location | Frequency (MHz) | Power Level (dBm) |
|----------------------|-----------------|-----------------|-------------------|
| Digital IF Reference | J710            | 10 MHz          | +3 dBm            |
| 50 MHz Calibrator    | J701            | 50 MHz          | -25 dBm           |
| E-Cal Reference      | J705            | 50 MHz          | −27.5 dBm         |
| Digital IF Reference | J716            | 100 MHz         | +13 dBm           |
| 3rd LO               | J711            | 300 MHz         | +10 dBm           |
| 4.8 GHz Calibrator   | J701            | 4800 MHz        | −28 dBm           |
| 2nd LO (Low Band)    | J702            | 4800 MHz        | +11 dBm           |
| 1st LO Reference     | J703            | 4800 MHz        | +3 dBm            |
| Step Cal Input       | J726            | n/a             | n/a               |

Figure 9-3 A16 Reference Board Assembly Cable Locations

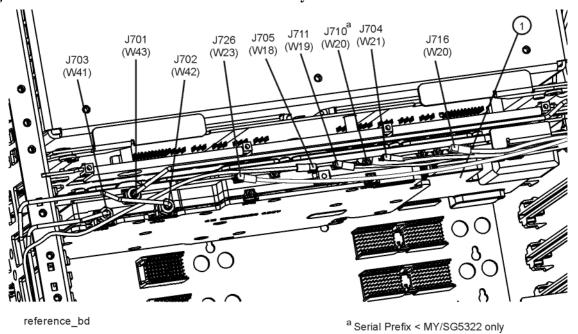

# **Digital IF Reference (10 MHz)**

- 1. Disconnect Cable W20 from J710 as shown in Figure 9-3.
- 2. Verify with a spectrum analyzer that the frequency and amplitude of the Digital IF Reference signal at J710 is equal to that specified for it in Table 9-3, as shown in Figure 9-4.

Figure 9-4 A16 Reference Assembly Digital IF Reference (10 MHz)

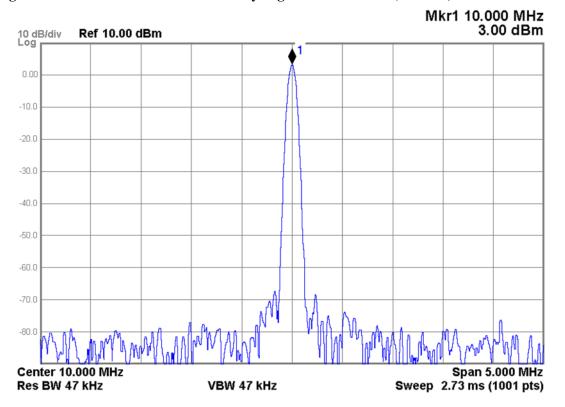

Chapter 9 311

### **50 MHz Calibrator**

- 1. Disconnect Cable W43 from J701 as shown in Figure 9-3.
- 2. Turn the 50 MHz Calibrator signal on by pressing **Input/Output**, **RF Calibrator**, **50 MHz** on the instrument.
- 3. Verify with a spectrum analyzer that the frequency and amplitude of the 50 MHz Calibrator signal at J701 is equal to that specified for it in Table 9-3, as shown in Figure 9-5.

Figure 9-5 A16 Reference Assembly 50 MHz Calibrator

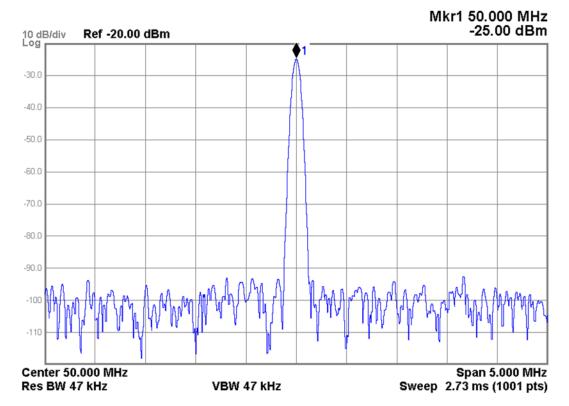

### **E-Cal Reference**

1. Disconnect Cable W18 from J705 as shown in Figure 9-3.

### **NOTE**

The 50 MHz E-Cal signal is only used during an instrument alignment and will not stay on for any length of time. To capture the signal you will need to use the Maxhold function of the spectrum analyzer that you are using to verify the signal.

- 2. To start the instrument alignment procedure manually so that the E-Cal signal can be captured press **System**, **Alignments**, **Align Now**, **All** on the instrument.
- 3. Verify with a spectrum analyzer that the frequency and amplitude of the E-Cal Reference signal at J705 is equal to that specified for it in Table 9-3, as shown in Figure 9-6.

Figure 9-6 A16 Reference Assembly E-Cal Reference

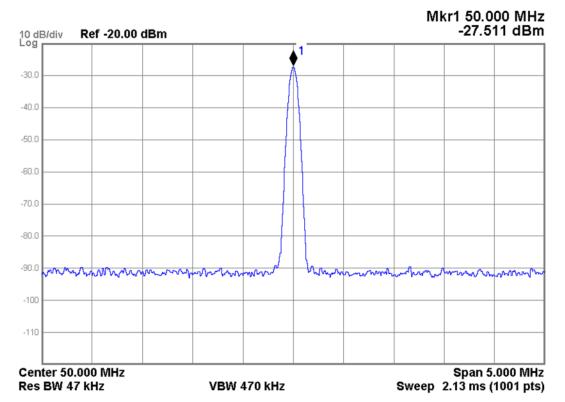

Chapter 9 313

# Digital IF Reference (100 MHz)

- 1. Disconnect Cable W20 from A16J716 as shown in Figure 9-3.
- 2. Verify with a spectrum analyzer that the frequency and amplitude of the Digital IF Reference signal at A16J716 is equal to that specified for it in Table 9-3, as shown in Figure 9-7.

Figure 9-7 A16 Reference Assembly Digital IF Reference (100 MHz)

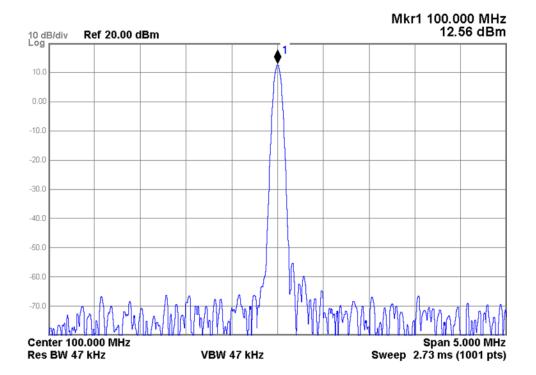

## 3rd LO

- 1. Disconnect Cable W19 from J711 as shown in Figure 9-3.
- 2. Verify with a spectrum analyzer that the frequency and amplitude of the 3rd LO signal at J711 is equal to that specified for it in Table 9-3, as shown in Figure 9-8.

Figure 9-8 A16 Reference Assembly 3rd LO Output

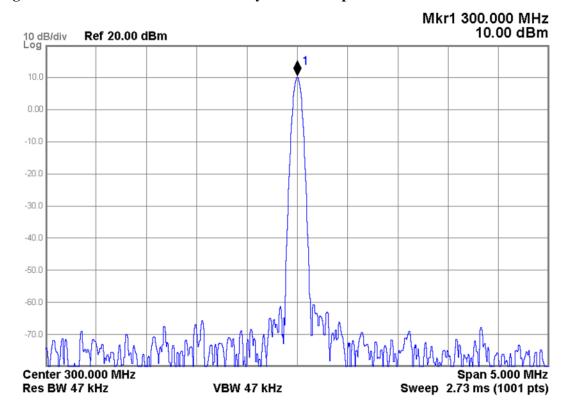

Chapter 9 315

### 4.8 GHz Calibrator

- 1. Disconnect Cable W43 from J701 as shown in Figure 9-3.
- 2. Turn the 4.8 GHz Calibrator signal on by pressing **Input/Output**, **RF Calibrator**, **4.8 GHz** on the instrument.
- 3. Verify with a spectrum analyzer that the frequency and amplitude of the 4.8 GHz Calibrator signal at J701 is equal to that specified for it in Table 9-3, as shown in Figure 9-9.

Figure 9-9 A16 Reference Assembly 4.8 GHz Calibrator

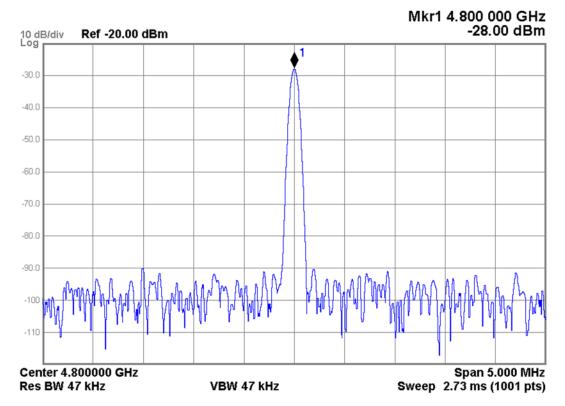

## 1st LO Reference

- 1. Disconnect Cable W41 from J703 as shown in Figure 9-3.
- 2. Verify with a spectrum analyzer that the frequency and amplitude of the 1st LO Reference signal at J703 is equal to that specified for it in Table 9-3, as shown in Figure 9-10.

Figure 9-10 A16 Reference Assembly 1st LO Reference

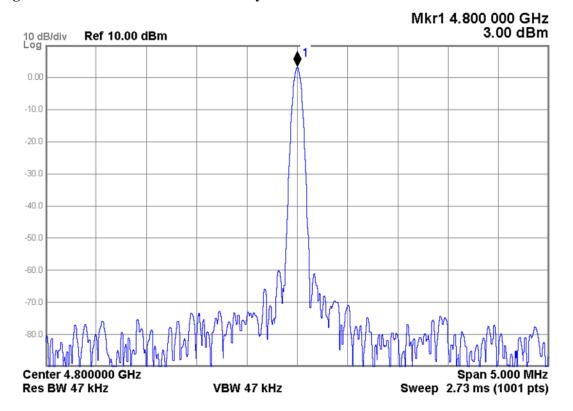

Chapter 9 317

### 2nd LO (Low Band)

- 1. Disconnect Cable W42 from J702 as shown in Figure 9-3.
- 2. Verify with a spectrum analyzer that the frequency and amplitude of the 2nd LO (Low Band) signal at J702 is equal to that specified for it in Table 9-3, as shown in Figure 9-11.

Figure 9-11 A16 Reference Assembly 2nd LO (Low Band)

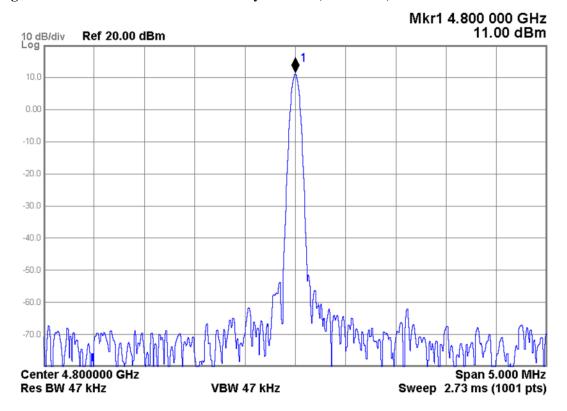

If any of the signals that are generated on the A16 Reference assembly are not of the proper frequency or amplitude the most probable cause of the problem is likely to be the A16 Reference assembly itself, as long as the A6 Power Supply assembly is functioning properly. See Chapter 11, Power Supply & Midplane if there are any questions about this.

10 Analog & Digital IF

# What You Will Find in This Chapter

The following information is presented in this chapter:

- 1. Theory of operation of the IF section.
- 2. Isolating the cause of a hardware problem by verifying the functionality of assemblies in the IF section signal path.

### **NOTE**

Each of the following sections first describes how the assembly works, then gives information to help you troubleshoot the assembly. Each description explains the purpose of the assembly, describes the main components, and lists external connections to the assembly.

This following sections are found in this chapter:

| • | A2 Analog I.F. Assembly Description  | page | 321 |
|---|--------------------------------------|------|-----|
|   | A2 Analog I.F. Troubleshooting       |      |     |
|   | A3 Digital I.F. Assembly Description |      |     |
|   | A3 Digital I.F. Troubleshooting      |      |     |

# A2 Analog I.F. Assembly Description

### A2 Analog IF Assembly Purpose

The instrument's RF input signal is down converted to a 322.5 MHz intermediate frequency in the A13 RF Front End Assembly. This 322.5 MHz signal is the input to the A2 Analog I.F. Assembly. The Analog I.F. down converts the 322.5 MHz signal to a final 22.5 MHz intermediate frequency. In order to obtain optimal dynamic range and minimize unwanted spurious signals, this signal is filtered, amplified and attenuated throughout this assembly. The final 22.5 MHz signal goes through a series of variable band pass filters each having a specific bandwidth. Three things determine the signal path and which filters are chosen:

- Instrument resolution bandwidth (RBW) setting
- · Application used
- Mode applied

This assembly also contains the burst carrier trigger circuitry. The output of the assembly is a filtered 22.5 MHz signal that goes to the A3 Digital I.F. Assembly.

### **A2 Analog IF Assembly Description**

**NOTE** 

Refer to Chapter 15, "Block Diagrams".

A 322.5 MHz input signal is received from the A13 RF Front End assembly. The signal then goes through a band pass filter centered at 322.5 MHz with a 25 MHz bandwidth. A cal comb signal can be automatically switched in at the input of the assembly to calibrate the prefilters.

#### **Step Attenuator and Amplifier**

A 1 dB step attenuator follows to compensate for band gain differences. The signal then goes through a high-dynamic range amplifier.

### **Image Filters**

One of three different filter paths will be selected automatically, depending on the analyzer mode.

- The through path is selected in IQ Analyzer Mode and wide-band demod.
- The 12 MHz ceramic bandpass filter is used for normal Signal Analyzer swept and FFT operation.
- The 300 kHz Surface Acoustic Wave (SAW) is used for ACP modes.

**Chapter 10** 321

#### A2 Analog I.F. Assembly Description

#### Mixer

There are two mixers that reside on this assembly. The first mixer is used to down convert the 322.5 MHz input to the final 22.5 MHz IF. The other mixer is described in the IF Comb Cal section.

#### 3rd LO

The 300 MHz 3rd L.O. signal comes from the A16 Reference assembly and conditions it for use as an LO in the two mixers that reside on this assembly. The third LO power is  $\sim+10$  dBm to optimize the conversion efficiency of the mixer.

#### I.F. Comb Cal

The 2nd mixer on this assembly is used to mix the 300 MHz LO from the A16 Reference assembly with the 22.5 MHz cal comb signal from the A3 Digital IF to allow calibration of the prefilters and overall passband phase and amplitude. The signal is attenuated by 20 dB if necessary. A limiter is used to reduce amplitude variation effects.

### Post Down Conversion Amplification and Prefiltering

The 22.5 MHz IF goes through a fixed gain amplifier. Then prefilters are switched in and out. The signal then goes through a variable gain amplifier.

The prefilters provide four single-pole filters to limit the bandwidth of the signal reaching the ADC on the A3 Digital IF assembly. There are five different signal paths for the 22.5 MHz IF when using Signal Analyzer swept mode, as shown in Table 10-1.

### Table 10-1 A2 Analog IF Assembly 22.5 MHz Prefilter Signal Paths

| Filter Path    | Instrument RBW (3 dB) | Filter BW |
|----------------|-----------------------|-----------|
| Through Path   | 430 kHz to 8 MHz      | n/a       |
| LC Wide        | 180 kHz to 390 kHz    | 1 MHz     |
| LC Narrow      | 30 kHz to 160 kHz     | 300 kHz   |
| Crystal Wide   | 4.3 kHz to 27 kHz     | 75 kHz    |
| Crystal Narrow | 1 Hz to 3.9 kHz       | 10 kHz    |

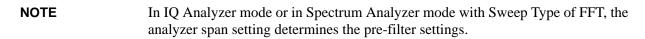

#### **Anti-Alias Filter and Final Amplifier**

The anti-alias filters attenuate unwanted out-of-band noise and distortion products. The first anti-alias filter is centered at 22.5 MHz and is 25 MHz wide.

The signal can bypass the second anti-alias filter when the analyzer utilizes either the IQ Analyzer swept, or wide-band demod.

The through path is selected when the image filter is in the 25 MHz mode (for IQ Analyzer swept and wide-band demod)

In all other cases the signal will pass through the second 12 MHz anti-alias filter.

The step gain block provides an additional switchable 10 dB gain to overcome the ADC noise floor and provide an additional 2 dB of sensitivity.

### **Burst Carrier Trigger**

The Burst Carrier Trigger detector provides a binary signal to be used as a trigger based on the presence of an RF input signal or not. The variable gain amplifiers drive a detector and its output drives a comparator which generates the trigger signal.

## Overall A2 Analog IF Assembly Resolution Bandwidth

In Spectrum Analyzer mode in the Swept SA measurement, the different filter paths are selected by the instrument when different resolution bandwidths are selected. Table 10-2 outlines what signal paths are used for what resolution bandwidths. The 25 MHz filter path is not used in the Spectrum Analyzer mode. It is used in the IQ Analyzer mode.

### Table 10-2 A2 Analog IF Filter Path Selection

| Filter Path | Resolution Bandwidth Range |  |
|-------------|----------------------------|--|
| 12 MHz      | 430 kHz to 8 MHz           |  |
| 1 MHz       | 180 kHz to 390 kHz         |  |
| 300 kHz     | 30 kHz to 160 kHz          |  |
| 75 kHz      | 4.3 kHz to 27 kHz          |  |
| 10 kHz      | 1 Hz to 3.9 kHz            |  |

**Chapter 10** 323

# **A2** Analog IF Assembly Connections

The connections to and from the A2 Analog IF assembly are as listed in Table 10-3 and as illustrated in Figure 10-1.

Table 10-3 A2 Analog IF Assembly Signals

| Port | Description      | To/From                    | Cable | Frequency |
|------|------------------|----------------------------|-------|-----------|
| J100 | IF Input         | A15 Front End Control J900 | W16   | 322.5 MHz |
| J300 | LO Input         | A16 Reference J711         | W19   | 300 MHz   |
| J401 | Not Used         | n/a                        | n/a   | n/a       |
| J600 | Not Used         | n/a                        | n/a   | n/a       |
| J601 | IF Output        | A3 Digital IF J19          | W17   | 22.5 MHz  |
| J800 | JTAG Programming | n/a                        | n/a   | n/a       |
| J810 | Not Used         | n/a                        | n/a   | n/a       |
| J820 | Bias and Control | A3 Digital IF J20          | W7    | n/a       |
| J850 | Not Used         | n/a                        | n/a   | n/a       |

Figure 10-1 A2 Analog IF Assembly Connections

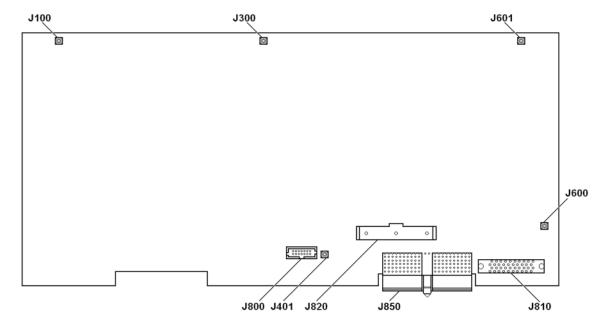

# A2 Analog I.F. Troubleshooting

**NOTE** 

Refer to Chapter 15, "Block Diagrams".

## **Assembly Initialization**

Before the A2 Analog IF assembly will function properly it needs to initialize itself when the instrument is turned on and be recognized by the instrument software. The first step in verifying that this has happened is to look at the instrument Hardware Information screen. To view this information press **System**, **Show**, **Hardware**. Once you do this you will see a listing of instrument hardware assemblies that are installed. The A2 Analog IF assembly should identify itself on this list as **Analog IF**. If this assembly does not identify itself the cause for this will need to be determined before any other troubleshooting is performed. The most probable causes for this type of a problem would be:

FPGA Code on the assembly is corrupt

Solution: Reload the FPGA code. See FPGA Synchronization in Chapter 19, "Post-Repair Procedures".

An instrument power supply voltage is not operating properly

Solution: Verify all instrument power supply voltages. See Chapter 12, "Power Supply & Midplane".

A2 Analog IF assembly is defective

Solution: Replace the A2 Analog IF assembly

## **Signal Path Verification**

While this assembly does create the 22.5 MHz IF signal, it does so with two inputs that come from other assemblies. These two input signals are:

- 322.5 MHz IF Input from the A13 RF Front End Assembly
- 300 MHz 3rd LO Signal from the A16 Reference Assembly

Before looking for a fault on the A2 Analog IF assembly be sure to verify that both of these signals are of the correct frequency and amplitude. Refer to Chapter 6, "RF Downconverter Section" and Chapter 9, "Reference Assembly" for detailed information on how to verify the frequency and amplitude of these signals.

As can be seen in the block diagram for the A2 Analog IF assembly (see Chapter 15, "Block Diagrams") there are many different signal paths through this assembly, each of which includes a bandpass filter with a different bandwidth. There is also a step gain amplifier that can be used with any of these filter paths.

# Analog & Digital IF

#### A2 Analog I.F. Troubleshooting

The following troubleshooting instructions for the A2 Analog IF assembly are broken up into three sections which can be run independently of each other. They are:

## A2 Analog IF Filter Path Switching

This will verify that each filter path is switching in and out properly with the use of the instrument's internal 50 MHz calibrator signal.

#### A2 Analog IF Filter Path Passband Shape

This will verify the filter shape of each of the filter paths with the use of a signal generator tuned to 50 MHz.

## A2 Analog IF 25 MHz Filter Path (Option B25 Only)

This will verify the filter path switching and shape for the 25 MHz filter path with the use of a signal generator tuned to 50 MHz.

## **A2 Analog IF Filter Path Switching**

1. Remove the instrument dress cover (MP24) and top brace (MP10). Refer to Chapter 18, "Assembly Replacement Procedures" for instructions on removing these covers.

#### **NOTE**

Since the A2 Analog IF assembly is not in an easily accessible area of the instrument its 22.5 MHz output will be measured on the other end of the cable coming from this assembly, which is connected to J19 of the A3 Digital IF assembly.

- 2. Turn the instrument on and allow it to complete its boot up process.
- 3. Remove W17 from the A3 Digital IF assembly J19 as shown in Figure 10-2.

Figure 10-2 A3 Digital IF Assembly Cable Locations

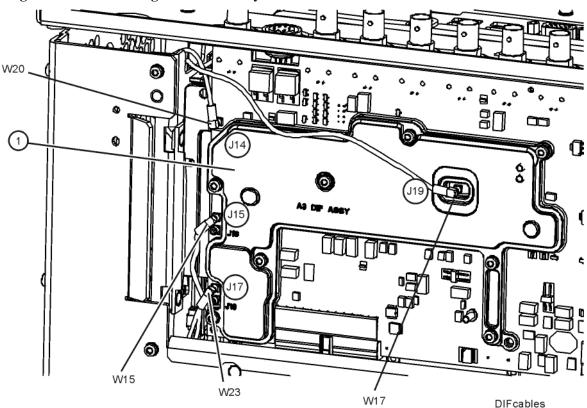

- 4. Connect the end of W17 to a spectrum analyzer tuned to 22.5 MHz with a span of 5 MHz.
- 5. Turn the instrument self-alignment routine off by pressing **System**, **Alignments**, **Auto Align**, **Off**.
- 6. Turn the internal 50 MHz Calibrator signal on by pressing Input/Output, RF Calibrator, 50 MHz.
- 7. Tune the instrument to the calibrator frequency with a span of 0 Hz by pressing FREQ, 50 MHz and Span, Zero Span.

#### A2 Analog I.F. Troubleshooting

- 8. Lock the instrument input attenuation to 10 dB by pressing **AMPTD**, **Attenuation**, **Mech Atten**, **10 dB Man**.
- 9. Set the instrument resolution bandwidth to 3 MHz by pressing **BW 3 MHz**.
- 10. Set the step gain to Low by pressing Meas Setup, More, Swept IF Gain, Low Gain.
- 11. Verify that the 22.5 MHz IF output from the A2 Analog IF assembly measures between -21 and -29 dBm as shown in Figure 10-3.

Figure 10-3 A2 Analog IF 22.5 MHz IF Output with Low Gain

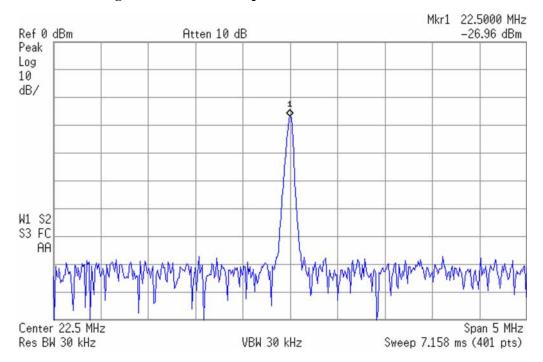

- 12. Set the step gain to High by pressing **Meas Setup**, **More**, **Swept IF Gain**, **High Gain**.
- 13. Verify that the 22.5 MHz IF output from the A2 Analog IF assembly measures between -11 and -19 dBm as shown in Figure 10-4.

Figure 10-4 A2 Analog IF 22.5 MHz IF Output with High Gain

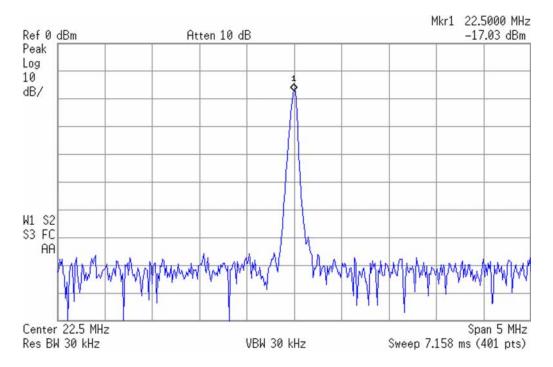

14. Repeat step 9 through step 13 for the remainder of the Filter Paths listed in Table 10-4, using the Resolution Bandwidth values in the table for the setting in step 9.

Table 10-4 A2 Analog IF Filter Path Switching

| Filter Path | Resolution Bandwidth |
|-------------|----------------------|
| 12 MHz      | 3 MHz                |
| 1 MHz       | 300 kHz              |
| 300 kHz     | 100 kHz              |
| 75 kHz      | 10 kHz               |
| 10 kHz      | 3 kHz                |

## A2 Analog IF Filter Path Passband Shape

1. Remove the instrument dress cover (MP24) and top brace (MP10). Refer to Chapter 18, "Assembly Replacement Procedures" for instructions on removing these covers.

#### **NOTE**

Since the A2 Analog IF assembly is not in an easily accessible area of the instrument its 22.5 MHz output will be measured on the other end of the cable coming from this assembly, which is connected to J19 of the A3 Digital IF assembly.

- 2. Turn the instrument on and allow it to complete its boot up process.
- 3. Remove W17 from the A3 Digital IF assembly J19 as shown in Figure 10-2.
- 4. Connect the end of W17 to a spectrum analyzer tuned to 22.5 MHz.
- 5. Turn the instrument self-alignment routine off by pressing **System**, **Alignments**, **Auto Align**, **Off**.
- 6. Tune the instrument to a center frequency 50 MHz and a span of 0 Hz by pressing FREQ, 50 MHz and Span, Zero Span.
- 7. Lock the instrument input attenuation to 10 dB by pressing AMPTD, Attenuation, Mech Atten, 10 dB Man.
- 8. Connect a sine wave signal generator to the instrument input.
- 9. Tune the signal generator to 50 MHz with an amplitude of -20 dBm.
- 10. Set the instrument resolution bandwidth to 3 MHz by pressing **BW 3 MHz**.
- 11. Set the spectrum analyzer span to 40 MHz
- 12. Set the spectrum analyzer such that trace 1 is in Clear Write and trace 2 is in Maxhold.
- 13. Vary the frequency of the signal generator above and below 50 MHz until the resolution bandwidth filter shape has been drawn out on the spectrum analyzer screen as shown in Figure 10-5.
- 14. Repeat steps 9 through 13 for the remainder of the Filter Paths listed in Table 10-5 with the Resolution Bandwidth and Spectrum Analyzer Span listed in the table.

If any of the resolution bandwidth passband shapes are not correct the A2 Analog IF assembly is most likely at fault.

Table 10-5 A2 Analog IF Filter Path Selection

| Filter Path | Resolution Bandwidth | Spectrum<br>Analyzer Span | Expected Filter<br>Shape |
|-------------|----------------------|---------------------------|--------------------------|
| 12 MHz      | 3 MHz                | 40 MHz                    | Figure 10-5              |
| 1 MHz       | 300 kHz              | 5 MHz                     | Figure 10-6              |
| 300 kHz     | 100 kHz              | 1 MHz                     | Figure 10-7              |
| 75 kHz      | 10 kHz               | 500 kHz                   | Figure 10-8              |
| 10 kHz      | 3 kHz                | 50 kHz                    | Figure 10-9              |

Figure 10-5 A2 Analog IF 12 MHz Filter Path Passband Shape

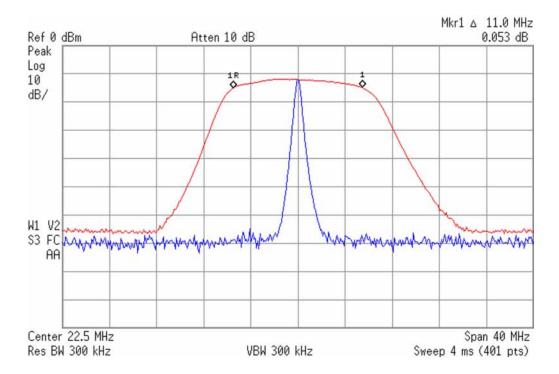

Figure 10-6 A2 Analog IF 1 MHz Filter Path Passband Shape

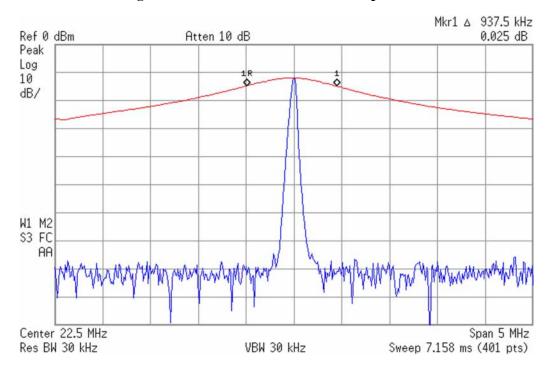

Figure 10-7 A2 Analog IF 300 kHz Filter Path Passband Shape

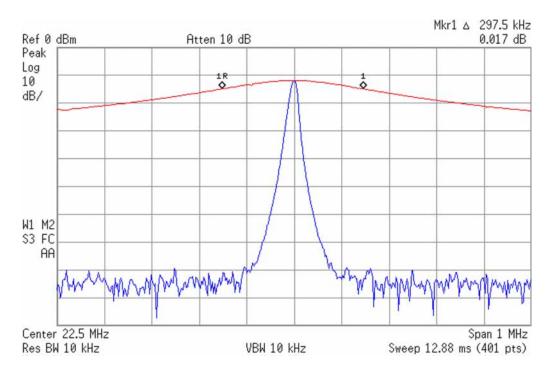

Figure 10-8 A2 Analog IF 75 kHz Filter Path Passband Shape

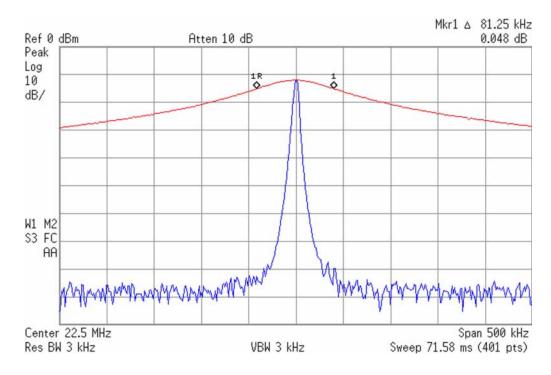

Figure 10-9 A2 Analog IF 10 kHz Filter Path Passband Shape

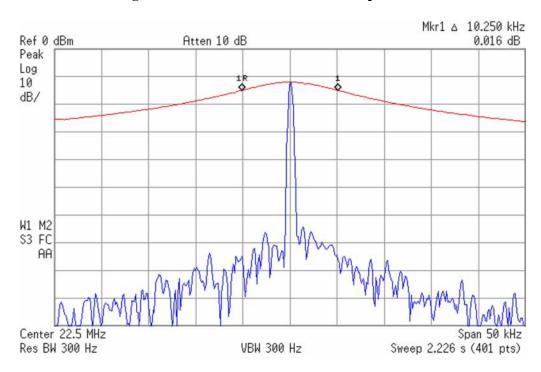

## A2 Analog IF 25 MHz Filter Path (Option B25 Only)

This filter is only available with the optional 25 MHz analysis bandwidth, and only when using certain instrument application software. It is not available in either the Spectrum Analyzer or EMI Receiver modes. For this reason this will be verified with the IQ Analyzer mode.

1. Remove the instrument dress cover (MP24) and top brace (MP10). Refer to Chapter 18, "Assembly Replacement Procedures" for instructions on removing these covers.

#### **NOTE**

Since the A2 Analog IF assembly is not in an easily accessible area of the instrument its 22.5 MHz output will be measured on the other end of the cable coming from this assembly, which is connected to J19 of the A3 Digital IF assembly.

- 2. Turn the instrument on and allow it to complete its boot up process.
- 3. Remove W17 from the A3 Digital IF assembly J19 as shown in Figure 10-2.
- 4. Connect the end of W17 to a spectrum analyzer tuned to 22.5 MHz.
- 5. Switch the instrument into the IQ Analyzer mode by pressing **Mode**, **IQ Analyzer**.
- 6. Turn the instrument self-alignment routine off by pressing **System**, **Alignments**, **Auto Align**, **Off**.
- 7. Tune the instrument to a center frequency 50 MHz pressing FREQ, 50 MHz.
- 8. Connect a sine wave signal generator to the instrument input.
- 9. Tune the signal generator to 50 MHz with an amplitude of -20 dBm.
- 10. Verify that the instrument resolution bandwidth is set to 25 MHz by pressing Meas Setup, More, Advanced, Digital IF BW 25 MHz.
- 11. Set the spectrum analyzer span to 40 MHz
- 12. Set the spectrum analyzer such that trace 1 is in Clear Write and trace 2 is in Maxhold.

13. Vary the frequency of the signal generator above and below 50 MHz until the resolution bandwidth filter shape has been drawn out on the spectrum analyzer screen as shown in Figure 10-10.

Figure 10-10 A2 Analog IF 25 MHz Filter Path Passband Shape

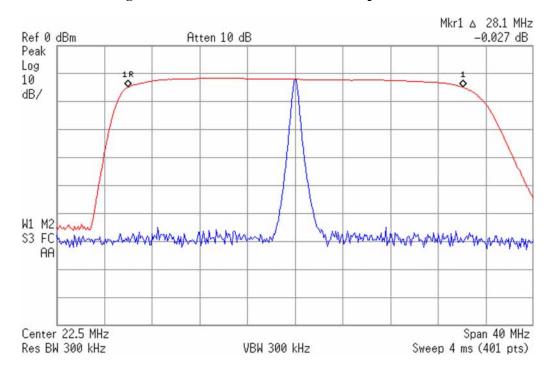

# A3 Digital I.F. Assembly Description

## A3 Digital IF Assembly Purpose

The A3 Digital IF has circuitry that is needed to analyze complex communication signals that can occupy up to 25 MHz of information bandwidth. It digitizes the final 22.5 MHz IF from the A2 Analog IF board, by processing the time domain continuous data into I/Q (in-phase and quadrature) signals before sending the data to the A4 CPU assembly for further processing and front panel display.

The A3 Digital IF assembly performs the following main functions:

- Digitizes the final 22.5 MHz Intermediate Frequency
- 14 bit ADC with a 90 MHz sample rate
- DSP for standard spectrum analysis
- Capture memory for complex signals
- Noise Source Control
- · Dither for final IF
- Provides the alignment sequence generator for wide band alignments
- Provides wide band Comb Calibration Signal
- Trigger interpolation and associated alignment

## A3 Digital IF Assembly Description

**NOTE** Refer to Chapter 15, "Block Diagrams".

#### **Data Acquisition**

The 22.5 MHz IF comes from the A2 Analog IF assembly. The input level to the A3 Digital IF assembly is –25 dBm. The IF input has a 25 MHz bandwidth centered at 22.5 MHz. The analog circuitry leading to the ADC converts the singled ended signal from the Analog IF to differential required by the ADC. Finally, it couples in the dither signal. The ADC is a 14 bit device sampling continuously at 90 Ms/Second.

## **Rear Panel Triggers**

The board has two trigger inputs and two trigger outputs all used via a BNC connector. The trigger inputs are used when an external device has a trigger signal and the user wants to use that external trigger to trigger the instrument. The trigger outputs are used to synchronize other pieces of test equipment to the instrument. These outputs are configurable through the Input/Output menu via the front panel of the instrument.

The trigger inputs each allow trigger levels to be set from -5 to +5 volts using the control DAC. The circuits have relatively high input impedance. The trigger outputs have  $50 \Omega$  source impedance with TTL drive levels into no load.

#### **Control DAC**

The control DAC is used to set trigger levels and the gain of the reconstruction system. All three outputs can be adjusted from -2.5 to +2.5 volts.

#### **Sample Rate Generator**

The 10 MHz reference signal comes from the A16 Reference Assembly. This signal is fairly high power at +10 dBm. The signal goes through a 10 MHz to 30 MHz tripler. A 0 to 5V 10 MHz square wave is generated. Capacitors form a single-pole band pass filter to select the 3rd harmonic, 30 MHz.

The signal then passes through a 30 MHz to 90 MHz tripler. A 0 to 5V 30 MHz square wave is generated. Capacitors form a single-pole band pass filter to select the 3rd harmonic, 90 MHz.

#### **Noise Source Voltage Regulator**

Various external noise sources can be connected to the rear panel of the instrument. These noise sources require a very accurate 28 volt DC power supply.

The 28 volt BNC output connector is used with the 346 series noise sources.

The Smart Noise Source (SNS) interface includes power switching for the 28 volt and 15 volt power supply. In addition, it has buffers to interface to the SNS I2C bus for control and read back of ENR data automatically. The SNS connector is used with the SNS series noise sources.

#### **DSP**

The signal from the ADC is sent to the Digital Signal Processor.

#### **Digital Bus Common Mode Filtering**

The Digital Bus is a real time digital interface. It is sometimes referred to as Messenger or LVDS. The implementation on the Digital IF is unidirectional, meaning it can only source data, not receive it. Common mode filtering is required to translate the digital ground referenced signals to analog ground at the rear panel.

## A3 Digital IF Assembly Connections

The connections to and from the A3 Digital IF assembly are as listed in Table 10-6, as illustrated in Figure 10-11 and Figure 10-12.

Table 10-6 A3 Digital IF Assembly Signals

| Port | Description        | To/From                       | Cable | Frequency |
|------|--------------------|-------------------------------|-------|-----------|
| J4   | Digital Bus        | Not Available                 | n/a   | n/a       |
| J5   | Analog Out         | Rear Panel                    | n/a   | n/a       |
| J6   | Trigger 2 Out      | Rear Panel                    | n/a   | n/a       |
| J7   | Trigger 1 Out      | Rear Panel                    | n/a   | n/a       |
| J8   | Sync               | Rear Panel                    | n/a   | n/a       |
| J9   | Trigger 2 In       | Rear Panel                    | n/a   | n/a       |
| J10  | Trigger 1 In       | Rear Panel                    | n/a   | n/a       |
| J11  | Noise Source       | Rear Panel                    | n/a   | n/a       |
| J12  | Smart Noise Source | Rear Panel                    | A3W1  | n/a       |
| J13  | Reference Out      | Rear Panel                    | n/a   | 10 MHz    |
| J14  | Reference In       | A16 Reference J716            | W20   | 100 MHz   |
| J15  | IF Input           | A15 Front End Control<br>J901 | W15   | 322.5 MHz |
| J16  | Not Used           | n/a                           | n/a   | n/a       |
| J17  | Step Cal Output    | A16 Reference J726            | W23   | n/a       |
| J18  | Not Used           | n/a                           | n/a   | n/a       |
| J19  | IF Input           | A2 Analog IF J601             | W17   | 22.5 MHz  |
| J20  | Analog IF Control  | A2 Analog IF J820             | W7    | n/a       |
| J22  | JTAG Programming   | n/a                           | n/a   | n/a       |
| J23  | JTAG Programming   | n/a                           | n/a   | n/a       |

Table 10-6 A3 Digital IF Assembly Signals

| Port | Description      | To/From            | Cable | Frequency |
|------|------------------|--------------------|-------|-----------|
| J25  | SDRAM Connection | SDRAM DIMM         | n/a   | n/a       |
| P1   | Analog Card Cage | A8 Motherboard J11 | n/a   | n/a       |
| P2   | PCI Card Cage    | A8 Motherboard J12 | n/a   | n/a       |

Figure 10-11 A3 Digital IF Assembly Connections - Top

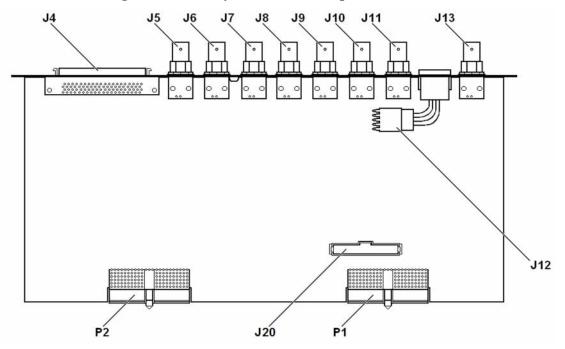

Figure 10-12 A3 Digital IF Assembly Connections - Bottom

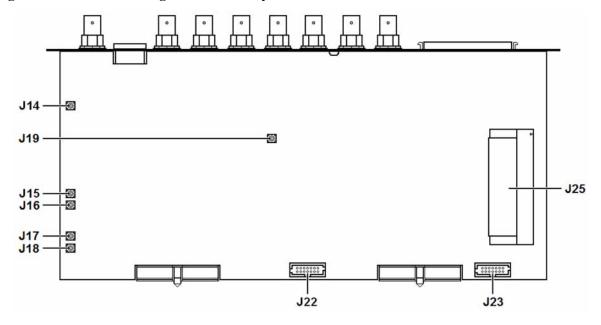

# A3 Digital I.F. Troubleshooting

**NOTE** 

Refer to Chapter 15, "Block Diagrams".

## **Assembly Initialization**

Before the A3 Digital IF assembly will function properly it needs to initialize itself when the instrument is turned on and be recognized by the instrument software. The first step in verifying that this has happened is to look at the instrument Hardware Information screen. To view this information press **System**, **Show**, **Hardware**. Once you do this you will see a listing of instrument hardware assemblies that are installed. The A3 Digital IF assembly should identify itself on this list as **Digital IF**. If this assembly does not identify itself the cause for this will need to be determined before any other troubleshooting is performed. The most probable causes for this type of a problem would be:

FPGA Code on the assembly is corrupt

Solution: Reload the FPGA code. See FPGA Synchronization in Chapter 19, "Post-Repair Procedures".

An instrument power supply voltage is not operating properly

Solution: Verify all instrument power supply voltages. See Chapter 12, "Power Supply & Midplane".

• A3 Digital IF assembly is defective

Solution: Replace the A3 Digital IF assembly

# **Assembly Functionality Verification**

In addition to providing the digital signal processing of the 22.5 MHz IF signal, the A3 Digital IF assembly performs many other instrument functions, as well as providing multiple rear panel triggering and reference functions. The functionality of the following functions will be covered in this chapter:

- 22.5 MHz IF Signal Processing
- 10 MHz Reference Output
- Trigger Outputs
- Trigger Inputs
- Analog Output (Option YAS required)
- Noise Source Output (Optional N9069A software required)
- Smart Noise Source Interface (Optional N9069A software required)

Other than the 22.5 MHz IF input signal, these inputs and outputs can be found on the A3 Digital IF rear panel as illustrated in Figure 10-13.

Figure 10-13 A3 Digital IF Assembly Rear Panel Connections

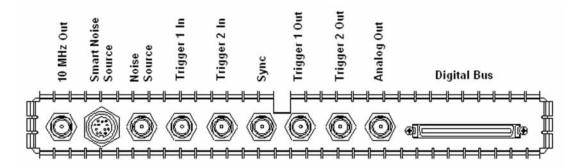

## 22.5 MHz IF Signal Processing

While this assembly does process the 22.5 MHz IF signal, it does so with two inputs that come from other assemblies. These two input signals are:

- 22.5 MHz IF Input from the A2 Analog IF Assembly
- 10 MHz Reference Signal from the A16 Reference Assembly

Before looking for a fault on the A3 Digital IF assembly be sure to verify that both of these signals are of the correct frequency and amplitude. Refer to the Analog IF section earlier in this chapter and Chapter 9, "Reference Assembly" for detailed information on how to verify the frequency and amplitude of these signals.

If both of these signals are of the correct frequency and amplitude and yet there is still no signal being processed and displayed on the instrument screen then the A3 Digital IF assembly is the most likely cause of the failure.

# 10 MHz Reference Output

- 1. Connect a spectrum analyzer to the 10 MHz Out on the rear panel of the instrument as illustrated in Figure 10-13.
- 2. Tune the spectrum analyzer Center Frequency to 10 MHz with a Span of 10 MHz.
- 3. Verify that the 10 MHz Reference Output frequency is accurate and that the amplitude is at least 0 dBm, as shown in Figure 10-14.

Figure 10-14 A3 Digital IF 10 MHz Reference Output

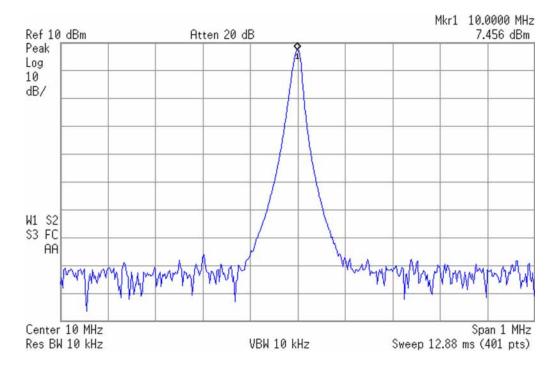

## **Trigger Outputs**

#### **NOTE**

This procedure outlines the verification of Trigger 1 Out but it could just as easily be used for Trigger 2 Out if there is a problem reported with that output.

- 1. Connect an oscilloscope with a 1 M  $\Omega$  input impedance to the Trigger 1 Out on the rear panel of the instrument as illustrated in Figure 10-13.
- 2. Tune the oscilloscope to measure 1 Volt per division vertically and 200 μs per division horizontally.
- 3. Turn the instrument self-alignment routine off by pressing **System**, **Alignments**, **Auto Align**, **Off**.
- 4. Reduce the instrument span to 100 MHz by pressing **Span**, **100 MHz**.
- 5. Verify that the Trigger 1 Out is configured for Sweeping by pressing Input/Output, More, Output Config, Trig 1 Out, Sweeping (HSWP).
- 6. Verify that the there is a signal on the oscilloscope screen who's voltage and width resembles that shown in Figure 10-15.

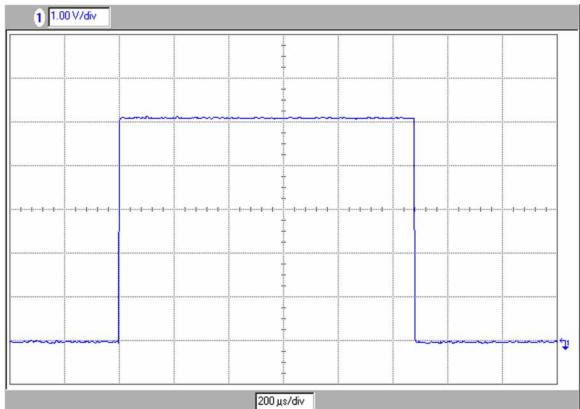

Figure 10-15 A3 Digital IF Trigger Output

7. When finished, turn the instrument self-alignment routine back on by pressing **System**, **Alignments**, **Auto Align**, **Normal**.

## **Trigger Inputs**

#### **NOTE**

This procedure outlines the verification of Trigger 1 In but it could just as easily be used for Trigger 2 In if there is a problem reported with that input.

- 1. Connect a pulse generator to the Trigger 1 In on the rear panel of the instrument as illustrated in Figure 10-13.
- 2. Set the pulse generator to output a pulse with TTL levels at a pulse period of 1 sec and a pulse width of  $500 \, \mu s$ .
- 3. Preset the instrument external trigger settings by pressing **Mode Preset**.
- 4. Tune the instrument to a span of 100 MHz by pressing **Span**, **100 MHz**. (The sweeptime should now be 1 ms)
- 5. Change the instrument trigger to Trigger 1 In by pressing **Trigger**, **External 1**.
- 6. Visually verify that the instrument is now sweeping once per second instead of the visually countless sweeps per second when the Trigger is set to Free Run.

# **Analog Output (Option YAS Only)**

- 1. Connect an oscilloscope with a 1 M  $\Omega$  input impedance to the Analog Out on the rear panel of the instrument as illustrated in Figure 10-13.
- 2. Tune the oscilloscope to measure 1 Volt per division vertically and 100 μs per division horizontally.
- 3. Turn the instrument self-alignment routine off by pressing **System**, **Alignments**, **Auto Align**, **Off**.
- 4. Turn the internal 50 MHz Calibrator signal on by pressing Input/Output, RF Calibrator, 50 MHz.
- 5. Tune the instrument to the calibrator frequency with a span of 1 MHz by pressing FREQ, 50 MHz and Span, 1 MHz.
- 6. Bring the calibrator signal to the top of the instrument display by pressing **Peak Search**, **Marker** ->, **Mkr->Ref** LvI.
- 7. Change the instrument amplitude scale to linear by pressing **AMPTD**, **Scale Type Lin**.
- 8. Increase the instrument resolution bandwidth to 300 kHz by pressing **BW**, **300 kHz**.

9. Verify that the on-screen signal resembles that shown in Figure 10-16.

Figure 10-16 A3 Digital IF Analog Output Measurement Setup

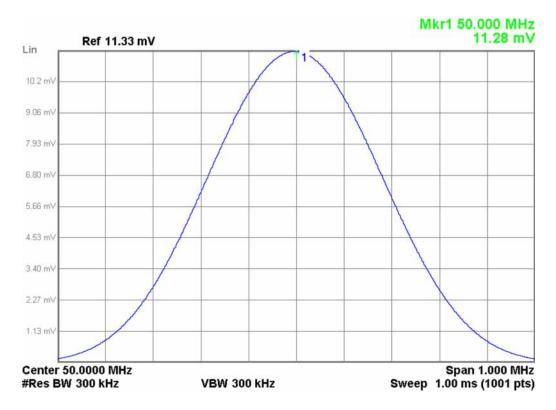

10. Switch the screen video signal to the Analog Out connector by pressing Input/Output, More, Output Config, Analog Out, Screen Video.

11. Verify that the peak of the analog output has an amplitude of approximately +1 volt and resembles that shown in Figure 10-17.

Figure 10-17 A3 Digital IF Analog Output

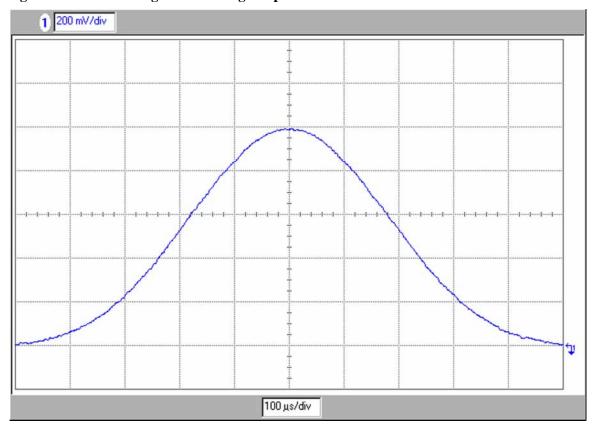

12. When finished, turn the instrument self-alignment routine back on by pressing **System**, **Alignments**, **Auto Align**, **Normal**.

## **Noise Source Output (Optional N9069A software required)**

#### **NOTE**

This output will only operate when the optional N9069A Noise Figure measurement personality is installed in the instrument.

- 1. Connect an oscilloscope with a 1 M  $\Omega$  input impedance to the Noise Source connector on the rear panel of the instrument as illustrated in Figure 10-13.
- 2. Tune the oscilloscope to measure 5 Volts per division vertically and 5 ms per division horizontally.
- 3. Switch the instrument into the Noise Figure measurement personality by pressing **Mode**, **Noise Figure**.
- 4. Since the Noise Source output will only work when there is nothing connected to the Smart Noise Source output, disconnect anything that might be connected to it, as illustrated in Figure 10-13.
- 5. Reset the Noise Figure mode to its default settings by pressing **Mode Setup**, **Restore Mode Defaults**.
- 6. Verify that the there is a signal on the oscilloscope screen who's voltage and pulse width resembles that shown in Figure 10-18. (The pulse width will vary as the instrument sweeps)

Figure 10-18 A3 Digital IF Noise Source Output

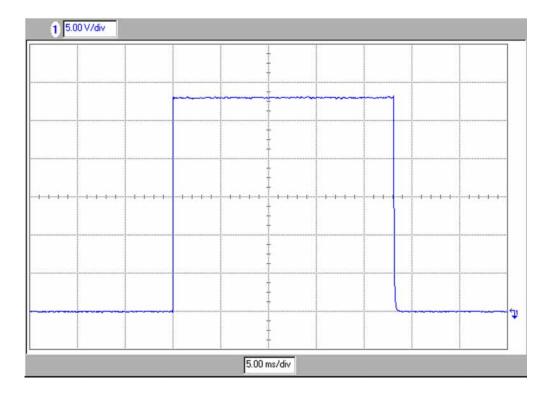

# Smart Noise Source Interface (Optional N9069A software required)

#### NOTE

This output will only operate when the optional N9069A Noise Figure measurement personality is installed in the instrument.

- 1. Disconnect anything that might be connected to the Smart Noise Source connector, as illustrated in Figure 10-13.
- 2. Switch the instrument into the Noise Figure measurement personality by pressing **Mode**, **Noise Figure**.
- 3. Reset the Noise Figure mode to its default settings by pressing **Mode Setup**, **Restore Mode Defaults**.
- 4. Verify that there is no Smart Noise Model or Serial Number in the instrument by pressing **Meas Setup**, **ENR**, **Meas Table**. The Serial # and Model ID softkey labels should be blank.
- 5. Verify that the current ENR Meas Table is blank by pressing **Meas Setup**, **ENR**, **Meas Table**, **Edit**.
- 6. Connect a Smart Noise Source (N4000A, N40001A, or N40002A) and cable to the Smart Noise Source connector.

The instrument will now automatically load the noise source model number, serial number, and ENR data.

7. Verify that the correct model and serial numbers from the Smart Noise Source used are now displayed on the corresponding instrument softkeys, as shown in Figure 10-19, by pressing **Meas Setup**, **ENR**, **Meas Table**.

Figure 10-19 A3 Digital IF Smart Noise Source - Model and Serial Numbers

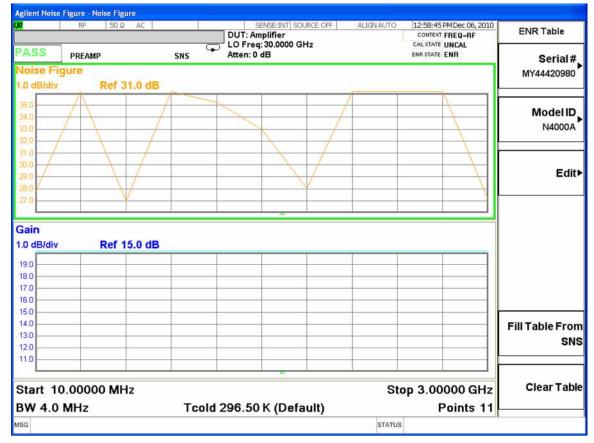

8. Verify that the ENR Meas Table is now populated with the data from the Smart Noise Source, as illustrated in Figure 10-20, by pressing Meas Setup, ENR, Meas Table, Edit.

Figure 10-20 A3 Digital IF Smart Noise Source - ENR Data

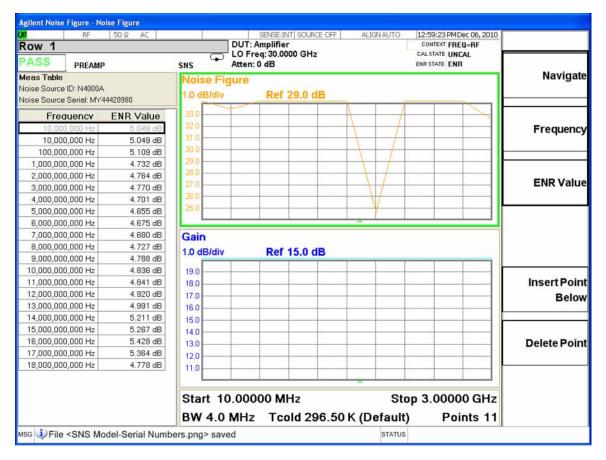

# Analog & Digital IF **A3 Digital I.F. Troubleshooting**

11 CPU & Disk Drive

# What You Will Find in This Chapter

The following information is presented in this chapter:

- 1. Theory of operation of the CPU section.
- 2. Isolating the cause of a hardware problem by verifying the functionality of assemblies in the CPU section.

#### **NOTE**

Each section first describes how the assembly works, then gives information to help you troubleshoot the assembly. Each description explains the purpose of the assembly, describes the main components, and lists external connections to the assembly.

This following sections are found in this chapter:

A4 CPU Description on page 357

A4 Processor Board Assembly Troubleshooting on page 359

A5 Disk Drive on page 360

Troubleshooting software related issues on page 362

Reloading the Instrument Application Software on page 363

Disk Drive Recovery Process on page 364

Replacing the instrument disk drive on page 365

# **A4 CPU Description**

If the CPU board is suspect in an instrument failure, a full description of the instrument boot process is described in Chapter 2, "Boot Up and Initialization,".

#### **Disk Drive**

The A5 Disk Drive can easily be removed from the A4 CPU assembly without removing instrument covers. The disk drive is attached to a tray that is accessed on the rear panel by loosening one screw and pulling the drive out of the CPU assembly. The disk drive mates with the CPU board via the A4A1 Disk Drive Interface Board. If the A4 CPU assembly is replaced, the existing A5 Disk Drive must be transferred to the replacement CPU assembly.

#### **A4A1 Disk Drive Interface Board**

The disk drive interface board plugs into a header on the A4 CPU, attaches with screws, and is separately replaceable. There may be situations where the disk drive must be removed and inserted many times such as in a security sensitive environment. Therefore, the low cost disk drive interface board can be replaced if connector wear is an issue.

#### **Front Panel Interface**

The instrument USB bus is the electrical interface to the instrument front panel. One of the USB ports on the host controller hub located on the A4 CPU board assembly is routed to the A1A2 Front Panel Interface board for this use. The port is a High Speed USB (2.0) compliant port.

#### **Graphics Controller**

The entire graphics subsystem is contained within a single chip, along with the interface logic to map memory from main system memory for the video RAM. There are two outputs of the graphics controller that are used by the instrument. One provides the LCD video data to drive the internal instrument LCD display and the other supplies the rear panel VGA output.

## **Power Supply Control**

The power control line from the front panel momentary power switch connects to the A4 CPU board assembly. When the front panel power switch is turned on the A4 CPU board assembly pulls the PS\_ON line to the A6 Power Supply assembly to a TTL low level, which tells the power supply to turn on. Once the +12V D, +5.1V D, and +3.35V D supplies are all on and within specification the A6 Power Supply assembly pulls the PWROK\_H line to a TTL high state, which then causes the A4 CPU board to come out of reset and boot-up.

Outputs from the A4 CPU board assembly also drive the two front panel power state LEDs.

**Chapter 11** 357

#### **A4 CPU Description**

Provisions have also been made to allow the CPU board to remember which power state it was in when a power failure occurs. The instrument will return to the same power state after a power failure.

## **Rear Panel Connectivity**

The A4 CPU board assembly has direct access to the rear panel of the instrument. The external connections provided on the A4 CPU board assembly include:

- External VGA
- LAN (RJ45) 10/100/1000 based-T Ethernet port
- USE
  - 4 x Type-A ports (USB 2.0 compatible)
  - 1 x Type-B port (USB 2.0 compatible) Instrument behaves like a USB device (client)
- GPIB

## **System Memory**

The type and amount of system RAM in the instrument may vary depending on the age and options installed in an instrument.

Current instruments will have 8 GBytes of DDR SDRAM in two 200-pin SODIMM memory modules.

While the memory controller chips do support a wide range of DDR memory types, only memory fully qualified by Agilent Technologies is supported. Full qualification includes mechanical vibration and shock, thermal and power dissipation and the basic electrical characteristics.

The 200-pin SODIMM memory modules are not field replaceable.

All replacement A4 CPU board assemblies come with the appropriate memory modules installed.

#### **System Processor**

The A4 CPU board assembly uses an Intel processor chip.

### **CPU Battery**

The LI-ION battery powers the instrument clock and maintains the settings for the CMOS BIOS configuration. Agilent changes the boot order setting so the instrument disk drive is first. If the battery fails, the boot order reverts to the USB first. Therefore if a non-bootable USB device is connected when the instrument powers up, a black screen with a message such as: "Failure: No bootable partition in table" will result and may cause the user to believe the instrument is faulty.

# A4 Processor Board Assembly Troubleshooting

The A4 Processor board assembly is serviced as an assembly only; no component level repair is supported.

## **Boot-Up or Initialization Problems**

Typical failures of the A4 Processor board assembly will cause the instrument to not boot-up or initialize properly. Of course, these types of failures can also be caused by a variety of other assemblies as well. In order to determine whether a problem such as this is being caused by a defective A4 Processor board assembly, first see the "MXE Instrument Boot Up Process" on page 38 to eliminate other possibilities.

## **BIOS Settings**

As with other types of PC processor board assemblies the A4 Processor board assembly has a number of settings particular to the hardware on the board. These settings are saved in a separate memory location on the board and accessed by the BIOS (Basic Input Output System) Setup Utility. If these settings are changed from those that the instrument was initially shipped with this could cause a problem with the booting and/or functionality of the instrument.

If the instrument is having a problem booting up, but is functional enough to enter the BIOS Setup Utility you will want to verify that the BIOS settings have not been changed.

#### **Accessing BIOS Setup Utility**

To easily navigate the BIOS Setup Utility you will want to have an external USB keyboard connected to the instrument. Then, when the initial Agilent Technologies splash screen is displayed at power-up, press the key on the keyboard specified on the initial boot screen. Once this is pressed you will see the main BIOS Setup Utility screen.

#### **Load Defaults**

Load the BIOS default values by navigating to the Exit screen and select Restore Defaults or Load Setup Defaults, whichever is present. Once the defaults have been loaded select Save Changes and Exit.

**Chapter 11** 359

## **A5 Disk Drive**

The standard A5 disk drive is a solid state (FLASH) drive. There may be different drive capacities being used, and due to continual changes being made by the drive manufacturers these will continue to change from time to time.

Failures of this disk drive can be either hardware or software related. The first step in troubleshooting is to determine if the failure is software related. If software is found not to be the issue, the disk drive should be replaced.

#### NOTE

Before replacing the A5 disk drive it is highly recommended that the factory calibration data be backed up to an external drive if at all possible. If this data is not backed up prior to replacing the disk drive all instrument adjustments and performance verification tests will need to be run after the drive is replaced.

For information on how to backup this data see "Calibration Data Backup and Restore" on page 637.

#### Overview

The A5 Disk Drive assembly has been divided up into four different partitions. They are:

- C. This partition contains the operating system and software installed by Agilent. This is an open system which means you can install additional software, which should be installed on the C: drive. However, only a limited set of software applications are tested for use with the instrument software. The installation and/or use of other software is not warranted, and could interfere with the operation of the instrument software. If the Agilent Recovery process is ever run, the original version of the C: drive, as shipped from the factory, will be restored. The user will need to reload any other software that was previously installed into the instrument.
  - Do not save any user data to the C: drive partition, as any data saved in this partition will be lost if the Agilent Recovery process is run.
- D. This partition is reserved for data storage. The User Accounts that are preconfigured by Agilent and their My Documents folder are mapped to the D: drive. This is for the convenience of backing-up the user data. You should always back-up the data on the D: drive. This allows you to restore the data if the A5 Disk Drive assembly ever needs to be replaced.
  - Data saved in this partition will not be lost if the Agilent Recovery process is run.
- E. This partition is reserved for Agilent's use. The primary use of the E: drive is for storing of the instrument Calibration and Alignment data. Do not change or overwrite the files on this drive. This could cause your instrument to not meet specifications, or even to stop functioning correctly. It is also recommended that you back up the contents of this drive. This allows you to restore the data if the A5 Disk Drive assembly ever needs to be replaced, which could otherwise require that all instrument adjustments be performed.

While data saved in this partition will not be lost if the Agilent Recovery process is run, do not use this drive for data storage.

In addition, a hidden recovery partition is located on the drive. This partition contains an image of the C: drive as it was when the instrument was shipped from the factory. To restore the C: drive using the image stored in this recovery partition see the section titled "Disk Drive Recovery Process" on page 364.

**Chapter 11** 361

# Troubleshooting software related issues

The C: drive contains the Windows operating system software and the instrument application software. Boot problems can be caused by either a failure of the Windows operating system or the instrument application software. The failure could have occurred due to a failed installation procedure, instrument application software update failure, or a virus.

To correct these issues there are two procedures that can be initiated to resolve a software related issue.

- Reload the instrument application software.
- Use the Recovery Process to reinstall the Windows operating system and instrument application software as it was when it left the factory.

# **Reloading the Instrument Application Software**

The instrument application software contains all the required components for the EMI Receiver application as well as all software options. If the instrument application software has become corrupt the Windows operating system will boot but the instrument application software will fail to start. In these cases go to Chapter 20, "Instrument Software," for information on how to update the instrument application software. This procedure will not affect the instrument's calibration or user files.

If this does not resolve the boot issue, or the instrument never boots the Windows operating system proceed to the "Disk Drive Recovery Process".

**Chapter 11** 363

# **Disk Drive Recovery Process**

The Agilent Recovery System can be used to repair software errors on the instrument's disk drive, or to restore the original factory configuration of the system software. The Agilent Recovery System is stored in a separate hidden disk drive partition. Repairing errors on the disk drive may result in loss of data or files. Restoring the original factory system software does not restore any of the following items:

- Windows system configurations that were made after the instrument was shipped from the factory. For example, Windows and Service Pack updates, user accounts, and windows configuration settings. After an Agilent Recovery, these configurations will have to be redone by the end user.
- Additional software that was installed after the instrument was shipped from the factory. After an Agilent Recovery, that software will need to be re-installed by the end user.
- Any data or programs saved on the D: or E: drives. This data will be retained on the drive and not altered by the recovery process.
- Any updates that were made to the Agilent measurement application software.

Calibration data is not lost during this process because it resides on the E drive partition.

## **Agilent Recovery System**

The instrument disk drive recovery system is stored in a separate disk drive partition. It can be used to attempt to repair errors or restore the original factory instrument system on the disk drive.

## **Using the Instrument Recovery System**

- 1. Make sure the instrument is turned off.
- 2. Turn on the instrument.
- 3. After the "Agilent Technologies" screen is displayed the following screen contents will be displayed for 5 seconds.

Figure 11-1

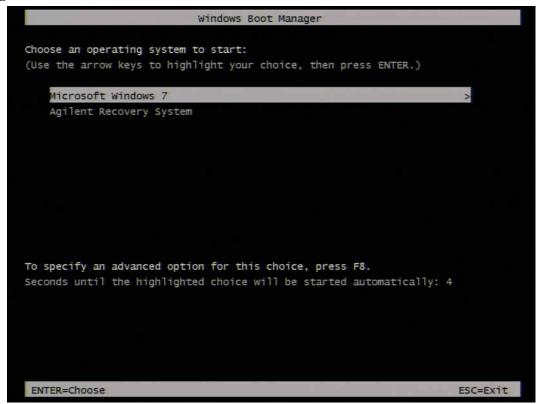

- 4. Press the down arrow key to move the highlight to "Agilent Recovery System", press the **Enter** key.
- 5. When the Agilent Recovery System has booted, follow the on-screen instructions to recover the image of the C drive.
- 6. After exiting the Agilent Recovery System, the instrument will reboot a few times.
- 7. Update the instrument application software to the latest version by downloading it from the following URL:

www.agilent.com/find/mxe\_software

### Replacing the instrument disk drive

If the above two procedures did not resolve the booting issue. The disk drive should be replaced. Refer to the "Disk Drive" replacement section on page 584.

**Chapter 11** 365

# CPU & Disk Drive Disk Drive Recovery Process

Power Supply & Midplane

# What You Will Find in This Chapter

The following information is presented in this chapter:

- 1. Theory of operation of the Power Supply/Midplane section.
- 2. Isolating the cause of a hardware problem by verifying the functionality of assemblies in the Power Supply and Midplane sections.

#### **NOTE**

Each of the following sections first describes how the assembly works, then gives information to help you troubleshoot the assembly. Each description explains the purpose of the assembly, describes the main components, and lists external connections to the assembly.

This following descriptions are found in this chapter:

A6 Power Supply Description on page 369

A6 Power Supply Assembly Troubleshooting on page 372

A7 Midplane Board Assembly Description on page 375

A7 Midplane Board Assembly Troubleshooting on page 377

# **A6 Power Supply Description**

#### **A6 Power Supply Purpose**

The A6 Power Supply assembly provides most all the necessary DC voltages for the entire instrument to operate correctly. If any of the power supplies are not within their operating voltages, the instrument will not function properly. The power supply outputs provide power to all the printed circuit boards, microcircuit assemblies, front panel display and fans, any of which can cause an over current condition if not operating correctly. The power supply will remain on in an over current state for a minimum of 1 second. The power supply will turn off no later than 5 seconds after the beginning of the over current state. Any one output over current condition will latch the supply off until the line voltage is removed from the rear panel AC power input connector and then reconnected. The power supply assembly plugs into the A7 Midplane Assembly from the rear of the instrument.

## **A6 Power Supply Description**

The A6 Power Supply assembly is serviced as an assembly only; no component level repair is supported.

The A6 Power Supply assembly provides most all of the necessary DC voltages for the instrument. If any of the power supplies are not within their operating voltages, the instrument will not function properly.

The A6 Power Supply assembly is a switching supply that operates at a frequency of ~130 kHz.

The A6 Power Supply assembly is an auto ranging supply, requiring no user selection of the input voltage. The input AC voltage and frequency requirements for the A6 Power Supply assembly are printed on the rear panel of the instruments as well as on the power supply itself.

While there are no test points or status LEDs accessible for troubleshooting on the A6 Power Supply assembly, there are both test points and status LEDs for all of the different power supply voltages, as well as other power supply status lines, on the A7 Midplane Board assembly. See the "A7 Midplane Board Assembly Description" on page 375 for detailed information on the location of each.

**Chapter 12** 369

### **Supply Voltages**

The following voltage levels are produced by the A6 Power Supply assembly:

| Supply Name | Description               | Referenced To |  |
|-------------|---------------------------|---------------|--|
| +32VA       | +32 Volt Analog Supply    | ACOM          |  |
| +15VA       | +15 Volt Analog Supply    | ACOM          |  |
| +15VSB      | +15 Volt Standby Supply   | ACOM          |  |
| +9VA        | +9 Volt Analog Supply     | ACOM          |  |
| +5.1VA      | +5.1 Volt Analog Supply   | ACOM          |  |
| -7VA        | -7 Volt Analog Supply     | ACOM          |  |
| -15VA       | -15 Volt Analog Supply    | ACOM          |  |
|             |                           |               |  |
| +12VD       | +12 Volt Digital Supply   | DCOM          |  |
| +5.1VD      | +5.1 Volt Digital Supply  | DCOM          |  |
| +5.1VSB     | +5.1 Volt Standby Supply  | DCOM          |  |
| +3.35VD     | +3.35 Volt Digital Supply | DCOM          |  |
|             |                           |               |  |
| FAN_P       | Fan Positive Supply       | FAN_N         |  |
| FAN_N       | Fan Negative Supply       | FAN_P         |  |

### **Control Inputs**

There are a number of control inputs for the A6 Power Supply assembly. The ones that you will want to be familiar with are:

**POWER\_ON\_L** is a signal that when pulled low tells the A6 Power Supply assembly to turn on all of its outputs. This signal comes from the A4 CPU board assembly and is initiated by pressing the front panel power button.

**DITHER** is an AC coupled analog signal going to the supply that is used to frequency modulate the power supply switching frequency for the purpose of lowering any power supply related interference. The DITHER signal is generated on the A7 Midplane board assembly.

#### **Control/Status Outputs**

There are a number of control and status outputs for the A6 Power Supply assembly. The ones that you will want to be familiar with are:

**POWER\_OK** is used to verify that the +12VD, +5.1VD, and +3.35VD are all on and within specification. A TTL high level on this output brings the CPU out of reset and initiates the instrument boot up process.

**LINE\_TRIGGER** is a TTL level signal that is synchronous to the AC line input. This signal is typically used in spectrum analyzers to trigger an instrument sweep synchronous to the AC power line.

**FAULT\_L** will be a TTL low level signal to indicate that the supply is experiencing an over voltage, over current, or over temperature condition.

#### **Fuse**

The A6 Power Supply has no user replaceable fuse. While there is a fuse internal to the supply this is not meant for field replacement. If the internal fuse is blown, the power supply has experienced a major failure and should be replaced.

#### **Standby Supplies**

The A6 Power Supply assembly has two standby supplies that should always be on if the AC input voltage requirements are met. These are the +15VSB and the +5.1VSB supplies. These supplies are used by the instrument to keep certain circuits alive even when the power is turned off.

#### **Over Current Protection**

The A6 Power Supply assembly has built in over current protection that will shut down the supply if current draw from the instrument is too great. The power supply will remain on in over current state for a minimum of 1 second. The power supply shall turn off no later than 5 seconds after the beginning of the over current state. The power supply shall remain off until the line voltage is removed and then reconnected or the front panel power switch is cycled. Over current shut down does not apply to the standby supplies, the fan voltage, and the +32VA supply.

#### **Thermal Protection**

The A6 Power Supply assembly will protect itself by shutting down if it overheats. It will also reset itself with no user interaction after the temperature is reduced by approximately 10 degrees C.

**Chapter 12** 371

## **A6 Power Supply Assembly Troubleshooting**

The A6 Power Supply assembly is serviced as an assembly only; no component level repair is supported.

#### **NOTE**

The A6 Power Supply has no user replaceable fuse. While there is a fuse internal to the supply this is not meant for field replacement. If the internal fuse is blown, the power supply has experienced a major failure and should be replaced.

If the instrument will not boot up properly, or the display is not turning on, refer to the "MXE Instrument Boot Up Process" on page 38 before further A6 Power Supply troubleshooting to rule out any other assembly as the cause of the failure.

## **Supply Voltages**

While there are no test points or status LEDs accessible for troubleshooting on the A6 Power Supply assembly, there are both test points and status LEDs for all of the different power supply voltages, as well as other power supply status lines, on the A7 Midplane Board assembly. See the A7 Midplane Board Assembly section in this chapter for detailed information on the location of each.

### **Control Inputs**

#### POWER\_ON

POWER\_ON is a signal that when pulled low tells the A6 Power Supply assembly to turn on all of its outputs. This signal comes from the A4 Processor board assembly and is initiated by pressing the front panel power button.

If the instrument will not turn on be sure that this line is being pulled low by either measuring the voltage level at Test Point 518 on the A7 Midplane board assembly or by viewing the status of the POWER\_ON\_L LED. See the "A7 Midplane Board Assembly Troubleshooting" on page 377 for detailed information on the location of this test point and LED as well as the expected status for both when the instrument is operating properly.

#### **Status Outputs**

#### **POWER OK**

The POWER\_OK status output is an indication of whether or not all of the digital power supply voltages are up to their specified voltage levels or not. If all of these supplies are working properly this output line will be at a TTL high level. If this output is not at a TTL High level the instrument CPU will not come out of its reset state and will not boot-up. Once this output goes to a TTL high level the instrument CPU will start its boot-up process and the POWER\_ON\_L line coming from the A4 Processor assembly will go to a TTL low level which will tell the A6 Power Supply assembly to turn on the rest of it output voltages.

If the A6 Power Supply assembly is suspected of causing the instrument to not power on properly the status of this output can be verified by either measuring the voltage level at Test Point 506 on the A7 Midplane board assembly or by viewing the status of the POWER\_OK LED. See the A7 Midplane Board Assembly Troubleshooting section in this chapter for detailed information on the location of this test point and LED as well as the expected status for both when the instrument is operating properly.

**Chapter 12** 373

#### FAULT\_L

The FAULT\_L status output is an indication of whether or not there is a fault detected by the A6 Power Supply that is keeping it from powering on properly. If all of the required conditions to turn the A6 Power Supply assembly on properly are being met this status output line will be at a TTL high level. The conditions that could cause this status output line to be at a TTL low level include that of an over current condition, an over voltage condition, and an over temperature condition. However, there is no way to know at the A6 Power Supply assembly level which one of these conditions may be the cause of a TTL low level to be on the FAULT\_L status output.

While any over voltage or over temperature conditions will most likely be caused by an A6 Power Supply assembly failure, an over current condition will most likely be caused by another assembly in the instrument demanding too much current.

If this output is not at a TTL high level the A6 Power Supply assembly will not turn its non-standby power supplies on, no matter what the A4 Processor assembly tells it to do.

If the A6 Power Supply assembly is suspected of causing the instrument to not power on properly the status of this output line can be verified by either measuring the voltage level at Test Point 508 on the A7 Midplane board assembly or by viewing the status of the FAULT\_L LED. See the A7 Midplane Board AssemblyTroubleshooting section in this chapter for detailed information on the location of this test point and LED as well as the expected status for both when the instrument is operating properly.

# **A7 Midplane Board Assembly Description**

## **A7 Midplane Assembly Purpose**

The A7 Midplane board assembly is used to connect the A4 Processor board assembly and the A6 Power Supply assembly to the A8 Motherboard, and thus the rest of the instrument electrical assemblies.

## A7 Midplane Assembly Description

**NOTE** 

Refer to Chapter 15, "Block Diagrams,".

In addition to providing instrument assembly interconnections, the A7 Midplane board also provides the following functions:

- Instrument power supply voltage test points and status LEDs
- +3.3V analog linear power supply regulation (+3.3VA)
- -5.2V analog linear power supply regulation (-5.2VA)
- Non-volatile memory for storage of the instrument model number, serial number, and software license keys (Secure Storage).
- Power supply dithering. A triangle wave of approximately 100 Hz is generated
  and goes directly to the A6 Power Supply assembly. This is used to frequency
  modulate the power supply switching frequency for the purpose of lowering
  any power supply related interference.
- Circuitry to phase lock the A4 Processor assembly CPU clock to the instrument reference frequency.

**Chapter 12** 375

# **A7 Midplane Assembly Connections**

The connections to and from the A7 Midplane assembly are as listed in Table 12-1 and as illustrated in Figure 12-1.

Table 12-1 A7 Midplane Assembly Connections

| Connector | Connects To              |  |
|-----------|--------------------------|--|
| J101      | A6 Power Supply Assembly |  |
| J102      | A6 Power Supply Assembly |  |
| J103      | A6 Power Supply Assembly |  |
| J104      | A6 Power Supply Assembly |  |
| J105      | A6 Power Supply Assembly |  |
| J106      | A6 Power Supply Assembly |  |
| J107      | A6 Power Supply Assembly |  |
| J108      | A6 Power Supply Assembly |  |
| J109      | A6 Power Supply Assembly |  |
| J110      | A6 Power Supply Assembly |  |

| Connector | Connects To              |  |
|-----------|--------------------------|--|
| J111      | A6 Power Supply Assembly |  |
| J112      | A6 Power Supply Assembly |  |
| J201      | A4 Processor Assembly    |  |
| J202      | A4 Processor Assembly    |  |
| J203      | A4 Processor Assembly    |  |
| J204      | A4 Processor Assembly    |  |
| P1        | A8 Motherboard Assembly  |  |
| P2        | A8 Motherboard Assembly  |  |
| P3        | A8 Motherboard Assembly  |  |
| P13       | A8 Motherboard Assembly  |  |

Figure 12-1 A7 Midplane Board Assembly Connections

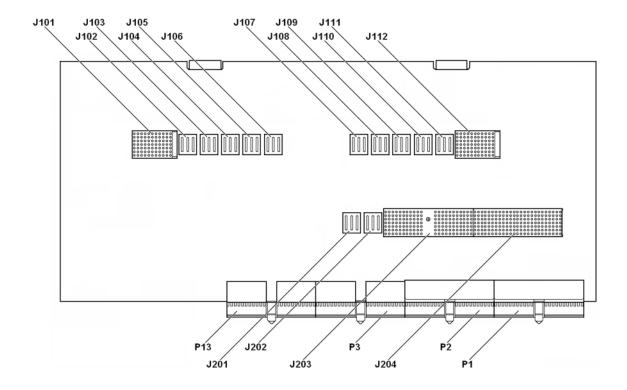

## A7 Midplane Board Assembly Troubleshooting

The A7 Midplane board assembly is serviced as an assembly only; no component level repair is supported.

## **Instrument Power Supply LEDs and Test Points**

While the A6 Power Supply assembly has no user accessible LEDs or test points the A7 Midplane board assembly does provide these for all of the different instrument power supplies as well as many of the power supply status lines. A complete list of these can be found in Table 12-2 and the location of each can be seen in Figure 12-2.

## **Additional Power Supply Regulation**

There are two analog power supply regulators on the A7 Midplane board assembly. They are the +3.3VA and -5.2VA supplies.

The +3.3VA supply is regulated down from the instrument +5.1VA supply while the -5.2VA supply is regulated down from the -7VA instrument supply.

Both of these supply voltages have test points and LEDs on the A7 Midplane board assembly as seen in Figure 12-2.

## **Instrument Secure Storage**

This is Non-volatile storage of instrument model number, serial number, and software license keys. While the license keys are also contained on the C: drive of the instrument, the model and serial numbers are only saved in this secure memory. There is no way for the user to access this memory in any way. This is reserved for the factory and field software when needed for instrument initialization, as well as the instrument software when installing an option license key. If for some reason any of these cannot be remembered by the instrument there could be a problem with this memory and the A7 Midplane board assembly would need to be replaced.

## **Power Supply Dithering**

A triangle wave of approximately 100 Hz is generated and goes directly to the A6 Power Supply assembly. This is used to frequency modulate the power supply switching frequency for the purpose of lowering any power supply related interference.

If for some reason the level of the power supply related interference is higher than normal this circuitry, or the A6 Power Supply assembly, could be suspect.

**Chapter 12** 377

# Power Supply & Midplane A7 Midplane Board Assembly Troubleshooting

Table 12-2 A7 Midplane Board LEDs and Test Points

| Supply/    | Description                  | Referenced | Generated | <b>Expected Status</b> |                  |          |                       |
|------------|------------------------------|------------|-----------|------------------------|------------------|----------|-----------------------|
| Signal     |                              | То         | On        | Power Off <sup>a</sup> |                  | Power On |                       |
|            |                              |            |           | LED                    | Test Point (VDC) | LED      | Test Point (VDC)      |
| +32VA      | +32 Volt<br>Analog Supply    | ACOM       | A6        | Red                    | 0                | Off      | +32 ± 2.0             |
| +15VA      | +15 Volt<br>Analog Supply    | ACOM       | A6        | Red                    | 0                | Off      | +15 ± 1.0             |
| +15VSB     | +15 Volt Standby<br>Supply   | ACOM       | A6        | Green                  | +15 ± 1.0        | Green    | +15 ± 1.0             |
| +9VA       | +9 Volt<br>Analog Supply     | ACOM       | A6        | Red                    | 0                | Off      | +9 ± 1.0              |
| +5.1VA     | +5.1 Volt<br>Analog Supply   | ACOM       | A6        | Red                    | 0                | Off      | $+5.1 \pm 0.75$       |
| -7VA       | -7 Volt<br>Analog Supply     | ACOM       | A6        | Red                    | 0                | Off      | -7 ± 1.0              |
| -15VA      | -15 Volt<br>Analog Supply    | ACOM       | A6        | Red                    | 0                | Off      | -15 ± 1.0             |
| +12VD      | +12 Volt<br>Digital Supply   | DCOM       | A6        | Red                    | 0                | Off      | +12 ± 1.0             |
| +5.1VD     | +5.1 Volt<br>Digital Supply  | DCOM       | A6        | Red                    | 0                | Off      | $+5.1 \pm 0.75$       |
| +5.1VSB    | +5.1 Volt<br>Standby Supply  | DCOM       | A6        | Green                  | $+5.1 \pm 0.75$  | Green    | $+5.1 \pm 0.75$       |
| +3.35VD    | +3.35 Volt<br>Digital Supply | DCOM       | A6        | Red                    | 0                | Off      | +3.35 ± 0.75          |
| FAN_P      | Fan Positive Voltage         | ACOM       | A6        | Red                    | 0                | Off      | 9.2 - 14.5            |
| +3.3VA     | +3.3 Volt<br>Analog Supply   | ACOM       | A7        | Red                    | 0                | Off      | $+3.35 \pm 0.75$      |
| -5.2VA     | -5.2 Volt<br>Analog Supply   | ACOM       | A7        | Red                    | 0                | Off      | -5.2 ± 0.75           |
| FAULT_L    | Power Supply Fault           | ACOM       | A6        | Off                    | TTL High         | Off      | TTL High              |
| POWER_OK   | Digital Supplies OK          | DCOM       | A6        | Red                    | TTL Low          | Off      | TTL High              |
| POWER_ON_L | Power Supply Enable          | DCOM       | A4        | Off                    | TTL High         | Green    | TTL Low               |
| POWER_SW_L | Power Switch Pressed         | ACOM       | A4        | n/a                    | TTL High         | Green    | TTL High <sup>b</sup> |

a. With AC mains connected to the instrument

b. POWER\_SW\_L should only be at a TTL Low state when the front panel power switch is being pressed

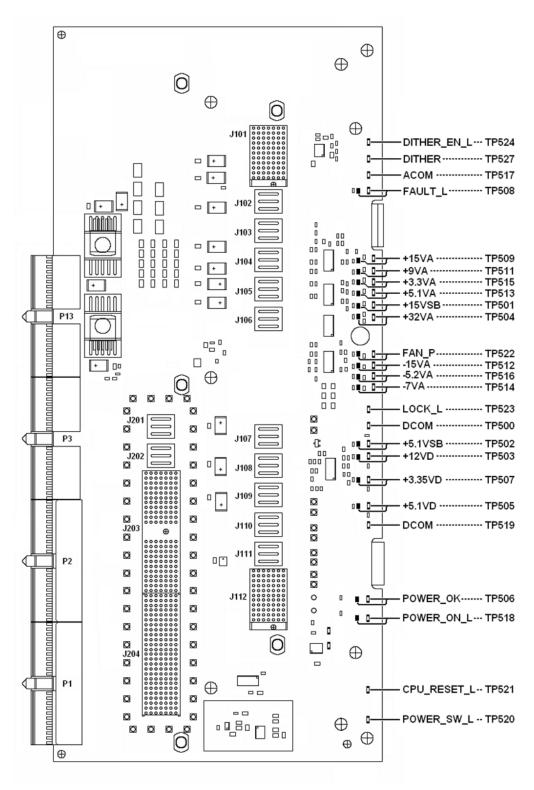

Figure 12-2 A7 Midplane Board Assembly LEDs and Test Points

**Chapter 12** 379

# Power Supply & Midplane

# A7 Midplane Board Assembly Troubleshooting

13 Motherboard & Front Panel

# What You Will Find in This Chapter

The following information is found in this chapter:

- 1. Theory of operation of the Motherboard Assembly.
- 2. Theory of operation of the Front Panel Assembly.
- 3. Isolating the cause of an hardware problem by verifying the functionality of assemblies.

This following descriptions are found in this chapter:

| • | A8 Motherboard Assembly Description | ı page 383 |
|---|-------------------------------------|------------|
| • | A1 Front Panel Assembly             | nage 385   |

# **A8 Motherboard Assembly Description**

## **A8 Motherboard Assembly Purpose**

The Motherboard is an electrical link between many of the electrical assemblies in the instrument. The main functions of this PC board include:

- Distribute power
- Control and common signals between all the measurement PC boards including the A7 Midplane and the Front Panel Assembly
- Circuitry for fan speed control
- 10 MHz Reference distribution

## **A8 Motherboard Assembly Connections**

The connections to and from the A8 Motherboard assembly are as listed in Table 13-1 and as illustrated in Figure 13-1.

Table 13-1 A8 Motherboard Assembly Connections

| Connector | Connects to              |
|-----------|--------------------------|
| J2        | A7 Midplane P13          |
| J3        | A7 Midplane P3           |
| J4        | A7 Midplane P2           |
| J5        | A7 Midplane P1           |
| J6        | Chassis Fan - B3         |
| J7        | Chassis Fan - B2         |
| 18        | Chassis Fan - B1         |
| Ј9        | A1A2 Front Panel P1 (W8) |
| J11       | A3 Digital IF P1         |
| J12       | A3 Digital IF P2         |

| Connector | Connects to                   |
|-----------|-------------------------------|
| J21       | A16 Reference J100            |
| J31/J32   | Option Slot                   |
| J41/J42   | Option Slot                   |
| J51/J52   | A30 LISN Control J3           |
| J61/J62   | A24 Conducted Filter J400     |
| J71/J72   | A21 RF Presel Input J600      |
| J81/J82   | A22 Radiated Filter J500      |
| J91/J92   | Option Slot                   |
| J101      | A14 LO Synthesizer J100       |
| J111      | A15 Front End Controller J100 |

**Chapter 13** 383

Figure 13-1 A8 Motherboard Assembly Connectors

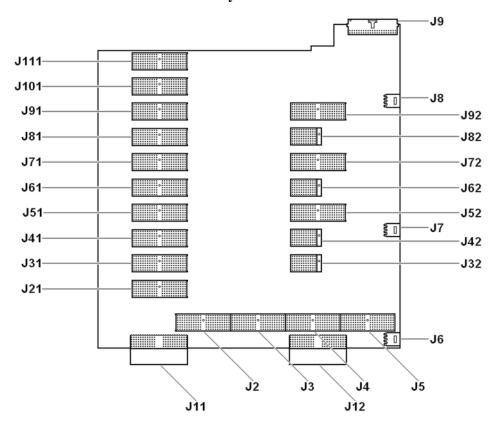

# **A1 Front Panel Assembly**

The major components of the A1 Front Frame Assembly are the A1A2 Front Panel Interface Board, A1A3 LCD, A1A4 Backlight Power Supply Board, and the A1A5 Front Panel Daughter Board, all of which are serviceable as individual components.

The A1 assembly is used to display the measurement results, accept user input via the keyboard, and connect USB peripheral devices.

#### **A1A2 Front Panel Interface Board**

The A1A2 Front Panel Interface board is serviced as an assembly only; no component level repair is supported.

The Front Panel Interface Board contains LCD control, backlight drive, audio amplifiers, internal speaker, a 4 port USB hub, and a USB keyboard microcontroller.

The two different front panel rubber keypads attach to the back side of the board, which has the keyboard contacts printed on the reverse side.

The 4 ports from the USB hub contained on this board go to the 2 front panel USB connectors, the keyboard microcontroller, and the fourth port is unused.

#### A1A3 LCD

The LCD used is an 8.4inch XGA TFT display, which has a resolution of 1024 x 768.

## **A1A4 Backlight Power Supply**

The backlight power supply board provides the voltage required by the LCD backlights.

#### **A1A5 Front Panel Daughter Board**

The Front Panel Daughter Board provides the front panel USB connections as well as the headphone jack, probe power, and RF Input 1 LED.

**Chapter 13** 385

# Motherboard & Front Panel A1 Front Panel Assembly

14 Optional Assemblies

# What You Will Find in This Chapter

The following information is found in this chapter:

| • | A30 LISN Control Assembly Description     | page | 389 |
|---|-------------------------------------------|------|-----|
| • | A30 LISN Control Assembly Troubleshooting | page | 391 |

# **A30 LISN Control Assembly Description**

#### A30 LISN Control Assembly Purpose

The A30 LISN Control assembly has only one purpose, to control an external Line Impedance Stabilization Network (LISN). This is a device used for making conducted emissions measurements.

## **A30 LISN Control Assembly Description**

The output of the A30 LISN Control assembly is an eight bit parallel control bus, as well as two DC voltage supplies. This output (J1) is connected to the AUX I/O port on the instrument rear panel by ribbon cable W9.

The instrument user has control of an external LISN from the EMI Receiver mode under either the Mode Setup or Meas Setup menus. For troubleshooting purposes there is a control menu for this assembly on the Service Menu. See Chapter 16, "Service and Diagnostics Menus" for more information on this.

### A30 LISN Control Assembly Connections

The connections to and from the A30 LISN Control assembly are as listed in Table 14-1 and as illustrated in Figure 14-1.

Table 14-1 A30 LISN Control Assembly Connections

| Port | Description      | To/From            | Cable |
|------|------------------|--------------------|-------|
| J1   | Control Output   | Rear Panel AUX I/O | W9    |
| J2   | JTAG Programming | n/a                | n/a   |
| J3   | Bias and Control | A8 Motherboard J51 | n/a   |

**Chapter 14** 389

Figure 14-1 A30 LISN Control Assembly Connectors

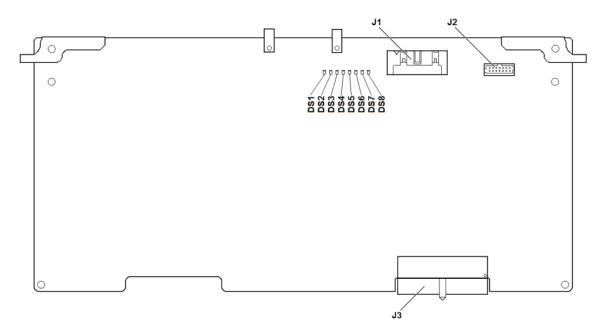

# **A30 LISN Control Assembly Troubleshooting**

Since the A30 LISN Control assembly has only one main function there are only a few things that will need to be checked to verify that it is functioning properly.

#### They are:

- 1. Assembly Initialization
- 2. Option LSN License Key
- 3. Output Data Line Status LEDs
- 4. Rear Panel AUX I/O Outputs

#### **Assembly Initialization**

Before the A30 LISN Control assembly will function properly it needs to initialize itself when the instrument is turned on and be recognized by the instrument software. The first step in verifying that this has happened is to look at the instrument Hardware Information screen. To view this information press **System**, **Show**, **Hardware**. Once you do this you will see a listing of instrument hardware assemblies that are installed. The A30 LISN Control assembly should identify itself on this list as **General Purpose IO Control**. If this assembly does not identify itself the cause for this will need to be determined before any other troubleshooting is performed. The most probable causes for this type of a problem would be:

• An instrument power supply voltage is not operating properly

Solution: Verify all instrument power supply voltages. See Chapter 12, "Power Supply & Midplane"

A30 LISN Control assembly is defective

Solution: Replace the A30 LISN Control assembly

#### **Option LSN License Key**

While the instrument will identify the presence of an A30 LISN Control assembly on the System, Show, Hardware screen without the presence of an Option LSN license key, the assembly will not have the desired menus or functionality without it.

To verify the presence of the Option LSN license key press **System**, **Show**, **System** and look for the presence of **N9038A-LSN LISN Hardware Support**. If there is no entry for this a valid license will need to be obtained and installed.

#### **Output Data Line Status LEDs**

There are eight output data line status indicating LEDs on the A30 LISN Control assembly. Their location is shown in Figure 14-1.

**Chapter 14** 391

#### **A30 LISN Control Assembly Troubleshooting**

#### **NOTE**

Before verifying the status of the output data line LEDs be sure to verify that the A30 LISN Control assembly is identified by the instrument and that the Option LSN license key is properly installed. See the "Assembly Initialization" and "Option LSN License Key" section in this chapter for information on how this is done.

In the Spectrum Analyzer mode, or from a Mode Preset state in the EMI Receiver mode, LEDs DS1 through DS5 should be on; DS6 through DS8 should be off, as shown in Table 14-2.

- 1. Remove the instrument dress cover and top brace. Refer to Chapter 18, "Assembly Replacement Procedures" for removal instructions.
- 2. Turn the instrument on and allow it to complete its boot up process.
- 3. Once the instrument completes its boot up process press the Mode Preset key to be sure that the instrument is in a known state. The state of the output data line status LEDs should now be as shown in Table 14-2.
- 4. If the status of any of the LEDs is not correct verify that all of the instrument power supply voltage levels are correct. For information on how to verify these voltage levels see Chapter 12, "Power Supply & Midplane".
- 5. If the power supply voltages are all correct and the state of the status LEDs are still not correct replace the A30 LISN Control assembly.

Table 14-2 A30 LISN Control Assembly Status LEDs and AUX I/O Connector Pinout

| LED | LED Preset State | Corresponding<br>Data Line | AUX I/O<br>Pin Number | Data Line<br>Preset State |
|-----|------------------|----------------------------|-----------------------|---------------------------|
| DS1 | On               | Data 0                     | 14                    | 5 VDC                     |
| DS2 | On               | Data 1                     | 15                    | 5 VDC                     |
| DS3 | On               | Data 2                     | 16                    | 5 VDC                     |
| DS4 | On               | Data 3                     | 17                    | 5 VDC                     |
| DS5 | On               | Data 4                     | 18                    | 5 VDC                     |
| DS6 | Off              | Data 5                     | 19                    | 0 VDC                     |
| DS7 | Off              | Data 6                     | 20                    | 0 VDC                     |
| DS8 | Off              | Data 7                     | 21                    | 0 VDC                     |

#### **Rear Panel AUX I/O Outputs**

The rear panel AUX I/O output data lines and DC power supplies from the A30 LISN Control assembly can be measured with the use of the instrument Service Menu and a DC voltmeter.

#### **NOTE**

Before verifying the functionality of the AUX I/O outputs be sure to verify that the A30 LISN Control assembly is identified by the instrument and that the Option LSN license key is properly installed. See the "Assembly Initialization" and "Option LSN License Key" section in this chapter for information on how this is done.

1. Refer to Figure 13-2. With the use of a DC voltmeter measure the levels of the +12 VDC and +5 VDC power supplies.

If the power supply voltages are not correct check the levels of the instrument +15 VA and +5.1 VA voltages. For information on how to verify these voltage levels see Chapter 12, "Power Supply & Midplane".

Access the Service Menu and exercise the different data line controls and verify
that all data lines will independently toggle between 0 and 5 VDC. For
information on how to access the service menu see Chapter 16, "Service and
Diagnostics Menus".

If all of the data lines are changing state properly the A30 LISN Control assembly is working properly. If any of the rear panel AUX I/O data lines are not working properly proceed to step 3 to determine the problem.

- 3. Remove the instrument dress cover and top brace. Refer to Chapter 18, "Assembly Replacement Procedures" for removal instructions.
- 4. Refer to Table 14-2. Verify that the output data line status LEDs on the A30 LISN Control assembly are also incorrect. If they are replace the A30 LISN Control assembly. If they are operating correctly replace the W9 ribbon cable assembly.

Figure 14-2 Rear Panel AUX I/O Pinout

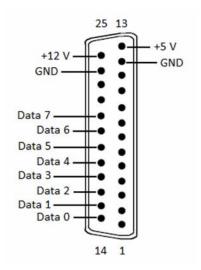

**Chapter 14** 393

## Optional Assemblies

# A30 LISN Control Assembly Troubleshooting

15 Block Diagrams

# What You Will Find in This Chapter

The following block diagrams are found in this chapter:

N9038A RF Input Option 508, 526

N9038A RF Input Option 544

N9038A RF Preselector Conducted Band Signal Path

N9038A RF Preselector Radiated Band Signal Path

N9038A RF Section Option 508 and 526 Band 0

N9038A RF Section Option 508 and 526 Band 1

N9038A RF Section Option 526 Band 2

N9038A RF Section Option 526 Band 3

N9038A RF Section Option 526 Band 4

N9038A RF Section Option 544 Band 0

N9038A RF Section Option 544 Band 1

N9038A RF Section Option 544 Band 2

N9038A RF Section Option 544 Band 3

N9038A RF Section Option 544 Band 4

N9038A RF Section Option 544 Band 5

N9038A RF Section Option 544 Band 6

IF System Block Diagram

IF System Block Diagram (Serial Prefix < MY/SG5322)

LO Synthesizer

Reference

**MXE** Computer

### **Block Diagrams**

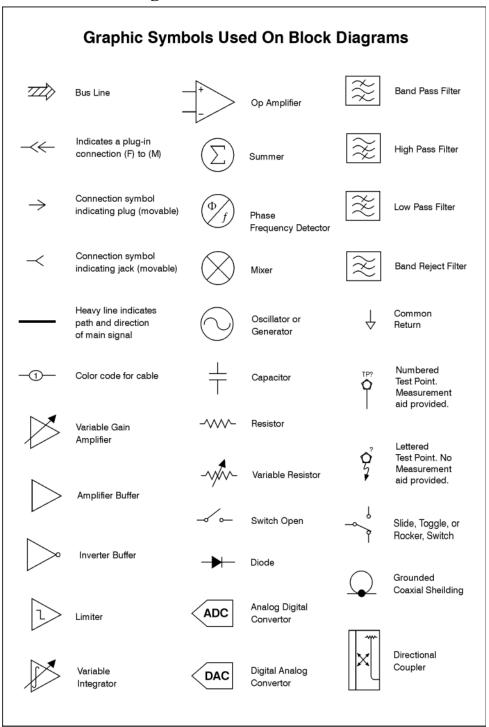

sa83a

**Chapter 15** 397

Block Diagrams

Block Diagrams

P4 \*─₩37-© ToA11.J1 From RF Preselector - A21 J101 SW2 Transfer Switch **@** Ž 5 Internal Calibrator Signals From A16 J701 SW1 Cal Switch A10 Attenuator B Ξ J103 A23 Limiter Assembly SP 6 A9 Attenuator A Surge J102

N9038A RF Input Option 508, 526 Block Diagram

**Chapter 15** 399

3108

(20 Hz to 1 GHz)

N9038A RF Input Option 544 Block Diagram

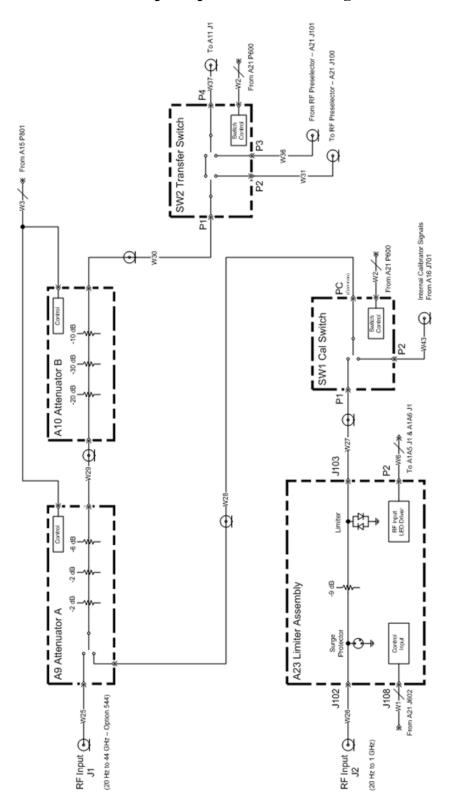

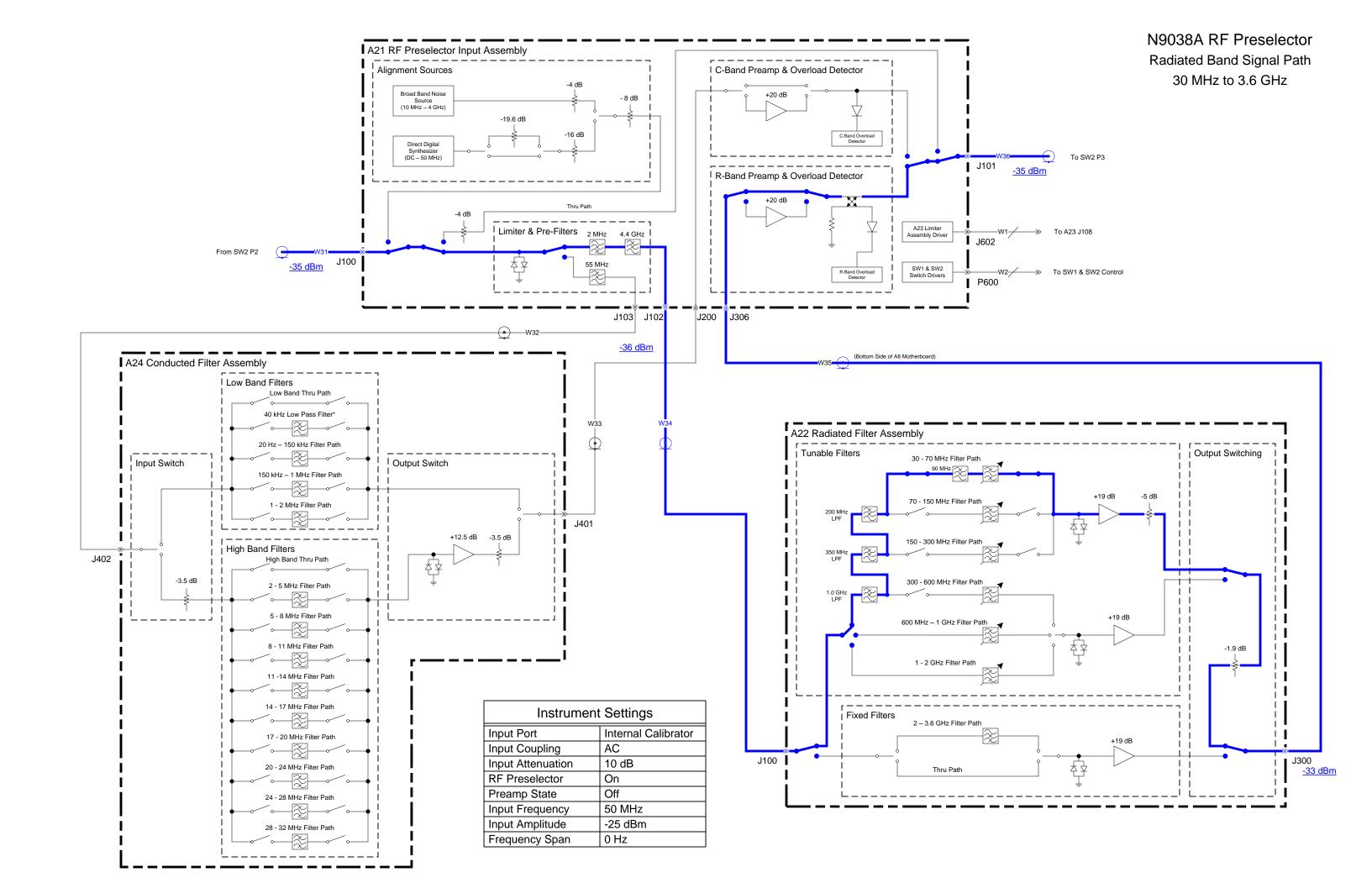

## N9038A RF Section Option 508 and 526

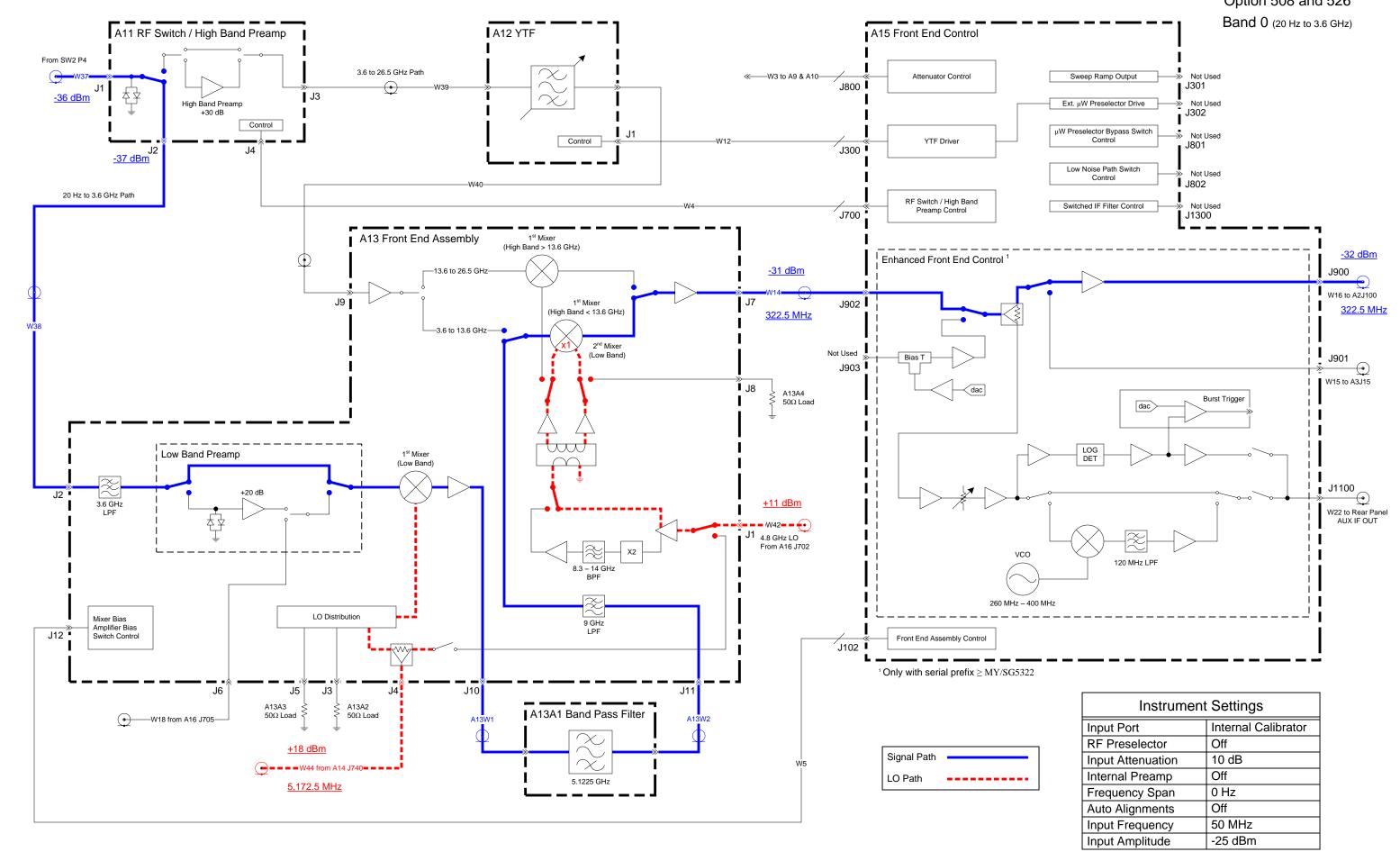

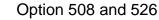

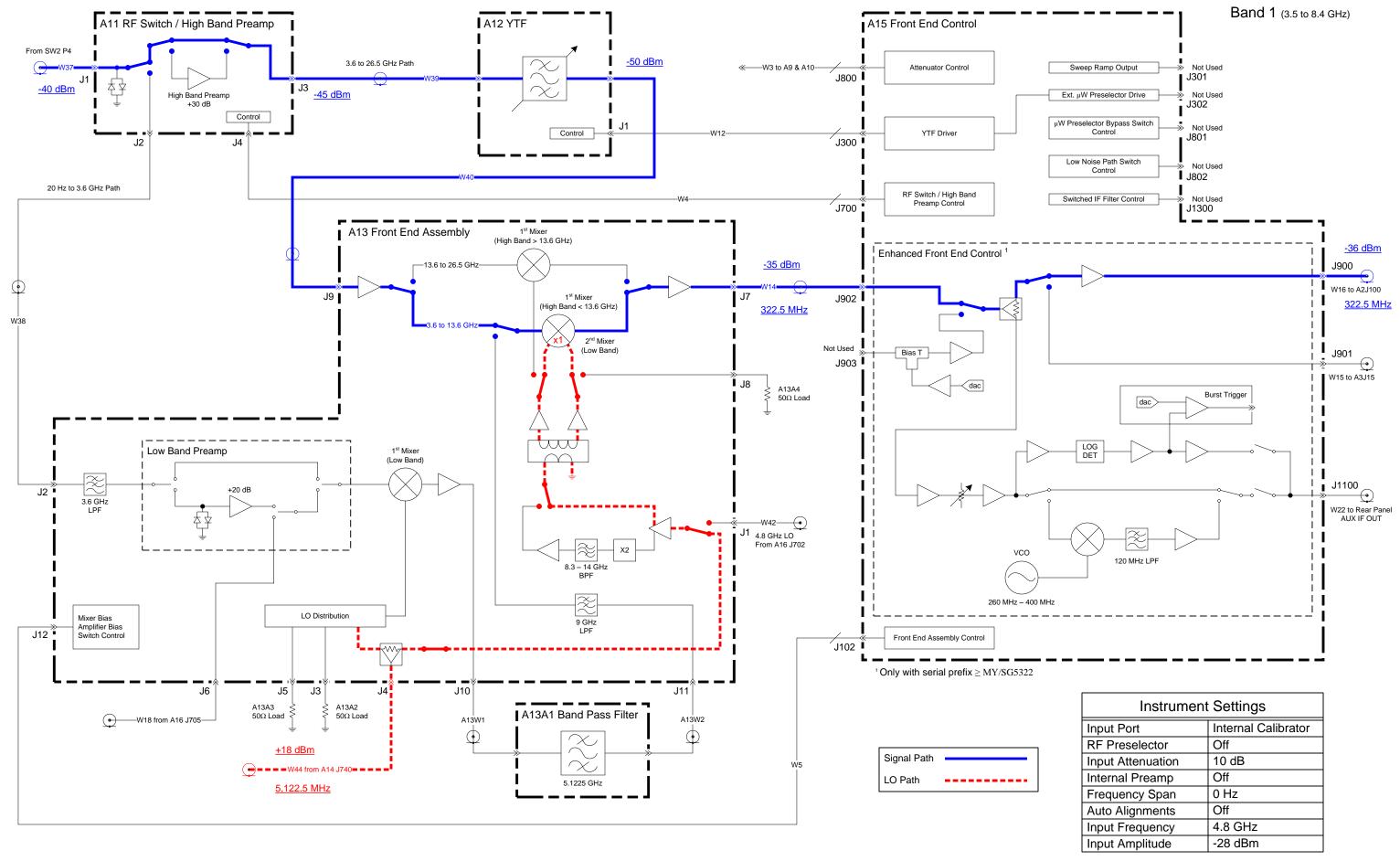

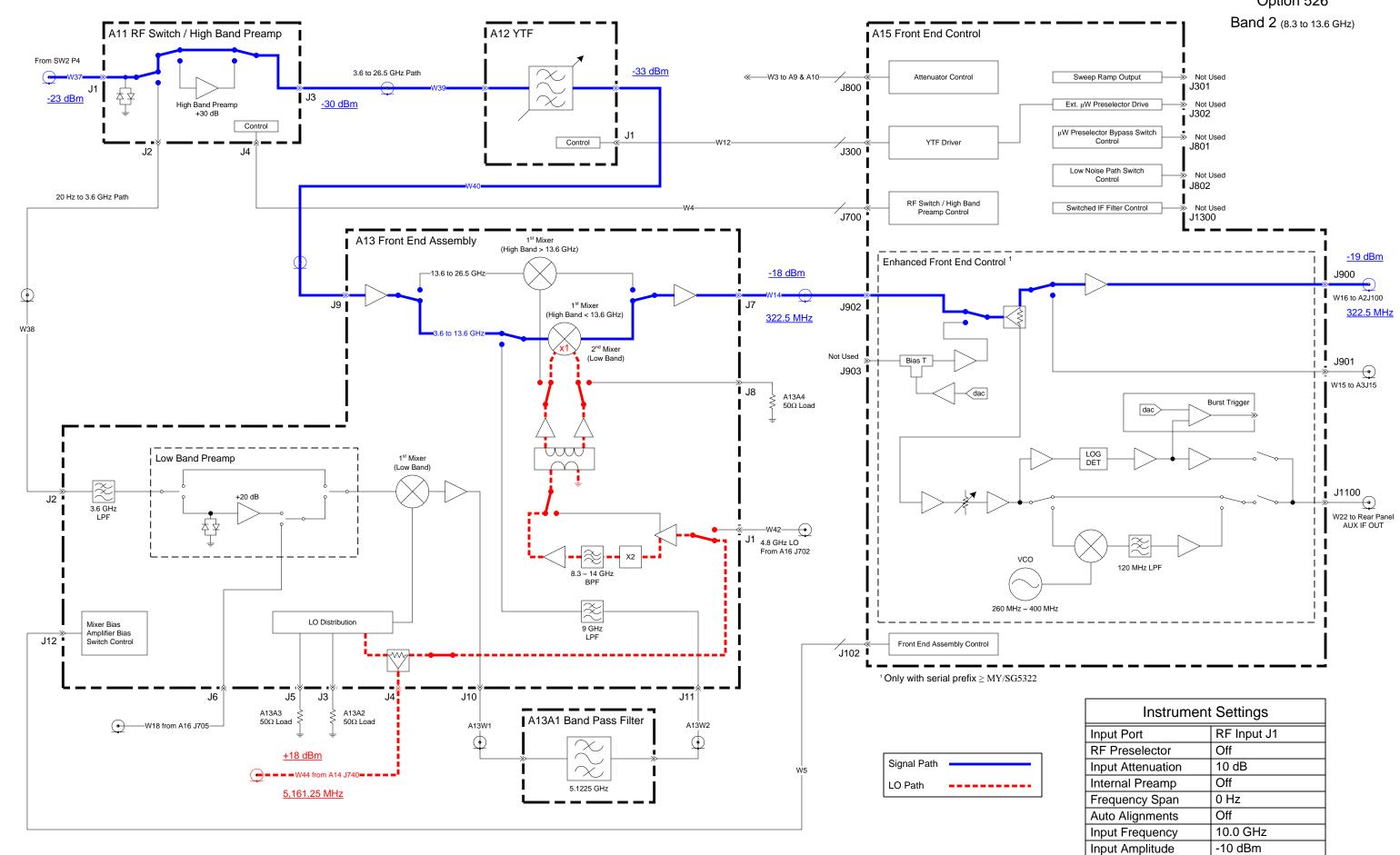

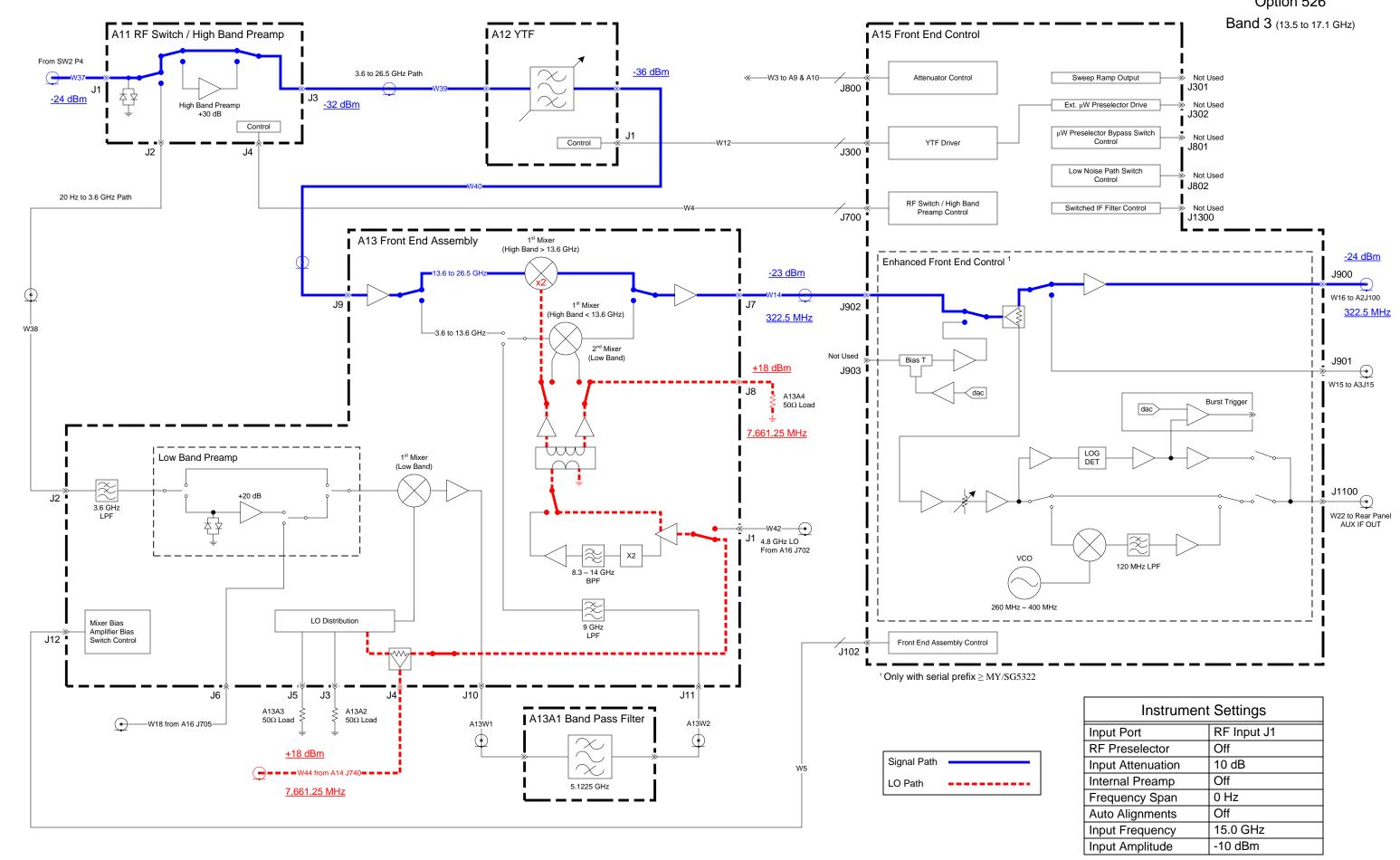

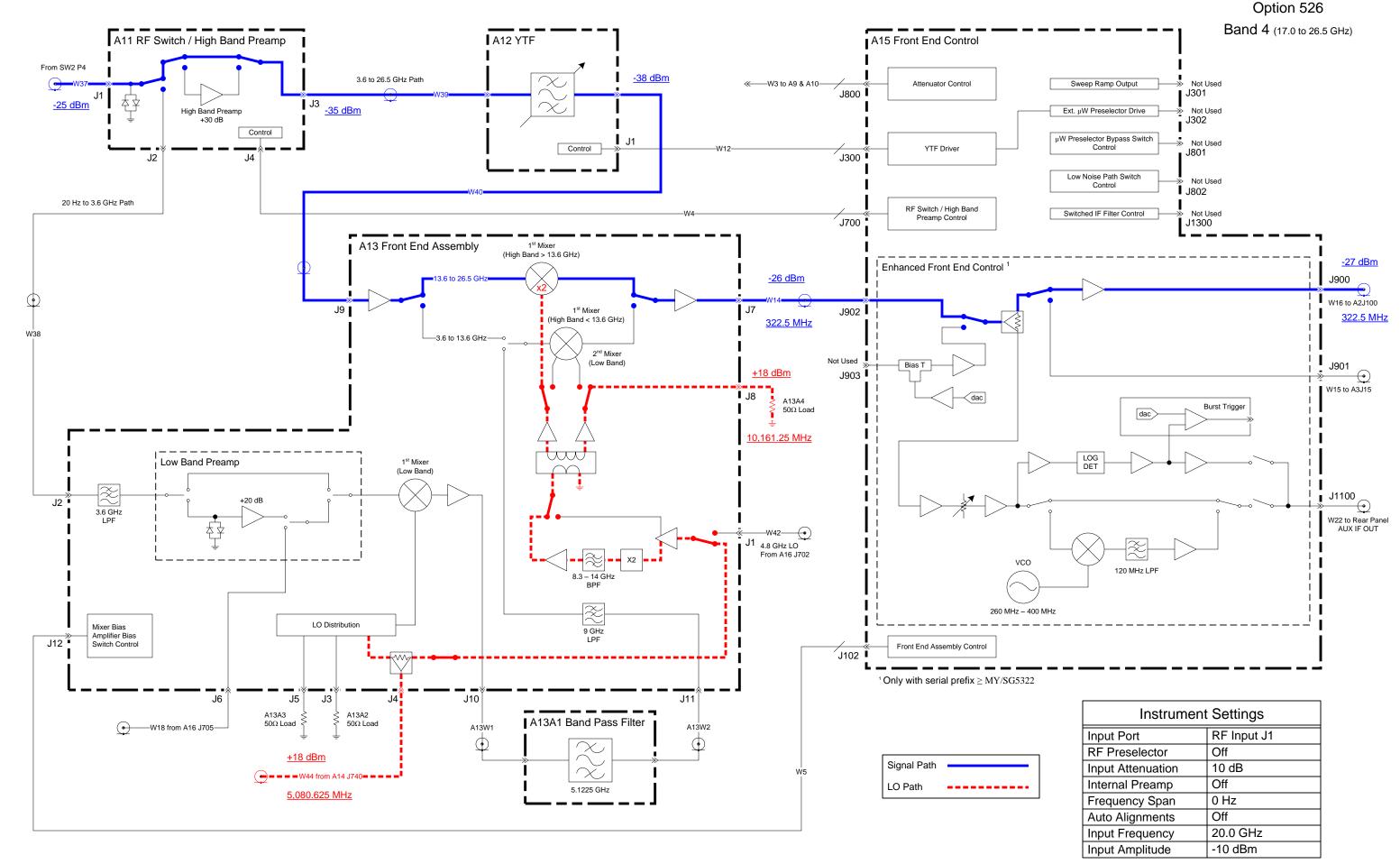

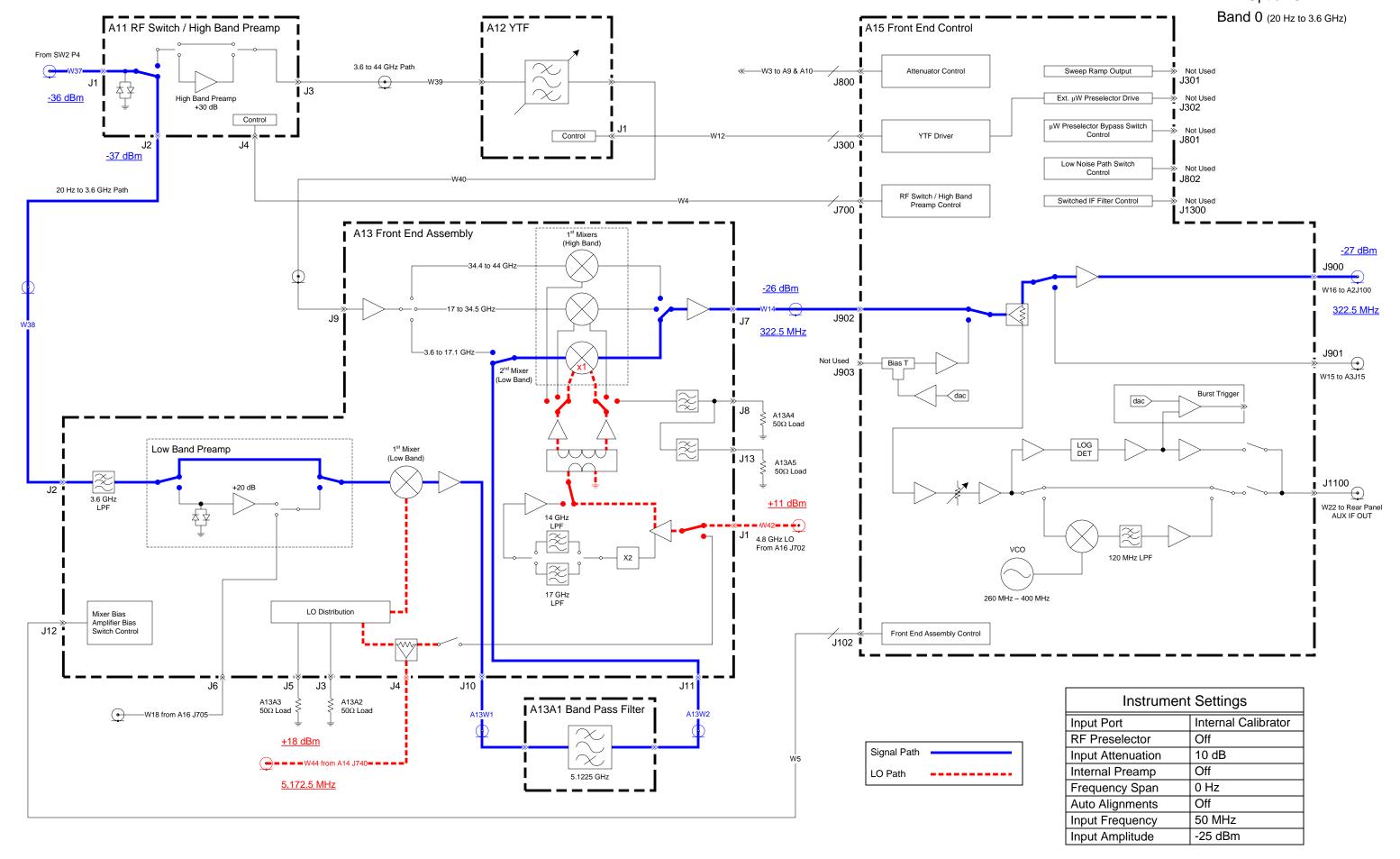

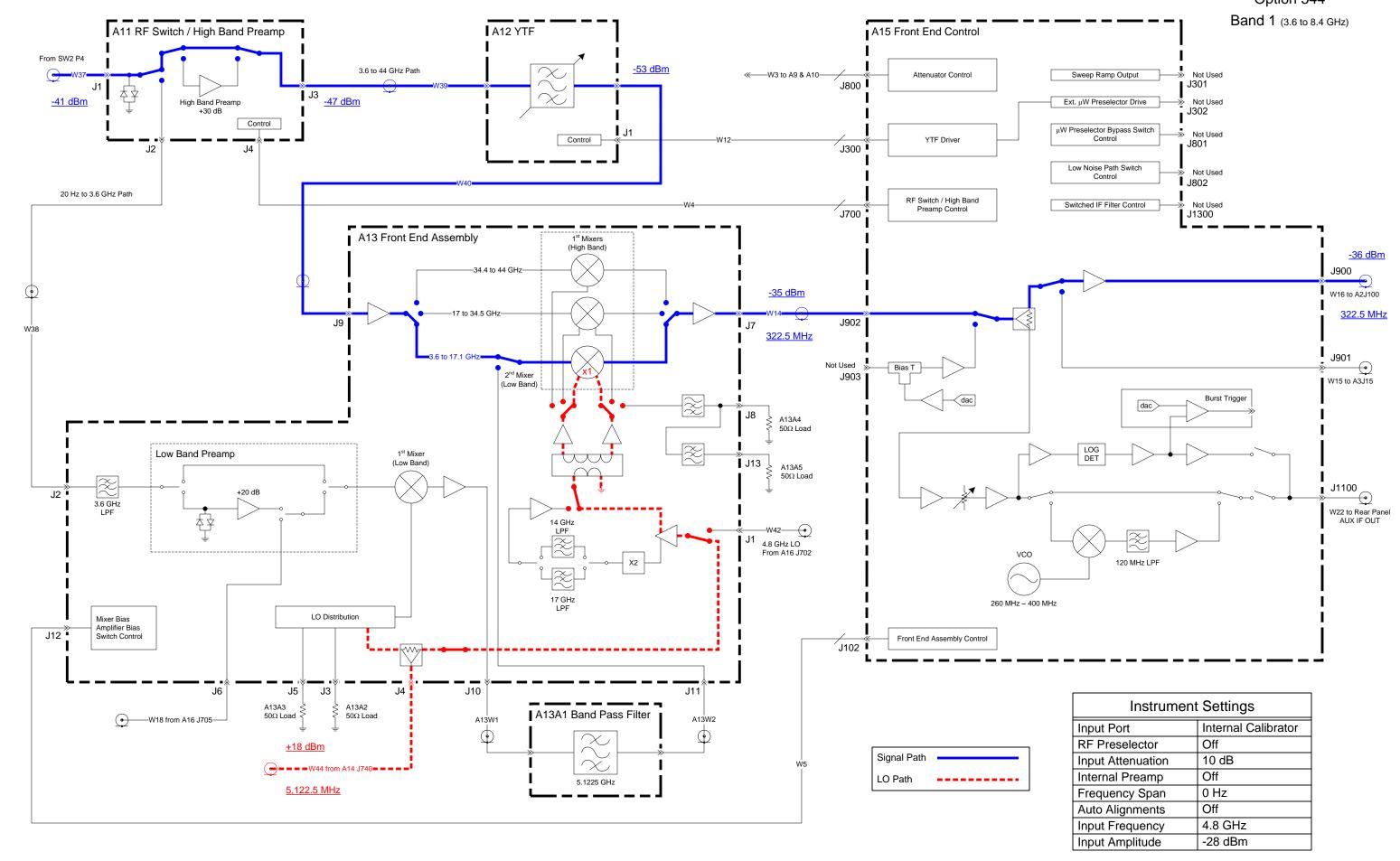

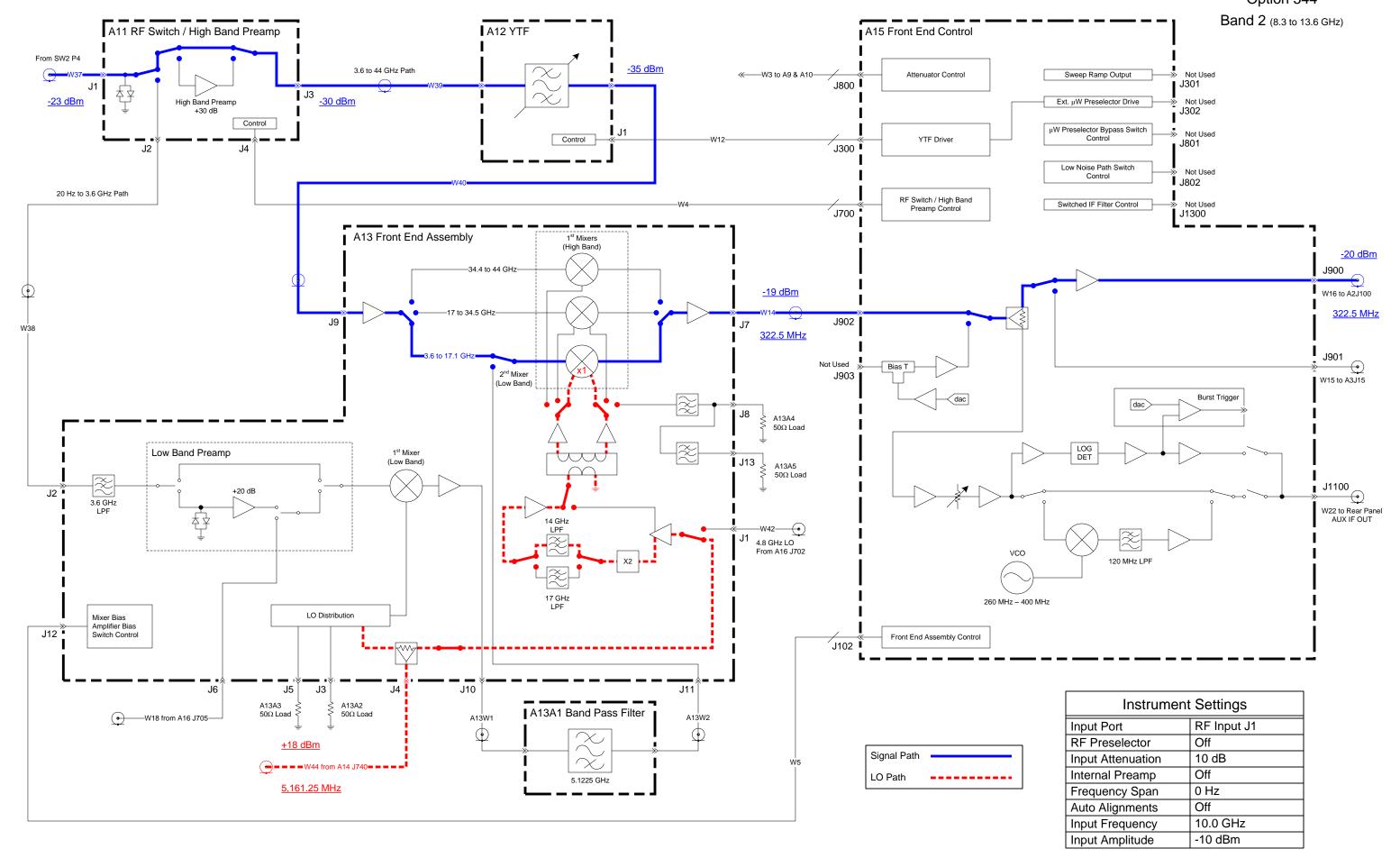

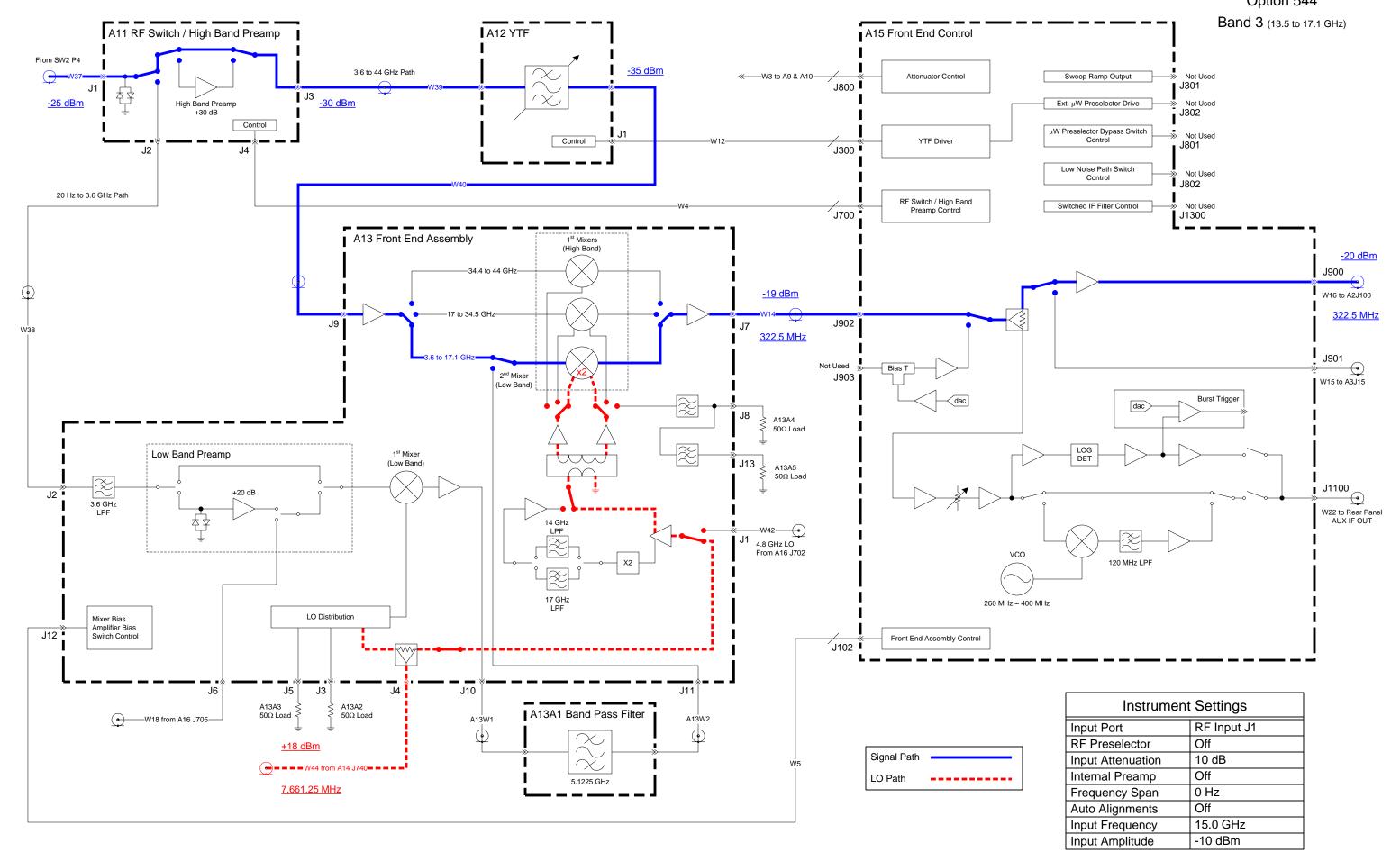

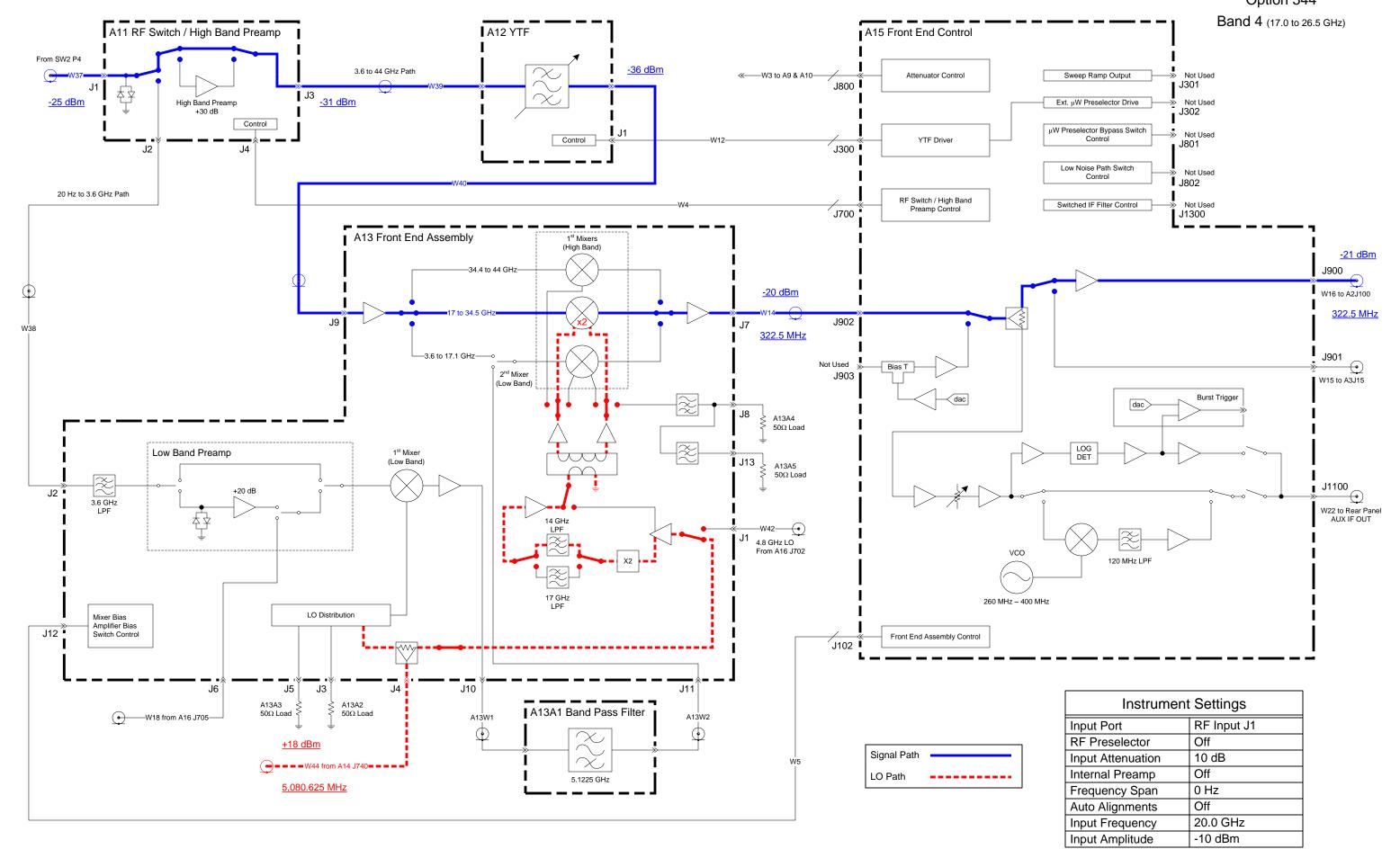

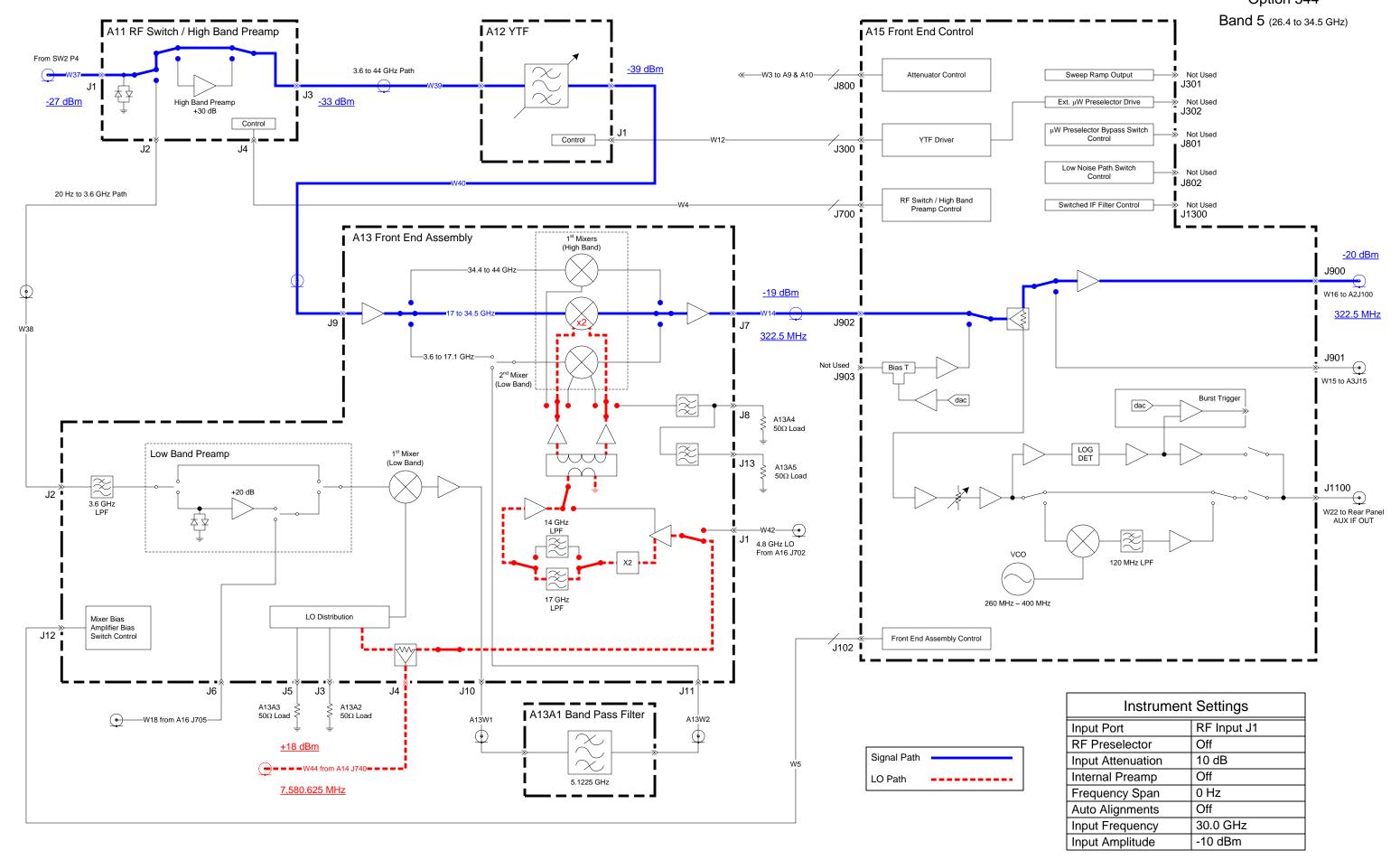

## N9038A RF Section

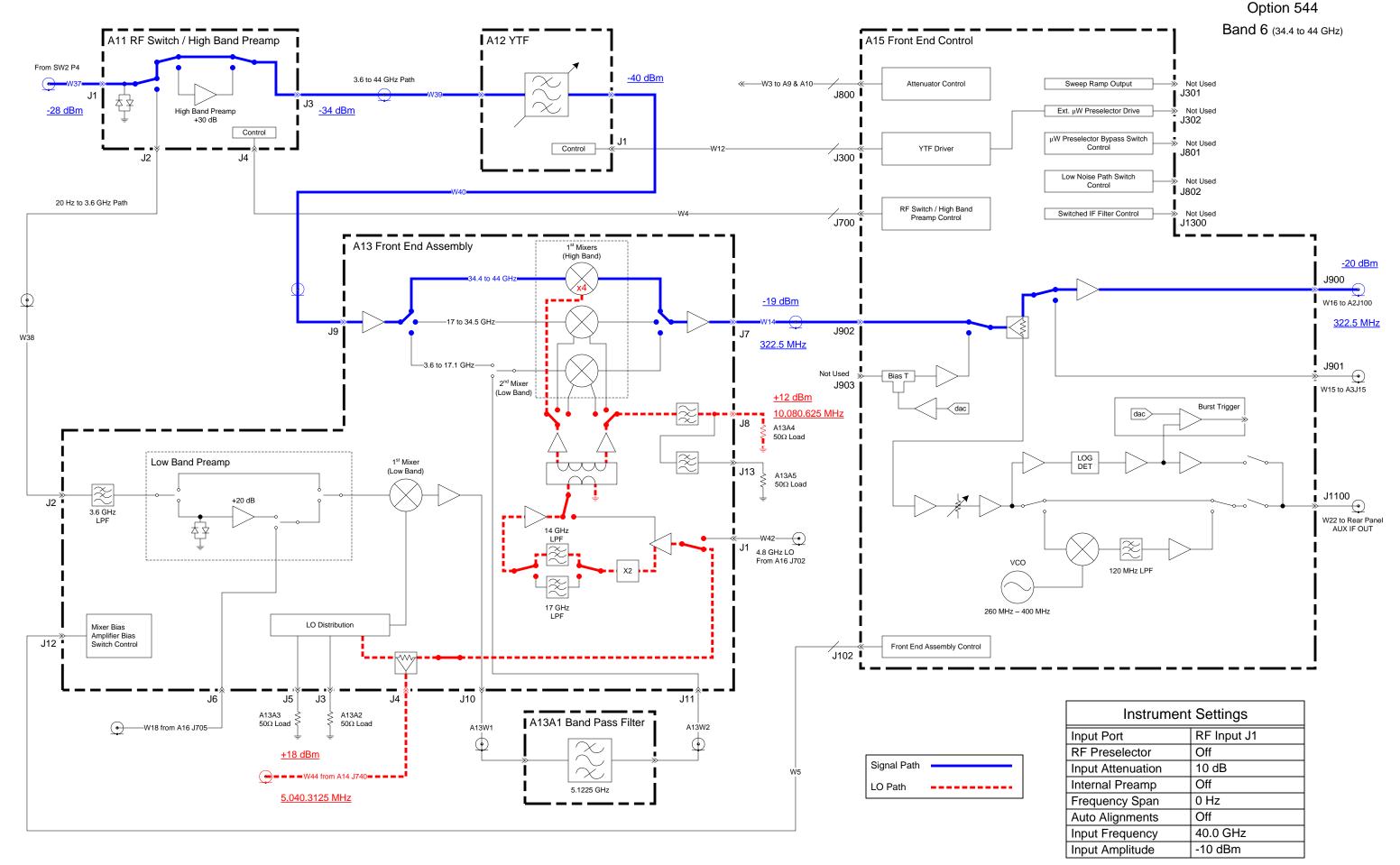

### IF SYSTEM BLOCK DIAGRAM

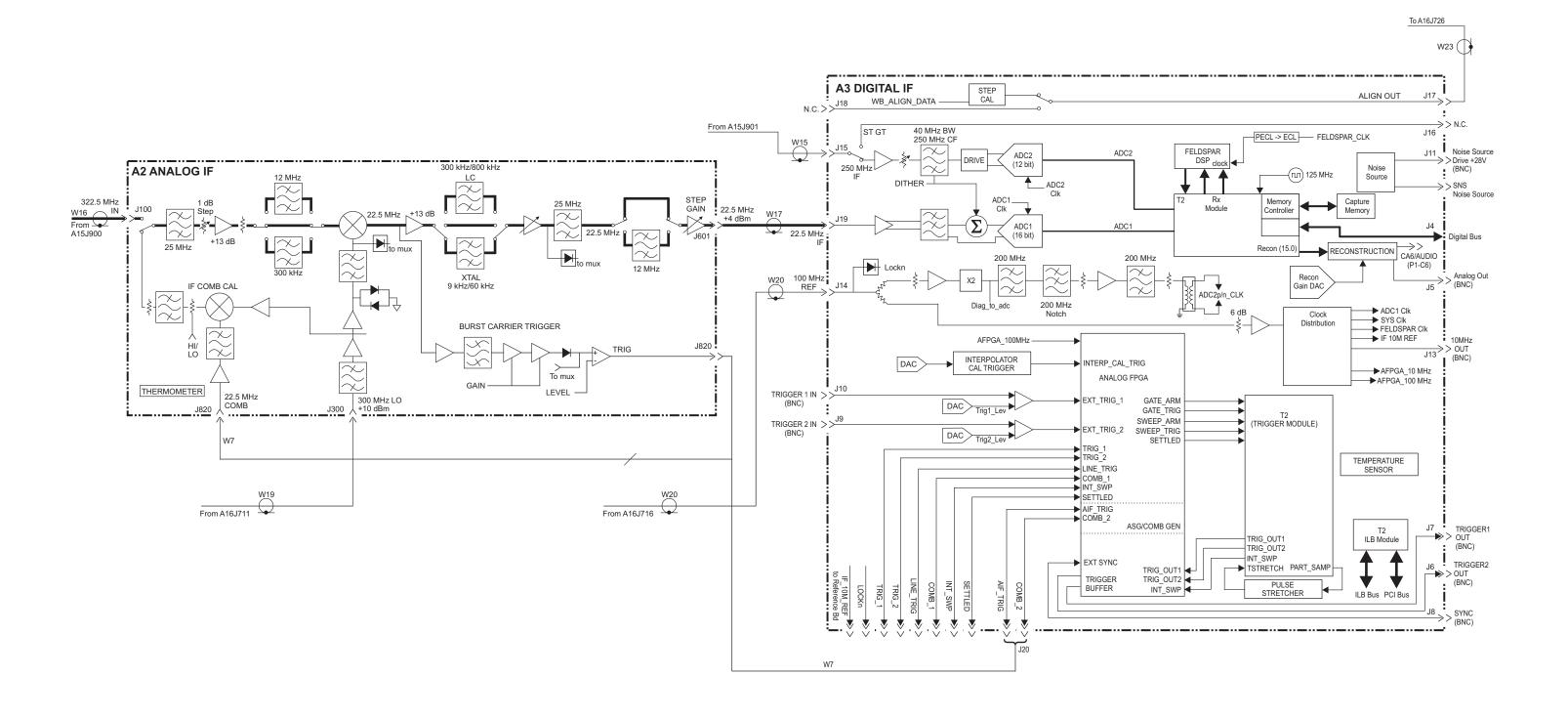

IF SYSTEM BLOCK DIAGRAM

## IF SYSTEM BLOCK DIAGRAM (Serial Prefix < MY/SG5322)

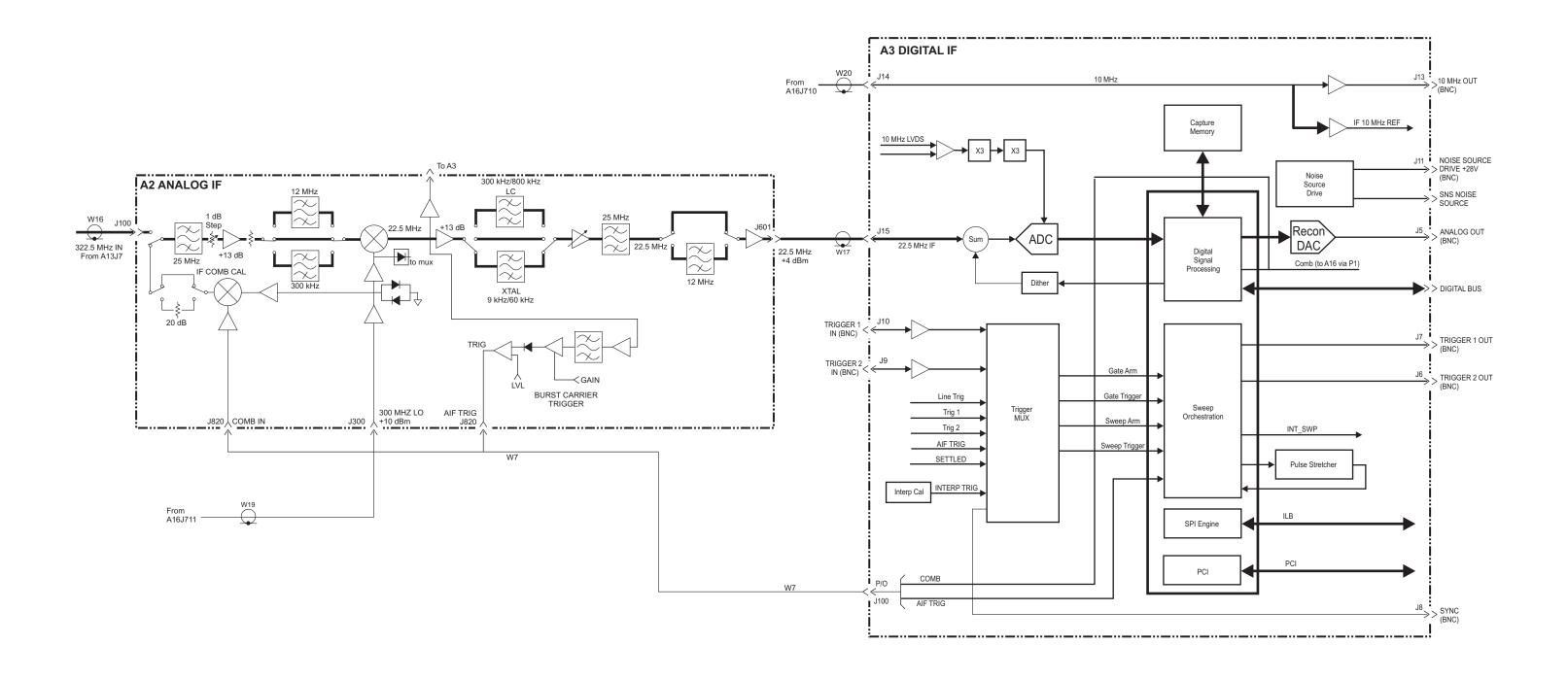

### **LO Synthesizer Block Diagram**

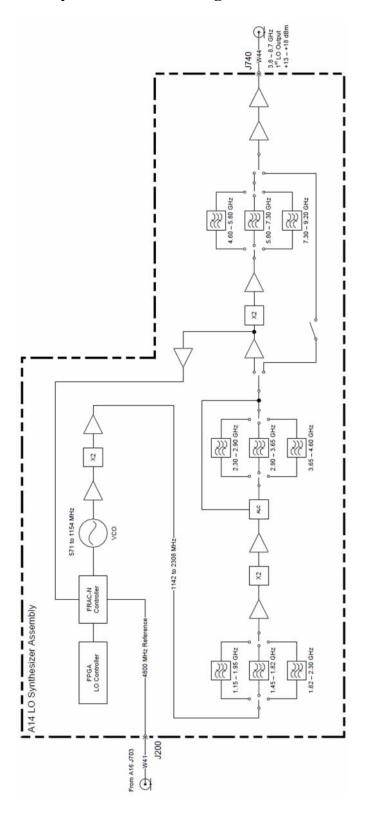

**Chapter 15** 433

### **Reference Block Diagram**

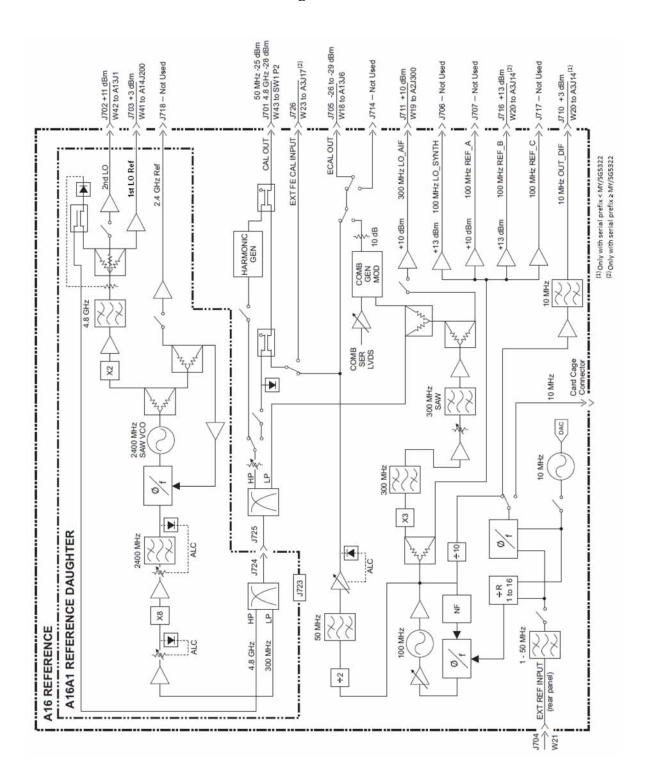

### **MXE Computer Block Diagram**

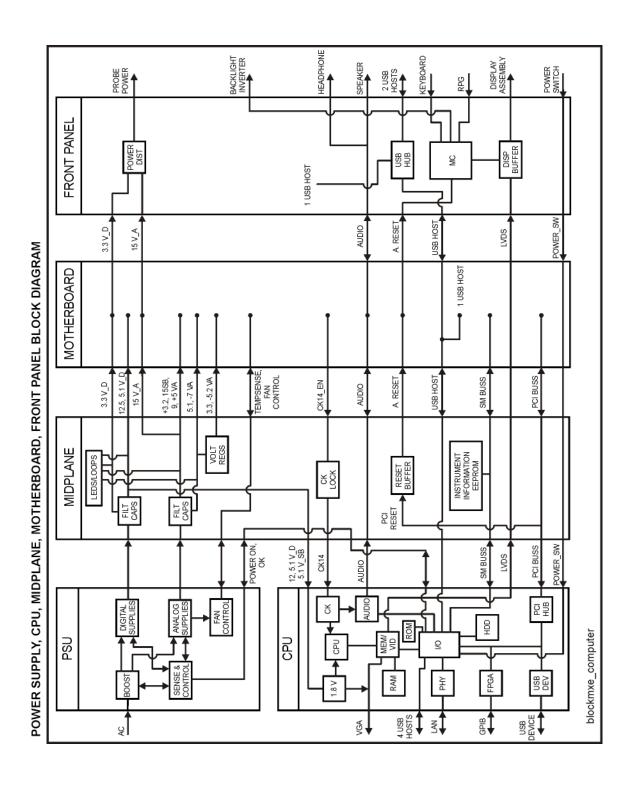

**Chapter 15** 435

Block Diagrams

Block Diagrams

**Service and Diagnostics Menus** 

#### Overview

The Service capabilities described below are accessed via the Service and Diagnostic menus under the System menu. The Service capabilities are intended for field service technicians. These technicians may be at an Agilent Service Center or at a self-maintaining customer site.

There are two types of Service capabilities:

- 1. **Diagnostics** These are available to any user and will assist in initial troubleshooting of instrument malfunctions. Examples are the ability to read the mechanical relay cycles.
- 2. **Service Functions** These are for use by the factory or field repair technicians and access to these functions is controlled. Examples are the ability to select a specific RF Preselector Filter Path.

#### **Controlling Access**

There are two levels of service and diagnostics capabilities:

- 1. "Unrestricted Access" Access to the Diagnostics menu is allowed for everyone. Care may be required to use a feature appropriately. This is the "Diagnostics" type of Service capability defined above.
- 2. "Secure Service Access" Access to the Service menu is restricted to the service technician. This prevents the casual user from accessing and using these features. The intention is to provide this level of access to Agilent Service Centers as well as any self-maintaining customer who purchases the Service Guide. This is the "Service Functions" type of Service capability defined above.

Access to secured service capabilities is gained via a specific numeric Service Code. The Service Code is designed to be easily entered via the front panel; an external keyboard or mouse is not required.

#### Secure service access

Secure service access is gained by accessing by pressing **System**, **More**, **Service**. The following Service Code with then be required to enter the Service Menu:

Service Code: -2061

Once access has been gained, it will persist within the current instance of the instrument application. If the user exits the instrument application, the Service Code will need to be entered again in order to gain access to the Service Menu.

### **Service Menus**

Figure 16-1 Service Menu

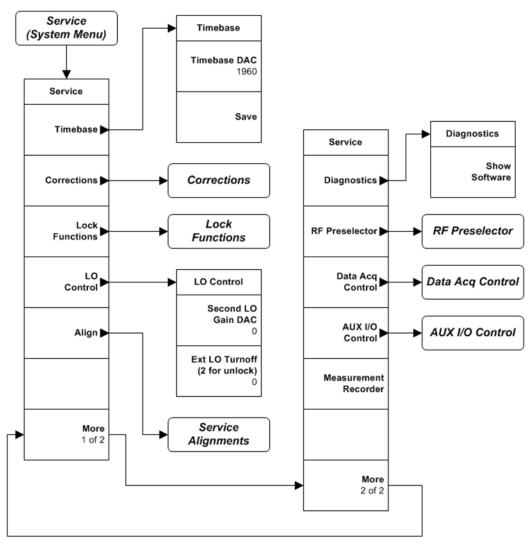

Figure 16-2 Diagnostics Menu

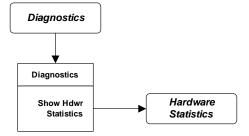

**Chapter 16** 439

Figure 16-3 Corrections Menu

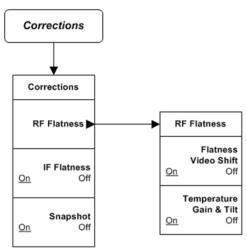

Figure 16-4 Lock Functions Menu

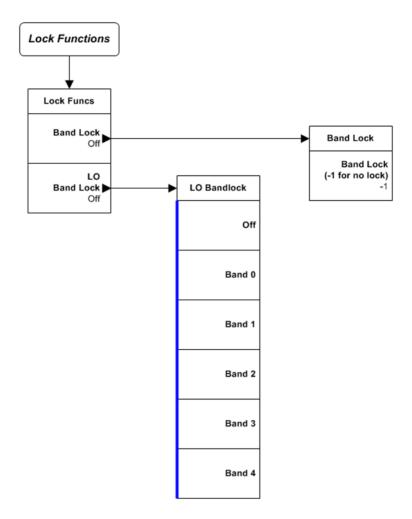

Figure 16-5 Alignments Menu

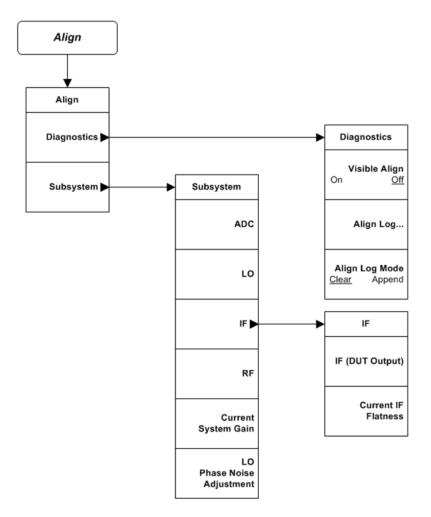

**Chapter 16** 441

Figure 16-6 RF Preselector Menu

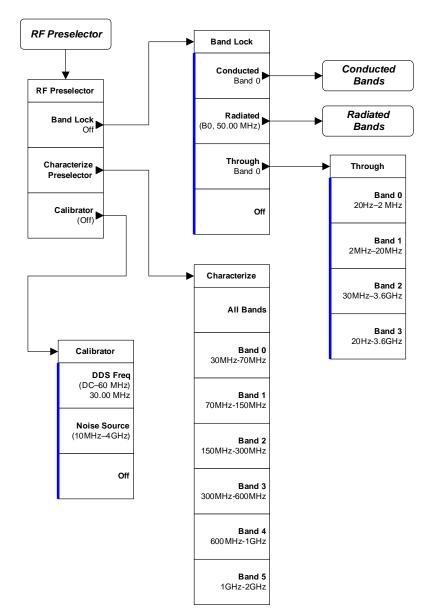

Figure 16-7 Conducted Bands Menu

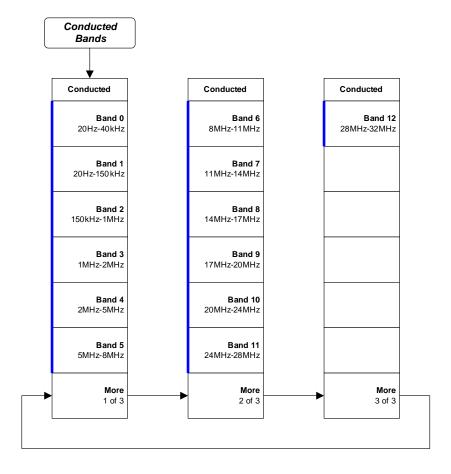

**Chapter 16** 443

Figure 16-8 Radiated Bands Menu

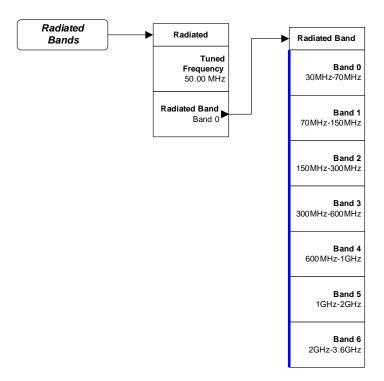

Figure 16-9 Data Acquisition Control Menu

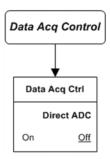

Figure 16-10 AUX I/O Control Menu

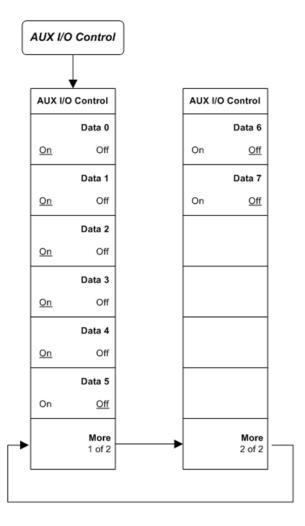

**Chapter 16** 445

### **Service Key Descriptions**

#### **Service**

The first access to the Service Menu after invoking the instrument application will require an authentication, which is to enter the Service Code, as shown in Figure 16-11. Subsequent accesses to the Service Menu are unimpeded.

#### Figure 16-11 Service Code Entry

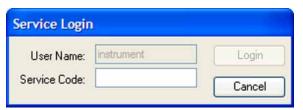

You can use the numeric keypad to enter the Service Code, which is -2061, and since "Login" is the default highlighted key, the Enter key can be used to complete the entry.

If an invalid Service Code is entered access will not be granted and you will see the message shown in Figure 16-12. You will need to accept this prompt and press the Service key again to re-enter the Service Code correctly.

#### Figure 16-12 Incorrect Service Code Entry

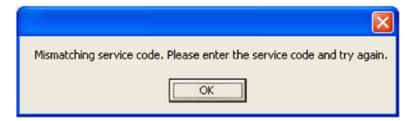

#### **Timebase**

This menu allows access to manually adjust the 10 MHz reference (timebase).

#### Timebase DAC

This allows the technician to adjust the 10 MHz reference (timebase). The adjustment is performed by changing the DAC setting controlling the reference.

Once the reference is adjusted to the proper frequency, the DAC value can be saved in non-volatile memory by pressing the Save menu key. If the Timebase DAC value has been changed, but no Save operation performed before exiting this menu, a warning is provided to you that they have not saved their setting, as shown in Figure 16-13.

Figure 16-13 Timebase DAC Changes Warning

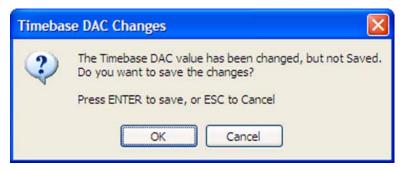

#### Save

Save permanently saves the current Timebase DAC setting to non-volatile memory. When this key is pressed a confirmation prompt, as shown in Figure 16-14, must be accepted in order for the new DAC value to be saved.

Figure 16-14 Timebase DAC Save Confirmation

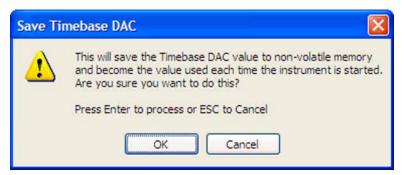

**Chapter 16** 447

#### **Corrections**

This menu allows access to activate and deactivate specific amplitude correction sets. With this capability, the technician can determine if an anomaly is a result of raw hardware performance or incorrect correction data. It also allows the technician the ability to measure the raw hardware performance when all corrections are set to Off.

#### **RF Flatness**

This menu allows access to activate and deactivate the corrections unique to the RF flatness of the instrument. RF Flatness corrections consist of two major parts: raw flatness corrections and temperature corrections. These corrections are summed together and applied by using RF gain, IF gain, and/or "video shift" (post-digitized mathematical offset). The selections in this menu allow the corrections to be applied or not applied to facilitate troubleshooting the cause of flatness-related problems.

#### Flatness Video Shift On/Off

The Flatness Video Shift turns off the corrections for gain vs. frequency. It does not turn off the corrections for changes in the analog IF gain that accompany flatness changes. This function turns both the gain and video shift on or off, but does not affect the temperature corrections. When set to off, it is possible to measure the raw flatness of the spectrum instrument while maintaining the temperature corrections.

When Flatness Video Shift is OFF, the Advisory Event "Flatness Video Shift OFF" will be displayed.

When Flatness Video Shift is ON, the Advisory Event "Flatness Video Shift OFF" will be cleared.

#### Temperature Gain & Tilt On/Off

This function controls both temperature adjustment mechanisms: overall gain vs. temperature, and the temperature-proportional tilt of the gain vs. frequency.

When Temperature Gain & Tilt is OFF, the Advisory Event "Flatness Temperature Gain & Tilt OFF" will be displayed.

When Temperature Gain & Tilt is ON, the Advisory Event "Flatness Temperature Gain & Tilt OFF" will be cleared.

# **IF Flatness**

This function turns the corrections related to IF flatness on or off.

When IF Flatness is OFF, the Advisory Event "IF Flatness corrections OFF" will be displayed.

When IF Flatness is ON, the Advisory Event "IF Flatness corrections OFF" will be cleared.

# **Snapshot Alignments On/Off**

During normal auto alignment operation, the instrument software will perform an RBW alignment when the instrument RBW state is changed, and every 10 minutes thereafter. These alignments can hinder troubleshooting the instrument since they can change correction factors when the state is changed. Turning snapshot alignments off disables the RBW portion of these alignments for more accurate troubleshooting.

# **Lock Functions**

#### **Band Lock**

Provides the ability to tune the analyzer over as large a range as can be accommodated by the specified harmonic number and 1st LO frequency range. As a result, this feature can be used to check performance in the frequency band overlap regions. By definition, multi-band sweeps are not allowed.

When a band lock is selected, the Advisory Event "Band Locked: Band <x>" is displayed, where "x" is a value between 0 and 4.

When band lock is cancelled, the Advisory Event "Band Locked: Band <x>" is cleared.

The individual bands available for selection depends upon the particular frequency range option of the instrument.

Option 508: Bands 0 thru 1 Option 526: Bands 0 thru 4

# **LO Band Lock**

Provides the ability to tune the instrument over as large a range as can be accommodated by the specified LO Band. As a result, this feature can be used to check performance in the LO band overlap regions. By definition, multi-band sweeps are not allowed.

LO Band Lock is only available when the Band Lock is active.

When LO band lock is selected, the Advisory Event "LO Band Locked: Band <x>" is displayed, where "x" is a value between 0 and 3.

When LO band lock is cancelled, the Advisory Event "LO Band Locked: Band <x>" is cleared.

#### Off

Turns LO Band Lock to Off.

#### Band 0

Locks the instrument to Band 0.

#### Band 1

Locks the instrument to Band 1.

#### Band 2

Locks the instrument to Band 2.

#### Band 3

Locks the instrument to Band 3.

#### LO Control

This menu allows control the certain LO controls.

#### 2nd LO Gain DAC

This parameter provides the ability to adjust the output gain of the 2nd LO DAC. The range is from 0 to 4095 where 0 is the minimum gain and 4095 is the maximum gain. Setting a value of 4096 or greater returns control to the instrument.

# **External LO Turnoff**

Disconnects the 1st LO path which will minimize the effect of the 1st LO at the LO/IF spigot.

# Align

This menu allows access to alignment diagnostic and individual subsystem capabilities of the instrument.

# Diagnostic

This menu contains items for controlling the operating behavior of alignment and the alignment reporting capabilities.

# Visible Align

This replaces the "Aligning 1 or 10" alignment progress messages with messages that describe the alignment segment being executed.

#### Align Log...

This will invokes a text editor with the alignment log file loaded. The log can be viewed or saved to an external media or drive.

The text editor can be closed without a mouse or external keyboard by pressing ALT front-panel key, then arrow down to highlight Exit, then press Enter.

#### Align Log Mode

The alignment system places information about each alignment performed into a log. The log can be configured to operate in clear or append mode.

In Clear mode the log only contains information on the last alignment performed; the log is cleared with each alignment performed.

In Append mode each new alignment appends to the log. In append mode, care must be taken by the operator to not allow the log to grow to a size that would inhibit system operation.

#### Subsystem

This menu allows invoking individual components of the complete alignments that are available on the System, Alignment, Align Now menu that is accessible to the normal user.

#### **ADC**

Immediately executes an alignment of the ADC subsystem. The instrument will stop any measurement currently underway, perform the alignment, and then restart the measurement from the beginning.

A failure of ADC will set the Error Condition "Align ADC failed". A failure will not employ new ADC alignment data.

Successful completion of ADC will clear the Error Condition "Align ADC failed".

The Advisory Event "Alignment complete" is displayed when the alignment is complete.

Align ADC can be interrupted by pressing the Cancel (ESC) front-panel key.

#### LO

Immediately executes an alignment of the LO subsystem. The instrument will stop any measurement currently underway, perform the alignment, and then restart the measurement from the beginning.

A failure of LO will set the Error Condition "Align LO failed". A failure will not employ new LO alignment data.

Successful completion of LO will clear the Error Condition "Align LO failed".

The Advisory Event "Alignment complete" is displayed when the alignment is complete.

Align LO can be interrupted by pressing the Cancel (ESC) front-panel key.

When this occurs, no new LO alignment data will be employed.

# IF

Accesses a submenu of individual alignments for the IF subsystem.

#### IF

Immediately executes an alignment of the IF subsystem. The instrument will stop any measurement currently underway, perform the alignment, and then restart the measurement from the beginning.

A failure of IF will set the Error Condition "Align IF failed". A failure will not employ new IF alignment data.

Successful completion of IF will clear the Error Condition "Align IF failed".

The Advisory Event "Alignment complete" is displayed when the alignment is complete.

Align IF can be interrupted by pressing the Cancel (ESC) front-panel key. When this occurs, no new IF alignment data will be employed.

# **Current IF Flatness**

Immediately executes an alignment of the Current IF Flatness. The instrument will stop any measurement currently underway, perform the alignment, and then restart the measurement from the beginning.

The Advisory Event "Alignment complete" is displayed when the alignment is complete.

Align Current IF Flatness can be interrupted by pressing the Cancel (ESC) front-panel key.

When this occurs, no new Current IF Flatness alignment data will be employed.

# RF

This is exactly the same as the customer accessible System, Alignments, Align Now, RF with one exception: the alignment can be invoked even if a previous Align Now, All has not been executed (this key is available not grayed-out if using default alignment data).

#### **Current Gain System**

Immediately executes an alignment of the Current System Gain, for the purpose of improving small amplitude variations that occur as resolution bandwidth is switched. This alignment is done by measuring the response of the current system state configuration to the 50 MHz amplitude reference signal. All subsequent measurements are then compensated appropriately for absolute amplitude accuracy. The instrument will stop any measurement currently underway, perform the alignment, and then restart the measurement from the beginning.

The Advisory Event "Alignment complete" is displayed when the alignment is complete.

Align Current System Gain can be interrupted by pressing the Cancel (ESC) front-panel key. When this occurs, no new Current System Gain alignment data will be employed.

# LO Phase Noise Adjustment

Immediately executes an optimization LO for Phase Noise, when the optimization is finished the value is stored in non-volatile memory. The instrument will stop any measurement currently underway, perform the alignment, and then restart the measurement from the beginning.

The Advisory Event "Alignment complete" is displayed when the alignment is complete.

LO Phase Noise Adjustment can be interrupted by pressing the Cancel (ESC) front-panel key. When this occurs, no new LO Phase Noise Adjustment data will be employed.

# **Diagnostics**

This menu allows access to service level diagnostics information

#### **Show Software**

This will display the version information for all of the lower level software components in the instrument.

# **RF Preselector**

This menu provides the ability to switch to the particular filter in the Conducted or Radiated Band, to run the Radiated filer alignments, and the turn the RF preselector alignment signals on and off.

#### **Band Lock**

Allows access to select either one the conducted, radiated, or through signal paths of the instrument for troubleshooting purposes.

#### **Conducted**

This will select the conducted filter path. Once selected, one of the thirteen different conducted path fixed filters can be selected from a submenu. This will allow the viewing of the frequency response of the selected filter.

#### Band 0

Selects the 20 Hz to 40 kHz filter path

#### Band 1

Selects the 20 Hz to 150 kHz filter path

#### Band 2

Selects the 150 kHz to 1 MHz filter path

#### Band 3

Selects the 1 MHz to 2 MHz filter path.

#### Band 4

Selects the 2 MHz to 5 MHz filter path

#### Band 5

Selects the 5 MHz to 8 MHz filter path.

# Band 6

Selects the 8 MHz to 11 MHz filter path

#### Band 7

Selects the 11 MHz to 14 MHz filter path

#### Band 8

Selects the 14 MHz to 17 MHz filter path

#### Band 9

Selects the 17 MHz to 20 MHz filter path

#### Band 10

Selects the 20 MHz to 24 MHz filter path

# Service and Diagnostics Menus Service Key Descriptions

#### Band 11

Selects the 24 MHz to 28 MHz filter path

#### **Band 12**

Selects the 28 MHz to 32 MHz filter path

#### **Radiated**

This will select the radiated filter path. Once selected, one of the seven different radiated filters paths can be selected from a submenu, along with the frequency it will be tuned to. This will allow the viewing of the frequency response of the selected filter.

# **Tuned Frequency**

Since the radiated band filters are all tunable, except Band 6, once a radiated filter band is selected the frequency to which it will be tuned to can then be adjusted with this setting. The minimum and maximum tune frequency for each of the tunable filter is listed in Table 16-1.

Table 16-1 Tunable Radiated Filter Frequencies

| Radiated<br>Filter Band | Filter<br>Frequency Range | Allowable Start<br>Tune Frequency | Allowable Stop<br>Tune Frequency |
|-------------------------|---------------------------|-----------------------------------|----------------------------------|
| Band 0                  | 30 MHz to 70 MHz          | 27.34 MHz                         | 74.30 MHz                        |
| Band 1                  | 70 MHz to 150 MHz         | 62.50 MHz                         | 156.3 MHz                        |
| Band 2                  | 150 MHz to 300 MHz        | 140.6 MHz                         | 312.5 MHz                        |
| Band 3                  | 300 MHz to 600 MHz        | 281.3 MHz                         | 625.0 MHz                        |
| Band 4                  | 600 MHz to 1 GHz          | 562.5 MHz                         | 1.063 GHz                        |
| Band 5                  | 1 GHz to 2 GHz            | 937.5 MHz                         | 2.125 GHz                        |

#### **Radiated Band**

This will allow access to a menu where the different radiated filter bands can be selected.

#### Band 0

Selects the 30 MHz to 70 MHz tunable filter path

#### Band 1

Selects the 70 MHz to 150 MHz tunable filter path

#### Band 2

Selects the 150 MHz to 300 MHz tunable filter path

#### Band 3

Selects the 300 MHz to 600 MHz tunable filter path

#### Band 4

Selects the 600 MHz to 1 GHz tunable filter path

#### Band 5

Selects the 1 GHz to 2 GHz tunable filter path

#### Band 6

Selects the 2 GHz to 3.6 GHz fixed filter path

#### **Through**

This will select a through path in the RF preselector section. Once selected, one of the four different internal through paths in the RF preselector section of the instrument can then be selected from a submenu. This will allow the viewing of the frequency response of the selected through path. While none of the through paths are used during normal instrument operation, they are used during certain instrument internal alignment routines.

#### Band 0

Selects the  $20~\mathrm{Hz}$  to  $2~\mathrm{MHz}$  through path on the A24 Conducted Filter assembly

#### Band 1

Selects the 2 MHz to 30 MHz through path on the A24 Conducted Filter assembly

# Band 2

Selects the 30 MHz to 3.6 GHz through path located on the A22 Radiated Filter assembly

#### Band 3

Selects the 20 Hz to 3.6 GHz through path located on the A21 RF

Preselector Input assembly

#### Off

This will return the instrument signal path control to the normal settings for the current instrument settings. This will also be accomplished by using the Mode Preset key.

#### **Characterize Preselector**

The menu will allow access to the radiated band tunable filters adjustment routines. These routines are used by the factory as well as when an A22 Radiated Filter assembly is replaced. They can also be used whenever it has been determined that the shape of any of the filters needs an adjustment during an instrument servicing. However, it should be noted that once a filter is characterized, the frequency response performance verification test for that signal path will need to be run to guarantee the amplitude accuracy of the instrument is still within advertised specifications. So these routines should only be run when absolutely necessary.

When any of the Characterize Preselector routines are initiated a confirmation window will be seen, as shown in Figure 16-15. Once this has been accepted do not disturb its completion by any means or the system could become corrupted

It is also recommended that the current calibration database be backed up before any of the Characterize Preselector routines are run, just in case an interruption does occur and the database needs to be restored. For information on how to back up the current database see Chapter 19, "Post-Repair Procedures,".

Figure 16-15 Characterize Preselector Confirmation

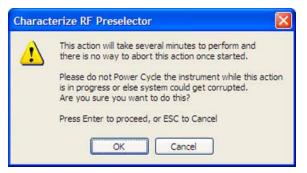

The characterization for Bands 0 through 4 will take approximately five minutes each to complete, while the characterization for Band 5 will take around ten minutes. Running the characterization for All Bands will take approximately 35 minutes.

#### **All Bands**

Will align all 6 adjustable radiated filter bands

#### Band 0

Will align the 30 MHz to 70 MHz radiated filter band

#### Band 1

Will align the 70 MHz to 150 MHz radiated filter band

#### Band 2

Will align the 150 MHz to 300 MHz radiated filter band

#### Band 3

Will align the 300 MHz to 600 MHz radiated filter band

#### Band 4

Will align the 600 MHz to 1 GHz radiated filter band

#### Band 5

Will align the 1 GHz to 2 GHz radiated filter band

#### **Calibrator**

This menu allows access to the different internal calibrator signals used to align the RF preselector filter shapes and balance the amplitude levels.

# **DDS Freq**

Turns on the DDS (Direct Digital Synthesizer) calibration signal. This calibrator signal is used by the 20 Hz to 30 MHz RF Preselector alignment when balancing the signal levels through the different filter paths of the A24 Conducted Filter assembly.

Once this calibrator signal is selected the frequency of the signal can be set from  $20\,\mathrm{Hz}$  to  $60\,\mathrm{MHz}$ .

# **Noise Source**

The Noise Source provides a broadband noise signal from 10 MHz to 4 GHz. This is used to align the tunable filters of the A22 Radiated Filter assembly when a filter Characterization is run. It is also used when a 30 MHz to 3.6 GHz RF Preselector alignment is run.

#### Off

Turns off whatever calibrator source might be turned on

# **AUX I/O Control**

This menu provides the ability to switch each of the data lines to the 25 pin rear panel AUX I/O connector. This connector is used by the instrument to control an external device via an 8 bit data bus.

The pinout of the 25 pin rear panel AUX I/O connector is as shown in Figure 16-16.

Figure 16-16 Rear Panel AUX I/O Connector Pinout

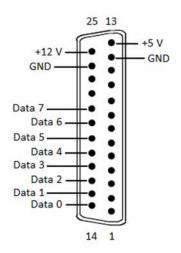

With the use of a voltmeter along with the service menu the operation of each of the individual data lines to the rear panel connector as well as the supply voltages can be verified.

# **Diagnostics Key Description**

# **Diagnostics**

The Diagnostics menu key directly under the System menu will contain system level diagnostics that can be either viewed by any user.

# **Show Hdwr Statistics**

As shown in Figure 16-17, this will display the following instrument hardware statistics:

- Mechanical relay switch counts
- Mechanical attenuator switch counts
- Instrument temperature extremes
- Elapsed instrument on-time

Figure 16-17 Hardware Statistical Information

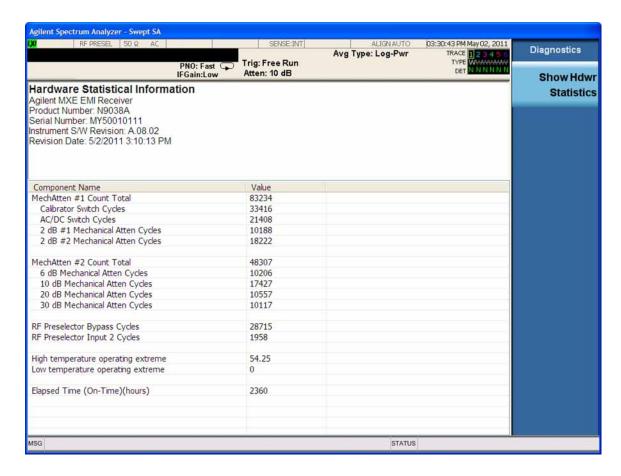

# Service and Diagnostics Menus **Service Key Descriptions**

17 Replaceable Parts

# What You Will Find in This Chapter

The following information is found in this chapter:

- 1. Part number tables for assemblies, mechanical parts, cables, front panel connectors, and labels.
- 2. Part location diagrams for the following:

| Fig. 17-1 Major Assemblies                                  | page 481 |
|-------------------------------------------------------------|----------|
| Fig. 17-2 External Hardware                                 | page 482 |
| Fig. 17-3 Top Brace and Power Supply Bracket                | page 483 |
| Fig. 17-4 CPU Assembly                                      | page 484 |
| Fig. 17-5 Disk Drive Tray Assembly                          | page 485 |
| Fig. 17-6 RF Area - Option 508 & 526                        | page 486 |
| Fig. 17-7 RF Area Assemblies and Cables - Option 544        | page 488 |
| Fig. 17-8 RF Area Cables - Option 544                       | page 489 |
| Fig. 17-9 Front End Parts - Typical                         | page 490 |
| Fig. 17-10 Front End Control Cables                         | page 492 |
| Fig. 17-11 Reference Board Cables                           | page 493 |
| Fig. 17-12 RF Preselector Boards and Cables                 | page 494 |
| Fig. 17-13 AIF/DIF Cables                                   | page 496 |
| Fig. 17-14 AIF/DIF Cables, bottom                           | page 496 |
| Fig. 17-15 AIF/DIF Assemblies                               | page 498 |
| Fig. 17-16 Chassis                                          | page 499 |
| Fig. 17-17 Cable Hold Downs                                 | page 500 |
| Fig. 17-18 Motherboard                                      | page 501 |
| Fig. 17-19 Fan Hardware                                     | page 502 |
| Fig. 17-20 Input Connector                                  | page 503 |
| Fig. 17-21 RF 2 Input Connector                             | page 504 |
| Fig. 17-22 Front Frame Exploded View - LED Backlight        | page 506 |
| Fig. 17-23 Front Frame Parts - LED Backlight                | page 508 |
| Fig. 17-24 Front Frame Parts (shields off) - LED Backlight  | page 509 |
| Fig. 17-25 Front Frame Exploded View - CCFL Backlight       | page 510 |
| Fig. 17-26 Front Frame Parts - CCFL Backlight               | page 512 |
| Fig. 17-27 Front Frame Parts (shields off) - CCFL Backlight | page 513 |

# **How to Order Parts**

To order an assembly or mechanical part listed in this chapter, go to:

www.parts.agilent.com

If you do not have web access, or the parts you are interested in cannot be found in the parts list provided, contact your local Agilent Technologies sales and service office with the following information:

- Product model number
- Product serial number
- Description of where the part is located, what it looks like, and its function (if known)
- Quantity required

For a list of Agilent Technologies sales and service office locations, refer to "Contacting Agilent Technologies" on page 29.

# **Replaceable Parts**

Table 17-1 All Replaceable Parts

| Reference<br>Designator | Description                        |                            | Part Number |
|-------------------------|------------------------------------|----------------------------|-------------|
| A1A1                    | Front Frame Assembly Replacement K | it                         | N9038-60012 |
| A1A1MP1                 | Front Frame <sup>a</sup>           |                            |             |
| A1A1MP2                 | Overlay, Main Keyboard             |                            | N9038-80001 |
| A1A1MP3                 | Overlay, Input 2                   |                            | N9038-80002 |
| A1A1MP4                 | Front Frame Ground Spring          |                            | W1312-00021 |
| A1A1MP5                 | Braided gasket                     |                            | 8160-0660   |
| A1A1MP6                 | Chromeric Gasket                   |                            | 8160-1104   |
| A1A1MP7                 | Blank Cover Plate                  |                            | N9020-00002 |
| A1A1MP8                 | Top Trim Strip                     |                            | W1312-40019 |
| A1A1MP9-10              | Side Trim Strip                    |                            | W1312-40005 |
| A1A1MP11-12             | Side Trim Strip, Vinyl             |                            | 5041-9172   |
| A1A2                    | Front Panel Interface Board        | (Serial # ≥ MY/SG52260000) | W1312-60137 |
|                         |                                    | (Serial # < MY/SG52260000) | W1312-63092 |
| A1A2MP1                 | Speaker                            |                            | 9164-0453   |
| A1A2MP2                 | Speaker Foam                       |                            | N9038-40088 |
| A1A3                    | Liquid Crystal Display             | (Serial # ≥ MY/SG52260000) | 2090-0997   |
|                         |                                    | (Serial # < MY/SG52260000) | 2090-0911   |
| A1A4                    | Display Backlight Power Supply     | (Serial # ≥ MY/SG52260000) | 0950-5235   |
|                         |                                    | (Serial # < MY/SG52260000) | 0950-4635   |
| A1A5                    | Front Panel Daughter Board         |                            | N9038-63005 |
| A1A6                    | Input 2 LED Board                  |                            | N9038-63006 |
| A1MP1                   | Main Keypad                        |                            | E4410-40100 |
| A1MP2                   | Display Keypad                     |                            | E4410-40101 |
| A1MP3                   | Nameplate Label, 8.4 GHz           | (Option 508)               | N9038-80004 |
|                         | Nameplate Label, 26.5 GHz          | (Option 526)               | N9038-80003 |
|                         | Nameplate Label, 44.0 GHz          | (Option 544)               | N9038-80018 |

Table 17-1 All Replaceable Parts

| Reference<br>Designator | Description                                                                         |                                                          | Part Number                |
|-------------------------|-------------------------------------------------------------------------------------|----------------------------------------------------------|----------------------------|
| A1MP6                   | Grommet, A1W2                                                                       |                                                          | 0400-0333                  |
| A1MP7                   | LCD Glass Filter                                                                    |                                                          | 1000-1513                  |
| A1MP8                   | LCD Lens Gasket                                                                     |                                                          | W1312-40006                |
| A1MP9                   | RPG Knob                                                                            |                                                          | W1312-40017                |
| A1MP10-13               | Cable Clamp                                                                         |                                                          | 1400-1439                  |
| A1MP14                  | Display Bracket                                                                     | (Serial # ≥ MY/SG52260000)                               | W1312-00145                |
|                         |                                                                                     | (Serial # < MY/SG52260000)                               | W1312-00115                |
| A1MP15                  | Shield, Inverter Board                                                              |                                                          | W1312-00024                |
| A1MP16                  | Shield, Inverter Assembly, Top                                                      |                                                          | N9020-00010                |
| A1MP17                  | Shield, Inverter Assembly, Bottom                                                   |                                                          | N9020-00011                |
| A1MP19                  | Shield, Front Panel Interface                                                       |                                                          | N9020-00051                |
| A1MP20                  | Bracket, Input 2 LED Board                                                          |                                                          | N9038-21202                |
| A1W1                    | Flex Circuit,<br>Front Panel Interface to LCD                                       | (Serial # ≥ MY/SG52260000)<br>(Serial # < MY/SG52260000) | W1312-60122<br>W1312-60010 |
| A1W2                    | Cable Assembly, Wire Harness,<br>Front Panel Interface<br>to Backlight Power Supply | (Serial # ≥ MY/SG52260000)<br>(Serial # < MY/SG52260000) | W1312-60130<br>W1312-60113 |
| A1W3                    | Cable Assembly, Wire Harness,<br>Backlight Power Supply to LCD                      |                                                          | W1312-60131                |
| A2                      | Analog IF Assembly                                                                  | (Serial # ≥ MY/SG53220000)                               | N9020-60011                |
|                         |                                                                                     | (Serial # < MY/SG53220000)                               | E4410-60104                |
| A3                      | Digital IF Assembly                                                                 | (Serial # ≥ MY/SG53220000)                               | N9020-60016                |
|                         |                                                                                     | (Serial # < MY/SG53220000)                               | N9020-60119                |
| A3MP1                   | EMI Gasket, Digital Bus                                                             |                                                          | N9038-00004                |
| A3W1                    | Cable Assembly,<br>Wire Harness, Smart Noise Source                                 | (Serial # ≥ MY/SG53220000)<br>(Serial # < MY/SG53220000) | N9020-60090<br>E4410-60163 |
| A4                      | CPU Assembly (without A5 disk drive)                                                | (PC4/64 Bit/Windows 7)                                   | W1312-60196                |
|                         |                                                                                     | (PC2/32 Bit/Windows XP)                                  | W1312-60102                |
| A4A1                    | Disk Drive Interconnect Board                                                       | _                                                        | W1312-63079                |

Table 17-1 All Replaceable Parts

| Reference<br>Designator | Description                                                       |                                      | Part Number                |
|-------------------------|-------------------------------------------------------------------|--------------------------------------|----------------------------|
| A4BT1                   | Battery, 3V, LI Manganese Dioxide (CR2032)                        |                                      | 1420-0356                  |
| A5                      | Solid State Disk Drive                                            | (PC4/64 Bit/Windows 7                | N9020-60202                |
|                         |                                                                   | (PC2/32 Bit/Windows XP)              | N9020-60125                |
| A5MP1                   | Disk Drive Tray                                                   |                                      | W1312-40078                |
| A5MP2                   | Disk Drive Rear Panel                                             |                                      | W1312-00103                |
| A5MP3                   | Disk Drive Handle                                                 |                                      | 1440-0421                  |
| A6                      | Power Supply Assembly                                             |                                      | 0950-4934                  |
| A7                      | Midplane Assembly                                                 |                                      | W1312-63095                |
| A8                      | Motherboard Assembly                                              |                                      | N9030-63002                |
| A9                      | RF Attenuator A (0-4 dB)                                          | (Option 508 and 526)                 | 33360-60007                |
|                         | RF Attenuator A (0-10 dB)                                         | (Option 544)                         | 33326-60012                |
| A10                     | RF Attenuator B (0-66 dB)                                         | (Option 508 and 526)                 | 33321-60080                |
|                         | RF Attenuator B (0-60 dB)                                         | (Option 544)                         | 33325-60018                |
| A11                     | RF Switch/High Band Preamp Assembly                               | (Option 508 and 526)                 | E4410-60170                |
|                         |                                                                   | (Option 544)                         | N9020-60051                |
| A12                     | YIG Tuned Filter                                                  | (Option 508 and 526)                 | 5087-7305                  |
|                         | (YTF)                                                             | (Option 544)                         | 5087-7326                  |
| A12MP1                  | Gap Pad - YTF Mounting                                            |                                      | 5022-7179                  |
| A13                     | Front End                                                         | (Option 508 and 526)                 | N9038-60017                |
|                         | Assembly                                                          | (Option 544)                         | N9010-60007                |
| A13A1                   | Bandpass Filter, 5.1225 GHz                                       | (Option 508 and 526)                 | 0955-1719                  |
|                         |                                                                   | (Option 544)                         | 0955-2176                  |
| A13W1                   | Cable, Semi-Rigid, Front End Assy (A13)<br>J10 to A13A1 Input     | (Option 508 and 526)                 | E4410-20176                |
|                         |                                                                   | (Option 544)                         | N9020-20229                |
| A13W2                   | Cable, Semi-Rigid,<br>A13A1 Output to Front End Assy (A13)<br>J11 | (Option 508 and 526)<br>(Option 544) | E4410-20177<br>N9020-20046 |
| A13A2                   | 50 ohm Termination, SMA Male (A13J3)                              |                                      | 1810-0118                  |
|                         |                                                                   |                                      |                            |

Table 17-1 All Replaceable Parts

| Reference<br>Designator | Description                           |                                                 | Part Number |
|-------------------------|---------------------------------------|-------------------------------------------------|-------------|
| A13A3                   | 50 ohm Termination, SMA Male (A13J5)  |                                                 | 1810-0118   |
| A13A4                   | 50 ohm Termination, SMA Male (A13J8)  |                                                 | 1810-0118   |
| A13A5                   | 50 ohm Termination, SMA Male (A13J13) |                                                 | 1810-0118   |
| A14                     | LO Synthesizer Assembly               |                                                 | E4410-60187 |
| A15                     | Front End Control Assembly            | (Serial # ≥ MY/SG53220000)                      | N9020-60172 |
|                         |                                       | (Serial # ≥ MY/SG52130014<br>& < MY/SG53220000) | N9020-60098 |
|                         |                                       | (Serial # < MY/SG52130014)                      | E4410-60101 |
| A16                     | Reference Assembly                    |                                                 | N9020-60188 |
| A17                     | Reserved                              |                                                 |             |
| A18                     | Reserved                              |                                                 |             |
| A19                     | Reserved                              |                                                 |             |
| A20                     | Reserved                              |                                                 |             |
| A21                     | RF Preselector Input Assembly         |                                                 | N9038-60003 |
| A22                     | Radiated Filter Assembly              |                                                 | N9038-60002 |
| A23                     | Limiter Assembly, Input 2             |                                                 | N9038-60004 |
| A24                     | Conducted Filter Assembly             |                                                 | N9038-60001 |
| A30                     | LISN Control Assembly                 |                                                 | N9038-60027 |
| B1-3                    | Fan                                   |                                                 | 3160-4199   |
| J1                      | Type-N Input Connector Assembly       | (Standard)                                      | N9038-60021 |
|                         | 3.5 mm Input Connector Assembly       | (Option C35)                                    | N9038-60019 |
|                         | 2.4 mm Input Connector Assembly       | (Option 544)                                    | N9030-60011 |
| J1MP1                   | EMI O-Ring 18.75 mm ID                |                                                 | 8160-1637   |
| J2                      | Type-N Input Connector Assembly       |                                                 | N9038-60021 |
| J2MP1                   | EMI O-Ring 18.75 mm ID                |                                                 | 8160-1637   |
|                         |                                       |                                                 |             |
| MP1                     | Chassis Base                          |                                                 | N9038-00015 |
| MP2                     | Chassis Side, Left (inner)            |                                                 | W1312-00117 |

Table 17-1 All Replaceable Parts

|                         | -                                        |                      |             |
|-------------------------|------------------------------------------|----------------------|-------------|
| Reference<br>Designator | Description                              |                      | Part Number |
| MP3                     | Chassis Side, Left (outer) - Fan Bracket |                      | W1312-00118 |
| MP4                     | Chassis Side, Right (inner)              |                      | W1312-00116 |
| MP5                     | Chassis Side, Right (outer)              |                      | N9020-00014 |
| MP6                     | Rear Panel                               |                      | E4449-00100 |
| MP7                     | Chassis, Midplane Bracket                |                      | W1312-00048 |
| MP8                     | Chassis, Front Bracket                   |                      | N9038-00003 |
| MP9                     | Bracket, Power Supply                    |                      | W1312-00131 |
| MP10                    | Top Brace Assembly                       |                      | N9030-60005 |
| MP11-14                 | Vibration Mounts                         |                      | 0460-2725   |
| MP15-17                 | Fan Guard                                |                      | 3160-0281   |
| MP18                    | Chassis Gusset, Input Connector          |                      | W1312-00093 |
| MP19                    | Bracket, Attenuator A                    | (Option 508 and 526) | E4449-00103 |
|                         | Bracket, Attenuator A and B              | (Option 544)         | N9038-01202 |
| MP20                    | Bracket, Attenuator B                    | (Option 508 and 526) | E4449-00103 |
| MP21                    | Bracket, RF Switch/High Band Preamp      | (Option 508 and 526) | N9020-00023 |
|                         | Assembly                                 | (Option 544)         | N9020-00013 |
| MP22                    | Bracket, SW1 & SW2                       | (Option 508 and 526) | N9038-01201 |
|                         |                                          | (Option 544)         | N9038-01203 |
| MP23                    | Dress Cover                              |                      | W1312-00119 |
| MP24                    | Front Panel Impact Cover                 |                      | W1312-40025 |
| MP25-26                 | Strap Handle                             |                      | E8251-60067 |
| MP27-30                 | Instrument Rear Feet                     |                      | 5041-9611   |
| MP31-52                 | Chassis Board Guide                      |                      | W1312-40001 |
| MP53-54                 | Retainer, Type-M Cable, Top              |                      | N9038-40001 |
| MP55-56                 | Retainer, Type-M Cable, Bottom           |                      | N9038-40007 |
| MP57                    | Cable Hold Down 1 (158 mm)               |                      | 5023-1397   |
| MP58                    | Cable Hold Down 2 (48 mm)                |                      | 5023-1379   |
| MP59                    | Label, Blank, (rear panel)               |                      | N9020-80057 |
| MP60                    | Shield, Magnetic - Attenuator A          | (Option 544)         | N9020-00043 |
| MP61                    | Shield, Magnetic - Attenuator B          | (Option 544)         | N9020-00044 |
|                         | -1                                       |                      | 1           |

Table 17-1 All Replaceable Parts

| Reference<br>Designator | Description                                                                              | Part Number |
|-------------------------|------------------------------------------------------------------------------------------|-------------|
| SW1                     | Cal Switch, SPDT Unterminated Latching, 3-Port                                           | N1810-60077 |
| SW2                     | Transfer Switch, DC-26.5 GHz, 4-Port (Option 508 and 526)                                | 87222-60026 |
|                         | Transfer Switch, DC-50.0 GHz, 4-Port (Option 544)                                        | 87222-60036 |
| W1                      | Cable, Ribbon, RF Presel Input Assy<br>(A21) J602 to Limiter Assy (A23) J108             | N9038-60009 |
| W2                      | Cable, Ribbon, RF Presel Input Assy<br>(A21) P600 to SW1 & SW2 Control                   | N9038-60010 |
| W3                      | Cable, Ribbon, Front End Control (A15)<br>J800 to Atten A (A9) & B (A10)                 | E4410-60157 |
| W4                      | Cable, Ribbon, Front End Control (A15) J700 to<br>RF Switch/High Band Preamp (A11) J4    | E4410-60160 |
| W5                      | Cable, Ribbon, Front End Control (A15)<br>J102 to Front End Assy (A13) J12               | E4410-60156 |
| W6                      | Cable, Ribbon, Limiter Assy (A23) P2 to A1A5J1 & A1A6J1                                  | N9038-60011 |
| W7                      | Cable, Ribbon, Digital IF (A3) J100 to<br>Analog IF (A2) J820                            | E4410-60162 |
| W8                      | Cable, Ribbon, Front Panel Interface (A1A2) P1 to Motherboard (A8) J9                    | N9020-60078 |
| W9                      | Cable, Ribbon, LISN Control (A30) J1 to<br>Rear Panel AUX I/O                            | N9038-60028 |
| W10                     | Reserved                                                                                 |             |
| W11                     | Reserved                                                                                 |             |
| W12                     | Cable, Wire Harness, Front End Ctrl (A15) J300 to YTF (A12) J1 (Serial #≥ MY/SG52130014) | N9020-60059 |
| W12                     | (Serial # < MY/SG52130014)                                                               | E4410-60158 |
| W13<br>W14              | Reserved  Cable, Coaxial, Front End Assy (A13) J7 to Front End Ctrl (A15) J902           | 8121-1862   |
| W15                     | Cable, Coaxial, Front End Ctrl (A15) J901<br>to Digital IF (A3) J15                      | 8121-1919   |

Table 17-1 All Replaceable Parts

| Reference<br>Designator | Description                                                                     |                            | Part Number |
|-------------------------|---------------------------------------------------------------------------------|----------------------------|-------------|
| W16                     | Cable, Coaxial, Front End Ctrl (A15) J900 to Analog IF (A2) J100                | (Serial # ≥ MY/SG53220000) | 8121-1865   |
|                         | Cable, Coaxial, Front End Assy (A13) J7 to Analog IF (A2) J100                  | (Serial # < MY/SG53220000) | 8121-2018   |
| W17                     | Cable, Coaxial, Analog IF (A2) J601 to<br>Digital IF (A3) J19                   | (Serial # ≥ MY/SG53220000) | 8121-8868   |
|                         | Cable, Coaxial, Analog IF (A2) J601 to Digital IF (A3) J15                      | (Serial # < MY/SG53220000) | 8121-1411   |
| W18                     | Cable, Coaxial, Reference Assy (A16)<br>J705 to Front End Assy (A13) J6         |                            | 8121-1940   |
| W19                     | Cable, Coaxial, Reference Assy (A16)<br>J711 to Analog IF (A2) J300             |                            | 8121-1861   |
| W20                     | Cable, Coaxial, Reference Assy (A16)<br>J716 to Digital IF (A3) J14             | (Serial # ≥ MY/SG53220000) | 8121-1861   |
|                         | Cable, Coaxial, Reference Assy (A16)<br>J710 to Digital IF (A3) J14             | (Serial # < MY/SG53220000) | 8121-1861   |
| W21                     | Cable, Coaxial, Rear Panel EXT REF IN to Reference Assy (A16) J704              |                            | 8121-1860   |
| W22                     | Cable, Coaxial, Front End Ctrl (A15)<br>J1100 to Rear Panel AUX IF OUT          |                            | 8121-1859   |
| W23                     | Cable, Coaxial, Digital IF (A3) J17 to<br>Reference Assy (A16) J726             |                            | 8121-1401   |
| W24                     | Reserved                                                                        |                            |             |
| W25                     | Cable, Semi-Rigid,<br>RF Input 1 (J1) to Atten A (A9) Port 1                    | (Standard - Type-N)        | N9038-21302 |
|                         |                                                                                 | (Option C35 -3.5mm)        | N9038-21312 |
|                         |                                                                                 | (Option 544 - 2.4 mm)      | N9038-21331 |
| W26                     | Cable, Semi-Rigid, RF Input 2 (J2) to<br>Limiter Assy (A23) J102                |                            | N9038-21300 |
| W27                     | Cable, Semi-Rigid,<br>Limiter Assy (A23) J103 to<br>Coaxial Switch (SW1) Port 1 |                            | N9038-21301 |
| W28                     | Cable, Semi-Rigid, Coaxial Switch (SW1)<br>Port C to Atten A (A9) Port 2        | (Option 508 and 526)       | N9038-21303 |
|                         |                                                                                 | (Option 544)               | N9038-21332 |

Table 17-1 All Replaceable Parts

| Reference<br>Designator | Description                                                                                  |                      | Part Number |
|-------------------------|----------------------------------------------------------------------------------------------|----------------------|-------------|
| W29                     | Cable, Semi-Rigid, Atten A (A9) Port 3 to<br>Atten B (A10) Port 2                            | (Option 508 and 526) |             |
|                         |                                                                                              | (Option 544)         | N9038-21337 |
| W30                     | Cable, Semi-Rigid, Atten B (A10) Port 1 to Transfer Switch (SW2) Port 1                      | (Option 508 and 526) | N9038-21314 |
|                         |                                                                                              | (Option 544)         | N9038-21333 |
| W31                     | Cable, Semi-Rigid, Transfer Switch (SW2) Port 2 to RF Presel Input Assy                      | (Option 508 and 526) | N9038-21305 |
|                         | (A21) J100                                                                                   | (Option 544)         | N9038-21334 |
| W32                     | Cable, Semi-Rigid, RF Presel Input Assy (A21) J103 to Conducted Filter Assy (A24) J402       |                      | N9038-21310 |
| W33                     | Cable, Semi-Rigid, Conducted Filter Assy<br>(A24) J401 to<br>RF Presel Input Assy (A21) J200 |                      | N9038-21310 |
| W34                     | Cable, Semi-Rigid, RF Presel Input Assy (A21) J102 to Radiated Filter Assy (A22) J100        |                      | N9038-21309 |
| W35                     | Cable, Semi-Rigid, Radiated Filter Assy<br>(A22) J300 to<br>RF Presel Input Assy (A21) J306  |                      | N9038-21308 |
| W36                     | Cable, Semi-Rigid, RF Presel Input Assy (A21) J101 to                                        | (Option 508 and 526) | N9038-21307 |
|                         | Transfer Switch (SW2) Port 3                                                                 | (Option 544)         | N9038-21335 |
| W37                     | Cable, Semi-Rigid, Transfer Switch (SW2) Port 4 to                                           | (Option 508 and 526) | N9038-21315 |
|                         | RF Switch/High Band Preamp (A11) J1                                                          | (Option 544)         | N9038-21336 |
| W38                     | Cable, Semi-Rigid, RF Switch/High Band<br>Preamp (A11) J2 to                                 | (Option 508 and 526) | N9020-20101 |
|                         | Front End Assy (A13) J2                                                                      | (Option 544)         | N9038-21339 |
| W39                     | Cable, Semi-Rigid, RF Switch/High Band<br>Preamp (A11) J3 to YTF (A12) Input                 | (Option 508 and 526) | N9020-20123 |
|                         |                                                                                              | (Option 544)         | N9010-20005 |
| W40                     | Cable, Semi-Rigid, YTF (A12) Output to<br>Front End Assy (A13) J9                            | (Option 508 and 526) | N9020-20124 |
|                         |                                                                                              | (Option 544)         | N9038-21338 |

Table 17-1 All Replaceable Parts

| Reference<br>Designator | Description                                                                 | Part Number |
|-------------------------|-----------------------------------------------------------------------------|-------------|
| W41                     | Cable, Semi-Rigid, Reference Assy (A16)<br>J703 to LO Synth Assy (A14) J200 | N9038-21306 |
| W42                     | Cable, Semi-Rigid, Reference Assy (A16)<br>J702 to Front End Assy (A13) J1  | N9020-20022 |
| W43                     | Cable, Semi-Rigid, Reference Assy (A16) J701 to Coaxial Switch (SW1) Port 2 | N9038-21304 |
| W44                     | Cable, Semi-Rigid, LO Synth Assy (A14)<br>J740 to Front End Assy (A13) J4   | N9020-20087 |
|                         | Hole Plug, Nylon, 0.5 D (BNC)                                               | 6960-0149   |
|                         | Hole Plug, Nylon, 0.25 D (SMA)                                              | 6960-0076   |
|                         | Hole Plug, Nylon, 0.875 D (Type-N)                                          | 6960-0177   |
|                         | Edge Protector, Chassis Left and Right                                      | 0400-0018   |
|                         | Spiral Wrap, 0.250 IN OD; 0.160 IN ID,<br>Digital IF cables                 | 0890-0025   |
|                         |                                                                             |             |

a. Not orderable. See A1A1.

**Table 17-2 Installation Options** 

| Quantity<br>Required | Description                            | Part Number |
|----------------------|----------------------------------------|-------------|
| 1                    | Instrument Bottom Feet Kit (Standard)  | 5000-0913   |
| 4                    | Bottom Feet                            | 5041-9167   |
| 4                    | Bottom Feet Key Lock                   | 5021-2840   |
| 1                    | Rackmount Kit w/o Handles (Option 1CM) | 5063-9215   |
| 1                    | Rackmount Kit w/ Handles (Option 1CP)  | 5063-9222   |
| 1                    | Instrument Front Handles (Option 1CN)  | 5063-9228   |

| Attach                                                        | То                                                  | Qty   | Part Number | Туре                 | Туре                | Tool                | Torque      |
|---------------------------------------------------------------|-----------------------------------------------------|-------|-------------|----------------------|---------------------|---------------------|-------------|
| Analog IF Assembly (A2)                                       | Digital IF Assembly (A3)                            | 3     | 0515-0372   | Pan Head             | M3 X 0.5<br>(8 mm)  | Torx T-10           | 9 inch-lbs  |
| Attenuators (A9 & A10)                                        | Attenuator Brackets<br>(MP19 & MP20)                | 2 per | 0515-0372   | Pan Head             | M3 X 0.5<br>(8 mm)  | Torx T-10           | 9 inch-lbs  |
| Attenuator Brackets<br>(MP19 & MP20)                          | Chassis Base (MP1)                                  | 1 per | 0515-0372   | Pan Head             | M3 X 0.5<br>(8 mm)  | Torx T-10           | 9 inch-lbs  |
|                                                               | Chassis Sides, Inner<br>(MP2 & MP4)                 | 1 per | 0515-0372   | Pan Head             | M3 X 0.5<br>(8 mm)  | Torx T-10           | 9 inch-lbs  |
| AUX IF Cable (W22)                                            | Rear Panel (MP6)                                    | 1     |             | Hex Nut              | n/a                 | 5/16" Nut<br>Driver | 10 inch-lbs |
| AUX I/O Cable (W9)                                            | Rear Panel (MP6)                                    | 2     | 0380-1858   | Hex Head<br>Standoff | 4-40<br>(.312 in)   | 3/16" Nut<br>Driver | 9 inch-lbs  |
| Display Backlight Inverter<br>Board (A1A4)                    | Display Bracket (A1MP14)                            | 2     | 0515-0372   | Pan Head             | M3 X 0.5<br>(8 mm)  | Torx T-10           | 9 inch-lbs  |
| Display Backlight Inverter<br>Assembly Top Shield<br>(A1MP16) | Display Inverter Assembly<br>Bottom Shield (A1MP17) | 8     | 0515-0372   | Pan Head             | M3 X 0.5<br>(8 mm)  | Torx T-10           | 9 inch-lbs  |
| Cal Switch (SW1)                                              | SW1 & SW2 Bracket<br>(MP22)                         | 2     | 0515-1410   | Pan Head             | M3 X 0.5<br>(20 mm) | Torx T-10           | 9 inch-lbs  |
| Chassis Base (MP1)                                            | Chassis Sides, Inner<br>(MP2 & MP4)                 | 12    | 0515-0372   | Pan Head             | M3 X 0.5<br>(8 mm)  | Torx T-10           | 9 inch-lbs  |
| Chassis Front Bracket (MP8)                                   | Chassis Base (MP1)                                  | 4     | 0515-0372   | Pan Head             | M3 X 0.5<br>(8 mm)  | Torx T-10           | 9 inch-lbs  |
|                                                               | Chassis Sides, Inner<br>(MP2 & MP4)                 | 6     | 0515-0372   | Pan Head             | M3 X 0.5<br>(8 mm)  | Torx T-10           | 9 inch-lbs  |
|                                                               | Chassis Side, Fan Bracket (MP3)                     | 2     | 0515-0372   | Pan Head             | M3 X 0.5<br>(8 mm)  | Torx T-10           | 9 inch-lbs  |
| Chassis Gusset (MP18)                                         | Chassis Base (MP1)                                  | 3     | 0515-0372   | Pan Head             | M3 X 0.5<br>(8 mm)  | Torx T-10           | 9 inch-lbs  |
| Chassis Side, Fan Bracket (MP3)                               | Chassis Base (MP1)                                  | 5     | 0515-0372   | Pan Head             | M3 X 0.5<br>(8 mm)  | Torx T-10           | 9 inch-lbs  |

Replaceable Parts
Replaceable Parts

Table 17-3 Attaching Hardware

| Attach                            | То                                              | Qty   | Part Number | Туре        | Туре                  | Tool                | Torque      |
|-----------------------------------|-------------------------------------------------|-------|-------------|-------------|-----------------------|---------------------|-------------|
| Chassis Side, Outer (MP5)         | Chassis Base (MP1)                              | 5     | 0515-0372   | Pan Head    | M3 X 0.5<br>(8 mm)    | Torx T-10           | 9 inch-lbs  |
|                                   | Attenuator Brackets<br>(MP19 & MP20)            | 1 per | 0515-0372   | Pan Head    | M3 X 0.5<br>(8 mm)    | Torx T-10           | 9 inch-lbs  |
|                                   | RF Switch / High Band<br>Preamp Bracket (MP21). | 1     | 0515-0372   | Pan Head    | M3 X 0.5<br>(8 mm)    | Torx T-10           | 9 inch-lbs  |
| CPU Assembly (A4)                 | Chassis Sides<br>(MP2 & MP4)                    | 4     | 0515-0372   | Pan Head    | M3 X 0.5<br>(8 mm)    | Torx T-10           | 9 inch-lbs  |
|                                   | CPU Assembly<br>(A4) - Extractors               | 2     | 0515-0372   | Pan Head    | M3 X 0.5<br>(8 mm)    | Torx T-10           | 9 inch-lbs  |
| CPU Top Shield (A4MP1)            | CPU Assembly (A4)                               | 3     | 0515-0372   | Pan Head    | M3 X 0.5<br>(8 mm)    | Torx T-10           | 9 inch-lbs  |
|                                   |                                                 | 19    | 0515-1227   | Flat Head   | M3 X 0.5<br>(6 mm)    | Torx T-10           | 9 inch-lbs  |
| Display (A1A3)                    | Display Bracket (A1MP14)                        | 4     | 0515-0367   | Pan Head    | M2.5 X 0.45<br>(8 mm) | Torx T-8            | 5 inch-lbs  |
| Display Bracket (A1MP14)          | Front Frame (A1A1MP1)                           | 2     | 0515-0372   | Pan Head    | M3 X 0.5<br>(8 mm)    | Torx T-10           | 9 inch-lbs  |
| Disk Drive (A5)                   | Disk Drive Tray (A5MP1)                         | 4     | 0515-0372   | Pan Head    | M3 X 0.5<br>(8 mm)    | Torx T-10           | 9 inch-lbs  |
| Disk Drive Handle (A5MP3)         | Disk Drive Rear Panel<br>(A5MP2)                | 2     | 0515-1227   | Flat Head   | M3 X 0.5<br>(6 mm)    | Torx T-10           | 9 inch-lbs  |
| Disk Drive Interconnect<br>(A4A1) | CPU Assembly (A4)                               | 2     | 0515-0372   | Pan Head    | M3 X 0.5<br>(8 mm)    | Torx T-10           | 9 inch-lbs  |
| Disk Drive Rear Panel<br>(A5MP2)  | Disk Drive Tray (A5MP1)                         | 4     | 0515-2219   | Flat Head   | M2.5 X 0.45<br>(5 mm) | Torx T-8            | 6 inch-lbs  |
| External Reference Cable          | Rear Panel (MP6)                                | 1     | 2190-0102   | Lock Washer | n/a                   | n/a                 | n/a         |
| (W21)                             |                                                 | 1     | 0590-2332   | Hex Nut     | n/a                   | 9/16" Nut<br>Driver | 21 inch-lbs |
| Fan (B1-3)                        | Chassis Side, Fan Bracket (MP3)                 | 4 per | 0361-1272   | Rivet       | n/a                   | n/a                 | n/a         |

Replaceable Parts
Replaceable Parts

Table 17-3 Attaching Hardware

| Attach                                         | То                                  | Qty   | Part Number | Туре      | Type                | Tool      | Torque      |
|------------------------------------------------|-------------------------------------|-------|-------------|-----------|---------------------|-----------|-------------|
| Front End Assembly (A13)                       | Chassis Front Bracket (MP8)         | 4     | 0515-0372   | Pan Head  | M3 X 0.5<br>(8 mm)  | Torx T-10 | 9 inch-lbs  |
| Front Frame Assembly (A1A1MP1)                 | Chassis Base (MP1)                  | 4     | 0515-1035   | Flat Head | M3 X 0.5<br>(8 mm)  | Torx T-10 | 9 inch-lbs  |
|                                                | Chassis Sides, Outer<br>(MP3 & MP5) | 4     | 0515-1035   | Flat Head | M3 X 0.5<br>(8 mm)  | Torx T-10 | 9 inch-lbs  |
| Front Panel Connector Cover<br>Plate (A1A1MP7) | Front Frame (A1A1MP1)               | 2     | 0515-1227   | Flat Head | M3 X 0.5<br>(6 mm)  | Torx T-10 | 9 inch-lbs  |
| Front Panel Daughter Board (A1A5)              | Front Frame (A1A1MP1)               | 3     | 0515-0372   | Pan Head  | M3 X 0.5<br>(8 mm)  | Torx T-10 | 9 inch-lbs  |
| Front Panel Interface Board (A1A2)             | Front Frame (A1A1MP1)               | 13    | 0515-1521   | Flat Head | M3 X 0.5<br>(5 mm)  | Torx T-10 | 9 inch lbs. |
| Front Panel Shield (A1MP19)                    | Front Frame (A1A1MP1)               | 4     | 0515-0372   | Pan Head  | M3 X 0.5<br>(8 mm)  | Torx T-10 | 9 inch-lbs  |
| Input 2 LED Board (A1A6)                       | Input 2 LED Board Bracket (A1MP20)  | 2     | 0515-0365   | Pan Head  | M2 X 0.4<br>(4 mm)  | Torx T-6  | 3 inch-lbs  |
| Input 2 LED Board Bracket (A1MP20)             | Front Frame (A1A1MP1)               | 1     | 0515-1227   | Flat Head | M3 X 0.5<br>(6 mm)  | Torx T-10 | 9 inch-lbs  |
| Input Connector Assemblies (J1 & J2)           | Chassis Base (MP1)                  | 2 per | 0515-0372   | Pan Head  | M3 X 0.5<br>(8 mm)  | Torx T-10 | 9 inch-lbs  |
| Limiter Assembly (A23)                         | Chassis Front Bracket<br>(MP8)      | 4     | 0515-0372   | Pan Head  | M3 X 0.5<br>(8 mm)  | Torx T-10 | 9 inch-lbs  |
|                                                | SW1 & SW2 Bracket<br>(MP22)         | 1     | 0515-0372   | Pan Head  | M3 X 0.5<br>(8 mm)  | Torx T-10 | 9 inch-lbs  |
| Midplane Assembly (A7)                         | Midplane Bracket (MP7)              | 6     | 0515-0375   | Pan Head  | M3 X 0.5<br>(16 mm) | Torx T-10 | 9 inch-lbs  |
| Midplane Bracket (MP7)                         | Chassis Sides, Inner (MP2<br>& MP4) | 4     | 0515-0372   | Pan Head  | M3 X 0.5<br>(8 mm)  | Torx T-10 | 9 inch-lbs  |
|                                                | Motherboard (A8)                    | 4     | 0515-0372   | Pan Head  | M3 X 0.5<br>(8 mm)  | Torx T-10 | 9 inch-lbs  |
| Motherboard Assembly (A8)                      | Chassis Base (MP1)                  | 4     | 0515-0372   | Pan Head  | M3 X0.5<br>(8 mm)   | Torx T-10 | 9 inch-lbs  |

Replaceable Parts
Replaceable Parts

Table 17-3 Attaching Hardware

| Attach                                          | То                                              | Qty   | Part Number | Type        | Туре                | Tool      | Torque      |
|-------------------------------------------------|-------------------------------------------------|-------|-------------|-------------|---------------------|-----------|-------------|
| Power Supply Bracket (MP9)                      | Chassis Sides, Inner<br>(MP2 & MP4)             | 4     | 0515-0372   | Pan Head    | M3 X 0.5<br>(8 mm)  | Torx T-10 | 9 inch-lbs  |
|                                                 | Chassis Sides, Outer<br>(MP3 & MP5)             | 4     | 0515-0372   | Pan Head    | M3 X 0.5<br>(8 mm)  | Torx T-10 | 9 inch-lbs  |
|                                                 | Power Supply (A6)                               | 3     | 0515-1227   | Flat Head   | M3 X0.5<br>(6 mm)   | Torx T-10 | 9 inch-lbs  |
| Rear Feet (MP27-30)                             | Rear Panel (MP6)                                | 4     | 0515-1619   | Pan Head    | M4 X 0.7<br>(25 mm) | Torx T-20 | 21 inch-lbs |
|                                                 |                                                 | 4     | 3050-0893   | Lock Washer | n/a                 | n/a       | n/a         |
| Rear Panel (MP6)                                | Misc. Items                                     | 16    | 0515-0372   | Pan Head    | M3 X 0.5<br>(8 mm)  | Torx T-10 | 9 inch-lbs  |
| Reference Assembly (A16)                        | Chassis Sides, Inner<br>(MP2 & MP4)             | 2     | 0515-0372   | Pan Head    | M3 X 0.5<br>(8 mm)  | Torx T-10 | 9 inch-lbs  |
| RF Switch / High Band<br>Preamp Assembly (A11). | RF Switch / High Band<br>Preamp Bracket (MP21). | 4     | 0515-0372   | Pan Head    | M3 X 0.5<br>(8 mm)  | Torx T-10 | 9 inch-lbs  |
| RF Switch / High Band<br>Preamp Bracket (MP21)  | Chassis Side, Inner (MP4)                       | 2     | 0515-0372   | Pan Head    | M3 X 0.5<br>(8 mm)  | Torx T-10 | 9 inch-lbs  |
| Strap Handles (MP25& 26)                        | Chassis Sides, Outer<br>(MP3 & MP5)             | 2 per | 0515-0710   | Flat Head   | M5 X 0.8<br>(18 mm) | Torx T-20 | 21 inch-lbs |
| SW1 & SW2 Bracket (MP22)                        | Chassis Side, Inner (MP4)                       | 2     | 0515-0372   | Pan Head    | M3 X 0.5<br>(8 mm)  | Torx T-10 | 9 inch-lbs  |

Table 17-3 Attaching Hardware

| Attach                          | То                                  | Qty | Part Number | Туре      | Туре                  | Tool      | Torque     |
|---------------------------------|-------------------------------------|-----|-------------|-----------|-----------------------|-----------|------------|
| Top Brace (MP10)                | Chassis Sides, Inner<br>(MP2 & MP4) | 6   | 0515-0372   | Pan Head  | M3 X 0.5<br>(8 mm)    | Torx T-10 | 9 inch-lbs |
|                                 | Chassis Sides, Outer<br>(MP3 & MP5) | 6   | 0515-0372   | Pan Head  | M3 X 0.5<br>(8 mm)    | Torx T-10 | 9 inch-lbs |
|                                 | Power Supply Bracket (MP9)          | 3   | 0515-1227   | Flat Head | M3 X 0.5<br>(6 mm)    | Torx T-10 | 9 inch-lbs |
|                                 | Midplane Bracket (MP7)              | 4   | 0515-1227   | Flat Head | M3 X 0.5<br>(6 mm)    | Torx T-10 | 9 inch-lbs |
|                                 | Chassis Front Bracket (MP8)         | 2   | 0515-1227   | Flat Head | M3 X 0.5<br>(6 mm)    | Torx T-10 | 9 inch-lbs |
|                                 | PCB Assemblies                      | 8   | 0515-1227   | Flat Head | M3 X 0.5<br>(6 mm)    | Torx T-10 | 9 inch-lbs |
| Transfer Switch (SW2)           | SW1 & SW2 Bracket<br>(MP22)         | 3   | 0515-1940   | Pan Head  | M2.5 X 0.45<br>(6 mm) | Torx T-8  | 6 inch-lbs |
| YIG Tuned Filter Assembly (A12) | Chassis Base (MP1)                  | 4   | 0515-0372   | Pan Head  | M3 X 0.5<br>(8 mm)    | Torx T-10 | 9 inch-lbs |

# Hardware

Figure 17-1 Major Assemblies

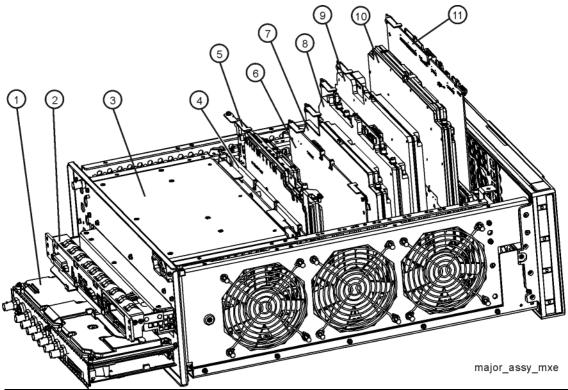

| Item | Description                               | Part Number <sup>a</sup>   |
|------|-------------------------------------------|----------------------------|
| 1    | A2 Analog IF Board<br>A3 Digital IF Board | N9020-60011<br>N9020-60016 |
| 2    | A4 CPU Assembly (without A5 disk drive)   | W1312-60196                |
| 3    | A6 Power Supply Assembly                  | 0950-4934                  |
| 4    | A7 Midplane Assembly                      | W1312-63095                |
| 5    | A16 Reference Assembly                    | N9020-60188                |
| 6    | A30 LISN Control Assembly                 | N9038-60027                |
| 7    | A24 Conducted Filter Assembly             | N9038-60001                |
| 8    | A21 RF Preselector Input Assembly         | N9038-60003                |
| 9    | A22 Radiated Filter Assembly              | N9038-60002                |
| 10   | A14 LO Synthesizer Assembly               | E4410-60187                |
| 11   | A15 Front End Control Assembly            | N9020-60172                |

a. Most current part numbers shown. See Table 17-1 for a complete list of part numbers for older instruments.

Figure 17-2 External Hardware

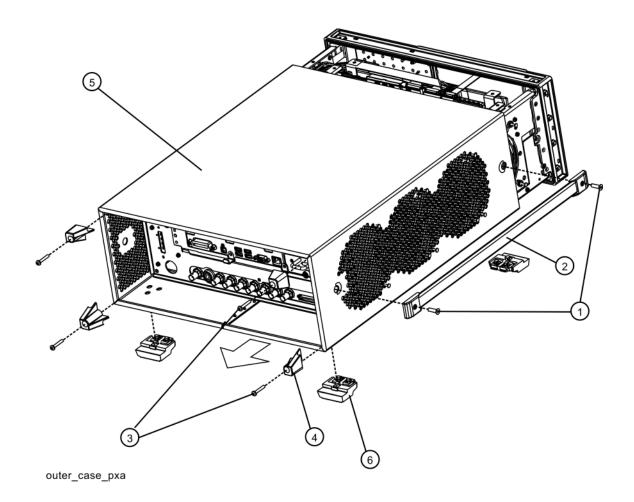

| Item | Description                    | Part Number |
|------|--------------------------------|-------------|
| 1, 2 | Strap Handle (includes screws) | E8251-60067 |
| 3    | Screw M4 X 0.7 (25 mm)         | 0515-1619   |
| 4    | Instrument Rear Feet           | 5041-9611   |
| 5    | Dress Cover                    | W1312-00119 |
| 6    | Bottom Feet                    | 5041-9167   |
| 6    | Bottom Feet Key Lock           | 5021-2840   |

Figure 17-3 Top Brace and Power Supply Bracket

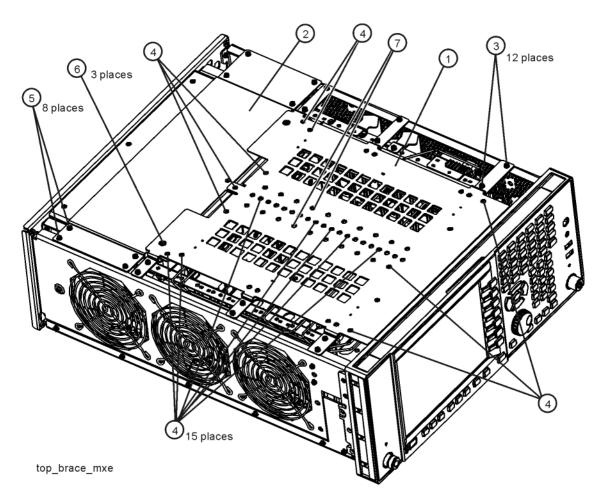

| Item | Description           | Part Number |
|------|-----------------------|-------------|
| 1    | Top Brace Assembly    | N9030-60005 |
| 2    | Bracket, Power Supply | W1312-00131 |
| 3    | Screw M3 X 0.5 (8 mm) | 0515-0372   |
| 4    | Screw M3 X 0.5 (6 mm) | 0515-1227   |
| 5    | Screw M3 X 0.5 (8 mm) | 0515-0372   |
| 6    | Screw M3 X 0.5 (6 mm) | 0515-1227   |
| 7    | Screw M3 X 0.5 (6 mm) | 0515-1227   |

Figure 17-4 CPU Assembly

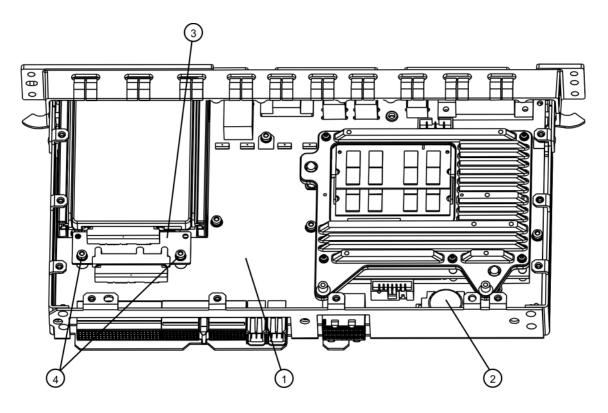

cpu\_nocover

| Item | Description                                      | Part Number <sup>a</sup> |
|------|--------------------------------------------------|--------------------------|
| 1    | A4 CPU Replacement Kit                           | W1312-60196              |
| 2    | A4BT1 Battery, 3V, LI Manganese Dioxide (CR2032) | 1420-0356                |
| 3    | A4A1 Disk Drive Interconnect Board               | W1312-63079              |
| 4    | Screw M3 x 0.5 (8 mm)                            | 0515-0372                |

a. Most current part numbers shown. See Table 17-1 for a complete list of part numbers for older instruments.

Figure 17-5 Disk Drive Tray Assembly

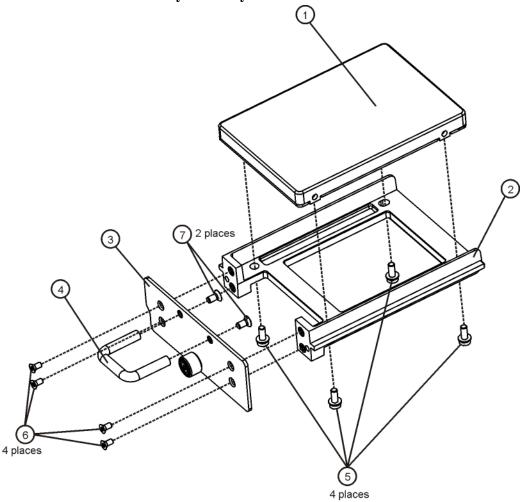

hdtray\_explode

| Item | Description                      |                         | Part Number |
|------|----------------------------------|-------------------------|-------------|
| 1    | A5 Solid State Disk Drive        | (PC4/64 Bit/Windows 7)  | N9020-60202 |
|      |                                  | (PC2/32 Bit/Windows XP) | N9020-60125 |
| 2    | A5MP1 Disk Drive Tray            |                         | W1312-40078 |
| 3    | A5MP2 Disk Drive Rear Panel      |                         | W1312-00103 |
| 4    | A5MP3 Disk Drive Assembly Handle |                         | 1440-0421   |
| 5    | Screw M3 x 0.5 (8 mm)            |                         | 0515-0372   |
| 6    | Screw M2.5 x 0.45 (5 mm)         |                         | 0515-2219   |
| 7    | Screw M3 x 0.5 (6 mm)            |                         | 0515-1227   |

Figure 17-6 RF Area - Option 508 & 526

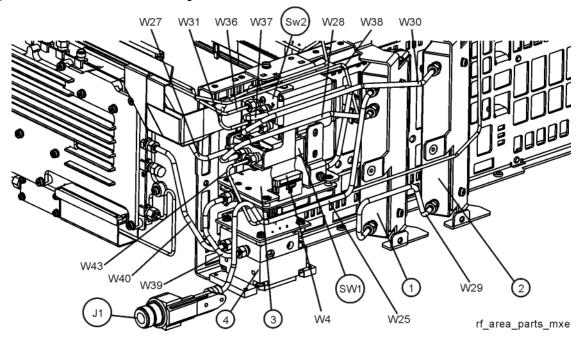

| Item | Description                                                                           | Part Number |
|------|---------------------------------------------------------------------------------------|-------------|
| 1    | A9 RF Attenuator                                                                      | 33360-60007 |
| 2    | A10 RF Attenuator                                                                     | 33321-60080 |
| 3    | A11 RF Switch/High Band Preamp Assembly                                               | E4410-60170 |
| 4    | A12 YIG Tuned Filter (YTF)                                                            | 5087-7305   |
| J1   | Type-N Input Connector Assembly Standard                                              | N9038-60021 |
|      | 3.5 mm Input Connector Assembly Option C35                                            | N9038-60019 |
| SW1  | Cal Switch, SPDT Unterminated Latching, 3-Port                                        | N1810-60077 |
| SW2  | Transfer Switch, DC-26.5 GHz, 4-Port                                                  | 87222-60026 |
| W4   | Cable, Ribbon, Front End Control (A15) J700 to RF Switch/High Band<br>Preamp (A11) J4 | E4410-60160 |
| W25  | Cable, Semi-Rigid, RF Input 1 (J1) to Atten A (A9) Port 1 Standard                    | N9038-21302 |
|      | Option C35                                                                            | N9038-21312 |
| W27  | Cable, Semi-Rigid, Limiter Assy (A23) J103 to Coaxial Switch (SW1) Port 1             | N9038-21301 |
| W28  | Cable, Semi-Rigid, Coaxial Switch (SW1) Port C to Atten A (A9) Port 2                 | N9038-21303 |
| W29  | Cable, Semi-Rigid, Atten A (A9) Port 3 to Atten B (A10) Port 2                        | N9020-20025 |
| W30  | Cable, Semi-Rigid, Atten B (A10) Port 1 to Transfer Switch (SW2) Port 1               | N9038-21314 |
| W31  | Cable, Semi-Rigid, Transfer Switch (SW2) Port 2 to RF Presel Input Assy (A21) J100    | N9038-21305 |

| Item | Description                                                                               | Part Number |
|------|-------------------------------------------------------------------------------------------|-------------|
| W36  | Cable, Semi-Rigid, RF Presel Input Assy (A21) J101 to Transfer Switch (SW2) Port 3        | N9038-21307 |
| W37  | Cable, Semi-Rigid, Transfer Switch (SW2) Port 4 to RF Switch/High<br>Band Preamp (A11) J1 | N9038-21315 |
| W38  | Cable, Semi-Rigid, RF Switch/High Band Preamp (A11) J2 to Front<br>End Assy (A13) J2      | N9020-20101 |
| W39  | Cable, Semi-Rigid, RF Switch/High Band Preamp (A11) J3 to YTF (A12) Input                 | N9020-20123 |
| W40  | Cable, Semi-Rigid, YTF (A12) Output to Front End Assy (A13) J9                            | N9020-20124 |
| W43  | Cable, Semi-Rigid, Reference Assy (A16) J701 to Coaxial Switch (SW1) Port 2               | N9038-21304 |

Figure 17-7 RF Area Assemblies and Cables - Option 544

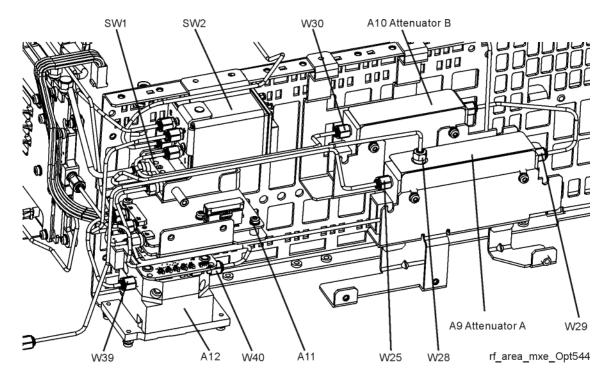

| Item | Description                                                               | Part Number |
|------|---------------------------------------------------------------------------|-------------|
| A9   | RF Attenuator A (0-10 dB)                                                 | 33326-60012 |
| A10  | RF Attenuator B (0-60 dB)                                                 | 33325-60018 |
| A11  | RF Switch/High Band Preamp Assembly                                       | N9020-60051 |
| A12  | YIG Tuned Filter (YTF)                                                    | 5087-7326   |
| SW1  | Cal Switch, SPDT Unterminated Latching, 3-Port                            | N1810-60077 |
| SW2  | Transfer Switch, DC-50.0 GHz, 4-Port                                      | 87222-60036 |
| W25  | Cable, Semi-Rigid, RF Input 1 (J1) to Atten A (A9) Port 1                 | N9038-21331 |
| W28  | Cable, Semi-Rigid, Coaxial Switch (SW1) Port C to Atten A (A9) Port 2     | N9038-21332 |
| W29  | Cable, Semi-Rigid, Atten A (A9) Port 3 to Atten B (A10) Port 2            | N9038-21337 |
| W30  | Cable, Semi-Rigid, Atten B (A10) Port 1 to Transfer Switch (SW2) Port 1   | N9038-21333 |
| W39  | Cable, Semi-Rigid, RF Switch/High Band Preamp (A11) J3 to YTF (A12) Input | N9010-20005 |
| W40  | Cable, Semi-Rigid, YTF (A12) Output to Front End Assy (A13) J9            | N9038-21338 |

Figure 17-8 RF Area Cables - Option 544

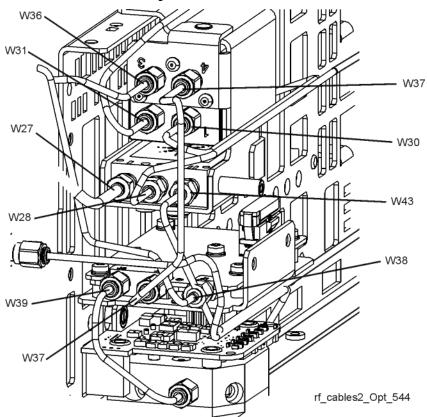

| Item | Description                                                                            | Part Number |
|------|----------------------------------------------------------------------------------------|-------------|
| W27  | Cable, Semi-Rigid, Limiter Assy (A23) J103 to Coaxial Switch (SW1) Port 1              | N9038-21301 |
| W28  | Cable, Semi-Rigid, Coaxial Switch (SW1) Port C to Atten A (A9) Port 2                  | N9038-21332 |
| W30  | Cable, Semi-Rigid, Atten B (A10) Port 1 to Transfer Switch (SW2) Port 1                | N9038-21333 |
| W31  | Cable, Semi-Rigid, Transfer Switch (SW2) Port 2 to RF Presel Input Assy (A21) J100     | N9038-21334 |
| W36  | Cable, Semi-Rigid, RF Presel Input Assy (A21) J101 to Transfer Switch (SW2) Port 3     | N9038-21335 |
| W37  | Cable, Semi-Rigid, Transfer Switch (SW2) Port 4 to RF Switch/High Band Preamp (A11) J1 | N9038-21336 |
| W38  | Cable, Semi-Rigid, RF Switch/High Band Preamp (A11) J2 to Front End Assy (A13) J2      | N9038-21339 |
| W39  | Cable, Semi-Rigid, RF Switch/High Band Preamp (A11) J3 to YTF (A12) Input              | N9010-20005 |
| W43  | Cable, Semi-Rigid, Reference Assy (A16) J701 to Coaxial Switch (SW1) Port 2            | N9038-21304 |

Figure 17-9 Front End Parts - Typical

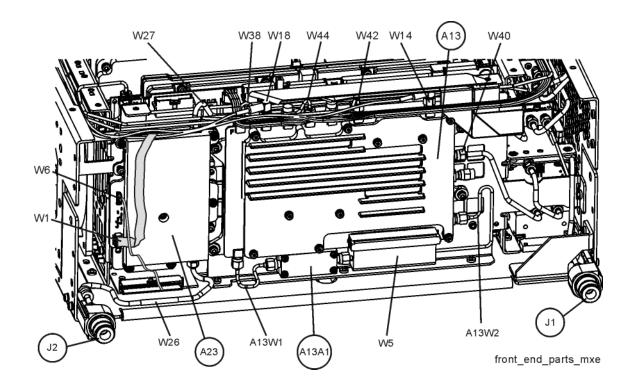

| Item  | Description                                                 |                  | Part Number |
|-------|-------------------------------------------------------------|------------------|-------------|
| A13   | Front End Assembly                                          | Option 508 & 526 | N9038-60017 |
|       |                                                             | Option 544       | N9010-60007 |
| A13A1 | Bandpass Filter, 5.1225 GHz                                 | Option 508 & 526 | 0955-1719   |
|       |                                                             | Option 544       | 0955-2176   |
| A13W1 | Cable, Semi-Rigid, Front End Assy (A13) J10 to A13A1 Input  | Option 508 & 526 | E4410-20176 |
|       |                                                             | Option 544       | N9020-20229 |
| A13W2 | Cable, Semi-Rigid, A13A1 Output to Front End Assy (A13) J11 | Option 508 & 526 | E4410-20177 |
|       |                                                             | Option 544       | N9020-20046 |
| A23   | Limiter Assembly, Input 2                                   |                  | N9038-60004 |
| J1    | Type-N Input Connector Assembly                             | Standard         | N9038-60021 |
|       | 3.5 mm Input Connector Assembly                             | Option C35       | N9038-60019 |
|       | 2.4 mm Input Connector Assembly                             | Option 544       | N9030-60011 |
| J2    | Type-N Input Connector Assembly                             |                  | N9038-60021 |

| Item | Description                                                                                           | Part Number |
|------|----------------------------------------------------------------------------------------------------|-------------|
| W1   | Cable, Ribbon, RF Presel Input Assy (A21) J602 to Limiter Assy (A23) J108                             | N9038-60009 |
| W5   | Cable, Ribbon, Front End Control (A15) J102 to Front End Assy (A13) J12                               | E4410-60156 |
| W6   | Cable, Ribbon, Limiter Assy (A23) P2 to A1A5J1 & A1A6J1                                               | N9038-60011 |
| W14  | Cable, Coaxial, Front End Assy (A13) J7 to Front End Ctrl (A15) J902                                  | 8121-1862   |
| W18  | Cable, Coaxial, Reference Assy (A16) J705 to Front End Assy (A13) J6                                  | 8121-1940   |
| W26  | Cable, Semi-Rigid, RF Input 2 (J2) to Limiter Assy (A23) J102                                         | N9038-21300 |
| W27  | Cable, Semi-Rigid, Limiter Assy (A23) J103 to Coaxial Switch (SW1) Port 1                             | N9038-21301 |
| W38  | Cable, Semi-Rigid, RF Switch/High Band Preamp (A11) J2 to<br>Front End Assy (A13) J2 Option 508 & 526 | N9020-20101 |
|      | Option 544                                                                                            | N9038-21339 |
| W40  | Cable, Semi-Rigid, YTF (A12) Output to Front End Assy (A13) J9 Option 508 & 526                       | N9020-20124 |
|      | Option 544                                                                                            | N9038-21338 |
| W42  | Cable, Semi-Rigid, Reference Assy (A16) J702 to Front End Assy (A13) J1                               | N9020-20022 |
| W44  | Cable, Semi-Rigid, LO Synth Assy (A14) J740 to Front End Assy (A13) J4                                | N9020-20087 |

Figure 17-10 Front End Control Cables

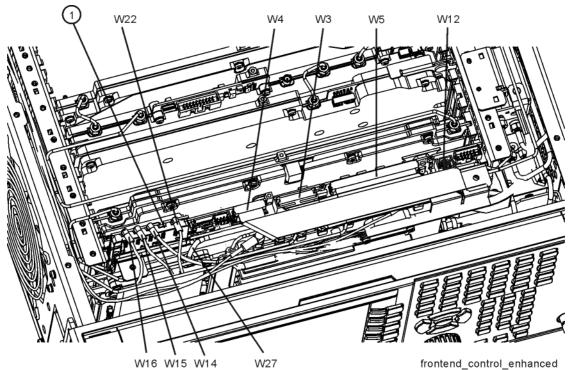

| Item | Description                                                                           | Part Number <sup>a</sup> |
|------|---------------------------------------------------------------------------------------|--------------------------|
| 1    | A15 Front End Control Assembly                                                        | N9020-60172              |
| W3   | Cable, Ribbon, Front End Control (A15) J800 to Atten A (A9) & B (A10)                 | E4410-60157              |
| W4   | Cable, Ribbon, Front End Control (A15) J700 to RF Switch/High Band<br>Preamp (A11) J4 | E4410-60160              |
| W5   | Cable, Ribbon, Front End Control (A15) J102 to Front End Assy (A13) J12               | E4410-60156              |
| W12  | Cable, Wire Harness, Front End Ctrl (A15) J301 to YTF (A12) J1                        | N9020-60059              |
| W14  | Cable, Coaxial, Front End Assy (A13) J7 to Front End Ctrl (A15) J902                  | 8121-1862                |
| W15  | Cable, Coaxial, Front End Ctrl (A15) J901 to Digital IF (A3) J15                      | 8121-1919                |
| W16  | Cable, Coaxial, Front End Ctrl (A15) J900 to<br>Analog IF (A2) J100                   | 8121-1865                |
| W22  | Cable, Coaxial, Digital IF (A3) J17 to Reference Assy (A16) J726                      | 8121-1859                |

a. Most current part numbers shown. See Table 17-1 for a complete list of part numbers for older instruments.

Figure 17-11 Reference Board Cables

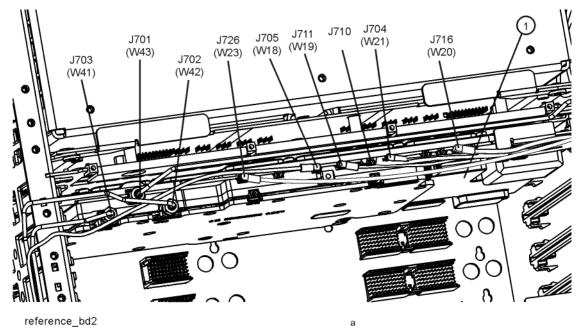

| Item | Description                                                                 | Part<br>Number |
|------|-----------------------------------------------------------------------------|----------------|
| 1    | A16 Reference Assembly                                                      | N9020-60188    |
| W18  | Cable, Coaxial, Reference Assy (A16) J705 to Front End Assy (A13) J6        | 8121-1940      |
| W19  | Cable, Coaxial, Reference Assy (A16) J711 to Analog IF (A2) J300            | 8121-1861      |
| W20  | Cable, Coaxial, Reference Assy (A16) J716 to<br>Digital IF (A3) J14         | 8121-1861      |
| W21  | Cable, Coaxial, Rear Panel EXT REF IN to Reference Assy (A16) J704          | 8121-1860      |
| W23  | Cable, Coaxial, Digital IF (A3) J17 to Reference Assy (A16) J726            | 8121-1401      |
| W41  | Cable, Semi-Rigid, Reference Assy (A16) J703 to LO Synth Assy (A14) J200    | N9038-21306    |
| W42  | Cable, Semi-Rigid, Reference Assy (A16) J702 to Front End Assy (A13) J1     | N9020-20022    |
| W43  | Cable, Semi-Rigid, Reference Assy (A16) J701 to Coaxial Switch (SW1) Port 2 | N9038-21304    |

Figure 17-12 RF Preselector Boards and Cables

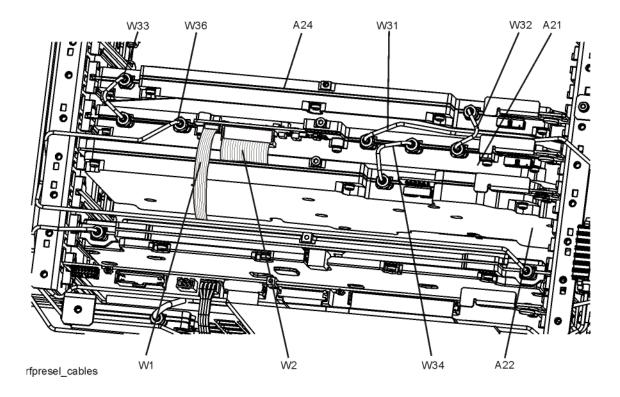

| Item | Description                                                                                            | Part Number |
|------|----------------------------------------------------------------------------------------------------|-------------|
| A21  | RF Preselector Input Assembly                                                                          | N9038-60003 |
| A22  | Radiated Filter Assembly                                                                               | N9038-60002 |
| A24  | Conducted Filter Assembly                                                                              | N9038-60004 |
| W1   | Cable, Ribbon, RF Presel Input Assy (A21) J602 to Limiter Assy (A23) J108                              | N9038-60009 |
| W2   | Cable, Ribbon, RF Presel Input Assy (A21) P600 to SW1 & SW2 Control                                    | N9038-60010 |
| W31  | Cable, Semi-Rigid, Transfer Switch (SW2) Port 2 to RF Presel Input Assy (A21) J100  Option 508 & 526   | N9038-21305 |
|      | Option 544                                                                                             | N9038-21334 |
| W32  | Cable, Semi-Rigid, RF Presel Input Assy (A21) J103 to<br>Conducted Filter Assy (A24) J402              | N9038-21310 |
| W33  | Cable, Semi-Rigid, Conducted Filter Assy (A24) J401 to RF<br>Presel Input Assy (A21) J200              | N9038-21310 |
| W34  | Cable, Semi-Rigid, RF Presel Input Assy (A21) J102 to Radiated Filter Assy (A22) J100                  | N9038-21309 |
| W36  | Cable, Semi-Rigid, RF Presel Input Assy (A21) J101 to Transfer<br>Switch (SW2) Port 3 Option 508 & 526 | N9038-21307 |
|      | Option 544                                                                                             | N9038-21335 |

Figure 17-13 AIF/DIF Cables

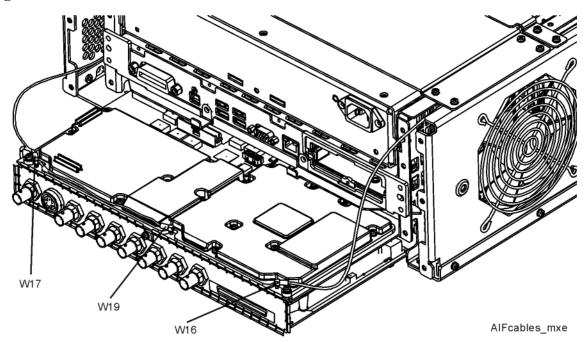

Figure 17-14 AIF/DIF Cables, bottom

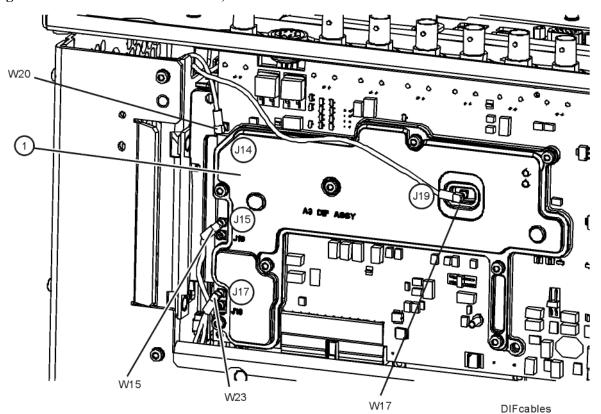

| Item | Description                                                         | Part Number |
|------|---------------------------------------------------------------------|-------------|
| W15  | Cable, Coaxial, Front End Ctrl (A15) J901 to Digital IF (A3) J15    | 8121-1919   |
| W16  | Cable, Coaxial, Front End Ctrl (A15) J900 to<br>Analog IF (A2) J100 | 8121-1865   |
| W17  | Cable, Coaxial, Analog IF (A2) J601 to<br>Digital IF (A3) J19       | 8121-8868   |
| W19  | Cable, Coaxial, Reference Assy (A16) J711 to Analog IF (A2) J300    | 8121-1861   |
| W20  | Cable, Coaxial, Reference Assy (A16) J716 to<br>Digital IF (A3) J14 | 8121-1861   |
| W23  | Cable, Coaxial, Digital IF (A3) J17 to Reference Assy (A16) J726    | 8121-1401   |

Figure 17-15 AIF/DIF Assemblies

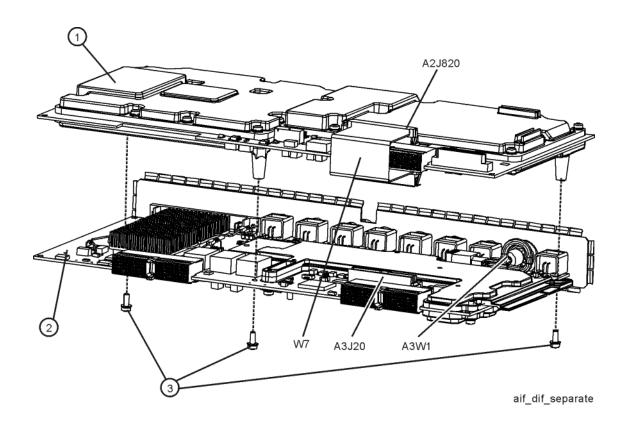

| Item | Description                                                | Part Number <sup>a</sup> |
|------|------------------------------------------------------------|--------------------------|
| 1    | A2 Analog IF Assembly                                      | N9020-60011              |
| 2    | A3 Digital IF Assembly                                     | N9020-60016              |
| 3    | Screw, M3 X 0.5 (8 mm)                                     | 0515-0372                |
| W7   | Cable, Ribbon, Digital IF (A3) J100 to Analog IF (A2) J820 | E4410-60162              |
| A3W1 | Cable Assembly, Wire Harness, Smart Noise Source           | N9020-60090              |

a. Most current part numbers shown. See Table 17-1 for complete list of part numbers for older instruments.

Figure 17-16 Chassis

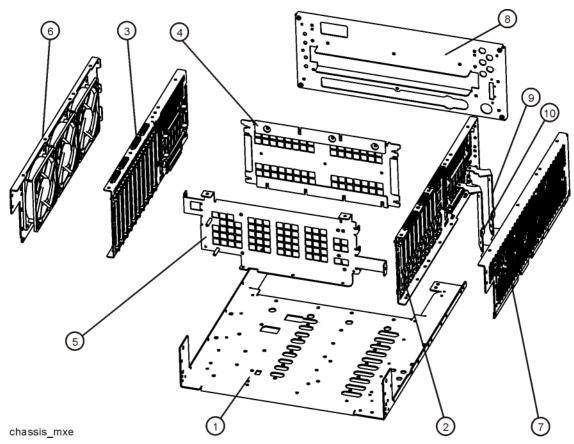

| Item | Description                                  | Part Number     |
|------|----------------------------------------------|-----------------|
| 1    | MP1 Chassis Base                             | N9038-00015     |
| 2    | MP4 Chassis Side, Right (inner)              | W1312-00116     |
| 3    | MP2 Chassis Side, Left (inner)               | W1312-00117     |
| 4    | MP7 Chassis, Midplane Bracket                | W1312-00048     |
| 5    | MP8 Chassis, Front Bracket                   | N9038-00003     |
| 6    | MP3 Chassis Side, Left (outer) - Fan Bracket | W1312-00118     |
| 7    | MP5 Chassis Side, Right (outer)              | N9020-00014     |
| 8    | MP6 Rear Panel                               | E4449-00100     |
| 9    | MP19 Bracket, Attenuator A Option 508 &      | 526 E4449-00103 |
|      | MP19 Bracket, Attenuator A and B Option      | 544 N9038-01202 |
| 10   | MP20 Bracket, Attenuator B Option 508 &      | 526 E4449-00103 |

Figure 17-17 Cable Hold Downs

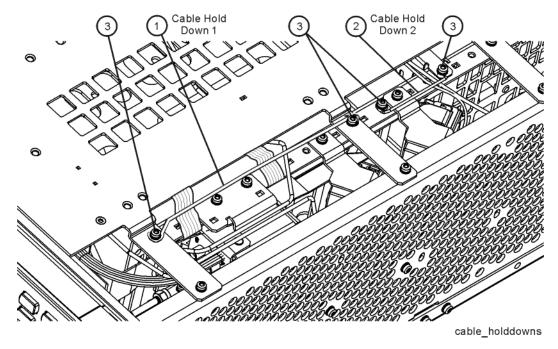

| Item | Description                     | Part Number |
|------|---------------------------------|-------------|
| 1    | MP57 Cable Hold Down 1 (158 mm) | 5023-1397   |
| 2    | MP58 Cable Hold Down 2 (48 mm)  | 5023-1379   |
| 3    | Screw M3 X0.5 (8 mm)            | 0515-0372   |

Figure 17-18 Motherboard

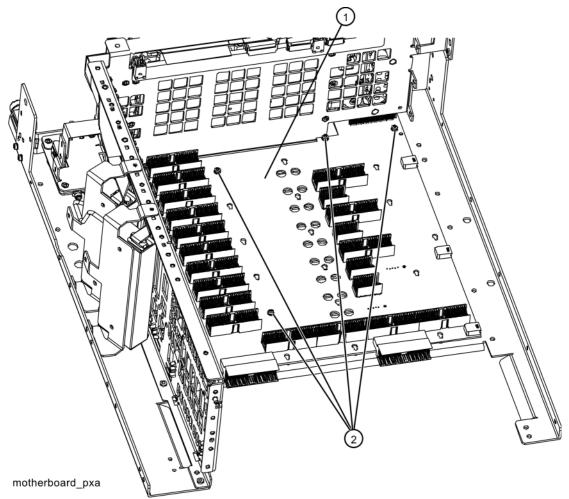

| Item | Description             | Part Number |
|------|-------------------------|-------------|
| 1    | A8 Motherboard Assembly | N9030-63002 |
| 2    | Screw M3 X0.5 (8 mm)    | 0515-0372   |

Figure 17-19 Fan Hardware

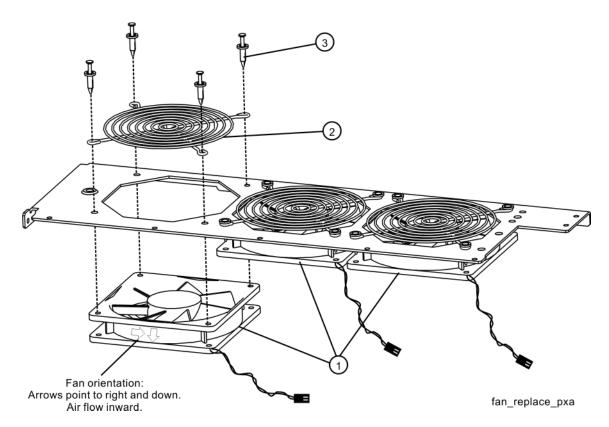

| Item | Description         | Part Number |
|------|---------------------|-------------|
| 1    | B1, B2, B3 Fan      | 3160-4199   |
| 2    | MP15-17 Fan Guard   | 3160-0281   |
| 3    | Rivet, Fan Mounting | 0361-1272   |

Figure 17-20 Input Connector

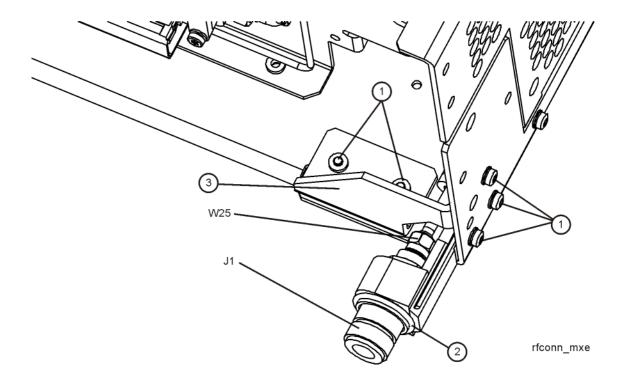

| Item | Description                           |            | Part Number |
|------|---------------------------------------|------------|-------------|
| 1    | Screw M3 X 0.5 (8 mm long)            |            | 0515-0372   |
| 2    | J1MP1 EMI O-Ring 18.75 mm ID          |            | 8160-1637   |
| 3    | MP18 Chassis Gusset, Input Connector  |            | W1312-00093 |
| J1   | Type-N Input Connector Assembly       | Standard   | N9038-60021 |
|      | 3.5 mm Input Connector Assembly       | Option C35 | N9038-60019 |
|      | 2.4 mm Input Connector Assembly       | Option 544 | N9030-60011 |
| W25  | Cable, Semi-Rigid, RF Input 1 (J1) to | Standard   | N9038-21302 |
|      | Atten A (A9) Port 1                   | Option C35 | N9038-21312 |
|      |                                       | Option 544 | N9038-21331 |

Figure 17-21 RF 2 Input Connector

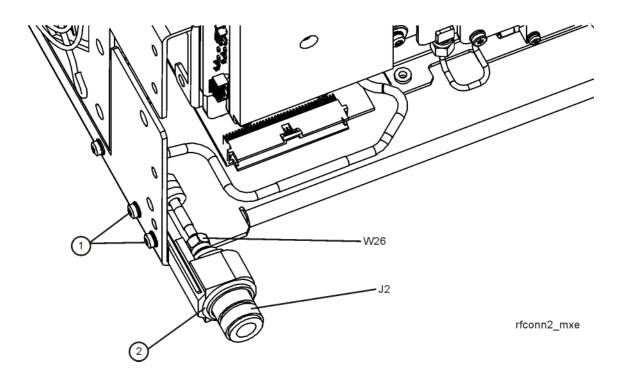

| Item | Description                                                   | Part Number |
|------|---------------------------------------------------------------|-------------|
| 1    | Screw M3 X 0.5 (8 mm long)                                    | 0515-0372   |
| 2    | J2MP1 EMI O-Ring 18.75 mm ID                                  | 8160-1637   |
| J2   | Type-N Input Connector Assembly                               | N9038-60021 |
| W26  | Cable, Semi-Rigid, RF Input 2 (J2) to Limiter Assy (A23) J102 | N9038-21300 |

Figure 17-22 Front Frame Exploded View - LED Backlight

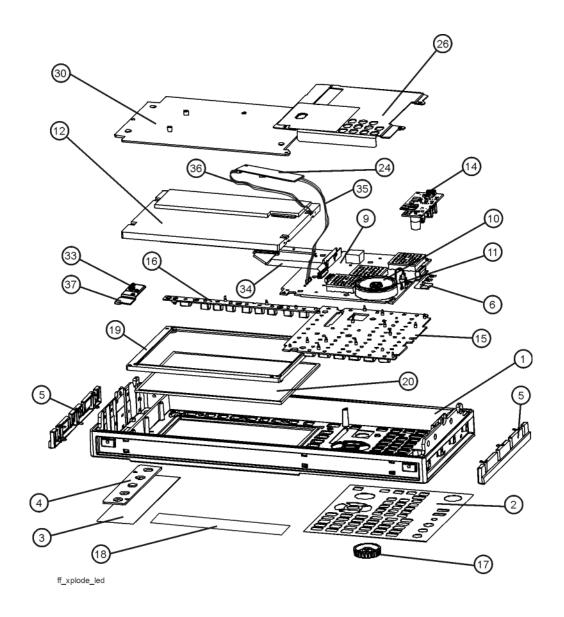

| Item | Description                                                                           |                                        | Part Number                               |
|------|---------------------------------------------------------------------------------------|----------------------------------------|-------------------------------------------|
| 1    | Front Frame                                                                           |                                        | a                                         |
| 2    | A1A1MP2 Overlay, Main Keyboard                                                        |                                        | N9038-80001                               |
| 3    | A1A1MP3 Overlay, Input 2                                                              |                                        | N9038-80002                               |
| 4    | A1A1MP7 Blank Cover Plate                                                             |                                        | N9020-00002                               |
| 5    | A1A1MP9-10 Side Trim Strip                                                            |                                        | W1312-40005                               |
| 6    | A1A1MP4 Front Frame Ground Spring                                                     |                                        | W1312-00021                               |
| 9    | A1A2 Front Panel Interface Board                                                      |                                        | W1312-60137                               |
| 10   | A1A2MP1 Speaker                                                                       |                                        | 9164-0453                                 |
| 11   | A1A2MP2 Speaker Foam                                                                  |                                        | N9038-40088                               |
| 12   | A1A3 Liquid Crystal Display                                                           |                                        | 2090-0997                                 |
| 13   | MP11-14 Vibration Mounts                                                              |                                        | 0460-2725                                 |
| 14   | A1A5 Front Panel Daughter Board                                                       |                                        | N9038-63005                               |
| 15   | A1MP1 Main Keypad                                                                     |                                        | E4410-40100                               |
| 16   | A1MP2 Display Keypad                                                                  |                                        | E4410-40101                               |
| 17   | A1MP9 RPG Knob                                                                        |                                        | W1312-40017                               |
| 18   | A1MP3 Nameplate Label<br>8.4 GHz<br>26.5 GHz<br>44.0 GHz                              | Option 508<br>Option 526<br>Option 544 | N9038-80004<br>N9038-80003<br>N9038-80018 |
| 19   | A1MP8 LCD Lens Gasket                                                                 |                                        | W1312-40006                               |
| 20   | A1MP7 LCD Glass Filter                                                                |                                        | 1000-1513                                 |
| 24   | A1A4 Display Backlight Power Supply                                                   |                                        | 0950-5235                                 |
| 26   | A1MP19 Shield, Front Panel Interface                                                  |                                        | N9020-00051                               |
| 30   | A1MP14 Display Bracket                                                                |                                        | W1312-00145                               |
| 33   | A1A6 Input 2 LED Board                                                                |                                        | N9038-63006                               |
| 34   | A1W1 Flex Circuit, Front Panel Interface to LCD                                       |                                        | W1312-60122                               |
| 35   | A1W2 Cable Assembly, Wire Harness, Front Panel<br>Interface to Backlight Power Supply |                                        | W1312-60130                               |
| 36   | A1W3 Cable Assembly, Wire Harness, Backlight Power Supply to LCD                      |                                        | W1312-60131                               |
| 37   | A1MP20 Bracket, Input 2 LED Board                                                     |                                        | N9038-21202                               |

a. Non-orderable item, see A1A1.

Figure 17-23 Front Frame Parts - LED Backlight

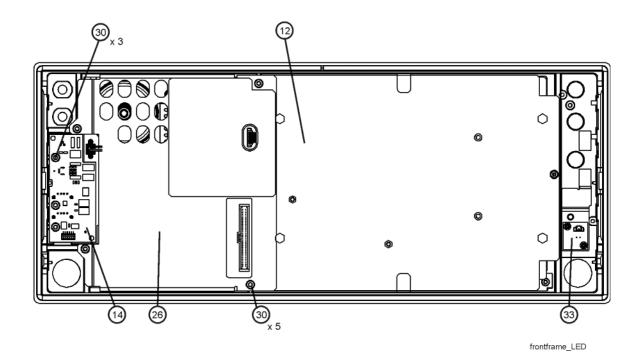

Description **Part Number** Item W1312-00145 12 A1MP14 Display Bracket 14 A1A5 Front Panel Daughter Board N9038-63005 A1MP19 Shield, Front Panel Interface N9020-00051 26 30 Screw, M3 X 0.5 (8 mm) 0515-0372 A1A6 Input 2 LED Board 33 N9038-63006

Figure 17-24 Front Frame Parts (shields off) - LED Backlight

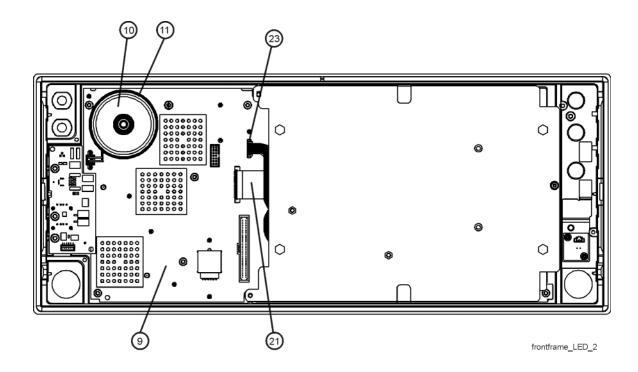

| Item | Description                                                                        | Part Number |
|------|------------------------------------------------------------------------------------|-------------|
| 9    | A1A2 Front Panel Interface Board                                                   | W1312-60137 |
| 10   | A1A2MP1 Speaker                                                                    | 9164-0453   |
| 11   | A1A2MP2 Speaker Foam                                                               | N9038-40088 |
| 21   | A1W1 Flex Circuit, Front Panel Interface to LCD                                    | W1312-60122 |
| 23   | A1W2 Cable Assembly, Wire Harness, Front Panel Interface to Backlight Power Supply | W1312-60130 |

Figure 17-25 Front Frame Exploded View - CCFL Backlight

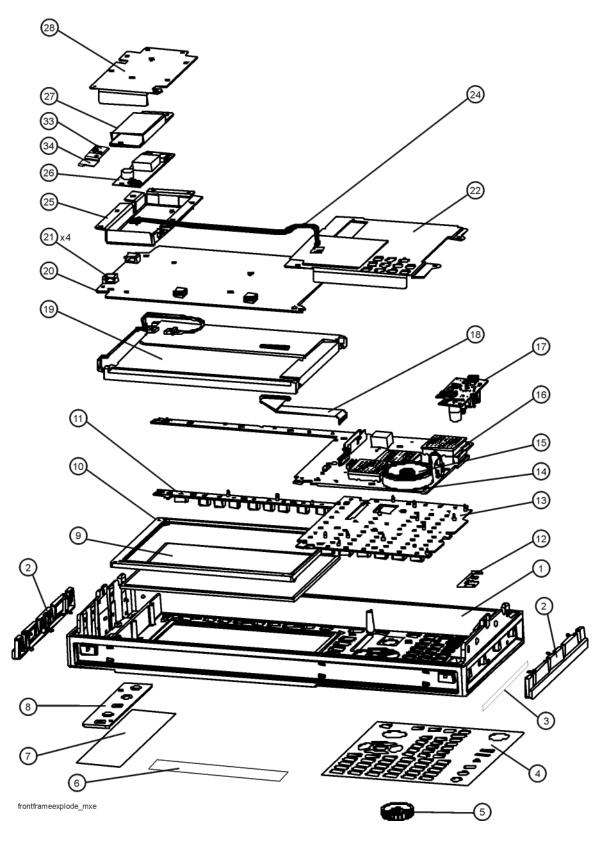

| Item | Description                                                                           | Part Number                |
|------|---------------------------------------------------------------------------------------|----------------------------|
| 1    | Front Frame                                                                           | a                          |
| 2    | A1A1MP9-10 Side Trim Strip                                                            | W1312-40005                |
| 3    | A1A1MP11-12 Side Trim Strip, Vinyl                                                    | 5041-9172                  |
| 4    | A1A1MP2 Main Keyboard Overlay                                                         | N9038-80001                |
| 5    | A1MP9 RPG Knob                                                                        | W1312-40017                |
| 6    | A1MP3 Nameplate Label 8.4 GHz Option 508 26.5 GHz Option 526                          | N9038-80004<br>N9038-80003 |
| 7    | A1A1MP3 Overlay, Input 2                                                              | N9038-80002                |
| 8    | A1A1MP7 Blank Cover Plate                                                             | N9020-00002                |
| 9    | A1MP7 LCD Glass Filter                                                                | 1000-1513                  |
| 10   | A1MP8 LCD Lens Gasket                                                                 | W1312-40006                |
| 11   | A1MP2 Display Keypad                                                                  | E4410-40101                |
| 12   | Front Frame Ground Spring                                                             | W1312-00021                |
| 13   | A1MP1 Main Keypad                                                                     | E4410-40100                |
| 14   | A1A2MP2 Speaker Foam                                                                  | N9038-40088                |
| 15   | A1A2MP1 Speaker                                                                       | 9164-0453                  |
| 16   | A1A2 Front Panel Interface Board                                                      | W1312-63092                |
| 17   | A1A5 Front Panel Daughter Board                                                       | N9038-63005                |
| 18   | A1W1 Flex Circuit, Front Panel Interface to LCD                                       | W1312-60010                |
| 19   | A1A3 Liquid Crystal Display                                                           | 2090-0911                  |
| 20   | A1MP14 Display Bracket                                                                | W1312-00115                |
| 21   | A1MP10-13 Cable Clamp                                                                 | 1400-1439                  |
| 22   | A1MP19 Shield, Front Panel Interface                                                  | N9020-00051                |
| 24   | A1W2 Cable Assembly, Wire Harness, Front Panel<br>Interface to Backlight Power Supply | W1312-60113                |
| 25   | A1MP17 Shield, Inverter Assembly, Bottom                                              | N9020-00011                |
| 26   | A1A4 Display Backlight Power Supply                                                   | 0950-4635                  |
| 27   | A1MP15 Shield, Inverter Board                                                         | W1312-00024                |
| 28   | A1MP16 Shield, Inverter Assembly, Top                                                 | N9020-00010                |
| 33   | A1A6 Input 2 LED Board                                                                | N9038-63006                |
| 34   | A1MP20 Bracket, Input 2 LED Board                                                     | N9038-21202                |

a. Non-orderable item, see A1A1.

Figure 17-26 Front Frame Parts - CCFL Backlight

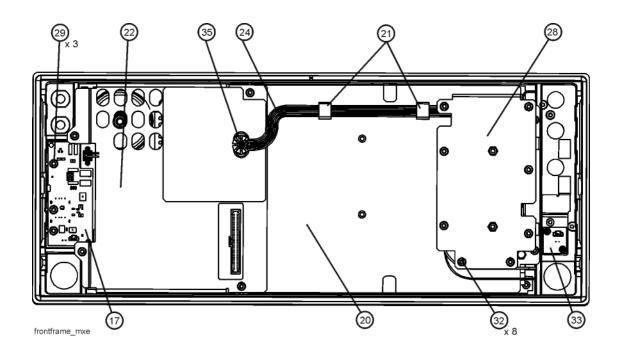

| Item | Description                                                                           | Part Number |
|------|---------------------------------------------------------------------------------------|-------------|
| 17   | A1A5 Front Panel Daughter Board                                                       | N9038-63005 |
| 20   | A1MP14 Display Bracket                                                                | W1312-00115 |
| 21   | A1MP10-13 Cable Clamp                                                                 | 1400-1439   |
| 22   | A1MP19 Shield, Front Panel Interface                                                  | N9020-00051 |
| 24   | A1W2 Cable Assembly, Wire Harness, Front Panel Interface to<br>Backlight Power Supply | W1312-60113 |
| 28   | A1MP16 Shield, Inverter Assembly, Top                                                 | N9020-00010 |
| 29   | Screw M3 X 0.5 (8 mm)                                                                 | 0515-0372   |
| 32   | Screw M3 X 0.5 (8 mm)                                                                 | 0515-0372   |
| 33   | A1A6 Input 2 LED Board                                                                | N9038-63006 |
| 35   | A1MP6 Grommet, A1W2                                                                   | 0400-0333   |

Figure 17-27 Front Frame Parts (shields off) - CCFL Backlight

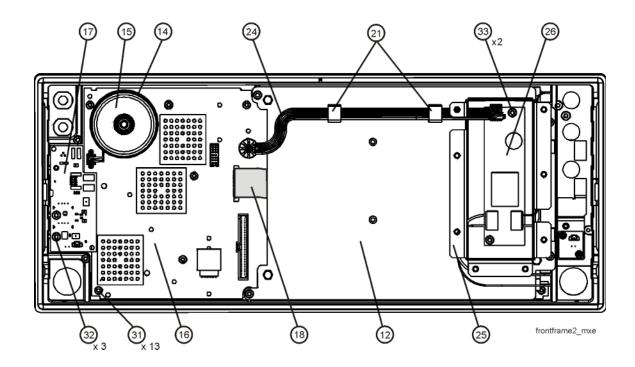

| Item | Description                                                                        | Part Number |
|------|------------------------------------------------------------------------------------|-------------|
| 12   | A1MP14 Display Bracket                                                             | W1312-00115 |
| 14   | A1A2MP2 Speaker Foam                                                               | N9038-40088 |
| 15   | A1A2MP1 Speaker                                                                    | 9164-0453   |
| 16   | A1A2 Front Panel Interface Board                                                   | W1312-63092 |
| 17   | A1A5 Front Panel Daughter Board                                                    | N9038-63005 |
| 18   | A1W1 Flex Circuit, Front Panel Interface to LCD                                    | W1312-60010 |
| 21   | A1MP10-13 Cable Clamp                                                              | 1400-1439   |
| 24   | A1W2 Cable Assembly, Wire Harness, Front Panel Interface to Backlight Power Supply | W1312-60113 |
| 25   | A1MP17 Shield, Inverter Assembly, Bottom                                           | N9020-00011 |
| 26   | A1A4 Display Backlight Power Supply                                                | 0950-4635   |
| 31   | Screw M3 X 0.5 (5 mm)                                                              | 0515-1521   |

Replaceable Parts **Hardware** 

**Assembly Replacement Procedures** 

## What You Will Find in This Chapter

Procedures in this chapter enable you to locate, remove, and replace the following major assemblies in your instrument.

Refer to Chapter 17, "Replaceable Parts," for part numbers, assembly descriptions, and ordering information.

Instrument Outer Case on page 520

Top Brace and Power Supply Bracket on page 522

RF Area - Option 508 & 526 on page 524

RF Area - Option 544 on page 543

RF Front End Assembly on page 559

Front End Control Assembly on page 565

LO Synthesizer Assembly on page 567

Radiated Filter Assembly on page 569

RF Preselector Input Assembly on page 571

Conducted Filter Assembly on page 572

LISN Control Assembly on page 573

Reference Assembly on page 575

Midplane Board Assembly on page 577

Rear Panel on page 579

Power Supply Assembly on page 581

CPU Assembly on page 583

Disk Drive on page 584

AIF/DIF Assembly on page 590

Motherboard Assembly on page 594

W35 Removal on page 601

Fan Assembly on page 602

Input Connector Assembly on page 606

Front Frame Assembly on page 610

Front Frame Assembly Components - LED on page 612

Front Frame Assembly Components - CCFL Backlight on page 620

Input 2 LED Board on page 629

# **Before Starting**Before starting to disassemble the instrument:

- ☐ Check that you are familiar with the safety symbols marked on the instrument. And, read the general safety considerations and the safety note definitions given in the front of this guide.
- ☐ The instrument contains static sensitive components. Read the section entitled "ESD Information" on page 24.

#### Safety

#### **WARNING**

The opening of covers or removal of parts is likely to expose dangerous voltages. Disconnect the product from all voltage sources while it is being opened.

#### **WARNING**

The instrument contains potentially hazardous voltages. Refer to the safety symbols on the instrument and the general safety considerations at the beginning of this service guide before operating the unit with the cover removed. Failure to heed the safety precautions can result in severe or fatal injury.

**Chapter 18** 517

## Tools you will need

#### Figure 18-1 TORX Tool

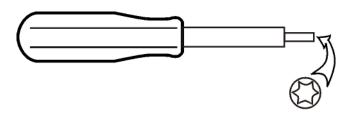

sl736a

| Hand Tool                   | Size      |
|-----------------------------|-----------|
| Cable Puller (5021-6773)    |           |
| Nut Driver                  | 3/16 inch |
| Nut Driver                  | 5/16 inch |
| Nut Driver                  | 9/16 inch |
| Open-End Wrench             | 5/16 inch |
| Torque Driver - Adjustable  | Multi Bit |
| Torque Wrench - 10 inch-lbs | 5/16 inch |
| TORX Driver                 | T-8       |
| TORX Driver                 | T-10      |
| TORX Driver                 | T-20      |

## Adjustments Tests after an instrument repair

Refer to Chapter 19, "Post-Repair Procedures," for information about post-repair procedures. If one or more instrument assemblies have been repaired or replaced, perform the related adjustments and performance verification tests.

# **Major Assembly Locations**

Figure 18-2 Major Assemblies

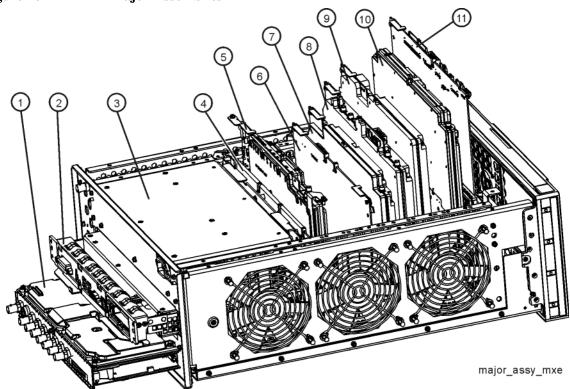

| Item | Description                                      |
|------|--------------------------------------------------|
| 1    | A2 Analog IF Assembly and A3 Digital IF Assembly |
| 2    | A4 CPU Assembly                                  |
| 3    | A6 Power Supply Assembly                         |
| 4    | A7 Midplane Assembly                             |
| 5    | A16 Reference Assembly                           |
| 6    | A30 LISN Control Assembly                        |
| 7    | A24 Conducted Filter Assembly                    |
| 8    | A21 RF Preselector Input Assembly                |
| 9    | A22 Radiated Filter Assembly                     |
| 10   | A14 LO Synthesizer Assembly                      |
| 11   | A15 Front End Control Assembly                   |

**Chapter 18** 519

#### **Instrument Outer Case**

#### **CAUTION**

If the instrument is placed on its face during any of the following procedures, be sure to use a soft surface or soft cloth to avoid damage to the front panel, keys, or input connector.

#### Removal

- 1. Disconnect the instrument from ac power.
- 2. Refer to Figure 18-3. Using the T-20 driver, remove the four screws (two on each side) (1) that attach the handle strap (2) on each side of the instrument.
- 3. Remove the bottom feet and locks (6) by lifting the tabs on the feet and sliding to disengage from the outer case.
- 4. Using the T-20 driver, remove the four screws (including washers) (3) that hold the rear feet (4) in place.
- 5. Pull the instrument cover (5) off towards the rear of the instrument.

Figure 18-3 Instrument Outer Case Removal

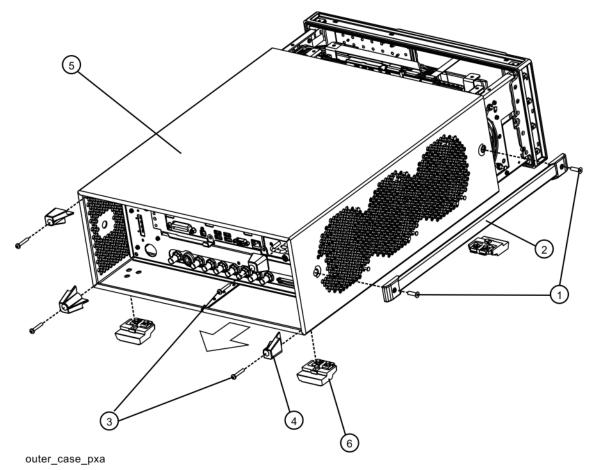

## Replacement

- 1. Disconnect the instrument from ac power.
- 2. Slide the instrument cover back onto the deck from the rear. The seam on the cover should be on the bottom. Be sure the cover seats into the gasket groove in the Front Frame Assembly.
- 3. Replace the four rear feet to the rear of the instrument. Torque the rear feet screws (0515-1619 and 3050-0893 washers) to 21 inch pounds.
- 4. Replace the bottom feet by sliding into place until they snap in. Install the locks by pressing in flat.
- 5. Replace the handle straps on both sides of the instrument. Torque the handle strap screws to 21 inch pounds.

**Chapter 18** 521

# **Top Brace and Power Supply Bracket**

### Removal

- 1. Remove the instrument outer case. Refer to the Instrument Outer Case removal procedure.
- 2. Refer to Figure 18-4. To remove the top brace (1), use the T-10 driver to remove the twelve screws (3) (0515-0372) attaching the top brace to the chassis. Remove the wire hold down 1 (as shown in Figure 18-5). Remove the fifteen screws (4) (0515-1227) attaching the top brace to the boards.
- 3. To remove the power supply bracket (2), use the T-10 driver to remove the eight screws (5) (0515-0372) attaching the power supply bracket to the instrument and the three screws (6) (0515-1227) attaching the power supply bracket to the power supply.

Figure 18-4 Top Brace and Power Supply Bracket Removal

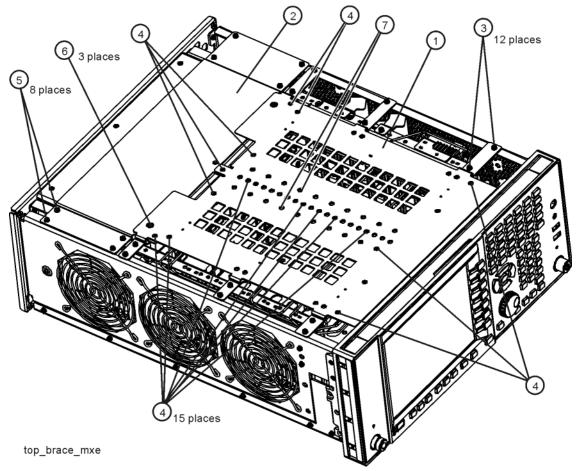

Figure 18-5 Wire Hold Downs

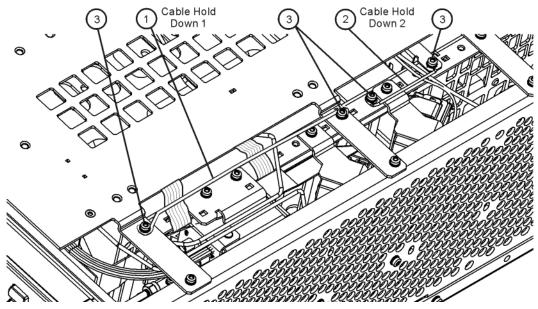

1. Refer to Figure 18-4. To replace the top brace or the power supply bracket, place them into the correct position and attach the screws referred to in the removal process. Reinstall wire hold down 1. Torque to 9 inch-pounds.

# RF Area - Option 508 & 526

Refer to Figure 18-6. The RF area consists of RF attenuator A (1), RF attenuator B (2), RF Switch/High Band Preamp assembly (3), and YTF (4).

Figure 18-6 RF Area Components and Cables - Option 508 & 526

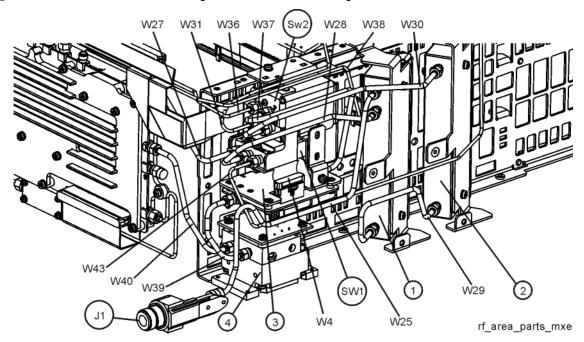

To gain access to the attenuators, RF Switch/High Band Preamp assembly, or YTF for removal, follow these steps:

- 1. Remove the instrument outer case. Refer to the Instrument Outer Case removal procedure.
- 2. Remove the front panel. Refer to the Front Frame Assembly removal procedure.
- 3. Remove the top brace. Refer to the Top Brace and Power Supply Bracket removal procedure.

4. Refer to Figure 18-7. Remove the Chassis Right Side Outer bracket (1) by removing the eleven screws (2) (0515-0372) using the T-10 driver.

Figure 18-7 Chassis Right Side Outer - Option 508 & 526

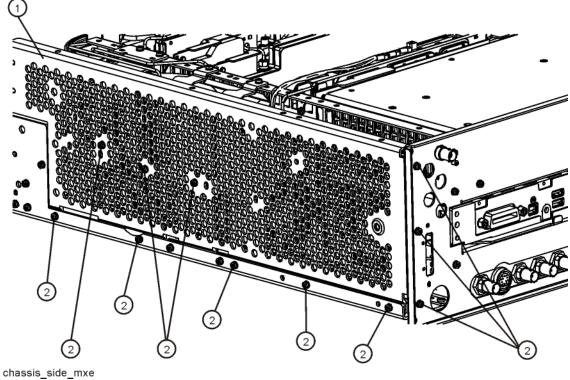

# Attenuators - Option 508 & 526

#### Removal

- 1. Refer to Figure 18-8. To remove Attenuator A (1) or Attenuator B (2), remove the semi-rigid cables W25, W28, W29, W30, and W43 attached to the attenuator using the 5/16 inch wrench.
- 2. Remove the ribbon cable (W3) attached to the attenuator.
- 3. Remove the two screws (3) or (4) (0515-0372) for each attenuator bracket to remove from the chassis using the T-10 driver.
- 4. Remove the attenuator from the bracket by removing the two screws (0515-0372).

Figure 18-8 Attenuators Removal - Option 508 & 526

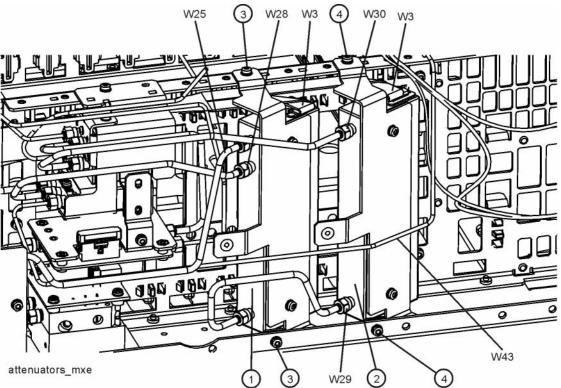

| Item | Agilent Part Number         |
|------|-----------------------------|
| W25  | N9038-21302                 |
|      | N9038-21312<br>(Option C35) |
| W28  | N9038-21303                 |
| W29  | N9020-20025                 |
| W30  | N9038-21314                 |
| W43  | N9038-21304                 |

- 1. Refer to Figure 18-8. Position the attenuator in the bracket so that the ribbon connector end is "up".
- 2. Replace the two screws (0515-0372) that attach the attenuator to the bracket. Torque to 9 inch-pounds.
- 3. Position the attenuator and bracket into the chassis and attach with the two screws (0515-0372). Torque to 9 inch-pounds.
- 4. Replace the ribbon cable W3 and semi-rigid cables W25, W28, W29, W30, and W43 to the attenuator. Torque the semi-rigid cables to 10 inch-pounds.
- 5. Refer to Figure 18-7. Position the Chassis Right Side Outer bracket onto the chassis and replace the eleven screws (0515-0372). Torque to 9 inch-pounds.
- 6. Replace the top brace. Refer to the Top Brace and Power Supply Bracket replacement procedure.
- 7. Replace the front panel. Refer to the Front Frame Assembly replacement procedure.
- 8. Replace the instrument outer case. Refer to the Instrument Outer Case replacement procedure.

# RF Switch/High Band Preamp Assembly - Option 508 & 526

#### Removal

- 1. Refer to Figure 18-9. Remove the ribbon cable W4.
- 2. Remove the semi-rigid cables W37, W38, and W39 using the 5/16 inch wrench.
- 3. Refer to Figure 18-10. Remove the three screws (2) (0515-0372) using the T-10 driver. The RF Switch/High Band Preamp assembly (1) can now be removed from the chassis.
- 4. Refer to Figure 18-11. To separate the switch from the bracket, remove the four screws (3) (0515-0372) using the T-10 driver.

Figure 18-9 RF Switch/High Band Preamp Assembly Cable Removal - Option 508 & 526

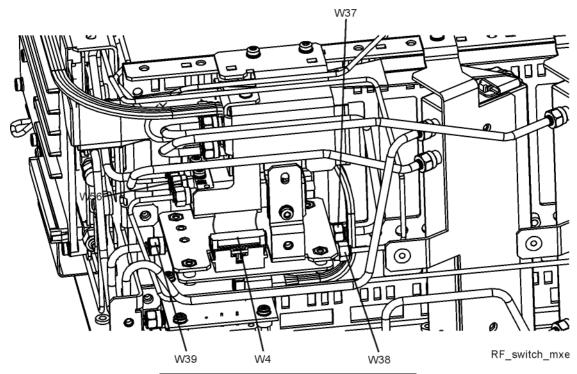

| Item | Agilent Part Number |
|------|---------------------|
| W37  | N9038-21315         |
| W38  | N9020-20101         |
| W39  | N9020-20123         |

Figure 18-10 RF Switch/High Band Preamp Assembly Bracket Removal - Option 508 & 526

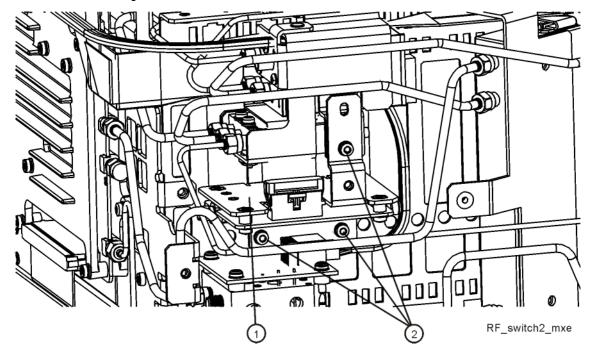

Figure 18-11 RF Switch/High Band Preamp Assembly and Bracket Separation - Option 508 & 526

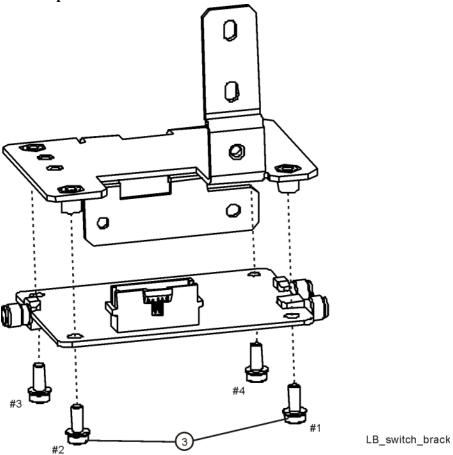

- 1. Refer to Figure 18-11. Place the switch onto the bracket and replace the four screws (3) (0515-0372). Torque to 9 inch-pounds in the sequence shown, starting with #1.
- 2. Place the switch/bracket into place into the chassis and replace the three screws (0515-0372). Torque to 9 inch-pounds starting with the screw closest to the front of the instrument.
- 3. Refer to Figure 18-9. Replace the semi-rigid cables W37, W38, and W39. Torque to 10 inch-pounds.
- 4. Replace the ribbon cable W4. Ensure locking tabs on the sides of the connector are engaged.
- 5. Refer to Figure 18-7. Position the Chassis Right Side Outer bracket onto the chassis and replace the sixteen screws (0515-0372). Torque to 9 inch-pounds.
- 6. Replace the top brace. Refer to the Top Brace and Power Supply Bracket replacement procedure.
- 7. Replace the front panel. Refer to the Front Frame Assembly replacement procedure.
- 8. Replace the instrument outer case. Refer to the Instrument Outer Case replacement procedure.

# YTF Preselector - Option 508 & 526

#### Removal

- 1. Refer to Figure 18-12. Remove cable W25. Remove cables W39 and W40 from the YTF Preselector (1).
- 2. Remove W43 from the RF Switch/High Band Preamp assembly.
- 3. Remove the wire harness W12.
- 4. Refer to Figure 18-13. From the bottom of the instrument, remove the four screws (1) (0515-0372). The YTF Preselector can now be removed from the chassis (may require lifting up slightly on the RF Switch/High Band Preamp assembly).

Figure 18-12 YTF Preselector Removal - Option 508 & 526

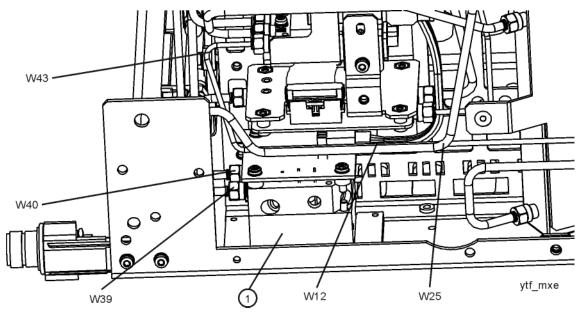

| Item | Agilent Part Number |
|------|---------------------|
| W25  | N9038-21302         |
| W39  | N9020-20123         |
| W40  | N9020-20124         |
| W43  | N9038-21304         |

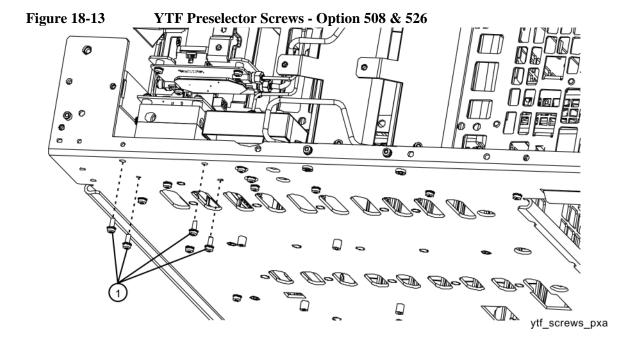

- 1. Inspect the chassis where the YTF Preselector mounts and remove the gap pad if present (see Figure 18-14, item (1)). The gap pad may remain attached to the faulty YTF Preselector.
- 2. Refer to Figure 18-14. Install the replacement gap pad (1) (5022-7179) into the recess in the base of the replacement YTF Preselector (2) Refer to A12MP1 in Chapter 17, "Replaceable Parts.". Peel back one corner of the clear plastic backing on the pink side of the gap pad. Remove the blue backing from the other side of the gap pad. Install the gap pad as shown with the pink side exposed. Carefully peel off the clear plastic backing and smooth the gap pad into the recess.

Figure 18-14 Gap Pad Installation

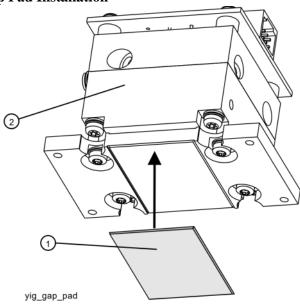

- 3. Refer to Figure 18-13. Place the YTF Preselector into the chassis with the ports toward the front of the instrument. Replace the four screws (1) (0515-0372). Torque to 9 inch-pounds.
- 4. Figure 18-12. Replace the cables W25, W39, W40, and W43. Torque to 10 inch-pounds.
- 5. Replace the wire harness W12.
- 6. Refer to Figure 18-7. Position the Chassis Right Side Outer bracket onto the chassis and replace the sixteen screws (0515-0372). Torque to 9 inch-pounds.
- 7. Replace the top brace. Refer to the Top Brace and Power Supply Bracket replacement procedure.
- 8. Replace the front panel. Refer to the Front Frame Assembly replacement procedure.
- 9. Replace the instrument outer case. Refer to the Instrument Outer Case replacement procedure.

# Cal Switch and Transfer Switch - Option 508 & 526

### Removal

1. Refer to Figure 18-15. Remove rigid cables W28, W36, W37, and W43.

Figure 18-15 W28, W36, W37, W43 Cable Removal - Option 508 & 526

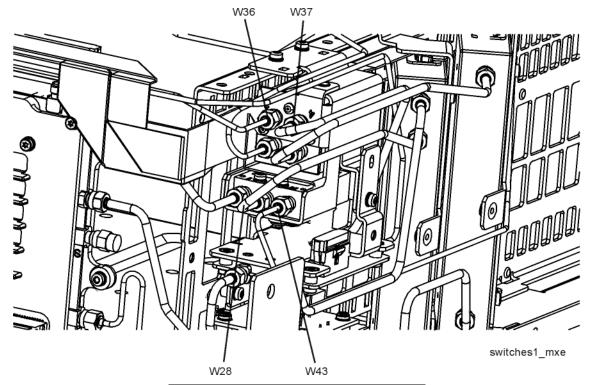

| Item | Agilent Part Number |
|------|---------------------|
| W28  | N9038-21303         |
| W36  | N9038-21307         |
| W37  | N9038-21315         |
| W43  | N9038-21304         |

2. Refer to Figure 18-16. Remove cables W27, W30, and W31.

Figure 18-16 W27, W30, and W31 Cables Removal - Option 508 & 526

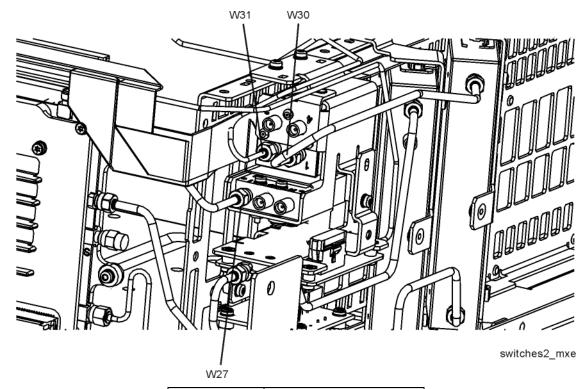

| Item | Agilent Part Number |
|------|---------------------|
| W27  | N9038-21301         |
| W30  | N9038-21314         |
| W31  | N9038-21305         |

3. Refer to Figure 18-17. Remove the three screws (1) and remove the switch/bracket assembly from the chassis. Remove the ribbon cables from the switches.

Figure 18-17 Switches/Bracket Removal - Option 508 & 526

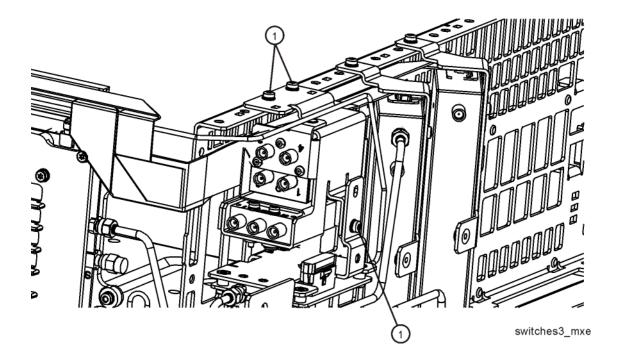

4. To separate the Cal Switch (1) from the bracket (5) (N9020-80057), remove the two screws (2) (0515-1410).

To separate the Transfer Switch (3) from the bracket (5), remove the three screws (4) (0515-1940).

Figure 18-18 Bracket Mount to Switch - Option 508 & 526

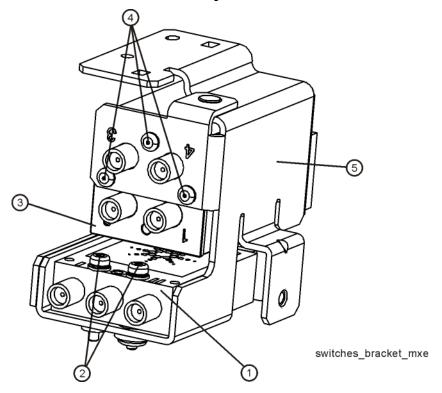

- 1. Attach the two ribbon cables to the switches. Torque the SW1 ribbon cable screws to 9 inch-lbs.
- 2. Refer to Figure 18-19. Place the switch/bracket assembly onto the chassis and use the three screws (1) to attach the bracket to the chassis. Torque the screws to 9 inch-lbs.

Figure 18-19 Switches/Bracket Replacement - Option 508 & 526

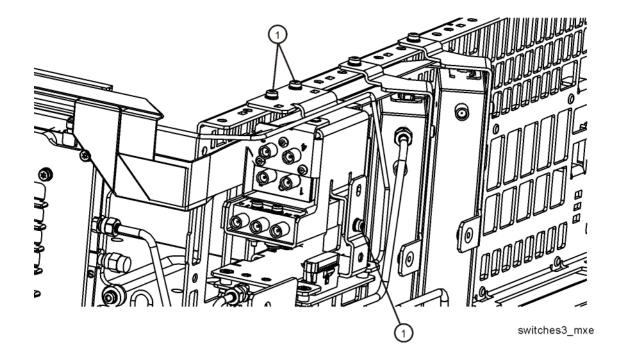

3. Refer to Figure 18-20. Replace cables W27, W30, and W31. Torque to 10 inch-lbs.

Figure 18-20 W27, W30, and W31 Cables Replacement - Option 508 & 526

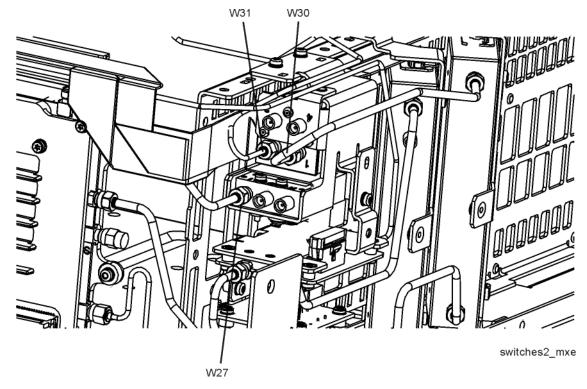

4. Refer to Figure 18-21. Replace cables W28, W36, W37, and W43. Torque to 10 inch-lbs.

Figure 18-21 W28, W36, W37, W43 Cable Removal - Option 508 & 526

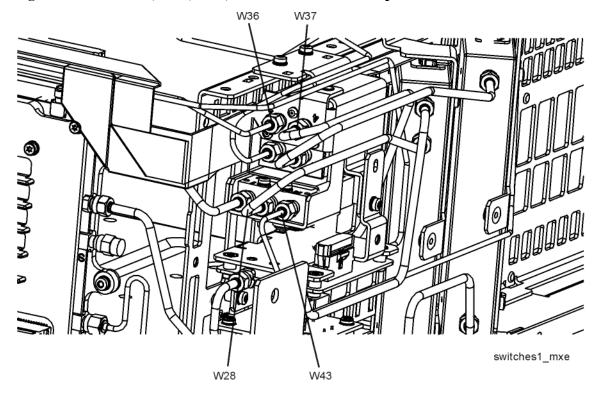

- 5. Refer to Figure 18-7. Position the Chassis Right Side Outer bracket onto the chassis and replace the sixteen screws (0515-0372). Torque to 9 inch-pounds.
- 6. Replace the top brace. Refer to the Top Brace and Power Supply Bracket replacement procedure.
- 7. Replace the front panel. Refer to the Front Frame Assembly replacement procedure.
- 8. Replace the instrument outer case. Refer to the Instrument Outer Case replacement procedure.

# RF Area - Option 544

Refer to Figure 18-22 and Figure 18-23. The RF area consists of A9 Attenuator A, A10 Attenuator B, A11 RF Switch/High Band Preamp assembly, A12 YTF, SW1 Cal Switch, and SW2 Transfer Switch.

Figure 18-22 RF Area Components and Cables - Option 544

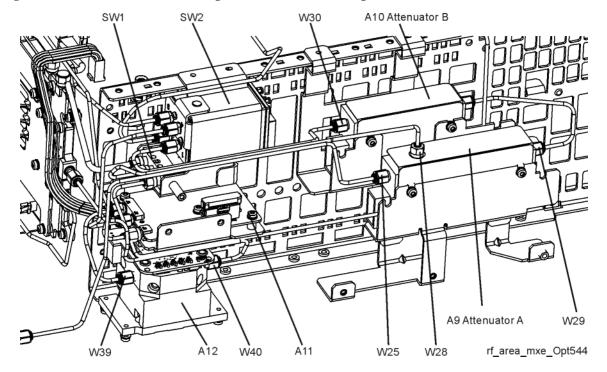

Figure 18-23 RF Area Cables - Option 544

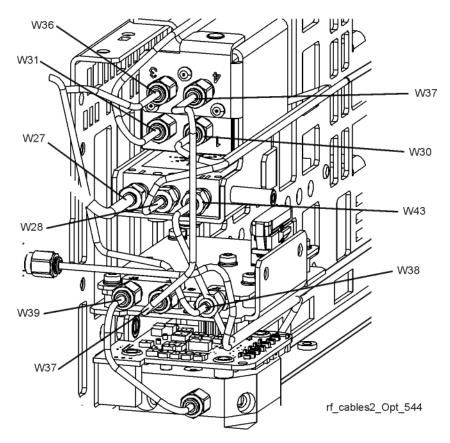

To gain access to the attenuators, RF Switch/High Band Preamp assembly, or YTF for removal, follow these steps:

- 1. Remove the instrument outer case. Refer to the Instrument Outer Case removal procedure.
- 2. Remove the front panel. Refer to the Front Frame Assembly removal procedure.
- 3. Remove the top brace. Refer to the Top Brace and Power Supply Bracket removal procedure.

4. Refer to Figure 18-24. Remove the Chassis Right Side Outer bracket (1) by removing the eleven screws (2) (0515-0372) using the T-10 driver.

Figure 18-24 Chassis Right Side Outer - Option 544

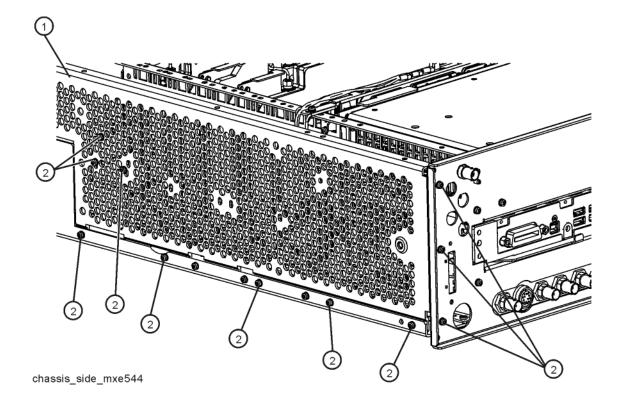

# **Attenuators - Option 544**

#### Removal

- 1. Refer to Figure 18-25. To remove Attenuator A (1) or Attenuator B (2), remove the semi-rigid cables W25, W28, W29, and W30 attached to the attenuator using the 5/16 inch wrench.
- 2. Remove the ribbon cable (W3) attached to the attenuator.
- 3. To remove just the attenuator, remove the two screws (3) for each attenuator. The attenuator can now be removed from the instrument.
- 4. To remove the attenuator bracket, remove the four screws (4) (0515-0372). The attenuator bracket can now be removed from the chassis.

4 W30 3 4 2 3 W29

W3 W25 4 1 3 4 W29

Figure 18-25 Attenuators Removal - Option 544

attenuators\_mxe544

| Item | Agilent Part Number |
|------|---------------------|
| W25  | N9038-21331         |
| W28  | N9038-21332         |
| W29  | N9038-21337         |
| W30  | N9038-21333         |

- 1. Refer to Figure 18-25. If the attenuator bracket was removed, position it back into the chassis and replace the four screws (4) to attach it to the chassis. Torque to 9 inch-pounds.
- 2. Position the attenuator in the bracket so that the ribbon connector end is toward the front of the instrument.
- 3. Replace the two screws (3) (0515-0372) that attach the attenuator to the bracket. Torque to 9 inch-pounds.
- 4. Replace the ribbon cable W3 and semi-rigid cables W25, W28, W29, and W30 to the attenuator. Torque the semi-rigid cables to 10 inch-pounds.
- 5. Refer to Figure 18-24. Position the Chassis Right Side Outer bracket onto the chassis and replace the eleven screws (0515-0372). Torque to 9 inch-pounds.
- 6. Replace the top brace. Refer to the Top Brace and Power Supply Bracket replacement procedure.
- 7. Replace the front panel. Refer to the Front Frame Assembly replacement procedure.
- 8. Replace the instrument outer case. Refer to the Instrument Outer Case replacement procedure.

# RF Switch/High Band Preamp Assembly - Option 544

#### Removal

- 1. Refer to Figure 18-26. Remove the ribbon cable W4.
- 2. Remove the semi-rigid cables W37, W38, and W39 using the 5/16 inch wrench.
- 3. Refer to Figure 18-27. Remove the two screws (2) (0515-0372) using the T-10 driver. The RF Switch/High Band Preamp assembly (1) can now be removed from the chassis.
- 4. Refer to Figure 18-28. To separate the switch from the bracket, remove the five screws (3) (0515-0372) using the T-10 driver.

Figure 18-26 RF Switch/High Band Preamp Assembly Cable Removal - Option 544

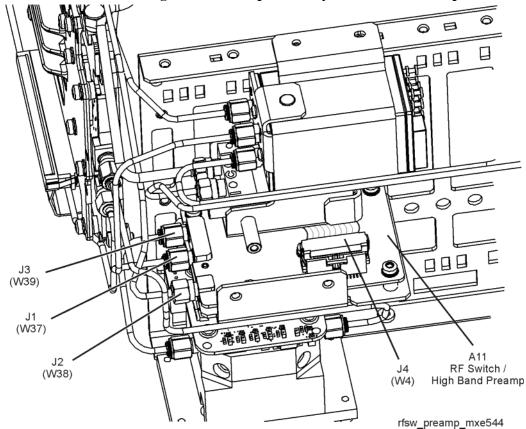

| Item | Agilent Part Number |
|------|---------------------|
| W37  | N9038-21336         |
| W38  | N9038-21339         |
| W39  | N9010-20005         |

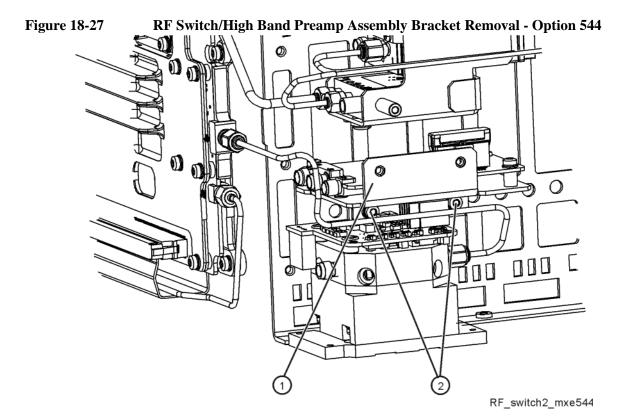

Figure 18-28 RF Switch/High Band Preamp Assembly and Bracket Separation - Option 544

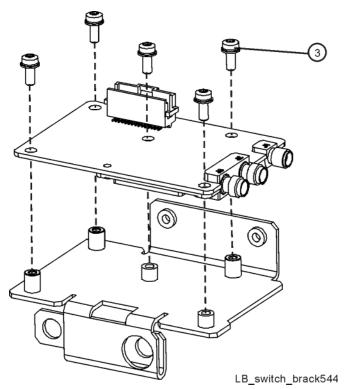

- 1. Refer to Figure 18-28. Place the switch onto the bracket and replace the five screws (3) (0515-0372). Torque to 9 inch-pounds.
- 2. Refer to Figure 18-27. Place the switch/bracket into place into the chassis and replace the two screws (0515-0372). Torque to 9 inch-pounds starting with the screw closest to the front of the instrument.
- 3. Refer to Figure 18-26. Replace the semi-rigid cables W37, W38, and W39. Torque to 10 inch-pounds.
- 4. Replace the ribbon cable W4. Ensure locking tabs on the sides of the connector are engaged.
- 5. Refer to Figure 18-24. Position the Chassis Right Side Outer bracket onto the chassis and replace the sixteen screws (0515-0372). Torque to 9 inch-pounds.
- 6. Replace the top brace. Refer to the Top Brace and Power Supply Bracket replacement procedure.
- 7. Replace the front panel. Refer to the Front Frame Assembly replacement procedure.
- 8. Replace the instrument outer case. Refer to the Instrument Outer Case replacement procedure.

# **YTF Preselector - Option 544**

#### Removal

- 1. Refer to Figure 18-29. Remove cables W39 and W40 from the YTF Preselector (1).
- 2. Remove the wire harness W12.
- 3. Refer to Figure 18-30. From the bottom of the instrument, remove the four screws (1) (0515-0372). The YTF Preselector can now be removed from the chassis (may require lifting up slightly on the RF Switch/High Band Preamp assembly).

Figure 18-29 YTF Preselector Removal - Option 544

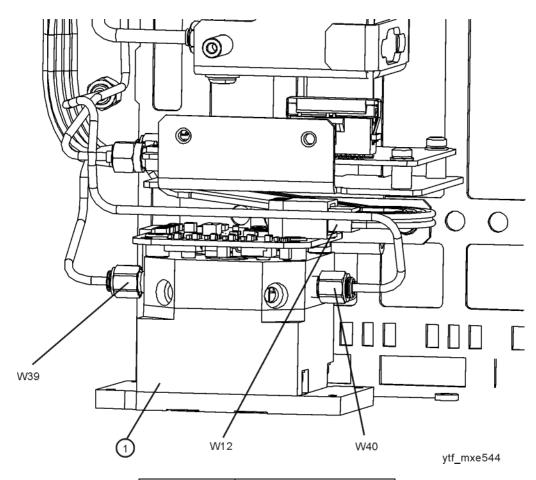

| Item | Agilent Part Number |
|------|---------------------|
| W39  | N9010-20005         |
| W40  | N9038-21338         |

Figure 18-30 YTF Preselector Screws

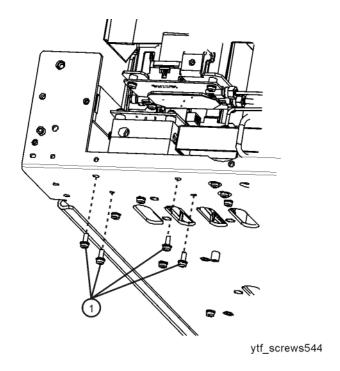

- 1. Inspect the chassis where the YTF Preselector mounts and remove the gap pad if present (see Figure 18-31, item (1)). The gap pad may remain attached to the faulty YTF Preselector.
- 2. Refer to Figure 18-31. Install the replacement gap pad (1) (5022-7179) into the recess in the base of the replacement YTF Preselector (2) Refer to A12MP1 in Chapter 17, "Replaceable Parts.". Peel back one corner of the clear plastic backing on the pink side of the gap pad. Remove the blue backing from the other side of the gap pad. Install the gap pad as shown with the pink side exposed. Carefully peel off the clear plastic backing and smooth the gap pad into the recess.

Figure 18-31 Gap Pad Installation

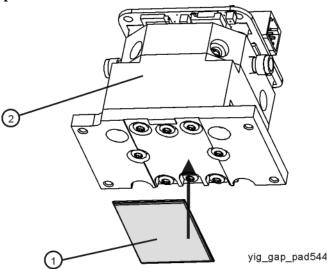

- 3. Refer to Figure 18-30. Place the YTF Preselector into the chassis. Replace the four screws (1) (0515-0372). Torque to 9 inch-pounds.
- 4. Figure 18-29. Replace the cables W39 and W40. Torque to 10 inch-pounds.
- 5. Replace the wire harness W12.
- 6. Refer to Figure 18-24. Position the Chassis Right Side Outer bracket onto the chassis and replace the sixteen screws (0515-0372). Torque to 9 inch-pounds.
- 7. Replace the top brace. Refer to the Top Brace and Power Supply Bracket replacement procedure.
- 8. Replace the front panel. Refer to the Front Frame Assembly replacement procedure.
- 9. Replace the instrument outer case. Refer to the Instrument Outer Case replacement procedure.

# Cal Switch and Transfer Switch - Option 544

#### Removal

1. Refer to Figure 18-32. Remove rigid cables W27, W28, W30, W31, W36, W37, W38, W39, and W43.

Figure 18-32 Cal Switch and Transfer Switch Cables - Option 544

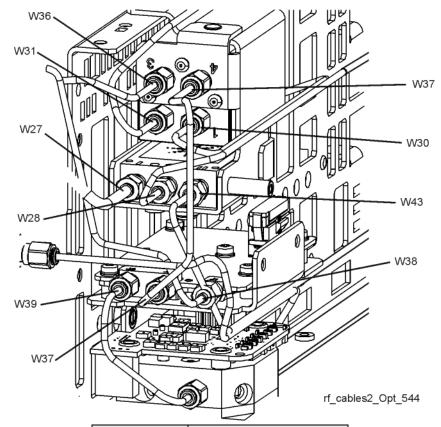

| Item | Agilent Part Number |
|------|---------------------|
| W27  | N9038-21301         |
| W28  | N9038-21332         |
| W30  | N9038-21333         |
| W31  | N9038-21334         |
| W36  | N9038-21335         |
| W37  | N9038-21336         |
| W38  | N9038-21339         |
| W39  | N9010-20005         |
| W43  | N9038-21304         |

2. Refer to Figure 18-33. Remove the two screws (1) and remove the switch/bracket assembly from the chassis. Remove the ribbon cables from the switches.

Figure 18-33 Switches/Bracket Removal - Option 544

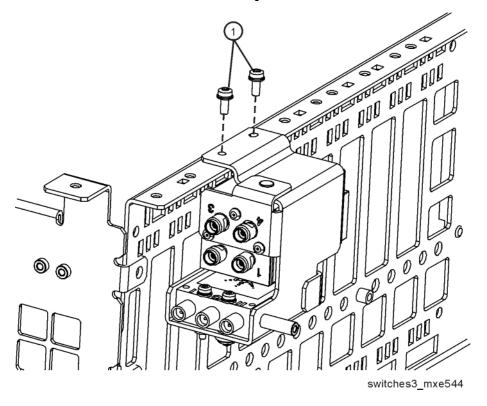

3. To separate the Cal Switch (1) from the bracket (5) (N9020-80057), remove the two screws (2) (0515-1410).

To separate the Transfer Switch (3) from the bracket (5), remove the three screws (4) (0515-1940).

Figure 18-34 Bracket Mount to Switch - Option 544

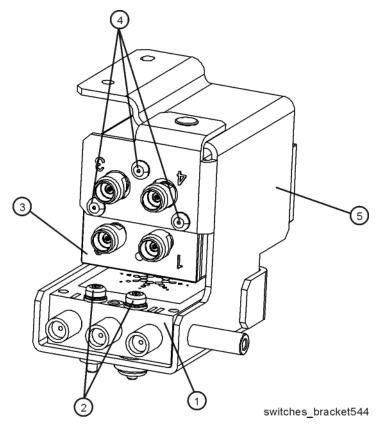

### Replacement

- 1. Attach the two ribbon cables to the switches. Torque the SW1 ribbon cable screws to 9 inch-lbs.
- 2. Refer to Figure 18-33. Place the switch/bracket assembly onto the chassis and use the three screws (1) to attach the bracket to the chassis. Torque the screws to 9 inch-lbs.
- 3. Refer to Figure 18-32. Replace the semi-rigid cables in this order: W39, W31, W36, W38, W27, W30, W28, W37, and W43. Torque all cables to 10 inch-lbs.
- 4. Refer to Figure 18-24. Position the Chassis Right Side Outer bracket onto the chassis and replace the eleven screws (0515-0372). Torque to 9 inch-pounds.
- 5. Replace the top brace. Refer to the Top Brace and Power Supply Bracket replacement procedure.
- 6. Replace the front panel. Refer to the Front Frame Assembly replacement procedure.
- 7. Replace the instrument outer case. Refer to the Instrument Outer Case replacement procedure.

# **RF Front End Assembly**

### Removal

- 1. Remove the instrument outer case. Refer to the Instrument Outer Case removal procedure.
- 2. Remove the instrument top brace. Refer to the Top Brace and Power Supply Bracket removal procedure.
- 3. Remove the front panel. Refer to the Front Frame Assembly removal procedure.
- 4. Refer to Figure 18-35 or Figure 18-35. Using the 5/16 inch wrench, remove the cables attached to the RF Front End Assembly, with the exception of A13W1 and A13W2.
- 5. Remove the W5 ribbon cable from A13J12.

Figure 18-35 RF Front End Assembly Cable Removal - Option 508 & 526

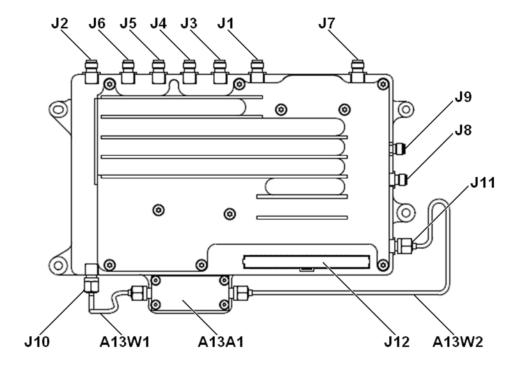

Figure 18-36 RF Front End Assembly Cable Removal - Option 544

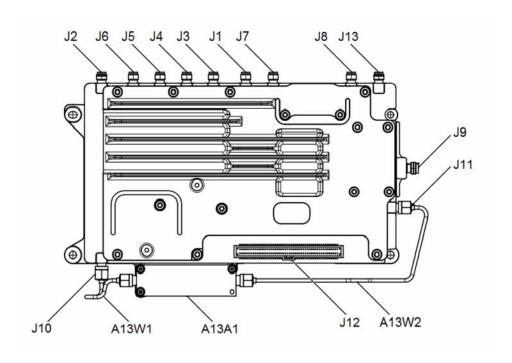

6. Remove the 50  $\Omega$  terminators from RF Front End Assembly.

7. Refer to Figure 18-37. Remove the four screws (1) (0515-0372) using the T-10 driver. The RF Front End Assembly can now be removed from the chassis.

Figure 18-37 RF Front End Assembly Removal

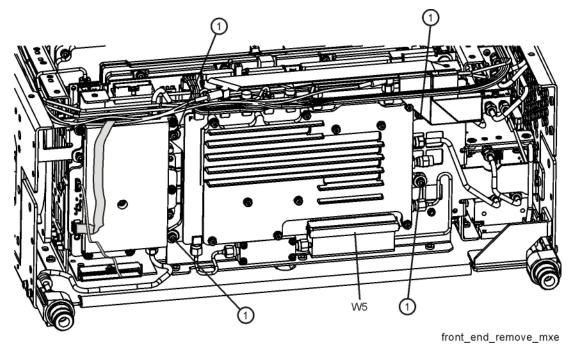

# Assembly Replacement Procedures RF Front End Assembly

### Replacement

- 1. Refer to Figure 18-37. Attach the W5 ribbon cable to the Front End Assembly first. Route behind the Front End Assembly and ensure the cable is engaged under the tabs, then place the RF Front End Assembly into the chassis. If you are replacing the Front End Assembly make sure to reinstall the 50 ohm loads onto A13J3, A13J5, and A13J8. Torque to 10 inch-pounds.
- 2. Replace the four screws (1) (0515-0372). Torque to 9 inch-pounds.
- 3. Reattach the cables to A13J1, A13J2, A13J4, A13J6, A13J7, A13J9 on the RF Front End Assembly. Torque the semi-rigid cables to 10 inch-pounds.
- 4. Replace the front panel. Refer to the Front Frame Assembly replacement procedure.
- 5. Replace the instrument top brace. Refer to the Top Brace and Power Supply Bracket replacement procedure.
- 6. Replace the instrument outer case. Refer to the Instrument Outer Case replacement procedure.

# **Limiter Assembly**

### Removal

- 1. Remove the instrument outer case. Refer to the Instrument Outer Case removal procedure.
- 2. Remove the instrument top brace. Refer to the Top Brace and Power Supply Bracket removal procedure.
- 3. Remove the front panel. Refer to the Front Frame Assembly removal procedure.
- 4. Refer to Figure 18-38. Using the 5/16 inch wrench, remove the cables W1, W6, W26, and W27 attached to the Limiter Assembly.
- 5. Remove the four screws (1) (0515-0372) using the T-10 driver. The Limiter Assembly can now be removed from the chassis.

Figure 18-38 Limiter Assembly Cable Removal

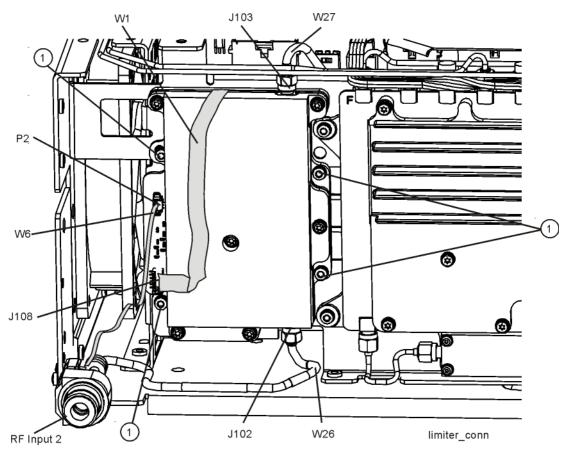

# Assembly Replacement Procedures Limiter Assembly

## Replacement

- 1. Refer to Figure 18-38. Place the Limiter Assembly into the chassis. Replace the four screws (1) (0515-0372) using the T-10 driver. Torque to 9 inch-pounds.
- 2. Reattach the cables W1, W6, W26, and W27 to the Limiter Assembly. Torque the semi-rigid cables to 10 inch-pounds.
- 3. Replace the front panel. Refer to the Front Frame Assembly replacement procedure.
- 4. Replace the instrument top brace. Refer to the Top Brace and Power Supply Bracket replacement procedure.
- 5. Replace the instrument outer case. Refer to the Instrument Outer Case replacement procedure.

## **Front End Control Assembly**

### Removal

- 1. Remove the instrument outer case. Refer to the Instrument Outer Case removal procedure.
- 2. Remove the instrument top brace. Refer to the Top Brace and Power Supply Bracket removal procedure.
- 3. Refer to Figure 18-39. Locate the Front End Control assembly (1).

Figure 18-39 Assembly Locations

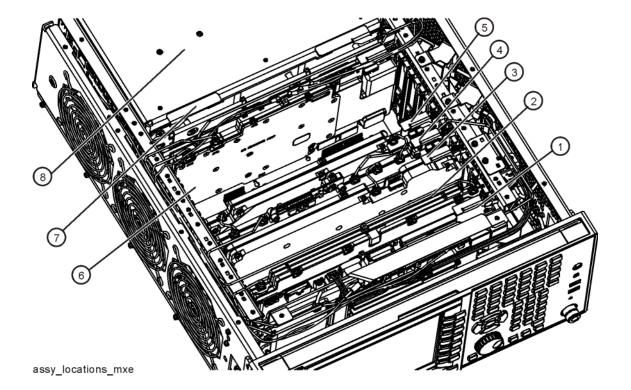

- 4. Refer to Figure 18-40. Remove the ribbon cables W3, W4, W5, and W12 from the Front End Control assembly (1).
- 5. Remove the coaxial cables W14, W15, W16, and W22 from the Front End Control Assembly (1).
- 6. The Front End Control assembly can now be unplugged from the motherboard by using the ejector on the Front End Control assembly to disconnect from the motherboard and lift out of the chassis.

Figure 18-40 Front End Control Cables

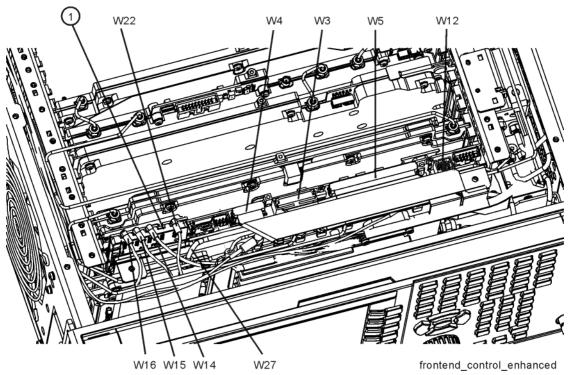

## Replacement

- 1. Refer to Figure 18-40. Install the Front End Control assembly into the correct slot in the chassis. Use the ejector and press down to plug it into the motherboard.
- 2. Reattach the coaxial cables W14, W15, W16, and W22 to the Front End Control Assembly.
- 3. Reattach the ribbon cables W3, W4, W5, and W12 to the Front End Control assembly.
- 4. Replace the instrument top brace. Refer to the Top Brace and Power Supply Bracket replacement procedure.
- 5. Replace the instrument outer case. Refer to the Instrument Outer Case replacement procedure.

# **LO Synthesizer Assembly**

### Removal

- 1. Remove the instrument outer case. Refer to the Instrument Outer Case removal procedure.
- 2. Remove the instrument top brace. Refer to the Top Brace and Power Supply Bracket removal procedure.
- 3. Refer to Figure 18-41. Locate the LO Synthesizer assembly (2).
- 4. Remove the cables W41 and W44 from the LO Synthesizer assembly (2) using the 5/16 inch wrench.
- 5. Pull up on the LO Synthesizer assembly to unplug from the motherboard and lift out of the chassis.

Figure 18-41 LO Synthesizer Assembly Removal

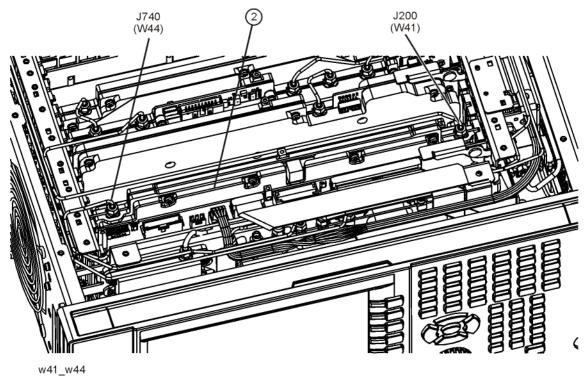

# Assembly Replacement Procedures LO Synthesizer Assembly

## Replacement

- 1. Refer to Figure 18-41. Install the LO Synthesizer assembly into slot 10 in the chassis and press down to connect to the motherboard.
- 2. Reattach the cables W41 and W44 to the LO Synthesizer assembly. Torque to 10 inch-pounds.
- 3. Replace the instrument top brace. Refer to the Top Brace and Power Supply Bracket replacement procedure.
- 4. Replace the instrument outer case. Refer to the Instrument Outer Case replacement procedure.

# **Radiated Filter Assembly**

### Removal

- 1. Remove the instrument outer case. Refer to the Instrument Outer Case removal procedure.
- 2. Remove the top brace. Refer to the Top Brace and Power Supply Bracket removal procedure.
- 3. Refer to Figure 18-39. Locate the Radiated Filter assembly (3).
- 4. Refer to Figure 18-42. Remove cable W34 using the 5/16-inch wrench.

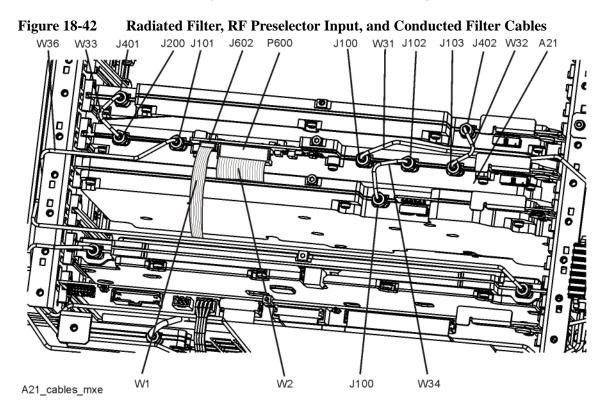

5. The Radiated Filter assembly can now be unplugged from the motherboard by using the ejector on the Radiated Filter assembly to disconnect from the motherboard and lift out of the chassis.

# Assembly Replacement Procedures Radiated Filter Assembly

## Replacement

- 1. Slide the Radiated Filter assembly into the chassis and press down to plug it into the motherboard using the ejector to push into place.
- 2. Refer to Figure 18-42. Replace cable W34. Torque to 10 inch-pounds.
- 3. Replace the top brace. Refer to the Top Brace and Power Supply Bracket replacement procedure.
- 4. Replace the instrument outer case. Refer to the Instrument Outer Case replacement procedure.

## **RF Preselector Input Assembly**

#### Removal

- 1. Remove the instrument outer case. Refer to the Instrument Outer Case removal procedure.
- 2. Remove the top brace. Refer to the Top Brace and Power Supply Bracket removal procedure.
- 3. Refer to Figure 18-39. Locate the RF Preselector Input assembly (4).
- 4. Refer to Figure 18-42. Remove cables W31, W32, W33, W34, and W36 using the 5/16-inch wrench.
- 5. Remove ribbon cables W1, and W2.
- 6. The RF Preselector Input assembly can now be unplugged from the motherboard by using the ejector on the RF Preselector Input assembly to disconnect from the motherboard and lift out of the chassis.

### Replacement

- 1. Slide the RF Preselector Input assembly into the chassis and press down to plug it into the motherboard using the ejector to push into place.
- 2. Refer to Figure 18-42. Replace cables W31, W32, W33, W34, and W36. Torque to 10 inch-pounds.
- 3. Replace the top brace. Refer to the Top Brace and Power Supply Bracket replacement procedure.
- 4. Replace the instrument outer case. Refer to the Instrument Outer Case replacement procedure.

## **Conducted Filter Assembly**

#### Removal

- 1. Remove the instrument outer case. Refer to the Instrument Outer Case removal procedure.
- 2. Remove the top brace. Refer to the Top Brace and Power Supply Bracket removal procedure.
- 3. Refer to Figure 18-39. Locate the Conducted Filter assembly (5).
- 4. Refer to Figure 18-42. Remove cables W32 and W33 using the 5/16-inch wrench.
- 5. The Conducted Filter assembly can now be unplugged from the motherboard by using the ejector on the Conducted Filter assembly to disconnect from the motherboard and lift out of the chassis.

## Replacement

- 1. Slide the Conducted Filter assembly into the chassis and press down to plug it into the motherboard using the ejector to push into place.
- 2. Refer to Figure 18-42. Replace cables W32 and W33. Torque to 10 inch-pounds.
- 3. Replace the top brace. Refer to the Top Brace and Power Supply Bracket replacement procedure.
- 4. Replace the instrument outer case. Refer to the Instrument Outer Case replacement procedure.

# **LISN Control Assembly**

### Removal

- 1. Remove the instrument outer case. Refer to the Instrument Outer Case removal procedure.
- 2. Remove the top brace. Refer to the Top Brace and Power Supply Bracket removal procedure.
- 3. Refer to Figure 18-43. Locate the LISN Control assembly (2).
- 4. Remove cable W9 from the LISN Control assembly.
- 5. Using the board extractors, pull up on the LISN Control assembly to unplug from the motherboard and lift out of the chassis.

Figure 18-43 LISN Control Assembly Removal

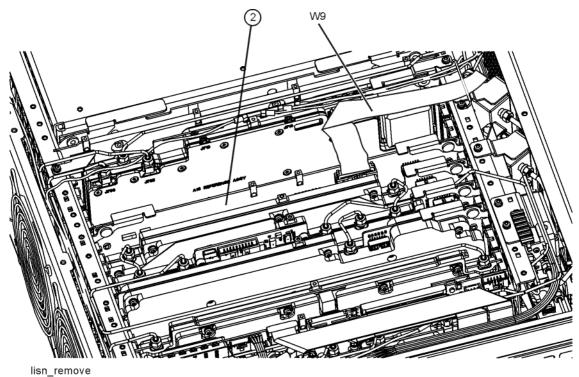

# Assembly Replacement Procedures LISN Control Assembly

## Replacement

- 1. Refer to Figure 18-43. Lift the board extractors on the LISN Control assembly and insert it into slot 5 in the chassis and press down to plug it into the motherboard.
- 2. Reattach cable W9 to the LISN Control assembly.
- 3. Replace the top brace. Refer to the Top Brace and Power Supply Bracket replacement procedure.
- 4. Replace the instrument outer case. Refer to the Instrument Outer Case replacement procedure.

# **Reference Assembly**

### Removal

- 1. Remove the instrument outer case. Refer to the Instrument Outer Case removal procedure.
- 2. Remove the top brace. Refer to the Top Brace and Power Supply Bracket removal procedure.
- 3. Refer to Figure 18-39. Locate the Reference assembly (6).
- 4. Refer to Figure 18-44. Remove cables W41, W42, and W43 from the reference assembly using the 5/16-inch wrench.
- 5. Remove cables W18, W19, W20, W21, and W23 from the Reference assembly (6).

Figure 18-44 Reference Board Cables

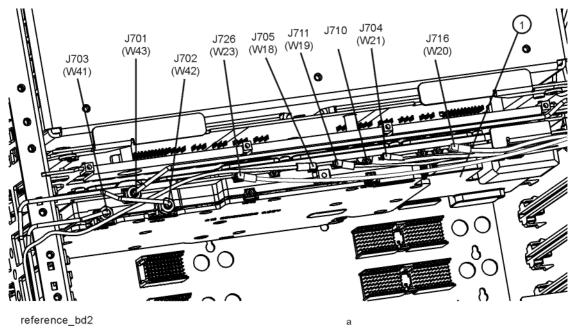

- 6. Remove the two screws (1).
- 7. Remove the Reference board by pulling up to disconnect from the motherboard and pull out of the chassis.

# Assembly Replacement Procedures **Reference Assembly**

## Replacement

- 1. Slide the reference assembly into the chassis and press down to plug it into the motherboard.
- 2. Refer to Figure 18-44. Replace the two screws (1). Torque to 9 inch-pounds.
- 3. Replace cables W41, W42, and W43 to the correct locations. Torque to 10 inch-pounds.
- 4. Replace cables W18, W19, W20, W21, and W23 to the correct locations.
- 5. Replace the top brace. Refer to the Top Brace and Power Supply Bracket replacement procedure.
- 6. Replace the instrument outer case. Refer to the Instrument Outer Case replacement procedure.

## **Midplane Board Assembly**

### Removal

- 1. Remove the instrument outer case. Refer to the Instrument Outer Case removal procedure.
- 2. Remove the top brace and power supply bracket. Refer to the Top Brace and Power Supply Bracket removal procedure.
- 3. Refer to Figure 18-39. Locate the Midplane Board assembly (7).
- 4. Remove the processor assembly. Refer to the CPU Assembly removal procedure.
- 5. Remove the rear panel. Refer to the Rear Panel removal procedure.
- 6. Remove the power supply assembly. Refer to the Power Supply Assembly removal procedure.
- 7. Refer to Figure 18-45. Remove the six screws (2) (0515-0375) attaching the midplane board assembly (1) to the midplane bracket. The midplane board assembly can now be pulled up from the chassis by use of the ejectors.

Figure 18-45 Midplane Board Assembly Removal

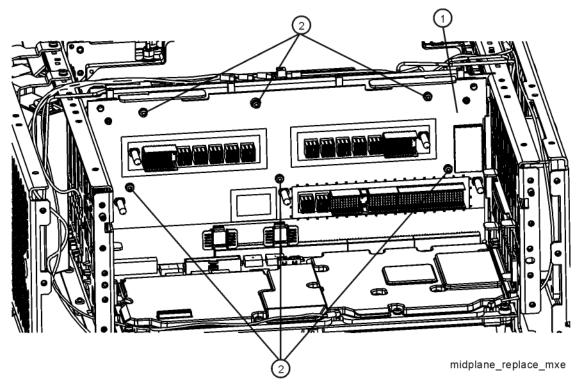

# Assembly Replacement Procedures Midplane Board Assembly

## **Midplane Board Replacement**

- 1. Refer to Figure 18-45. Install the midplane assembly into the chassis using the ejectors and attach to the midplane bracket using the six screws (0515-0375) removed earlier. Torque to 9 inch-pounds.
- 2. Replace the power supply assembly. Refer to the Power Supply Assembly replacement procedure.
- 3. Replace the rear panel. Refer to the Rear Panel replacement procedure.
- 4. Replace the processor assembly. Refer to the CPU Assembly replacement procedure.
- 5. Replace the top brace. Refer to the Top Brace and Power Supply Bracket replacement procedure.
- 6. Replace the instrument outer case. Refer to the Instrument Outer Case replacement procedure.

## **Rear Panel**

### Removal

- 1. Remove the instrument outer case. Refer to the Instrument Outer Case removal procedure.
- 2. Refer to Figure 18-46. Remove W21 (2) cable from the rear panel using the 9/16- inch nut driver.
- 3. If present, remove W9 (5) from the rear panel using the 3/16" nut driver.
- 4. If present, remove W22 (3) from the rear panel using the 5/16" nut driver.
- 5. Using the T-10 driver, remove the sixteen screws (4) (0515-0372) attaching the rear panel (1) to the chassis. The rear panel can now be removed.

Figure 18-46 Rear Panel Removal

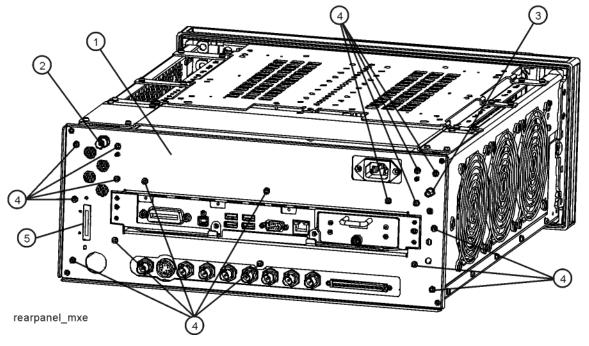

# Assembly Replacement Procedures **Rear Panel**

## Replacement

- 1. Reattach the W21 cable to the rear panel. Torque to 21 inch-pounds using the 9/16-inch nut driver.
- 2. If present, reattach W9 (5) from the rear panel. Torque to 9 inch-pounds using the 3/16" nut driver.
- 3. If present, reattach W22 (3) from the rear panel. Torque to 10 inch-pounds using the 5/16" nut driver.
- 4. Place the rear panel into position in the chassis. Replace the sixteen screws (0515-0372) to attach the rear panel to the chassis. Torque to 9 inch-pounds.
- 5. Replace the instrument outer case. Refer to the Instrument Outer Case replacement procedure.

# **Power Supply Assembly**

### Removal

- 1. Remove the instrument outer case. Refer to the Instrument Outer Case removal procedure.
- 2. Remove the rear panel. Refer to the Rear Panel removal procedure.
- 3. Refer to Figure 18-47. Remove the three screws (1) (0515-1227) attaching the power supply to the chassis.
- 4. The power supply assembly can be removed from the chassis by pulling straight out the back.

Figure 18-47 Power Supply Assembly Removal

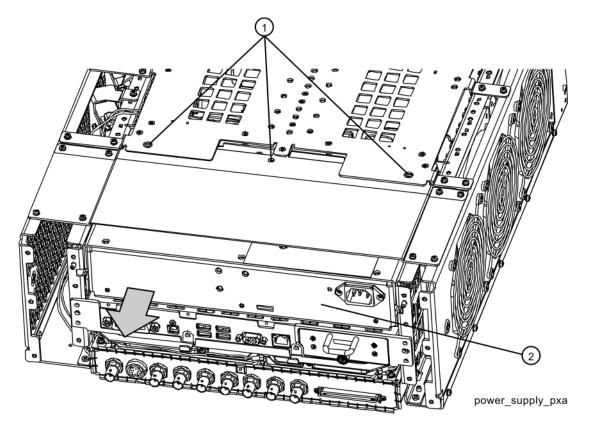

# Assembly Replacement Procedures **Power Supply Assembly**

## Replacement

- 1. Slide the power supply assembly into the slot at the rear of the instrument and push on the assembly to mate the connectors to the midplane assembly.
- 2. Refer to Figure 18-47. Replace the three screws (1) (0515-1227) through the power supply bracket and into the power supply. Torque to 9 inch-pounds.
- 3. Replace the rear panel. Refer to the Rear Panel replacement procedure.
- 4. Replace the instrument outer case. Refer to the Instrument Outer Case replacement procedure.

## **CPU Assembly**

#### Removal

- 1. Refer to Figure 18-48. Remove the six screws (1) (0515-0372) attaching the CPU assembly to the chassis.
- 2. The CPU assembly can be removed from the chassis by pulling straight out the back. Use the two ejectors to pull the CPU assembly out from the chassis.

**NOTE** 

If the A4BT1 CPU board battery is being changed, refer to Chapter 19, "Post-Repair Procedures," for setup instructions.

Figure 18-48 CPU Assembly Removal

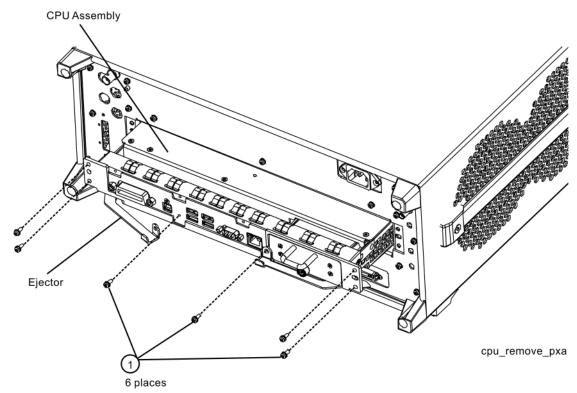

## Replacement

- 1. Slide the CPU assembly into the slot at the rear of the instrument and push on the assembly to mate the connectors to the midplane assembly. Secure the board with the ejectors.
- 2. Refer to Figure 18-48. Replace the six screws (1) (0515-0372) that attach the CPU assembly to the chassis. Torque to 9 inch-pounds.

### **Disk Drive**

#### **CAUTION**

Electrostatic discharge (ESD) can damage or destroy electronic components. All work on electronic assemblies should be performed at a static-safe workstation. Refer to the documentation that pertains to your instrument for information about static-safe workstations and ordering static-safe accessories.

### **Drive Removal and Replacement**

- 1. Turn the instrument off and remove the AC power cord.
- 2. Before replacing the A5 disk drive it is highly recommended that the factory calibration data be backed up to an external drive if at all possible. If this data is not backed up prior to replacing the disk drive all instrument adjustments and performance verification tests will need to be run after the drive is replaced.

For information on how to backup this data see the "Calibration Data Backup and Restore" section in Chapter 19, "Post-Repair Procedures," of this manual.

If this data cannot be backed up because the instrument will not fully boot, go ahead and change the A5 Disk Drive and perform all adjustments listed in Chapter 19, "Post-Repair Procedures," for the A5 assembly.

3. Refer to Figure 18-49. Locate and remove the existing disk drive carrier assembly (2) from the instrument by loosening the rear panel screw (1).

Figure 18-49 Removing the Disk Drive Carrier Assembly

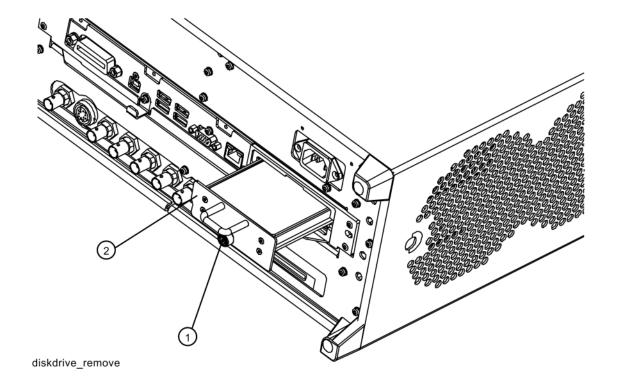

4. Refer to Figure 18-50. Remove the 4 machine screws (1) (0515-0372) from the disk drive carrier assembly that secure the drive (2).

Figure 18-50 Disk Drive Screws

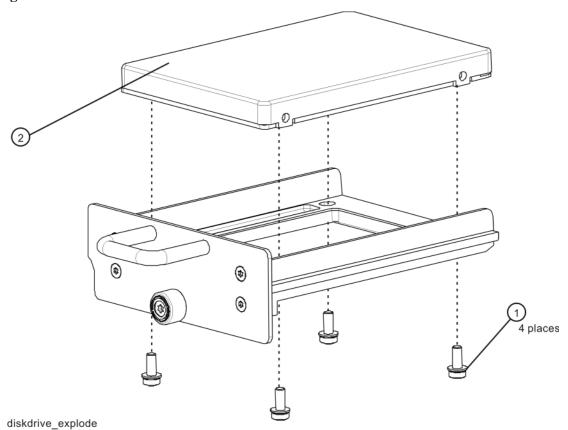

- 5. Remove the disk drive (2) from the carrier assembly.
- 6. Place the new disk drive onto the carrier assembly and attach with the 4 machine screws (1) (0515-0372). Torque to 9 in-pounds.
- 7. Refer to Figure 18-49. Replace the disk drive carrier assembly (2) into the instrument and tighten the screw to 9 in-pounds.
- 8. Refer to Chapter 19, "Post-Repair Procedures," and perform all of the specified tasks for replacing the A5 Disk Drive assembly.

### **Disk Drive Interconnect**

#### Removal

- 1. Remove the A5 Disk Drive assembly for the instrument. Refer to the "Disk Drive" removal procedure.
- 2. Remove the A4 CPU assembly from the instrument. Refer to the "CPU Assembly" removal procedure.
- 3. Refer to Figure 18-51. Remove the A4 CPU assembly cover (1) by first removing the 19 flat-head screws (2) (0515-1227) and 3 pan-head screws (3) (0515-0372).

Figure 18-51 A4A1 Disk Drive Interconnect Board Removal

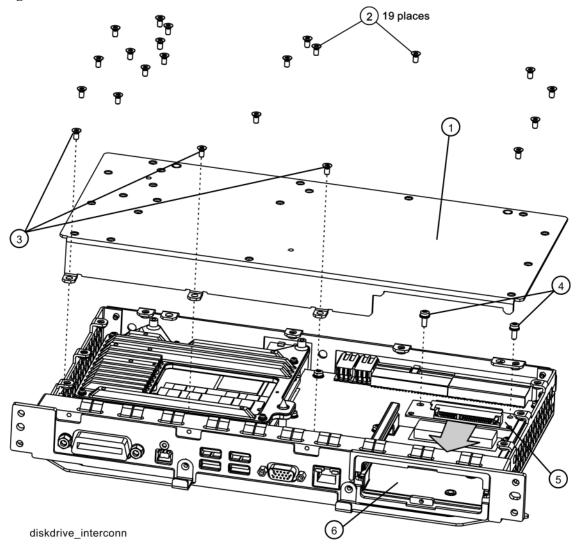

- 4. Remove the 2 screws **(4)** (0515-0372) that attached the A4A1 Disk Drive Interconnect board **(5)** to the A4 CPU assembly.
- 5. Unplug and remove the A4A1 Disk Drive Interconnect board from the A4 CPU assembly by carefully sliding the board out towards the disk drive bay opening (6).

#### Installation

- 1. Refer to Figure 18-51. Plug the A4A1 Disk Drive Interconnect board (5) into the A4 CPU assembly by carefully sliding it into place from the disk drive bay opening (6).
- 2. Install the 2 screws (4) (0515-0372) that secure the A4A1 Disk Drive Interconnect board to the A4 CPU assembly and torque them to 9 inch-pounds.
- 3. Replace the A4 CPU assembly cover (1) and attach it with the 19 flat-head screws (2) (0515-1227) and the 3 pan-head screws (3) (0515-0372). Torque all screws to 9 inch-pounds.
- 4. Re-install the A4 CPU assembly into the instrument. Refer to the CPU Assembly installation procedure.
- 5. Re-install the A5 Disk Drive assembly into the instrument. Refer to the Disk Drive installation procedure.

# **AIF/DIF Assembly**

### Removal

- 1. Remove the instrument outer case. Refer to the Instrument Outer Case removal procedure.
- 2. Remove the rear panel. Refer to the Rear Panel removal procedure.
- 3. Refer to Figure 18-52. Remove cable W15, W17, W20, and W23 from the bottom of the DIF assembly.

Figure 18-52 DIF Cables

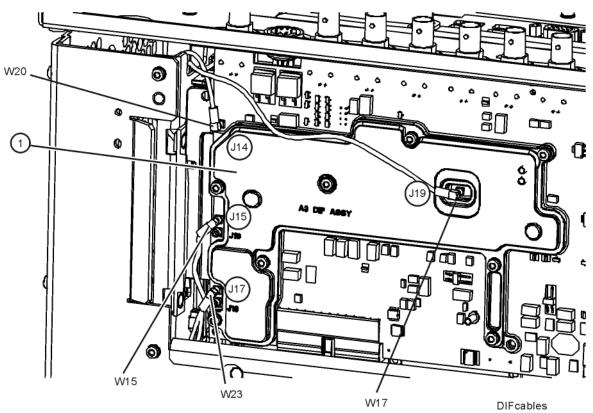

4. Refer to Figure 18-53. Pull the AIF/DIF assembly part way out of the chassis. Remove cables W16, W17, and W19 from the AIF assembly.

Figure 18-53 AIF Cables

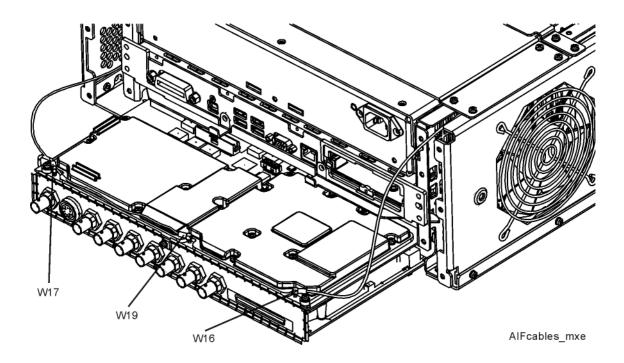

5. The AIF/DIF assembly can be removed from the chassis by pulling straight out the back.

## **Separate AIF/DIF Assembly**

- 1. To separate the AIF (1) from the DIF (2), unplug ribbon cable W7 from the AIF assembly.
- 2. Refer to Figure 18-54. From underneath the assembly, remove the three screws (3) (0515-0372).

Figure 18-54 AIF/DIF Separation

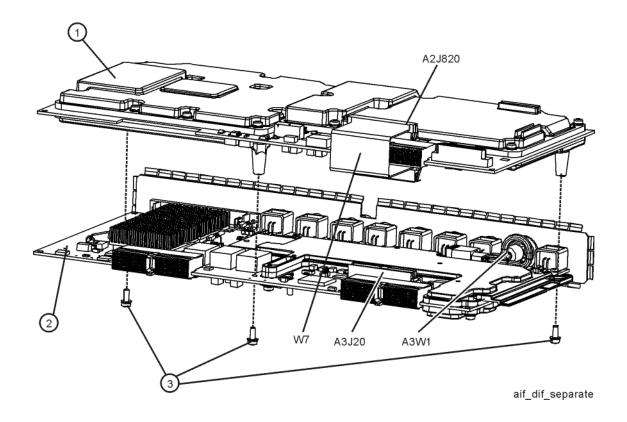

- 1. To pair the AIF and DIF together again, set the DIF in position over the AIF. Reinstall the three screws (0515-0372) removed before. Torque to 9 inch-pounds, starting with the middle screw.
- 2. Reconnect the ribbon cable W7.

## Replacement

- 1. Slide the AIF/DIF assembly into the slot at the rear of the instrument and push on the assembly to mate the connectors to the motherboard assembly.
- 2. Refer to Figure 18-53. Replace cables W16, W17, and W19 to the AIF assembly.
- 3. Refer to Figure 18-52. Replace cable W15, W17, W20, and W23 to the bottom of the DIF assembly.
- 4. Replace the rear panel. Refer to the Rear Panel replacement procedure.
- 5. Replace the instrument outer case. Refer to the Instrument Outer Case replacement procedure.

# **Motherboard Assembly**

#### Removal

- 1. Remove the instrument outer case. Refer to the Instrument Outer Case removal procedure.
- 2. Remove the rear panel. Refer to the Rear Panel removal procedure.
- 3. Remove the top brace and power supply bracket. Refer to the Top Brace and Power Supply Bracket removal procedure.
- 4. Remove the Front Frame Assembly. Refer to the Front Frame Assembly removal procedure.
- 5. Remove the CPU assembly. Refer to the CPU Assembly removal procedure.
- 6. Remove the power supply assembly. Refer to the Power Supply Assembly removal procedure.
- 7. Remove the AIF/DIF assembly. Refer to the AIF/DIF Assembly removal procedure.
- 8. Remove the Front End Control assembly. Refer to the Front End Control Assembly removal procedure.
- 9. Remove the LO Synthesizer assembly. Refer to the LO Synthesizer Assembly removal procedure.
- 10. Remove the Radiated Filter assembly. Refer to the Radiated Filter Assembly removal procedure.
- 11. Remove the RF Preselector Input assembly. Refer to the RF Preselector Input Assembly removal procedure.
- 12. Remove the Conducted Filter assembly. Refer to the Conducted Filter Assembly removal procedure.
- 13. Remove the LISN Control assembly. Refer to the LISN Control Assembly removal procedure.
- 14. Remove cable W35. Refer to the W35 Removal procedure.
- 15. Remove the reference assembly. Refer to the Reference Assembly removal procedure.
- 16. Remove the Midplane assembly. Refer to the Midplane Board Assembly removal procedure.
- 17. Remove the Chassis Right Side Outer bracket. Refer to Figure 18-7 on page 525.

- 18. Remove the fan assembly. Refer to the Fan Assembly removal procedure.
- 19. Refer to Figure 18-55 and Figure 18-56. Remove the midplane bracket (1) by removing the eight screws (2) (0515-0372) (two on each side and four on the bottom).

Figure 18-55 Midplane Bracket Removal

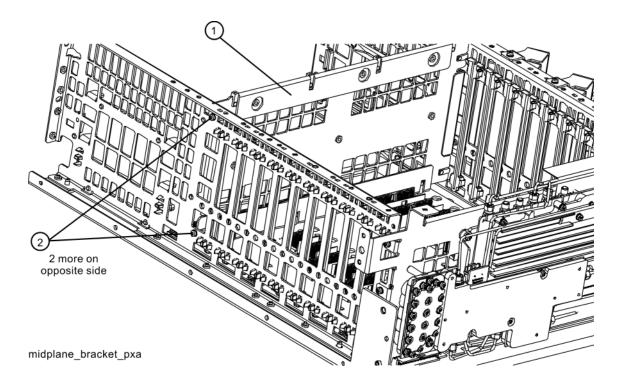

Figure 18-56 Bottom Screws

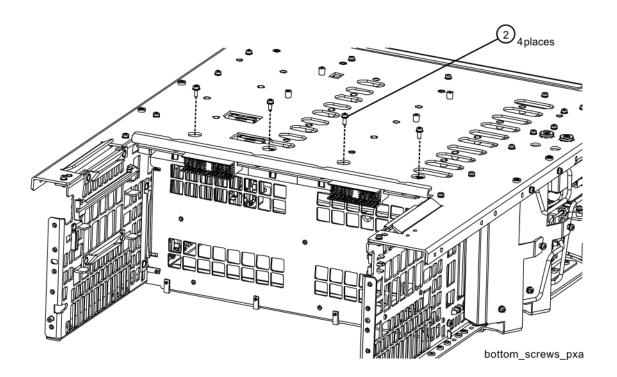

20. Refer to Figure 18-57. Remove the left side chassis (1) (same side as the fan) by removing the nine screws (2) (0515-0372) (six on the bottom).

Figure 18-57 Chassis Side Removal

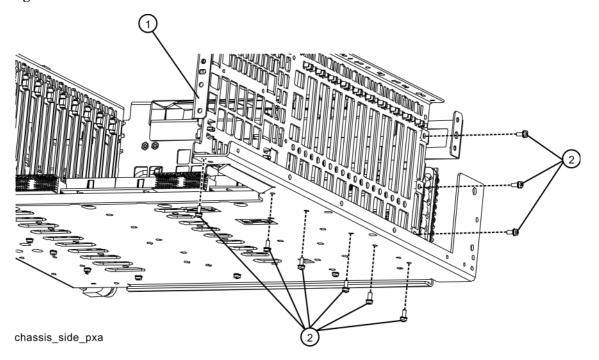

21. Refer to Figure 18-58. Remove the motherboard (1) by removing the four screws (2) (0515-0372). Slide the motherboard back off the standoffs and lift it up and out.

Figure 18-58 Motherboard Assembly Removal

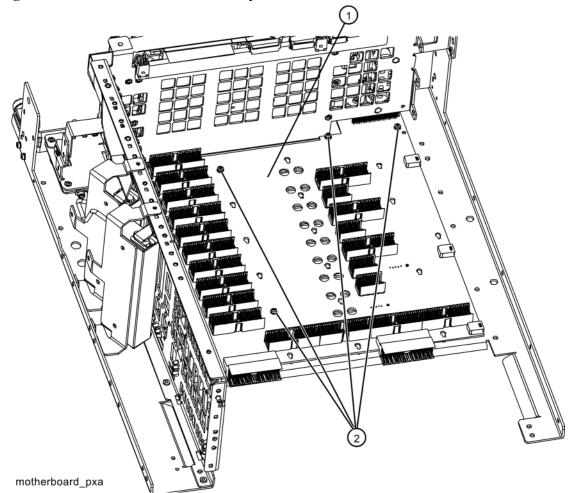

#### **Replacement**

- 1. Refer to Figure 18-58. Place the motherboard (1) on standoffs and slide into position in the chassis and replace the four screws (2) (0515-0372). Torque to 9 inch-pounds.
- 2. Refer to Figure 18-57. Replace the left side chassis by replacing the nine screws (0515-0372). Torque to 9 inch-pounds.
- 3. Refer to Figure 18-55. Replace the midplane bracket (1) by replacing the eight screws (2) (0515-0372). Torque to 9 inch-pounds.
- 4. Replace the fan assembly. Refer to the Fan Assembly replacement procedure.
- 5. Replace the Midplane assembly. Refer to the Midplane Board Assembly replacement procedure.
- 6. Replace the Front End Control assembly. Refer to the Front End Control Assembly replacement procedure.
- 7. Replace the LO Synthesizer assembly. Refer to the LO Synthesizer Assembly replacement procedure.
- 8. Replace the Radiated Filter assembly. Refer to the Radiated Filter Assembly replacement procedure.
- 9. Replace the RF Preselector Input assembly. Refer to the RF Preselector Input Assembly replacement procedure.
- 10. Replace the Conducted Filter assembly. Refer to the Conducted Filter Assembly replacement procedure.
- 11. Replace the LISN Control assembly. Refer to the LISN Control Assembly replacement procedure.
- 12. Replace cable W35. Refer to the W35 Removal procedure.
- 13. Replace the Reference assembly. Refer to the Reference Assembly replacement procedure.
- 14. Replace the AIF/DIF assembly. Refer to the AIF/DIF Assembly replacement procedure.
- 15. Replace the CPU assembly. Refer to the CPU Assembly replacement procedure.
- 16. Replace the power supply assembly. Refer to the Power Supply Assembly replacement procedure.
- 17. Replace the rear panel. Refer to the Rear Panel replacement procedure.

# Assembly Replacement Procedures **Motherboard Assembly**

- 18. Ensure all cables are plugged in or connected and torqued.
- 19. Replace the Chassis Right Side Outer bracket. Refer to Figure 18-7 on page 525. Torque the screws to 9 inch-pounds.
- 20. Replace the Front Frame Assembly. Refer to the Front Frame Assembly replacement procedure.
- 21. Replace the top brace and reference bracket. Refer to the Top Brace and Power Supply Bracket replacement procedure.
- 22. Replace the instrument outer case. Refer to the Instrument Outer Case replacement procedure.

# **W35 Removal**

- 1. Refer to Figure 18-59. To remove cable W35 pinch the retainer clips on both ends of the cable and slide the retainers away from the connections as shown in Figure 18-60.
- 2. Replace W35 by pressing into place until the retainers click into place.

Figure 18-59 W35 Location

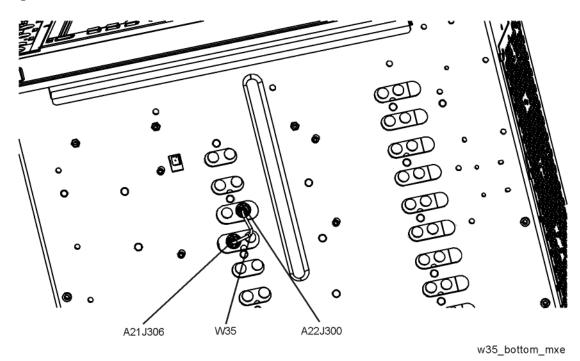

Figure 18-60 W35 Removal

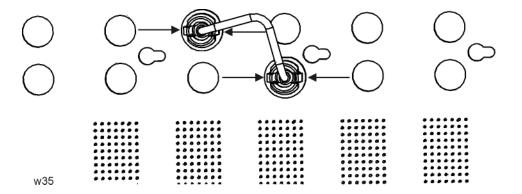

# **Fan Assembly**

#### Removal

- 1. Remove the instrument outer case. Refer to the Instrument Outer Case removal procedure.
- 2. Remove the top brace. Refer to the Top Brace and Power Supply Bracket removal procedure.
- 3. Remove the Front Frame Assembly. Refer to the Front Frame Assembly removal procedure.
- 4. Refer to Figure 18-61. Remove the twelve remaining screws (1) (0515-0372) that attach the fan assembly to the chassis.

Figure 18-61 Fan Assembly Removal

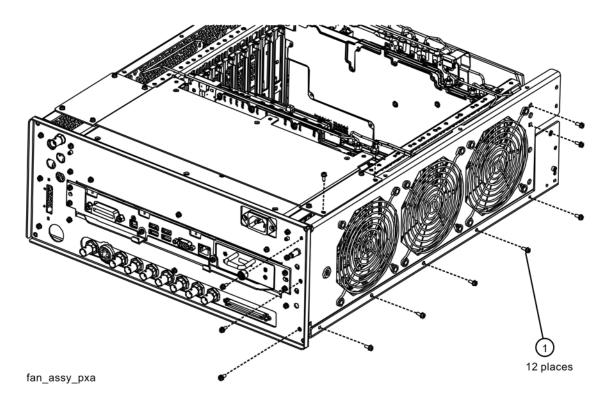

5. Refer to Figure 18-62. Unplug the fan wires from the motherboard. The fan assembly can now be lifted from the chassis.

Figure 18-62 Fan Wires

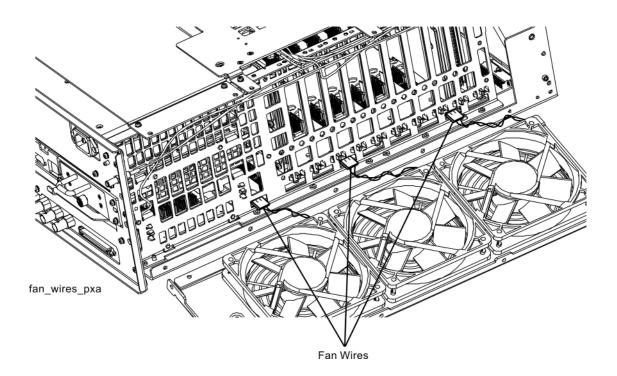

#### Replacing a Fan

1. Refer to Figure 18-63. To replace a fan, it is necessary to remove the 4 plastic rivets (3) that attach the fan (1) and guard (2) to the fan bracket. To do this use a small screwdriver to unscrew the rivet and remove it from the bracket. The rivets may need to be cut or pushed out from behind. They are not reusable.

Figure 18-63 Fan Replacement

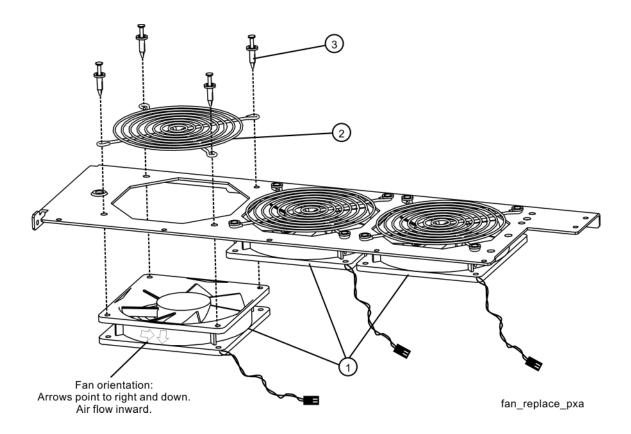

- 2. Position the new fan on the work surface with the arrows pointing to the right and down.
- 3. Orient the fan guard so that the rings are on the outside, and that the "V" of the support legs are pointing to the neighboring fan.
- 4. With the rivets center posts raised, snap the rivets into place through the fan grill and fan bracket and into the fan. Screw the center posts into place. This may require a small hammer or push tool to push the rivets in.

### Replacement

- 1. Plug the fan wires into the motherboard.
- 2. Refer to Figure 18-61. Place the fan assembly into position in the chassis. Replace the twelve screws (1) (0515-0372) to attach the fan assembly to the chassis. Ensure the fan wires are not pinched. Torque to 9 inch-pounds.
- 3. Replace the Front Frame Assembly. Refer to the Front Frame Assembly replacement procedure.
- 4. Replace the top brace. Refer to the Top Brace and Power Supply Bracket replacement procedure.
- 5. Replace the instrument outer case. Refer to the Instrument Outer Case replacement procedure.

# **Input Connector Assembly**

### **RF Input 1 Connector**

#### Removal

- 1. Remove the instrument outer case. Refer to the Instrument Outer Case removal procedure.
- 2. Remove the Front Frame Assembly. Refer to the Front Frame Assembly removal procedure.
- 3. Refer to Figure 18-64. Disconnect the semi-rigid cable W25 from the J1 Input Connector Assembly.

Figure 18-64 RF 1 Input Connector Assembly Removal

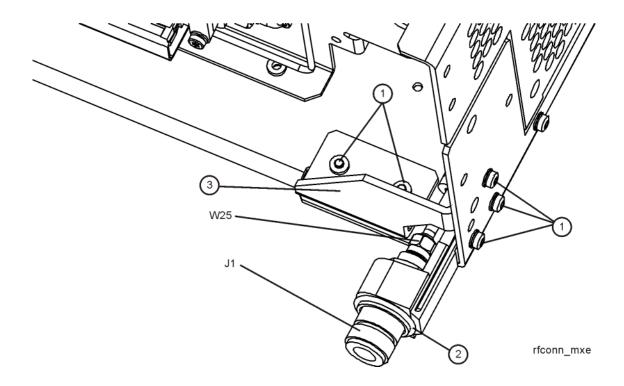

4. Remove the two screws (1) (0515-0372) that attach the Input Connector Assembly to the chassis. The connector assembly can now be lifted from the chassis.

## Replacement

- 1. Refer to Figure 18-64. Place the Input Connector Assembly into position in the chassis. Replace the two screws (1) (0515-0372) to attach the Input Connector Assembly to the chassis. Torque to 9 inch-pounds.
- 2. Reconnect the semi-rigid cable W25 to the Input Connector Assembly. Torque to 10 inch-pounds.
- 3. Replace the Front Frame Assembly. Refer to the Front Frame Assembly replacement procedure.
- 4. Replace the instrument outer case. Refer to the Instrument Outer Case replacement procedure.

### **RF Input 2 Connector**

#### Removal

- 1. Remove the instrument outer case. Refer to the Instrument Outer Case removal procedure.
- 2. Remove the Front Frame Assembly. Refer to the Front Frame Assembly removal procedure.
- 3. Refer to Figure 18-65. Disconnect the semi-rigid cable W26 from the J2 Input Connector Assembly.

Figure 18-65 RF 2 Input Connector Assembly Removal

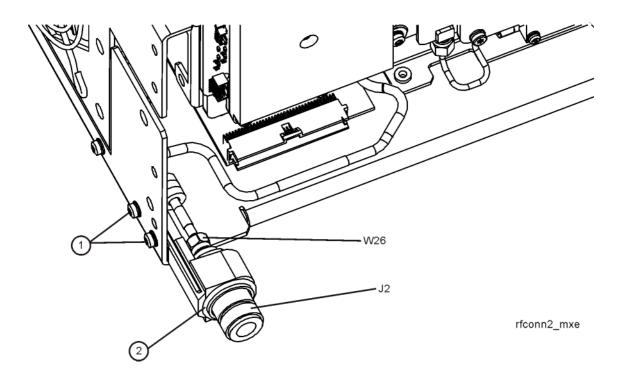

4. Remove the two screws (1) (0515-0372) that attach the Input Connector Assembly to the chassis. The connector assembly can now be lifted from the chassis.

## Replacement

- 1. Refer to Figure 18-65. Place the Input Connector Assembly into position in the chassis. Replace the two screws (1) (0515-0372) to attach the Input Connector Assembly to the chassis. Torque to 9 inch-pounds.
- 2. Reconnect the semi-rigid cable W25 to the Input Connector Assembly. Torque to 10 inch-pounds.
- 3. Replace the Front Frame Assembly. Refer to the Front Frame Assembly replacement procedure.
- 4. Replace the instrument outer case. Refer to the Instrument Outer Case replacement procedure.

# **Front Frame Assembly**

#### Removal

#### **NOTE**

Make sure any connectors on the front panel are removed.

- 1. Remove the instrument outer case. Refer to the Instrument Outer Case removal procedure.
- 2. Refer to Figure 18-66. Using the T-10 driver, remove the eight screws (1) (0515-1035), four on each side, to detach the Front Frame Assembly from the chassis.
- 3. Refer to Figure 18-67. Pull the Front Frame Assembly carefully away from the chassis. Remove the ribbon cable W8 from the motherboard. The cable has locking tabs on each side, pinch and pull to release.
- 4. Refer to Figure 18-67. Remove W6 from the A23 Limiter Assembly.

Figure 18-66 Front Frame Assembly Removal

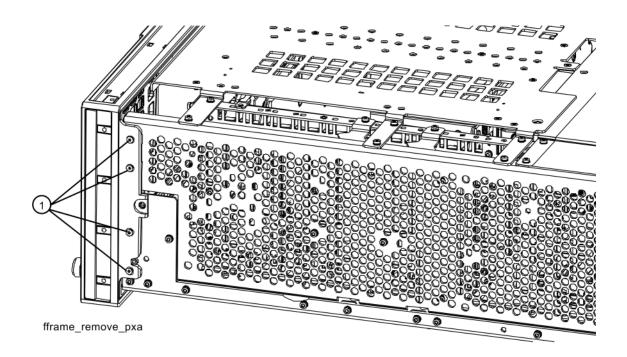

Figure 18-67 Front Panel Cable

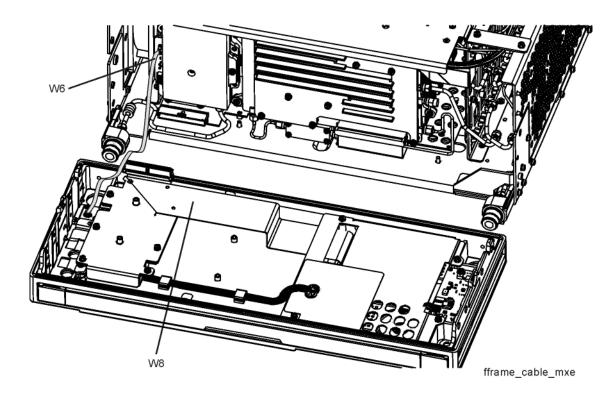

## Replacement

- 1. Reattach the ribbon cable W6.
- 2. Reattach the ribbon cable W8. Ensure the locking tabs are engaged.
- 3. Refer to Figure 18-66. Carefully position the Front Frame Assembly onto the chassis. Ensure no cables are crushed. Replace the eight screws (1) (0515-1035), four on each side of the chassis. Torque to 9 inch pounds.
- 4. Replace the outer case. Refer to the Instrument Outer Case replacement procedure.

# Front Frame Assembly Components - LED

**NOTE** Access to any of the Front Frame assemblies requires removal of the Front Frame Assembly from the chassis.

Figure 18-68 Front Frame Parts - LED

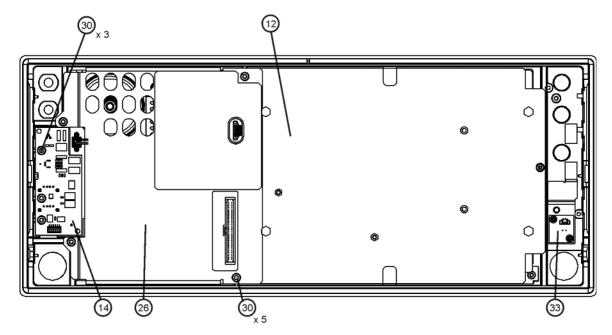

frontframe\_LED

| Item | Description                          |
|------|--------------------------------------|
| 12   | A1MP14 Display Bracket               |
| 14   | A1A5 Front Panel Daughter Board      |
| 26   | A1MP19 Shield, Front Panel Interface |
| 33   | A1A6 Input 2 LED Board               |

Figure 18-69 Front Frame Parts (shields off) - LED

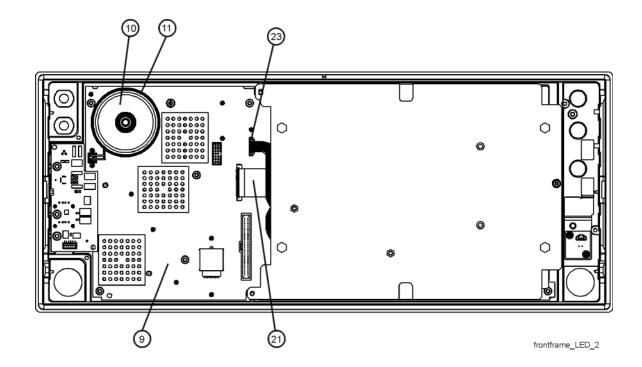

| Item | Description                                                         |
|------|---------------------------------------------------------------------|
| 9    | A1A2 Front Panel Interface Board                                    |
| 10   | A1A2MP1 Speaker                                                     |
| 11   | A1A2MP2 Speaker Foam                                                |
| 21   | A1W1 Flex Circuit, Front Panel Interface to LCD                     |
| 23   | A1W2 Cable Assembly, Wire Harness,<br>Backlight Power Supply to LCD |

Figure 18-70 Front Frame Exploded View - LED

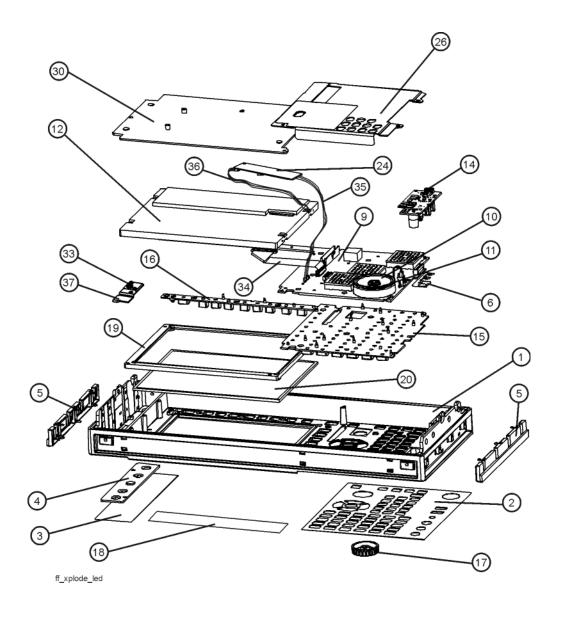

| Item | Description                                 |
|------|---------------------------------------------|
| 1    | Front Frame                                 |
| 2    | Main Keyboard Overlay                       |
| 3    | Overlay, Left Display                       |
| 4    | Cover Plate                                 |
| 5    | Front Frame Side Trim Strip (plastic)       |
| 6    | Front Frame Ground Spring                   |
| 9    | A1A2 Front Panel Interface Board            |
| 10   | A1A2MP1 Speaker                             |
| 11   | A1A2MP2 Speaker Foam                        |
| 12   | A1A3 Liquid Crystal Display (LED backlight) |
| 14   | A1A5 Front Panel Daughter Board             |
| 15   | A1MP1 Main Keypad                           |
| 16   | A1MP2 Display Keypad                        |
| 17   | A1MP9 RPG Knob                              |
| 18   | A1MP3 Nameplate Label, 8.4 GHz or 26.5 GHz  |
| 19   | A1MP8 LCD Lens Gasket                       |
| 20   | A1MP7 LCD Glass Filter                      |
| 24   | A1A4 Display Backlight Power Supply         |
| 26   | A1MP19 Shield, Front Panel Interface        |
| 30   | A1MP14 Display Bracket                      |
| 33   | A1A6 Input 2 LED Board                      |
| 37   | A1MP20 Bracket, Input 2 LED Board           |

Figure 18-71 Front Frame Assembly Shields - LED

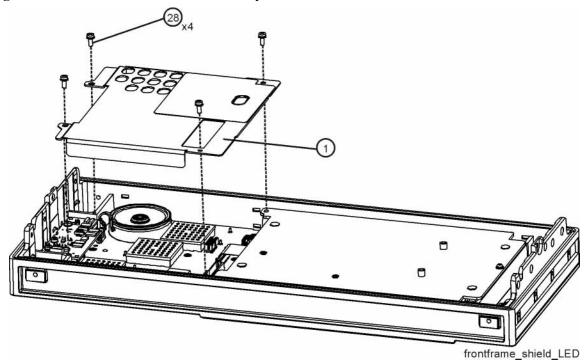

| Item | Description                          |
|------|--------------------------------------|
| 1    | A1MP19 Shield, Front Panel Interface |
| 28   | Screw M3 X 0.5 (5 mm) (0515-0372)    |

#### **Display Assembly - LED**

#### Removal

- 1. Refer to Figure 18-71. Remove the front panel shield by removing the four screws (28) (0515-0372).
- 2. Refer to Figure 18-72. Disconnect the flex circuit A1W1 (1) and A1W3 (2) from the front panel interface board (4).

Figure 18-72 Display Removal - LED

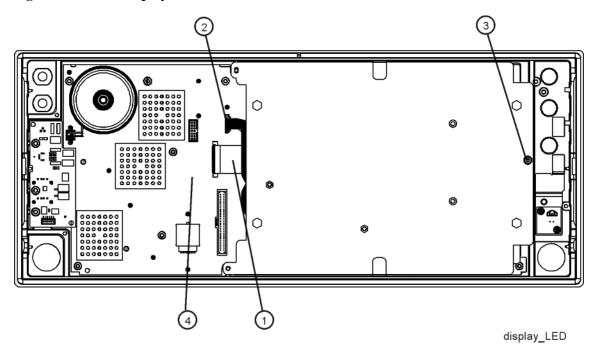

3. Remove the screw (3) (0515-0372) securing the display bracket to the Front Frame Assembly. The display can now be removed from the Front Frame Assembly.

#### **CAUTION**

Once the display assembly has been removed from the Front Frame Assembly, the glass filter is no longer secured. DO NOT tip the assembly in such a manner that would cause it to fall out of place, as this may cause injury and/or damage to the glass.

- 4. Refer to Figure 18-73. To separate the LCD (2) from the display bracket (1), remove the four screws (3) (0515-0367). When reassembling, torque the four screws to 5 inch-pounds.
- 5. To separate the DC to DC Converter (4) from the display bracket (1), remove the two screws (5). When reassembling, torque the two screws to 9 inch-pounds.

Figure 18-73 LED and Display Bracket Separation

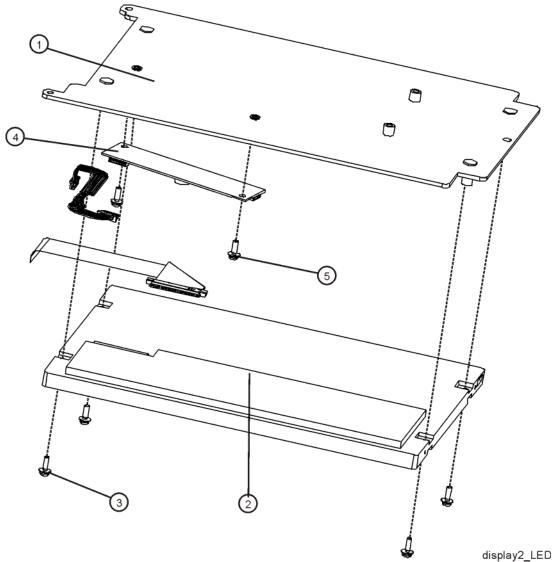

#### Replacement

- 1. Refer to Figure 18-72. Place the display bracket into position in the Front Frame Assembly. Reconnect the flex circuit A1W1 (1) and A1W3 (2) to the front panel interface board (4).
- 2. Replace the screw (3) (0515-0372) that secures the display bracket to the Front Frame Assembly. Torque to 9 inch pounds.
- 3. Replace the front panel shield.

#### Daughter Board, Interface Board and Keypad

#### Removal

- 1. Refer to Figure 18-70. Remove the RPG knob (17) by carefully pulling it off.
- 2. Remove the display. Refer to the Display Assembly LED removal procedure.
- 3. Refer to Figure 18-68. Remove the A1A5 Front Panel Daughter board (14) by removing the three screws (30) (0515-0372) and unplugging it from the front panel interface board.
- 4. Remove the thirteen screws (30) (0515-1521) securing the A1A2 Front Panel Interface board to the Front Frame Assembly. The Front Panel Interface board with the keypad attached can now be lifted from the Front Frame Assembly.
- 5. To separate the keypad from the Front Panel Interface board, use a push tool or pliers to carefully separate the pull through tabs.

#### Replacement

- 1. Install the keypad onto the Front Panel Interface board using the pull through tabs and alignment holes. Use a push tool or pliers to ensure that all of the pull through tabs are properly captive on the board.
- 2. Install the A1A2 Front Panel Interface board/keypad assembly into the Front Frame Assembly, and replace the thirteen screws (30) (0515-1521) to secure. Torque to 9 inch pounds.
- 3. Replace the A1A5 Front Panel Daughter board (14) by plugging it into the Front Panel Interface board using the board to board connectors and secure it with the three screws (30) (0515-0372). Torque to 9 inch pounds.
- 4. Replace the display. Refer to the Display Assembly LED replacement procedure.
- 5. Replace the RPG knob by firmly pressing it on.

# Front Frame Assembly Components - CCFL Backlight

**NOTE** Access to any of the Front Frame assemblies requires removal of the Front Frame Assembly from the chassis.

Figure 18-74 Front Frame Parts

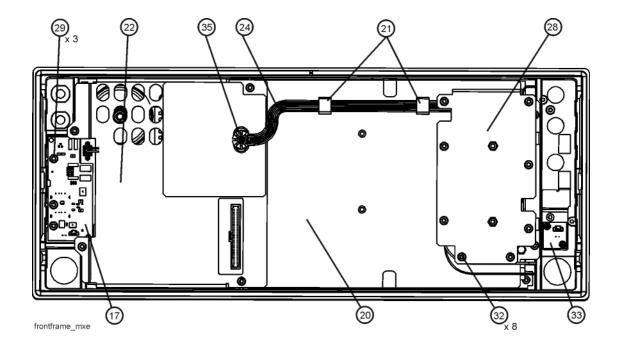

| Item | Description                                                                           |
|------|---------------------------------------------------------------------------------------|
| 17   | A1A5 Front Panel Daughter Board                                                       |
| 20   | A1MP14 Display Bracket                                                                |
| 21   | A1MP10-13 Cable Clamp                                                                 |
| 22   | A1MP19 Shield, Front Panel Interface                                                  |
| 24   | A1W2 Cable Assembly, Wire Harness, Front Panel<br>Interface to Backlight Power Supply |
| 28   | A1MP16 Shield, Inverter Assembly, Top                                                 |
| 29   | Screw M3 X 0.5 (8 mm) (0515-0372)                                                     |
| 32   | Screw M3 X 0.5 (8 mm) (0515-0372)                                                     |
| 33   | A1A6 Input 2 LED Board                                                                |
| 35   | A1MP6 Grommet, A1W2                                                                   |

Figure 18-75 Front Frame Parts (shields off) - CCFL Backlight

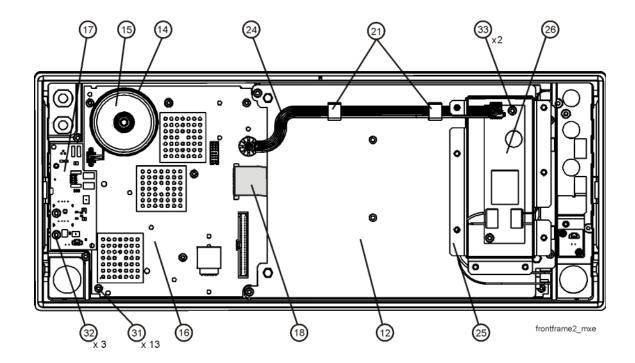

| Item | Description                                                                           |
|------|---------------------------------------------------------------------------------------|
| 12   | A1MP14 Display Bracket                                                                |
| 14   | A1A2MP2 Speaker Foam                                                                  |
| 15   | A1A2MP1 Speaker                                                                       |
| 16   | A1A2 Front Panel Interface Board                                                      |
| 17   | A1A5 Front Panel Daughter Board                                                       |
| 18   | A1W1 Flex Circuit, Front Panel Interface to LCD                                       |
| 21   | A1MP10-13 Cable Clamp                                                                 |
| 24   | A1W2 Cable Assembly, Wire Harness, Front Panel<br>Interface to Backlight Power Supply |
| 25   | A1MP17 Shield, Inverter Assembly, Bottom                                              |
| 26   | A1A4 Display Backlight Power Supply                                                   |
| 31   | Screw M3 X 0.5 (5 mm) (0515-1521)                                                     |
| 33   | Screw M3 X 0.5 (8 mm) (0515-0372)                                                     |

28) (17) 10 frontframeexplode\_mxe

Figure 18-76 Front Frame Exploded View - CCFL Backlight

| Item | Description                                                                        |
|------|------------------------------------------------------------------------------------|
| 1    | Front Frame                                                                        |
| 2    | Front Frame Side Trim Strip (plastic)                                              |
| 3    | Front Frame Side Trim Strip (vinyl)                                                |
| 4    | Main Keyboard Overlay                                                              |
| 5    | A1MP9 RPG Knob                                                                     |
| 6    | A1MP3 Nameplate Label                                                              |
| 7    | Overlay, Left Display                                                              |
| 8    | Cover Plate                                                                        |
| 9    | A1MP7 LCD Glass Filter                                                             |
| 10   | A1MP8 LCD Lens Gasket                                                              |
| 11   | A1MP2 Display Keypad                                                               |
| 12   | Front Frame Ground Spring                                                          |
| 13   | A1MP1 Main Keypad                                                                  |
| 14   | A1A2MP2 Speaker Foam                                                               |
| 15   | A1A2MP1 Speaker                                                                    |
| 16   | A1A2 Front Panel Interface Board                                                   |
| 17   | A1A5 Front Panel Daughter Board                                                    |
| 18   | A1W1 Flex Circuit, Front Panel Interface to LCD                                    |
| 19   | A1A3 Liquid Crystal Display                                                        |
| 20   | A1MP14 Display Bracket                                                             |
| 21   | A1MP10-13 Cable Clamp                                                              |
| 22   | A1MP19 Shield, Front Panel Interface                                               |
| 24   | A1W2 Cable Assembly, Wire Harness, Front Panel Interface to Backlight Power Supply |
| 25   | A1MP17 Shield, Inverter Assembly, Bottom                                           |
| 26   | A1A4 Display Backlight Power Supply                                                |
| 27   | A1MP15 Shield, Inverter Board                                                      |
| 28   | A1MP16 Shield, Inverter Assembly, Top                                              |
| 33   | A1A6 Input 2 LED Board                                                             |
| 34   | A1MP20 Input 2 LED Board Bracket                                                   |

Figure 18-77 Front Frame Assembly Shields - CCFL Backlight

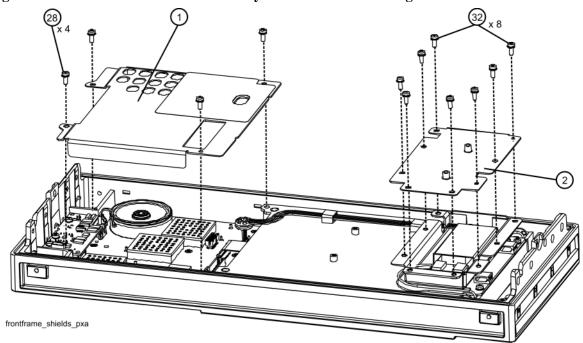

| Item | Description                       |
|------|-----------------------------------|
| 28   | Screw M3 X 0.5 (5 mm) (0515-0372) |
| 32   | Screw M3 X 0.5 (8 mm) (0515-0372) |

#### **Inverter Board Assembly - CCFL Backlight**

#### Removal

- 1. Refer to Figure 18-77. Remove the eight screws (32) (0515-0372) and the inverter top shield.
- 2. Disconnect the wires (1) from the Inverter board (3).
- 3. Remove the two screws (2) (0515-0372) securing the Inverter board (3). The Inverter board and inverter bottom shield can now be removed.

Figure 18-78 Inverter Board Removal - CCFL Backlight

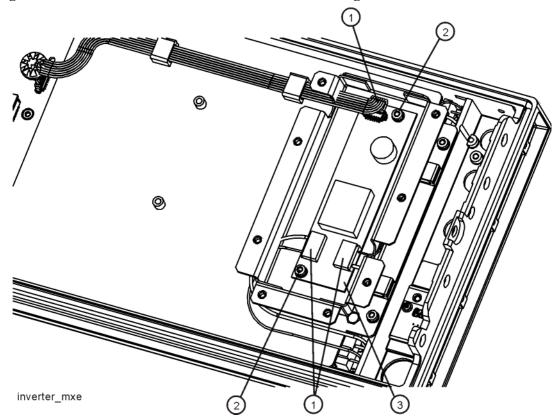

#### Replacement

- 1. Place the Inverter board into the inverter bottom shield and position onto the display bracket. Replace the two screws (0515-0372). Torque to 9 inch pounds.
- 2. Reattach the wires to their correct locations.
- 3. Place the inverter top shield into position. Replace the eight screws (32) (0515-0372) as shown in Figure 18-77. Torque to 9 inch pounds.

#### **Display Assembly - CCFL Backlight**

#### Removal

- 1. Remove the Inverter board and shields.
- 2. Refer to Figure 18-77. Remove the front panel shield by removing the four screws (28) (0515-0372).
- 3. Disconnect the cable A1W2 (25) from the LCD Inverter board (13) and unclip the cable from the cable clamps.
- 4. Refer to Figure 18-79. Disconnect the flex circuit A1W1 (1) from the front panel interface board (4).

Figure 18-79 Display Removal - CCFL Backlight

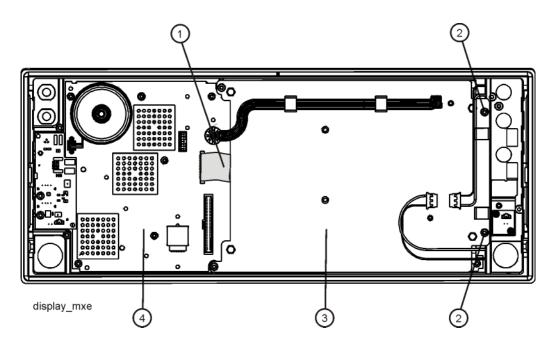

5. Remove the two screws (2) (0515-0372) securing the display bracket (3) to the Front Frame Assembly. The display can now be removed from the Front Frame Assembly.

#### **CAUTION**

Once the display assembly has been removed from the Front Frame Assembly, the glass filter is no longer secured. DO NOT tip the assembly in such a manner that would cause it to fall out of place, as this may cause injury and/or damage to the glass.

6. Refer to Figure 18-80. To separate the LCD (1) from the display bracket (2), remove the four screws (3) (0515-0367). When reassembling, torque the four screws to 5 inch-pounds.

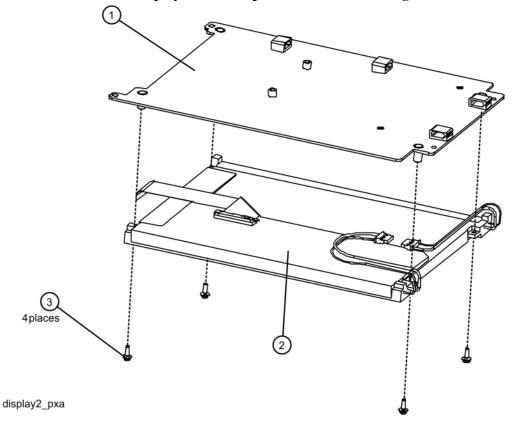

Figure 18-80 LCD and Display Bracket Separation - CCFL Backlight

#### Replacement

- 1. Refer to Figure 18-79. Place the display bracket into position in the Front Frame Assembly. Reconnect the flex circuit A1W1 (2) to the front panel interface board (4).
- 2. Replace the two screws (2) (0515-0372) that secure the display bracket to the Front Frame Assembly. Torque to 9 inch pounds.
- 3. Replace the Inverter board.

#### Daughter Board, Interface Board and Keypad - CCFL Backlight

#### Removal

- 1. Refer to Figure 18-76. Remove the RPG knob (5) by carefully pulling it off.
- 2. Remove the display. Refer to the Display Assembly CCFL Backlight removal procedure.
- 3. Refer to Figure 18-75. Remove the A1A5 Front Panel Daughter board (17) by removing the three screws (32) (0515-0372) and unplugging it from the front panel interface board.
- 4. Remove the thirteen screws (31) (0515-1521) securing the A1A2 Front Panel Interface board to the Front Frame Assembly. The Front Panel Interface board with the keypad attached can now be lifted from the Front Frame Assembly.
- 5. To separate the keypad from the Front Panel Interface board, use a push tool or pliers to carefully separate the pull through tabs.

#### Replacement

- 1. Install the keypad onto the Front Panel Interface board using the pull through tabs and alignment holes. Use a push tool or pliers to ensure that all of the pull through tabs are properly captive on the board.
- 2. Install the A1A2 Front Panel Interface board/keypad assembly into the Front Frame Assembly, and replace the thirteen screws (31) (0515-1521) to secure. Torque to 9 inch pounds.
- 3. Replace the A1A5 Front Panel Daughter board (17) by plugging it into the Front Panel Interface board using the board to board connectors and secure it with the three screws (32) (0515-0372). Torque to 9 inch pounds.
- 4. Replace the display. Refer to the Display Assembly CCFL Backlight replacement procedure.
- 5. Replace the RPG knob by firmly pressing it on.

## **Input 2 LED Board**

#### Removal

- 1. Refer to Figure 18-81. Remove the Input 2 LED board (2) by removing the two screws (1) (0515-0365).
- 2. Remove the LED bracket (4) by removing the single screw (3) from the front frame.

Figure 18-81 LED 2 Board Removal

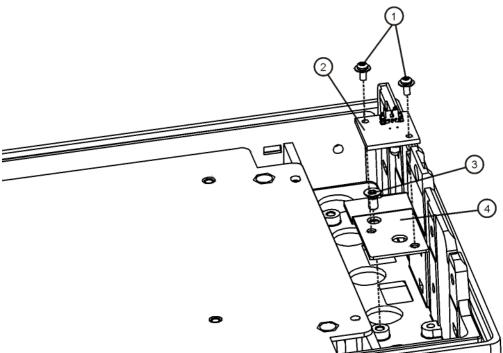

#### Replacement

- 1. Refer to Figure 18-81. Place the LED board bracket (4) into position in the Front Frame Assembly. Secure it with the single screw (3), Torque to 9 inch-pounds.
- 2. Place the LED board (2) onto the bracket and secure with two screws (1) (0515-0372). Torque to 3 inch-pounds.

# Assembly Replacement Procedures Front Frame Assembly

19 Post-Repair Procedures

# What You Will Find in This Chapter

This chapter provides information that will enable you to return an instrument to full operation following the replacement of any instrument assembly. This information includes a table that shows which adjustments and/or performance tests must be executed after replacing an assembly.

# **Before Starting**

There are three things you should do before starting any of the procedures listed or described in this chapter:

Familiarize yourself with the safety symbols, and read the general safety considerations and the safety note definitions in the front of this guide, before you begin the procedures in this chapter.
 Check that the instrument has been turned on and allowed to warm up.
 Ensure that the instrument is operating within a temperature range of 20 °C to 30 °C.

# **Post-Repair Procedures**

The following table lists the adjustments and performance verification tests needed after an assembly replacement.

After an assembly is replaced, find the assembly that has been replaced in the left-hand column, and then perform the recommended adjustment and/or performance verification test. Making the recommended adjustments and/or performance verification tests doesn't guarantee all published specifications are being met. Only a full instrument calibration will do this.

#### **NOTE**

Refer to the instrument user's guide for information on instrument warm-up before performing any of the procedures listed in this chapter.

The following procedures are also included in the "Calibration Data Backup and Restore" on page 637.

"Calibration Data Backup and Restore" on page 637

"BIOS Settings Verification" on page 641

"Operating System Initialization" on page 642

"FPGA Synchronization" on page 645

"Programming Model and Serial Numbers" on page 647

# Post-Repair Procedures Post-Repair Procedures

| Post Repair Procedures  Additional Tasks <sup>b</sup> BIOS Settings Verification                                                                      | A1A2 Front Panel Interface | A1A3 Display Panel | A2 Analog IF Assembly | A3 Digital IF Assembly | × A4 CPU Assembly | × A4BT1 Battery | A5 Disk Drive <sup>d</sup> | A6 Power Supply Assembly | A7 Midplane Board | A8 Motherboard | A9 Input Attenuator A | A10 Input Attenuator B | A11 RF Switch / High Band Preamp | A12 YIG Tuned Filter | A13 Front End Assembly | A14 LO Synthesizer Assembly | A15 Front End Control Assembly        | A16 Reference Assembly | A21 RF Preselector Input Assembly | A22 Radiated Filter Assembly | A23 Limiter Assembly | A24 Conducted Filter Assembly | SW1 Cal Switch | SW2 Transfer Switch |
|----------------------------------------------------------------------------------------------------|----------------------------|--------------------|-----------------------|------------------------|-------------------|-----------------|----------------------------|--------------------------|-------------------|----------------|-----------------------|------------------------|----------------------------------|----------------------|------------------------|-----------------------------|---------------------------------------|------------------------|-----------------------------------|------------------------------|----------------------|-------------------------------|----------------|---------------------|
| Operating System Initialization                                                                                                    |                            |                    |                       |                        |                   |                 | Х                          |                          |                   |                |                       |                        |                                  |                      |                        |                             |                                       |                        |                                   |                              |                      |                               |                |                     |
| Set Time and Date <sup>c</sup> Program Model and Serial Numbers                                                                                       |                            |                    |                       |                        | Х                 | Х               |                            |                          | Χ                 |                |                       |                        |                                  |                      |                        |                             |                                       |                        |                                   |                              |                      |                               |                |                     |
| FPGA Synchronization                                                                                                    |                            |                    |                       | Х                      |                   |                 |                            |                          | ^                 |                |                       |                        |                                  |                      |                        | Х                           | Х                                     | Х                      |                                   | Х                            |                      |                               |                |                     |
| Characterize RF Preselector <sup>g</sup>                                                                                                    |                            |                    |                       |                        |                   |                 |                            |                          |                   |                |                       |                        |                                  |                      |                        |                             |                                       |                        |                                   | Χ                            |                      |                               |                |                     |
| Update Instrument Software <sup>e</sup>                                                                                                    |                            |                    |                       |                        |                   |                 | X                          |                          |                   |                |                       |                        |                                  |                      |                        |                             |                                       |                        |                                   |                              |                      |                               |                |                     |
| Calibration Data Backup and Restore Characterize Preselector (System, Alignments, Advanced) Time Domain Scan Alignment (System, Alignments, Advanced) |                            |                    |                       |                        |                   |                 | *                          |                          |                   |                |                       |                        |                                  | X                    |                        |                             | X                                     |                        |                                   | X                            |                      |                               |                |                     |
| Utilities <sup>a</sup>                                                                                                    |                            |                    | 1                     |                        |                   |                 |                            |                          |                   |                |                       |                        |                                  |                      |                        | <u> </u>                    | 1                                     | 1                      |                                   |                              |                      |                               |                | $\dashv$            |
| Memory Initialization Attenuator Slope Check                                                                                                    |                            |                    |                       |                        |                   |                 |                            |                          |                   |                | X                     | X                      |                                  |                      |                        |                             |                                       |                        |                                   |                              |                      |                               | X              | X                   |
| Adjustments <sup>a</sup>                                                                                                    |                            | 1                  |                       |                        |                   |                 |                            |                          |                   |                |                       |                        |                                  |                      |                        |                             |                                       |                        |                                   |                              |                      |                               |                |                     |
| 10 MHz Internal Reference                                                                                                    |                            |                    |                       |                        |                   |                 | *                          |                          |                   |                |                       |                        |                                  |                      |                        |                             |                                       | Х                      |                                   |                              |                      |                               |                |                     |
| 50 MHz Calibrator Amplitude                                                                                                    |                            |                    |                       |                        |                   |                 | *                          |                          |                   |                | Χ                     | Χ                      | Χ                                |                      | Χ                      |                             |                                       | Х                      |                                   |                              |                      |                               | Χ              | Χ                   |
| RF2 Amplitude Offset                                                                                                    |                            |                    |                       |                        |                   |                 | *                          |                          |                   |                | X                     |                        |                                  |                      |                        |                             |                                       |                        |                                   |                              | X                    |                               | X              |                     |
| Frequency Response Below 3.6 GHz Frequency Response Above 3.6 GHz (Preamp Off)                                                                        |                            |                    |                       |                        |                   |                 | *                          |                          |                   |                | X                     | X                      | X                                | Х                    | X                      |                             |                                       |                        | Х                                 | Х                            | Χ                    | Χ                             | Χ              | X                   |
| Frequency Response Above 3.6 GHz (Preamp On)                                                                                                    |                            |                    |                       |                        |                   |                 | *                          |                          |                   |                | X                     | X                      | X                                | X                    | X                      |                             |                                       |                        |                                   |                              |                      |                               |                | X                   |
| Attenuator Slope                                                                                                    |                            |                    |                       |                        |                   |                 | *                          |                          |                   |                | X                     | Х                      | Х                                | Х                    | Х                      |                             |                                       |                        | Х                                 | Х                            | Х                    | Х                             | Χ              | X                   |
| Frequency Response AC Coupled                                                                                                    |                            |                    |                       |                        |                   |                 | *                          |                          |                   |                | Χ                     | Χ                      | Χ                                | Χ                    | Χ                      |                             |                                       |                        | Х                                 | Χ                            | Χ                    | Χ                             | Χ              | Χ                   |
| Effective DANL                                                                                                    |                            |                    |                       |                        |                   |                 | *                          |                          |                   |                | Χ                     | Χ                      | Χ                                | Χ                    | Χ                      |                             |                                       |                        | Х                                 | Х                            | Χ                    | Х                             |                |                     |
| Overload Detector  Front End Controller Attenuator Adjustment f                                                                                       |                            |                    |                       |                        |                   |                 | *                          |                          |                   |                |                       |                        | Х                                |                      | Х                      |                             | Х                                     |                        | Х                                 | Х                            | Х                    | Х                             |                |                     |
| Front End Controller Attendator Adjustment                                                                                                    |                            |                    |                       |                        |                   |                 |                            |                          |                   |                |                       |                        | ^                                |                      | ^                      |                             | ^                                     |                        |                                   |                              |                      |                               |                |                     |
| Performance Verification <sup>a</sup>                                                                                                    |                            |                    |                       |                        |                   |                 |                            |                          |                   |                |                       |                        |                                  |                      |                        |                             |                                       |                        |                                   |                              |                      |                               |                |                     |
| Internal Alignment                                                                                                    | Х                          | Х                  | Χ                     | Χ                      | Χ                 |                 | *                          | Χ                        | Χ                 | X              | Χ                     | Χ                      | Χ                                | Χ                    | Χ                      | Χ                           | Х                                     | Х                      | Х                                 | Х                            | Χ                    | Χ                             | Χ              | Χ                   |
| Frequency Reference Accuracy Power Bandwidth Accuracy                                                                                                 |                            |                    | Х                     | Χ                      |                   |                 | *                          |                          |                   | X              |                       |                        |                                  |                      |                        |                             |                                       | Х                      |                                   |                              |                      |                               |                |                     |
| Resolution Bandwidth Switching Uncertainty                                                                                                    |                            |                    | X                     | X                      |                   |                 | *                          |                          |                   | X              |                       |                        |                                  |                      |                        |                             |                                       |                        |                                   |                              |                      |                               |                |                     |
| Residual Response                                                                                                    | Х                          | Х                  | Х                     | X                      | Х                 |                 | *                          | Х                        | Х                 | Х              | Χ                     | Х                      | Х                                | Х                    | Х                      | Х                           | Х                                     | Х                      | Х                                 | Х                            | Х                    | Х                             | Х              | Χ                   |
| Displayed Average Noise Level                                                                                                    | Х                          | Х                  | Χ                     | Χ                      | Χ                 |                 | *                          | Χ                        | Χ                 | Χ              | Χ                     | Χ                      | Χ                                | Χ                    |                        | Χ                           | Χ                                     | Х                      | Χ                                 |                              | Χ                    | Χ                             | Χ              | Χ                   |
| Effective DANL (Option NFE)                                                                                                    |                            |                    |                       |                        |                   |                 | *                          |                          |                   | Х              | Χ                     | Χ                      | Χ                                | Χ                    | Χ                      |                             |                                       | <u> </u>               | Χ                                 | Χ                            | Χ                    | Χ                             |                |                     |
| Frequency Readout Accuracy Frequency Span Accuracy                                                                                                    |                            |                    |                       |                        |                   |                 | *                          |                          |                   | X              |                       |                        |                                  |                      |                        | Х                           |                                       | Х                      |                                   |                              |                      |                               |                |                     |
| Count Accuracy                                                                                                    |                            |                    |                       |                        |                   |                 | *                          |                          |                   | X              |                       |                        |                                  |                      |                        | ^                           |                                       | Х                      |                                   |                              |                      |                               |                |                     |
| IF Frequency Response                                                                                                    |                            |                    | Х                     | Х                      |                   |                 | *                          |                          |                   | Х              |                       |                        |                                  |                      |                        |                             |                                       |                        |                                   |                              |                      |                               |                |                     |
| RBW Selectivity CISPR Bands                                                                                                    |                            |                    | Χ                     | Χ                      |                   |                 | *                          |                          |                   | Χ              |                       |                        |                                  |                      |                        |                             |                                       |                        |                                   |                              |                      |                               |                |                     |
| Phase Noise                                                                                                    |                            |                    | .,                    |                        |                   |                 | *                          |                          |                   | X              |                       |                        |                                  |                      |                        | Х                           | \ \ \ \ \ \ \ \ \ \ \ \ \ \ \ \ \ \ \ | X                      | .,                                |                              |                      |                               |                |                     |
| Absolute Amplitude Accuracy at 50 MHz Input Attenuation Switching Uncertainty                                                                         |                            |                    | Х                     | Х                      |                   |                 | *                          |                          |                   | X              | Х                     | Χ                      | Х                                | Х                    | Х                      |                             | Х                                     | Х                      | Х                                 | Х                            | Х                    | Х                             | Х              | Х                   |
| Display Scale Fidelity                                                                                                    |                            |                    | Х                     | Х                      |                   |                 | *                          |                          |                   | Х              |                       |                        |                                  |                      |                        |                             |                                       |                        |                                   |                              |                      |                               |                |                     |
| Frequency Response Above 3.6 GHz (Preamp On)                                                                                                    |                            |                    |                       |                        |                   |                 | *                          |                          |                   | Χ              | Χ                     | Χ                      | Χ                                | Χ                    | Χ                      | Х                           | Х                                     |                        |                                   |                              |                      |                               |                | Χ                   |
| Spurious Response                                                                                                    |                            |                    |                       |                        |                   |                 | *                          | Χ                        |                   | Х              | Х                     | Χ                      | Χ                                | Х                    | Х                      | Х                           |                                       |                        | Х                                 | Χ                            | Χ                    | Χ                             | Χ              | Х                   |
| Frequency Response Above 3.6 GHz (Preamp Off)  Second Harmonic Intercept                                                                              |                            |                    |                       |                        |                   |                 | * *                        |                          |                   | X              | X                     | X                      | X                                | X                    | X                      | X                           | Х                                     |                        |                                   |                              |                      |                               |                | X                   |
| Gain Compression Third Order Intermodulation Distortion                                                                                               |                            |                    |                       |                        |                   |                 | *                          |                          |                   | X              |                       |                        | Х                                | Χ                    | X                      |                             |                                       |                        |                                   |                              |                      |                               |                |                     |
| Responses to Pulses (Peak, Ave, RMS) Band E                                                                                                    |                            |                    | Х                     | Х                      |                   |                 | *                          |                          |                   | X              |                       |                        | ٨                                | ^                    | ^                      |                             |                                       |                        |                                   |                              |                      |                               |                |                     |
| Variation with Pulse Repetition Freq (Ave, RMS)                                                                                                    |                            |                    | Х                     | Х                      |                   |                 | *                          |                          |                   | Х              |                       |                        |                                  |                      |                        |                             |                                       |                        |                                   |                              |                      |                               |                |                     |
| Responses to Intermittent Disturbances (Ave, RMS)                                                                                                    |                            |                    | Х                     | Х                      |                   |                 | *                          |                          |                   | Х              |                       |                        |                                  |                      |                        |                             |                                       |                        |                                   |                              |                      |                               |                |                     |
| Radiated Band Sine Wave Accuracy                                                                                                    |                            |                    |                       |                        |                   |                 | *                          |                          |                   | X              | V                     |                        | V                                |                      | V                      | V                           | V                                     |                        | V                                 | X                            | V                    |                               | V              |                     |
| Frequency Response 50 MHz to 3.6 GHz Frequency Response 9 kHz to 50 MHz                                                                               |                            |                    |                       |                        |                   |                 | *                          |                          |                   | X              | X                     | X                      | X                                |                      | X                      | X                           | X                                     |                        | X                                 | X                            | X                    | Х                             | X              | X                   |
| Conducted Band Sine Wave Accuracy                                                                                                    |                            |                    |                       |                        |                   |                 | *                          |                          |                   | X              | Α.                    | ^                      | Λ.                               |                      | Λ.                     | ^                           | ^                                     |                        |                                   | ^                            | Λ.                   | X                             | Λ.             | ^                   |
| Frequency Response Below 300 kHz                                                                                                    |                            |                    |                       |                        |                   |                 | *                          |                          |                   | Χ              | Χ                     | Χ                      | Χ                                |                      | Χ                      | Х                           | Х                                     |                        | Х                                 |                              | Х                    | Χ                             | Χ              | Х                   |
| Q-P Detector Absolute Calibration                                                                                                    |                            |                    | Х                     | Х                      |                   |                 | *                          |                          |                   | Х              |                       |                        |                                  |                      |                        |                             |                                       |                        |                                   | Х                            |                      | Х                             |                |                     |
| Q-P Detector Variation with Pulse Repetition Freq                                                                                                    |                            | 1                  | X                     | X                      |                   |                 | *                          |                          |                   | X              |                       |                        |                                  |                      |                        |                             |                                       | 1                      |                                   | Х                            |                      | Х                             |                |                     |
| Q-P Detector Relative Responses to Pulses Response to Pulses (Peak, Ave, RMS) Bands A/B/C/D                                                           |                            |                    | X                     | X                      |                   |                 | *                          |                          |                   | X              |                       |                        |                                  |                      |                        |                             |                                       |                        |                                   |                              |                      |                               |                |                     |
| Conducted Band VSWR                                                                                                    |                            |                    |                       |                        |                   |                 | *                          |                          |                   | X              | Х                     | Х                      |                                  |                      |                        |                             |                                       |                        | Х                                 |                              | Х                    | Х                             | Х              | Х                   |
| Radiated Band VSWR                                                                                                    |                            |                    |                       |                        |                   |                 | *                          |                          |                   | Χ              | Χ                     | Χ                      |                                  |                      |                        |                             |                                       |                        |                                   | Χ                            |                      |                               |                | Χ                   |
|                                                                                                    |                            |                    |                       |                        |                   |                 |                            |                          |                   |                |                       |                        |                                  |                      |                        |                             |                                       |                        |                                   |                              |                      |                               |                |                     |

<sup>&</sup>lt;sup>a</sup> Calibration Software required for all performance tests, adjustments and utilities. For details see http://www.agilent.com/find/calibrationsoftware

<sup>&</sup>lt;sup>b</sup> See the "Additional Tasks" section in this chapter for detailed instructions on these tasks

<sup>&</sup>lt;sup>c</sup> To set the instrument time and date select **Start, Control Panel, Date Time Language and Regional Options, Date and Time** 

<sup>&</sup>lt;sup>d</sup> Before replacing the A5 Disk Drive, see the "Calibration Data Backup and Restore" section in this chapter for details

<sup>&</sup>lt;sup>e</sup> See Chapter 19, "Instrument Software" for instructions on updating the instrument software to the latest version

f Only if option CR3 is installed

<sup>&</sup>lt;sup>g</sup> Found in instrument Service Menu under **System, Service, RF Preselector, Characterize RF Preselector, All Bands**. See Chapter 16 - Service & Diagnostics Menu for details.

<sup>&</sup>lt;sup>h</sup> Only if option TDS is installed

<sup>&</sup>lt;sup>i</sup> Not applicable for option 544 instruments

X = Must Perform in the order listed

<sup>\* =</sup> Must Perform if calibration file cannot be transferred to new disk drive

# Post-Repair Procedures Post-Repair Procedures

# **Calibration Data Backup and Restore**

In order for the instrument being repaired to not need all of the instrument adjustments and performance verification tests to be run after the A5 Disk Drive is replaced the calibration data will need to be backed up onto an external drive prior to removing the existing disk drive.

### **NOTE**

While the backing up and restoring of the calibration data to the new disk drive will return the instrument performance to the state that it was prior to a repair this does not guarantee that all instrument performance parameters meet their specified values. A full instrument calibration would be required to verify this.

## **Data Backup**

There are two different backup procedures that might need to be followed. Which backup procedure to be run will depend on whether the software will run or not.

# If the Instrument Software Application Will Run

- 1. Connect a USB keyboard and mouse to two of the instrument rear panel USB ports
- 2. Connect a USB FLASH drive to one of the front panel USB port.
- 3. Press System, Alignments, Backup or Restore Align Data.
- 4. The Alignment Data Wizard window as shown in Figure 19-1 will appear.

Figure 19-1 Alignment Data Wizard

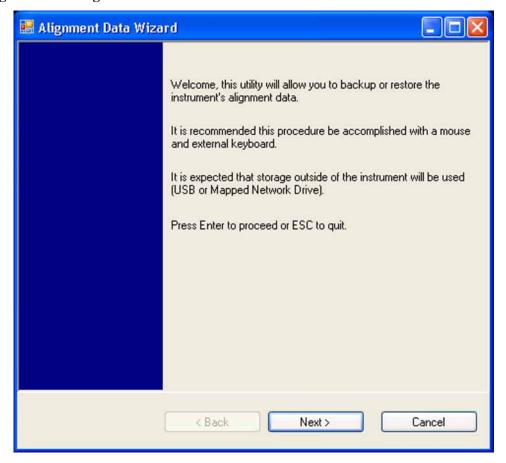

5. Follow the on-screen instruction to backup the calibration data to the USB FLASH drive.

# If the Instrument Software Application Will Not Run

- 1. Connect a USB mouse to one of the instrument front panel USB ports.
- 2. Connect a USB FLASH drive to the other front panel USB port.
- 3. Using the mouse go to Start, Computer, and navigate to the following folder:

C:\Program Files\Agilent\SignalAnalysis\Physics

4. Double-click on BackupAndRestore.exe and the window shown in Figure 19-2 will appear.

Figure 19-2 Calibration Data Backup

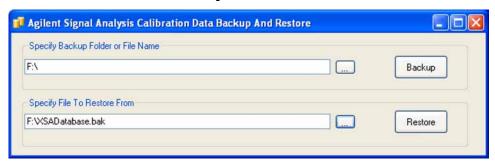

- 5. Under the "Specify Backup Folder or File Name" use the mouse to select the "..." button to open the "Browse For Folder" dialog box.
- 6. Select the USB FLASH drive and press **OK**.

### **NOTE**

While you can use the "Make New Folder" button in the "Browse For Folder" dialog box to create a sub-folder on the USB FLASH drive, and you can specify a filename in the "Specify Backup Folder or File Name" window, you can also just use the root directory on the drive and let the instrument select a default filename for you.

- 7. Select "Backup" and wait for the calibration database to be backed up.
- 8. When the backup has completed close the Calibration Data Backup And Restore window.

# Post-Repair Procedures Post-Repair Procedures

### **Data Restore**

- 1. Connect a USB mouse to one of the instrument front panel USB ports.
- 2. Locate the USB FLASH drive that was earlier used to backup the instrument calibration file and insert it into one of the instrument front panel USB ports.
- 3. Restore the instrument calibration data by pressing: **System**, **Alignments**, **Backup or Restore Align Data...** The Alignment Data Wizard window as shown in Figure 19-1 will appear.
- 4. Follow the on-screen instruction to restore the previously saved calibration data from the USB FLASH drive.

# **BIOS Settings Verification**

Whenever either the A4 CPU assembly or the A4BT1 CPU Battery is changed there are certain BIOS settings that need to be verified. If these are not set correctly the instrument may not boot up or operate correctly.

# **Default BIOS Settings**

- 1. Connect an external USB keyboard to one of the front panel USB ports.
- 2. Turn on instrument power.
- 3. Confirm Agilent Technologies splash screen comes up within a few seconds.
- 4. Press the key on the keyboard specified on the initial boot screen to enter the setup utility.
- 5. Navigate to the Exit screen and select "Restore Defaults" or "Load Setup Defaults", whichever is present.
- 6. Once the defaults have been loaded select "Save Changed" and "Exit".

# **Operating System Initialization**

When a new disk drive is powered on for the first time the operating system will need to initialize itself before the instrument can be used. This will take just a few minutes to complete and will require very little user interaction.

### **Initialization**

- 1. With the new disk drive installed power the instrument on.
- 2. Within a few seconds you will see the initial Agilent Technologies splash screen, and then the boot selection menu as seen in Figure 19-3.
- 3. Allow the instrument to boot the Windows operating system. (This will happen automatically after 5 seconds if the instrument is left alone).

Figure 19-3 Boot Selection Screen

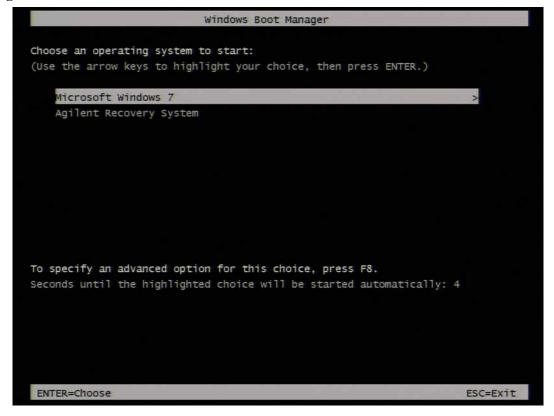

4. After a few moments the License Agreement message window will appear, as shown in Figure 19-4.

Figure 19-4 License Agreement Window

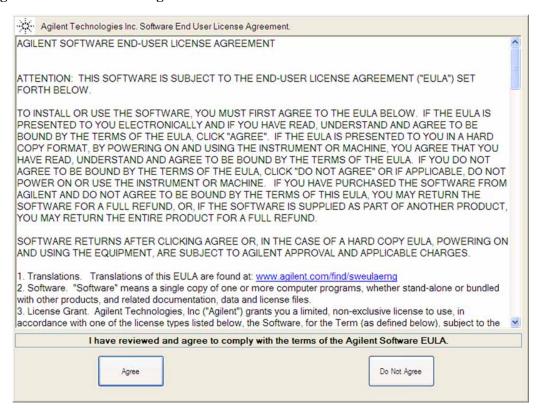

5. Select "Agree" to continue with the operating system initialization.

### **NOTE**

If the initialization process would like to be postponed select "Do Not Agree" at this time to safely shut the instrument off. The next time this disk drive is powered on this process will be restarted.

6. The instrument will now reboot and complete the initialization process. Once this process has completed the Anti-Virus Message will appear, as shown in Figure 19-5. At this point the operating system initialization process will be completed and either selection can be made, or the instrument can be powered off.

Figure 19-5 Anti-Virus Message

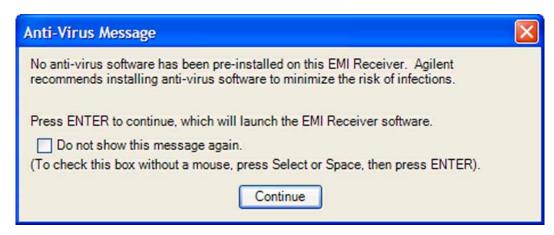

7. The disk drive in use is now ready for further configuration.

## **FPGA Synchronization**

There is FPGA (Field-Programmable Gate Array) program code on many different assemblies inside of the instrument, and all of these must be of a compatible version with the instrument software revision. In order to ensure that this requirement is met when either an assembly is replaced that contains FPGA code on it, or if the A5 Disk Drive is replaced with a drive that has a different version of software than the previous drive, you will need to take certain steps to ensure that the instrument operates properly.

#### **NOTE**

Even if an instrument appears to work properly when an assembly with FPGA code is replaced, that does not mean that the FPGA code is completely compatible with the software version installed in the instrument. There could be incompatibilities that will only be seen under certain measurement conditions.

## **Updating the Instrument FPGA Code**

All instruments have a utility included in them that will update the FPGA code on all of the different assemblies in the instrument that have it. When this utility is run it will detect the assemblies that need to be updated and will update them to the correct revision.

### **NOTE**

Once you start the FPGA programming process you MUST NOT interrupt the process for any reason. This would include turning the instrument off or unplugging the power cord to the instrument. Doing so will result in an inoperative instrument, requiring the affected assembly to be replaced.

- 1. Close the instrument application software by pressing **File**, **Exit**, **Enter** using the front panel keys.
- 2. Connect a USB mouse to one of the instrument front panel USB ports.

- 3. Using the mouse go to Start, Computer and navigate to the following folder:
  - C:\Program Files\Agilent\SignalAnalysis\Physics
- 4. In this folder find and execute the file named:
  - FPGA Prog.bat
- 5. The FPGA Programming Utility will start and a window as shown in Figure 19-6 will appear.

Figure 19-6 FPGA Programming Utility

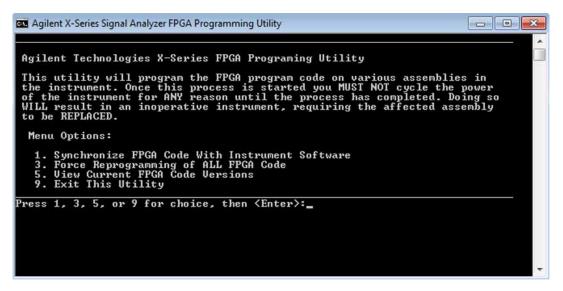

- 6. To program the FPGA code enter **1** and press **Enter**. You will need to confirm this selection by pressing **1** and **Enter** one more time.
- 7. The programming of the FPGA code could take a few minutes to complete. Once it has finished the instrument will reboot itself to use the new code and this process will then be completed.

## **Programming Model and Serial Numbers**

Since the instrument model and serial numbers are stored only on the A7 Midplane board assembly, this information will be lost when this board assembly is replaced. Until the instrument model and serial numbers are restored the instrument application software will not allow any user measurements to be made, due to the fact that all previously installed license keys will not be accepted. However, the license files will not be automatically deleted. Once the model and serial numbers are restore the license files will then be recognized and accepted, returning the instrument to the capability that was available prior to the A7 Midplane board assembly replacement.

To program the model and serial numbers into a replacement A7 Midplane board assembly the N7818A Agilent MXE EMI Receiver Calibration Application Software will be required.

Information regarding N7818A Agilent MXE EMI Receiver Calibration Application Software can be found at:

http://www.agilent.com/find/calibrationsoftware

When the calibration software first detects the instrument it will recognize that it does not have a valid model and serial number and will prompt the user to enter the correct values.

#### **NOTE**

Be very careful when entering the instrument serial number into the software, because once it has been written it can no longer be changed.

Since the instrument model and serial numbers are stored on the A7 Midplane board assembly, this should only be required when this assembly has been replaced with a new one.

# Post-Repair Procedures Post-Repair Procedures

20 Instrument Software

# What You Will Find in This Chapter

Instrument Software Overview on page 651

Software Licensing on page 651

Software Updates on page 652

Instrument Measurement Application Software on page 652

# **Instrument Software Overview**

The instrument software, installed in every instrument, contains not only the EMI Receiver measurement application, but also all of the other currently available measurement applications. However, only the licensed applications will be seen and available for use.

To view the currently licensed measurement applications press **System**, **Show**, **System**. In addition to listing the application model number and description you will also see the revision of each. However, the complete package itself also has a revision associated with it, which can also be found on this screen as the "Instrument S/W Revision".

Since the instrument application software is distributed in one complete package, when an update is installed they are all updated at the same time. One of the benefits of this is that you cannot have revisions that are incompatible with each other installed in an instrument.

# **Software Licensing**

All application software needs to have a valid license in order to be available for use. This also includes the spectrum analyzer application (N9060B).

**Chapter 20** 651

# **Software Updates**

# **Instrument Measurement Application Software**

Updates are installed much like most other types of commercial software packages. The latest revision of the software, along with complete installation instructions, can be downloaded from:

www.agilent.com/find/mxe\_software

Performance Verification and Adjustment Software

# **Test Software Overview**

The N9038A MXE EMI Receiver can be fully tested and adjusted with the use of the N7818A MXE EMI Receiver Calibration Application software.

To download a copy of the Performance Verification & Adjustment software as well as find information on software licensing, visit the Agilent Calibration & Adjustment Software web site at:

http://www.agilent.com/find/calibrationsoftware

## **Performance Verification Tests**

Performance verification tests are tests designed to provide the highest level of confidence that the instrument being tested conforms to published, factory-set specifications. The tests are supplied in an automated test software package. The automatic execution of the full set of performance tests will take between six and eight hours to complete. Performance tests are designed to test an instrument operating within the operational temperature range defined by the instrument specifications.

A complete list of the performance verification tests can be found at:

http://calsw.tm.agilent.com/MXE/Help/Content/test.htm

# Adjustments

Adjustments are procedures designed to reset various circuit parameters or calculate correction values associated with certain measurements. The adjustments are supplied in an automated test software package. The software is designed to adjust an instrument operating within the operational temperature range defined by the instrument specifications.

Never perform adjustments as routine maintenance. Adjustments should be performed only after a repair or a performance test failure.

A complete list of the adjustments can be found at:

http://calsw.tm.agilent.com/MXE/Help/Content/Adjustments/Adjustments Overview.htm

# **Required Test Equipment**

A complete list of test equipment required to perform both the performance verification testing as well as all adjustments can be found at:

http://calsw.tm.agilent.com/MXE/Help/Content/testequip MXE.htm

**Functional Tests** 

# What You Will Find in This Chapter

The following information is found in this chapter:

```
"Functional Test Versus Performance Verification" on page 657
```

### **Functional Tests:**

"Displayed Average Noise Level (DANL)" on page 662

"Frequency Readout Accuracy" on page 666

"Second Harmonic Distortion (SHD)" on page 669

"Amplitude Accuracy at 50 MHz" on page 672

"Amplitude Accuracy - Preamp On" on page 677

"Frequency Response (Flatness)" on page 681

"Frequency Response (Flatness) - Preamp On" on page 687

"Scale Fidelity" on page 693

"CISPR Resolution Bandwidth Shape Accuracy" on page 696

"Quasi-Peak Detector Accuracy" on page 700

"Peak Detector Accuracy" on page 714

"EMI Average Detector Accuracy" on page 724

"RMS Average Detector Accuracy" on page 735

"Intermittent, Unsteady, Drifting Disturbances" on page 746

<sup>&</sup>quot;Before Performing a Functional Test" on page 658

<sup>&</sup>quot;Test Equipment" on page 659

# **Functional Test Versus Performance Verification**

Functional tests use a minimum set of test equipment to check a much smaller range of parameters (and a limited number of data points for each parameter) than do performance verification tests. Functional tests use limits that are wider than the published specifications; measurement uncertainty analysis is *not* available for functional tests.

# **NOTE**

If a functional test does not pass, you must run performance verification tests to determine whether a problem exists.

Performance verification tests span a wide range of instrument parameters and provide the highest level of confidence that the instrument conforms to published specifications. These tests can be time consuming and require extensive test equipment.

Chapter 22 657

# **Before Performing a Functional Test**

- 1. Ensure that you have the proper test equipment.
- 2. Switch on the unit under test (UUT) and let it warm up (in accordance with warm-up requirements in the instrument specifications).
- 3. Allow sufficient warm-up time for the required test equipment (refer to individual instrument documentation for warm-up specifications).
- 4. Ensure that the analyzer's frequency reference is set to Internal:
  - a. Press the Input/Output, More, Freq Ref In keys.
  - b. If the **Freq Ref In** softkey does *not* show Internal, press the **Freq Ref In** softkey and select Internal.
- 5. Following instrument warm-up, perform the auto align routine:
  - Press System, Alignments, Align Now, All.
- 6. Run the EMI receiver internal RF preselector alignments by pressing **System**, **Alignments**, **More**, **RF Preselector**, **Align Now**, **20 Hz to 3.6 GHz**.

**NOTE** 

Functional test accuracy depends on the precision of the test equipment used. Ensure that all of the test equipment is calibrated before running a functional test.

# **Test Equipment**

The table below summarizes the test equipment needed to perform all of the functional tests. Alternate equipment model numbers are given in case the recommended equipment is not available. If neither the recommended nor the alternative test equipment are available, substitute equipment that meets or exceeds the critical specifications listed.

Table 22-1 Required Test Equipment

| Item                                                | Quantity       | Critical Specifications                                | Recommended<br>Agilent Model |
|-----------------------------------------------------|----------------|--------------------------------------------------------|------------------------------|
| Adapters                                            |                |                                                        |                              |
| Adapter<br>BNC (f) to SMA (m)                       | 1              | Frequency: 40 MHz to 80 MHz                            | 1250-1200                    |
| Adapter Type N (m) to 3.5 mm (m)                    | 1              | Frequency: 10 MHz to 18 GHz<br>VSWR: < 1.1:1           | 1250-1743                    |
| Adapter Type N (m) to 3.5 mm (f)                    | 1              | Frequency: 10 MHz to 1.51 GHz<br>VSWR: < 1.1:1         | 1250-1744                    |
| Adapter Type N (m) to BNC (f)                       | 1              | Frequency: 10 MHz to 80 MHz<br>VSWR: < 1.05:1          | 1250-1476                    |
| Adapter 3.5 mm (f) to 3.5mm (f)                     | 1 <sup>a</sup> | Frequency: 10 MHz to 26.5 GHz<br>VSWR: < 1.1:1         | 83059B                       |
| Adapter 2.4 mm (f) to 3.5mm (f)                     | 1 <sup>b</sup> | Frequency: 10 MHz to 50 GHz<br>VSWR: < 1.1:1           | 11901B                       |
| Adapter 2.4 mm (f) to 3.5mm (m)                     | 1 <sup>b</sup> | Frequency: 10 MHz to 26.5 GHz<br>VSWR: < 1.1:1         | 11901D                       |
| Attenuators                                         |                |                                                        |                              |
| Attenuator, 10 dB<br>3.5 mm (m) to 3.5 mm (f))      | 2              | Frequency:50 MHz<br>VSWR: < 1.2:1                      | 8493C<br>Option 010          |
| Attenuator, 10 dB Step<br>3.5 mm (f) to 3.5 mm (f)) | 1              | Range: 0 to 50 dB Frequency: 50 MHz Accuracy: ±0.25 dB | 8495A<br>Option 004          |
| Attenuator, 30 dB<br>Type-N (m) to Type-N (f)       | 1              | Accuracy: < 0.5 dB @ 50 MHz                            | 11708A                       |
| Attenuator, 30 dB<br>3.5 mm (m) to 3.5 mm (f))      | 1 <sup>c</sup> | Accuracy: < 0.5 dB @ 50 MHz                            | 8493C<br>Option 030          |
| Cables                                              | •              |                                                        |                              |
| Cable, 1 meter<br>2.4 mm (m) to 2.4 mm (m)          | 1 <sup>b</sup> | Frequency:50 MHz to 44 GHz<br>VSWR< 1.55:1             | 8120-6164                    |

**Chapter 22** 659

 Table 22-1
 Required Test Equipment

| Item                                | Quantity       | Critical Specifications                                                                                                    | Recommended<br>Agilent Model |
|-------------------------------------|----------------|----------------------------------------------------------------------------------------------------|------------------------------|
| Cable, 1 meter                      | 2              | Frequency:10 MHz to 26.5 GHz                                                                                                    | 11500E                       |
| 3.5 mm (m) to 3.5 mm (m)            |                | VSWR< 1.4:1                                                                                                    |                              |
| Cable, 120 cm<br>BNC (m) to BNC (m) | 2              | Frequency:10 MHz                                                                                                    | 10503A                       |
| Power Meters/Sensors                |                |                                                                                                    |                              |
| Power Meter                         | 1              | Compatible with power sensor                                                                                                    | E4418B                       |
| Power Sensor                        | 1              | Frequency Range: 50 MHz to 26.5 GHz                                                                                                    | 8485A                        |
|                                     |                | Amplitude Range: -25 dBm to 10 dBm                                                                                                    |                              |
| Power Sensor                        | 1              | Frequency Range: 50 MHz to 26.5 GHz                                                                                                    | 8485D                        |
|                                     |                | Amplitude Range: -65 to -55 dBm                                                                                                    |                              |
| Power Sensor                        | 1 <sup>b</sup> | Frequency Range: 50 MHz to 44 GHz                                                                                                    | 8487A                        |
|                                     |                | Amplitude Range: -30 to 20 dBm                                                                                                    |                              |
| Power Sensor                        | 1 <sup>b</sup> | Frequency Range: 50 MHz to 44 GHz                                                                                                    | 8487D                        |
|                                     |                | Amplitude Range: -65 to -55 dBm                                                                                                    |                              |
| Power Sensor                        | 1              | Frequency Range: 9 kHz to 1 GHz                                                                                                    | E9304A                       |
|                                     |                | Amplitude Range: -60 to 0 dBm                                                                                                    |                              |
| Signal Source                       |                |                                                                                                    |                              |
| Signal Generator                    | 1              | Frequency: 50 MHz to 26.5 GHz Output Level Accuracy: 0 to -15 dBm: ±1.0 dB Spectral Purity: Better than -20 dBc Typical Temperature Stability: 0.01 dBc/°C | PSG                          |
| EMI Calibration Pulse<br>Generator  | 1              | Pulse Area meets CISPR 16-1-1 specification                                                                                                    | Schwarzbeck<br>IGUU 2916     |
| Miscellaneous Equipment             |                | ,                                                                                                    |                              |
| Filter, 50 MHz Low Pass             | 1              | Cutoff Frequency: 50 MHz                                                                                                    | 0955-0306                    |
| BNC (m) to BNC (f)                  |                | Rejection at 65 MHz: > 40 dB                                                                                                    |                              |
|                                     |                | Rejection at 75 MHz: > 60 dB                                                                                                    |                              |
| Power Splitter                      | 1              | Frequency Range: 50 MHz to 26.5 GHz                                                                                                    | 11667B                       |
| 3.5 mm (f)                          |                | Tracking Between Ports: < 0.25 dB                                                                                                    |                              |
| Power Splitter                      | 1 <sup>b</sup> | Frequency Range: 50 MHz to 44 GHz                                                                                                    | 11667C                       |
| 2.4 mm (f)                          |                | Tracking Between Ports: < 0.4 dB                                                                                                    |                              |
| Termination, 50 Ω<br>Type-N (m)     | 1              | Frequency: DC to 18 GHz                                                                                                    | 909A<br>Option 012           |
| Termination, 50 $\Omega$ 3.5 mm (f) | 1 <sup>c</sup> | Frequency: DC to 26 GHz                                                                                                    | 909A<br>Option 011           |
| Termination, 50 $\Omega$ 2.4 mm (f) | 1 <sup>b</sup> | Frequency: DC to 50 GHz                                                                                                    | 85138B                       |

- a. Quantity of 2 required for Option C35 (3.5 mm RF Input 1)
- b. Required for Option 544 (44 GHz Frequency Range)
- c. Only required for Option C35 (3.5 mm RF Input 1)

**Chapter 22** 661

# **Displayed Average Noise Level (DANL)**

## **Test Limits**

See test limits in Table 22-3 and Table 22-4.

## Overview

The Displayed Average Noise Level (DANL) of the EMI receiver is measured across a 10 kHz frequency span at several center frequencies. The receiver input is terminated into a 50  $\Omega$  load. A test is performed to assure the measurement is not performed in the presence of a residual response. The measurement is then averaged, and the result is normalized to a 1 Hz bandwidth.

This measurement is performed for both RF inputs.

Table 22-2 Displayed Average Noise Level (DANL) - Required Equipment

| Item                                             | Critical Specifications<br>(for this test) | Recommended<br>Agilent Model |  |  |  |
|--------------------------------------------------|--------------------------------------------|------------------------------|--|--|--|
| Termination, 50 Ω Type-N (m)                     | Frequency: DC to 18 GHz                    | 909A Option 012              |  |  |  |
| Termination, 50 $\Omega$ <sup>a</sup> 3.5 mm (f) | Frequency: DC to 26 GHz                    | 909D Option 011              |  |  |  |
| Termination, 50 Ω <sup>b</sup> 2.4 mm (f)        | Frequency: DC to 50 GHz                    | 85138B                       |  |  |  |

- a. Only required for Option C35 (3.5 mm RF Input 1)
- b. Only required for Option 544 (44 GHz Frequency Range)

Figure 22-1 DANL Test Setup

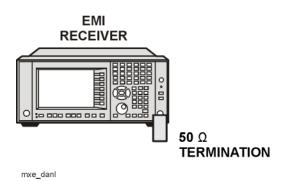

### **Procedure**

- 1. Configure the equipment as shown in Figure 22-1.
- 2. Select RF Input 1 on the receiver by pressing Input/Output, RF Input, RF Input Port, RF Input.
- 3. Preset the receiver by pressing Mode, Spectrum Analyzer, Mode Preset.
- 4. Set up the receiver by pressing:

Mode Setup, EMC Standard, None
FREQ Channel, Center Freq, 10, MHz
Input/Output, RF Input, RF Coupling DC (if available)
SPAN X Scale, Span, 10 kHz
AMPTD Y Scale, -70 dBm
AMPTD Y Scale, Attenuation, MechAtten, 0 dB
BW, Res BW, 1 kHz
BW, Video BW, 100 Hz
Meas Setup, Average/Hold, Number, 20, Enter
Trace/Detector, Trace Average
Single

- 5. Perform the following steps for each row listed in Table 22-3 that applies to the frequency range of the instrument being tested:
  - a. Set the receiver center frequency to the value listed in the Center Frequency column in Table 22-3 by pressing FREQ Channel, Center Freq, [Value].
  - b. On the receiver, press **Restart**.
  - c. Wait for the receiver to finish averaging.
  - d. On the receiver, press View/Display, Display, Display Line On.
  - e. Rotate the knob and set the display line at the average amplitude of the displayed noise floor by visual inspection.
  - f. Confirm that the measurement is performed on the analyzer noise floor and not on a residual response within the displayed 10 kHz span.

#### **NOTE**

Ignore the residual response if one appears when taking the measurement.

- g. Enter the value of the display line as the Measured Average Noise Level in Table 22-3.
- h. Normalize the measured value to a 1 Hz BW by adding -30 dB to the measured value.

### NOTE

The 30 dB value is added because the formula used to calculate the value of the noise power in a 1 Hz BW when measured with a 1 kHz BW is:

Normalized Noise = 10 Log (BW 2/BW 1) where BW 2 is the 1 kHz BW we measure and BW 1 is 1 Hz BW to which we want to normalize.

Chapter 22 663

# **Displayed Average Noise Level (DANL)**

Therefore, 10 Log (1000) = 30 dB, so the noise floor will be 30 dB lower in a 1 Hz BW.

- i. Enter the Normalized Average Noise Level value in Table 22-3.
- j. The value of the normalized displayed average noise should be less than the specification value.

Table 22-3 Displayed Average Noise Level (DANL) Results - RF Input 1

| Center Frequency      | Measured Average Noise Level (dBm) | Normalized Average Noise Level/<br>(1 Hz BW)<br>(dBm) | Test Limits (dBm) |
|-----------------------|------------------------------------|-------------------------------------------------------|-------------------|
| 10 MHz                |                                    |                                                       | -150              |
| 2 GHz                 |                                    |                                                       | -150              |
| 6 GHz                 |                                    |                                                       | -145              |
| 13 GHz <sup>a</sup>   |                                    |                                                       | -147              |
| 20 GHz <sup>a</sup>   |                                    |                                                       | -142              |
| 26.5 GHz <sup>a</sup> |                                    |                                                       | -135              |
| 30 GHz <sup>b</sup>   |                                    |                                                       | -141              |
| 44 GHz <sup>b</sup>   |                                    |                                                       | -135              |

- a. Option 526 and 544 only.
- b. Option 544 only.
  - 6. Attach a 50  $\Omega$  termination to RF Input 2.
  - 7. Select RF Input 2 on the receiver by pressing Input/Output, RF Input, RF Input Port, RF Input 2.
  - 8. Tune the receiver to 10 MHz by pressing Freq Channel, Center Freq, 10 MHz.

- 9. Perform the following steps for each row listed in Table 22-4.
  - a. Set the receiver center frequency to the value listed in the Center Frequency column in Table 22-4 by pressing FREQ Channel, Center Freq, [Value].
  - b. On the receiver, press **Restart**.
  - c. Wait for the receiver to finish averaging.
  - d. On the receiver, press View/Display, Display, Display Line On.
  - e. Rotate the knob and set the display line at the average amplitude of the displayed noise floor by visual inspection.
  - f. Confirm that the measurement is performed on the analyzer noise floor and not on a residual response within the displayed 10 kHz span.
  - g. Enter the value of the display line as the **Measured Average Noise Level** in Table 22-4.
  - h. Normalize the measured value to a 1 Hz BW by adding -30 dB to the measured value.
  - i. Enter the Normalized Average Noise Level value in Table 22-4.
  - j. The value of the normalized displayed average noise should be less than the specification value.

Table 22-4 Displayed Average Noise Level (DANL) Results - RF Input 2

| Center Frequency | Measured Average Noise Level (dBm) | Normalized Average Noise Level<br>/(1 Hz BW)<br>(dBm) | Test Limits (dBm) |
|------------------|------------------------------------|-------------------------------------------------------|-------------------|
| 10 MHz           |                                    |                                                       | -139              |
| 100 MHz          |                                    |                                                       | -140              |
| 500 MHz          |                                    |                                                       | -142              |
| 1 GHz            |                                    |                                                       | -140              |

Chapter 22 665

# **Frequency Readout Accuracy**

## **Test Limits**

Frequency Readout Accuracy is equivalent to the following equation:

 $\pm (0.25\% \times \text{span} + 5\% \times \text{RBW} + 2 \text{ Hz} + 0.5 \times \text{horizontal resolution})$ 

See Table 22-6 for actual limits used.

# Overview

The frequency readout accuracy is measured in several spans and center frequencies that allow both internal receiver synthesizer modes and prefilter bandwidths to be tested. Frequency reference error is eliminated by using the same frequency standard for the receiver and signal source.

This measurement is performed on RF Input 1 only.

Table 22-5 Frequency Readout Accuracy - Required Equipment

| Item                                          | Critical Specification<br>(for this test)      | Recommended<br>Agilent Model |
|-----------------------------------------------|------------------------------------------------|------------------------------|
| Adapter<br>Type-N (m) to 3.5 mm (f)           | Frequency: 10 MHz to 1.51 GHz                  | 1250-1744                    |
| -5fr - () is the initial (-)                  | VSWR: < 1.1:1                                  |                              |
| Adapter <sup>a</sup>                          | Frequency: 10 MHz to 1.51 GHz                  | 83059B                       |
| 3.5 mm (f) to 3.5 mm (f)                      | VSWR: < 1.1:1                                  |                              |
| Cable, 1 meter                                | Frequency: 10 MHz to 1.51 GHz                  | 11500E                       |
| 3.5 mm (m) to 3.5 mm (m)                      | VSWR: < 1.4:1                                  |                              |
| Cable, 120 cm<br>BNC (m) to BNC (m)           | Frequency: 10 MHz                              | 10503A                       |
| Signal Generator                              | Frequency: 10 MHz to 1.51 GHz                  | PSG                          |
| Adapter <sup>b</sup> 2.4 mm (f) to 3.5 mm (f) | Frequency: 10 MHz to 1.51 GHz<br>VSWR: < 1.4:1 | 11901B                       |

- a. Quantity of 2 required for Option C35 (3.5 mm RF Input 1)
- b. Required for Option 544 (44 GHz Frequency Range)

Figure 22-2 Frequency Readout Accuracy Test Setup

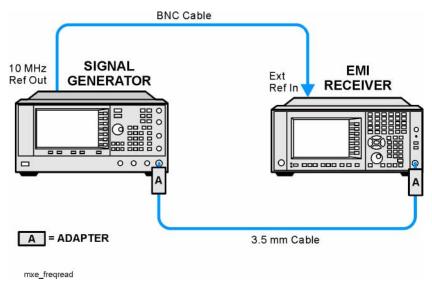

## **Procedure**

- 1. Configure the equipment as shown in Figure 22-2.
- 2. If the auto alignment for the analyzer has not been performed within the past 24 hours, press **System**, **Alignments**, **Align Now**, **All** to perform the auto alignment routine.
- 3. On the signal generator, press **PRESET**, then set the controls as follows:

FREQUENCY, 1505, MHz POWER LEVEL, -10, dBm RF, On

- 4. Select RF Input 1 on the receiver by pressing Input/Output, RF Input, RF Input Port, RF Input.
- 5. Preset the receiver by pressing Mode, Spectrum Analyzer, Mode Preset.
- 6. Set up the receiver by pressing:

Mode Setup, EMC Standard, None Input/Output, More, Freq Ref In, External FREQ Channel, Center Freq, 1505, MHz SPAN X Scale, Span, 2990, MHz Trace/Detector, More, Detector, Sample Single

# **Frequency Readout Accuracy**

- 7. Perform the following steps for each row listed in Table 22-6:
  - a. Set the signal generator frequency to the value listed in the Center Frequency column in Table 22-6.
  - b. Set the receiver center frequency to the value listed in the Center Frequency column in Table 22-6 by pressing FREQ Channel, Center Freq, [Value].
  - c. Set the receiver span to the value listed in the Span column of Table 22-6 by pressing **SPAN X Scale**, **Span**, [Value].
  - d. On the receiver, press **Restart**.
  - e. On the receiver, press Peak Search.
  - f. Record the marker value in the Marker Frequency Readout column in Table 22-6.

Table 22-6 Frequency Readout Accuracy Results

| Center<br>Frequency<br>(MHz) | Span<br>(MHz) | Test Limit<br>Minimum | Marker Frequency<br>Readout | Test Limit<br>Maximum |
|------------------------------|---------------|-----------------------|-----------------------------|-----------------------|
| 1505                         | 2990          | 1495.9 MHz            |                             | 1514.1 MHz            |
| 1505                         | 127.2         | 1504.56 MHz           |                             | 1505.44 MHz           |
| 1505                         | 54.1          | 1504.8122 MHz         |                             | 1505.1878 MHz         |
| 1505                         | 7.95          | 1504.97240 MHz        |                             | 1505.0276 MHz         |
| 1505                         | 0.106         | 1504.999630 MHz       |                             | 1505.000370 MHz       |
| 517.59                       | 1.98          | 517.58316 MHz         |                             | 517.59684 MHz         |
| 832.50                       | 1.98          | 832.49316 MHz         |                             | 832.50684 MHz         |

# **Second Harmonic Distortion (SHD)**

## **Test Limits**

**Table 22-7 Second Harmonic Distortion Test Limits** 

| Applied Frequency | Mixer Level <sup>a</sup> | Distortion |
|-------------------|--------------------------|------------|
| 40 MHz            | −15 dBm                  | < -55 dBc  |

a. Mixer Level = Input Level - RF Attenuation

## Overview

This test checks the second harmonic distortion of the EMI receiver by tuning to twice the input frequency and examining the level of the distortion product. A low pass filter is inserted between the source and the receiver to prevent the source second harmonic from artificially raising the second harmonic product displayed on the receiver.

This measurement is performed on RF Input 1 only.

Table 22-8 Second Harmonic Distortion - Required Equipment

| Item                                                | Critical Specifications<br>(for this test)                                               | Recommended<br>Agilent Model |
|-----------------------------------------------------|------------------------------------------------------------------------------------------|------------------------------|
| Adapter<br>Type-N (m) to BNC (f)                    | Frequency: 40 to 80 MHz<br>VSWR: < 1.05:1                                                | 1250-1476                    |
| Adapter <sup>a</sup> BNC (f) to SMA (m)             | Frequency: 40 to 80 MHz                                                                  | 1250-1200                    |
| Adapter <sup>b</sup> 3.5 mm (f) to 3.5 mm (f)       | Frequency: 40 to 80 MHz VSWR: < 1.1:1                                                    | 83059B                       |
| Adapter <sup>c</sup> 2.4 mm (f) to 3.5 mm (f)       | Frequency: 40 to 80 MHz VSWR: < 1.1:1                                                    | 11901B                       |
| Cable, 120 cm<br>BNC (m) to BNC (m)<br>(2 required) | Frequency: 10 to 80 MHz                                                                  | 10503A                       |
| Filter,<br>50 MHz Low Pass                          | Cutoff Frequency: 50 MHz<br>Rejection at 65 MHz: > 40 dB<br>Rejection at 75 MHz: > 60 dB | 0955-0306                    |
| Signal Generator                                    | Frequency: 50 MHz<br>Spectral Purity: Better than –30 dBc                                | PSG                          |

- a. Quantity 2 required for Option C35 (3.5 mm RF Input 1) or Option 544 (44 GHz Frequency Range)
- b. Quantity 2 required for Option C35 (3.5 mm RF Input 1)
- c. Required for Option 544 (44 GHz Frequency Range)

Figure 22-3 Second Harmonic Distortion Test Setup

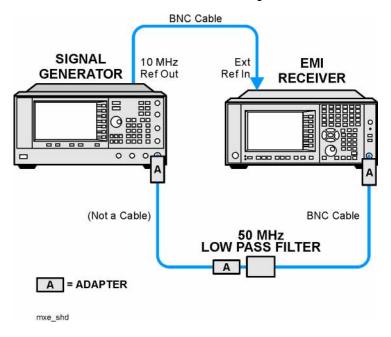

# **Procedure**

- 1. Configure the equipment as shown in Figure 22-3.
- 2. On the signal generator, press **PRESET**, then set the controls as follows:

Frequency, 40, MHz Amplitude, -5, dBm RF, On

- 3. Select RF Input 1 on the receiver by pressing Input/Output, RF Input, RF Input Port, RF Input.
- 4. Preset the receiver by pressing Mode, Spectrum Analyzer, Mode Preset.
- 5. Set up the receiver by pressing:

Mode Setup, EMC Standard, None Input/Output, More, Freq Ref In, External FREQ Channel, Center Freq, 40, MHz SPAN X Scale, Span, 1, MHz AMPTD Y Scale, Attenuation, Mech Atten, 10, dB

6. On the receiver, press **Peak Search**.

- 7. Adjust the signal generator amplitude for a instrument display of -5 dBm  $\pm 0.1$  dB
- 8. On the receiver, activate the marker delta function by pressing the **Marker** and **Delta** keys.
- 9. On the receiver, press:

FREQ Channel, Center Freq, 80, MHz Meas Setup, Average/Hold Number, 20, Enter Trace/Detector, Trace Average Single

10. Press **Peak Search**. Enter the displayed value under the Measured Second Harmonic Distortion (dBc) heading in Table 22-9.

**Table 22-9 Second Harmonic Distortion Results** 

| Applied Frequency<br>(MHz) | Mixer Level (dBm) | Measured Second Harmonic Distortion (dBc) | Specification (dBc) |
|----------------------------|-------------------|-------------------------------------------|---------------------|
| 40                         | -15               |                                           | -55                 |

# **Amplitude Accuracy at 50 MHz**

## **Test Limits**

See test limits in the test result Table 22-11 and Table 22-12.

# Overview

A signal generator is used as the signal source for the test. The source amplitude is varied using the signal source amplitude control. The attenuation and resolution bandwidth are varied on the EMI receiver. The source amplitude is measured by the power meter and receiver at each setting, and the values compared. The difference between each pair of measurements indicates the amplitude accuracy.

This measurement is performed for both RF inputs.

Table 22-10 Absolute Amplitude Accuracy - Required Equipment

| Item                                          | Critical Specifications                                                  | Recommended<br>Agilent Model |
|-----------------------------------------------|--------------------------------------------------------------------------|------------------------------|
| Adapter<br>Type-N (m), to 3.5 mm (m)          | Frequency: 10 MHz to 18 GHz<br>VSWR: < 1.1:1                             | 1250-1743                    |
| Adapter 3.5 mm (f) to 3.5 mm (f)              | Frequency: 10 MHz to 26.5 GHz<br>VSWR: < 1.1:1                           | 83059B                       |
| Adapter <sup>a</sup> 2.4 mm (f) to 3.5 mm (m) | Frequency: 10 MHz to 26.5 GHz<br>VSWR: < 1.1:1                           | 11901D                       |
| Cable 1 meter 3.5 mm (m) to 3.5 mm (m)        | Frequency: 10 MHz to 1.51 GHz<br>VSWR: < 1.4:1                           | 11500E                       |
| Cable 120 cm<br>BNC (m) to BNC (m)            | Frequency: 10 MHz                                                        | 10503A                       |
| Power Meter                                   | Compatible with power sensor                                             | E4418B                       |
| Power Sensor                                  | Frequency Range: 50 MHz<br>Amplitude Range: -25 dBm to 10 dBm            | 8485A                        |
| Power Splitter<br>3.5 mm (f)                  | Frequency Range: 50 MHz to 26.5 GHz<br>Tracking between ports: < 0.25 dB | 11667B                       |
| Signal Generator                              | Typical Temperature Stability: 0.01 dBc/°C                               | PSG                          |

a. Required for Option 544 (44 GHz Frequency Range)

Figure 22-4 Absolute Amplitude Accuracy Test Setup

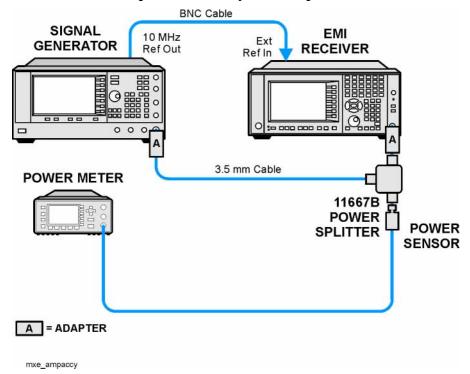

## **Procedure**

- 1. Zero and calibrate the power meter.
- 2. Configure equipment as shown in Figure 22-4, with the power splitter connected directly to the receiver RF Input with an adapter when needed.

#### **CAUTION**

To minimize stress on the test equipment connections, support the power sensor.

# **RF Input 1**

- 3. If the auto alignment for the receiver has not been performed within the past 24 hours, press **System**, **Alignments**, **Align Now**, **All** to perform the auto alignment routine.
- 4. On the signal generator, press **PRESET**, then set the controls as follows:

FREQUENCY, 50, MHz Power Level, -4, dBm RF On

- 5. Select RF Input 1 on the receiver by pressing Input/Output, RF Input, RF Input Port, RF Input.
- 6. Preset the receiver by pressing Mode, Spectrum Analyzer, Mode Preset.
- 7. Set up the receiver by pressing:

Mode Setup, EMC Standard, None
Input/Output, More, Freq Ref In, External
FREQ Channel, Center Freq, 50, MHz
SPAN X Scale, 2, MHz
AMPTD Y Scale, Attenuation, Mech Atten, 10, dB
Sweep/Control, Sweep Setup, Swp Time Rules, SA - Accuracy
Meas Setup, Average/Hold Number, 20, Enter
Trace/Detector, Trace Average
Single

- 8. Perform the following steps for each row listed in Table 22-11:
  - a. Set the signal generator amplitude to the value listed in the Nominal Source Amplitude column in Table 22-11.
  - b. Set the receiver input attenuator as indicated in the Attenuation column in Table 22-11 by pressing AMTD Y Scale, Attenuation, Mech Atten, [Value].
  - c. Set the receiver span as listed in the Span column of Table 22-11 by pressing **SPAN X Scale**, **Span**, [Value].
  - d. Record the signal generator amplitude, as measured by the power meter, in the Power Meter Amplitude column of Table 22-11.
  - e. On the receiver, press **Restart**.
  - f. Wait for the instrument to finish averaging.
  - g. On the receiver press Peak Search.
  - h. Record the signal amplitude, as measured by the receiver in the Measured Amplitude column of Table 22-11.
  - i. Calculate the signal amplitude accuracy error using the following equation, and record the results under the Amplitude Accuracy Error column of Table 22-11:

Amplitude Accuracy Error = Meas\_Amp - Power\_Meter

Table 22-11 Amplitude Accuracy Results (RF Input 1 - Preamp Off)

| Nominal<br>Source<br>Amplitude<br>(dBm) | Attenuation (dB) | Span    | Measured<br>Amplitude<br>(dBm)<br>Meas_Amp | Power Meter<br>Amplitude<br>(dBm)<br>Power_Meter | Amplitude<br>Accuracy<br>Error<br>(dB) | Test Limit<br>(dB) |
|-----------------------------------------|------------------|---------|--------------------------------------------|--------------------------------------------------|----------------------------------------|--------------------|
| -4                                      | 10               | 2 MHz   |                                            |                                                  |                                        | ±1.13 dB           |
| <b>-</b> 9                              | 10               | 1 MHz   |                                            |                                                  |                                        | ±1.13 dB           |
| -14                                     | 10               | 500 kHz |                                            |                                                  |                                        | ±1.13 dB           |
| -4                                      | 20               | 100 kHz |                                            |                                                  |                                        | ±1.13 dB           |
| -14                                     | 20               | 100 kHz |                                            |                                                  |                                        | ±1.13 dB           |

Table 22-11 Amplitude Accuracy Results (RF Input 1 - Preamp Off)

| Nominal<br>Source<br>Amplitude<br>(dBm) | Attenuation (dB) | Span    | Measured<br>Amplitude<br>(dBm)<br>Meas_Amp | Power Meter<br>Amplitude<br>(dBm)<br>Power_Meter | Amplitude<br>Accuracy<br>Error<br>(dB) | Test Limit<br>(dB) |
|-----------------------------------------|------------------|---------|--------------------------------------------|--------------------------------------------------|----------------------------------------|--------------------|
| -4                                      | 30               | 100 kHz |                                            |                                                  |                                        | ±1.13 dB           |
| -14                                     | 30               | 100 kHz |                                            |                                                  |                                        | ±1.13 dB           |

#### RF Input 2

- 9. Move the power splitter from RF Input 1 to RF Input 2.
- 10. Select RF Input 2 on the receiver by pressing Input/Output, RF Input, RF Input Port, RF Input 2.
- 11. Perform the following steps for each row listed in Table 22-12:
  - a. Set the signal generator amplitude to the value listed in the Nominal Source Amplitude column in Table 22-12.
  - b. Set the receiver input attenuator as indicated in the Attenuation column in Table 22-12 by pressing AMTD Y Scale, Attenuation, Mech Atten, [Value].
  - c. Set the receiver span as listed in the Span column of Table 22-12 by pressing **SPAN X Scale**, **Span**, [Value].
  - d. Record the signal generator amplitude, as measured by the power meter, in the Power Meter Amplitude column of Table 22-12.
  - e. On the receiver, press Restart.
  - f. Wait for the instrument to finish averaging.
  - g. On the receiver press Peak Search.
  - h. Record the signal amplitude, as measured by the receiver in the Measured Amplitude column of Table 22-12.
  - i. Calculate the signal amplitude accuracy error using the following equation, and record the results under the Amplitude Accuracy Error column:

Amplitude Accuracy Error = Meas Amp – Power Meter

Table 22-12 Amplitude Accuracy Results (RF Input 2 - Preamp Off)

| Nominal<br>Source<br>Amplitude<br>(dBm) | Attenuation (dB) | Span    | Measured<br>Amplitude<br>(dBm)<br>Meas_amp | Power Meter<br>Amplitude<br>(dBm)<br>Power_meter | Amplitude<br>Accuracy<br>Error<br>(dB) | Test Limit<br>(dB) |
|-----------------------------------------|------------------|---------|--------------------------------------------|--------------------------------------------------|----------------------------------------|--------------------|
| -4                                      | 10               | 2 MHz   |                                            |                                                  |                                        | ±1.16 dB           |
| <b>-</b> 9                              | 10               | 1 MHz   |                                            |                                                  |                                        | ±1.16 dB           |
| -14                                     | 10               | 500 kHz |                                            |                                                  |                                        | ±1.16 dB           |
| -4                                      | 20               | 100 kHz |                                            |                                                  |                                        | ±1.16 dB           |
| -14                                     | 20               | 100 kHz |                                            |                                                  |                                        | ±1.16 dB           |
| -4                                      | 30               | 100 kHz |                                            |                                                  |                                        | ±1.16 dB           |
| -14                                     | 30               | 100 kHz |                                            |                                                  |                                        | ±1.16 dB           |

# **Amplitude Accuracy - Preamp On**

## **Test Limits**

See test limits in the test result Table 22-14 and Table 22-15.

# Overview

A signal generator is used as the signal source for the test. The source amplitude is varied using the signal source amplitude control. The attenuation and resolution bandwidth are varied on the EMI receiver. The source amplitude is measured by the power meter and receiver at each setting, and the values compared. The difference between each pair of measurements indicates the amplitude accuracy.

This measurement is performed for both RF inputs.

Table 22-13 Absolute Amplitude Accuracy - Preamp On - Required Equipment

| Item                                                    | Critical Specifications                                                                                                    | Recommended<br>Agilent Model |
|---------------------------------------------------------|----------------------------------------------------------------------------------------------------|------------------------------|
| Adapter<br>Type-N (m), to 3.5 mm (m)                    | Frequency: 10 MHz to 18 GHz<br>VSWR: < 1.1:1                                                                                              | 1250-1743                    |
| Adapter 3.5 mm (f) to 3.5 mm (f)                        | Frequency: 10 MHz to 26.5 GHz<br>VSWR: < 1.1:1                                                                                            | 83059B                       |
| Adapter <sup>a</sup> 2.4 mm (f) to 3.5 mm (m)           | Frequency: 10 MHz to 26.5 GHz<br>VSWR: < 1.1:1                                                                                            | 11901D                       |
| Attenuator, 30 dB<br>Type-N (m) to Type-N (f)           | pe-N (m) to Type-N (f)  tenuator, 30 dB <sup>b</sup> S mm (m) to 3.5 mm (f)  Accuracy: < 0.5 dB at 50 MHz  Frequency: 10 MHz to 1.515 GHz |                              |
| Attenuator, 30 dB <sup>b</sup> 3.5 mm (m) to 3.5 mm (f) |                                                                                                    |                              |
| Cable 1 meter 3.5 mm (m) to 3.5 mm (m)                  |                                                                                                    |                              |
| Cable 120 cm<br>BNC (m) to BNC (m)                      | Frequency: 10 MHz                                                                                                    | 10503A                       |
| Power Meter                                             | Compatible with power sensor                                                                                                    | E4418B                       |
| Power Sensor                                            | Frequency Range: 50 MHz<br>Amplitude Range: -25 dBm to 10 dBm                                                                             | 8485A                        |
| Power Splitter<br>3.5 mm (f)                            | Frequency Range: 50 MHz to 26.5 GHz<br>Tracking between ports: < 0.25 dB                                                                  | 11667B                       |
| Signal Generator                                        | Typical Temperature Stability: 0.01 dBc/°C                                                                                                | PSG                          |

a. Only required for Option 544 (44 GHz Frequency Range)

b. Only required for Option C35 (3.5 mm RF Input 1) or Option 544 (44 GHz Frequency Range)

Figure 22-5 Absolute Amplitude Accuracy - Preamp On Test Setup

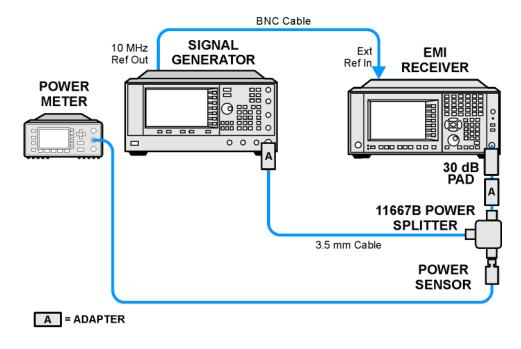

mxe\_ampaccy\_preamp

# **Procedure**

- 1. Zero and calibrate the power meter.
- 2. Configure equipment as shown in Figure 22-5, with the power splitter connected directly to the receiver RF Input with an adapter when needed.

## **CAUTION**

To minimize stress on the test equipment connections, support the power sensor.

# RF Input 1 - Preamp On

- 3. If the auto alignment for the receiver has not been performed within the past 24 hours, press **System**, **Alignments**, **Align Now**, **All** to perform the auto alignment routine.
- 4. On the signal generator, press **PRESET**, then set the controls as follows:

FREQUENCY, 50, MHz Power Level, -13, dBm RF On

5. Select RF Input 1 on the receiver by pressing Input/Output, RF Input, RF Input Port, RF Input.

- 6. Preset the receiver by pressing Mode, Spectrum Analyzer, Mode Preset.
- 7. Set up the receiver by pressing:

Mode Setup, EMC Standard, None
Input/Output, More, Freq Ref In, External
FREQ Channel, Center Freq, 50, MHz
SPAN X Scale, Span, 106 kHz
AMPTD Y Scale, More, Internal Preamp, Low Band
AMPTD Y Scale, Attenuation, Mech Atten, 0 dB
Sweep/Control, Sweep Setup, Swp Time Rules, SA - Accuracy
Meas Setup, Average/Hold Number, 20, Enter
Trace/Detector, Trace Average
Single

- 8. Record the signal generator amplitude, as measured by the power meter, in the Power Meter Amplitude column of Table 22-14.
- 9. On the receiver, press **Restart**.
- 10. Wait for the instrument to finish averaging.
- 11. On the receiver press Peak Search.
- 12. Record the signal amplitude, as measured by the receiver in the Measured Amplitude column of Table 22-14.
- 13. Calculate the signal amplitude accuracy error using the following equation, and record the results under the Amplitude Accuracy Error column:

Amplitude Accuracy Error = Meas\_Amp + 30 dB - Power\_Meter

14. Perform the following steps for each row listed in Table 22-14:

Table 22-14 Amplitude Accuracy Results (RF Input 1 - Preamp Off)

| Nominal<br>Source<br>Amplitude<br>(dBm) | Measured<br>Amplitude<br>(dBm)<br>Meas_Amp | Power Meter<br>Amplitude<br>(dBm)<br>Power_Meter | Amplitude<br>Accuracy<br>Error<br>(dB) | Test Limit<br>(dB) |
|-----------------------------------------|--------------------------------------------|--------------------------------------------------|----------------------------------------|--------------------|
| -13                                     |                                            |                                                  |                                        | ±1.30 dB           |

# RF Input 2 - Preamp On

- 15. Move the power splitter from RF Input 1 to RF Input 2.
- 16. Select RF Input 2 on the receiver by pressing Input/Output, RF Input, RF Input Port, RF Input 2.
- 17. Record the signal generator amplitude, as measured by the power meter, in the Power Meter Amplitude column of Table 22-15.
- 18. On the receiver, press **Restart**.
- 19. Wait for the instrument to finish averaging.
- 20. On the receiver press Peak Search.
- 21. Record the signal amplitude, as measured by the receiver in the Measured Amplitude column of Table 22-15.
- 22. Calculate the signal amplitude accuracy error using the following equation, and record the results under the Amplitude Accuracy Error column of Table 22-15:

Amplitude Accuracy Error =  $Meas\_Amp + 30 dB - Power\_Meter$ 

Table 22-15 Amplitude Accuracy Results (RF Input 2 - Preamp Off)

| Nominal<br>Source<br>Amplitude<br>(dBm) | Measured<br>Amplitude<br>(dBm)<br>Meas_amp | Power Meter<br>Amplitude<br>(dBm)<br>Power_meter | Amplitude<br>Accuracy<br>Error<br>(dB) | Test Limit<br>(dB) |
|-----------------------------------------|--------------------------------------------|--------------------------------------------------|----------------------------------------|--------------------|
| -13                                     |                                            |                                                  |                                        | ±1.33 dB           |

# **Frequency Response (Flatness)**

# **Test Limits**

See test limits in the test result Table 22-17 and Table 22-18.

## Overview

The frequency response test measures the EMI receiver's amplitude error as a function of the tuned frequency. Measurements are made ranging from 50 MHz to the maximum frequency range of the receiver under test. The signal source amplitude is measured with a power meter to eliminate error due to source flatness. The measured value is normalized to 50 MHz.

This measurement is performed for both RF inputs.

Table 22-16 Frequency Response - Required Equipment

| Item                                                 | Critical Specifications<br>(for this test)                                | Recommended<br>Agilent Model |
|------------------------------------------------------|---------------------------------------------------------------------------|------------------------------|
| Adapter Type N (m) to 3.5 mm (m)                     | Frequency: 10 MHz to 18 GHz<br>VSWR: < 1.1:1                              | 1250-1743                    |
| Adapter,<br>3.5 mm (f) to 3.5 mm (f)                 | Frequency: 10 MHz to 26.5 GHz<br>VSWR: < 1.1:1                            | 83059B                       |
| Cable, 1 meter <sup>a</sup> 3.5 mm (m) to 3.5 mm (m) | Frequency: 10 MHz to 26.5 GHz<br>VSWR: < 1.4:1                            | 11500E                       |
| Cable, 1 meter <sup>b</sup> 2.4 mm (m) to 2.4 mm (m) | Frequency: 50 MHz to 44 GHz<br>VSWR: < 1.55:1                             | 8120-6164                    |
| Cable, 120 cm<br>BNC (m) to BNC (m)                  | Frequency: 10 MHz                                                         | 10503A                       |
| Power Meter                                          | Compatible with power sensor                                              | E4418B                       |
| Power Sensor                                         | Frequency Range: 50 MHz to 26.5 GHz<br>Amplitude Range: -25 dBm to 10 dBm | 8485A                        |
| Power Sensor                                         | Frequency Range: 50 MHz to 44 GHz<br>Amplitude Range: -30 dBm to 20 dBm   | 8487A                        |
| Power Splitter <sup>a</sup> 3.5 mm (f)               | Frequency Range: 50 MHz to 26.5 GHz<br>Tracking between ports: < 0.25 dB  | 11667B                       |
| Power Splitter <sup>b</sup> 2.4 mm (f)               | Frequency Range: 50 MHz to 44 GHz<br>Tracking between ports: < 0.4 dB     | 11667C                       |
| Signal Generator                                     | Frequency Range: 50 MHz to 26 GHz                                         | PSG                          |

a. Required for Option 508 and 526

b. Required for Option 544 (44 GHz Frequency Range)

Figure 22-6 Frequency Response Test Setup

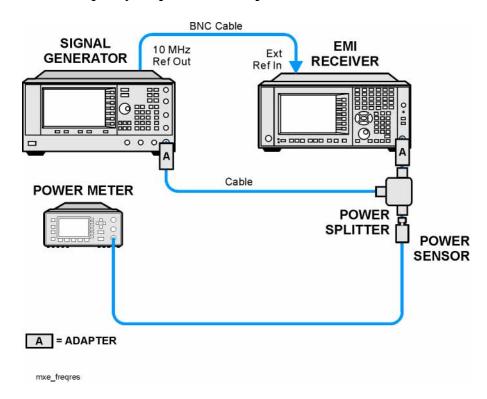

## **Procedure**

- 1. Zero and calibrate the power meter.
- 2. Configure the equipment as shown in Figure 22-6.

#### **NOTE**

Connect the power splitter to the receiver input directly, with an adapter if needed. Do not use a cable. To minimize stress on the test equipment connections, support the power sensor.

- 3. If the auto alignment for the receiver has not been performed within the past 24 hours, press **System**, **Alignments**, **Align Now**, **All** to perform the auto alignment routine.
- 4. On the signal generator, press **PRESET**, then set the controls as follows:

FREQUENCY, 50, MHz Power level, -4, dBm RF, On

#### **RF Input 1**

- 5. Select RF Input 1 on the receiver by pressing Input/Output, RF Input, RF Input Port, RF Input.
- 6. Preset the receiver by pressing Mode, Spectrum Analyzer, Mode Preset.

7. Set up the receiver by pressing:

Mode Setup, EMC Standard, None Input/Output, More, Freq Ref In, External FREQ Channel, Center Freq, 50, MHz SPAN X Scale, Span, 50, kHz AMPTD Y Scale, Ref Level, 0, dBm Single

- 8. Perform the following steps for each row listed in Table 22-17 that applies to the frequency range of the instrument being tested:
  - a. Tune the receiver center frequency to the value listed in the Center Frequency column of Table 22-17 by pressing FREQ Channel, Center Freq, [Value].
  - b. Tune the signal generator frequency to the value listed in the Center Frequency column of Table 22-17.
  - c. Enter the power sensor calibration factor into the power meter for the signal generator frequency.
  - d. Adjust the signal generator output power for a power meter reading of -10 dBm  $\pm 0.1$  dB.
  - e. Enter the power meter amplitude value into the Power Meter Amplitude column of Table 22-17.
  - f. If the Center Frequency is greater than 3.6 GHz center the preselector by pressing Cont, Peak Search, AMPTD X Scale, Presel Center, then press Single on the receiver.
  - g. On the receiver, press **Restart**.
  - h. On the receiver press **Peak Search** to position the marker on the peak of the signal.
  - i. Enter the receiver marker amplitude value into the Receiver Amplitude column of Table 22-17.
  - j. Calculate the measurement error using the following equation, and record the results under the Measurement Error column in Table 22-17:

```
Measurement Error = Meas_Amp - Power_Meter
```

k. Calculate the frequency response error normalized to 50 MHz using the following equation, and record the results under the Flatness Normalized the 50 MHz column in Table 22-17:

Normalized to 50 MHz = Meas Error – Meas Error @ 50 MHz

**Table 22-17** Frequency Response Results - RF Input 1

| Center<br>Frequency | Receiver<br>Amplitude<br>(dBm)<br>Meas_Amp | Power Meter<br>Amplitude<br>(dBm)<br>Power_Meter | Measurement Error (dB) Meas_Error | Normalized<br>to 50 MHz<br>(dB) | Normalized<br>Test Limit<br>(dB) |
|---------------------|--------------------------------------------|--------------------------------------------------|-----------------------------------|---------------------------------|----------------------------------|
| 50 MHz              |                                            |                                                  |                                   | 0                               | Ref                              |
| 1.0 GHz             |                                            |                                                  |                                   |                                 | ±1.75 dB                         |
| 2.0 GHz             |                                            |                                                  |                                   |                                 | ±1.75 dB                         |
| 3.0 GHz             |                                            |                                                  |                                   |                                 | ±1.75 dB                         |
| 4.0 GHz             |                                            |                                                  |                                   |                                 | ±2.5 dB                          |
| 6.0 GHz             |                                            |                                                  |                                   |                                 | ±2.5 dB                          |
| 8.0 GHz             |                                            |                                                  |                                   |                                 | ±2.5 dB                          |
| 9.0 GHz             |                                            |                                                  |                                   |                                 | ±2.5 dB                          |
| 11 GHz              |                                            |                                                  |                                   |                                 | ±2.5 dB                          |
| 13 GHz              |                                            |                                                  |                                   |                                 | ±2.5 dB                          |
| 14 GHz              |                                            |                                                  |                                   |                                 | ±2.5 dB                          |
| 17 GHz              |                                            |                                                  |                                   |                                 | ±2.5 dB                          |
| 20 GHz              |                                            |                                                  |                                   |                                 | ±3.0 dB                          |
| 23 GHz              |                                            |                                                  |                                   |                                 | ±3.0 dB                          |
| 26 GHz              |                                            |                                                  |                                   |                                 | ±3.0 dB                          |
| 29 GHz              |                                            |                                                  |                                   |                                 | ±3.5 dB                          |
| 32 GHz              |                                            |                                                  |                                   |                                 | ±3.5 dB                          |
| 35 GHz              |                                            |                                                  |                                   |                                 | ±4.5 dB                          |
| 38 GHz              |                                            |                                                  |                                   |                                 | ±4.5 dB                          |
| 41 GHz              |                                            |                                                  |                                   |                                 | ±4.5 dB                          |
| 44 GHz              |                                            |                                                  |                                   |                                 | ±4.5 dB                          |

# RF Input 2

- 9. Move the power splitter from RF Input 1 to RF Input 2.
- 10. Select RF Input 2 on the receiver by pressing Input/Output, RF Input, RF Input Port, RF Input 2.
- 11. Tune the receiver to a center frequency of 50 MHz by pressing FREQ Channel, Center Freq, 50 MHz.
- 12. On the receiver, press **Restart**.
- 13. Set the signal generator output power to **-4 dBm**.
- 14. Perform the following steps for each row listed in Table 22-18:
  - a. Tune the receiver center frequency to the value listed in the Center Frequency column of Table 22-18 by pressing FREQ Channel, Center Freq, [Value]
  - b. Tune the signal generator frequency to the value listed in the Center Frequency column of Table 22-18.
  - c. Enter the power sensor calibration factor into the power meter for the signal generator frequency.
  - d. Adjust the signal generator output power for a power meter reading of -10 dBm  $\pm 0.1$  dB.
  - e. Enter the power meter amplitude value into the Power Meter Amplitude column of Table 22-18.
  - f. On the receiver, press **Restart**.
  - g. On the receiver, press **Peak Search** to position the marker on the peak of the signal.
  - h. Enter the receiver marker amplitude value into the Receiver Amplitude column of Table 22-18.
  - i. Calculate the measurement error using the following equation, and record the results under the Measurement Error column in Table 22-18:

Measurement Error = Meas Amp - Power Meter

j. Calculate the frequency response error normalized to 50 MHz using the following equation, and record the results under the Normalized to 50 MHz column in Table 22-18:

Normalized to 50 MHz = Meas Error – Meas Error @ 50 MHz

# Functional Tests Frequency Response (Flatness)

Table 22-18 Frequency Response Results - RF Input 2

| Center<br>Frequency | Receiver<br>Amplitude<br>(dBm)<br>Meas_Amp | Power Meter<br>Amplitude<br>(dBm)<br>Power_Meter | Measurement Error (dB) Meas_Error | Normalized<br>to 50 MHz<br>(dB) | Normalized<br>Test Limit<br>(dB) |
|---------------------|--------------------------------------------|--------------------------------------------------|-----------------------------------|---------------------------------|----------------------------------|
| 50 MHz              |                                            |                                                  |                                   | 0                               | Ref                              |
| 300 MHz             |                                            |                                                  |                                   |                                 | ±1.75 dB                         |
| 600 MHz             |                                            |                                                  |                                   |                                 | ±1.75 dB                         |
| 1.0 GHz             |                                            |                                                  |                                   |                                 | ±1.75 dB                         |

# Frequency Response (Flatness) - Preamp On

# **Test Limits**

See test limits in the test result Table 22-20 and Table 22-21.

# **Overview**

The frequency response test measures the EMI receiver's amplitude error as a function of the tuned frequency with the internal preamp turned on. Measurements are made ranging from 50 MHz to the maximum frequency range of the receiver under test. The signal source amplitude is measured with a power meter to eliminate error due to source flatness. The measured value is normalized to 50 MHz.

This measurement is performed for both RF inputs.

Table 22-19 Frequency Response - Preamp On - Required Equipment

| Item                                                 | Critical Specifications<br>(for this test)                                 | Recommended<br>Agilent Model |
|------------------------------------------------------|----------------------------------------------------------------------------|------------------------------|
| Adapter Type N (m) to 3.5 mm (m)                     | Frequency: 10 MHz to 18 GHz<br>VSWR: < 1.1:1                               | 1250-1743                    |
| Adapter,<br>3.5 mm (f) to 3.5 mm (f)                 | Frequency: 10 MHz to 26.5 GHz<br>VSWR: < 1.1:1                             | 83059B                       |
| Cable, 1 meter <sup>a</sup> 3.5 mm (m) to 3.5 mm (m) | Frequency: 10 MHz to 26.5 GHz<br>VSWR: < 1.4:1                             | 11500E                       |
| Cable, 1 meter <sup>b</sup> 2.4 mm (m) to 2.4 mm (m) | Frequency: 50 MHz to 44 GHz<br>VSWR: < 1.55:1                              | 8120-6164                    |
| Cable, 120 cm<br>BNC (m) to BNC (m)                  | Frequency: 10 MHz                                                          | 10503A                       |
| Power Meter                                          | Compatible with power sensor                                               | E4418B                       |
| Power Sensor                                         | Frequency Range: 50 MHz to 26.5 GHz<br>Amplitude Range: -65 dBm to -55 dBm | 8485D                        |
| Power Sensor <sup>b</sup>                            | Frequency Range: 50 MHz to 44 GHz<br>Amplitude Range: -65 dBm to -55 dBm   | 8487D                        |
| Power Splitter <sup>a</sup><br>3.5 mm (f)            | Frequency Range: 50 MHz to 26.5 GHz Tracking between ports: < 0.25 dB      | 11667B                       |
| Power Splitter <sup>b</sup><br>2.4 mm (f)            | Frequency Range: 50 MHz to 44 GHz Tracking between ports: < 0.4 dB         | 11667C                       |

Table 22-19 Frequency Response - Preamp On - Required Equipment

| Item             | Critical Specifications<br>(for this test)          | Recommended<br>Agilent Model |
|------------------|-----------------------------------------------------|------------------------------|
| Signal Generator | Frequency Range: 50 MHz to maxiumu frequency of MXE | PSG                          |

- a. Required for Option 508 and 526
- b. Required for Option 544 (44 GHz Frequency Range)

Figure 22-7 Frequency Response - Preamp On Test Setup

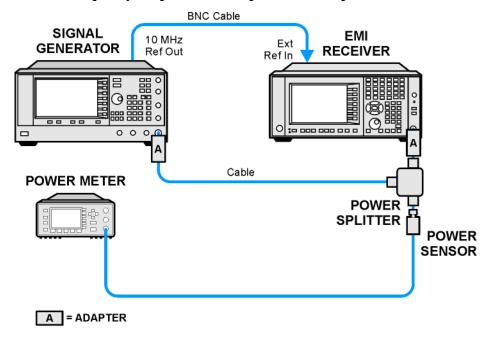

mxe\_freqres\_preamp

# **Procedure**

- 1. Zero and calibrate the power meter.
- 2. Configure the equipment as shown in Figure 22-7.

#### **NOTE**

Connect the power splitter to the receiver input directly, with an adapter if needed. Do not use a cable. To minimize stress on the test equipment connections, support the power sensor.

- 3. If the auto alignment for the receiver has not been performed within the past 24 hours, press **System**, **Alignments**, **Align Now**, **All** to perform the auto alignment routine.
- 4. On the signal generator, press **PRESET**, then set the controls as follows:

FREQUENCY, 50, MHz Power level, -54, dBm RF, On

## **RF Input 1**

- 5. Select RF Input 1 on the receiver by pressing Input/Output, RF Input, RF Input Port, RF Input.
- 6. Preset the receiver by pressing Mode, Spectrum Analyzer, Mode Preset.
- 7. Set up the receiver by pressing:

Mode Setup, EMC Standard, None Input/Output, More, Freq Ref In, External FREQ Channel, Center Freq, 50, MHz SPAN X Scale, Span, 50, kHz AMPTD Y Scale, More, Internal Preamp Full Range AMPTD Y Scale, Attenuation, Mech Atten, 0 dB AMPTD Y Scale, Ref Level, -55, dBm

- 8. Perform the following steps for each row listed in Table 22-20 that applies to the frequency range of the instrument being tested:
  - a. Tune the receiver center frequency to the value listed in the Center Frequency column of Table 22-20 by pressing FREQ Channel, Center Freq, [Value].
  - b. Tune the signal generator frequency to the value listed in the Center Frequency column of Table 22-20.
  - c. Enter the power sensor calibration factor into the power meter for the signal generator frequency.
  - d. Adjust the signal generator output power for a power meter reading of -60 dBm  $\pm 0.1$  dB.
  - e. Enter the power meter amplitude value into the Power Meter Amplitude column of Table 22-20.
  - f. If the Center Frequency is greater than 3.6 GHz center the preselector by pressing **Peak Search**, **AMPTD X Scale**, **Presel Center**.
  - g. On the receiver press **Peak Search** to position the marker on the peak of the signal.
  - h. Enter the receiver marker amplitude value into the Receiver Amplitude column of Table 22-20.
  - i. Calculate the measurement error using the following equation, and record the results under the Measurement Error column in Table 22-20:

Measurement Error = Meas\_Amp - Power\_Meter

# Frequency Response (Flatness) - Preamp On

j. Calculate the frequency response error normalized to 50 MHz using the following equation, and record the results under the Normalized to 50 MHz column in Table 22-20:

Normalized to 50 MHz = Meas\_Error - Meas\_Error @ 50 MHz

Table 22-20 Frequency Response Results - Preamp On - RF Input 1

| Center<br>Frequency | Receiver<br>Amplitude<br>(dBm)<br>Meas_Amp | Power Meter Amplitude (dBm) Power_Meter | Measurement Error (dB) Meas_Error | Normalized<br>to 50 MHz<br>(dB) | Normalized<br>Test Limit<br>(dB) |
|---------------------|--------------------------------------------|-----------------------------------------|-----------------------------------|---------------------------------|----------------------------------|
| 50 MHz              |                                            |                                         |                                   | 0                               | Ref                              |
| 1.0 GHz             |                                            |                                         |                                   |                                 | ±2.0 dB                          |
| 2.0 GHz             |                                            |                                         |                                   |                                 | ±2.0 dB                          |
| 3.0 GHz             |                                            |                                         |                                   |                                 | ±2.0 dB                          |
| 4.0 GHz             |                                            |                                         |                                   |                                 | ±3.0 dB                          |
| 6.0 GHz             |                                            |                                         |                                   |                                 | ±3.0 dB                          |
| 8.0 GHz             |                                            |                                         |                                   |                                 | ±3.0 dB                          |
| 9.0 GHz             |                                            |                                         |                                   |                                 | ±3.0 dB                          |
| 11 GHz              |                                            |                                         |                                   |                                 | ±3.0 dB                          |
| 13 GHz              |                                            |                                         |                                   |                                 | ±3.0 dB                          |
| 14 GHz              |                                            |                                         |                                   |                                 | ±3.0 dB                          |
| 17 GHz              |                                            |                                         |                                   |                                 | ±3.0 dB                          |
| 20 GHz              |                                            |                                         |                                   |                                 | ±3.5 dB                          |
| 23 GHz              |                                            |                                         |                                   |                                 | ±3.5 dB                          |
| 26 GHz              |                                            |                                         |                                   |                                 | ±3.5 dB                          |
| 29 GHz              |                                            |                                         |                                   |                                 | ±4.0 dB                          |
| 32 GHz              |                                            |                                         |                                   |                                 | ±4.0 dB                          |
| 35 GHz              |                                            |                                         |                                   |                                 | ±4.0 dB                          |
| 38 GHz              |                                            |                                         |                                   |                                 | ±5.5 dB                          |
| 41 GHz              |                                            |                                         |                                   |                                 | ±5.5 dB                          |
| 44 GHz              |                                            |                                         |                                   |                                 | ±5.5 dB                          |

# RF Input 2

- 9. Move the power splitter from RF Input 1 to RF Input 2.
- 10. Select RF Input 2 on the receiver by pressing Input/Output, RF Input, RF Input Port, RF Input 2.
- 11. Tune the receiver to a center frequency of 50 MHz by pressing FREQ Channel, Center Freq. 50 MHz.
- 12. Tune the signal generator to **50 MHz** and set the output power to **-54 dBm**.
- 13. Perform the following steps for each row listed in Table 22-21:
  - a. Tune the receiver center frequency to the value listed in the Center Frequency column of Table 22-21 by pressing FREQ Channel, Center Freq, [Value]
  - b. Tune the signal generator frequency to the value listed in the Center Frequency column of Table 22-21.
  - c. Enter the power sensor calibration factor into the power meter for the signal generator frequency.
  - d. Adjust the signal generator output power for a power meter reading of -60 dBm  $\pm 0.1$  dB.
  - e. Enter the power meter amplitude value into the Power Meter Amplitude column of Table 22-21.
  - f. On the receiver, press **Peak Search** to position the marker on the peak of the signal.
  - g. Enter the receiver marker amplitude value into the Receiver Amplitude column of Table 22-21.
  - h. Calculate the measurement error using the following equation, and record the results under the Measurement Error column in Table 22-21:

 Calculate the frequency response error normalized to 50 MHz using the following equation, and record the results under the Normalized to 50 MHz column in Table 22-21:

Normalized to 50 MHz = Meas\_Error - Meas\_Error @ 50 MHz

# Functional Tests Frequency Response (Flatness) - Preamp On

Table 22-21 Frequency Response Results - RF Input 2

| Center<br>Frequency | Receiver<br>Amplitude<br>(dBm)<br>Meas_Amp | Power Meter<br>Amplitude<br>(dBm)<br>Power_Meter | Measurement Error (dB) Meas_Error | Normalized<br>to 50 MHz<br>(dB) | Normalized<br>Test Limit<br>(dB) |
|---------------------|--------------------------------------------|--------------------------------------------------|-----------------------------------|---------------------------------|----------------------------------|
| 50 MHz              |                                            |                                                  |                                   | 0                               | Ref                              |
| 300 MHz             |                                            |                                                  |                                   |                                 | ±2.0 dB                          |
| 600 MHz             |                                            |                                                  |                                   |                                 | ±2.0 dB                          |
| 1.0 GHz             |                                            |                                                  |                                   |                                 | ±2.0 dB                          |

# **Scale Fidelity**

#### **Test Limits**

The scale fidelity error test limit is  $\pm 1.0$  dB.

## Overview

This test checks the scale fidelity of the receiver by maintaining a constant reference level and measuring signals of different amplitudes over most of the display range. This test sets the input attenuator to 10 dB and the Reference Level to 0 dBm. The external attenuator is set to 0 dB, and the amplitude of the source is adjusted to set the displayed signal at the reference level.

The receiver's internal marker is used to measure the reference amplitude. The Marker Delta function is activated and the RF input is reduced using the external precision step attenuator. Signal input levels from 0 dBm to -50 dBm are measured.

This measurement is performed on RF Input 1 only.

Table 22-22 Scale Fidelity - Required Equipment

| Item                                | Critical Specifications<br>(for this test)                        | Recommended<br>Agilent Model |
|-------------------------------------|-------------------------------------------------------------------|------------------------------|
| Adapter <sup>a</sup>                | Frequency: 50 MHz                                                 | 1250-1744                    |
| Type-N (m) to 3.5 mm (f)            | VSWR: < 1.1:1                                                     |                              |
| Adapter <sup>b</sup>                | Frequency: 50 MHz                                                 | 83059B                       |
| 3.5 mm (f) to 3.5 mm (f)            | VSWR: < 1.1:1                                                     |                              |
| Adapter <sup>c</sup>                | Frequency: 50 MHz                                                 | 11901B                       |
| 2.4 mm (f) to 3.5 mm (f)            | VSWR: < 1.1:1                                                     |                              |
| Attenuator, 10 dB <sup>d</sup>      | Frequency: 50 MHz                                                 | 8493C,                       |
| 3.5 mm (m) to 3.5 mm (f)            | VSWR: < 1.2:1                                                     | Option 010                   |
| Attenuator, 10 dB Step              | Range: 0-50 dB                                                    | 8495A                        |
| 3.5 mm (f) to 3.5 mm (f)            | Frequency: 50 MHz<br>Accuracy: ±0.25 dB                           | Option 004                   |
| Cable, 1 meter <sup>d</sup>         | Frequency: 50 MHz                                                 | 11500E                       |
| 3.5 mm (m) to 3.5 mm (m)            | VSWR: < 1.4:1                                                     |                              |
| Cable, 120 cm<br>BNC (m) to BNC (m) | Frequency: 10 MHz                                                 | 10503A                       |
| Signal Generator                    | Frequency: 50 MHz<br>Output Level Accuracy: 0 to -15 dBm: ±1.0 dB | PSG                          |

a. Required for Option CNF (Type-N RF Input 1)

- b. Quantity of 2 required for Option C35 (3.5 mm RF Input 1)
- c. Required for Option 544 (44 GHz Frequency Range)
- d. Quantity of 2 required

Figure 22-8 Scale Fidelity Setup

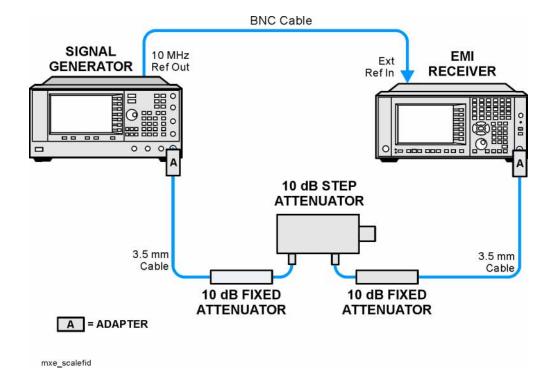

## **Procedure**

- 1. Configure the equipment as shown in Figure 22-8.
- 2. If the auto alignment for the analyzer has not been performed within the past 24 hours, press **System**, **Alignments**, **Align Now**, **All** to perform the auto alignment routine.
- 3. On the signal generator, press **PRESET**, then set the controls as follows:

Frequency, 50, MHz Amplitude, +5, dBm RF, On

- 4. Select RF Input 1 on the receiver by pressing Input/Output, RF Input, RF Input Port, RF Input.
- 5. Preset the receiver by pressing Mode, Spectrum Analyzer, Mode Preset.
- 6. Set up the receiver by pressing:

Mode Setup, EMC Standard, None Input/Output, More, Freq Ref In, External

FREQ Channel, Center Freq, 50, MHz SPAN X Scale, Span, 1, MHz AMPTD Y Scale, Ref Level, 0, dBm Meas Setup, Average/Hold Number, 10, Enter Trace/Detector, Trace Average Peak Search

- 7. Set the external 10 dB step attenuator to 0 dB.
- 8. Adjust the amplitude on the signal generator until the marker amplitude on the receiver reads -15 dBm  $\pm$  0.2 dB.
- 9. On the receiver, press the **Single**, **Restart** to trigger a 10 sweep average.
- 10. On the receiver, activate the Marker Delta function by pressing **Peak Search**, **Marker Delta**.
- 11. Perform the following steps for each attenuator setting listed in the Table 22-23:
  - a. Set the external 10 dB step attenuator to the value listed in the External Attenuator Setting column of Table 22-23.
  - b. On the receiver, press **Restart**.
  - c. Record the delta marker amplitude value into the Marker Delta Value column of Table 22-23.

Table 22-23 Scale Fidelity Results

| External Attenuator Setting (dB) | Minimum<br>(dB) | Marker Delta Value (dB) | Maximum<br>(dB) |
|----------------------------------|-----------------|-------------------------|-----------------|
| 0                                | N/A             | Reference               | N/A             |
| 10                               | -11.0           |                         | -9.0            |
| 20                               | -21.0           |                         | -19.0           |
| 30                               | -31.0           |                         | -29.0           |
| 40                               | -41.0           |                         | -39.0           |
| 50                               | -51.0           |                         | -49.0           |

# **CISPR Resolution Bandwidth Shape Accuracy**

## **Test Limits**

See the test limits in Table 22-24.

#### Overview

The CISPR resolution bandwidth shape accuracy is measured for all four of the CISPR specified resolution bandwidths - 200 Hz, 9 kHz, 120 kHz, and 1 MHz. The CISPR 16-1-1 standard provides masks that each of these resolution bandwidths must fall within. This test will verify that the resolution bandwidth shapes fall within the individual frequency offset points in the standard.

This measurement is performed on RF Input 1 only.

Table 22-24 CISPR Resolution Bandwidth Shape Accuracy - Required Equipment

| Item                                          | Critical Specifications<br>(for this test)     | Recommended<br>Agilent Model |
|-----------------------------------------------|------------------------------------------------|------------------------------|
| Adapter<br>Type-N (m) to 3.5 mm (f)           | Frequency: 10 MHz to 1.51 GHz<br>VSWR: < 1.1:1 | 1250-1744                    |
| Adapter <sup>a</sup> 3.5 mm (f) to 3.5 mm (f) | Frequency: 10 MHz to 1.51 GHz<br>VSWR: < 1.1:1 | 83059B                       |
| Adapter <sup>b</sup> 2.4 mm (f) to 3.5 mm (f) | Frequency: 10 MHz to 1.51 GHz<br>VSWR: < 1.1:1 | 11901B                       |
| Cable, 1 meter 3.5 mm (m) to 3.5 mm (m)       | Frequency: 10 MHz to 1.51 GHz<br>VSWR: < 1.4:1 | 11500E                       |
| Cable, 120 cm<br>BNC (m) to BNC (m)           | Frequency: 10 MHz                              | 10503A                       |
| Signal Generator                              | Frequency: 10 MHz to 1.51 GHz                  | PSG                          |

- a. Quantity of 2 required for Option C35 (3.5 mm RF Input 1)
- b. Required for Option 544 (44 GHz Frequency Range)

Figure 22-9 CISPR Resolution Bandwidth Shape Accuracy

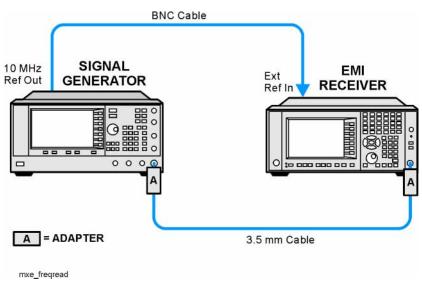

## **Procedure**

- 1. Configure the equipment as shown in Figure 22-9.
- 2. If the auto alignment for the analyzer has not been performed within the past 24 hours, press **System**, **Alignments**, **Align Now**, **All** to perform the auto alignment routine.
- 3. On the signal generator, press **PRESET**, then set the controls as follows:

FREQUENCY, 100, kHz POWER LEVEL, -10, dBm RF, On

- 4. Preset the receiver by pressing Mode, Spectrum Analyzer, Mode Preset.
- 5. Set up the receiver by pressing:

Input/Output, RF Input, RF Input Port, RF Input
Input/Output, RF Input, RF Coupling, DC (if available)
Input/Output, More, Freq Ref In, External
Mode Setup, EMC Standard, CISPR
AMPTD Y Scale, Ref Level, -10, dBm
AMPTD Y Scale, Scale/Div, 3 dB
Sweep/Control, Sweep Setup, Swp Time Rules, SA-Accuracy

- 6. Perform the following steps for each Resolution Bandwidth listed in Table 22-25:
  - a. Set the signal generator frequency to the value listed in the Center Frequency column in Table 22-25.
  - b. Set the receiver center frequency to the value listed in the Center Frequency column in Table 22-25 by pressing FREQ Channel, Center Freq, [Value].

## **CISPR Resolution Bandwidth Shape Accuracy**

- c. Set the receiver span to the value listed in the Span column of Table 22-25 by pressing **SPAN X Scale**, **Span**, [Value].
- d. Adjust the signal generator amplitude as necessary to place the signal in the middle of the top graticule on the receiver display.
- e. Turn on trace averaging by pressing Trace/Detector, Trace Averaging.
- f. Set the receiver N dB Points to the value listed in the N dB Points column of Table 22-25 by pressing **Meas Setup**, **N dB Points**, [Value].
- g. Record the measured N dB Points value in the Measurement Results column in Table 22-25.
- h. Repeat step f and step g for each N dB Points value in Table 22-25 for the Resolution Bandwidth being measured.
- i. Turn off the N dB Points function by pressing Marker, Off.
- j. Turn off trace averaging by pressing Trace/Detector, Clear Write.

Table 22-25 CISPR Resolution Bandwidth Shape Accuracy Results

| Resolution<br>Bandwidth | Center<br>Frequency | Span     | N dB Points | Test Limit<br>Minimum | Measurement<br>Results | Test Limit<br>Maximum |
|-------------------------|---------------------|----------|-------------|-----------------------|------------------------|-----------------------|
| 200 Hz                  | 100 kHz             | 440 Hz   | -1.5 dB     | 90 Hz                 |                        | 220 Hz                |
|                         |                     |          | -6.0 dB     | 180 Hz                |                        | 220 Hz                |
|                         |                     |          | -20 dB      | 180 Hz                |                        | 440 Hz                |
| 9 kHz                   | 10 MHz              | 20 kHz   | -1.0 dB     | 2 kHz                 |                        | 10 kHz                |
|                         |                     |          | -1.5 dB     | 4 kHz                 |                        | 10 kHz                |
|                         |                     |          | -6.0 dB     | 8 kHz                 |                        | 10 kHz                |
|                         |                     |          | -20.0 dB    | 8 kHz                 |                        | 20 kHz                |
| 120 kHz                 | 100 MHz             | 280 kHz  | -1.0 dB     | 20 kHz                |                        | 140 kHz               |
|                         |                     |          | -1.5 dB     | 40 kHz                |                        | 140 kHz               |
|                         |                     |          | -6.0 dB     | 100 kHz               |                        | 140 kHz               |
|                         |                     |          | -20 dB      | 100 kHz               |                        | 280 kHz               |
| 1.0 MHz                 | 1.2 GHz             | 2.70 MHz | -3.0 dB     | 500 kHz               |                        | 1.1 MHz               |
|                         |                     |          | -6.0 dB     | 750 kHz               |                        | 1.1 MHz               |
|                         |                     |          | -9.0 dB     | 900 kHz               |                        | 2 MHz                 |
|                         |                     |          | -20.0 dB    | 900 kHz               |                        | 2.7 MHz               |

# **Quasi-Peak Detector Accuracy**

## **Test Limits**

See test limits in test results Table 22-27 through Table 22-37.

## Overview

This test will verify the performance of the Quasi-Peak detector of the EMI receiver according to section 4 of the CISPR 16-1-1:2010 standard. This includes testing for the following subsections:

- 4.3 Sine-wave voltage accuracy
- 4.4 Response to pulses
  - 4.4.1 Amplitude relationship (absolute calibration)
  - 4.4.2 Variation with repetition frequency (relative calibration)

Table 22-26 Quasi-Peak Detector - Required Equipment

| Item                               | Critical Specifications<br>(for this test)                | Recommended<br>Agilent Model |
|------------------------------------|-----------------------------------------------------------|------------------------------|
| Adapter <sup>a</sup>               | Frequency: 100 kHz to 1.0 GHz                             | 1250-1744                    |
| Type-N (m) to 3.5 mm (f)           | VSWR: < 1.1:1                                             |                              |
| Adapter <sup>b</sup>               | Frequency: 100 kHz to 1.0 GHz                             | 83059B                       |
| 3.5 mm (f) to 3.5 mm (f)           | VSWR: < 1.1:1                                             |                              |
| Adapter <sup>c</sup>               | Frequency: 100 kHz to 1.0 GHz                             | 11901B                       |
| 2.4 mm (f) to 3.5 mm (f)           | VSWR: < 1.1:1                                             |                              |
| Cable, 1 meter                     | Frequency: 100 kHz to 1.51 GHz                            | 11500E                       |
| 3.5 mm (m) to 3.5 mm (m)           | VSWR: < 1.4:1                                             |                              |
| EMI Calibration Pulse<br>Generator | CISPR Specified Pulse Area                                | Schwarzbeck IGUU<br>2916     |
| Power Meter                        | Compatible with power sensor                              | E4418A                       |
| Power Sensor                       | Frequency Range: 100 MHz<br>Amplitude Range: -60 to 0 dBm | E9304A                       |

- a. Quantity of 2 required for Option CNF (Type-N RF Input)
- b. Only required for Option C35 (3.5 mm RF Input 1)
- c. Required for Option 544 (44 GHz Frequency Range)

Figure 22-10 Typical Equipment Setup

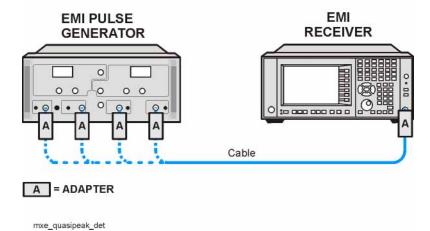

# **Sine Wave Generator Characterization**

- 1. Zero and calibrate the power meter.
- 2. Connect the power meter to the Output Sine Wave Generator of the IGUU 2916 EMI pulse generator as shown in Figure 22-11.

Figure 22-11 Sine Wave Generator Characterization

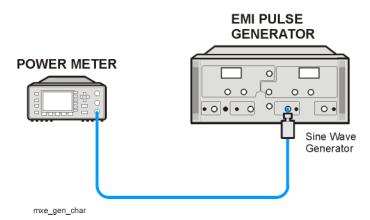

- 3. Set the IGUU 2916 EMI pulse generator to output a 100 kHz Sine Wave signal.
- 4. After allowing the power meter to settle, record the reading in Table 22-27 under the Power Meter column.
- 5. Set the IGUU 2916 EMI pulse generator to output a 10 MHz Sine Wave signal.
- 6. After allowing the power meter to settle, record the reading in Table 22-30 under the Power Meter column.
- 7. Set the IGUU 2916 EMI pulse generator to output a 100 MHz Sine Wave signal.

#### **Quasi-Peak Detector Accuracy**

8. After allowing the power meter to settle, record the reading in Table under the Power Meter column.

# **Initial Setup**

- 1. Setup the equipment as shown in Figure 22-10.
- 2. Make sure that the EMI receiver is in the spectrum analyzer mode by pressing **Mode**, **Spectrum Analyzer**.
- 3. Make sure that the auto alignment routine in the EMI receiver is on by pressing **System**, **Alignments**, **Auto Align**, **Normal**.
- 4. Put the instrument in a known state by pressing Mode, Spectrum Analyzer, Mode Setup, More, Restore Mode Defaults, OK.
- 5. Set all input / output setting to their default state by pressing **System**, **Restore Defaults**, **Input / Output Settings**, **OK**.

# **Band A Testing**

- 1. Set the IGUU 2916 EMI pulse generator to output a 100 kHz Sine Wave signal.
- 2. Connect the IGUU 2916 EMI pulse generator Output Sine Wave Generator to the EMI receiver RF Input.
- 3. Preset the EMI receiver by pressing **Mode Preset**.
- 4. Tune the receiver to 100 kHz with a span of 0 Hz by pressing FREQ Channel, Center Freq, 100 kHz then SPAN X Scale, Zero Span.
- 5. Set the Sweeptime to 2 seconds by pressing Sweep / Control, 2 s.
- 6. Set the RF Coupling to DC by pressing Input / Output, RF Input, RF Coupling DC (instruments with Option 544 are always DC coupled so this step is skipped for them.)
- 7. Set the amplitude units to  $dB\mu V$  by pressing AMPTD Y Scale, More, Y Axis Unit, More,  $dB\mu V$ .
- 8. Set the reference level to 80 dBμV by pressing AMPTD Y Scale, 80 dBμV.
- Change the detector used by the EMI receiver to Quasi-Peak by pressing Trace / Detector, More, Detector, More, Quasi Peak.
- 10. Turn on the marker by pressing **Marker**.
- 11. Record the marker value in Table 22-27 as the Measured value for Band A.
- 12. Calculate the Error with the following formula and enter the value in Table 22-27

Table 22-27 Quasi-Peak Sine-Wave Voltage Accuracy Band A - CISPR 16-1-1: 2010 Section 4.3

| Sine Wave<br>Frequency | Band A            |                 |                  |            |                  |
|------------------------|-------------------|-----------------|------------------|------------|------------------|
| (kHz)                  | Power Meter (dBm) | Measured (dBμV) | Lower Limit (dB) | Error (dB) | Upper Limit (dB) |
| 100                    |                   |                 | -2.5             |            | +2.5             |

- 13. Set the EMI receiver input attenuator to 20 dB by pressing **AMPTD Y Scale**, **Attenuation**, **20 dB**.
- 14. Setup the IGUU 2916 EMI pulse generator as follows:

a. Main Generator: **Band A** 

b. Pulse Frequency: **25 Hz** 

c. Amplitude: 60 dBµV

- 15. Connect the IGUU 2916 EMI pulse generator Output Main Generator Band A/B to the EMI receiver RF Input.
- 16. Put the EMI receiver in single sweep operation by pressing **Single**.
- 17. Take a single sweep on the EMI receiver by pressing **Restart**.
- 18. Once the sweep has completed find the peak of the detector output by pressing **Peak Search**.
- 19. Record the marker value in Table 22-28 as the Measured value for the Band A reference PRF.
- 20. Calculate the Error with the following formula and enter the value in Table 22-28.

Error = Measured -  $60 \text{ dB}\mu\text{V}$  - Error (Table 22-27)

Table 22-28 Quasi-Peak Absolute Calibration Band A - CISPR 16-1-1: 2010 Section 4.4.1

| Pulse<br>Frequency | Band A             |                  |            |                  |
|--------------------|--------------------|------------------|------------|------------------|
| (Hz)               | Measured<br>(dBμV) | Lower Limit (dB) | Error (dB) | Upper Limit (dB) |
| 25                 |                    | -2.0             |            | +2.0             |

- 21. Put the marker in Delta mode by pressing Marker, Delta.
- 22. Turn on the continuous peak function by pressing **Peak Search**, **More**, **Continuous Peak Search On**.
- 23. Change the Pulse Frequency on the IGUU 2916 EMI pulse generator to **100 Hz**.

- 24. Take a single sweep on the EMI receiver by pressing **Restart**.
- 25. Once the sweep on the EMI receiver has completed and the auto peak value is found record the marker delta amplitude value for the pulse frequency being measured in Table 22-29.
- 26. Without changing any other setting on the EMI receiver or the IGUU 2916 EMI pulse generator change the Pulse Frequency on the pulse generator to the other values in the Table 22-29 and repeat step 24 and step 25 for each.

Table 22-29 Quasi-Peak Relative Response Band A - CISPR 16-1-1: 2010 Section 4.4.2

| Pulse Frequency<br>(Hz)        | Band A           |               |                  |  |
|--------------------------------|------------------|---------------|------------------|--|
| (112)                          | Lower Limit (dB) | Measured (dB) | Upper Limit (dB) |  |
| 100                            | 2.5              |               | 5.5              |  |
| 60                             | 1.5              |               | 4.5              |  |
| 25                             | 0                | Reference     | 0                |  |
| 10                             | -5.5             |               | -2.5             |  |
| 5                              | -9.0             |               | -6.0             |  |
| 2                              | -15.5            |               | -10.5            |  |
| 1                              | -19.5            |               | -14.5            |  |
| Isolated (0.1 Hz) <sup>a</sup> | -21.5            |               | -16.5            |  |

a. Due to the slow pulse rate you may need to take multiple sweeps to capture a complete pulse.

# **Band B Testing**

- 1. Set the IGUU 2916 EMI pulse generator to output a 10 MHz Sine Wave signal.
- 2. Connect the IGUU 2916 EMI pulse generator Output Sine Wave Generator to the EMI receiver RF Input.
- 3. Preset the EMI receiver by pressing **Mode Preset**.
- 4. Tune the receiver to 10 MHz with a span of 0 Hz by pressing FREQ Channel, Center Freq, 10 MHz then SPAN X Scale, Zero Span.
- 5. Set the Sweeptime to 2 seconds by pressing **Sweep / Control**, **2 s**.
- 6. Set the RF Coupling to DC by pressing Input / Output, RF Input, RF Coupling DC (instruments with Option 544 are always DC coupled so this step is skipped for them.)
- 7. Set the amplitude units to  $dB\mu V$  by pressing AMPTD Y Scale, More, Y Axis Unit, More,  $dB\mu V$ .

- 8. Set the reference level to  $80 \text{ dB}\mu\text{V}$  by pressing **AMPTD Y Scale**, **80 dB\muV**.
- 9. Change the detector used by the EMI receiver to Quasi-Peak by pressing **Trace** / **Detector**, **More**, **Detector**, **More**, **Quasi Peak**.
- 10. Turn on the marker by pressing **Marker**.
- 11. Record the marker value in Table 22-30 as the Measured value for Band B.
- 12. Calculate the Error with the following formula and enter the value in Table 22-30

Table 22-30 Quasi-Peak Sine-Wave Voltage Accuracy Band B - CISPR 16-1-1: 2010 Section 4.3

| Sine Wave<br>Frequency | Band B            |                 |                  |            |                  |
|------------------------|-------------------|-----------------|------------------|------------|------------------|
| (MHz)                  | Power Meter (dBm) | Measured (dBμV) | Lower Limit (dB) | Error (dB) | Upper Limit (dB) |
| 10                     |                   |                 | -2.5             |            | +2.5             |

- 13. Set the EMI receiver input attenuator to 18 dB by pressing **AMPTD Y Scale**, **Attenuation**, **18 dB**.
- 14. Setup the IGUU 2916 EMI pulse generator as follows:

a. Main Generator: Band B

b. Pulse Frequency: 100 Hz

c. Amplitude: 60 dBµV

- 15. Connect the IGUU 2916 EMI pulse generator Output Main Generator Band A/B to the EMI receiver RF Input.
- 16. Put the EMI receiver in single sweep operation by pressing **Single**.
- 17. Take a single sweep on the EMI receiver by pressing **Restart**.
- 18. Once the sweep has completed find the peak of the detector output by pressing **Peak Search**.
- 19. Record the marker value in Table 22-31 as the Measured value for the Band B reference PRF.
- 20. Calculate the Error with the following formula and enter the value in Table 22-31.

Error = Measured -  $60 \text{ dB}\mu\text{V}$  - Error (Table 22-30)

Table 22-31 Quasi-Peak Absolute Calibration Band B - CISPR 16-1-1: 2010 Section 4.4.1

| Pulse<br>Frequency | Band B          |                  |            |                  |
|--------------------|-----------------|------------------|------------|------------------|
| (Hz)               | Measured (dBμV) | Lower Limit (dB) | Error (dB) | Upper Limit (dB) |
| 100                |                 | -2.0             |            | +2.0             |

- 21. Put the marker in Delta mode by pressing Marker, Delta.
- 22. Turn on the continuous peak function by pressing **Peak Search**, **More**, **Continuous Peak Search On**.
- 23. Change the Pulse Frequency on the IGUU 2916 EMI pulse generator to 20 Hz.
- 24. Take a single sweep on the EMI receiver by pressing **Restart**.
- 25. Once the sweep on the EMI receiver has completed and the auto peak value is found record the marker delta amplitude value for the pulse frequency being measured in Table 22-32.
- 26. Without changing any other setting on the EMI receiver or the IGUU 2916 EMI pulse generator change the Pulse Frequency on the pulse generator to the other values in the Table 22-32 (except for 1000 Hz) and repeat step 24 and step 25 for each.

Table 22-32 Quasi-Peak Relative Response Band A - CISPR 16-1-1: 2010 Section 4.4.2

| Pulse Frequency<br>(Hz)        | Band B           |               |                  |  |
|--------------------------------|------------------|---------------|------------------|--|
| (112)                          | Lower Limit (dB) | Measured (dB) | Upper Limit (dB) |  |
| 1000                           | 3.0              |               | 6.0              |  |
| 100                            | 0                | Reference     | 0                |  |
| 20                             | -8.0             |               | -5.0             |  |
| 10                             | -12.0            |               | -8.0             |  |
| 2                              | -23.0            |               | -18.0            |  |
| 1                              | -25.0            |               | -20.0            |  |
| Isolated (0.1 Hz) <sup>a</sup> | -26.0            |               | -21.0            |  |

a. Due to the slow pulse rate you may need to take multiple sweeps to capture a complete pulse.

- 27. Setup the IGUU 2916 EMI pulse generator as follows:
  - a. Aux. Generator: Band B
  - b. Pulse Frequency: 100 Hz
  - c. Amplitude: 40 dBµV
- 28. Move the cable on the IGUU 2916 EMI pulse generator to Output Auxiliary Generator Band A/B/C/D.
- 29. Change the EMI receiver input attenuation to 10 dB by pressing **AMPTD Y** Scale, Attenuation, 10 dB.
- 30. Take a single sweep on the EMI receiver by pressing **Restart**.
- 31. Reset the delta marker by pressing Marker, Delta.
- 32. Change the Pulse Frequency on the IGUU 2916 EMI pulse generator to **1000 Hz**.
- 33. Take a single sweep on the EMI receiver by pressing **Restart**.
- 34. Once the sweep on the EMI receiver has completed and the auto peak value is found record the marker delta amplitude value for the pulse frequency of 1000 Hz in Table 22-32.

# **Band C Testing**

- 1. Set the IGUU 2916 EMI pulse generator to output a 100 MHz Sine Wave signal.
- 2. Connect the IGUU 2916 EMI pulse generator Output Sine Wave Generator to the EMI receiver RF Input.
- 3. Preset the EMI receiver by pressing **Mode Preset**.
- 4. Tune the receiver to 100 MHz with a span of 0 Hz by pressing FREQ Channel, Center Freq, 100 MHz then SPAN X Scale, Zero Span.
- 5. Set the Sweeptime to 2 seconds by pressing **Sweep / Control**, **2 s**.
- 6. Set the amplitude units to  $dB\mu V$  by pressing AMPTD Y Scale, More, Y Axis Unit, More,  $dB\mu V$ .
- 7. Set the reference level to  $80 \text{ dB}\mu\text{V}$  by pressing **AMPTD Y Scale**, **80 dB\muV**.
- 8. Change the detector used by the EMI receiver to Quasi-Peak by pressing **Trace** / **Detector**, **More**, **Detector**, **More**, **Quasi Peak**.
- 9. Turn on the marker by pressing **Marker**.
- 10. Record the marker value in Table 22-33 as the Measured value for Band C.
- 11. Calculate the Error with the following formula and enter the value in Table 22-33

Table 22-33 Quasi-Peak Sine-Wave Voltage Accuracy Band C - CISPR 16-1-1: 2010 Section 4.3

| Sine Wave<br>Frequency | Band C            |                 |                  |            |                  |
|------------------------|-------------------|-----------------|------------------|------------|------------------|
| (MHz)                  | Power Meter (dBm) | Measured (dBμV) | Lower Limit (dB) | Error (dB) | Upper Limit (dB) |
| 100                    |                   |                 | -2.5             |            | +2.5             |

- 12. Set the EMI receiver input attenuator to 18 dB by pressing **AMPTD Y Scale**, **Attenuation**, **18 dB**.
- 13. Setup the IGUU 2916 EMI pulse generator as follows:

a. Main Generator: Band C/D

b. Pulse Frequency: 100 Hz

c. Amplitude: 60 dBµV

- 14. Connect the IGUU 2916 EMI pulse generator Output Main Generator Band C/D to the EMI receiver RF Input.
- 15. Put the EMI receiver in single sweep operation by pressing **Single**.
- 16. Take a single sweep on the EMI receiver by pressing **Restart**.
- 17. Once the sweep has completed find the peak of the detector output by pressing **Peak Search**.
- 18. Record the marker value in Table 22-34 as the Measured value for the Band A reference PRF.
- 19. Calculate the Error with the following formula and enter the value in Table 22-34.

Error = Measured -  $60 \text{ dB}\mu\text{V}$  - Error (Table 22-33)

#### Table 22-34 Quasi-Peak Absolute Calibration Band C - CISPR 16-1-1: 2010 Section 4.4.1

| Pulse Frequency<br>(Hz) | Band C             |                  |            |                  |  |
|-------------------------|--------------------|------------------|------------|------------------|--|
| (IIL)                   | Measured<br>(dBμV) | Lower Limit (dB) | Error (dB) | Upper Limit (dB) |  |
| 100                     |                    | -2.0             |            | +2.0             |  |

- 20. Put the marker in Delta mode by pressing Marker, Delta.
- 21. Turn on the continuous peak function by pressing **Peak Search**, **More**, **Continuous Peak Search On**.
- 22. Change the Pulse Frequency on the IGUU 2916 EMI pulse generator to **20 Hz**.

- 23. Take a single sweep on the EMI receiver by pressing **Restart**.
- 24. Once the sweep on the EMI receiver has completed and the auto peak value is found record the marker delta amplitude value for the pulse frequency being measured in Table 22-35.
- 25. Without changing any other setting on the EMI receiver or the IGUU 2916 EMI pulse generator change the Pulse Frequency on the pulse generator to the other values in the Table 22-35 (except 1000 Hz and Isolated) and repeat step 23 and step 24 for each.

Table 22-35 Quasi-Peak Relative Response Band C - CISPR 16-1-1: 2010 Section 4.4.2

| Pulse Frequency                | Band C           |               |                  |  |
|--------------------------------|------------------|---------------|------------------|--|
| (Hz)                           | Lower Limit (dB) | Measured (dB) | Upper Limit (dB) |  |
| 1000                           | 6.5              |               | 9.5              |  |
| 100                            | 0                | Reference     | 0                |  |
| 20                             | -10.5            |               | -7.5             |  |
| 10                             | -16.0            |               | -12.0            |  |
| 2                              | -28.5            |               | -23.5            |  |
| 1                              | -31.0            |               | -26.0            |  |
| Isolated (0.1 Hz) <sup>a</sup> | -34.0            |               | -29.0            |  |

a. Due to the slow pulse rate you may need to take multiple sweeps to capture a complete pulse.

- 26. Change the Pulse Frequency on the IGUU 2916 EMI pulse generator to 0.1 Hz.
- 27. Turn noise floor extension on by pressing Mode Setup, Noise Reduction, Noise Floor Extension On.
- 28. Take a single sweep on the EMI receiver by pressing **Restart** (due to the slow pulse rate a number of Restarts may be required to capture a complete pulse).
- 29. Once the sweep on the EMI receiver has completed and the auto peak value is found record the marker delta amplitude value for the pulse frequency of Isolated in Table 22-35.
- 30. Turn noise floor extension off by pressing Mode Setup, Noise Reduction, Noise Floor Extension Off.
- 31. Setup the IGUU 2916 EMI pulse generator as follows:

a. Aux. Generator: Band C/D

b. Pulse Frequency: 100 Hz

c. Amplitude: 40 dBµV

- 32. Move the cable on the IGUU 2916 EMI pulse generator to Output Auxiliary Generator Band A/B/C/D.
- 33. Change the EMI receiver input attenuation to 10 dB by pressing **AMPTD Y** Scale, Attenuation, 10 dB.
- 34. Take a single sweep on the EMI receiver by pressing **Restart**.
- 35. Reset the delta marker by pressing Marker, Delta.
- 36. Change the Pulse Frequency on the IGUU 2916 EMI pulse generator to **1000 Hz**.
- 37. Take a single sweep on the EMI receiver by pressing **Restart**.
- 38. Once the sweep on the EMI receiver has completed and the auto peak value is found record the marker delta amplitude value for the pulse frequency of 1000 Hz in Table 22-35.

# **Band D Testing**

1. Set the IGUU 2916 EMI pulse generator as follows:

a. Main Generator: Band C/D

b. Pulse Frequency: 100 Hz

c. Amplitude: 60 dBµV

- 2. Connect the IGUU 2916 EMI pulse generator Output Main Generator Band C/D to the EMI receiver RF Input.
- 3. Preset the EMI receiver by pressing **Mode Preset**.

- 4. Tune the receiver to 500 MHz with a span of 0 Hz by pressing FREQ Channel, Center Freq, 500 MHz then SPAN X Scale, Zero Span.
- 5. Set the Sweeptime to 2 seconds by pressing **Sweep / Control**, **2 s**.
- 6. Set the EMI receiver input attenuator to 18 dB by pressing **AMPTD Y Scale**, **Attenuation**, **18 dB**.
- 7. Set the amplitude units to  $dB\mu V$  by pressing AMPTD Y Scale, More, Y Axis Unit, More,  $dB\mu V$ .
- 8. Set the reference level to  $80 \text{ dB}\mu\text{V}$  by pressing **AMPTD Y Scale**, **80 dB\muV**.
- 9. Change the detector used by the EMI receiver to Quasi-Peak by pressing **Trace** / **Detector**, **More**, **Detector**, **More**, **Quasi Peak**.
- 10. Put the EMI receiver in single sweep operation by pressing **Single**.
- 11. Take a single sweep on the EMI receiver by pressing **Restart**.
- 12. Once the sweep has completed find the peak of the detector output by pressing **Peak Search**.
- 13. Record the marker value in Table 22-36 as the Measured value for the Band D reference PRF.

Table 22-36 Quasi-Peak Sine-Wave Voltage Accuracy Band D - CISPR 16-1-1: 2010 Section 4.3

| Pulse Frequency (Hz) | Band D             |                 |                       |  |
|----------------------|--------------------|-----------------|-----------------------|--|
| (IIL)                | Lower Limit (dBµV) | Measured (dBμV) | Upper Limit<br>(dBμV) |  |
| 100                  | 58.0               |                 | 62.0                  |  |

- 14. Put the marker in Delta mode by pressing Marker, Delta.
- 15. Turn on the continuous peak function by pressing **Peak Search**, **More**, **Continuous Peak Search On**.
- 16. Change the Pulse Frequency on the IGUU 2916 EMI pulse generator to **20 Hz**.
- 17. Take a single sweep on the EMI receiver by pressing **Restart**.
- 18. Once the sweep on the EMI receiver has completed and the auto peak value is found record the marker delta amplitude value for the pulse frequency being measured in Table 22-37.
- 19. Without changing any other setting on the EMI receiver or the IGUU 2916 EMI pulse generator change the Pulse Frequency on the pulse generator to the other values in the Table 22-37 (except 1000 Hz and Isolated) and repeat step 17 and

step 18 for each.

Table 22-37 Quasi-Peak Relative Response Band D - CISPR 16-1-1: 2010 Section 4.4.2

| Pulse Frequency<br>(Hz)        | Band D             |               |                    |  |
|--------------------------------|--------------------|---------------|--------------------|--|
| (112)                          | Lower Limit (dB)   | Measured (dB) | Upper Limit (dB)   |  |
| 1000                           | 6.5                |               | 9.5                |  |
| 100                            | 0                  | Reference     | 0                  |  |
| 20                             | -10.5              |               | -7.5               |  |
| 10                             | -16.0              |               | -12.0              |  |
| 2                              | -28.5 <sup>a</sup> |               | -23.5 <sup>a</sup> |  |
| 1                              | -31.0 <sup>a</sup> |               | -26.0 <sup>a</sup> |  |
| Isolated (0.1 Hz) <sup>b</sup> | -34.0 <sup>a</sup> |               | -29.0 <sup>a</sup> |  |

- a. These measurements are optional and are not required.
- b. Due to the slow pulse rate you may need to take multiple sweeps to capture a complete pulse.
  - 20. Change the Pulse Frequency on the IGUU 2916 EMI pulse generator to 0.1 Hz.
  - 21. Turn noise floor extension on by pressing Mode Setup, Noise Reduction, Noise Floor Extension On.
  - 22. Take a single sweep on the EMI receiver by pressing **Restart** (due to the slow pulse rate a number of Restarts may be required to capture a complete pulse).
  - 23. Once the sweep on the EMI receiver has completed and the auto peak value is found record the marker delta amplitude value for the pulse frequency of Isolated in Table 22-37.
  - 24. Turn noise floor extension off by pressing Mode Setup, Noise Reduction, Noise Floor Extension Off.
  - 25. Setup the IGUU 2916 EMI pulse generator as follows:

a. Aux. Generator: Band C/D

b. Pulse Frequency: 100 Hz

c. Amplitude: 40 dBµV

- 26. Move the cable on the IGUU 2916 EMI pulse generator to Output Auxiliary Generator Band A/B/C/D.
- 27. Change the EMI receiver input attenuation to 10 dB by pressing **AMPTD Y** Scale, Attenuation, 10 dB.
- 28. Take a single sweep on the EMI receiver by pressing **Restart**.

- 29. Reset the delta marker by pressing Marker, Delta.
- 30. Change the Pulse Frequency on the IGUU 2916 EMI pulse generator to **1000 Hz**.
- 31. Take a single sweep on the EMI receiver by pressing **Restart**.
- 32. Once the sweep on the EMI receiver has completed and the auto peak value is found record the marker delta amplitude value for the pulse frequency of 1000 Hz in Table 22-37.

# **Peak Detector Accuracy**

# **Test Limits**

See test limits in test results Table 22-39 through Table 22-45.

# Overview

This test will verify the performance of the Peak detector of the EMI receiver according to section 5 of the CISPR 16-1-1:2010 standard. This includes testing for the following subsections:

- 5.3 Sine-wave voltage accuracy
- 5.4 Response to pulses

Table 22-38 Peak Detector - Required Equipment

| Item                               | Critical Specifications<br>(for this test) | Recommended<br>Agilent Model |
|------------------------------------|--------------------------------------------|------------------------------|
| Adapter <sup>a</sup>               | Frequency: 100 kHz to 1.0 GHz              | 1250-1744                    |
| Type-N (m) to 3.5 mm (f)           | VSWR: < 1.1:1                              |                              |
| Adapter <sup>b</sup>               | Frequency: 100 kHz to 1.0 GHz              | 83059B                       |
| 3.5 mm (f) to 3.5 mm (f)           | VSWR: < 1.1:1                              |                              |
| Adapter <sup>c</sup>               | Frequency: 100 kHz to 1.0 GHz              | 11901B                       |
| 2.4 mm (f) to 3.5 mm (f)           | VSWR: < 1.1:1                              |                              |
| Cable, 1 meter                     | Frequency: 100 kHz to 1.0 GHz              | 11500E                       |
| 3.5 mm (m) to 3.5 mm (m)           | VSWR: < 1.4:1                              |                              |
| EMI Calibration Pulse<br>Generator | CISPR Specified Pulse Area                 | Schwarzbeck IGUU<br>2916     |
| Power Meter                        | Compatible with power sensor               | E4418B                       |
| Power Sensor                       | Frequency Range: 100 kHz to 100 MHz        | E9304A                       |
|                                    | Amplitude Range: -60 to 0 dBm              |                              |

- a. Quantity 2 required for Option CNF (Type-N RF Input)
- b. Only required for Option C35 (3.5 mm RF Input)
- c. Only required for Option 544 (44.0 GHz Frequency Range)

Figure 22-12 Typical Equipment Setup

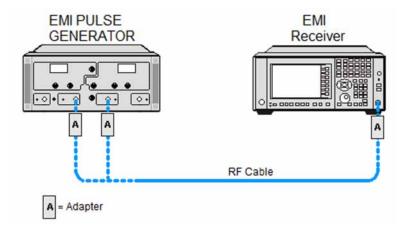

#### **Sine Wave Generator Characterization**

- 1. Zero and calibrate the power meter.
- 2. Connect the power meter to the Output Sine Wave Generator of the IGUU 2916 EMI pulse generator as shown in Figure 22-13.

Figure 22-13 Sine Wave Generator Characterization

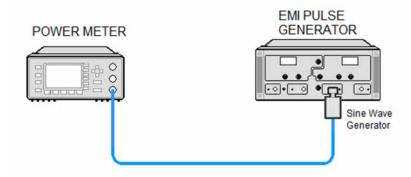

- 3. Set the IGUU 2916 EMI pulse generator to output a 100 kHz Sine Wave signal.
- 4. After allowing the power meter to settle, record the reading in Table 22-39 under the Power Meter column.
- 5. Set the IGUU 2916 EMI pulse generator to output a 10 MHz Sine Wave signal.
- 6. After allowing the power meter to settle, record the reading in Table 22-41 under the Power Meter column.
- 7. Set the IGUU 2916 EMI pulse generator to output a 100 MHz Sine Wave signal.
- 8. After allowing the power meter to settle, record the reading in Table 22-43 under the Power Meter column.

# **Initial Setup**

- 1. Setup the equipment as shown in Figure 22-12.
- 2. Make sure that the EMI receiver is in the spectrum analyzer mode by pressing **Mode, Spectrum Analyzer**.
- 3. Make sure that the auto alignment routine in the EMI receiver is on by pressing **System, Alignments, Auto Align, Normal**.
- 4. Put the instrument in a known state by pressing Mode, Spectrum Analyzer, Mode Setup, More, Restore Mode Defaults, OK.
- 5. Set all input / output setting to their default state by pressing **System, Restore Defaults, Input / Output Settings, OK**.

# **Band A Testing**

- 1. Set the IGUU 2916 EMI pulse generator to output a 100 kHz Sine Wave signal.
- 2. Connect the IGUU 2916 EMI pulse generator Output Sine Wave Generator to the EMI receiver RF Input.
- 3. Preset the EMI receiver by pressing **Mode Preset**.
- 4. Tune the EMI receiver to 100 kHz with a span of 0 Hz by pressing FREQ Channel, Center Freq, 100 kHz then SPAN X Scale, Zero Span.
- 5. Set the Sweeptime to 100 milliseconds by pressing **Sweep / Control**, **100 ms**.
- 6. Set the RF Coupling to DC by pressing Input / Output, RF Input, RF Coupling DC (instruments with option 544 are always DC coupled so this step is skipped for them).
- 7. Set the amplitude units to  $dB\mu V$  by pressing AMPTD Y Scale, More, Y Axis Unit, More,  $dB\mu V$ .
- 8. Set the reference level to 80 dBµV by pressing AMPTD Y Scale, 80 dBµV.
- Change the detector used by the EMI receiver to Peak by pressing Trace / Detector, More, Detector, Peak.
- 10. Turn on the marker by pressing **Marker**.
- 11. Record the marker value in Table 22-39 as the Measured value for Band A.
- 12. Calculate the Error with the following formula and enter the value in Table 22-39.

Table 22-39 Peak Sine-Wave Voltage Accuracy Band A – CISPR 16-1-1 :2010 Section 5.3

| Sine Wave          | Band A            |                    |                  |            |                  |
|--------------------|-------------------|--------------------|------------------|------------|------------------|
| Frequency<br>(kHz) | Power Meter (dBm) | Measured<br>(dBμV) | Lower Limit (dB) | Error (dB) | Upper Limit (dB) |
| 100                |                   |                    | -2.5             |            | +2.5             |

- 13. Set the EMI receiver input attenuator to  $10~\mathrm{dB}$  by pressing AMPTD Y Scale, Attenuation, 10 dB.
- 14. Setup the IGUU 2916 EMI pulse generator as follows:

a. Aux. Generator: Band Ab. Pulse Frequency: 190 Hz

c. Amplitude: 40 dBµV

- 15. Connect the IGUU 2916 EMI pulse generator Output Auxiliary Generator Band A/B/C/D to the EMI receiver RF Input.
- 16. Put the EMI receiver in single sweep operation by pressing **Single**.

- 17. Turn on the continuous peak function by pressing **Peak Search**, **More**, **Continuous Peak Search On**.
- 18. Take a single sweep on the EMI receiver by pressing **Restart**.
- 19. Once the sweep on the EMI receiver has completed and the auto peak value is found record the marker amplitude as the Measured value for the pulse frequency being measured in Table 22-40.
- 20. Without changing any other setting on the EMI receiver or the IGUU 2916 EMI pulse generator change the Pulse Frequency on the pulse generator and the Sweeptime of the EMI receiver to the other values listed in Table 22-40 and repeat steps 18 and 19 for each.

Table 22-40 Peak Response to Pulses Band A – CISPR 16-1-1 :2010 Section 5.4

| Pulse<br>Frequency<br>(Hz) Sweept<br>(sec) | Sweentime | Band A             |                  |            |                  |
|--------------------------------------------|-----------|--------------------|------------------|------------|------------------|
|                                            | (sec)     | Measured<br>(dBµV) | Lower Limit (dB) | Error (dB) | Upper Limit (dB) |
| 190                                        | 0.1       |                    | -2.0             |            | +2.0             |
| 150                                        | 0.1       |                    | -2.0             |            | +2.0             |
| 100                                        | 0.1       |                    | -2.0             |            | +2.0             |
| 50                                         | 0.1       |                    | -2.0             |            | +2.0             |
| 10                                         | 2.0       |                    | -2.0             |            | +2.0             |
| 1                                          | 2.0       |                    | -2.0             |            | +2.0             |

21. Calculate the Error for each of the Measured values in Table 22-40 with the following formula and enter the value in Table 22-40.

Error = Measured  $-40 \text{ dB}\mu\text{V} - 6.61 \text{ dB} - \text{Error}$  (Table 22-39)

# **Band B Testing**

- 1. Set the IGUU 2916 EMI pulse generator to output a 10 MHz Sine Wave signal.
- 2. Connect the IGUU 2916 EMI pulse generator Output Sine Wave Generator to the EMI receiver RF Input.
- 3. Preset the EMI receiver by pressing **Mode Preset**.
- 4. Tune the EMI receiver to 10 MHz with a span of 0 Hz by pressing FREQ Channel, Center Freq, 10 MHz then SPAN X Scale, Zero Span.
- 5. Set the Sweeptime to 100 milliseconds by pressing **Sweep / Control, 100 ms**.
- 6. Set the RF Coupling to DC by pressing Input / Output, RF Input, RF Coupling DC (instruments with option 544 are always DC coupled so this step is skipped for them).

- 7. Set the amplitude units to  $dB\mu V$  by pressing AMPTD Y Scale, More, Y Axis Unit, More,  $dB\mu V$ .
- 8. Set the reference level to  $80 \text{ dB}\mu\text{V}$  by pressing **AMPTD Y Scale**, **80 dB\mu\text{V}**.
- 9. Change the detector used by the EMI receiver to Peak by pressing **Trace / Detector, More, Detector, Peak**.
- 10. Turn on the marker by pressing Marker.
- 11. Record the marker value in Table 22-41 as the Measured value for Band B.
- 12. Calculate the Error with the following formula and enter the value in Table 22-41.

Table 22-41 Peak Sine-Wave Voltage Accuracy Band B – CISPR 16-1-1 :2010 Section 5.3

| Sine Wave          | Band B        |                    |                  |            |                  |  |
|--------------------|---------------|--------------------|------------------|------------|------------------|--|
| Frequency<br>(MHz) | - Power Meter | Measured<br>(dBμV) | Lower Limit (dB) | Error (dB) | Upper Limit (dB) |  |
| 10                 |               |                    | -2.5             |            | +2.5             |  |

- 13. Set the EMI receiver input attenuator to 10 dB by pressing **AMPTD Y Scale**, **Attenuation**, **10 dB**.
- 14. Setup the IGUU 2916 EMI pulse generator as follows:

a. Aux. Generator: Band B

b. Pulse Frequency: 5000 Hz

c. Amplitude: 40 dBµV

- 15. Connect the IGUU 2916 EMI pulse generator Output Auxiliary Generator Band A/B/C/D to the EMI receiver RF Input.
- 16. Set the Sweeptime to 2 milliseconds by pressing **Sweep / Control, 2 ms**.
- 17. Put the EMI receiver in single sweep operation by pressing **Single**.

- 18. Turn on the continuous peak function by pressing **Peak Search**, **More**, **Continuous Peak Search On**.
- 19. Take a single sweep on the EMI receiver by pressing **Restart**.
- 20. Once the sweep on the EMI receiver has completed and the auto peak value is found record the marker amplitude as the Measured value for the pulse frequency being measured in Table 22-42.
- 21. Without changing any other setting on the EMI receiver or the IGUU 2916 EMI pulse generator change the Pulse Frequency on the pulse generator and the Sweeptime of the EMI receiver to the other values listed in Table 22-42 and repeat steps 19 and 20 for each.

Table 22-42 Peak Response to Pulses Band B – CISPR 16-1-1 :2010 Section 5.4

| Pulse             | Sweeptime | Band B             |                  |            |                  |
|-------------------|-----------|--------------------|------------------|------------|------------------|
| Frequency<br>(Hz) | (sec)     | Measured<br>(dBµV) | Lower Limit (dB) | Error (dB) | Upper Limit (dB) |
| 5000              | 0.002     |                    | -2.0             |            | +2.0             |
| 1000              | 0.02      |                    | -2.0             |            | +2.0             |
| 500               | 0.02      |                    | -2.0             |            | +2.0             |
| 100               | 0.1       |                    | -2.0             |            | +2.0             |
| 50                | 0.1       |                    | -2.0             |            | +2.0             |
| 10                | 2.0       |                    | -2.0             |            | +2.0             |
| 1                 | 2.0       |                    | -2.0             |            | +2.0             |

22. Calculate the Error for each of the Measured values in Table 22-42 with the following formula and enter the value in Table 22-42.

Error = Measured  $-40 \text{ dB}\mu\text{V} - 6.33 \text{ dB} - \text{Error}$  (Table 22-41)

# **Band C Testing**

- 1. Set the IGUU 2916 EMI pulse generator to output a 100 MHz Sine Wave signal.
- 2. Connect the IGUU 2916 EMI pulse generator Output Sine Wave Generator to the EMI receiver RF Input.
- 3. Preset the EMI receiver by pressing **Mode Preset**.
- 4. Tune the EMI receiver to 100 MHz with a span of 0 Hz by pressing FREQ Channel, Center Freq, 100 MHz then SPAN X Scale, Zero Span.
- 5. Set the Sweeptime to 100 milliseconds by pressing **Sweep / Control, 100 ms.**
- 6. Set the amplitude units to  $dB\mu V$  by pressing AMPTD Y Scale, More, Y Axis Unit, More,  $dB\mu V$ .

- 7. Set the reference level to 80 dBµV by pressing AMPTD Y Scale, 80 dBµV.
- 8. Change the detector used by the EMI receiver to Peak by pressing **Trace / Detector, More, Detector, Peak**.
- 9. Turn on the marker by pressing **Marker**.
- 10. Record the marker value in Table 22-43 as the Measured value for Band C.
- 11. Calculate the Error with the following formula and enter the value in Table 22-43.

Table 22-43 Peak Sine-Wave Voltage Accuracy Band C – CISPR 16-1-1 :2010 Section 5.3

| Sine Wave          | Band C            |                    |                  |            |                  |
|--------------------|-------------------|--------------------|------------------|------------|------------------|
| Frequency<br>(MHz) | Power Meter (dBm) | Measured<br>(dBμV) | Lower Limit (dB) | Error (dB) | Upper Limit (dB) |
| 100                |                   |                    | -2.5             |            | +2.5             |

- 12. Set the EMI receiver input attenuator to 10 dB by pressing **AMPTD Y Scale**, **Attenuation**, **10 dB**.
- 13. Setup the IGUU 2916 EMI pulse generator as follows:

a. Aux. Generator: Band C/D

b. Pulse Frequency: 20 kHz

c. Amplitude: 40 dBµV

- 14. Connect the IGUU 2916 EMI pulse generator Output Auxiliary Generator Band A/B/C/D to the EMI receiver RF Input.
- 15. Set the Sweeptime to 1 milliseconds by pressing Sweep / Control, 1 ms.
- 16. Put the EMI receiver in single sweep operation by pressing **Single**.
- 17. Turn on the continuous peak function by pressing Peak Search, More, Continuous Peak Search On.
- 18. Take a single sweep on the EMI receiver by pressing **Restart**.
- 19. Once the sweep on the EMI receiver has completed and the auto peak value is found record the marker amplitude as the Measured value for the pulse frequency being measured in Table 22-44.
- 20. Without changing any other setting on the EMI receiver or the IGUU 2916 EMI pulse generator change the Pulse Frequency on the pulse generator and the Sweeptime of the EMI receiver to the other values listed in Table 22-44 and

repeat steps 18 and 19 for each.

Table 22-44 Peak Response to Pulses Band C – CISPR 16-1-1 :2010 Section 5.4

| Pulse             | Pulse              |                    | Band C           |            |                  |  |
|-------------------|--------------------|--------------------|------------------|------------|------------------|--|
| Frequency<br>(Hz) | Sweeptime<br>(sec) | Measured<br>(dBµV) | Lower Limit (dB) | Error (dB) | Upper Limit (dB) |  |
| 20000             | 0.001              |                    | -2.0             |            | +2.0             |  |
| 10000             | 0.001              |                    | -2.0             |            | +2.0             |  |
| 5000              | 0.002              |                    | -2.0             |            | +2.0             |  |
| 1000              | 0.02               |                    | -2.0             |            | +2.0             |  |
| 500               | 0.02               |                    | -2.0             |            | +2.0             |  |
| 100               | 0.1                |                    | -2.0             |            | +2.0             |  |
| 50                | 0.1                |                    | -2.0             |            | +2.0             |  |
| 10                | 2.0                |                    | -2.0             |            | +2.0             |  |
| 1                 | 2.0                |                    | -2.0             |            | +2.0             |  |

21. Calculate the Error for each of the Measured values in Table 22-44 with the following formula and enter the value in Table 22-44.

 $Error = Measured - 40 dB\mu V - 12.61 dB - Error (Table 22-43)$ 

# **Band D Testing**

1. Setup the IGUU 2916 EMI pulse generator as follows:

a. Aux. Generator: Band C/Db. Pulse Frequency: 20 kHz

c. Amplitude: 40 dBµV

- 2. Connect the IGUU 2916 EMI pulse generator Output Auxiliary Generator Band A/B/C/D to the EMI receiver RF Input.
- 3. Preset the EMI receiver by pressing **Mode Preset**.
- 4. Tune the EMI receiver to 500 MHz with a span of 0 Hz by pressing FREQ Channel, Center Freq, 500 MHz then SPAN X Scale, Zero Span.
- 5. Set the Sweeptime to 1 milliseconds by pressing **Sweep / Control, 1 ms**.
- 6. Set the EMI receiver input attenuator to 10 dB by pressing **AMPTD Y Scale**, **Attenuation**, **10 dB**.
- 7. Set the amplitude units to  $dB\mu V$  by pressing AMPTD Y Scale, More, Y Axis Unit, More,  $dB\mu V$ .
- 8. Set the reference level to  $80~dB\mu V$  by pressing AMPTD Y Scale, 80 dB $\mu V$ .

- 9. Change the detector used by the EMI receiver to Peak by pressing **Trace / Detector, More, Detector, Peak**.
- 10. Put the EMI receiver in single sweep operation by pressing **Single**.
- 11. Turn on the continuous peak function by pressing Peak Search, More, Continuous Peak Search On.
- 12. Take a single sweep on the EMI receiver by pressing **Restart.**
- 13. Once the sweep on the EMI receiver has completed and the auto peak value is found record the marker amplitude as the Measured value for the pulse frequency being measured in Table 22-45.
- 14. Without changing any other setting on the EMI receiver or the IGUU 2916 EMI pulse generator change the Pulse Frequency on the pulse generator and the Sweeptime of the EMI receiver to the other values listed in Table 22-45 and repeat steps 12 and 13 for each.

Table 22-45 Peak Response to Pulses Band D – CISPR 16-1-1 :2010 Section 5.4

| Pulse             | Pulse              |                    | Band D           |            |                  |  |
|-------------------|--------------------|--------------------|------------------|------------|------------------|--|
| Frequency<br>(Hz) | Sweeptime<br>(sec) | Measured<br>(dBµV) | Lower Limit (dB) | Error (dB) | Upper Limit (dB) |  |
| 20000             | 0.001              |                    | -2.0             |            | +2.0             |  |
| 10000             | 0.001              |                    | -2.0             |            | +2.0             |  |
| 5000              | 0.002              |                    | -2.0             |            | +2.0             |  |
| 1000              | 0.02               |                    | -2.0             |            | +2.0             |  |
| 500               | 0.02               |                    | -2.0             |            | +2.0             |  |
| 100               | 0.1                |                    | -2.0             |            | +2.0             |  |
| 50                | 0.1                |                    | -2.0             |            | +2.0             |  |
| 10                | 2.0                |                    | -2.0             |            | +2.0             |  |
| 1                 | 2.0                |                    | -2.0             |            | +2.0             |  |

15. Calculate the Error for each of the Measured values in Table 22-45 with the following formula and enter the value in Table 22-45.

 $Error = Measured - 40 dB\mu V - 12.61 dB$ 

# **EMI Average Detector Accuracy**

#### **Test Limits**

See test limits in test results Table 22-47 through Table 22-57.

# Overview

This test will verify the performance of the EMI Average detector of the EMI receiver according to section 6 of the CISPR 16-1-1 :2010 standard. This includes testing for the following subsections:

- 6.4 Sine-wave voltage accuracy
- 6.5 Response to pulses
  - 6.5.2 Amplitude relationship
  - 6.5.3 Variation with repetition frequency

Table 22-46 EMI Avarage - Required Equipment

| Item                               | Critical Specifications<br>(for this test) | Recommended<br>Agilent Model |
|------------------------------------|--------------------------------------------|------------------------------|
| Adapter <sup>a</sup>               | Frequency: 100 kHz to 1.0 GHz              | 1250-1744                    |
| Type-N (m) to 3.5 mm (f)           | VSWR: < 1.1:1                              |                              |
| Adapter <sup>b</sup>               | Frequency: 100 kHz to 1.0 GHz              | 83059B                       |
| 3.5 mm (f) to 3.5 mm (f)           | VSWR: < 1.1:1                              |                              |
| Adapter <sup>c</sup>               | Frequency: 100 kHz to 1.0 GHz              | 11901B                       |
| 2.4 mm (f) to 3.5 mm (f)           | VSWR: < 1.1:1                              |                              |
| Cable, 1 meter                     | Frequency: 100 kHz to 1.51 GHz             | 11500E                       |
| 3.5 mm (m) to 3.5 mm (m)           | VSWR: < 1.4:1                              |                              |
| EMI Calibration Pulse<br>Generator | CISPR Specified Pulse Area                 | Schwarzbeck IGUU<br>2916     |
| Power Meter                        | Compatible with power sensor               | E4418B                       |
| Power Sensor                       | Frequency Range: 100 MHz                   | E9304A                       |
|                                    | Amplitude Range: -60 to 0 dBm              |                              |

- a. Quantity 2 required for Option CNF (Type-N RF Input)
- b. Only required for Option C35 (3.5 mm RF Input)
- c. Only required for Option 544 (44 GHz RF Frequency Range)

Figure 22-14 Typical Equipment Setup

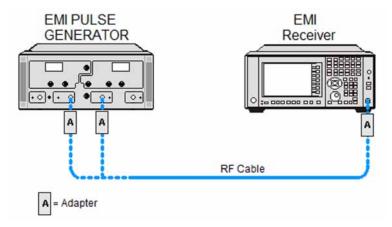

#### **Sine Wave Generator Characterization**

- 1. Zero and calibrate the power meter.
- 2. Connect the power meter to the Output Sine Wave Generator of the IGUU 2916 EMI pulse generator as shown in Figure 22-15.

Figure 22-15 Sine Wave Generator Characterization

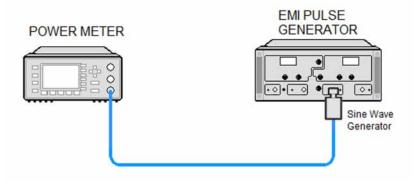

- 3. Set the IGUU 2916 EMI pulse generator to output a 100 kHz Sine Wave signal.
- 4. After allowing the power meter to settle, record the reading in Table 22-47 under the Power Meter column.
- 5. Set the IGUU 2916 EMI pulse generator to output a 10 MHz Sine Wave signal.
- 6. After allowing the power meter to settle, record the reading in Table 22-50 under the Power Meter column.
- 7. Set the IGUU 2916 EMI pulse generator to output a 100 MHz Sine Wave signal.

#### **EMI Average Detector Accuracy**

8. After allowing the power meter to settle, record the reading in Table 22-53 under the Power Meter column.

# **Initial Setup**

- 1. Setup the equipment as shown in Table 22-14.
- 2. Make sure that the EMI receiver is in the spectrum analyzer mode by pressing **Mode, Spectrum Analyzer**.
- 3. Make sure that the auto alignment routine in the EMI receiver is on by pressing **System, Alignments, Auto Align, Normal**.
- 4. Put the instrument in a known state by pressing Mode, Spectrum Analyzer, Mode Setup, More, Restore Mode Defaults, OK.
- 5. Set all input / output setting to their default state by pressing **System, Restore Defaults, Input / Output Settings, OK**.

# **Band A Testing**

- 1. Set the IGUU 2916 EMI pulse generator to output a 100 kHz Sine Wave signal.
- 2. Connect the IGUU 2916 EMI pulse generator Output Sine Wave Generator to the EMI receiver RF Input.
- 3. Preset the EMI receiver by pressing **Mode Preset**.
- 4. Tune the receiver to 100 kHz with a span of 0 Hz by pressing FREQ Channel, Center Freq, 100 kHz then SPAN X Scale, Zero Span.
- 5. Set the Sweeptime to 1 second by pressing Sweep / Control, 1 s.
- 6. Set the RF Coupling to DC by pressing Input / Output, RF Input, RF Coupling DC (instruments with option 544 are always DC coupled so this step is skipped for them).
- 7. Set the amplitude units to  $dB\mu V$  by pressing AMPTD Y Scale, More, Y Axis Unit, More,  $dB\mu V$ .
- 8. Set the reference level to  $80 \text{ dB}\mu\text{V}$  by pressing **AMPTD Y Scale**, **80 dB\mu\text{V}**.
- 9. Change the detector used by the EMI receiver to EMI Average by pressing Trace / Detector, More, Detector, More, EMI Average.
- 10. Turn on the marker by pressing **Marker**.
- 11. Record the marker value in Table 22-47 as the Measured value for Band A.
- 12. Calculate the Error with the following formula and enter the value in Table 22-47.

Table 22-47 EMI Average Sine-Wave Voltage Accuracy Band A – CISPR 16-1-1 :2010 Section 6.4

| Sine Wave          | Band A            |                    |                  |            |                  |
|--------------------|-------------------|--------------------|------------------|------------|------------------|
| Frequency<br>(kHz) | Power Meter (dBm) | Measured<br>(dBμV) | Lower Limit (dB) | Error (dB) | Upper Limit (dB) |
| 100                |                   |                    | -2.5             |            | +2.5             |

13. Setup the IGUU 2916 EMI pulse generator as follows:

a. Aux. Generator: Band Ab. Pulse Frequency: 25 Hzc. Amplitude: 40 dBµV

- 14. Connect the IGUU 2916 EMI pulse generator Output Auxiliary Generator Band A/B/C/D to the EMI receiver RF Input.
- 15. Set the EMI receiver input attenuator to 6 dB by pressing **AMPTD Y Scale**, **Attenuation**, **6 dB**.
- 16. Put the EMI receiver in single sweep operation by pressing **Single**.
- 17. Take a single sweep on the EMI receiver by pressing **Restart**.
- 18. Once the sweep has completed find the peak of the detector output by pressing **Peak Search**.
- 19. Record the marker value in Table 22-48 as the Measured value for the Band A reference PRF.
- 20. Calculate the Error with the following formula and enter the value in Table 22-48.

 $Error = Measured - 40 dB\mu V + 12.36 dB - Error (Table 22-47)$ 

Table 22-48 EMI Average Amplitude Relationship Band A – CISPR 16-1-1 :2010 Section 6.5.2

| Dulco Fraguency         | Band A             |                  |            |                  |  |  |
|-------------------------|--------------------|------------------|------------|------------------|--|--|
| Pulse Frequency<br>(Hz) | Measured<br>(dBμV) | Lower Limit (dB) | Error (dB) | Upper Limit (dB) |  |  |
| 25                      |                    | -2.0             |            | +2.0             |  |  |

- 21. Put the marker in Delta mode by pressing Marker, Delta.
- 22. Turn on the continuous peak function by pressing **Peak Search**, **More**, **Continuous Peak Search On**.

#### **EMI Average Detector Accuracy**

- 23. Change the Pulse Frequency on the IGUU 2916 EMI pulse generator to **100 Hz**.
- 24. Take a single sweep on the EMI receiver by pressing **Restart**.
- 25. Once the sweep on the EMI receiver has completed and the auto peak value is found record the marker delta amplitude value for the 100 Hz pulse frequency in Table 22-49.
- 26. Change the Pulse Frequency on the IGUU 2916 EMI pulse generator to **10 Hz**.
- 27. Take a single sweep on the EMI receiver by pressing **Restart**.
- 28. Once the sweep on the EMI receiver has completed and the auto peak value is found record the marker delta amplitude value for the 10 Hz pulse frequency in Table 22-49.

Table 22-49 EMI Average Variation with Repetition Frequency Band A – CISPR 16-1-1 :2010 Section 6.5.3

| Dulgo Evoquenov         | Band A           |               |                  |  |
|-------------------------|------------------|---------------|------------------|--|
| Pulse Frequency<br>(Hz) | Lower Limit (dB) | Measured (dB) | Upper Limit (dB) |  |
| 100                     | 15.5             |               | 10.5             |  |
| 25                      | 0                | Reference     | 0                |  |
| 10                      | -9.5             |               | -4.5             |  |

# **Band B Testing**

- 1. Set the IGUU 2916 EMI pulse generator to output a 10 MHz Sine Wave signal.
- 2. Connect the IGUU 2916 EMI pulse generator Output Sine Wave Generator to the EMI receiver RF Input.
- 3. Preset the EMI receiver by pressing **Mode Preset**.
- 4. Tune the receiver to 10 MHz with a span of 0 Hz by pressing FREQ Channel, Center Freq, 10 MHz then SPAN X Scale, Zero Span.
- 5. Set the Sweeptime to 1 second by pressing **Sweep / Control, 1 s**.
- 6. Set the RF Coupling to DC by pressing Input / Output, RF Input, RF Coupling DC (instruments with option 544 are always DC coupled so this step is skipped for them).
- 7. Set the amplitude units to  $dB\mu V$  by pressing AMPTD Y Scale, More, Y Axis Unit, More,  $dB\mu V$ .
- 8. Set the reference level to  $80 \text{ dB}\mu\text{V}$  by pressing **AMPTD Y Scale**, **80 dB\mu\text{V}**.
- 9. Change the detector used by the EMI receiver to EMI Average by pressing Trace / Detector, More, Detector, More, EMI Average.

- 10. Turn on the marker by pressing **Marker**.
- 11. Record the marker value in Table 22-50 as the Measured value for Band B.
- 12. Calculate the Error with the following formula and enter the value in Table 22-50.

Table 22-50 EMI Average Sine-Wave Voltage Accuracy Band B – CISPR 16-1-1 :2010 Section 6.4

| Sine Wave          | Band B            |                    |                  |            |                  |  |
|--------------------|-------------------|--------------------|------------------|------------|------------------|--|
| Frequency<br>(MHz) | Power Meter (dBm) | Measured<br>(dBμV) | Lower Limit (dB) | Error (dB) | Upper Limit (dB) |  |
| 10                 |                   |                    | -2.5             |            | +2.5             |  |

13. Setup the IGUU 2916 EMI pulse generator as follows:

a. Aux. Generator: Band B

b. Pulse Frequency: 500 Hz

c. Amplitude: 40 dBµV

- 14. Connect the IGUU 2916 EMI pulse generator Output Auxiliary Generator Band A/B/C/D to the EMI receiver RF Input.
- 15. Set the EMI receiver input attenuator to 10 dB by pressing **AMPTD Y Scale**, **Attenuation**, **10 dB**.
- 16. Put the EMI receiver in single sweep operation by pressing **Single**.
- 17. Take a single sweep on the EMI receiver by pressing **Restart**.
- 18. Once the sweep has completed find the peak of the detector output by pressing **Peak Search**.
- 19. Record the marker value in Table 22-51 as the Measured value for the Band B reference PRF.
- 20. Calculate the Error with the following formula and enter the value in Table 22-51.

 $Error = Measured - 40 dB\mu V + 18.95 dB - Error (Table 22-50)$ 

Table 22-51 EMI Average Amplitude Relationship Band B – CISPR 16-1-1 :2010 Section 6.5.2

| Pulse Frequency | Band B             |                  |            |                  |
|-----------------|--------------------|------------------|------------|------------------|
| (Hz)            | Measured<br>(dBµV) | Lower Limit (dB) | Error (dB) | Upper Limit (dB) |
| 500             |                    | -2.0             |            | +2.0             |

#### **EMI Average Detector Accuracy**

- 21. Put the marker in Delta mode by pressing Marker, Delta.
- 22. Turn on the continuous peak function by pressing **Peak Search**, **More**, **Continuous Peak Search On**.
- 23. Change the Pulse Frequency on the IGUU 2916 EMI pulse generator to **1000 Hz**.
- 24. Take a single sweep on the EMI receiver by pressing **Restart**.
- 25. Once the sweep on the EMI receiver has completed and the auto peak value is found record the marker delta amplitude value for the 1000 Hz pulse frequency Table 22-52.
- 26. Change the Pulse Frequency on the IGUU 2916 EMI pulse generator to **100 Hz**.
- 27. Take a single sweep on the EMI receiver by pressing **Restart**.
- 28. Once the sweep on the EMI receiver has completed and the auto peak value is found record the marker delta amplitude value for the 100 Hz pulse frequency in Table 22-52.

Table 22-52 EMI Average Variation with Repetition Frequency Band B – CISPR 16-1-1 :2010 Section 6.5.3

| Dulgo Evoquonav         | Band B           |               |                  |  |
|-------------------------|------------------|---------------|------------------|--|
| Pulse Frequency<br>(Hz) | Lower Limit (dB) | Measured (dB) | Upper Limit (dB) |  |
| 1000                    | 4.5              |               | 9.5              |  |
| 500                     | 0                | Reference     | 0                |  |
| 100                     | -15.5            |               | -10.5            |  |

# **Band C Testing**

- 1. Set the IGUU 2916 EMI pulse generator to output a 100 MHz Sine Wave signal.
- 2. Connect the IGUU 2916 EMI pulse generator Output Sine Wave Generator to the EMI receiver RF Input.
- 3. Preset the EMI receiver by pressing **Mode Preset**.
- 4. Tune the receiver to 100 MHz with a span of 0 Hz by pressing FREQ Channel, Center Freq, 100 MHz then SPAN X Scale, Zero Span.
- 5. Set the Sweeptime to 1 second by pressing **Sweep / Control, 1 s**.
- 6. Set the amplitude units to  $dB\mu V$  by pressing AMPTD Y Scale, More, Y Axis Unit, More,  $dB\mu V$ .
- 7. Set the reference level to  $80 \text{ dB}\mu\text{V}$  by pressing **AMPTD Y Scale**, **80 dB\mu\text{V}**.

- 8. Change the detector used by the EMI receiver to EMI Average by pressing Trace / Detector, More, Detector, More, EMI Average.
- 9. Turn on the marker by pressing **Marker**.
- 10. Record the marker value in Table 22-53 as the Measured value for Band C.
- 11. Calculate the Error with the following formula and enter the value in Table 22-53.

Table 22-53 EMI Average Sine-Wave Voltage Accuracy Band C – CISPR 16-1-1 :2010 Section 6.4

| Sine Wave          | Band C            |                    |                  |            |                  |
|--------------------|-------------------|--------------------|------------------|------------|------------------|
| Frequency<br>(MHz) | Power Meter (dBm) | Measured<br>(dBμV) | Lower Limit (dB) | Error (dB) | Upper Limit (dB) |
| 100                |                   |                    | -2.5             |            | +2.5             |

12. Setup the IGUU 2916 EMI pulse generator as follows:

a. Aux. Generator: Band C/D

b. Pulse Frequency: 5000 Hz

c. Amplitude: 40 dBµV

- 13. Connect the IGUU 2916 EMI pulse generator Output Auxiliary Generator Band A/B/C/D to the EMI receiver RF Input.
- 14. Set the EMI receiver input attenuator to 0 dB by pressing **AMPTD Y Scale**, **Attenuation**, **0 dB**.
- 15. Put the EMI receiver in single sweep operation by pressing **Single**.
- 16. Take a single sweep on the EMI receiver by pressing **Restart**.
- 17. Once the sweep has completed find the peak of the detector output by pressing **Peak Search**.
- 18. Record the marker value in Table 22-54 as the Measured value for the Band C reference PRF.
- 19. Calculate the Error with the following formula and enter the value in Table 22-54.

#### **EMI Average Detector Accuracy**

 $Error = Measured - 40 dB\mu V + 16.07 dB - Error (Table 22-53)$ 

Table 22-54 EMI Average Amplitude Relationship Band C – CISPR 16-1-1 :2010 Section 6.5.2

| Pulse Frequency | Band C             |                  |            |                  |
|-----------------|--------------------|------------------|------------|------------------|
| (Hz)            | Measured<br>(dBμV) | Lower Limit (dB) | Error (dB) | Upper Limit (dB) |
| 5000            |                    | -2.0             |            | +2.0             |

- 20. Put the marker in Delta mode by pressing Marker, Delta.
- 21. Turn on the continuous peak function by pressing **Peak Search**, **More**, **Continuous Peak Search On**.
- 22. Change the Pulse Frequency on the IGUU 2916 EMI pulse generator to **10000 Hz**.
- 23. Take a single sweep on the EMI receiver by pressing **Restart**.
- 24. Once the sweep on the EMI receiver has completed and the auto peak value is found record the marker delta amplitude value for the 10000 Hz pulse frequency in Table 22-55.
- 25. Change the Pulse Frequency on the IGUU 2916 EMI pulse generator to **1000 Hz**.
- 26. Take a single sweep on the EMI receiver by pressing **Restart**.
- 27. Once the sweep on the EMI receiver has completed and the auto peak value is found record the marker delta amplitude value for the 1000 Hz pulse frequency in Table 22-55.

Table 22-55 EMI Average Variation with Repetition Frequency Band C – CISPR 16-1-1 :2010 Section 6.5.3

| Pulse Frequency | Band C           |               |                  |  |
|-----------------|------------------|---------------|------------------|--|
| (Hz)            | Lower Limit (dB) | Measured (dB) | Upper Limit (dB) |  |
| 10000           | 4.5              |               | 9.5              |  |
| 5000            | 0                | Reference     | 0                |  |
| 1000            | -15.5            |               | -10.5            |  |

# **Band D Testing**

1. Setup the IGUU 2916 EMI pulse generator as follows:

a. Aux. Generator: Band C/Db. Pulse Frequency: 5000 Hz

c. Amplitude: 40 dBµV

- 2. Connect the IGUU 2916 EMI pulse generator Output Auxiliary Generator Band A/B/C/D to the EMI receiver RF Input.
- 3. Preset the EMI receiver by pressing **Mode Preset**.
- 4. Tune the receiver to 500 MHz with a span of 0 Hz by pressing FREQ Channel, Center Freq, 500 MHz then SPAN X Scale, Zero Span.
- 5. Set the Sweeptime to 1 second by pressing **Sweep / Control, 1 s**.
- 6. Set the amplitude units to  $dB\mu V$  by pressing AMPTD Y Scale, More, Y Axis Unit, More,  $dB\mu V$ .
- 7. Set the reference level to  $80 \text{ dB}\mu\text{V}$  by pressing **AMPTD Y Scale**, **80 dB\mu\text{V}**.
- 8. Change the detector used by the EMI receiver to EMI Average by pressing Trace / Detector, More, Detector, More, EMI Average.
- 9. Set the EMI receiver input attenuator to 0 dB by pressing **AMPTD Y Scale**, **Attenuation**, **0** dB.
- 10. Put the EMI receiver in single sweep operation by pressing **Single**.
- 11. Take a single sweep on the EMI receiver by pressing **Restart**.
- 12. Once the sweep has completed find the peak of the detector output by pressing **Peak Search**.
- 13. Record the marker value in Table 22-56 as the Measured value for the Band D reference PRF.
- 14. Calculate the Error with the following formula and enter the value in Table 22-56.

 $Error = Measured - 40 dB\mu V + 16.07 dB$ 

# Table 22-56 EMI Average Amplitude Relationship Band D – CISPR 16-1-1 :2010 Section 6.5.2

| Pulco Fraguenov         | Band D             |                  |            |                  |
|-------------------------|--------------------|------------------|------------|------------------|
| Pulse Frequency<br>(Hz) | Measured<br>(dBµV) | Lower Limit (dB) | Error (dB) | Upper Limit (dB) |
| 5000                    |                    | -2.0             |            | +2.0             |

15. Put the marker in Delta mode by pressing Marker, Delta.

#### **EMI Average Detector Accuracy**

- 16. Turn on the continuous peak function by pressing **Peak Search**, **More**, **Continuous Peak Search On**.
- 17. Change the Pulse Frequency on the IGUU 2916 EMI pulse generator to **10000 Hz**.
- 18. Take a single sweep on the EMI receiver by pressing **Restart**.
- 19. Once the sweep on the EMI receiver has completed and the auto peak value is found record the marker delta amplitude value for the 10000 Hz pulse frequency in Table 22-57.
- 20. Change the Pulse Frequency on the IGUU 2916 EMI pulse generator to **1000 Hz**.
- 21. Take a single sweep on the EMI receiver by pressing Restart.
- 22. Once the sweep on the EMI receiver has completed and the auto peak value is found record the marker delta amplitude value for the 1000 Hz pulse frequency in Table 22-57.

Table 22-57 EMI Average Variation with Repetition Frequency Band D – CISPR 16-1-1 :2010 Section 6.5.3

| Dulgo Evoquenov         | Band D           |               |                  |  |
|-------------------------|------------------|---------------|------------------|--|
| Pulse Frequency<br>(Hz) | Lower Limit (dB) | Measured (dB) | Upper Limit (dB) |  |
| 10000                   | 4.5              |               | 9.5              |  |
| 5000                    | 0                | Reference     | 0                |  |
| 1000                    | -15.5            |               | -10.5            |  |

# **RMS Average Detector Accuracy**

#### **Test Limits**

See test limits in test results Table 22-59 through Table 22-69.

# **Overview**

This test will verify the performance of the RMS Average detector of the EMI receiver according to section 7 of the CISPR 16-1-1 :2010 standard. This includes testing for the following subsections:

- 7.4 Sine-wave voltage accuracy
- 7.5 Response to pulses
  - 7.5.2 Amplitude relationship
  - 7.5.3 Variation with repetition frequency

Table 22-58 RMS Average Detector- Required Equipment

| Item                                          | Critical Specifications<br>(for this test)             | Recommended<br>Agilent Model |
|-----------------------------------------------|--------------------------------------------------------|------------------------------|
| Adapter <sup>a</sup> Type-N (m) to 3.5 mm (f) | Frequency: 10 kHz to 1.0 GHz<br>VSWR: < 1.1:1          | 1250-1744                    |
| Adapter <sup>b</sup> 3.5 mm (f) to 3.5 mm (f) | Frequency: 100 kHz to 1.0 GHz  VSWR: < 1.1:1           | 83059B                       |
| Adapter <sup>c</sup> 2.4 mm (f) to 3.5 mm (f) | Frequency: 100 kHz to 1.0 GHz VSWR: < 1.1:1            | 11901B                       |
| Cable, 1 meter 3.5 mm (m) to 3.5 mm (m)       | Frequency: 100 kHz to 1.51 GHz<br>VSWR: < 1.4:1        | 11500E                       |
| EMI Calibration Pulse Generator               | CISPR Specified Pulse Area                             | Schwarzbeck IGUU 2916        |
| Power Meter                                   | Compatible with power sensor                           | E4418B                       |
| Power Sensor                                  | Frequency Range: 100 MHz Amplitude Range: -60 to 0 dBm | E9304A                       |

- a. Quantity 2 required for Option CNF (Type-N RF Input)
- b. Only required for Option C35 (3.5 mm RF Input)
- c. Only required for Option 544 (44 GHz Frequency Range)

Figure 22-16 Typical Equipment Setup

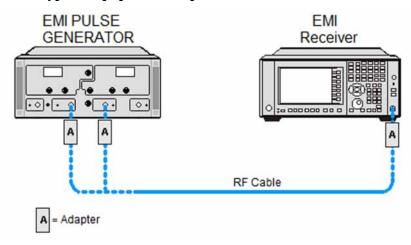

#### **Sine Wave Generator Characterization**

- 1. Zero and calibrate the power meter.
- 2. Connect the power meter to the Output Sine Wave Generator of the IGUU 2916 EMI pulse generator as shown in Table 22-17.

Figure 22-17 Sine Wave Generator Characterization

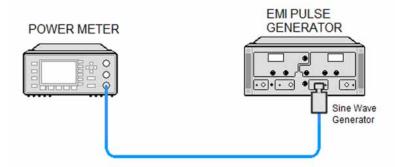

- 3. Set the IGUU 2916 EMI pulse generator to output a 100 kHz Sine Wave signal.
- 4. After allowing the power meter to settle, record the reading in Table 22-59 under the Power Meter column.
- 5. Set the IGUU 2916 EMI pulse generator to output a 10 MHz Sine Wave signal.
- 6. After allowing the power meter to settle, record the reading in Table 22-62 under the Power Meter column.
- 7. Set the IGUU 2916 EMI pulse generator to output a 100 MHz Sine Wave signal.
- 8. After allowing the power meter to settle, record the reading in Table 22-65 under the Power Meter column.

# **Initial Setup**

- 1. Setup the equipment as shown in Table 22-12.
- 2. Make sure that the EMI receiver is in the spectrum analyzer mode by pressing **Mode, Spectrum Analyzer**.
- 3. Make sure that the auto alignment routine in the EMI receiver is on by pressing **System, Alignments, Auto Align, Normal**.
- 4. Put the instrument in a known state by pressing Mode, Spectrum Analyzer, Mode Setup, More, Restore Mode Defaults, OK.
- 5. Set all input / output setting to their default state by pressing **System, Restore Defaults, Input / Output Settings, OK**.

# **Band A Testing**

- 1. Set the IGUU 2916 EMI pulse generator to output a 100 kHz Sine Wave signal.
- 2. Connect the IGUU 2916 EMI pulse generator Output Sine Wave Generator to the EMI receiver RF Input.
- 3. Preset the EMI receiver by pressing **Mode Preset**.
- 4. Tune the receiver to 100 kHz with a span of 0 Hz by pressing FREQ Channel, Center Freq, 100 kHz then SPAN X Scale, Zero Span.
- 5. Set the Sweeptime to 1 second by pressing **Sweep / Control, 1 s**.
- Set the RF Coupling to DC by pressing Input / Output, RF Input, RF Coupling
  DC (instruments with option 544 are always DC coupled so this step is skipped
  for them).
- 7. Set the amplitude units to  $dB\mu V$  by pressing AMPTD Y Scale, More, Y Axis Unit, More,  $dB\mu V$ .
- 8. Set the reference level to 80 dBµV by pressing AMPTD Y Scale, 80 dBµV.
- 9. Change the detector used by the EMI receiver to RMS Average by pressing Trace / Detector, More, Detector, More, RMS Average.
- 10. Put the EMI receiver in single sweep operation by pressing **Single**.
- 11. Take a single sweep on the EMI receiver by pressing **Restart**.
- 12. Turn on the marker by pressing Marker.
- 13. Record the marker value in Table 22-59 as the Measured value for Band A.
- 14. Calculate the Error with the following formula and enter the value in Table 22-59.

#### **RMS Average Detector Accuracy**

Error = Measured - (Power Meter + 106.99)

Table 22-59 RMS Average Sine-Wave Voltage Accuracy Band A – CISPR 16-1-1 :2010 Section 7.4

| Sine Wave          | Band A            |                    |                  |            |                  |
|--------------------|-------------------|--------------------|------------------|------------|------------------|
| Frequency<br>(kHz) | Power Meter (dBm) | Measured<br>(dBμV) | Lower Limit (dB) | Error (dB) | Upper Limit (dB) |
| 100                |                   |                    | -2.5             |            | +2.5             |

15. Setup the IGUU 2916 EMI pulse generator as follows:

Aux. Generator: Band APulse Frequency: 25 Hz

• Amplitude: 40 dBµV

- 16. Connect the IGUU 2916 EMI pulse generator Output Auxiliary Generator Band A/B/C/D to the EMI receiver RF Input.
- 17. Set the EMI receiver input attenuator to 6 dB by pressing **AMPTD Y Scale**, **Attenuation**, **6 dB**.
- 18. Take a single sweep on the EMI receiver by pressing **Restart**.
- 19. Once the sweep has completed find the peak of the detector output by pressing **Peak Search**.
- 20. Record the marker value in Table 22-60 as the Measured value for the Band A reference PRF.
- 21. Calculate the Error with the following formula and enter the value in Table 22-60.

Error = Measured  $-40 \text{ dB}\mu\text{V} + 5.13 \text{ dB} - \text{Error} \text{ (Table 22-59)}$ 

# Table 22-60 RMS Average Amplitude Relationship Band A – CISPR 16-1-1 :2010 Section 7.5.2

| Pulse Frequency |                    | Ba               | and A      |                  |
|-----------------|--------------------|------------------|------------|------------------|
| (Hz)            | Measured<br>(dBμV) | Lower Limit (dB) | Error (dB) | Upper Limit (dB) |
| 25              |                    | -2.0             |            | +2.0             |

- 22. Put the marker in Delta mode by pressing Marker, Delta.
- 23. Turn on the continuous peak function by pressing **Peak Search**, **More**, **Continuous Peak Search On**.
- 24. Change the Pulse Frequency on the IGUU 2916 EMI pulse generator to **100 Hz**.

- 25. Take a single sweep on the EMI receiver by pressing **Restart**.
- 26. Once the sweep on the EMI receiver has completed and the auto peak value is found record the marker delta amplitude value for the 100 Hz pulse frequency in Table 22-61.
- 27. Change the Pulse Frequency on the IGUU 2916 EMI pulse generator to **10 Hz**.
- 28. Take a single sweep on the EMI receiver by pressing **Restart**.
- 29. Once the sweep on the EMI receiver has completed and the auto peak value is found record the marker delta amplitude value for the 10 Hz pulse frequency in Table 22-61.
- 30. Change the Pulse Frequency on the IGUU 2916 EMI pulse generator to 5 Hz.
- 31. Take a single sweep on the EMI receiver by pressing **Restart**.
- 32. Once the sweep on the EMI receiver has completed and the auto peak value is found record the marker delta amplitude value for the 5 Hz pulse frequency in Table 22-61.

Table 22-61 RMS Average Variation with Repetition Frequency Band A – CISPR 16-1-1 :2010 Section 7.5.3

| Dulas Engavener         | Band A           |               |                  |  |
|-------------------------|------------------|---------------|------------------|--|
| Pulse Frequency<br>(Hz) | Lower Limit (dB) | Measured (dB) | Upper Limit (dB) |  |
| 100                     | 4.9              |               | 7.1              |  |
| 25                      | 0                | Reference     | 0                |  |
| 10                      | -4.9             |               | -3.1             |  |
| 5                       | -10.2            |               | -7.8             |  |

#### **Band B Testing**

- 1. Set the IGUU 2916 EMI pulse generator to output a 10 MHz Sine Wave signal.
- 2. Connect the IGUU 2916 EMI pulse generator Output Sine Wave Generator to the EMI receiver RF Input.
- 3. Preset the EMI receiver by pressing **Mode Preset**.
- 4. Tune the receiver to 10 MHz with a span of 0 Hz by pressing FREQ Channel, Center Freq, 10 MHz then SPAN X Scale, Zero Span.
- 5. Set the Sweeptime to 1 second by pressing **Sweep / Control, 1 s**.
- 6. Set the RF Coupling to DC by pressing **Input / Output**, **RF Input**, **RF Coupling DC** (instruments with option 544 are always DC coupled so this step is skipped for them).

#### **RMS Average Detector Accuracy**

- 7. Set the amplitude units to  $dB\mu V$  by pressing AMPTD Y Scale, More, Y Axis Unit, More,  $dB\mu V$ .
- 8. Set the reference level to  $80 \text{ dB}\mu\text{V}$  by pressing **AMPTD Y Scale**, **80 dB\mu\text{V}**.
- 9. Change the detector used by the EMI receiver to RMS Average by pressing Trace / Detector, More, Detector, More, RMS Average.
- 10. Put the EMI receiver in single sweep operation by pressing **Single**.
- 11. Take a single sweep on the EMI receiver by pressing **Restart**.
- 12. Turn on the marker by pressing **Marker**.
- 13. Record the marker value in Table 22-62 as the Measured value for Band B.
- 14. Calculate the Error with the following formula and enter the value in Table 22-62.

Error = Measured - (Power Meter + 106.99)

Table 22-62 RMS Average Sine-Wave Voltage Accuracy Band B – CISPR 16-1-1 :2010 Section 7.4

| Sine Wave          | Band B            |                    |                  |            |                  |
|--------------------|-------------------|--------------------|------------------|------------|------------------|
| Frequency<br>(MHz) | Power Meter (dBm) | Measured<br>(dBμV) | Lower Limit (dB) | Error (dB) | Upper Limit (dB) |
| 10                 |                   |                    | -2.5             |            | +2.5             |

15. Setup the IGUU 2916 EMI pulse generator as follows:

a. Aux. Generator: Band B

b. Pulse Frequency: 1000 Hz

c. Amplitude: 40 dBµV

- 16. Connect the IGUU 2916 EMI pulse generator Output Auxiliary Generator Band A/B/C/D to the EMI receiver RF Input.
- 17. Set the EMI receiver input attenuator to 10 dB by pressing **AMPTD Y Scale**, **Attenuation**, **10 dB**.
- 18. Take a single sweep on the EMI receiver by pressing **Restart**.
- 19. Once the sweep has completed find the peak of the detector output by pressing **Peak Search**.
- 20. Record the marker value in Table 22-63 as the Measured value for the Band B reference PRF.
- 21. Calculate the Error with the following formula and enter the value in Table 22-63.

 $Error = Measured - 40 dB\mu V + 4.55 dB - Error (Table 22-62)$ 

Table 22-63 RMS Average Amplitude Relationship Band B – CISPR 16-1-1 :2010 Section 7.5.2

| Pulse Frequency | Band B                                                |      |  |      |
|-----------------|-------------------------------------------------------|------|--|------|
| (Hz)            | $\begin{array}{c ccccccccccccccccccccccccccccccccccc$ |      |  |      |
| 1000            |                                                       | -2.0 |  | +2.0 |

- 22. Put the marker in Delta mode by pressing Marker, Delta.
- 23. Turn on the continuous peak function by pressing **Peak Search, More, Continuous Peak Search On**.
- 24. Change the Pulse Frequency on the IGUU 2916 EMI pulse generator to **100 Hz**.
- 25. Take a single sweep on the EMI receiver by pressing **Restart**.
- 26. Once the sweep on the EMI receiver has completed and the auto peak value is found record the marker delta amplitude value for the pulse frequency being measured in Table 22-64.
- 27. Without changing any other setting on the EMI receiver or the IGUU 2916 EMI pulse generator change the Pulse Frequency on the pulse generator to the other values in the Table 22-64 and repeat steps 25 and 26 for each.

Table 22-64 RMS Average Variation with Repetition Frequency Band B – CISPR 16-1-1 :2010 Section 7.5.3

| Dulgo Evoquonav         | Band B           |               |                  |  |
|-------------------------|------------------|---------------|------------------|--|
| Pulse Frequency<br>(Hz) | Lower Limit (dB) | Measured (dB) | Upper Limit (dB) |  |
| 1000                    | 0                | Reference     | 0                |  |
| 100                     | -11.5            |               | -8.5             |  |
| 25                      | -18.1            |               | -13.9            |  |
| 10                      | -22.5            |               | -17.5            |  |
| 5                       | -27.8            |               | -22.2            |  |

#### **Band C Testing**

- 1. Set the IGUU 2916 EMI pulse generator to output a 100 MHz Sine Wave signal.
- 2. Connect the IGUU 2916 EMI pulse generator Output Sine Wave Generator to the EMI receiver RF Input.

#### **RMS Average Detector Accuracy**

- 3. Preset the EMI receiver by pressing **Mode Preset**.
- 4. Tune the receiver to 100 MHz with a span of 0 Hz by pressing FREQ Channel, Center Freq, 100 MHz then SPAN X Scale, Zero Span.
- 5. Set the Sweeptime to 1 second by pressing **Sweep / Control, 1 s**.
- 6. Set the amplitude units to  $dB\mu V$  by pressing AMPTD Y Scale, More, Y Axis Unit, More,  $dB\mu V$ .
- 7. Set the reference level to  $80 \text{ dB}\mu\text{V}$  by pressing **AMPTD Y Scale**, **80 dB\mu\text{V}**.
- 8. Change the detector used by the EMI receiver to RMS Average by pressing **Trace / Detector, More, Detector, More, RMS Average**.
- 9. Put the EMI receiver in single sweep operation by pressing **Single**.
- 10. Take a single sweep on the EMI receiver by pressing **Restart**.
- 11. Turn on the marker by pressing **Marker**.
- 12. Record the marker value in Table 22-65 as the Measured value for Band C.
- 13. Calculate the Error with the following formula and enter the value in Table 22-65.

Error = Measured - (Power Meter + 106.99)

Table 22-65 RMS Average Sine-Wave Voltage Accuracy Band C – CISPR 16-1-1 :2010 Section 7.4

| Sine Wave          |                   |                    | Band C           |            |                  |
|--------------------|-------------------|--------------------|------------------|------------|------------------|
| Frequency<br>(MHz) | Power Meter (dBm) | Measured<br>(dBμV) | Lower Limit (dB) | Error (dB) | Upper Limit (dB) |
| 100                |                   |                    | -2.5             |            | +2.5             |

14. Setup the IGUU 2916 EMI pulse generator as follows:

a. Aux. Generator: Band C/D

b. Pulse Frequency: 1000 Hz

c. Amplitude: 40 dBµV

- 15. Connect the IGUU 2916 EMI pulse generator Output Auxiliary Generator Band A/B/C/D to the EMI receiver RF Input.
- 16. Set the EMI receiver input attenuator to 0 dB by pressing **AMPTD Y Scale**, **Attenuation**, **0** dB.
- 17. Take a single sweep on the EMI receiver by pressing **Restart**.
- 18. Once the sweep has completed find the peak of the detector output by pressing **Peak Search**.
- 19. Record the marker value in Table 22-66 as the Measured value for the Band C reference PRF.

20. Calculate the Error with the following formula and enter the value in Table 22-66.

Error = Measured  $-40 \text{ dB}\mu\text{V} + 10.41 \text{ dB}$  - Error (Table 22-65)

Table 22-66 RMS Average Amplitude Relationship Band C – CISPR 16-1-1 :2010 Section 7.5.2

| Pulse Frequency | Band C                                                |      |  |      |
|-----------------|-------------------------------------------------------|------|--|------|
| (Hz)            | $\begin{array}{c ccccccccccccccccccccccccccccccccccc$ |      |  |      |
| 1000            |                                                       | -2.0 |  | +2.0 |

- 21. Put the marker in Delta mode by pressing Marker, Delta.
- 22. Turn on the continuous peak function by pressing **Peak Search**, **More**, **Continuous Peak Search On**.
- 23. Change the Pulse Frequency on the IGUU 2916 EMI pulse generator to **10000 Hz**.
- 24. Take a single sweep on the EMI receiver by pressing **Restart**.
- 25. Once the sweep on the EMI receiver has completed and the auto peak value is found record the marker delta amplitude value for the 10000 Hz pulse frequency in Table 22-67.
- 26. Change the Pulse Frequency on the IGUU 2916 EMI pulse generator to **100 Hz**.
- 27. Take a single sweep on the EMI receiver by pressing **Restart**.
- 28. Once the sweep on the EMI receiver has completed and the auto peak value is found record the marker delta amplitude value for the 100 Hz pulse frequency in Table 22-67.

Table 22-67 RMS Average Variation with Repetition Frequency Band C – CISPR 16-1-1:2010 Section 7.5.3

| Pulse Frequency | Band C           |               |                  |  |
|-----------------|------------------|---------------|------------------|--|
| (Hz)            | Lower Limit (dB) | Measured (dB) | Upper Limit (dB) |  |
| 10000           | 8.5              |               | 11.5             |  |
| 1000            | 0                | Reference     | 0                |  |
| 100             | -11.5            |               | -8.5             |  |

#### **Band D Testing**

1. Setup the IGUU 2916 EMI pulse generator as follows:

a. Aux. Generator: Band C/D

b. Pulse Frequency: 1000 Hz

c. Amplitude: 40 dBµV

- 2. Connect the IGUU 2916 EMI pulse generator Output Auxiliary Generator Band A/B/C/D to the EMI receiver RF Input.
- 3. Preset the EMI receiver by pressing **Mode Preset**.
- 4. Tune the receiver to 500 MHz with a span of 0 Hz by pressing FREQ Channel, Center Freq, 500 MHz then SPAN X Scale, Zero Span.
- 5. Set the Sweeptime to 1 second by pressing **Sweep / Control, 1 s**.
- 6. Set the amplitude units to  $dB\mu V$  by pressing AMPTD Y Scale, More, Y Axis Unit, More,  $dB\mu V$ .
- 7. Set the reference level to  $80 \text{ dB}\mu\text{V}$  by pressing **AMPTD Y Scale**, **80 dB\mu\text{V}**.
- 8. Change the detector used by the EMI receiver to RMS Average by pressing Trace / Detector, More, Detector, More, RMS Average.
- 9. Set the EMI receiver input attenuator to 0 dB by pressing **AMPTD Y Scale**, **Attenuation**, **0** dB.
- 10. Put the EMI receiver in single sweep operation by pressing **Single**.
- 11. Take a single sweep on the EMI receiver by pressing **Restart**.
- 12. Once the sweep has completed find the peak of the detector output by pressing **Peak Search**.
- 13. Record the marker value in Table 22-68 as the Measured value for the Band D reference PRF.
- 14. Calculate the Error with the following formula and enter the value in Table 22-68.

 $Error = Measured - 40 dB\mu V + 10.41 dB$ 

# Table 22-68 RMS Average Amplitude Relationship Band D – CISPR 16-1-1 :2010 Section 7.5.2

| Pulse Frequency |                    | Ba               | and D      |                  |
|-----------------|--------------------|------------------|------------|------------------|
| (Hz)            | Measured<br>(dBμV) | Lower Limit (dB) | Error (dB) | Upper Limit (dB) |
| 5000            |                    | -2.0             |            | +2.0             |

15. Put the marker in Delta mode by pressing Marker, Delta.

- 16. Turn on the continuous peak function by pressing **Peak Search**, **More**, **Continuous Peak Search On**.
- 17. Change the Pulse Frequency on the IGUU 2916 EMI pulse generator to **10000 Hz**.
- 18. Take a single sweep on the EMI receiver by pressing **Restart**.
- 19. Once the sweep on the EMI receiver has completed and the auto peak value is found record the marker delta amplitude value for the 10000 Hz pulse frequency in Table 22-69.
- 20. Change the Pulse Frequency on the IGUU 2916 EMI pulse generator to **100 Hz**.
- 21. Take a single sweep on the EMI receiver by pressing **Restart**.
- 22. Once the sweep on the EMI receiver has completed and the auto peak value is found record the marker delta amplitude value for the 100 Hz pulse frequency in Table 22-69.

Table 22-69 RMS Average Variation with Repetition Frequency Band D – CISPR 16-1-1 :2010 Section 7.5.3

| Dulgo Engguenay         | Band D           |               |                  |  |
|-------------------------|------------------|---------------|------------------|--|
| Pulse Frequency<br>(Hz) | Lower Limit (dB) | Measured (dB) | Upper Limit (dB) |  |
| 10000                   | 8.5              |               | 11.5             |  |
| 1000                    | 0                | Reference     | 0                |  |
| 100                     | -11.5            |               | -8.5             |  |

### **Intermittent, Unsteady, Drifting Disturbances**

#### **Test Limits**

See test limits in test results Table 22-71 and Table 22-72.

#### Overview

This test will verify the response of the EMI Average and RMS Average detectors of the EMI receiver according to CISPR 16-1-1:2010 standard to intermittent, unsteady, and drifting narrowband disturbances. This includes testing for the following subsections:

- 6.5.4 Response to intermittent, unsteady, and drifting narrowband disturbances
- 7.5.4 Response to intermittent, unsteady, and drifting narrowband disturbances

Table 22-70 Intermittent, Unsteady, Drifting Disturbances - Required Equipment

| Item                                          | Critical Specifications<br>(for this test)                                                  | Recommended<br>Agilent Model |
|-----------------------------------------------|---------------------------------------------------------------------------------------------|------------------------------|
| Adapter <sup>a</sup> Type-N (m) to 3.5 mm (f) | Frequency: 100 kHz to 1.0 GHz<br>VSWR: < 1.1:1                                              | 1250-1744                    |
| Adapter <sup>b</sup> 3.5 mm (f) to 3.5 mm (f) | Frequency: 100 kHz to 1.0 GHz<br>VSWR: < 1.1:1                                              | 83059B                       |
| Adapter <sup>c</sup> 2.4 mm (f) to 3.5 mm (f) | Frequency: 100 kHz to 1.0 GHz<br>VSWR: < 1.1:1                                              | 11901B                       |
| Cable, 1 meter 3.5 mm (m) to 3.5 mm (m)       | Frequency: 10 kHz to 1.51 GHz<br>VSWR: < 1.4:1                                              | 11500E                       |
| Signal Generator                              | Frequency Range: 100 kHz to 1.5 GHz  Amplitude Range: -40 to 0 dBm  Narrow Pulse Modulation | PSG w/Option UNW             |

- a. Quantity 2 required for Option CNF (Type-N RF Input)
- b. Only required for Option C35 (3.5 mm RF Input)
- c. Only required for Option 544 (44 GHz Frequency Range)

Figure 22-18 Equipment Setup

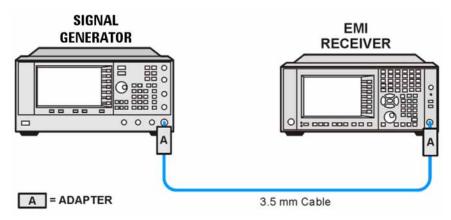

#### **Initial Setup**

- 1. Setup the equipment as shown in Figure 22-18.
- 2. Make sure that the EMI receiver is in the spectrum analyzer mode by **pressing** Mode, Spectrum Analyzer.
- 3. Make sure that the auto alignment routine in the EMI receiver is on by pressing **System, Alignments, Auto Align, Normal**.
- 4. Put the instrument in a known state by pressing Mode, Spectrum Analyzer, Mode Setup, More, Restore Mode Defaults, OK.
- 5. Set all input / output setting to their default state by pressing **System, Restore Defaults, Input / Output Settings, OK**.

#### **EMI Average Detector Testing**

1. Preset the Signal Generator by pressing Preset.

2. Set the Synthesizer Sweeper as follows:

a. Output: Sine Wave

b. Frequency: 125 kHz

c. Amplitude: -20 dBm

d. Pulse Period: 1.6 seconds

e. Pulse Width: 0.16 seconds

f. Pulse: On

g. RF Output: On

h. Modulation: Off

3. Connect the Signal Generator output to the EMI receiver RF Input.

#### Intermittent, Unsteady, Drifting Disturbances

- 4. Preset the EMI receiver by pressing **Mode Preset**.
- 5. Tune the EMI receiver to 125 kHz with a span of 0 Hz by pressing FREQ Channel, Center Freq, 125 kHz then SPAN X Scale, Zero Span.
- 6. Set the RF Coupling to DC by pressing Input / Output, RF Input, RF Coupling DC (instruments with option 544 are always DC coupled so this step is skipped for them).
- 7. Set the Sweeptime to 3 seconds by pressing **Sweep / Control, 3 s**.
- 8. Change the detector used by the EMI receiver to EMI Average by pressing Trace / Detector, More, Detector, More, EMI Average.
- 9. Put the EMI receiver in single sweep operation by pressing **Single**.
- 10. Turn on the continuous peak function by pressing **Peak Search**, **More**, **Continuous Peak Search On**.
- 11. Take a single sweep on the EMI receiver by pressing **Restart**.
- 12. Once the sweep on the EMI receiver has completed and the auto peak value is found record the marker amplitude as the Sine Wave Measured value for the frequency being measured in Table 22-71.
- 13. On the signal generator turn the modulation **On**.
- 14. Take a single sweep on the EMI receiver by pressing **Restart**.
- 15. Once the sweep on the EMI receiver has completed and the auto peak value is found record the marker amplitude as the Pulsed RF Measured value for the frequency being measured in Table 22-71.
- 16. Calculate the Delta between the Sine Wave and Pulsed RF measurements with the following formula and enter the value in Table 22-71 for the frequency being measured.

Delta = Pulsed RF Measured - Sine Wave Measured

Table 22-71 EMI Average – CISPR 16-1-1 :2010 Section 6.5.4

| Frequency<br>(MHz) | Pulse Width (sec) | Sine Wave<br>Measured<br>(dBm) | Pulsed RF<br>Measured<br>(dBm) | Lower Limit (dB) | Delta<br>(dB) | Upper Limit<br>(dB) |
|--------------------|-------------------|--------------------------------|--------------------------------|------------------|---------------|---------------------|
| 0.125              | 0.16              |                                |                                | -10.5            |               | -7.5                |
| 10                 | 0.16              |                                |                                | -10.5            |               | -7.5                |
| 100                | 0.10              |                                |                                | -10.5            |               | -7.5                |
| 500                | 0.10              |                                |                                | -10.5            |               | -7.5                |
| 1100               | 0.10              |                                |                                | -10.5            |               | -7.5                |

- 17. On the signal generator turn the modulation **Off**.
- 18. Changing the frequency on the EMI receiver and the signal generator to the next value listed in Table 22-71.
- 19. Change the Pulse Width on the signal generator to the corresponding value for the Frequency being tested listed in Table 22-71.
- 20. Repeat steps 11 through 19 for the rest of the frequencies in Table 22-71.

#### **RMS Average Detector Testing**

- 1. Preset the signal generator by pressing **Preset**.
- 2. Set the Synthesizer Sweeper as follows:

a. Output: Sine Wave

b. Frequency: 125 kHz

c. Amplitude: -20 dBm

d. Pulse Period: 1.6 seconds

e. Pulse Width: 0.16 seconds

f. Pulse: On

g. RF Output: On

h. Modulation: Off

- 3. Connect the signal generator output to the EMI receiver RF Input.
- 4. Preset the EMI receiver by pressing **Mode Preset**.
- 5. Tune the EMI receiver to 125 kHz with a span of 0 Hz by pressing FREQ Channel, Center Freq, 125 kHz then SPAN X Scale, Zero Span.
- 6. Set the RF Coupling to DC by pressing Input / Output, RF Input, RF Coupling DC (instruments with option 544 are always DC coupled so this step is skipped for them).
- 7. Set the Sweeptime to 3 seconds by pressing **Sweep / Control, 3 s**.
- 8. Change the detector used by the EMI receiver to RMS Average by pressing Trace / Detector, More, Detector, More, RMS Average.
- 9. Put the EMI receiver in single sweep operation by pressing **Single**.
- 10. Turn on the continuous peak function by pressing **Peak Search**, **More**, **Continuous Peak Search On**.
- 11. Take a single sweep on the EMI receiver by pressing **Restart**.
- 12. Once the sweep on the EMI receiver has completed and the auto peak value is found record the marker amplitude as the Sine Wave Measured value for the frequency being measured in Table 22-72.

#### Intermittent, Unsteady, Drifting Disturbances

- 13. On the signal generator turn the modulation **On**.
- 14. Take a single sweep on the EMI receiver by pressing **Restart**.
- 15. Once the sweep on the EMI receiver has completed and the auto peak value is found record the marker amplitude as the Pulsed RF Measured value for the frequency being measured in Table 22-72. Calculate the Delta between the Sine Wave and Pulsed RF measurements with the following formula and enter the value in Table 22-72 for the frequency being measured.

Delta = Pulsed RF Measured – Sine Wave Measured

Table 22-72 RMS Average – CISPR 16-1-1 :2010 Section 7.5.4

| Frequency (MHz) | Pulse Width<br>(sec) | Sine Wave<br>Measured<br>(dBm) | Pulsed RF<br>Measured<br>(dBm) | Lower Limit<br>(dB) | Delta<br>(dB) | Upper Limit (dB) |
|-----------------|----------------------|--------------------------------|--------------------------------|---------------------|---------------|------------------|
| 0.125           | 0.16                 |                                |                                | -9.4                |               | -6.4             |
| 10              | 0.16                 |                                |                                | -9.4                |               | -6.4             |
| 100             | 0.10                 |                                |                                | -10.5               |               | -7.5             |
| 500             | 0.10                 |                                |                                | -10.5               |               | -7.5             |
| 1100            | 0.10                 |                                |                                | -10.5               |               | -7.5             |

On the signal generator turn the modulation Off.

- 16. Changing the frequency on the EMI receiver and the signal generator to the next value listed in Table 22-72.
- 17. Change the Pulse Width on the signal generator to the corresponding value for the Frequency being tested listed in Table 22-72.
- 18. Repeat steps 11 through 19 for the rest of the frequencies in Table 22-72.

### Index

| RF front end                         | A21 RF preselector input assembly | see post-repair procedures, 633      |
|--------------------------------------|-----------------------------------|--------------------------------------|
| see A13 RF front end assembly        | removal, 571                      | Agilent Technologies                 |
| ,                                    | A22 radiated filter assembly      | contacting, 29                       |
| A                                    | removal, 569                      | Sales and Service offices, 29        |
| A10 input attenuator                 | A24 conducted filter assembly     | splash screen, 39                    |
| part number, 466                     | removal, 572                      | Align menu description, 451          |
| removal, 526, 546                    | A3 digital IF assembly            | alignment failure, 58                |
|                                      | description, 336                  | Alignments key, 37                   |
| A11 RF Switch Description, 229, 466, | part number, 466                  | amplitude accuracy test, 672         |
| 529, 549<br>A12 YTF                  | removal, 590                      | amplitude linearity test, 693        |
|                                      | troubleshooting, 341              | analog IF                            |
| description, 231 part number, 466    | A30 LISN Control                  | see A2 analog IF assembly            |
| * '                                  | description, 389                  | application updating, 651            |
| removal, 533, 552                    | A30 LISN control assembly         | attenuators, removal, 526, 546       |
| A13 RF front end assembly            | removal, 573                      | , ,                                  |
| description, 233                     | A30 LISN Control assembly         | В                                    |
| removal, 559, 563                    | initialization, 391               |                                      |
| A14 L.O. synthesizer assembly        | A30 LISN Control troubleshooting, | B1, B2 fans                          |
| description, 265                     | 391                               | part number, 466                     |
| part number, 466                     | A4 CPU assembly                   | troubleshooting, 48                  |
| removal, 567                         | description, 357                  | B1, B2, B3 fans                      |
| A15 front end control assembly       | part number, 466                  | removal, 602                         |
| description, 273                     | removal, 583                      | backlights, 54                       |
| part number, 466                     | troubleshooting, 357              | Band Lock menu description, 450      |
| removal, 565                         | A4BT1 CPU board battery           | basics, troubleshooting, 37          |
| troubleshooting, 277                 | description, 3                    | battery                              |
| A16 reference assembly               | disposal, 3                       | see A4BT1 CPU board battery          |
| description, 305                     | part number, 466                  | BBIQ frequency response, 677         |
| part number, 466                     | replacement, 583                  | before troubleshooting, 22           |
| removal, 575                         | A5 disk drive                     | blank display, 53                    |
| troubleshooting, 308                 | description, 360                  | block diagrams, 397                  |
| A1A2 front panel interface board     | troubleshooting, 360              | boot process                         |
| description, 385                     | A5 hard disk drive                | problems, 42                         |
| part number, 466                     | part number, 466                  | boot up process, 38                  |
| removal, 619, 628                    | recovery process, 364             |                                      |
| A1A3 LCD                             | removal, 584                      | C                                    |
| description, 385                     | A6 power supply                   | cables                               |
| part number, 466                     | description, 369                  | part numbers, 466                    |
| removal, 617, 626, 629               | part number, 466                  | calibration application software, 26 |
| troubleshooting, 53                  | removal, 581                      | call centers, 29                     |
| A1A4 Inverter Board                  | troubleshooting, 372              | cautions and warnings, 22            |
| removal, 625                         | A7 midplane                       | chassis parts                        |
| A1A4 inverter board                  | description, 375                  | part numbers, 466                    |
| part number, 466                     | part number, 466                  | checking firmware revision, 37       |
| removal, 619, 628                    | troubleshooting, 377              | CISPR resolution bandwidth shape     |
| A1A4 LCD Inverter Board              | A7 midplane assembly              | accuracy test, 696                   |
| description, 385                     | part number, 466                  | computer block diagram, 397          |
| A1A5 front panel daughter board      | A8 motherboard                    | conducted filter assembly            |
| part number, 466                     | description, 383                  | see A24 conducted filter assembly    |
| removal, 619, 628                    | part number, 466                  | connector                            |
| A1A5 Front Panel USB Interface       | removal, 594                      | see RF input connector               |
| Board                                | A9 input attenuator               | contacting Agilent, 29               |
| description, 385                     | part number, 466                  | corrections menu description, 448    |
| A2 analog IF assembly                | removal, 526, 546                 | CPU assembly                         |
| description, 321                     | access to service menus, 438      | see A4 CPU assembly                  |
| part number, 466                     | adjustments, 654                  | <b>,</b>                             |
| removal, 590                         | after repairs                     |                                      |
| troubleshooting, 325                 | аты терино                        |                                      |

## Index

| D                                            | removal, 610                                                    | L                                                           |
|----------------------------------------------|-----------------------------------------------------------------|-------------------------------------------------------------|
| DANL test, 662                               | front panel error queue, 69                                     | LCD                                                         |
| daughter board                               | front panel interface                                           | see A1A3 LCD                                                |
| see A1A5 front panel daughter board          | see A1A2 front panel interface board,                           | LED                                                         |
| diagnostics menus, 437                       | 466                                                             | front panel, 37                                             |
| digital IF                                   | functional testing                                              | green, 39                                                   |
| see A3 digital IF assembly                   | performance verification, 657                                   | power on, 44                                                |
| disk drive                                   | functional tests, 37                                            | standby, 42                                                 |
| see A5 hard disk drive                       | before performing, 658                                          | yellow, 39, 42                                              |
| disk drive recovery process, 364             | equipment list, 659                                             | license key, 20                                             |
| display                                      | introduction, 655 vs performance verification tests,            | licensing software, 651                                     |
| see A1A3 LCD                                 | 657                                                             | LISN control assembly                                       |
| display output, rear panel, 53               | warm-up time, 658                                               | see A30 LISN control assembly                               |
| displayed average noise level. See DANL, 662 | See also individual functional tests,                           | loading MXE software, 363 low band path, 223                |
| dress case                                   | 655                                                             |                                                             |
| see outer case                               | ~                                                               | M                                                           |
|                                              | G                                                               | major assembly locations, 519                               |
| E electrostatic discharge, 24                | green LED, 39                                                   | measurement application updating,                           |
| EMI average detector test, 724               | Н                                                               | messages                                                    |
| entitlement certificate, 20                  | hard disk drive                                                 | error, 65                                                   |
| equipment                                    | see A5 hard disk drive                                          | messages, warning, 67                                       |
| functional tests, 659                        | hardware                                                        | midplane                                                    |
| warm-up time, 658                            | external, 481, 482, 483, 486, 488,                              | see A7 midplane                                             |
| error messages, 37, 65                       | 489, 490, 492, 499, 501, 502,                                   | midplane assembly                                           |
| error queues                                 | 503, 504, 506, 508, 509, 510,                                   | removal, 577                                                |
| front panel, 69                              | 512, 513                                                        | midplane bracket                                            |
| ESD Information, 24                          | high band path, 223                                             | part number, 466                                            |
| external hardware, 481, 482, 483,            | , <u></u>                                                       | motherboard                                                 |
| 486, 488, 489, 490, 492, 499,                | I                                                               | see A8 motherboard                                          |
| 501, 502, 503, 504, 506, 508,                |                                                                 |                                                             |
| 509, 510, 512, 513                           | IF Flatness menu description, 448 initial alignment failure, 58 | N                                                           |
| external VGA monitor, 53                     | initialization problem, 58                                      | N7814A                                                      |
|                                              | input attenuators                                               | see calibration application software                        |
| F                                            | see A9 and A10 input attenuator                                 |                                                             |
| fans                                         | input connector                                                 | 0                                                           |
| see B1, B2 fans                              | see RF input connector                                          |                                                             |
| firmware, 37                                 | Input Selection & Level Control                                 | operating system, 20                                        |
| firmware revision, checking, 37              | description, 133                                                | problems, 53                                                |
| firmware updating, 651                       | instrument                                                      | Option LSN license key, 391 original instrument packing, 32 |
| frequency ranges, 223                        | return for service, 32                                          | other instrument packing, 33                                |
| frequency readout accuracy test, 666         | instrument frequency ranges, 223                                | outer case, removal, 520                                    |
| frequency response                           | instrument messages, 65                                         | output data line status LEDs, 391                           |
| (flatness) test, 681                         | instrument options, 21                                          | overview, MXE signal analyzer, 20                           |
| BBIQ, 677                                    | instrument packaging, 32                                        | ,,,,,,,,,,                                                  |
| frequency response (flatness) test           | instrument serial number, 31                                    | P                                                           |
| preamp on, 687                               | instrument upgrade, 21                                          |                                                             |
| front end assembly                           | internal alignments, 58                                         | packaging, 32                                               |
| see A13 RF front end assembly                | inverter board                                                  | parts                                                       |
| front end control board                      | see A1A4 inverter board                                         | replaceable, 466 performance verification and               |
| see A15 front end control assembly           |                                                                 | adjustment software, 654                                    |
| front end troubleshooting kit, 27            | K                                                               | performance verification tests, 654                         |
| front frame                                  | keypad                                                          | performance verification tests vs                           |
| description, 385                             | part number, 466                                                | functional tests, 657                                       |
| part number, 466                             | removal 619 628                                                 |                                                             |

## Index

| post-repair procedures, 633<br>power on LED, 44 | RF Preselector description, 167         | see A14 L.O. synthesizer assembly       |
|-------------------------------------------------|-----------------------------------------|-----------------------------------------|
| power supply                                    | RF preselector input assembly           | Т                                       |
| see A6 power supply, 466                        | see A21 RF preselector input            | _                                       |
| preload measurement applications, 38            | assembly                                | tests. See functional tests             |
| preselector                                     | RF Preselector troubleshooting, 137,    | timebase key description, 447 top brace |
| see A12 YTF                                     | 178                                     | part number, 466                        |
|                                                 | RF section                              | removal, 522                            |
| Q                                               | description, 223                        | troubleshooting                         |
| quasi-peak detector test, 700                   | RMS average detector test, 714, 735,    | basics, 37                              |
| quasi-peak detector test, 700                   | 746                                     | before you start, 22                    |
| R                                               | RPG knob                                | see individual assemblies               |
|                                                 | part number, 466                        | see marvidual assemblies                |
| radiated filter assembly                        |                                         | U                                       |
| see A22 radiated filter assembly                | $\mathbf{S}$                            |                                         |
| rear panel                                      | Safety Information, 3, 517              | updating firmware, 651                  |
| removal, 579                                    | Sales and Service offices, 29           | updating measurement applications,      |
| rear panel AUX I/O outputs, 392                 | second harmonic distortion test, 669    | 651                                     |
| rear panel display output, 53                   | separate analog IF assembly and digital | upgrades, 21                            |
| recovery process, 364                           | IF assembly, 592                        | URL, 29, 37                             |
| reference assembly                              | serial number, 31                       | *7                                      |
| see A16 reference assembly reference bracket    | service                                 | V                                       |
|                                                 | equipment, 26                           | video controller, 57                    |
| part number, 466 removal, 522                   | returning your instrument, 32           | video signal path integrity, 57         |
| remove 522                                      | tools, 26, 518                          |                                         |
| see individual assemblies                       | service key description, 446            | $\mathbf{W}$                            |
| repairs                                         | service menus, 437                      | W35 cable removal, 601                  |
| see post-repair procedures                      | service strategy, 20                    | warning messages, 67                    |
| replace                                         | Snapshot Alignments menu                | warnings and cautions, 22               |
| see individual assemblies                       | description, 448                        | web site URL, 37                        |
| replaceable parts, 466                          | software licensing, 651                 | ,                                       |
| required equipment, 654                         | software overview, 654                  | Y                                       |
| return instrument for service, 32               | specifications, 37                      | yellow LED, 39, 42                      |
| RF area components, 524, 543                    | splash screen, 39, 50, 52               | yig filter                              |
| RF Flatness menu description, 448               | standby LED, 42                         | see A12 YTF                             |
| RF input connector                              | static-safe workstation, 24             | YTF                                     |
| part number, 466                                | status messages, 68                     | see A12 YTF                             |
| removal, 606                                    | support URL, 29                         | 500 1112 1 11                           |
| RF path block diagram, 397                      | support web site, 29                    |                                         |
| •                                               | synthesizer                             |                                         |